# CircuitPro PM

Compendium

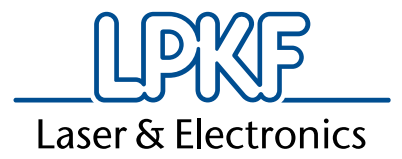

Order no.:10046163

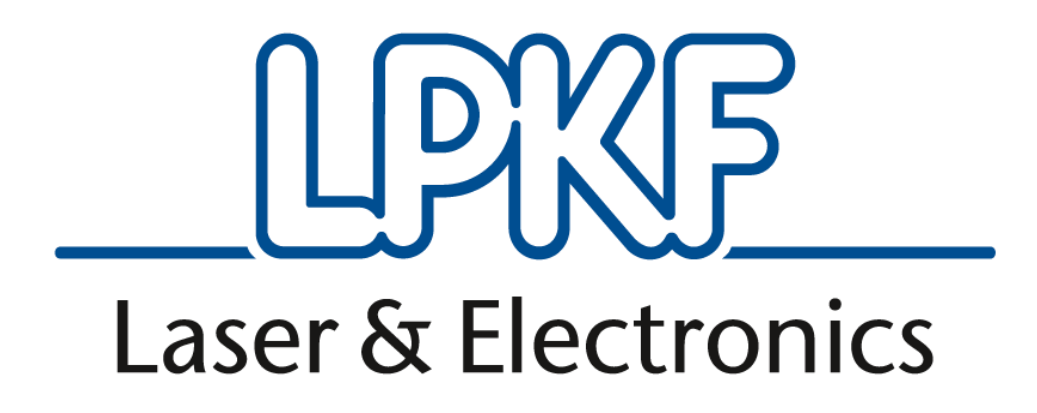

# CircuitPro PM

**Compendium** Version 1.2 English

### **LPKF Laser & Electronics AG**

Osteriede 7 D-30827 Garbsen Germany Phone Fax Email Internet +49 5131-7095-0 +49 05131-7095-90 [info@lpkf.com](mailto:info@lpkf.com) www.lpkf.com

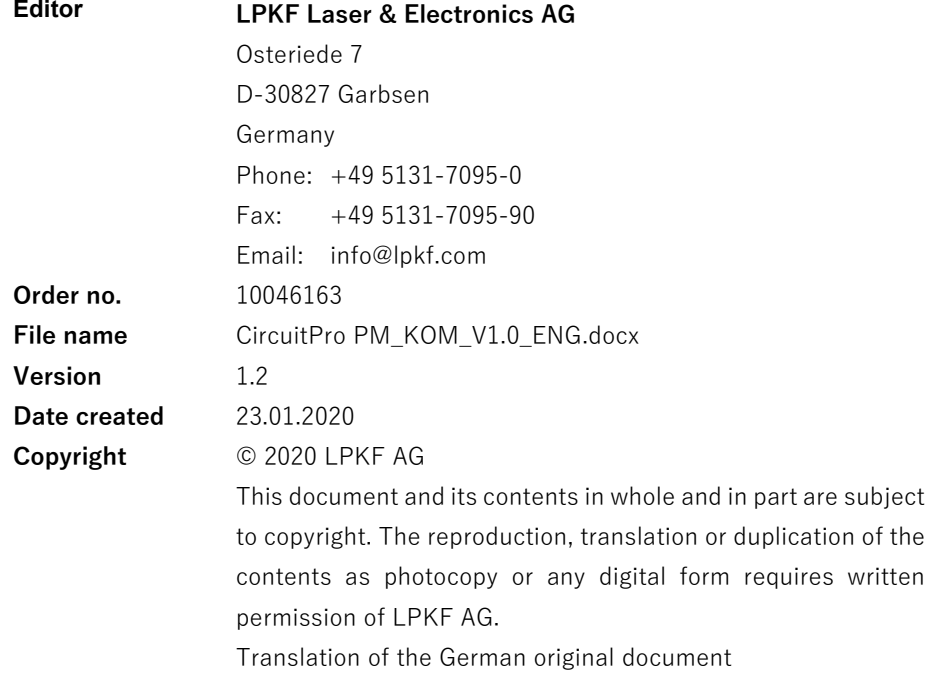

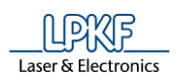

# **Information about this document**

#### **General**

This document contains all information for installation, putting into operation, operation, and maintenance or trouble-shooting of the system delivered. This document is intended for persons with basic knowledge of installation and operation of software-controlled machines. General knowledge of operational safety as well as basic knowledge of using PCs running Microsoft Windows® are required.

#### **Availability**

A complete and legible copy of this document must be available at the operation station. Any person who is authorised to operate the system must have read and understood this document. The facility owner is required to ensure that all safety measures listed in this document are observed.

#### **Notations**

Various text attributes, notations, and structures are used to facilitate reading and understanding the document. The text attributes (highlighting) inside this document are defined as follows:

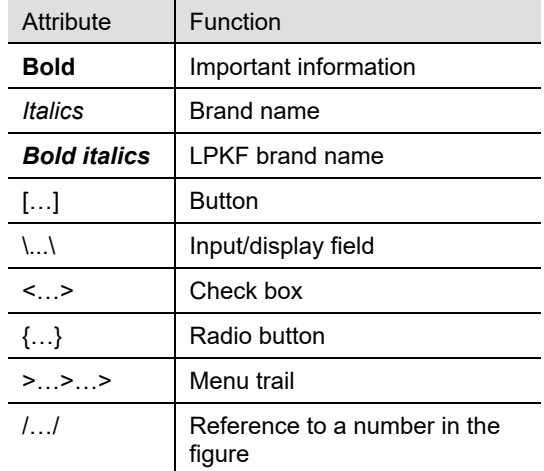

#### **Figures**

Figures (photos or drawings) are displayed in a frame. Each figure has a numbered figure title, e. g. "Fig. 1: Overview". Numbers in the figure mark certain components or actions. Arrows in the figure show the direction of an action.

#### **Tables**

Data, facts, and important contexts are arranged in tables. Each table has a numbered table title, e. g. "Table 1: Scope of delivery". Every table has a highlighted header row containing the column headings.

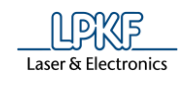

### **Procedures**

In this document, procedures or workflows are compiled to step-by-step operation sequences. An individual operation sequence consists of at least three components: Title, step, and result

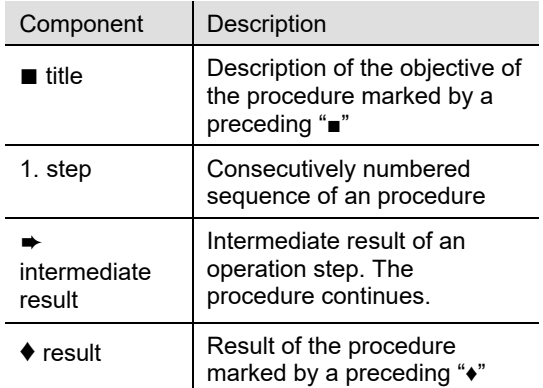

#### **Symbols and signal words**

The following symbols are used to mark important information:

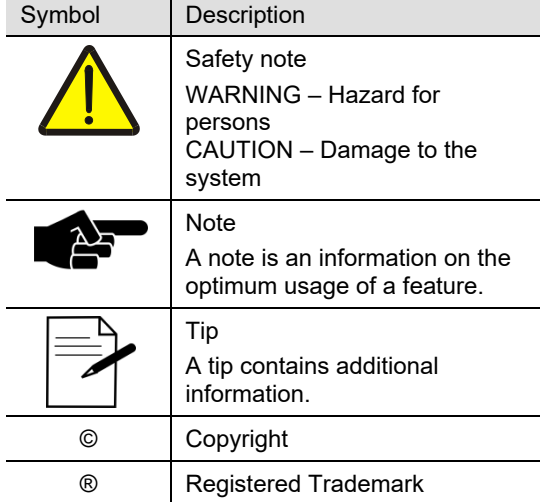

#### **Registered Trademarks and Brand names**

The LPKF Logo and the LPKF product names are registered trademarks of LPKF Laser & Electronics AG.

*Microsoft* and *Windows* are brand names or registered trademarks of Microsoft Corporation in the USA and/or other countries.

All other trademarks belong to the respective owner.

#### **Standards**

The following standards and guidelines were observed when creating this document:

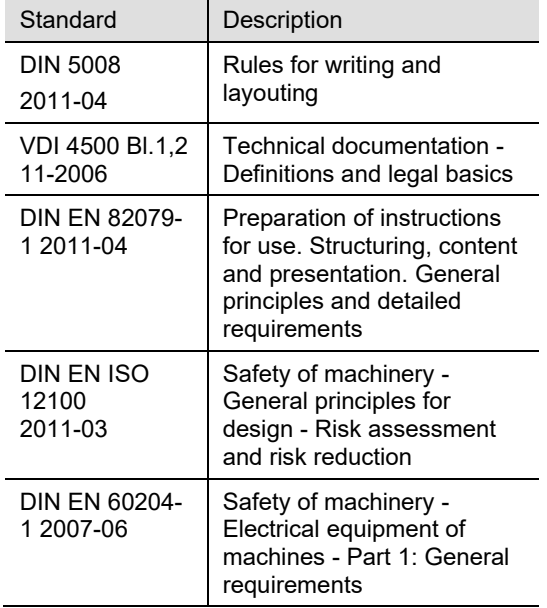

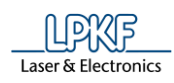

# **Contents**

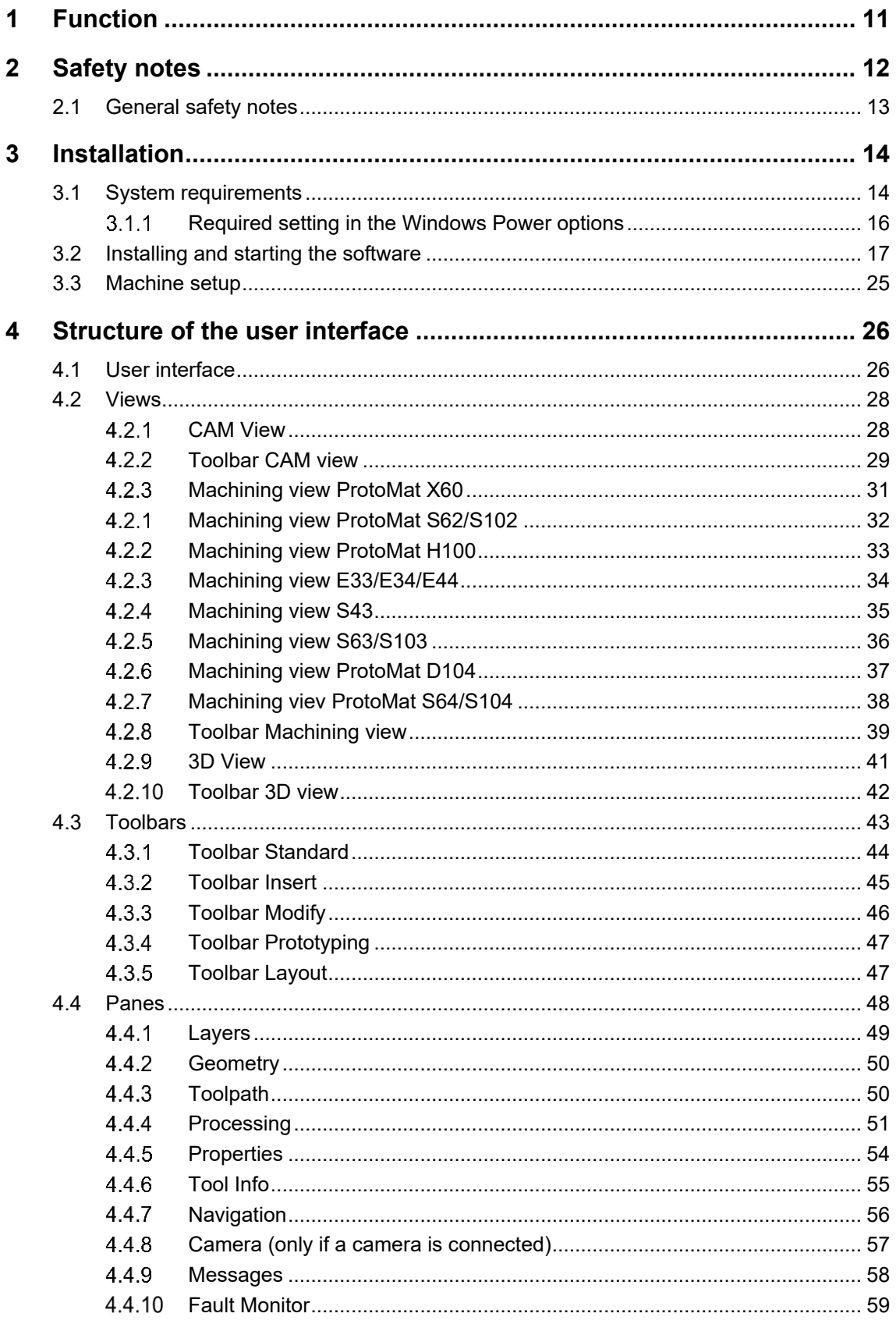

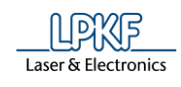

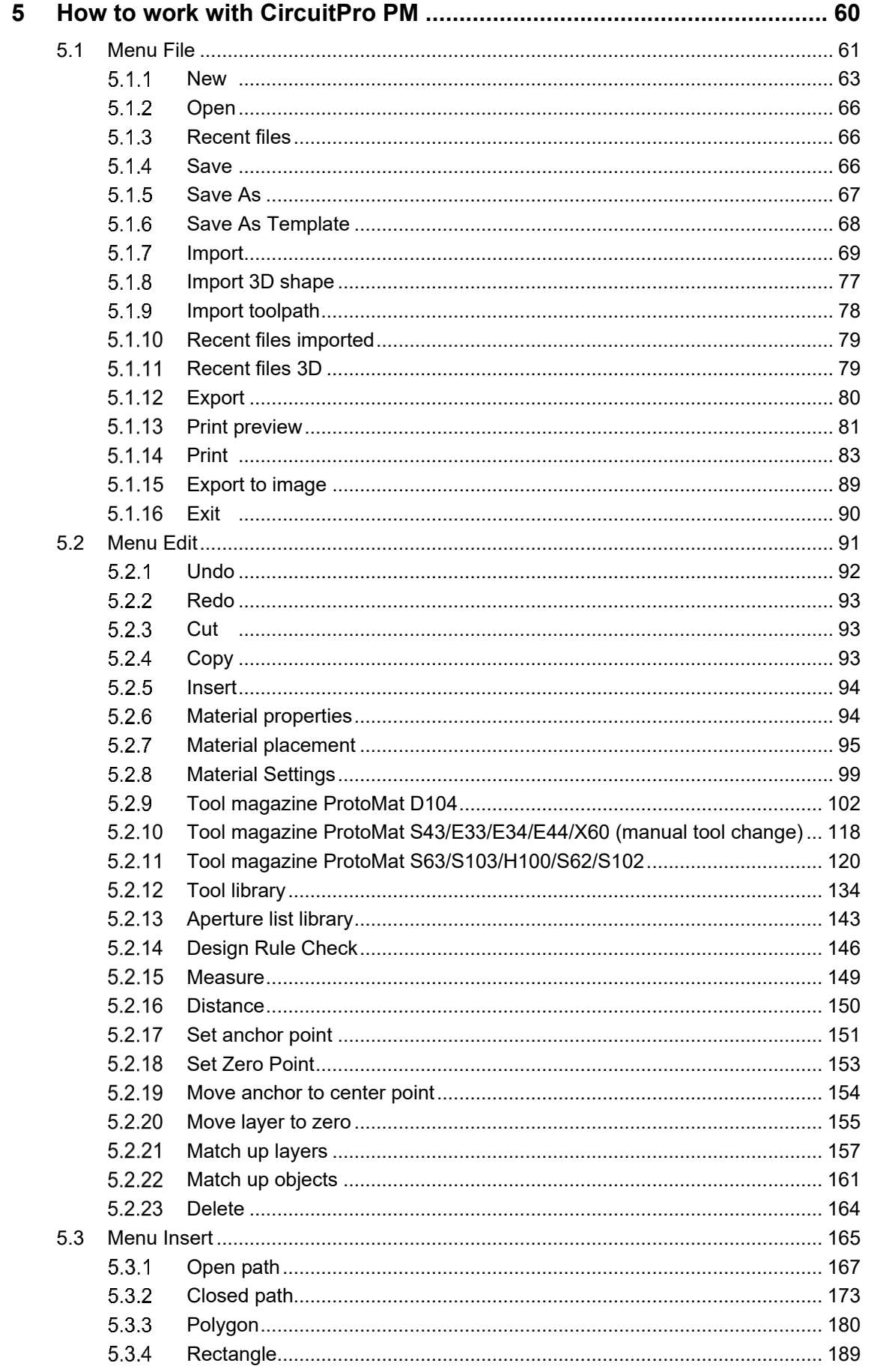

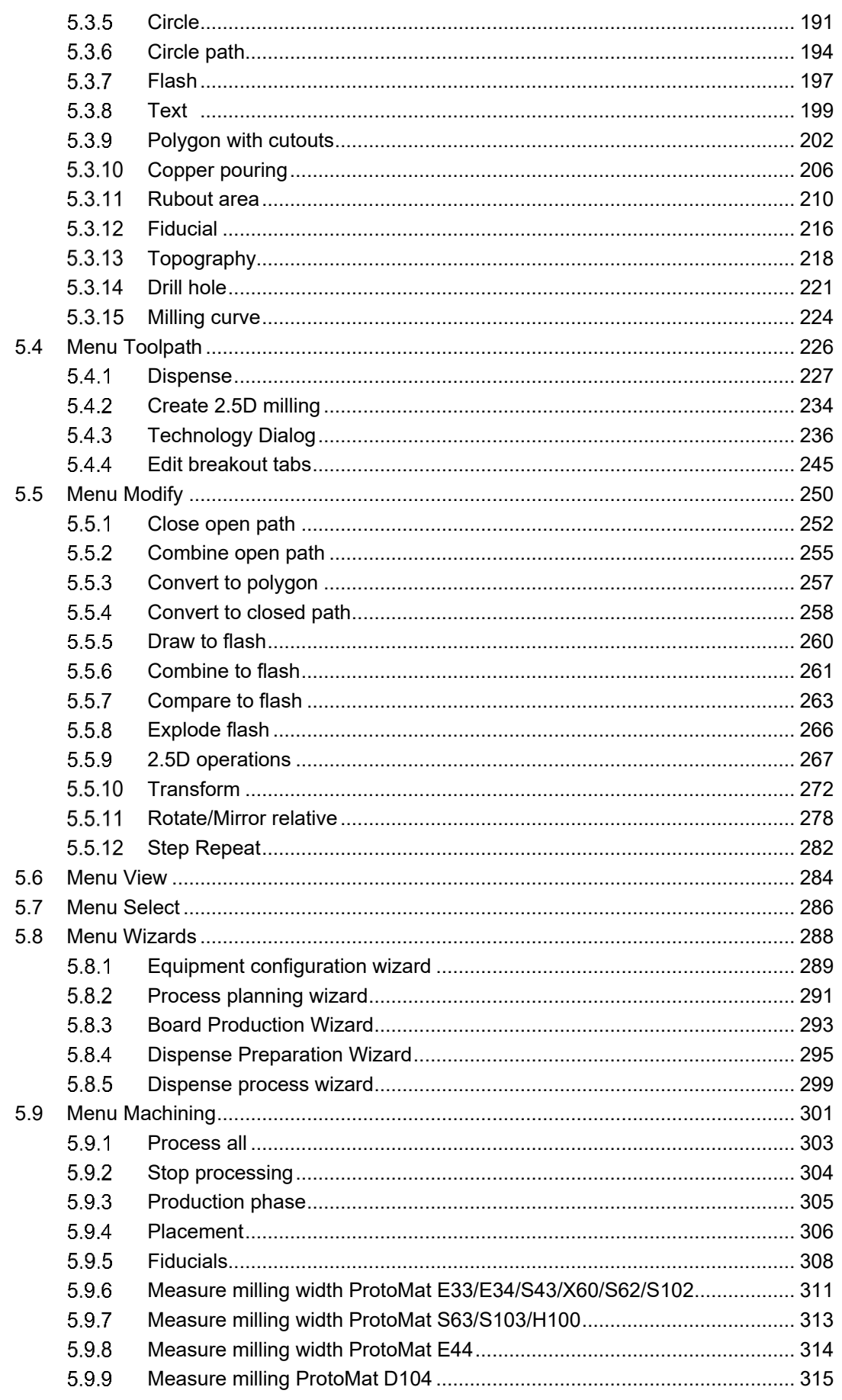

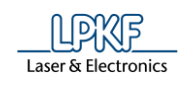

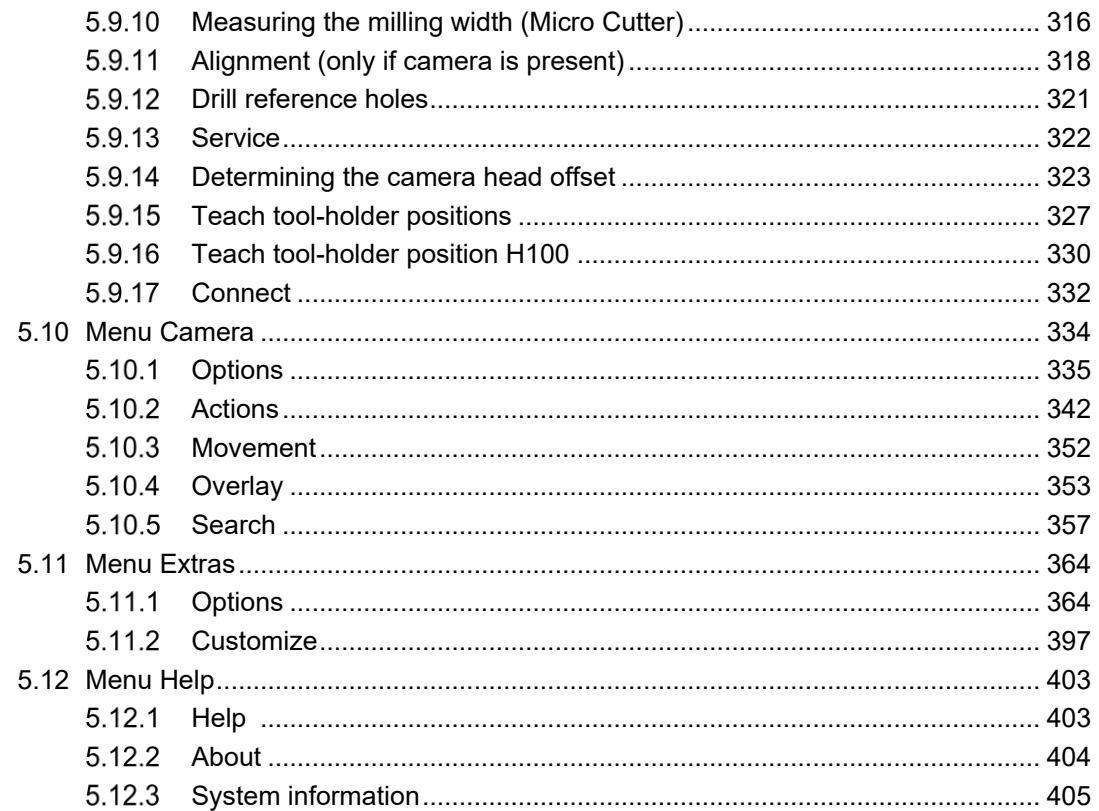

**1**

# <span id="page-10-0"></span>**1 Function**

The system software LPKF CircuitPro PM is a powerful application that combines two important components of PCB production: Editing of design data and machine control. The circuit board plotters made by LPKF are controlled with this application running on *Windows®* computers.

LPKF CircuitPro PM imports your CAD data, aperture and tool lists and guides you step by step through the production of your PCB. Design data will be split up into the separate work steps and prepared for the production process. The integrated wizards will guide you through the whole PCB production process. They will inform you whenever you have to take action (e.g. manual tool change or turning over the material for producing a double-sided PCB).

Use the "Design Rule Check" for checking the width and the spacing of the conductor tracks. Violations of the rules will be shown in the message view and graphically in the CAM View. Thus, you can make corrections before starting the production process.

The current milling status and position are shown in the machining view, so that you can always keep an eye on the production process and progress.

LPKF CircuitPro PM allows you to create templates for solder resist masks and legend printing. Additionally the software supports the automatic tool exchange with tool adjustment (depending on the machine type).

The basic operation of the *Windows®* graphical user interface is not part of this manual. If you are not familiar with using *Windows®*, please refer to the *Windows®* user manual and online help.

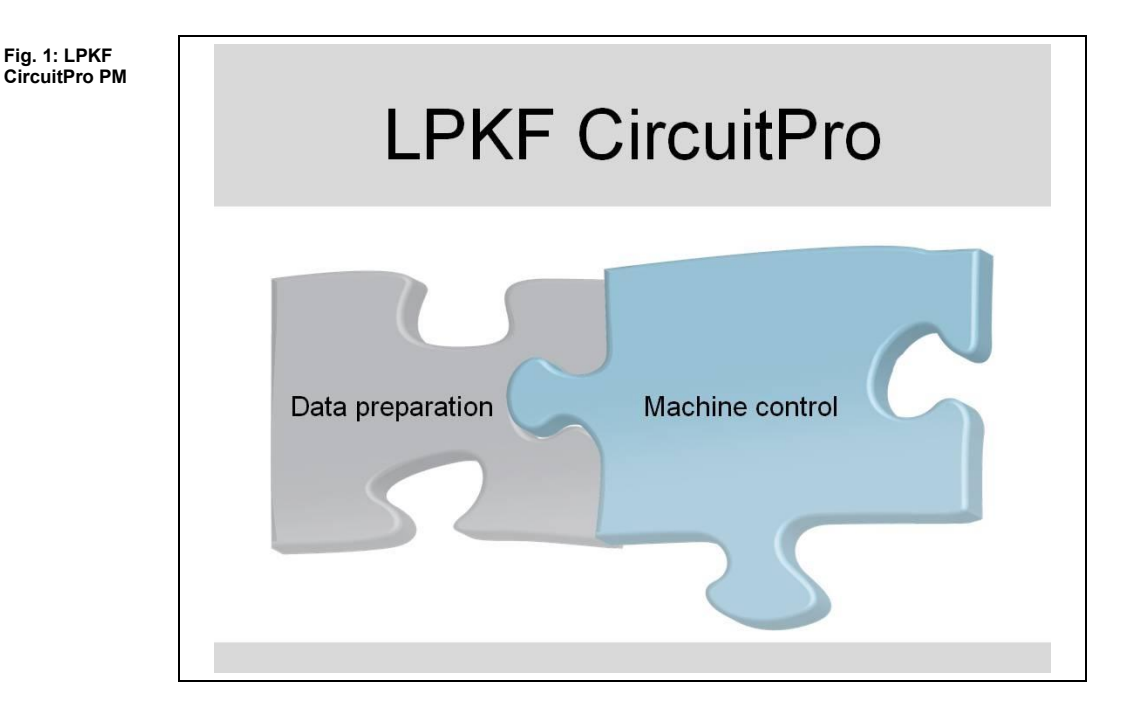

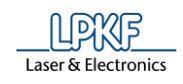

# <span id="page-11-0"></span>**2 Safety notes**

The following chapter describes the most important safety notes while working with the software CircuitPro PM and the circuit board plotter.

**2**

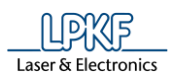

**2**

### <span id="page-12-0"></span>**2.1 General safety notes**

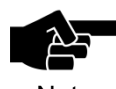

The usage of the software CircuitPro PM without the circuit board plotter has a low risk potential.

**Note** 

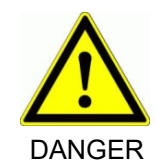

#### **Follow the safety notes!**

If you do not follow the safety notes injuries or accidents may occur.

Read the manuals of the circuit board plotter and accordingly the control software carefully and follow the safety notes.

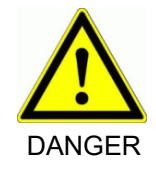

#### **Pay attention to a secure data transfer!**

A malfunction or interruption of data transmission between the PC and the circuit board plotter can cause uncontrolled machine reactions.

Check the connection and replace defective or damaged cables immediately.

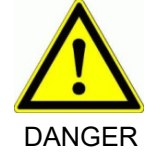

#### **Secure the machine against accidental switching on!**

Personal injuries may occur during manual tool exchange or maintenance if the machine is accidentally switched on.

Always secure the machine against unauthorized use and accidental switching on.

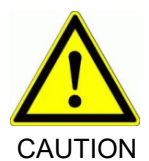

#### **Follow the safety regulations!**

The non-observance of the operational and regulatory health and safety regulations can cause serious personal injuries.

Make sure that each operator knows the operational and regulatory health and safety regulations.

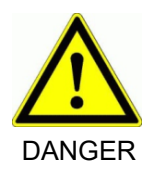

#### **Handling only by trained personnel!**

Improper operation of the machine can cause serious personal injuries.

Instruct each user in handling the machine.

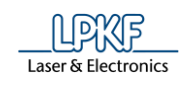

# <span id="page-13-0"></span>**3 Installation**

This chapter describes how to install the CircuitPro PM program. Depending on whether you use a Basic or Advanced license in CircuitPro PM, only certain features will be available after installing the software.

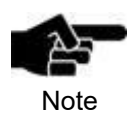

The LPKF Service will be happy to explain the detailed functional scope of the licenses to you.

# <span id="page-13-1"></span>**3.1 System requirements**

The following system requirements must be met for installing CircuitPro PM successfully:

#### **Minimum system requirements for working with CircuitPro PM**

**Component Component Minimum system requirements** 

**Table 1: Minimum system** 

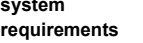

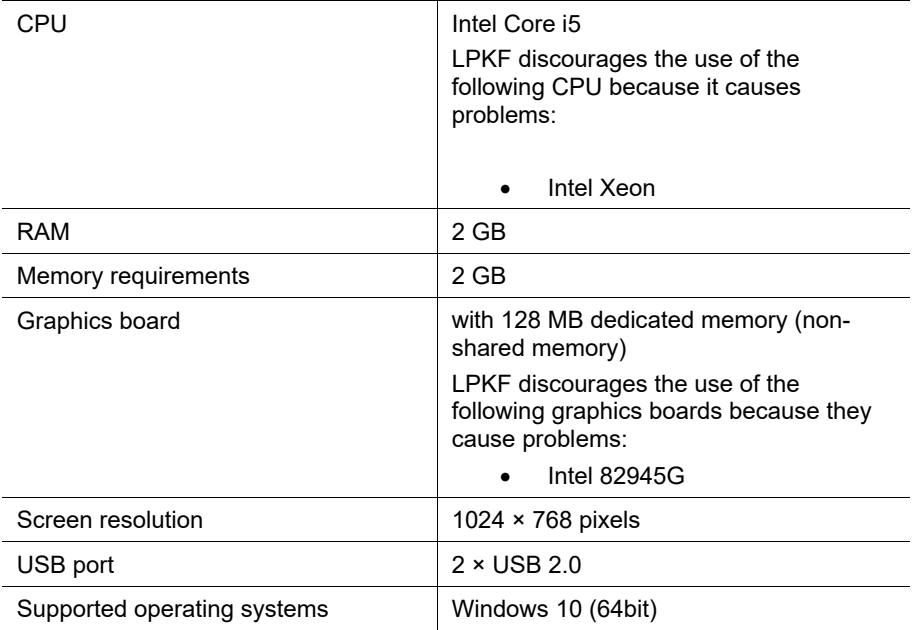

**Table 2: Recommended system configuration**

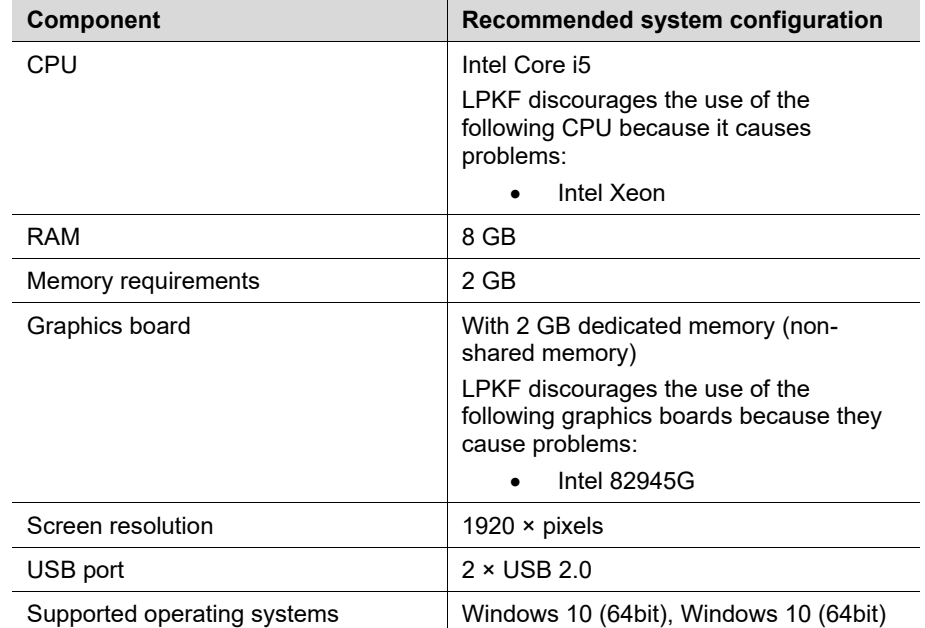

#### **Recommended system configuration for working with CircuitPro PM**

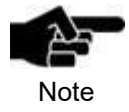

PCs with Intel Core i3/i5 or i7 processor of the 6th generation (Skylake) do not fully support the USB 2.0 interface of the installed camera. If problems arise while transmitting the camera image, LPKF recommends to use a USB 3.0 camera.

<span id="page-15-0"></span>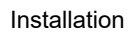

**Fig. 2: Required setting in Power optins**

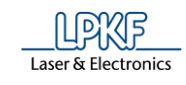

#### **Required setting in the Windows Power options**  $3.1.1$

The USB power-saving function must be disabled to ensure stable operation of CircuitPro PM. The following figure shows the disabled power option as an example in Windows 7:

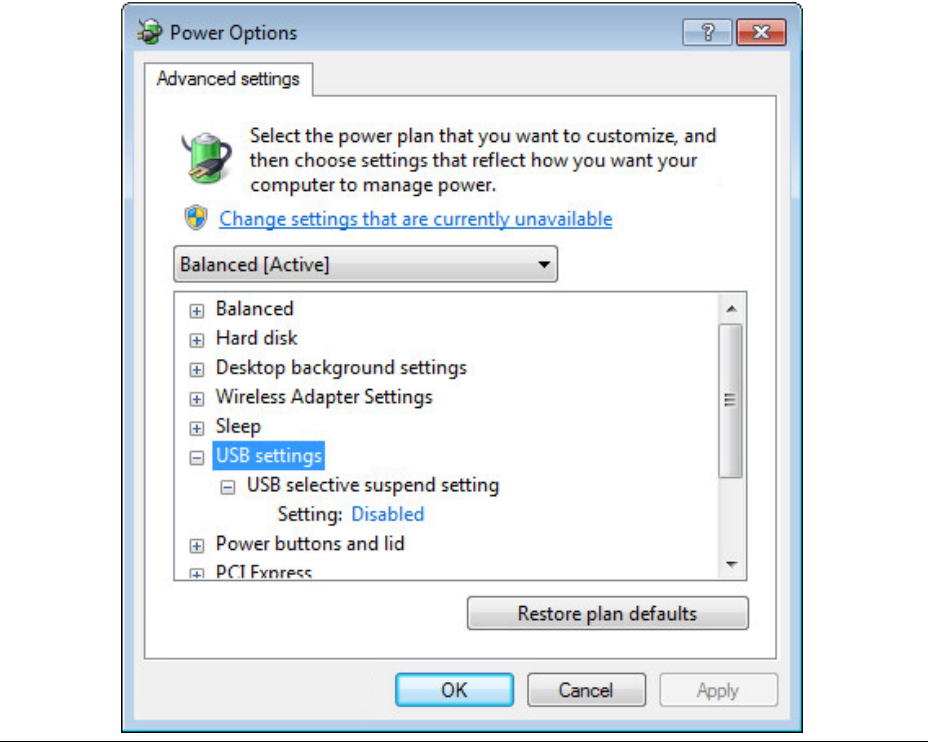

#### 16 V1.2 – 01.2020 © 2020 LPKF AG

# <span id="page-16-0"></span>**3.2 Installing and starting the software**

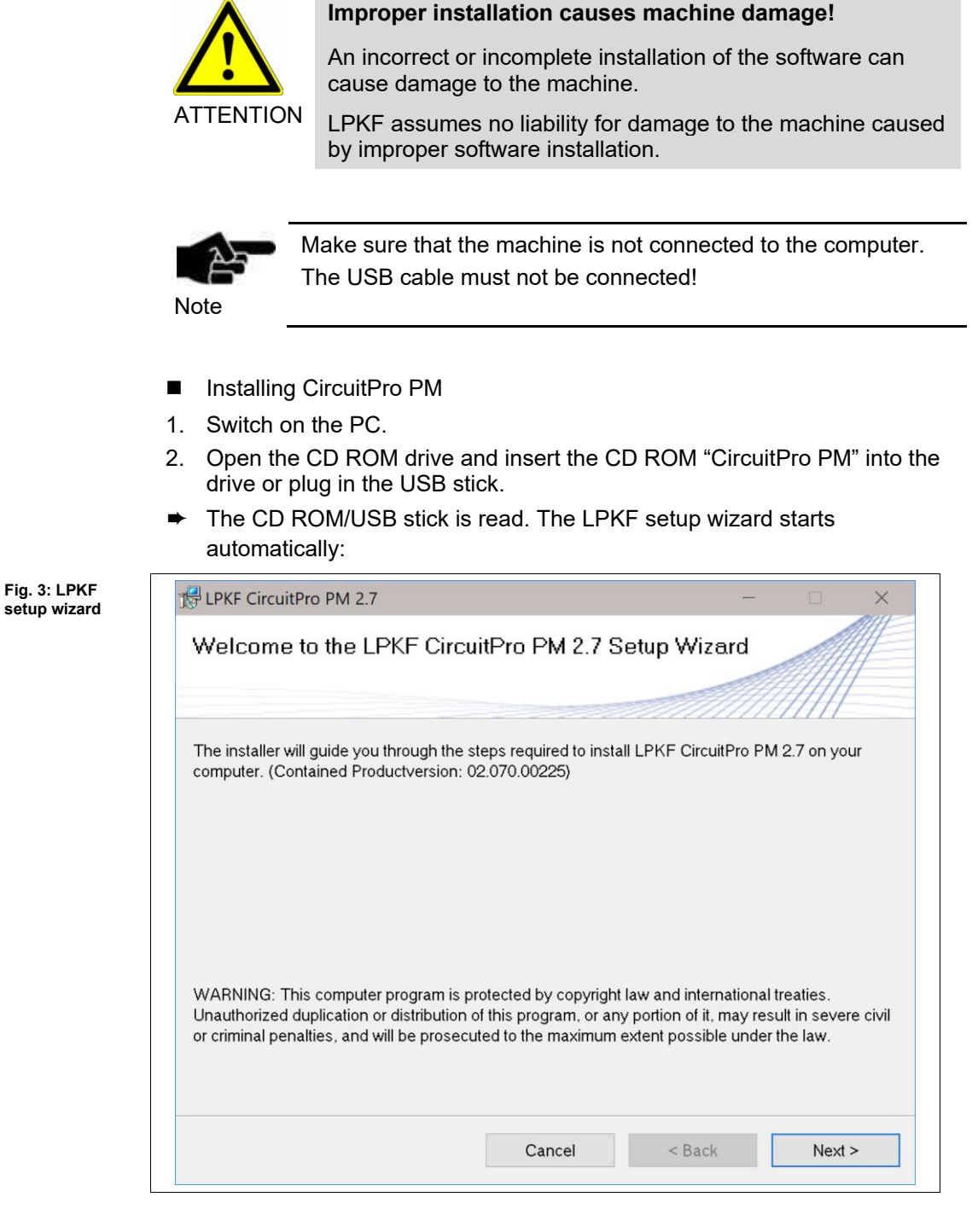

3. Click on [Next] to start the installation procedure.

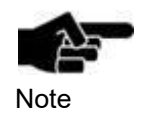

Navigating in the installation program is done by clicking on [Back] and [Next]. Click on [Back] to go to the previous installation step. Click on [Next] to go to the next installation step. The installation is aborted by clicking on [Cancel].

**3**

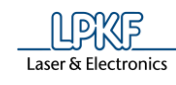

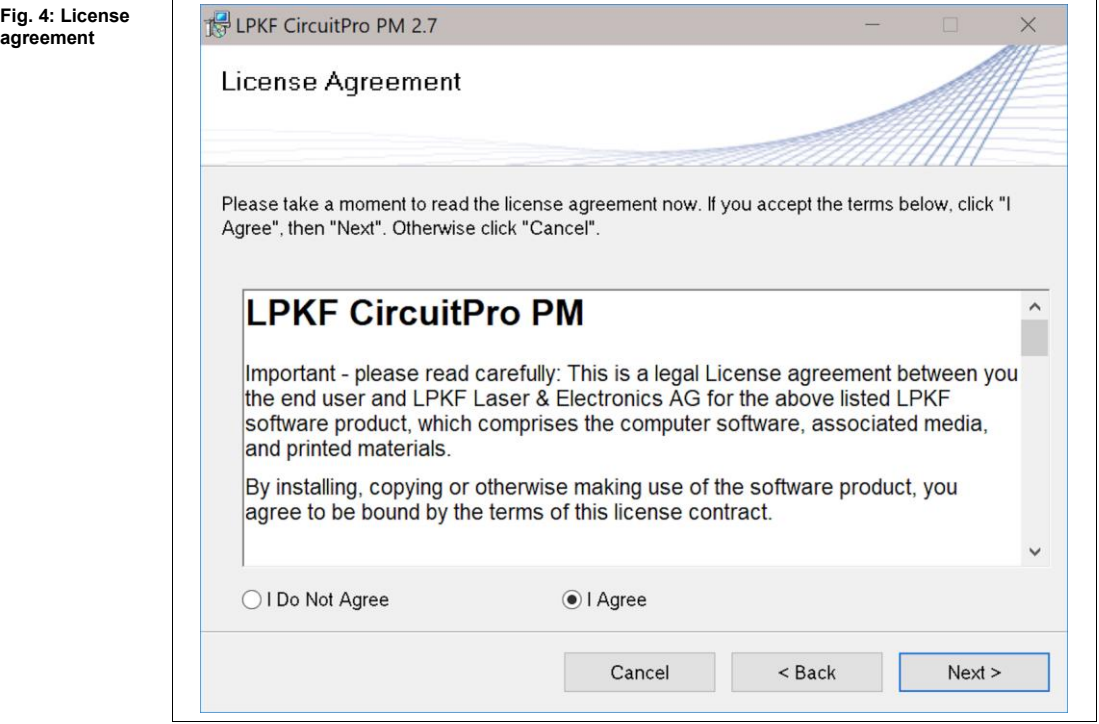

- 4. Read the terms of the license agreement and select {I Agree}.
- 5. Click on [Next].
- ➨ In the following step, you can choose the folder where CircuitPro PM is to be installed:

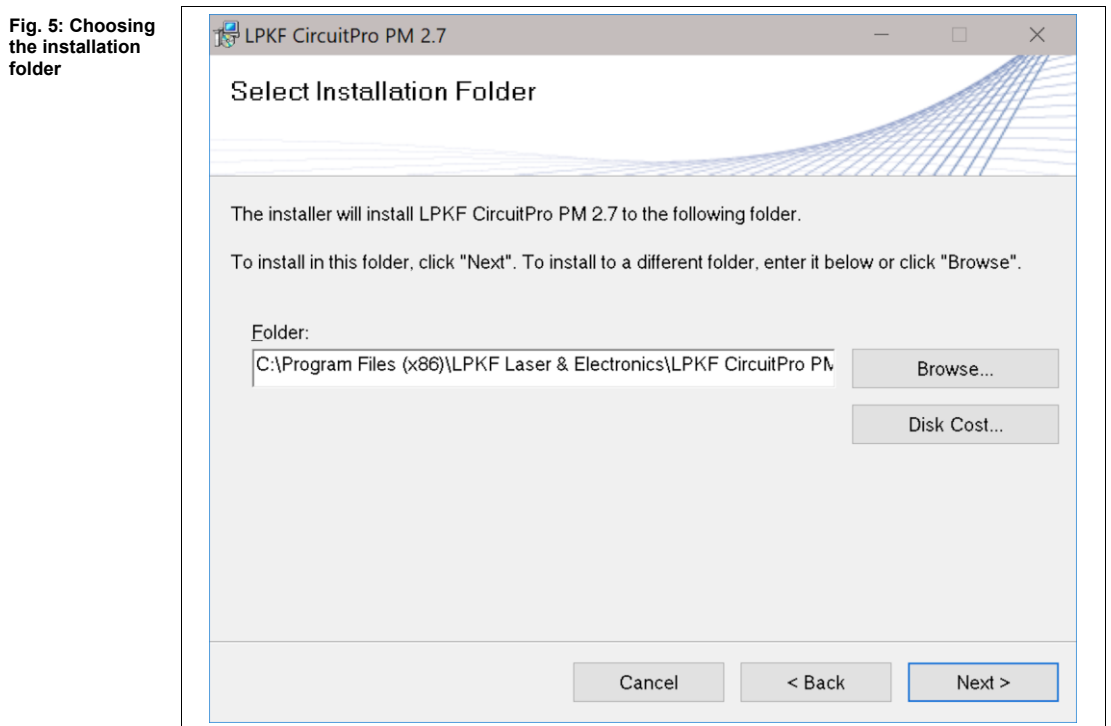

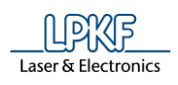

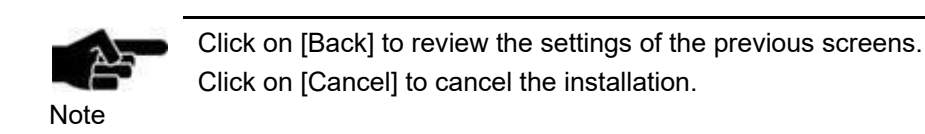

- 6. Click on [Next].
- ➨ The dialog to confirm the installation is displayed:

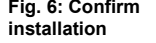

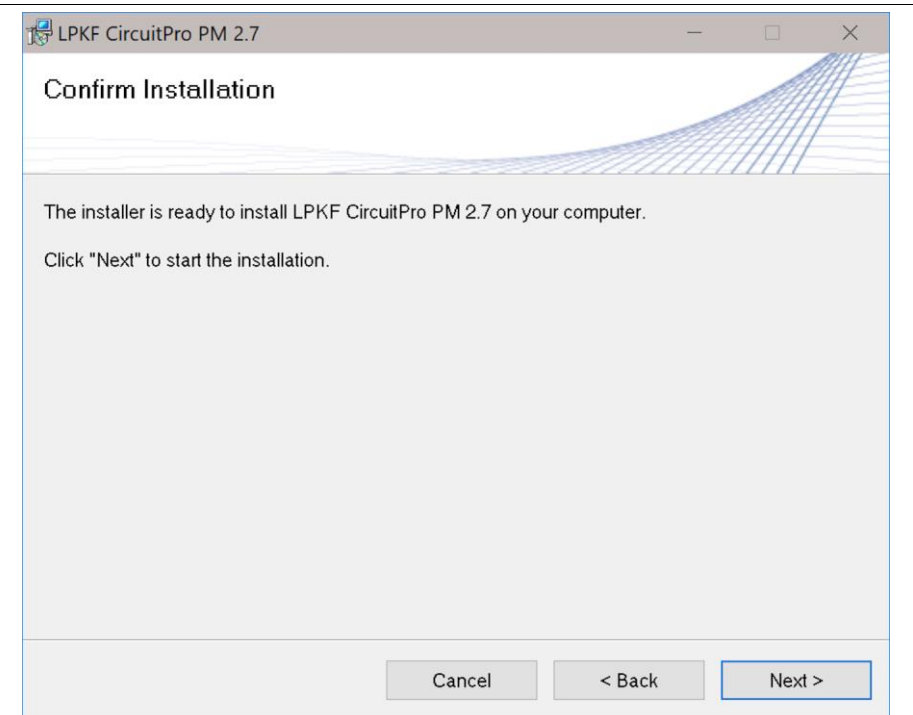

- 7. Click on [Next].
- ➨ The installation of CircuitPro PM is started:

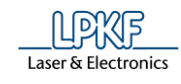

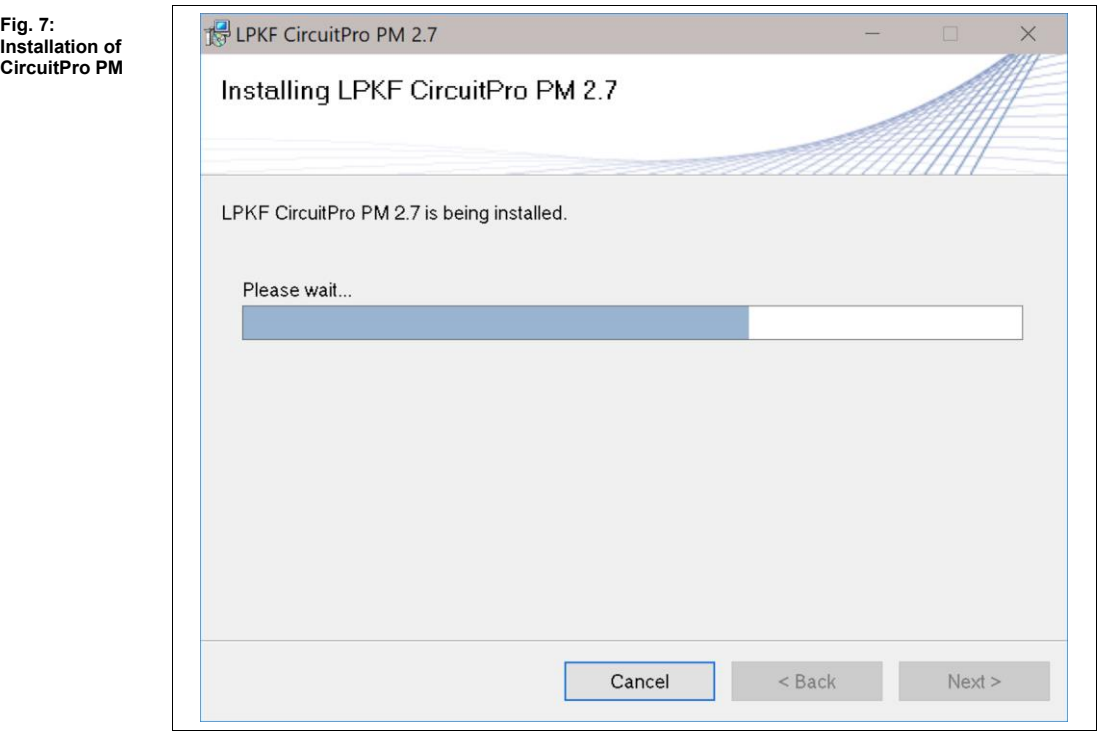

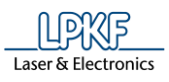

**3**

The following dialog is displayed during the installation: **Fig. 8: Camera**  Camera Driver  $\times$ **Driver** The camera driver might not work properly until shutting down Windows. Please restart the computer after setup is complete to use the camera. OK 8. Click on [OK]. ➨ When the installation is complete, the following dialog is displayed: **Fig. 9:**  LPKF CircuitPro PM 2.7 **Installation complete Installation Complete** LPKF CircuitPro PM 2.7 has been successfully installed. Click "Close" to exit.

9. Click on [Close] to exit the installation program.

Please use Windows Update to check for any critical updates to the .NET Framework.

Cancel

The CircuitPro PM program has been installed.

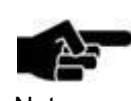

A link to the CircuitPro PM program has been created on your desktop:

< Back

**Note** 

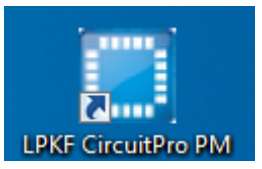

Close

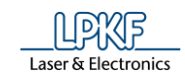

- Starting CircuitPro PM
- 1. Switch on the machine.
- 2. Boot the PC.
- $\rightarrow$  The PC boots and starts the operating system.
- 3. Start CircuitPro PM.
- $\rightarrow$  The following dialog is displayed:

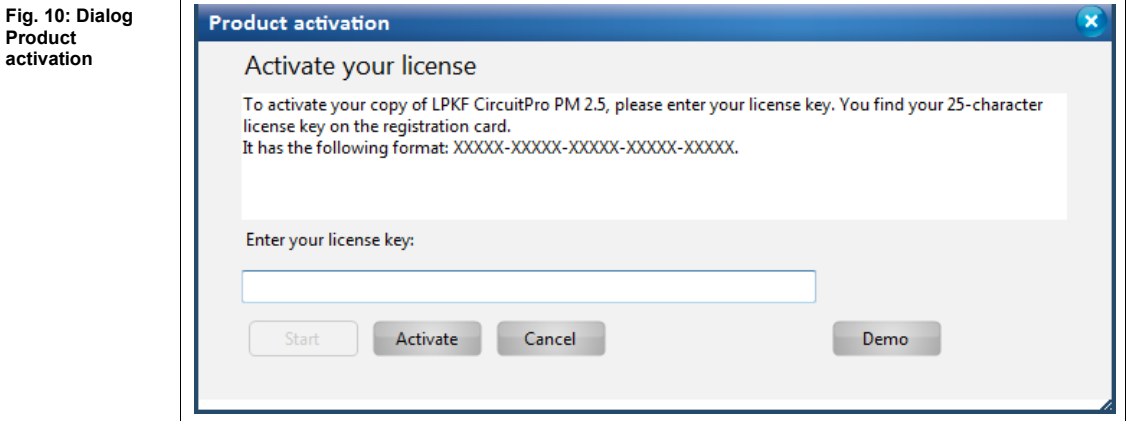

4. Enter your license key.

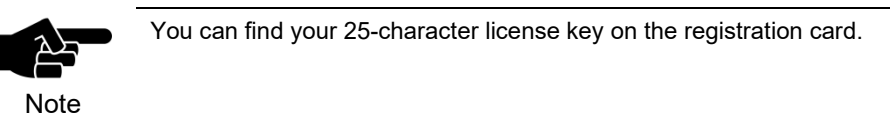

- 5. Click on [Activate]
- ➨ The following splash screen is displayed:

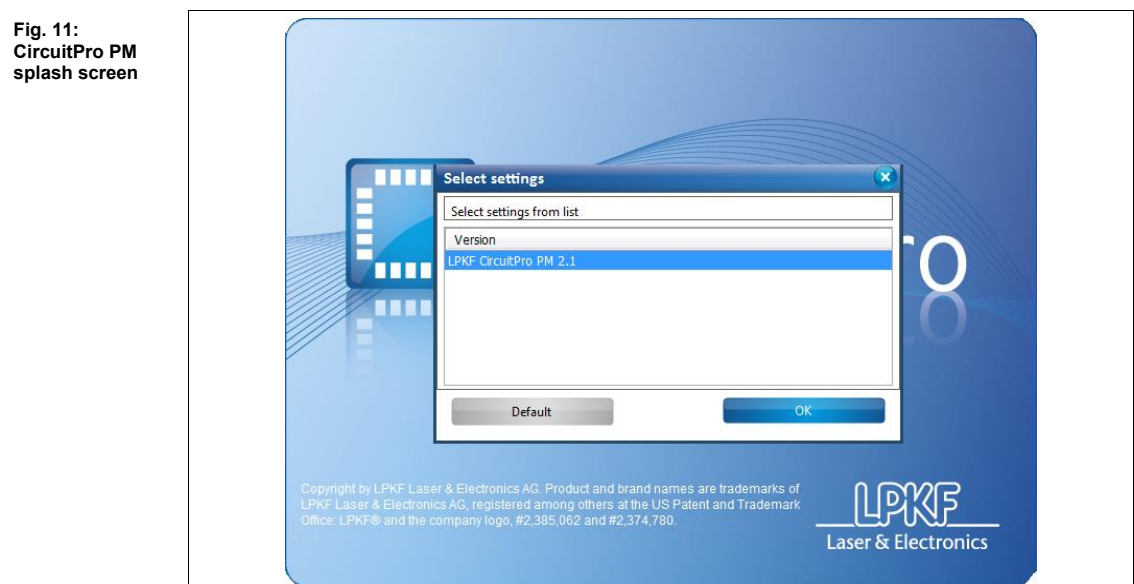

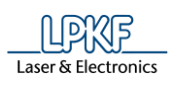

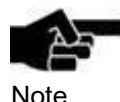

If you already had installed a previous version of CircuitPro on your computer, you can decide at this point whether to use your previous configuration files. This means that settings that are stored in the following folder are also applied to currently installed version CircuitPro PM: In Windows 10:

C:\Program Files (x86)\LPKF Laser & Electronics\LPKF CircuitPro 2.X\config.

These settings apply – among others – to the language setting and the machine configuration.

- 4. In the list "Version", click on the CircuitPro version whose configuration settings you want to use and subsequently click on [OK].
- Or
- 4. Click on [Default] if you want to use the default settings of CircuitPro PM.
- ➨ The following dialog is displayed:

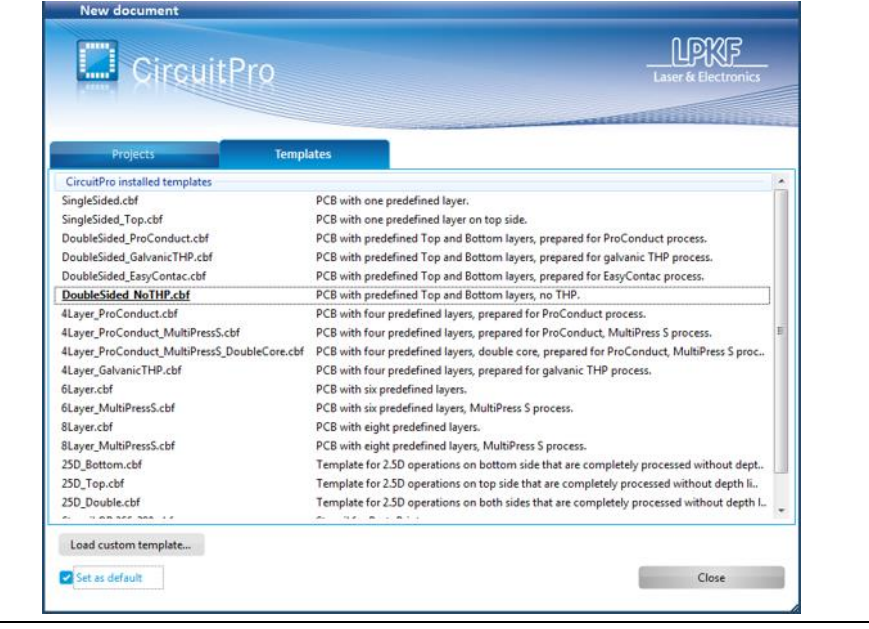

- 5. Select a template file.
- ◆ The CircuitPro PM program is started and the user interface is displayed.

**Fig. 12: New** 

**document**

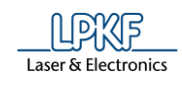

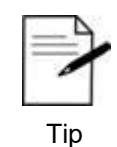

# **Language settings**

CircuitPro PM is installed in English by default. If you want to change the language setting of CircuitPro PM, perform the following steps:

1. Click on Extras > Options.

2. Click on the row "Language" and change the value to the desired language.

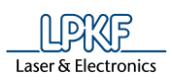

### <span id="page-24-0"></span>**3.3 Machine setup**

After CircuitPro PM has been installed on your PC, it has to be configured once for the machine and the accompanying equipment. The equipment configuration wizard helps you setting up the machine.

- Setting up the machine
- 1. Start CircuitPro PM.
- ➨ The equipment configuration wizard starts automatically.

**Fig. 13: Start-up screen "Equipment configuration wizard"**

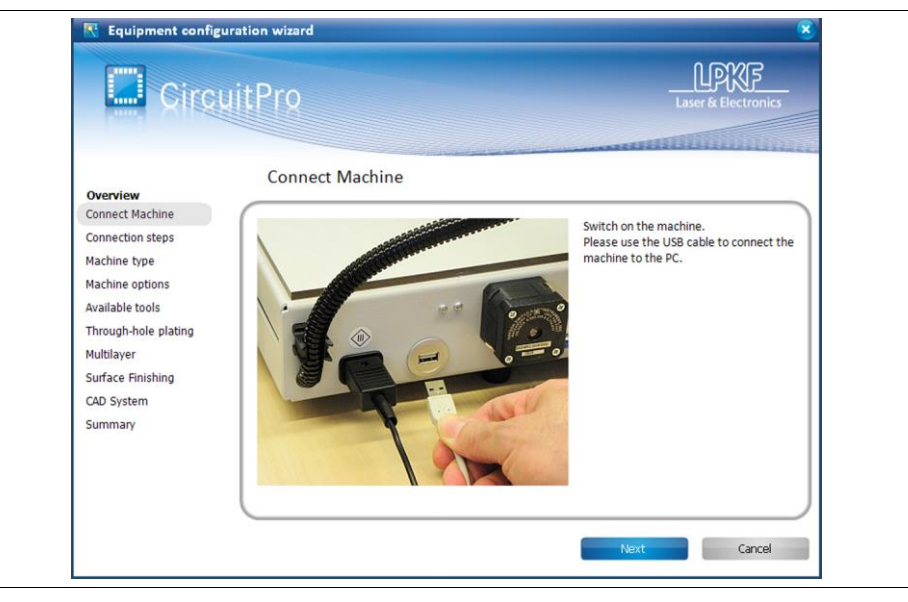

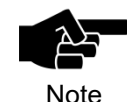

You can also start the equipment configuration wizard manually. Click in the menu bar of CircuitPro PM on Wizards>Equipment configuration wizard…

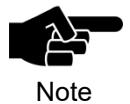

#### **ProtoMat X60/H100**

The machine-specific files (\*.ini oder \*.xml) have to be available at the first startup or after replacing the PC.

**Ini file**: Has been delivered together with the machine and is stored on the data medium of the machine. Or you can copy the ini file of an existing BoardMaster installation.

**Xml file**: Machine settings exported from CircuitPro PM.

- 2. Perform all the steps of the equipment configuration wizard and follow the corresponding instructions.
- ➨ The CAM view is displayed.
- The machine has been set up. The accompanying available equipment for producing PCB prototypes has been configured as well.

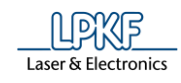

# <span id="page-25-0"></span>**4 Structure of the user interface**

The following pages describe in detail the structure of the CircuitPro PM user interface.

### <span id="page-25-1"></span>**4.1 User interface**

The CircuitPro PM user interface is divided into several information and display panes that can be displayed or hidden as necessary. The user interface is structured as follows:

#### **Fig. 14: CircuitPro user interface**

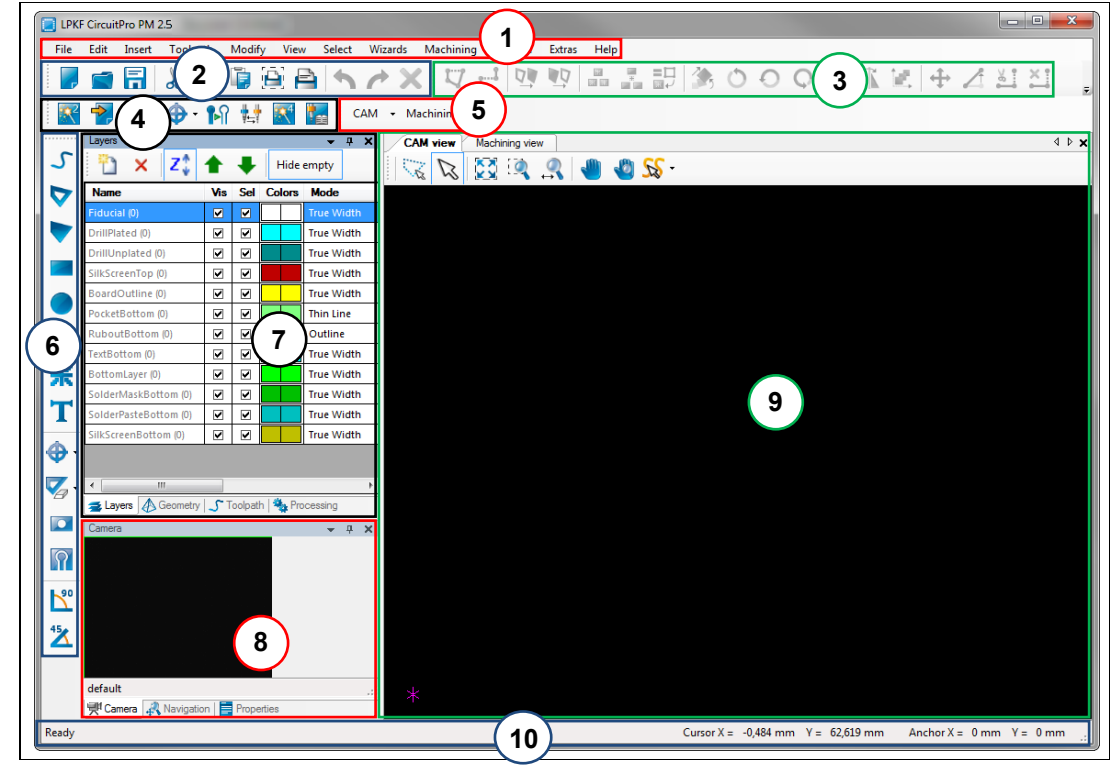

**interface**

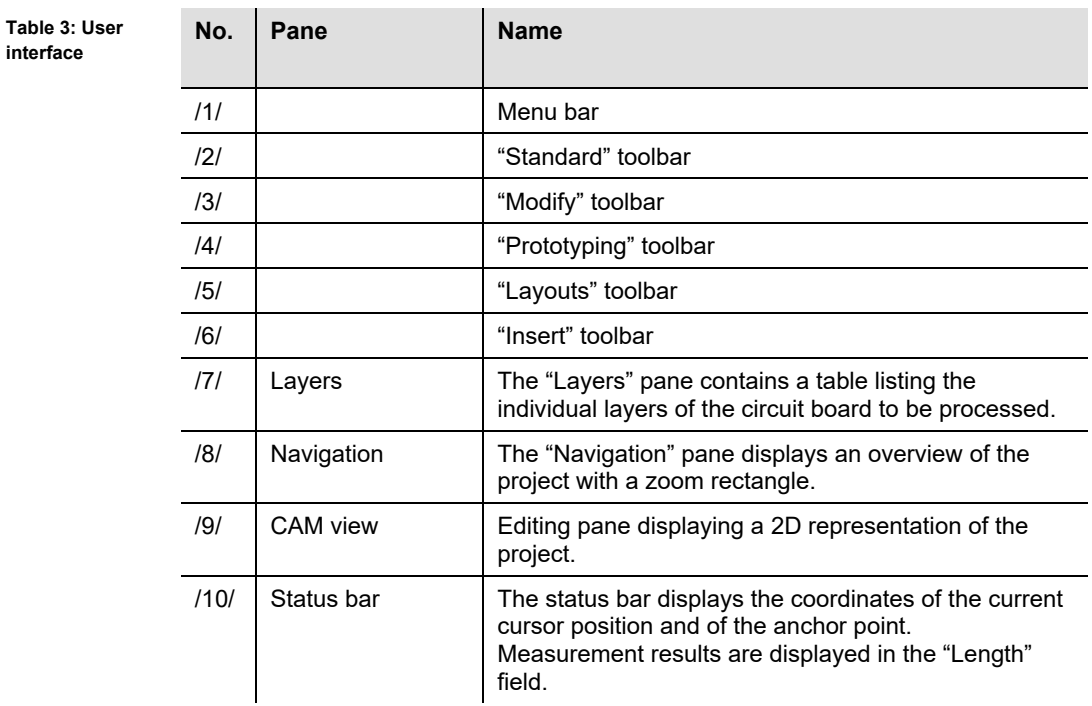

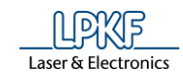

#### <span id="page-27-1"></span><span id="page-27-0"></span>**4.2 Views**

In the following, the different views in CircuitPro PM are described in detail.

#### **CAM View**  $4.2.1$

The CAM View allows you to regard the object to be processed two-dimensional and the corresponding layers.

Move your cursor to menu View > CAM 2D… or click "CAM" on the toolbar "Layout" to open the following window:

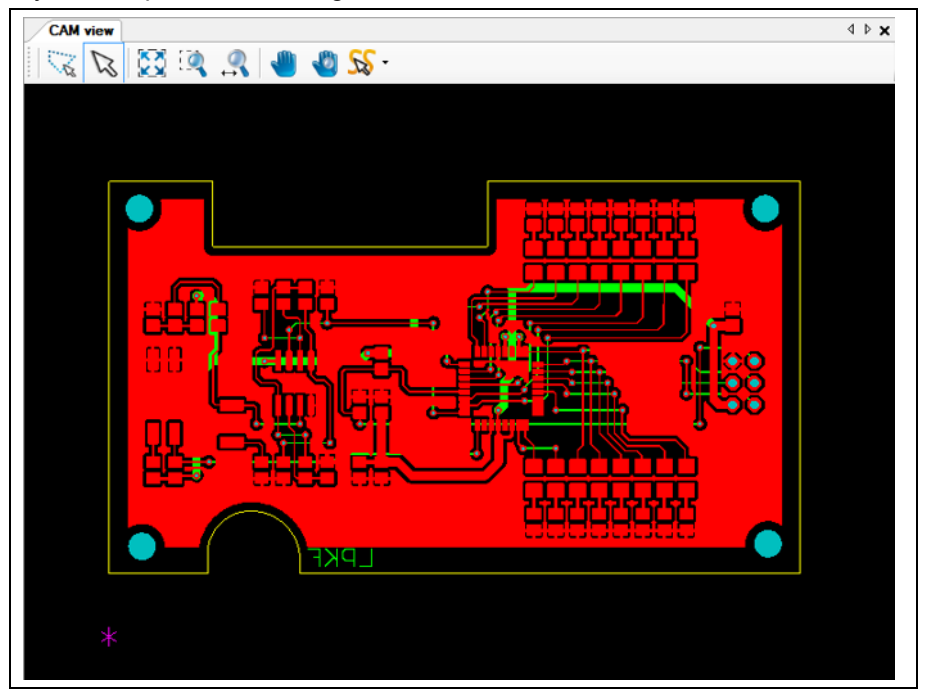

In this view you are able to regard both sides of the PCB. According to the colors in the pane "Layers" each object on the board is highlighted.

**Fig. 15: CAM View**

**4**

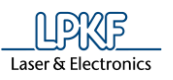

#### $4.2.2$ **Toolbar CAM view**

The toolbar "CAM view" provides following icons:

<span id="page-28-0"></span>**Fig. 16: Toolbar CAM view**

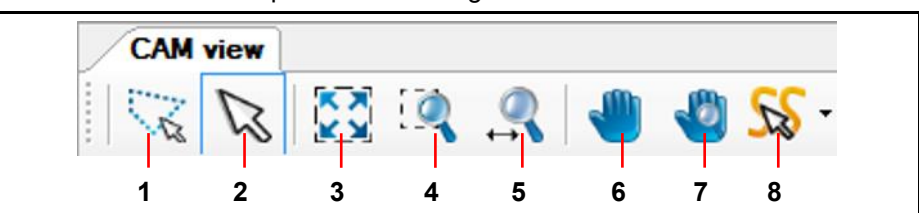

The following table provides a brief description of the toolbar's icons:

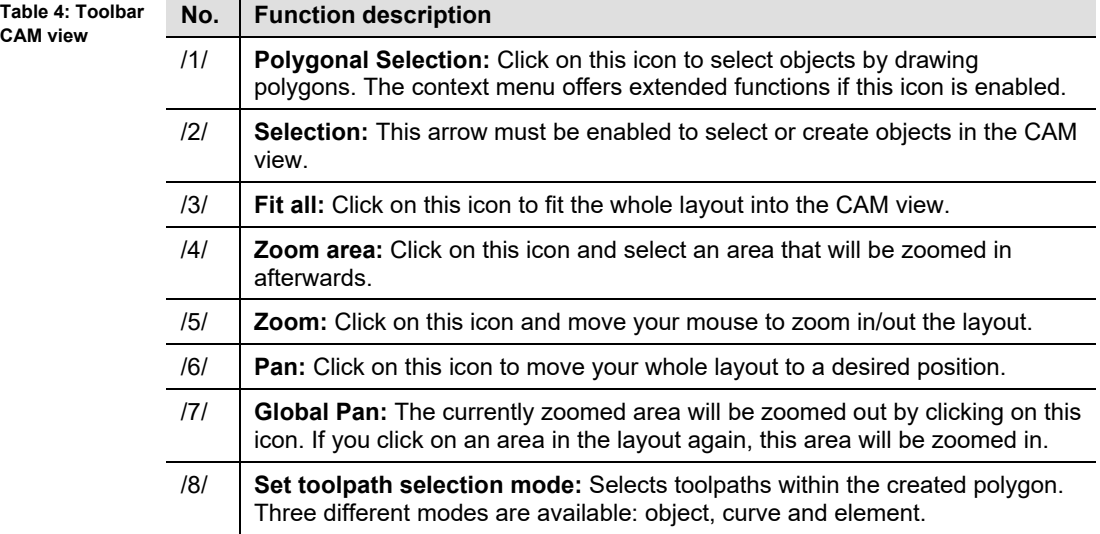

### **Context menu Polygonal selection**

- Displaying the context menu Polygonal selection
- 1 Click on the icon [Polygonal selection].
- **E** The polygonal selection is activated.
- 2 Right-click into the CAM view.

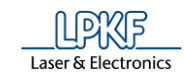

**►** The following context menu is displayed:

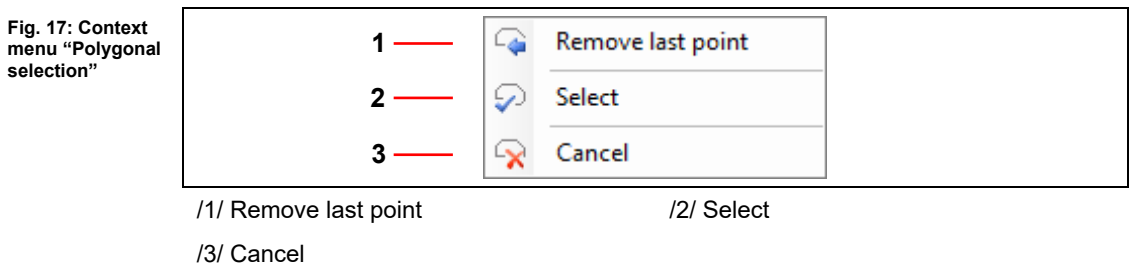

◆ The context menu Polygonal selection is displayed.

The following table contains a brief description of the context menu's functions:

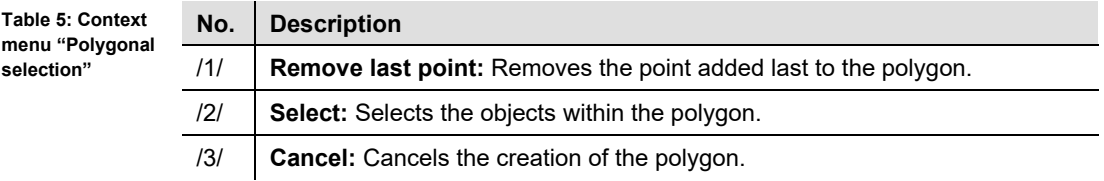

<span id="page-30-0"></span>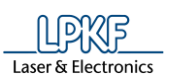

#### $4.2.3$ **Machining view ProtoMat X60**

The machining view enables you to regard your process data.

Click on View > Machining 2D or click on "Machining view" in the toolbar "Layout" to open this view:

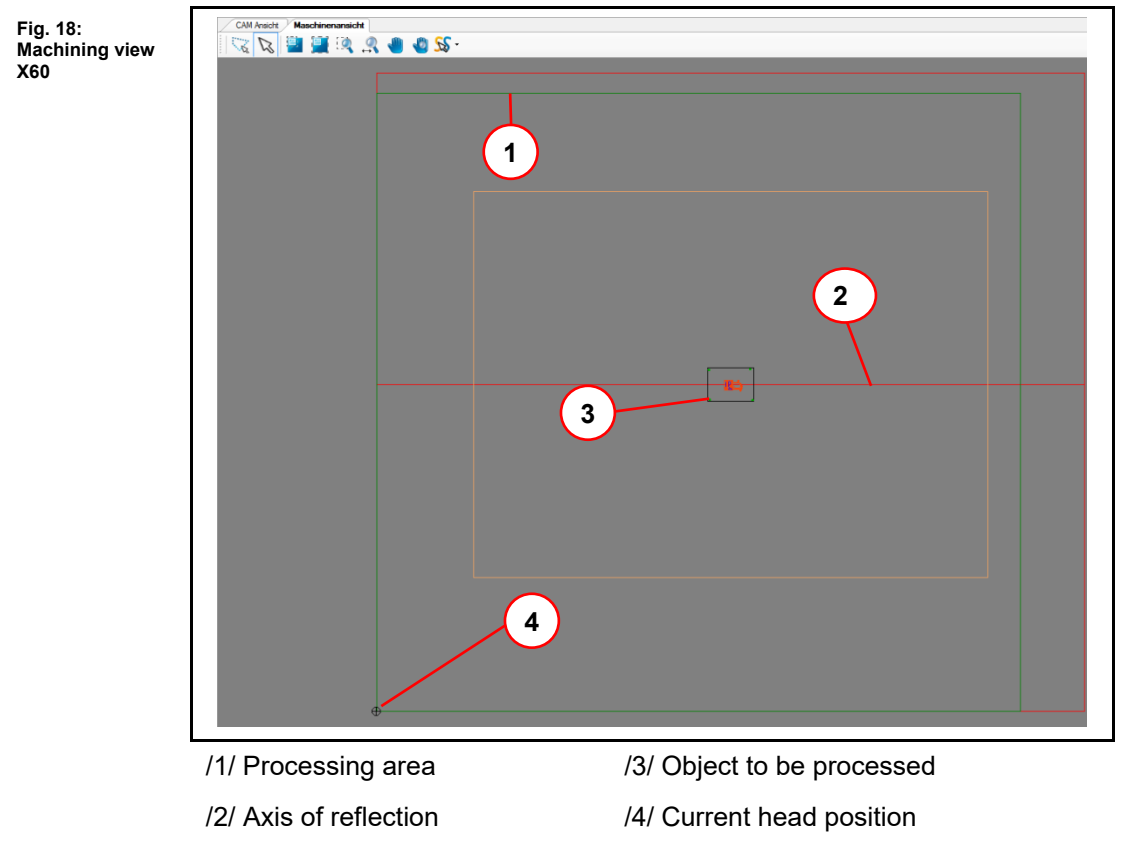

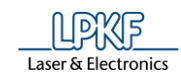

#### <span id="page-31-0"></span> $4.2.1$ **Machining view ProtoMat S62/S102**

The machining view enables you to regard your process data.

Click on View > Machining 2D or click on "Machining view" in the toolbar "Layout" to open this view:

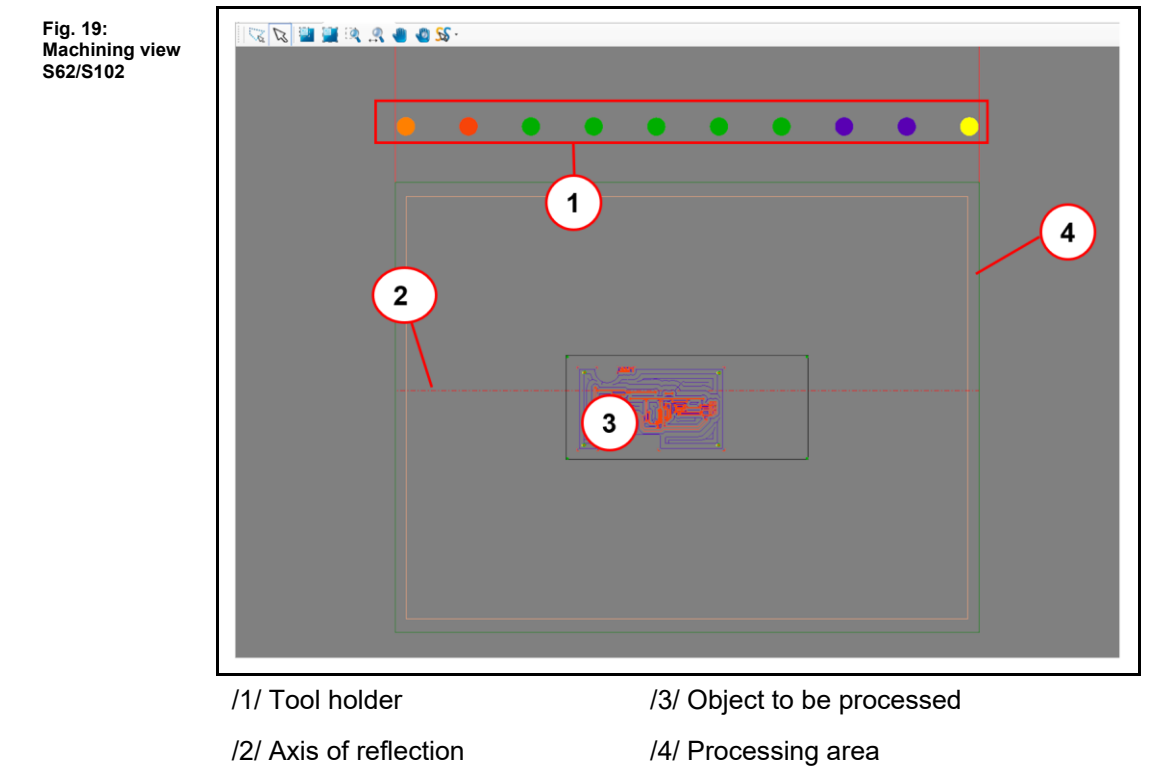

<span id="page-32-0"></span>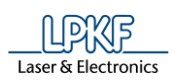

**Fig. 20: Machining view** 

**H100**

#### $4.2.2$ **Machining view ProtoMat H100**

The machining view enables you to regard your process data.

Click on View > Machining 2D or click on "Machining view" in the toolbar "Layout" to open this view:

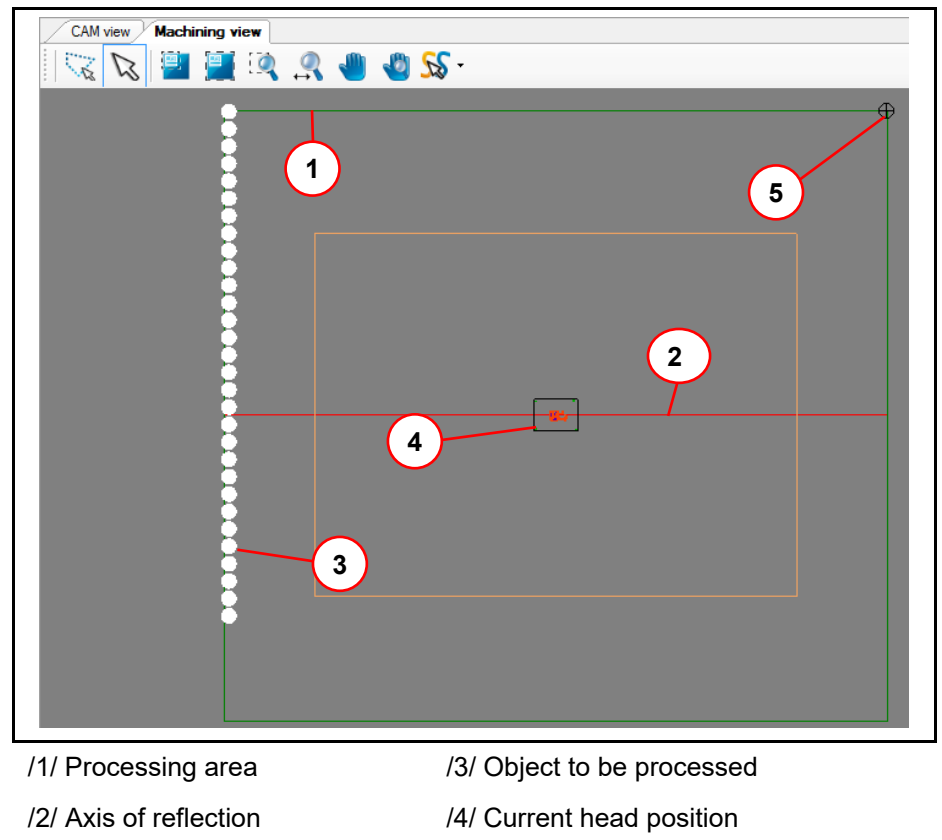

/3/ Tool holder

**Fig. 21:** 

**E33**

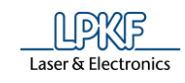

#### $4.2.3$ **Machining view E33/E34/E44**

The machining view enables you to regard your process data. Click on View > Machining 2D or click on "Machining view" in the toolbar "Layout" to open this view:

<span id="page-33-0"></span>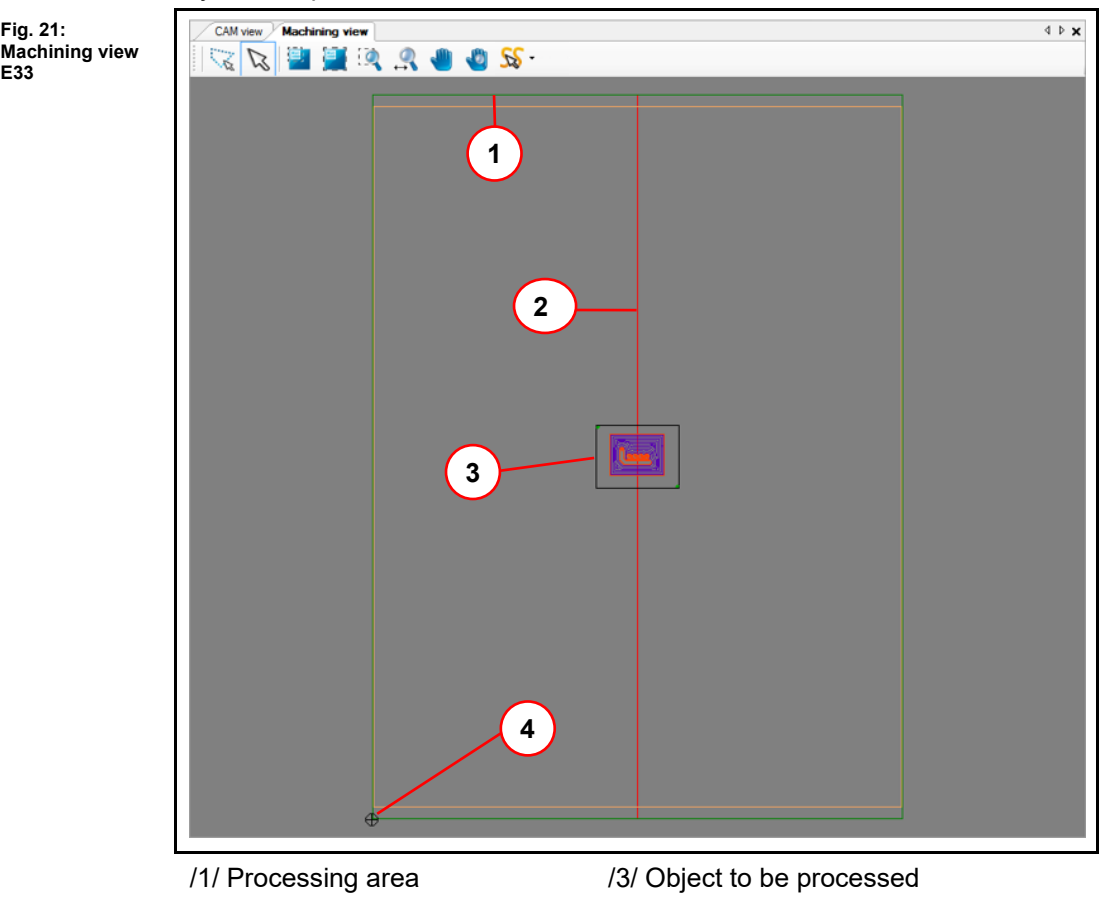

/2/ Axis of reflection /4/ Current head position

<span id="page-34-0"></span>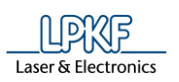

#### $4.2.4$ **Machining view S43**

The machining view enables you to regard your process data.

Click on View > Machining 2D or click on "Machining view" in the toolbar "Layout" to open this view:

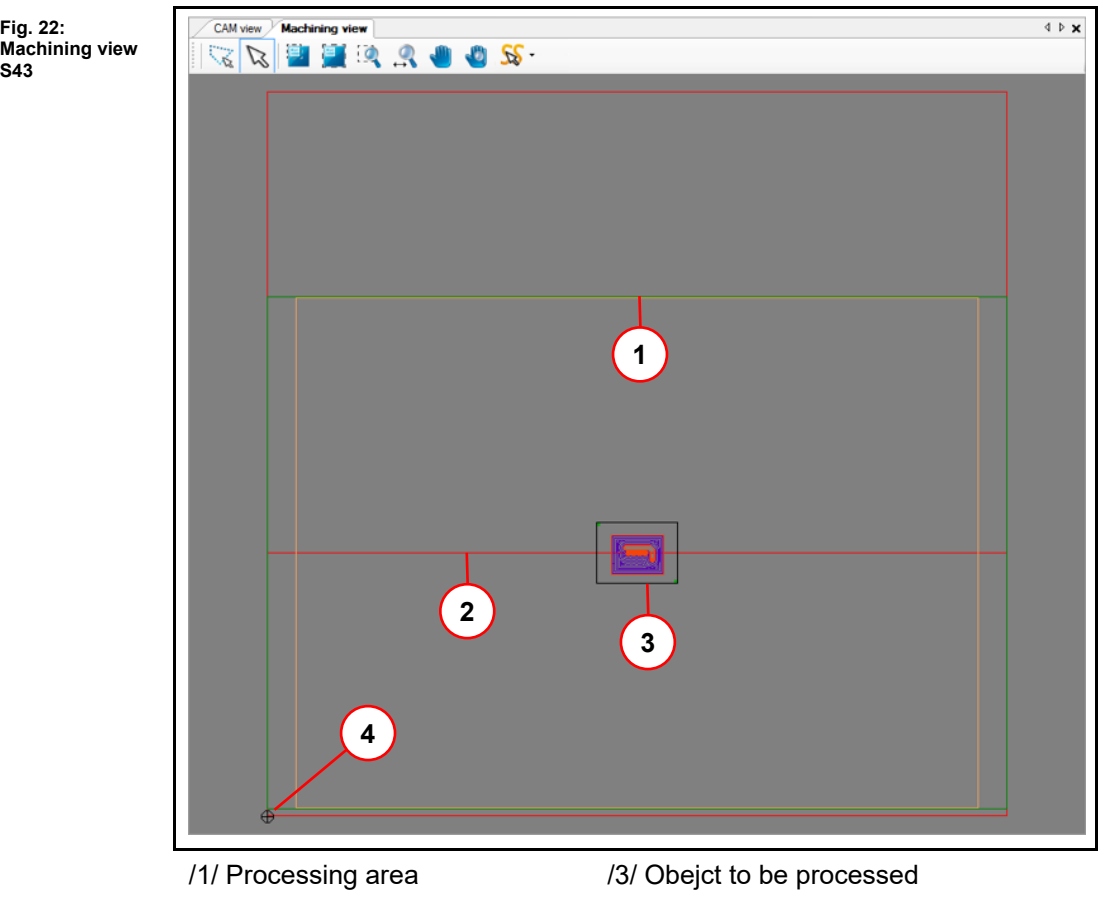

- 
- /2/ Axis of reflection /4/ Current head position

**Fig. 23:** 

**S63/S103**

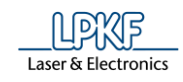

#### $4.2.5$ **Machining view S63/S103**

The machining view enables you to regard your process data.

Click on View > Machining 2D or click on "Machining view" in the toolbar "Layout" to open this view:

<span id="page-35-0"></span>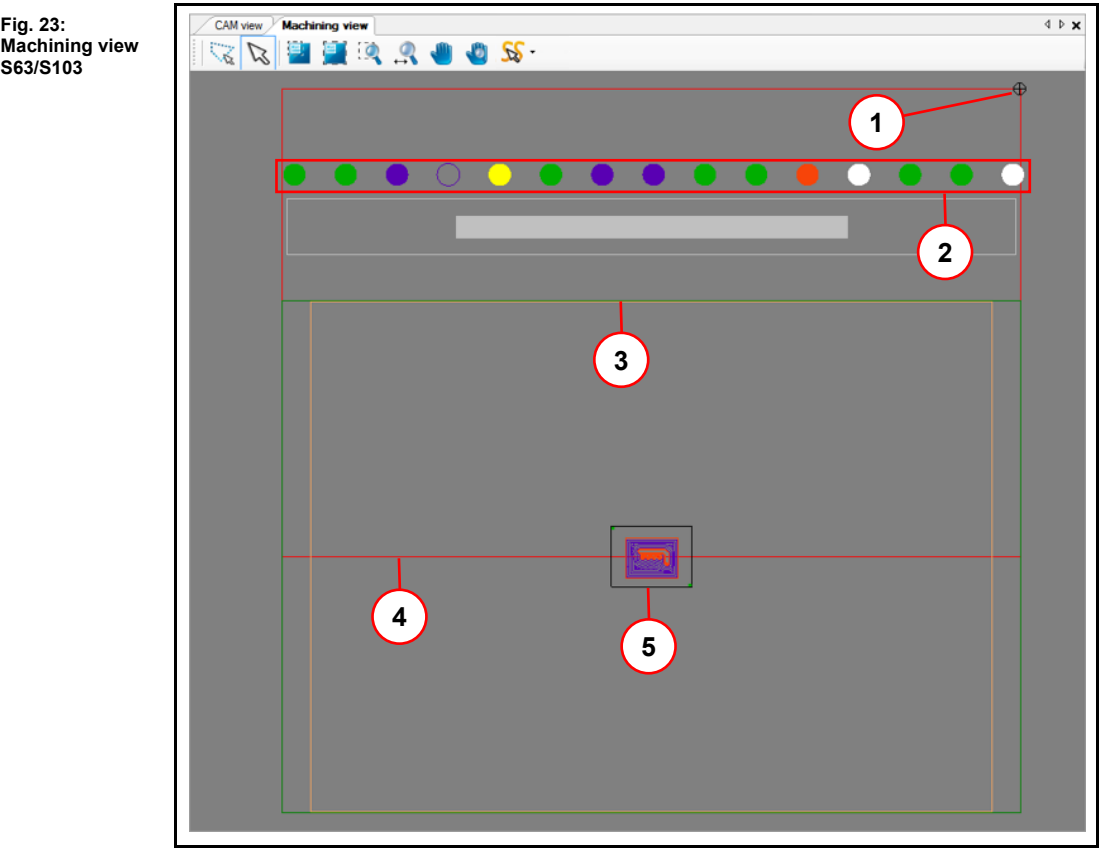

- /1/ Current head position
- /2/ Tool holder
- /4/ Axis of reflection
- /5/ Object to be processed
- /3/ Processing area

The tool magazine of the circuit board plotter can pick up to 15 different tools. According to the colors of the tool's distance rings of the LPKF tools, the circles in area /2/ are displayed in the same color.
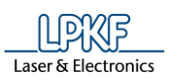

**Fig. 24: Machining view D104**

#### 4.2.6 **Machining view ProtoMat D104**

The machining view enables you to regard your process data.

Click on View > Machining 2D to open this view or click on "Machining view" in the toolbar "Layout".

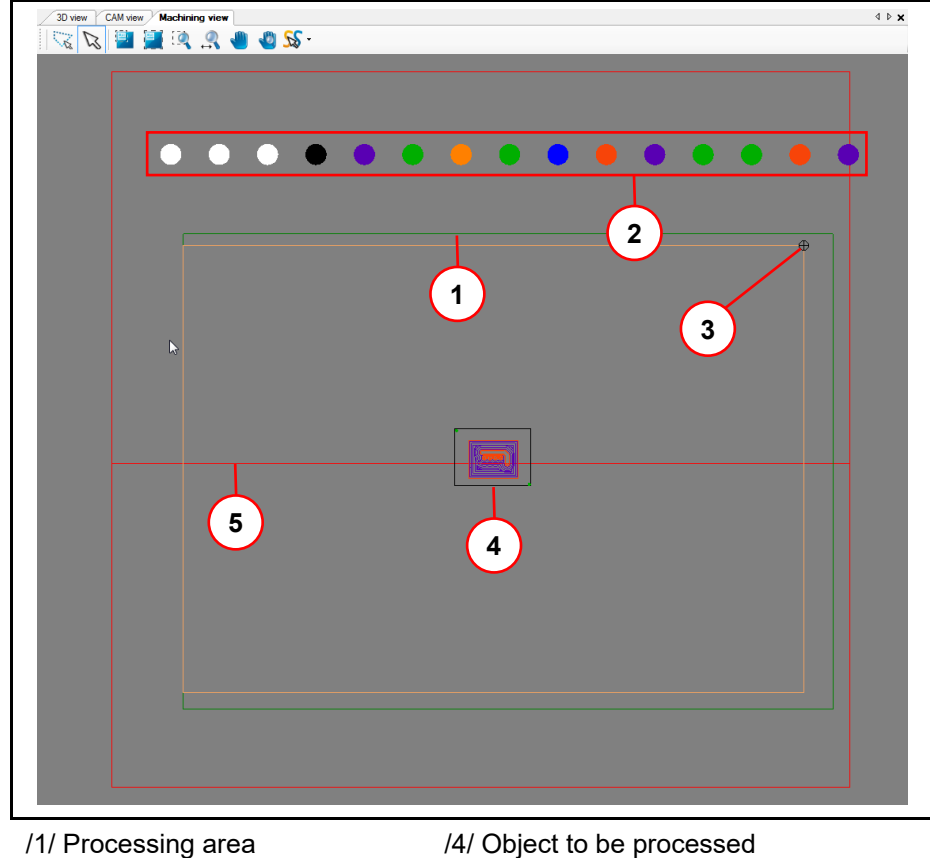

/2/ Tool holder /5/ Axis of reflection

/3/ Current head position

The tool magazine of the circuit board plotter can pick up to 15 different tools. According to the colors of the tool's distance rings of the LPKF tools, the circles in area /2/ are displayed in the same color.

When you start the production of a board, the movement of the milling head, displayed as crosshairs, is shown in the machining view.

**4**

**Fig. 25: Machining view**

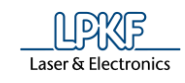

#### $4.2.7$ **Machining viev ProtoMat S64/S104**

The machining view enables you to regard your process data.

Click on View > Machining 2D to open this view or click on "Machining view" in the toolbar "Layout".

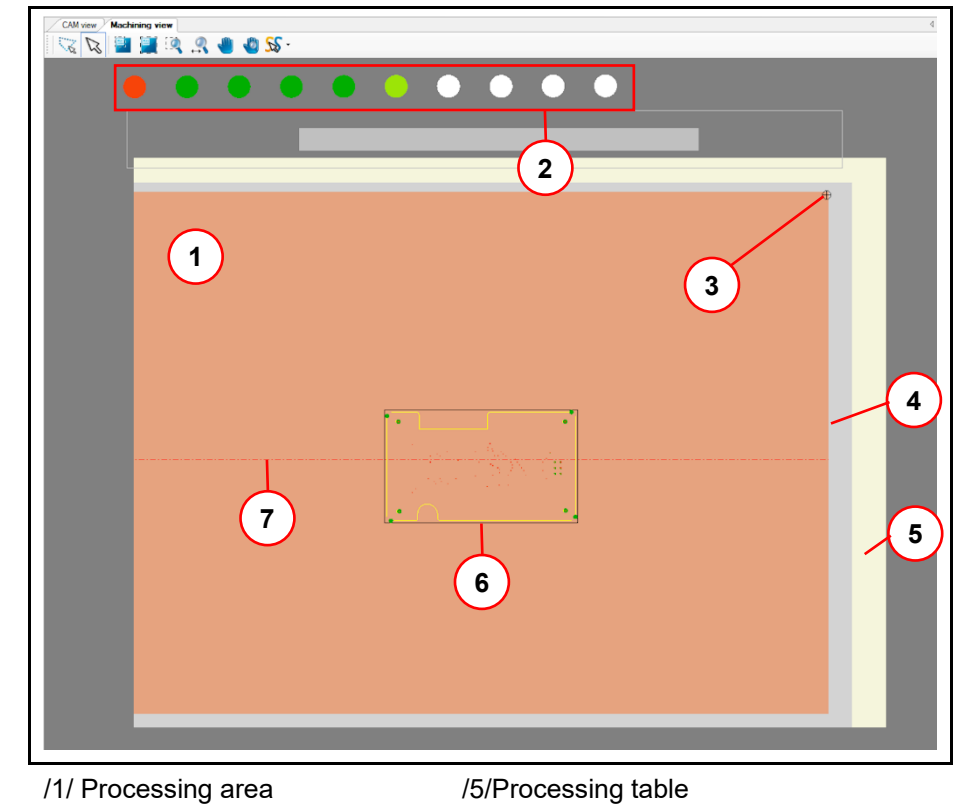

- /2/ Tool holder /6/ Object to be processed
- /3/ Current head position
- /4/ Sinter plate

/7/ Axis of reflection

The tool magazine of the circuit board plotter can pick up to 15 (ProtoMat S64) or 20 (ProtoMat S104) tools. According to the colors of the tool's distance rings of the LPKF tools, the circles in area /2/ are displayed in the same color. When you start the production of a board, the movement of the milling head, displayed as crosshairs, is shown in the machining view.

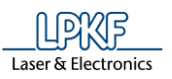

## $4.2.8$ **Toolbar Machining view**

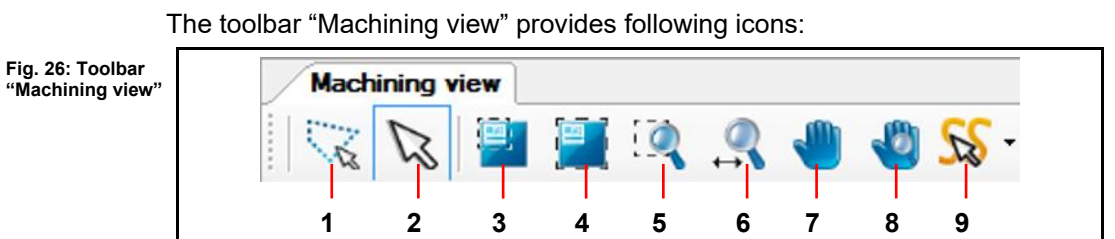

The following table provides a brief description of the toolbar's icons:

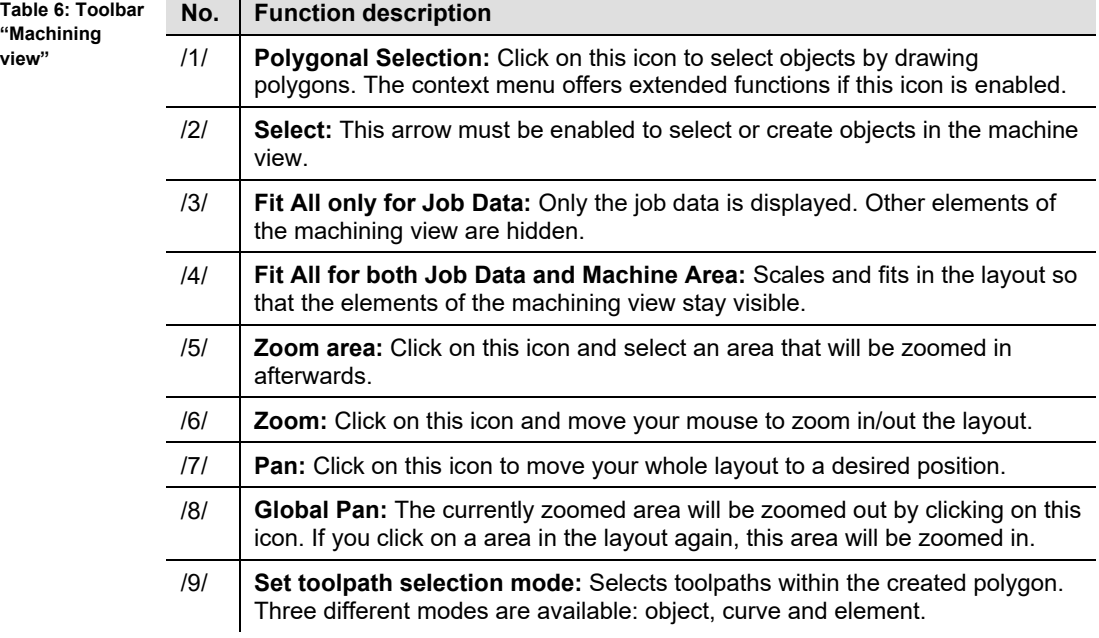

# **Context menu Polygonal selection**

- Displaying the context menu Polygonal selection
- 1 Click on the icon [Polygonal selection].
- ➨ The polygonal selection is activated.
- 2 Right-click into the CAM view.

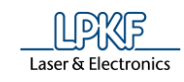

 $\rightarrow$  The following context menu is displayed:

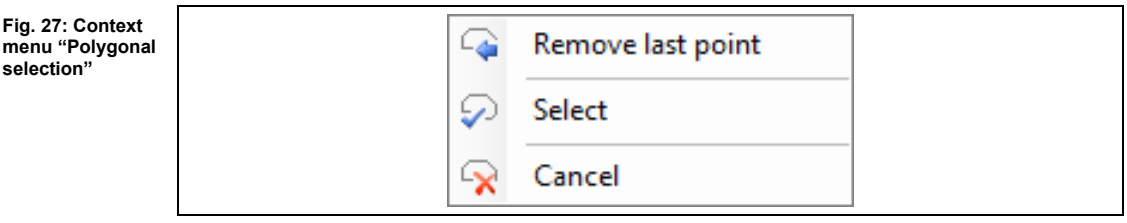

◆ The context menu Polygonal selection is displayed.

The following table contains a brief description of the context menu's functions:

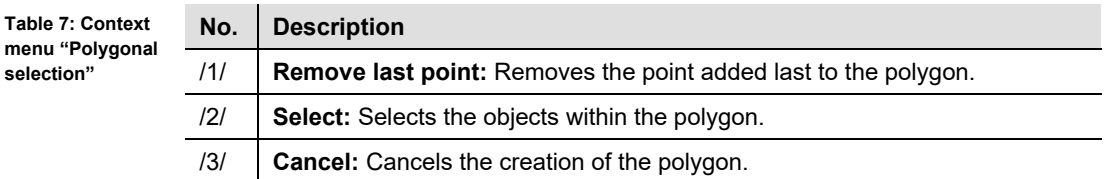

**4**

#### 4.2.9 **3D View**

The 3D View allows you to regard the object to be processed threedimensional.

Click on View > 3D View to open the following window:

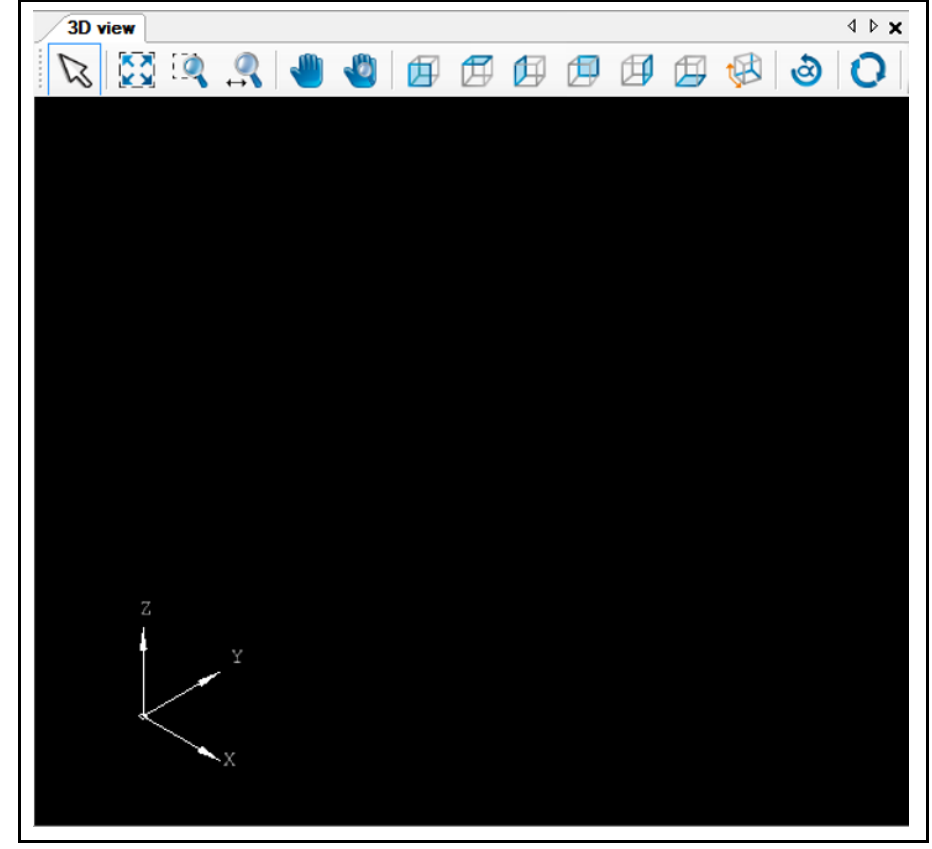

Once you have imported a three-dimensional object, it will be shown in this view.

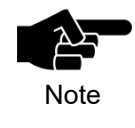

Two-dimensional objects can also be shown in this 3D view. Therefore you have to highlight the corresponding toolpaths in the pane "Toolpath" and select "Display in 3D" in the context menu.

**Fig. 28: 3D View**

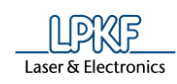

# **Toolbar 3D view**

The toolbar "3D view" provides following icons:

**Fig. 29: Toolbar "3D view"**

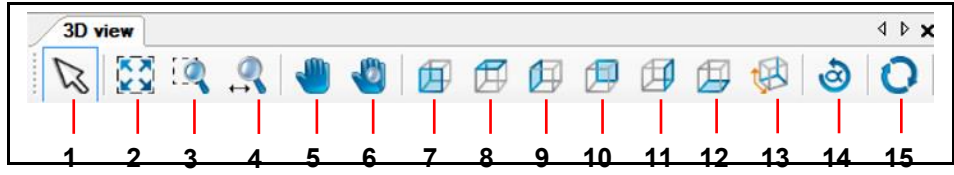

The following table provides a brief description of the toolbar's icons:

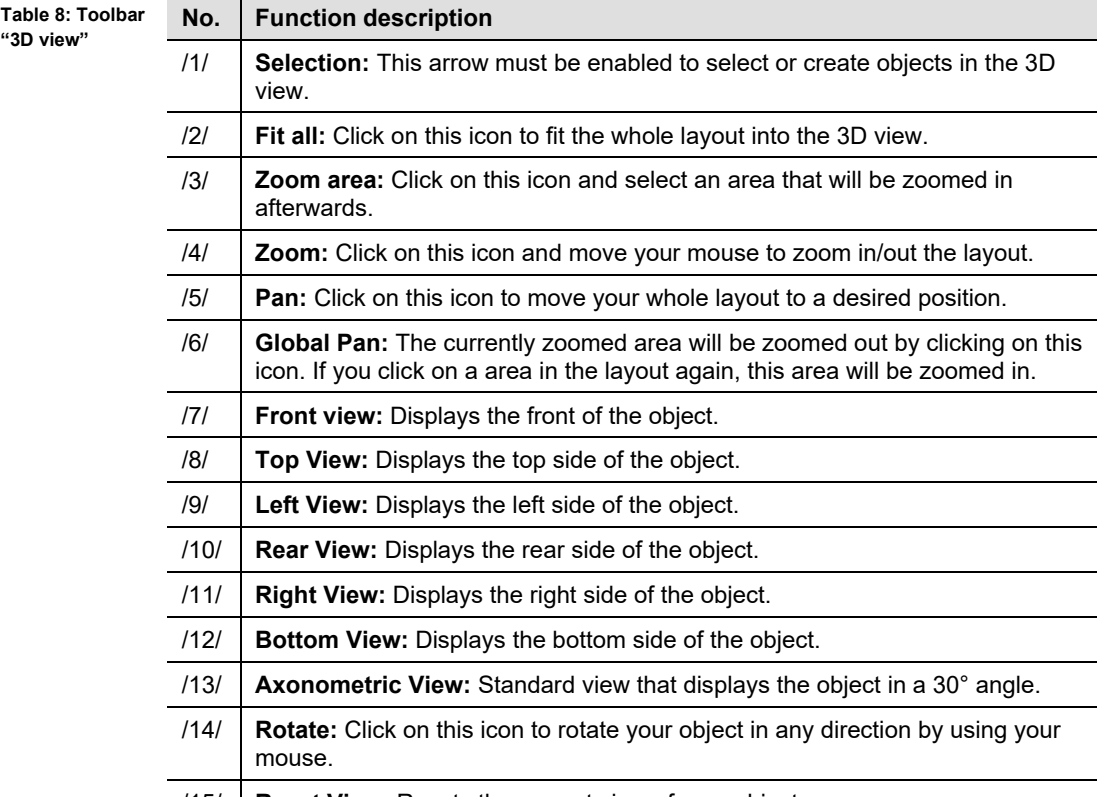

/15/ **Reset View:** Resets the current view of your object.

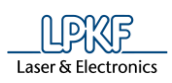

# **4.3 Toolbars**

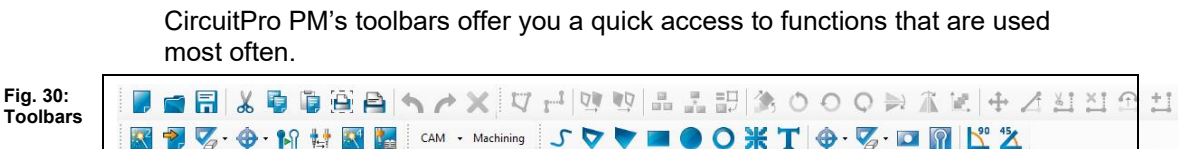

The following toolbars exist in CircuitPro PM:

- Standard
- Insert
- Modify
- Layouts
- Prototyping

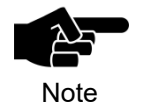

You are able to hide/display the toolbars. You can find this option under menu Tools > Customize… Go to tab "Toolbars" and enable/disable the corresponding checkboxes.

You can arrange the toolbars anywhere on the surface of CircuitPro PM.

- Changing the toolbar's position
- 1. Move the cursor to the top of the toolbar which is marked with several points.
- $\rightarrow$  The cursor takes the shape of a cross.
- 2. Hold the left mouse button.
- 3. Move the toolbar to the desired location on the user interface.

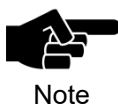

You can arrange the toolbar on the left, bottom, right or top of the user interface.

- 4. Release the left mouse button.
- $\blacklozenge$  The toolbar is now fixed at the desired location of the user interface.

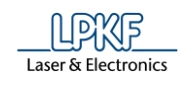

## $4.3.1$ **Toolbar Standard**

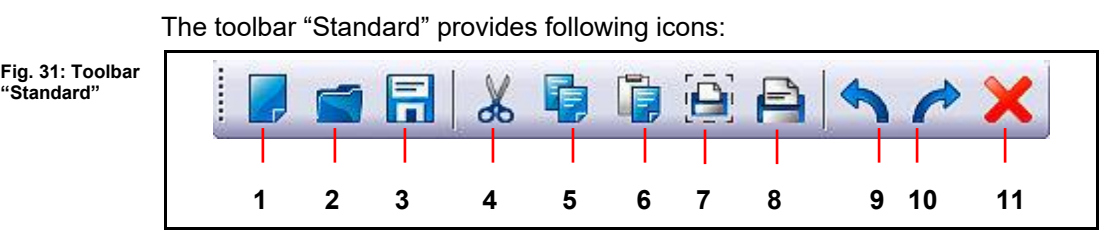

The following table provides a brief description of the toolbar's icons:

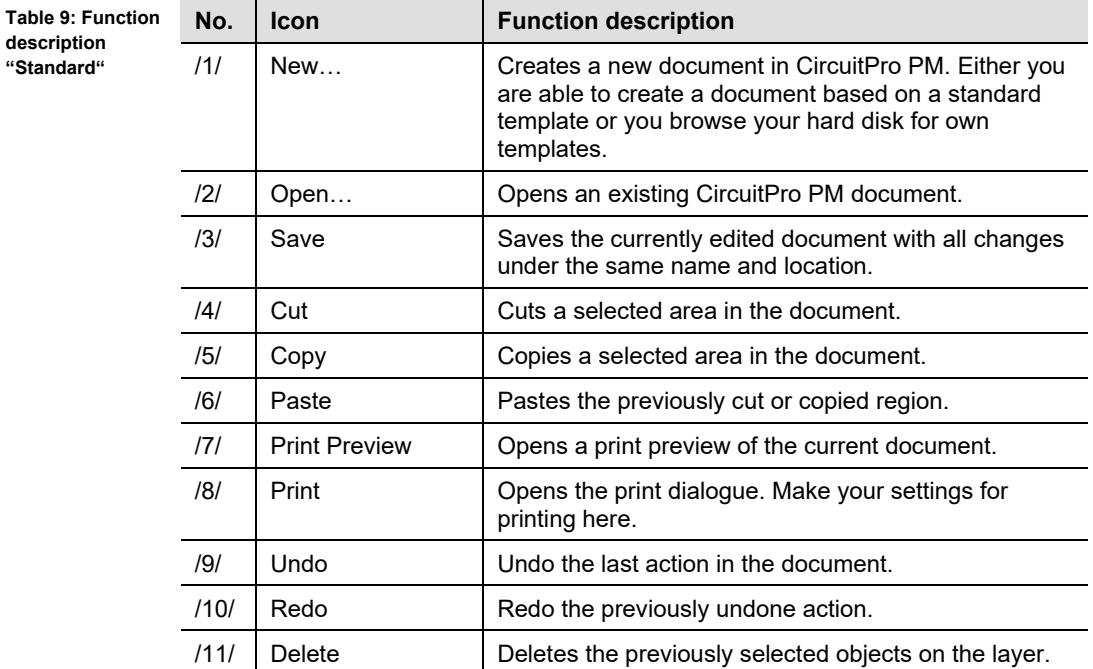

**4**

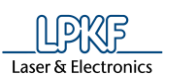

## $4.3.2$ **Toolbar Insert**

The toolbar "Insert" provides following icons:

**Fig. 32: Toolbar "Insert"**

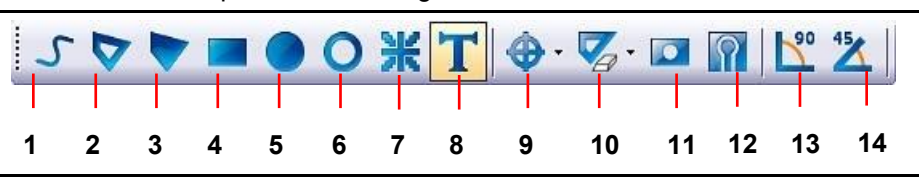

The following table provides a brief description of the toolbar's icons:

**Table 10: Function description "Insert"**

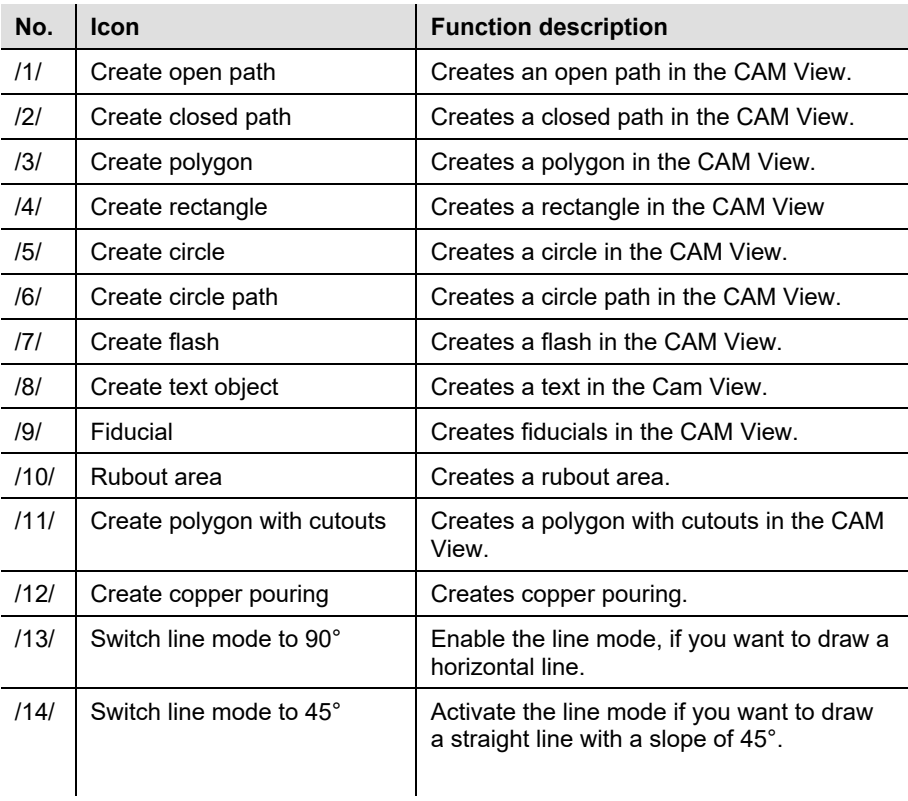

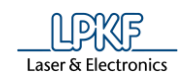

# $4.3.3$ **Toolbar Modify**

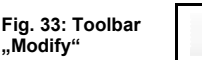

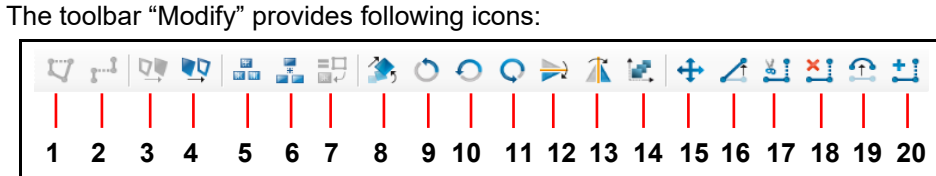

# The following table provides a brief description of the toolbar's icons:

**Table 11: Toolbar "Modify"**

| No.  | <b>Icon</b>                                                         | <b>Function description</b>                                                                                                |
|------|---------------------------------------------------------------------|----------------------------------------------------------------------------------------------------|
| /1/  | Close open path                                                     | Closes an open path.                                                                                                    |
| /2/  | Combine open paths                                                  | Combines several open paths into a single<br>open path.                                                                    |
| /3/  | Convert closed path to<br>polygon                                   | Converts the selected object to a polygon.                                                                                 |
| /4/  | Convert polygon to path                                             | Converts the selected object to a closed<br>path.                                                                          |
| /5/  | Draw to flash                                                       | Converts a drawn object to a flash.                                                                                        |
| /6/  | Combine objects to flash                                            | Connects objects to a flash.                                                                                               |
| 7    | Compare objects to flash                                            | Converts objects on the same layer that<br>have the same form and size as the selected<br>flash object into flash objects. |
| /8/  | Transformation                                                      | Translates, rotates, scales and inverts<br>objects and toolpaths.                                                          |
| /9/  | Rotate objects 90° counter-<br>clockwise around the<br>anchor point | Rotates the selected object 90° counter-<br>clockwise around the anchor point.                                             |
| /10/ | Rotate objects 180° around<br>the anchor point                      | Rotates the selected object 180° around the<br>anchor point.                                                               |
| 111/ | Rotate objects 270°<br>counterclockwise around<br>the anchor point  | Rotates the selected object 270° counter-<br>clockwise around the anchor point.                                            |
| 1121 | Mirror objects along x axis                                         | Mirrors the object at the anchor point along<br>the x axis.                                                                |
| /13/ | Mirror objects along y axis                                         | Mirrors the object at the anchor point along<br>the y axis.                                                                |
| /14/ | Step and repeat                                                     | The selected objects are duplicated with a<br>defined distance, vector and count.                                          |
| /15/ | Move selected objects                                               | Moves the selected object.                                                                                                 |
| /16/ | Move a point or segment                                             | Moves a point or a segment.                                                                                                |
| /17/ | Cut a point or segment                                              | Cuts a point or a segment.                                                                                                 |
| /18/ | Delete a point or segment                                           | Deletes a point or a segment.                                                                                              |
| /19/ | Create or move an arc                                               | Creates or moves an arc.                                                                                                   |
| /20/ | Add a point or segment                                              | Adds a point or a segment.                                                                                                 |

**4**

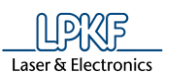

#### 4.3.4 **Toolbar Prototyping**

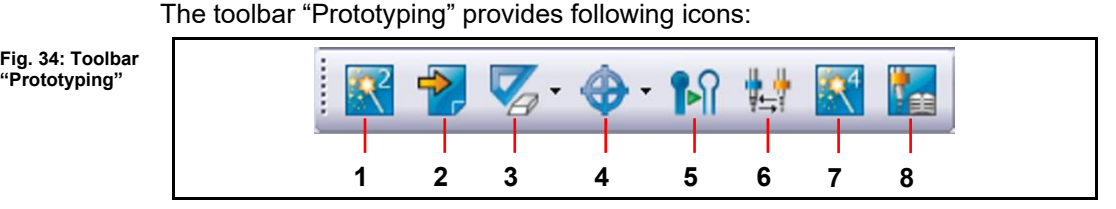

The following table provides a brief description of the toolbar's icons:

**Table 12: Function description "Prototyping"**

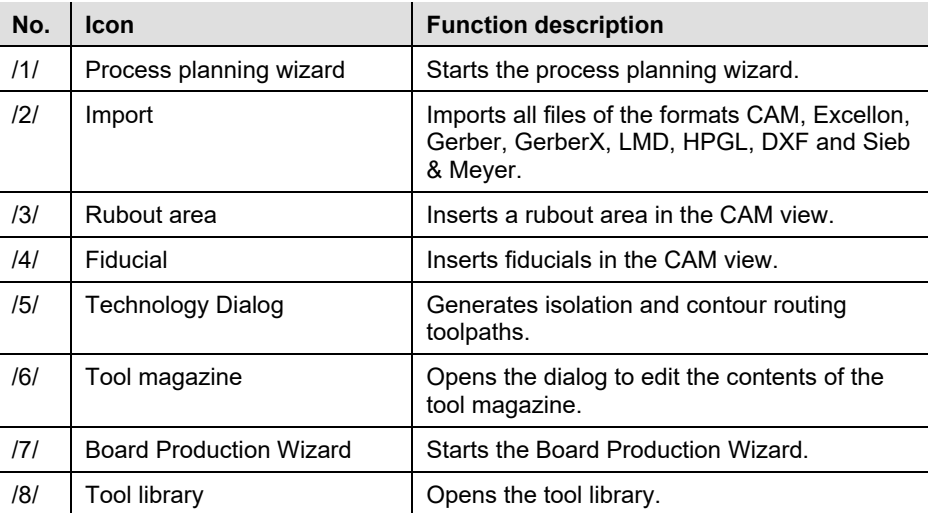

## 4.3.5 **Toolbar Layout**

The toolbar "Layout" provides following buttons:

**Fig. 35: Toolbar "Layout"** 

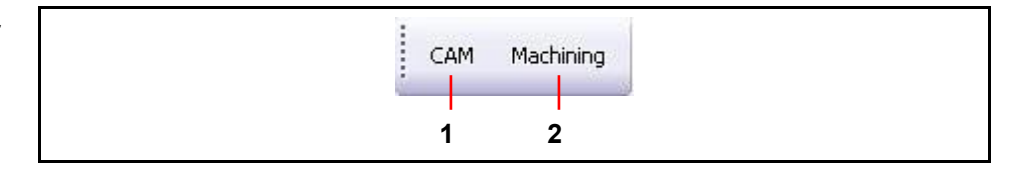

The following table provides a brief description of the toolbar's buttons:

**Table 13: Toolbar "Layout"**

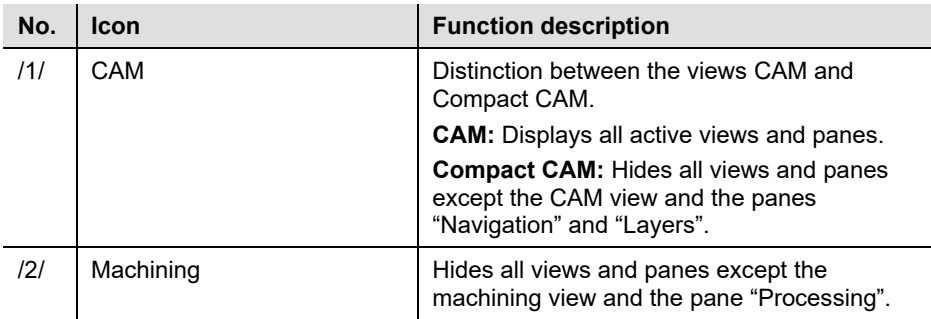

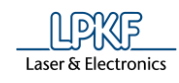

# **4.4 Panes**

CircuitPro PM allows arranging several individual panes on your screen. These are:

- Layers
- **Geometry**
- **Toolpath**
- **Processing**
- **Properties**
- Tool info
- **Navigation**
- **Camera**
- **Messages**
- Fault Monitor
- Arranging the panes
- 1. First, open the desired pane in the menu "View".
- $\rightarrow$  The pane is displayed at the left bottom of the main window of CircuitPro PM.
- 2. Double-click on the title bar of the pane.
- $\rightarrow$  The pane is now detached.
- ◆ You are able to maximize/minimize the pane and to arrange it as desired.
- Fixing the pane
- 1. Click and hold the detached pane with the left mouse button.
- 2. Move the pane.
- **►** In the main window of CircuitPro PM, icons appear at the top, bottom, right and left side.
- 3. Move the pane onto the icon at the desired window edge.

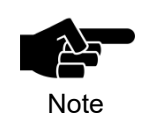

Be sure to place the cursor exactly on the icon before you release the left mouse button.

- 4. Release the left mouse button.
- ◆ The pane is now fixed at the desired position.

**4**

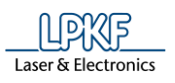

## $4.4.1$ **Layers**

The pane "Layers" lists the required layers for your project. Depending on the template that you select at the beginning of your project, the number and type of the layers diversify.

Click on View > Layers to open the pane "Layers":

**Fig. 36: Pane "Layers"**

**Table 14:** 

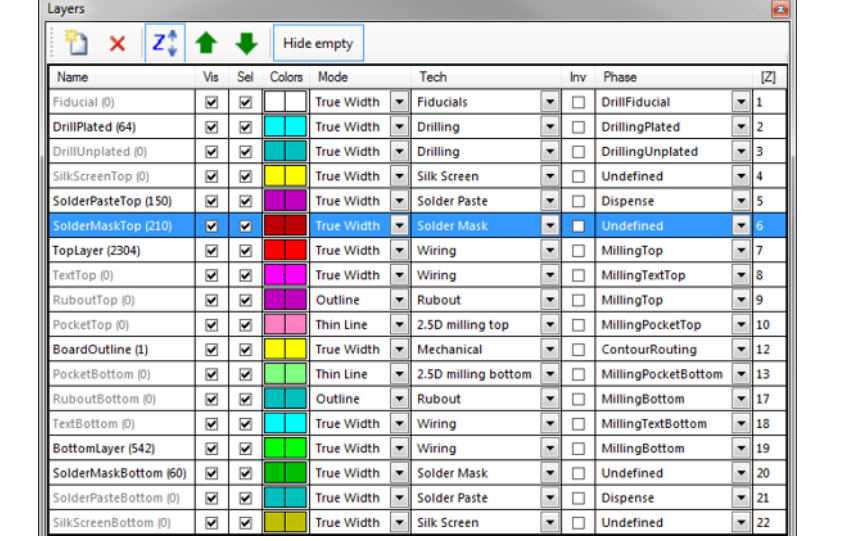

The following table provides a brief description of the pane's columns:

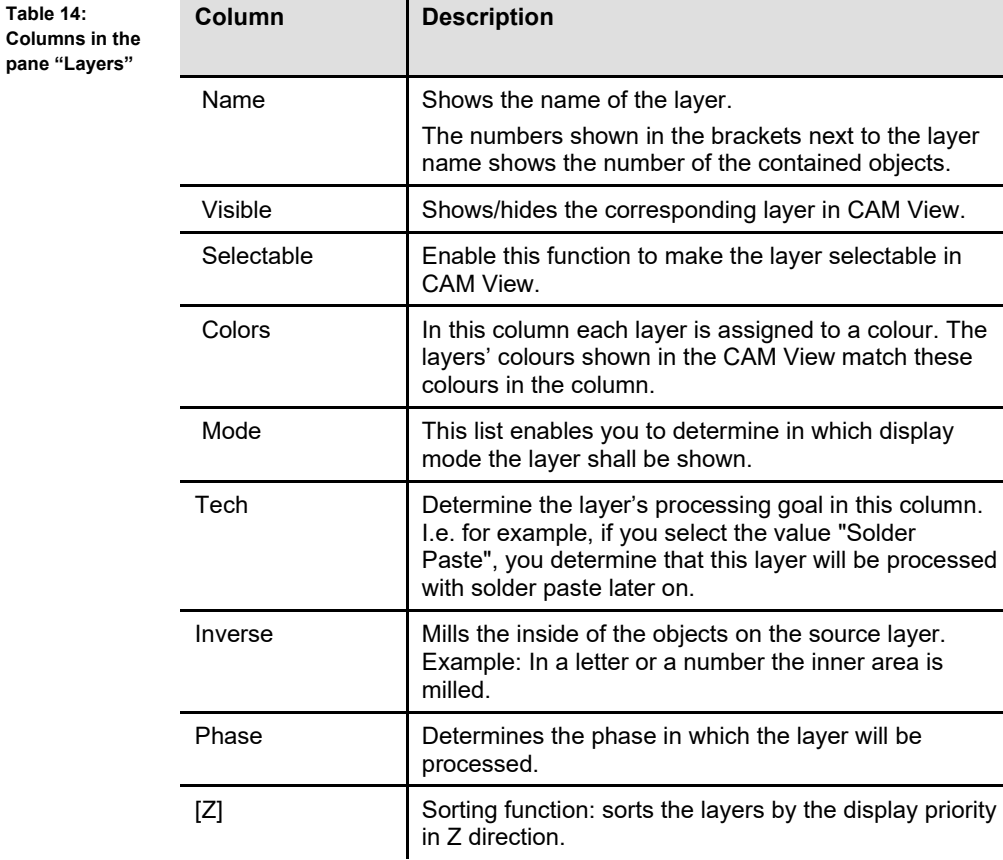

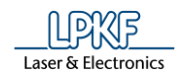

#### **Geometry**  $4.4.2$

The pane "Geometry" lists all apertures, which were imported from the Gerber and Excellon files. CircuitPro PM names the aperture list after the file name by default.

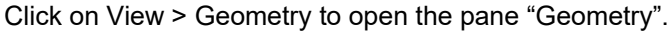

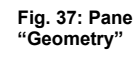

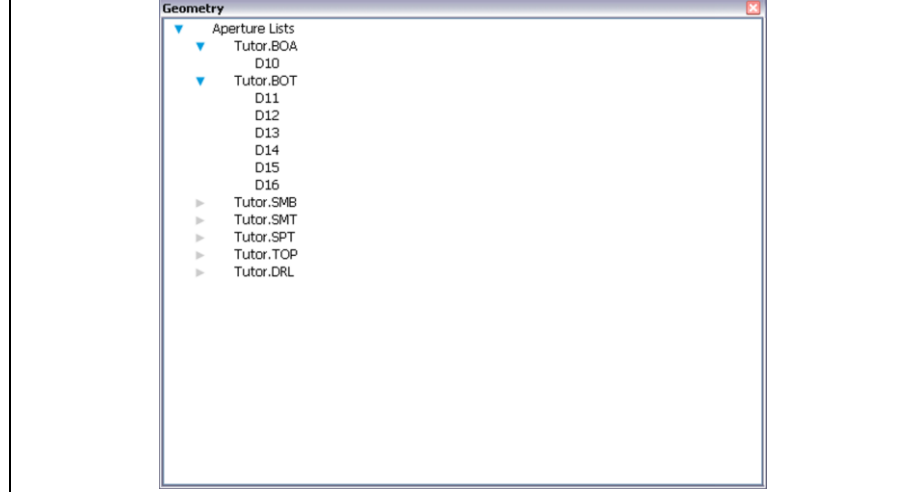

#### 4.4.3 **Toolpath**

The pane "Toolpath" shows the board's individual production phases.

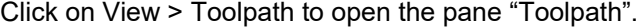

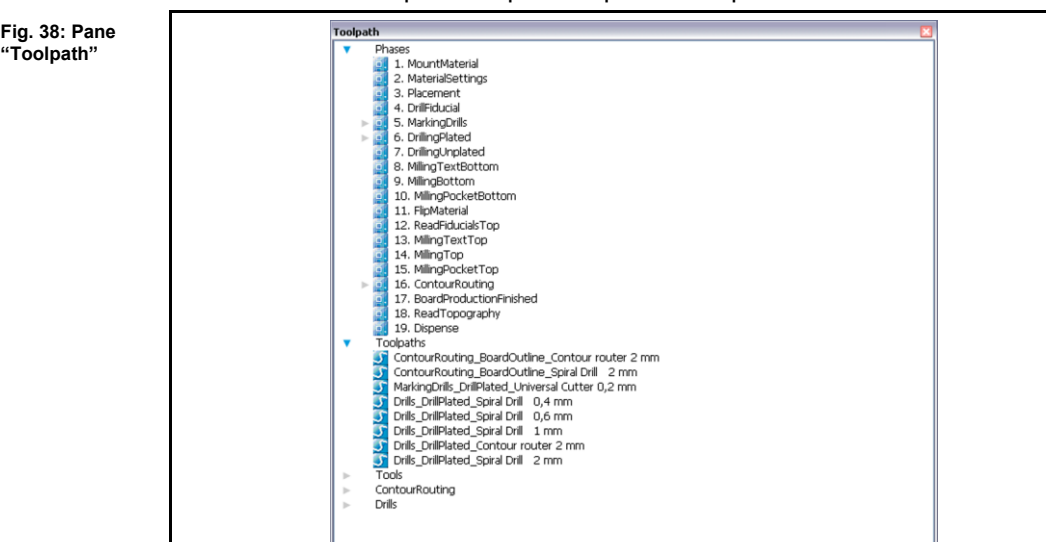

The phases are named after the production steps. After clicking on the arrow symbol to the left of a phase, the tools used for the phase are shown.

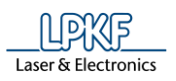

## 4.4.4 **Processing**

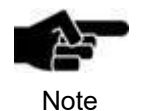

Please note that several functions in sections "Select a Head" and "Head actions" are not available when using the ProtoMat S43/E33.

Also note that in section "Select a Head" a laser head is available when using the ProtoMat D104.

In the "Processing" pane you can control the processing head of the machine and determine its height.

Click on View > Processing to open the pane "Processing":

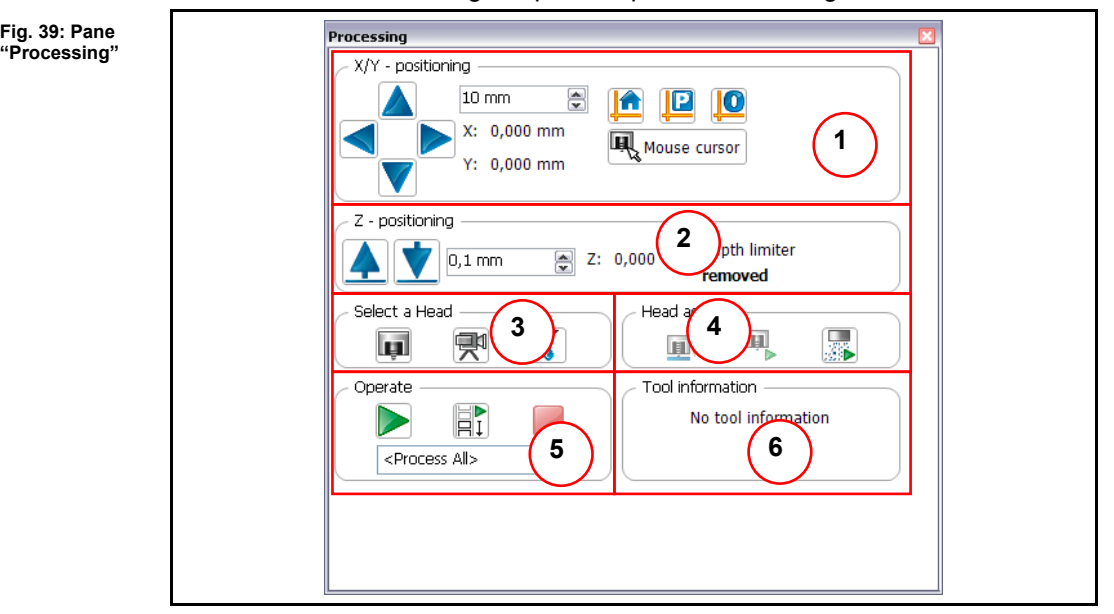

**4**

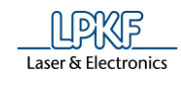

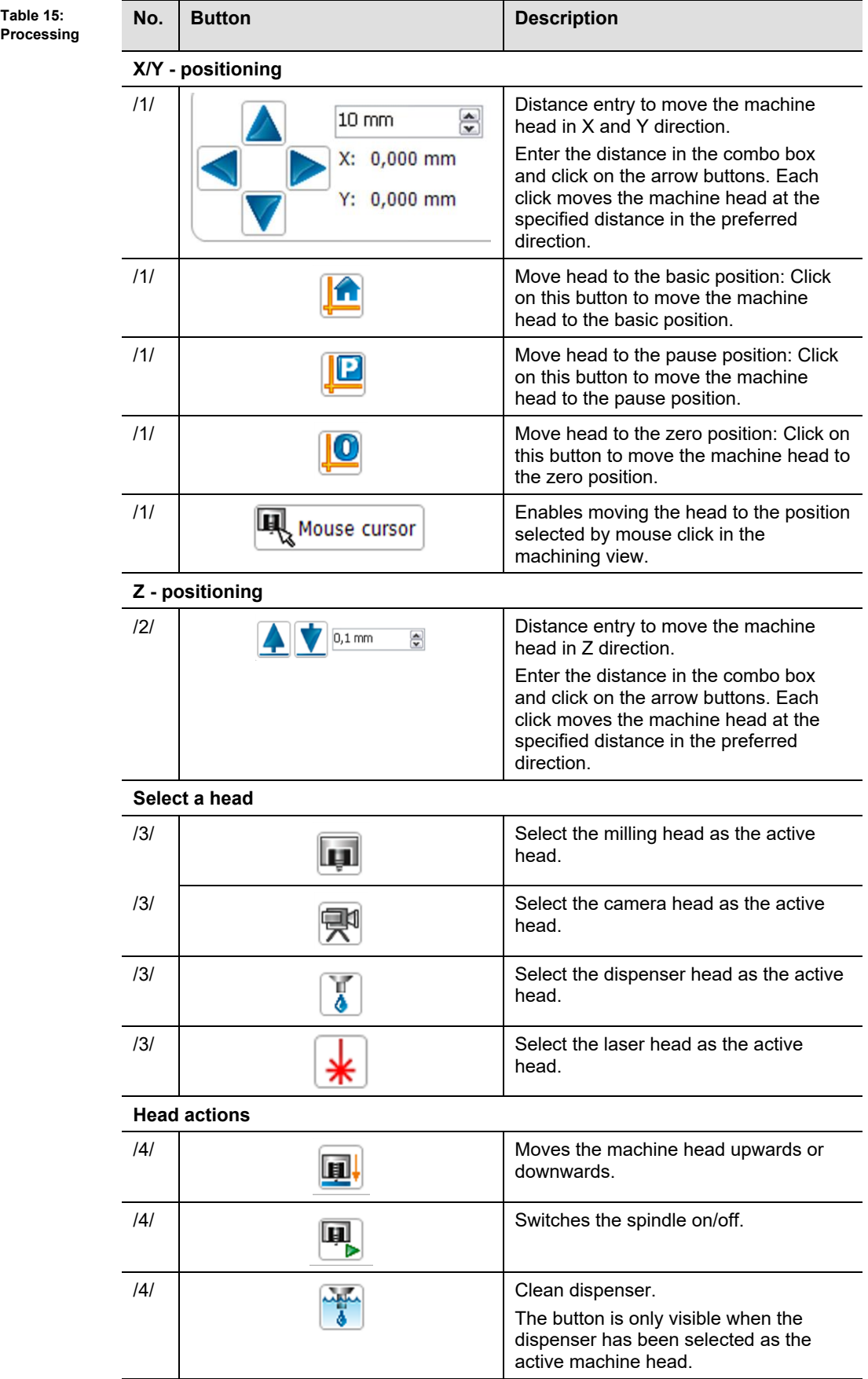

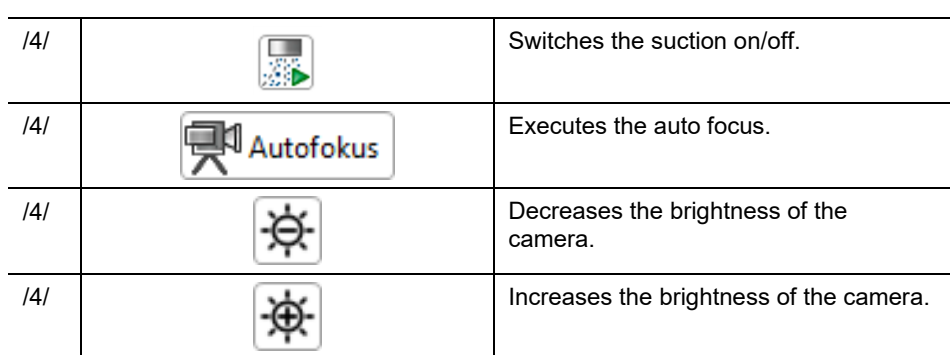

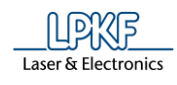

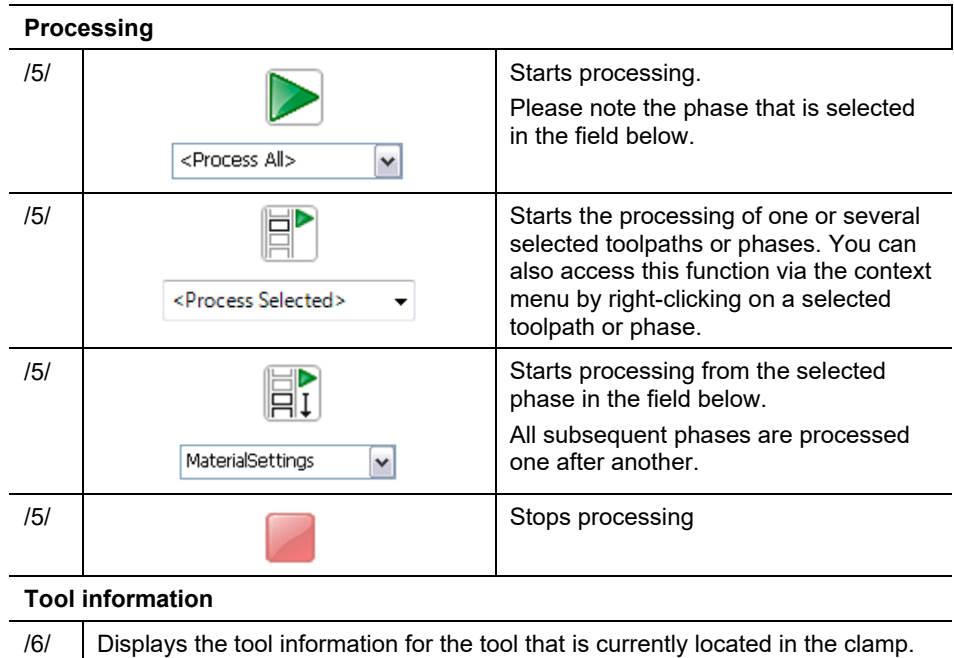

## $4.4.5$ **Properties**

The pane "Properties" includes detailed information about the project. Click on View > Properties to open the pane "Properties":

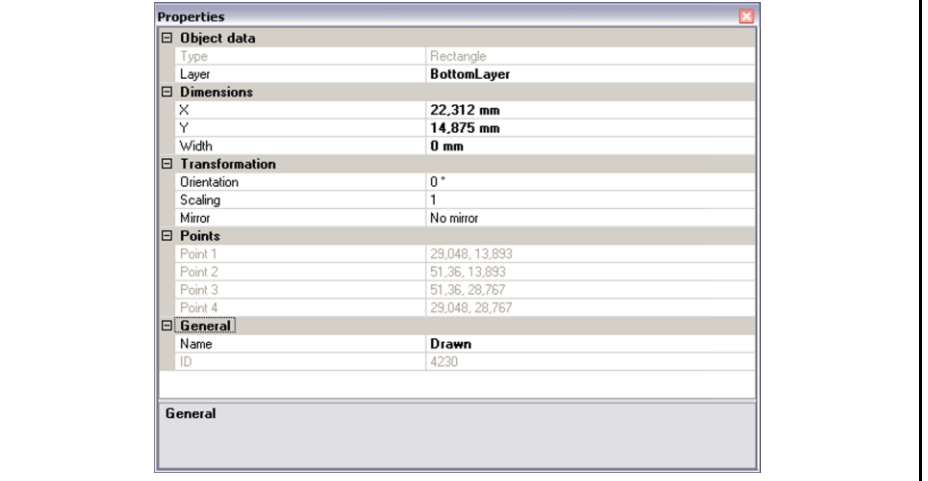

In this pane you find information about the tools, too. If you click on an aperture in the pane "Geometry", you will get information about it, such as shape and diameter.

**Fig. 40: Pane "Properties"**

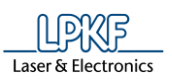

**4**

#### 4.4.6 **Tool Info**

The "Tool Info" pane displays the parameters of the tool located in the clamp. Click on display > Tool Info to open the "Tool Info" pane.

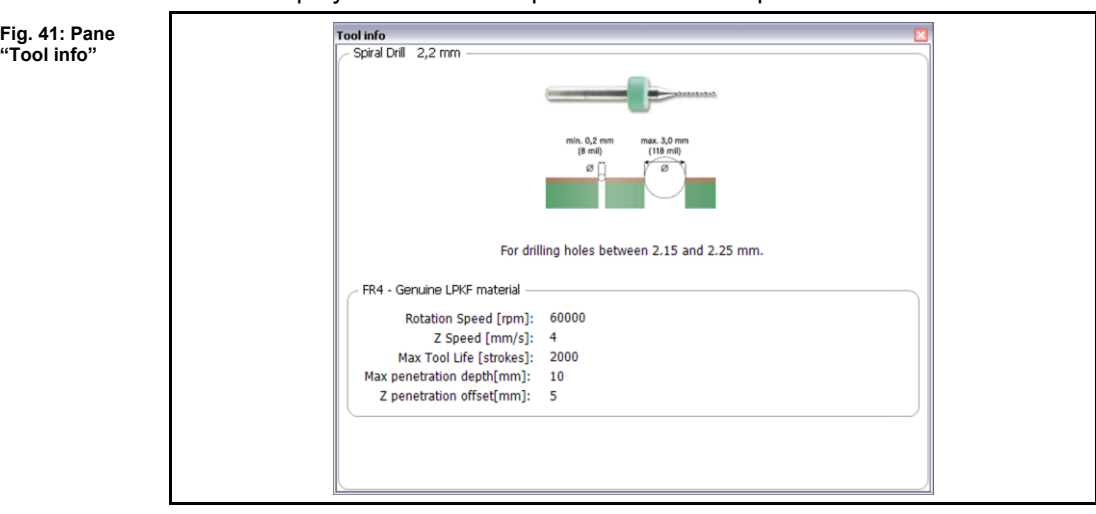

The tool information displayed here is identical to the information provided in the tool library.

**Fig. 42: Pane "Navigation"**

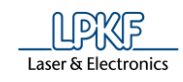

#### 4.4.7 **Navigation**

The pane "Navigation" is shown as soon as you have activated the CAM View or have clicked on View > Navigation:

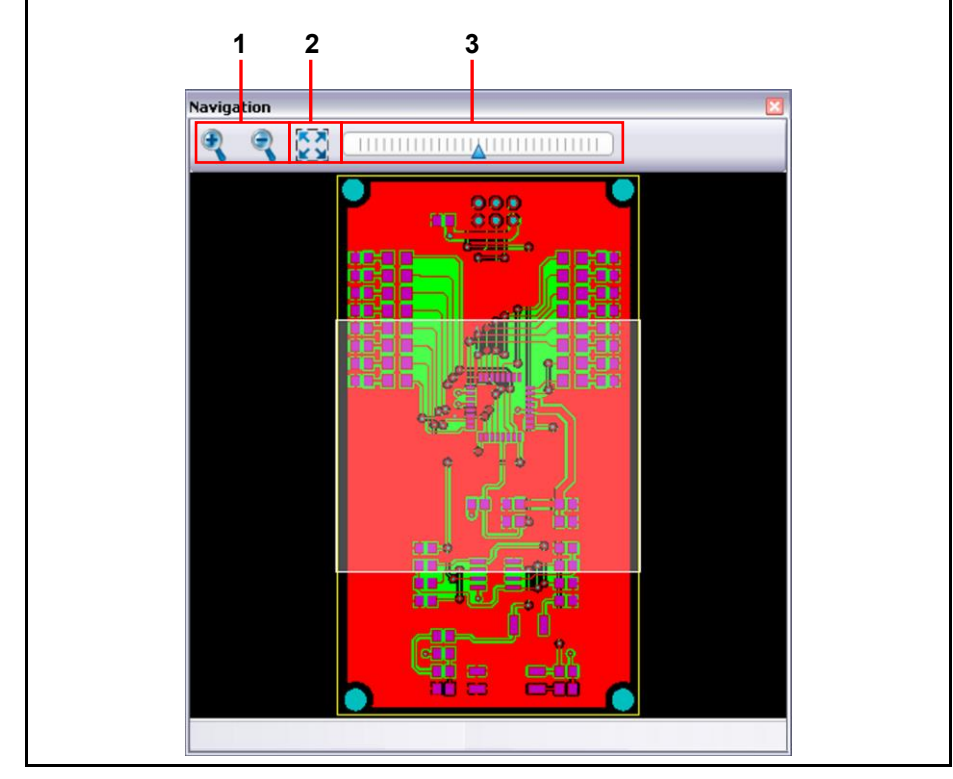

/1/ Magnifying glass icons /2/ Reset zoom

/3/ Zoom bar

You see the object to be processed in small format in this pane. If you click on a certain position using the mouse, you can zoom in on this position by means of the zoom function.

The following functions are available:

- Minimise/enlarge the area selected with the mouse by using the +/ magnifying glass icons /1/.
- Minimise/enlarge the area selected with the mouse by using the zoom bar /3/.
- Reset the zoom or adapt the layout to the CAM view by clicking on button /2/.

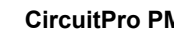

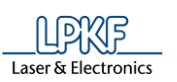

# $4.4.8$ **Camera (only if a camera is connected)**

The pane "Camera" enables you to regard the object to be processed through the camera.

Click on View > Camera to open the pane "Camera".

**Fig. 43: Pane "Camera"**

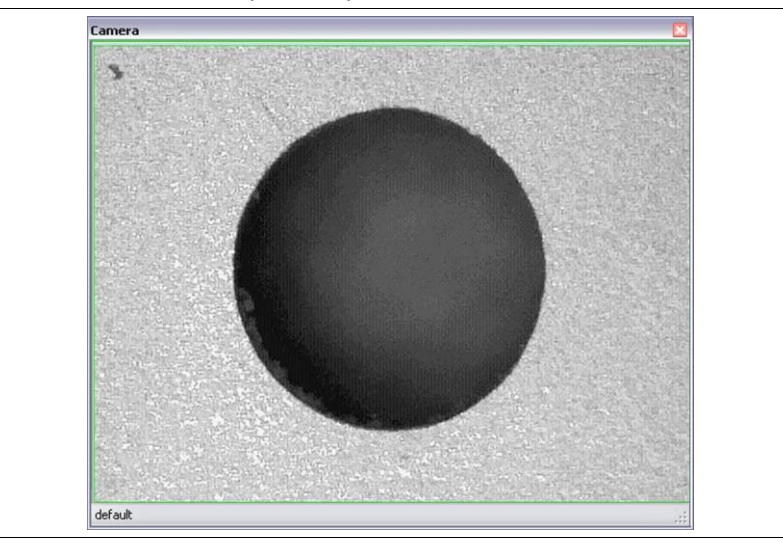

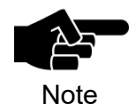

Please note that a camera image is only displayed when a camera is actually available. This must be installed and connected via USB properly.

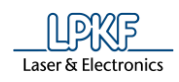

## 4.4.9 **Messages**

Click on View > Messages to open the pane "Messages". This pane contains information about:

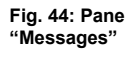

**Table 16:** 

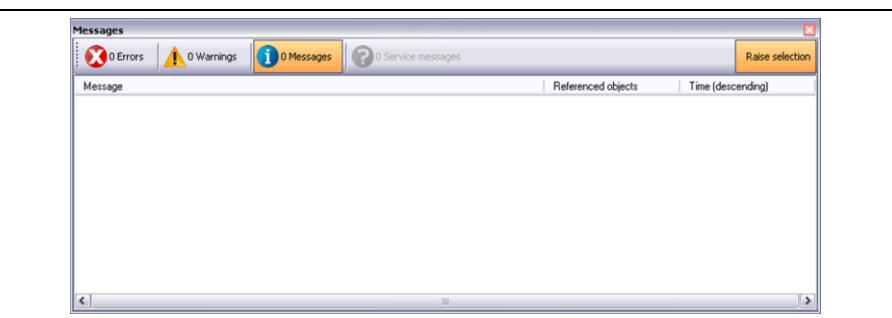

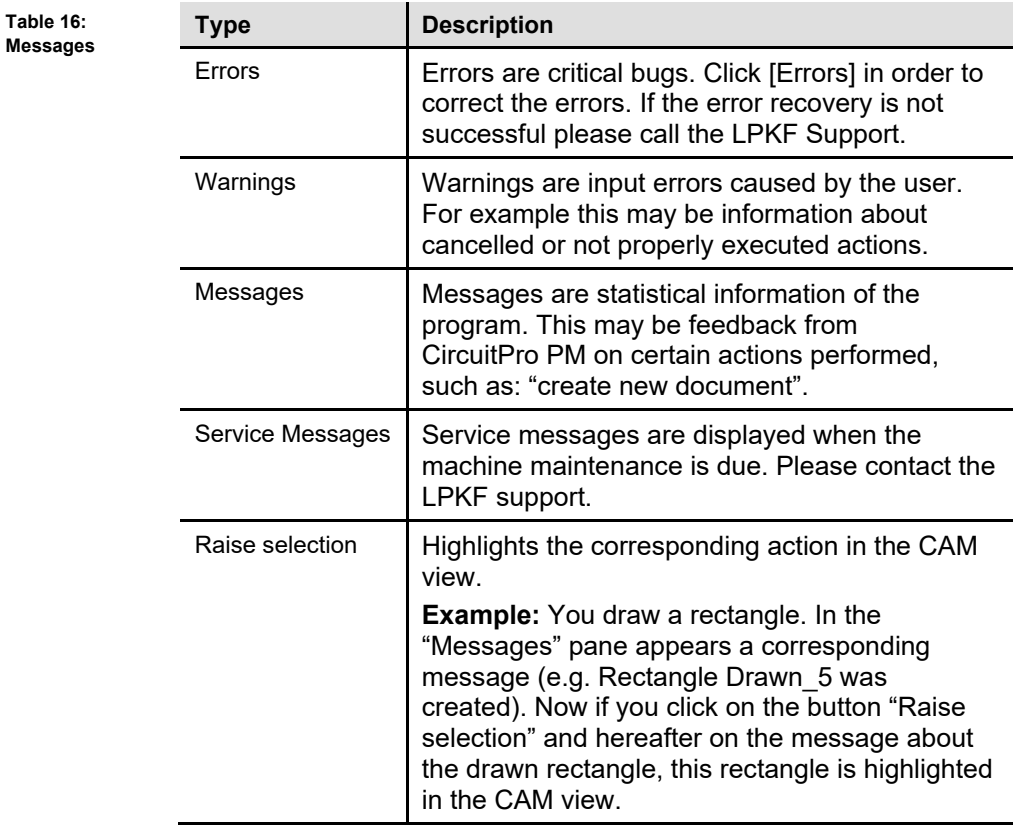

**4**

**4**

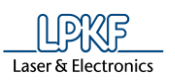

# **Fault Monitor**

The machine errors which have occurred are listed in the "Fault Monitor" pane. This machine error must be rectified so that production can be continued. Click on View > Fault Monitor to open the "Fault Monitor" pane:

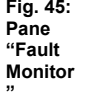

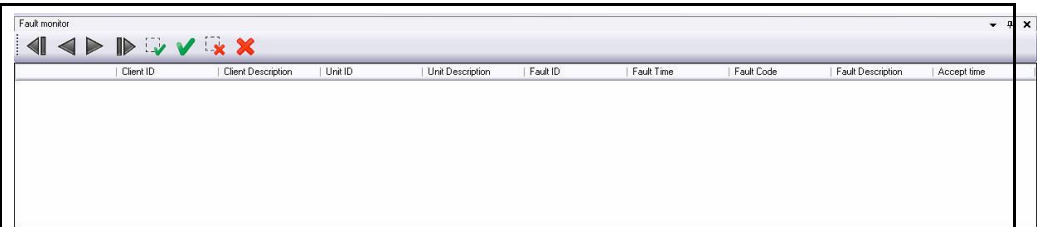

The icons used signify the following:

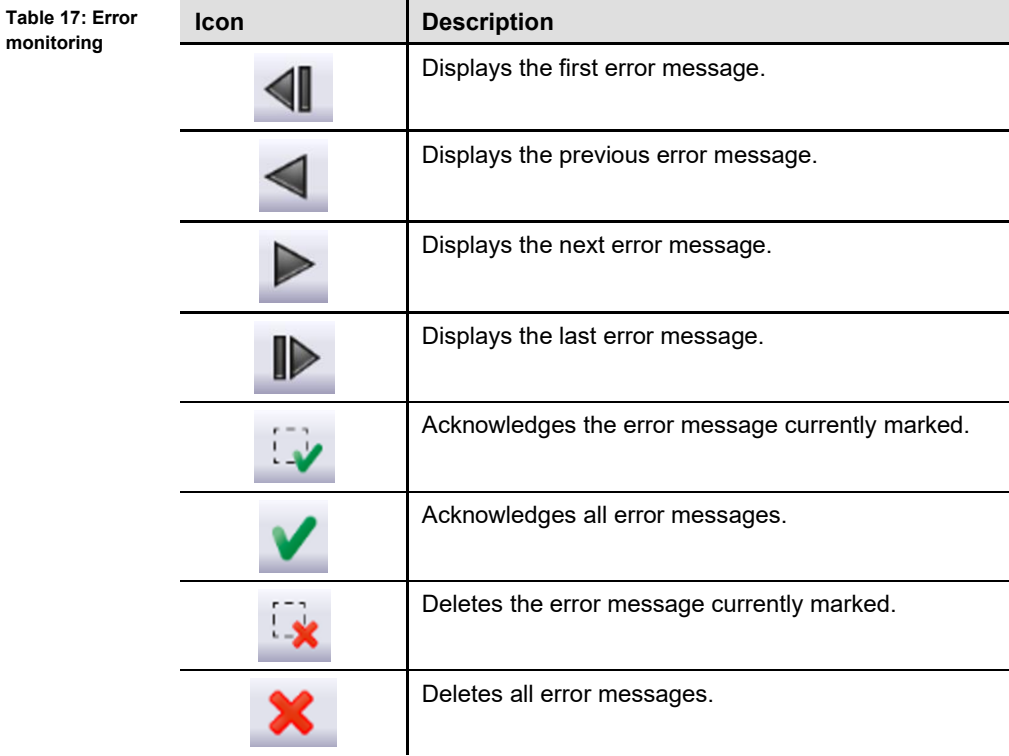

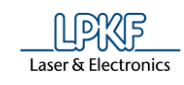

# **5 How to work with CircuitPro PM**

The following chapter describes the usage of CircuitPro PM in detail. Each menu and submenu of CircuitPro PM is listed accordingly.

**Fig. 46: Menu**  File Edit Insert Toolpath Modify View Select Wizards Machining Camera Extras Help **bar CircuitPro PM**

CircuitPro PM's menu bar contains following menu items:

- File
- Edit
- Insert
- Toolpath
- Modify
- View
- Select
- Wizards
- **Machining**
- Camera (only if a camera is mounted)
- **Extras**
- Help

# **5.1 Menu File**

The "File" menu contains the standard file operations of CircuitPro PM. Click on the "File" menu item to open the submenu:

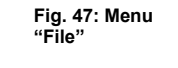

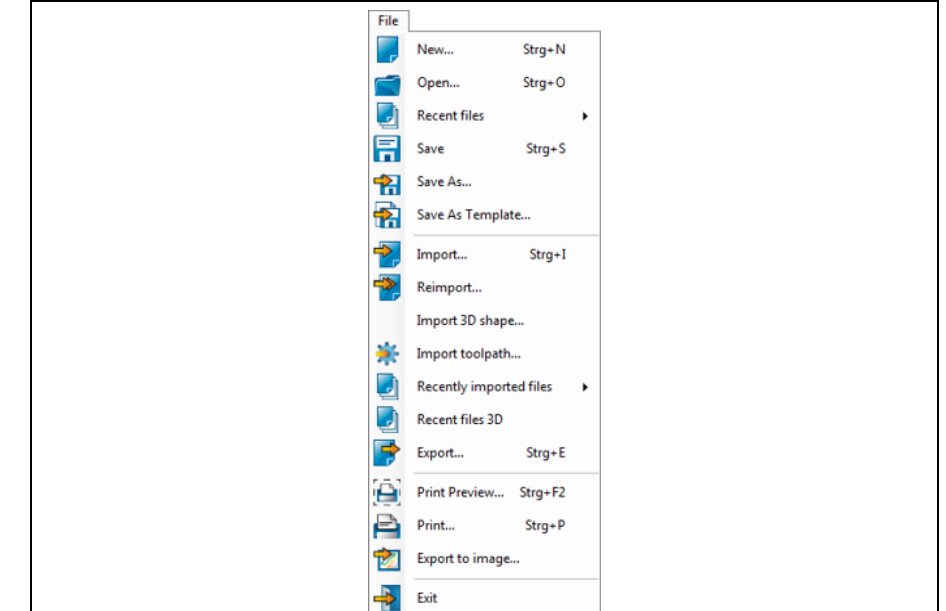

The following table contains short descriptions of the functions of the individual menu items:

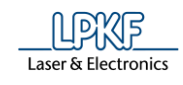

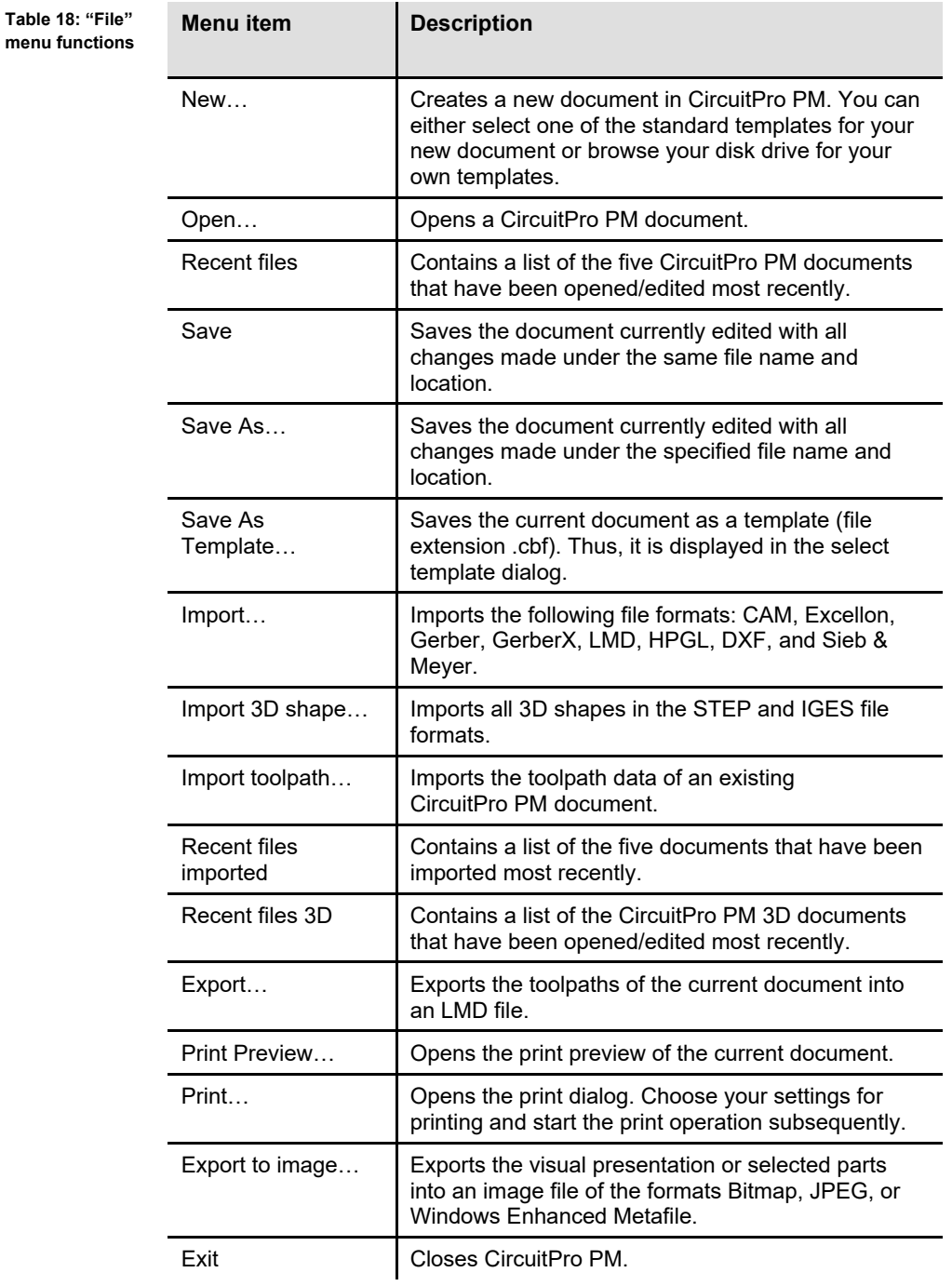

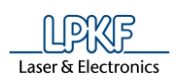

# $5.1.1$ **New**

The menu item "New" lets you create a new document based on a template.

- Creating a new document in CircuitPro PM
- 1. Click on File > New.
- 2. Select the tab "Templates".
- ➨ The dialog of the templates available in CircuitPro PM is displayed:

**Fig. 48: New document**

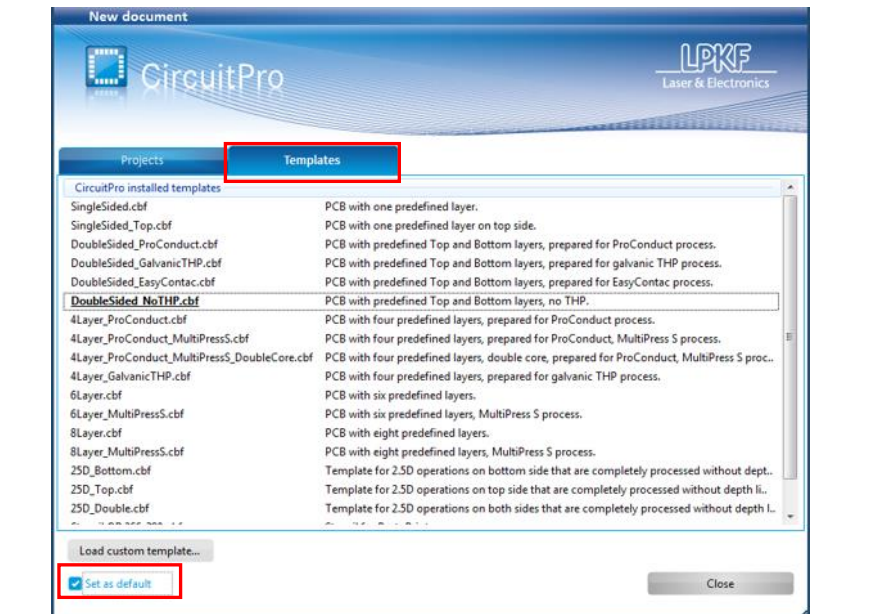

- 3. Select a template.
- A new document is created based on the selected template.

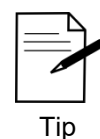

If you want to define a template as default template, select the desired template and mark the check box "Set as default". The corresponding template is underlined in the list of templates.

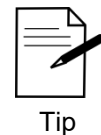

If you want to use none of the templates you can also start the project planning wizard. The wizard guides you through the steps to define your design.

**document**

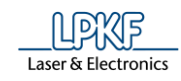

- Loading a custom template
- 1. Click on File > New.
- 2. Select the tab "Templates".
- ➨ The dialog of the templates available in CircuitPro PM is displayed:

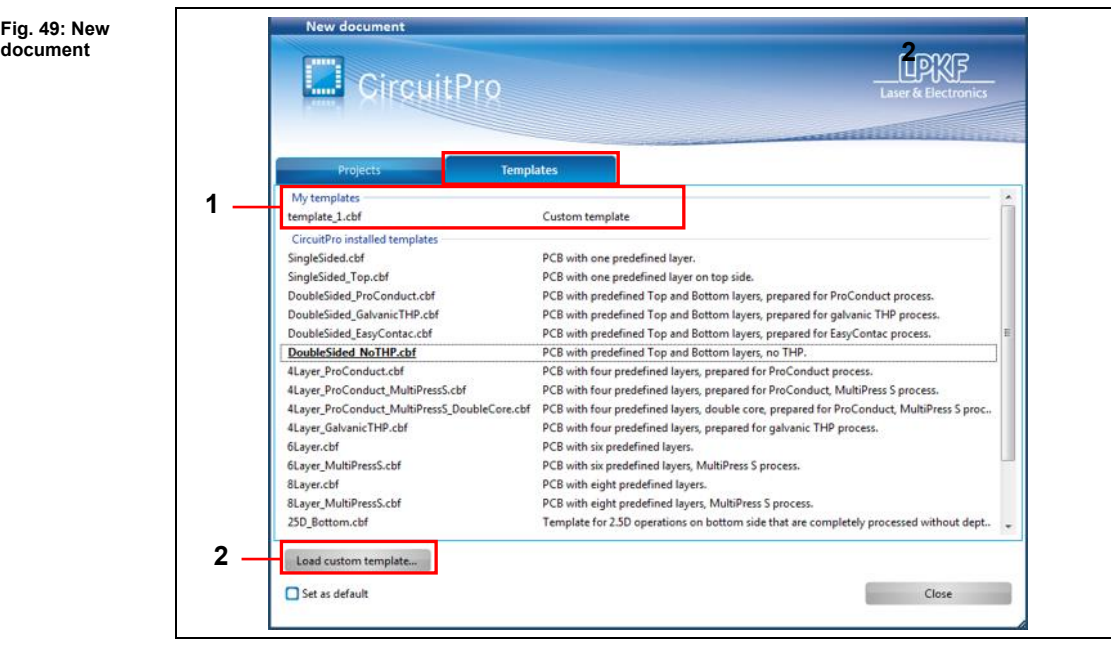

/1/ List of custom templates created previously

/2/ [Load custom template…] opens the file dialog "Open"

- 3. Click on a custom template /1/.
- ◆ A custom template is opened.
- Or
- 3. Click on [Load custom template…].

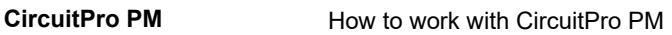

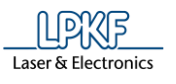

➨ The following dialog is displayed:

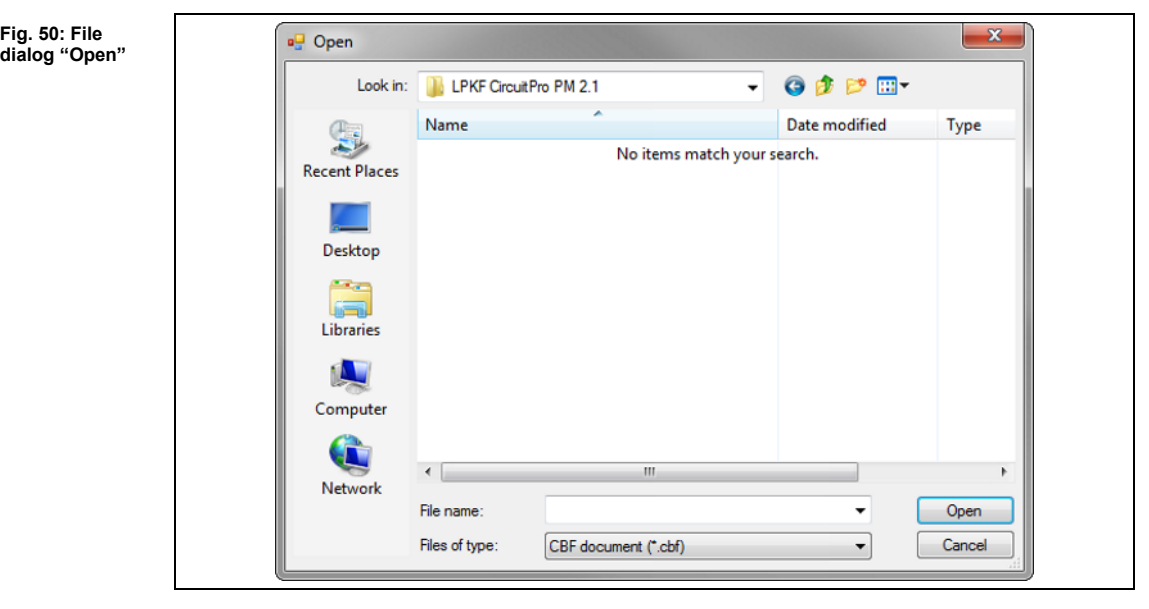

- 4. Select the appropriate CBF file on your drive.
- 5. Click on [Open].
- ◆ A custom template is opened.

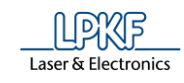

# $5.1.2$ **Open**

Use the menu item "Open" to open an existing CircuitPro PM document.

- Opening an existing document in CircuitPro PM
- 1. Click on File > Open.
- The following dialog is displayed:

# **Fig. 51: Open**

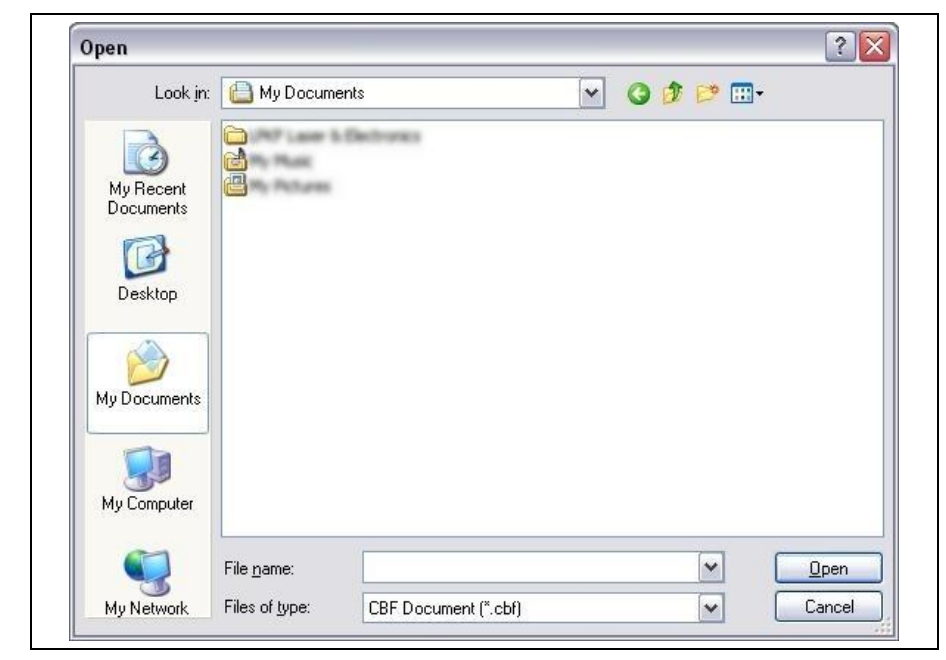

- 2. Select the desired CBF document on your drive.
- 3. Click on [Open].
- ◆ The selected document is opened.

#### $5.1.3$ **Recent files**

This menu item shows the five files that have been opened/edited in CircuitPro PM most recently.

#### $5.1.4$ **Save**

Saves the document currently edited with all changes made under the same file name and in the same folder.

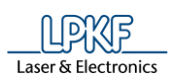

## $5.1.5$ **Save As**

Use the menu item "Save As" to save the file currently edited under a new name or in a different folder.

- Saving a document (under a new name/in a different folder)
- 1. Click on File>Save As.
	- The following dialog is displayed:

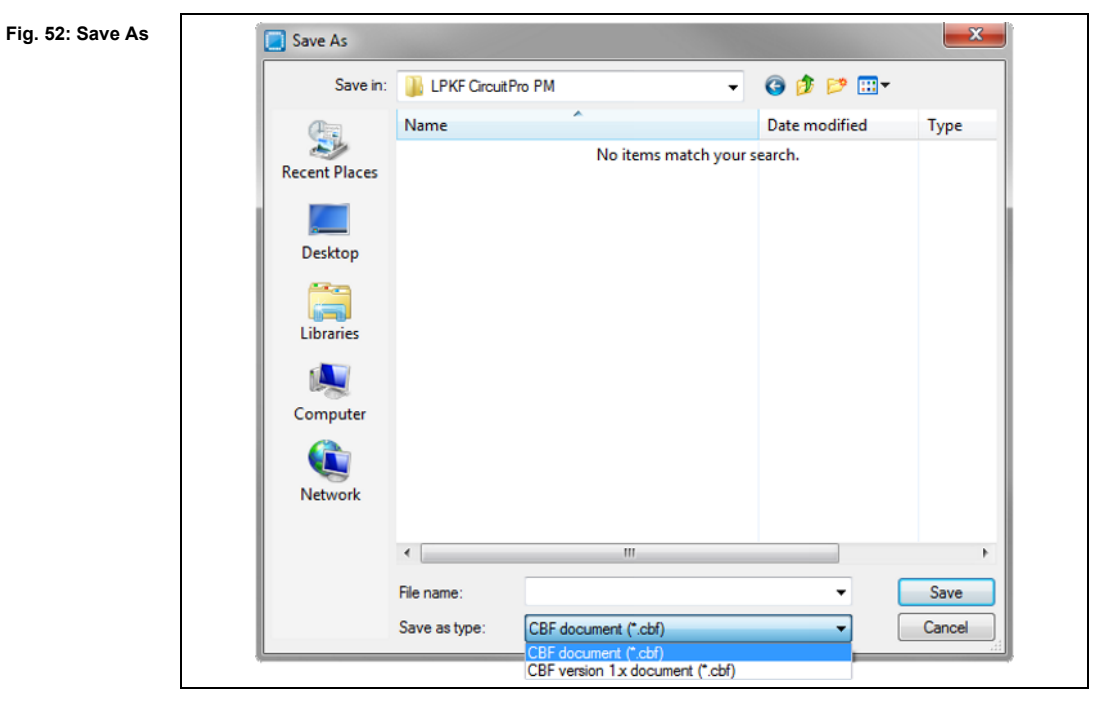

- 2. Enter a file name.
- 3. Select the folder for saving the file.
- 4. Select the file type.

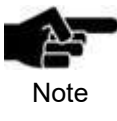

CircuitPro PM (2.x) is downward compatible and can read and write files of older CircuitPro versions (1.x). However, CircuitPro (1.x) cannot read files of CircuitPro PM versions (2.x).

- 5. Click on [Save].
- The document is saved.

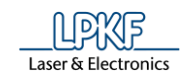

#### **Save As Template**  $5.1.6$

Use the menu item "Save As Template" to save the current document as a custom template in CircuitPro.

- Saving a document as a template
- 1. Click on File > Save As Template…
- The following dialog is displayed:

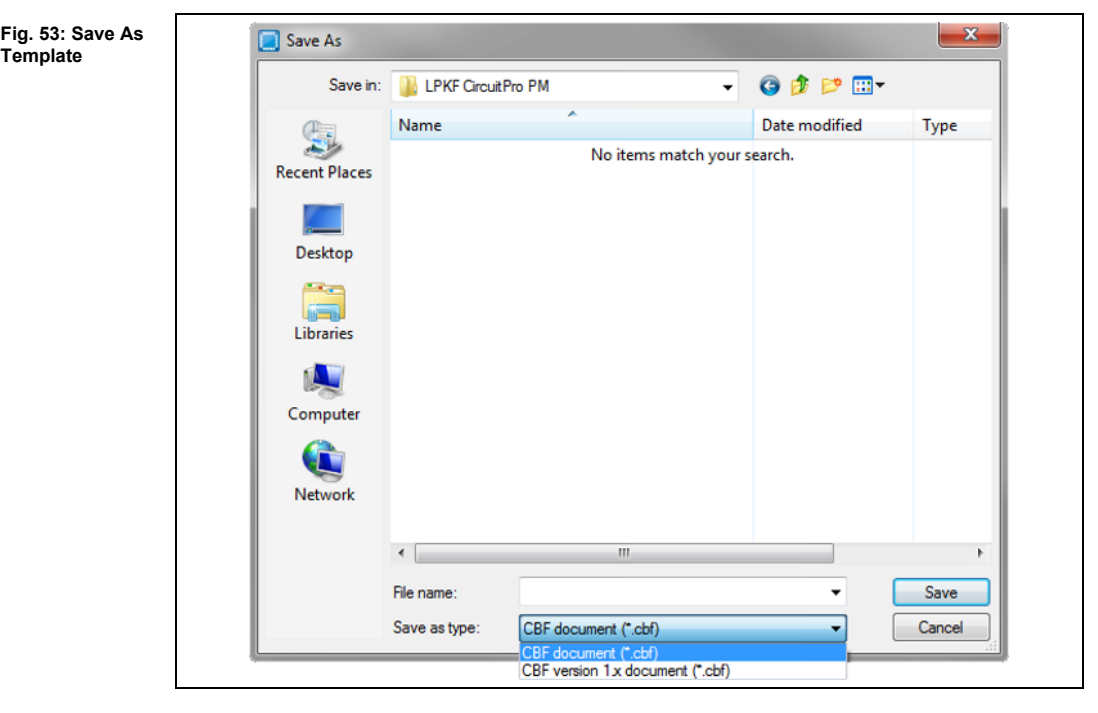

- 2. Select the folder for saving the file.
- 3. Enter a file name for the template.
- 4. Select the file type.
- 5. Click on [Save].

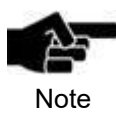

CircuitPro PM (2.x) is downward compatible and can read and write files of older CircuitPro versions (1.x). However, CircuitPro (1.x) cannot read files of CircuitPro PM versions (2.x).

The document is saved as a template.

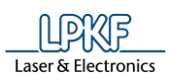

If you subsequently create a new document via the menu item File > New, the dialog for selecting a template displays a section "My templates":

# **Fig. 54: My templates**

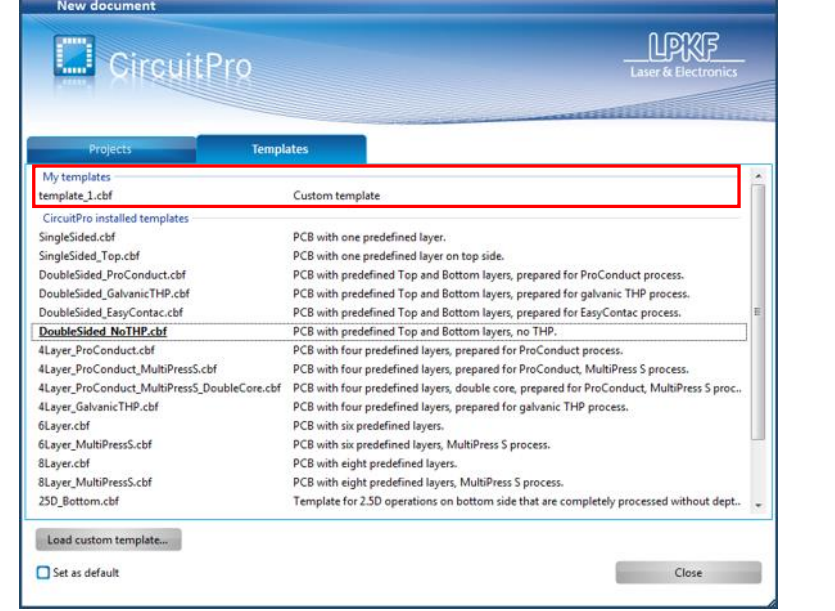

## $5.1.7$ **Import**

The "Import" menu item lets you import CAD files of the following formats:

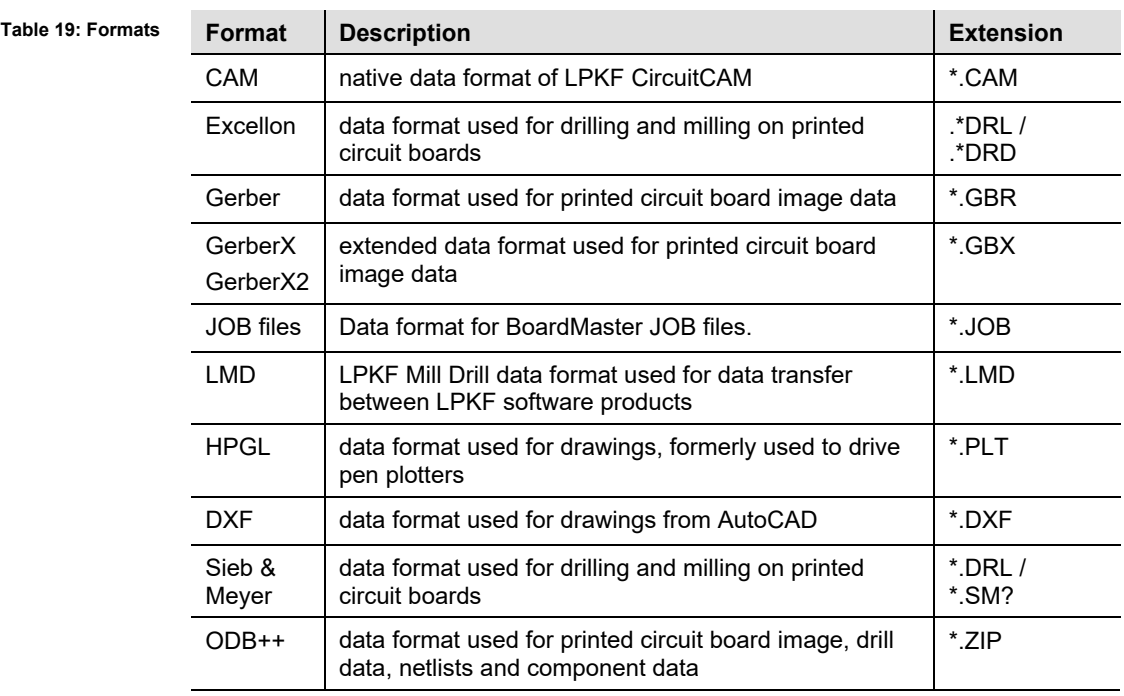

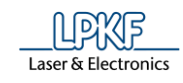

- Importing CAD files
- 1. Click on File > Import…
- $\rightarrow$  The import dialog is displayed:

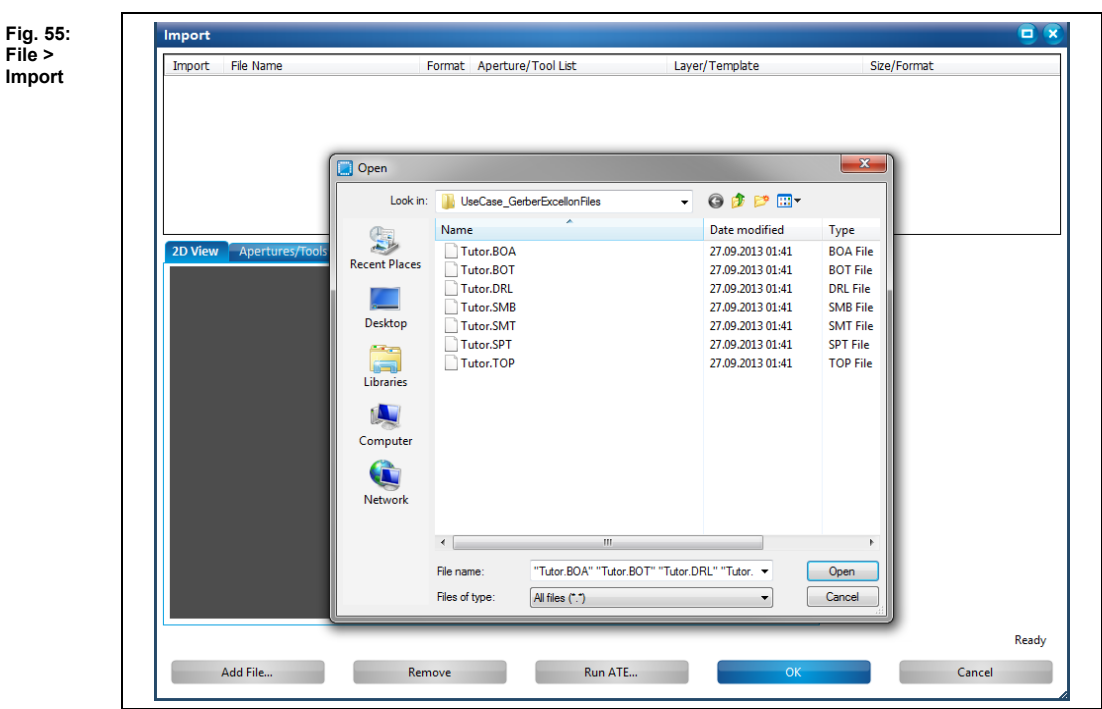

- 2. Select the desired file(s) on your drive.
- 3. Click on [Open].
- ➨ The following contents are displayed corresponding to your imported file (Gerber in this case):

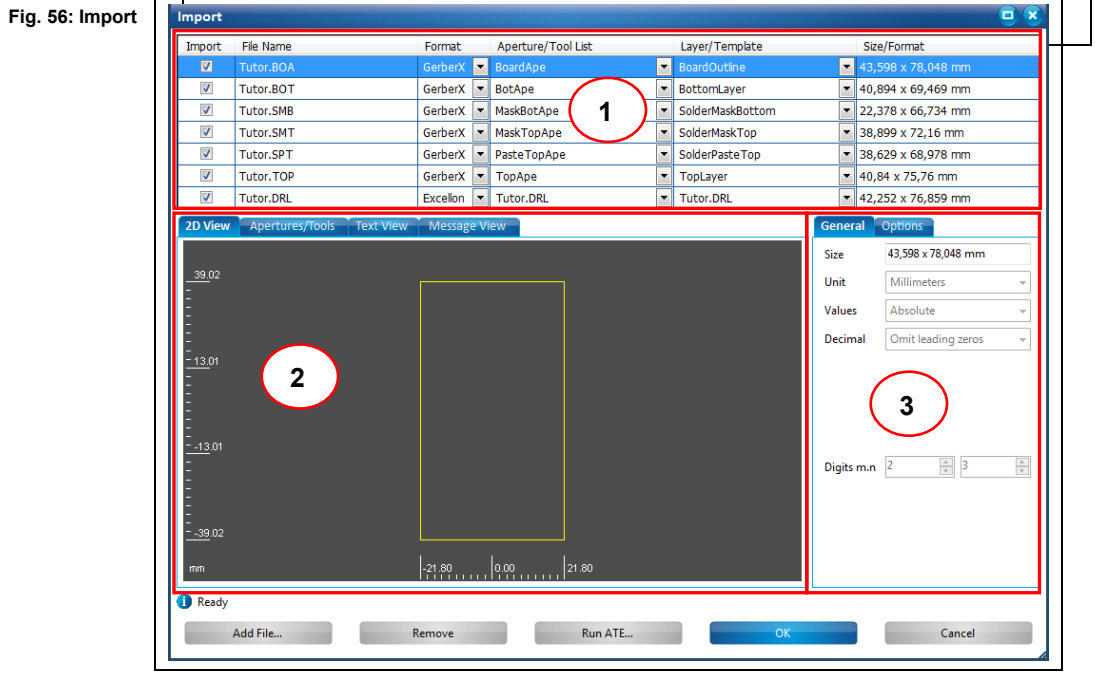

/1/ List of the imported data /2/ Main tabs

/3/ Sub-tabs

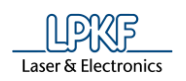

- 4. Check the loaded data and modify if necessary.
- 5. Click on [OK].
- The CAD files have been imported.

**Section /1/** lists the files you imported. In this list, you define the layers in CircuitPro PM where each file's data are assigned to.

**Section /2/** contains the tabs that display detailed information on the imported data. These are structured as follows:

- 2D view
- Apertures/Tools
- **Text View**
- **Message View**

Depending on the active tab, **section /3/** displays the following sub-tabs:

- **General**
- **Options**
- Attributes (only if the "Apertures/Tools" tab is active)

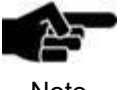

You can change the import settings for the individual file types via menu item Extras > Options Import / Export.

Note

The following pages show the contents of the tabs using Gerber files as examples. If you import other file formats, the contents of the tabs may differ.

# **2D View tab**

The "2D View" tab displays the design and the dimensions of the imported file:

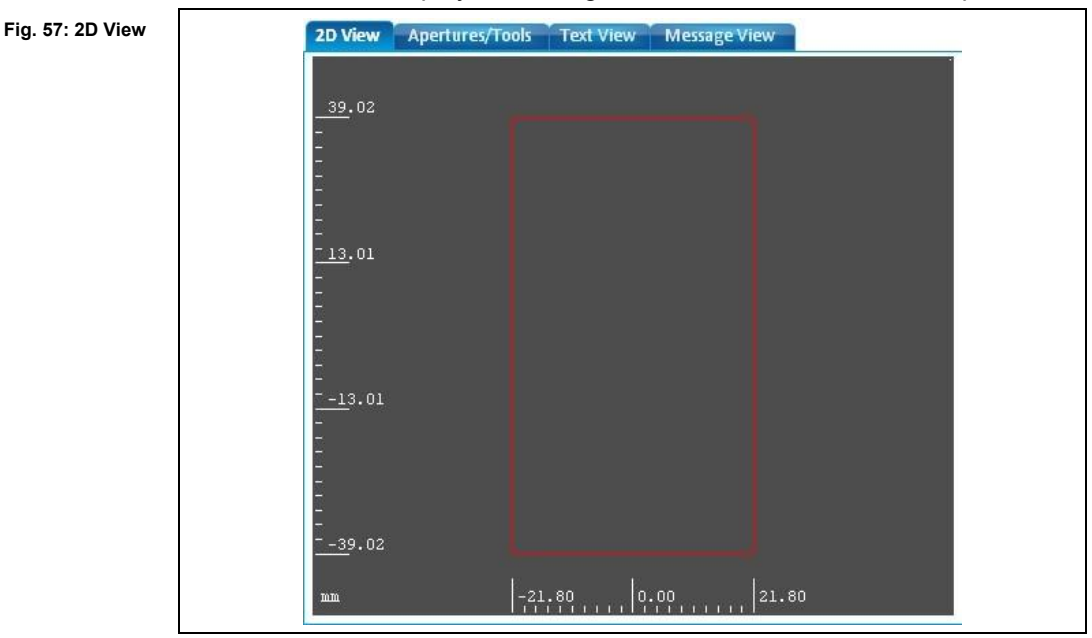

**5**

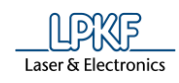

# **Apertures/Tools tab**

The "Apertures/Tools" tab lists the apertures and tools required for the project.

**Fig. 58: Apertures/Tools**

**Table 20:** 

**tools**

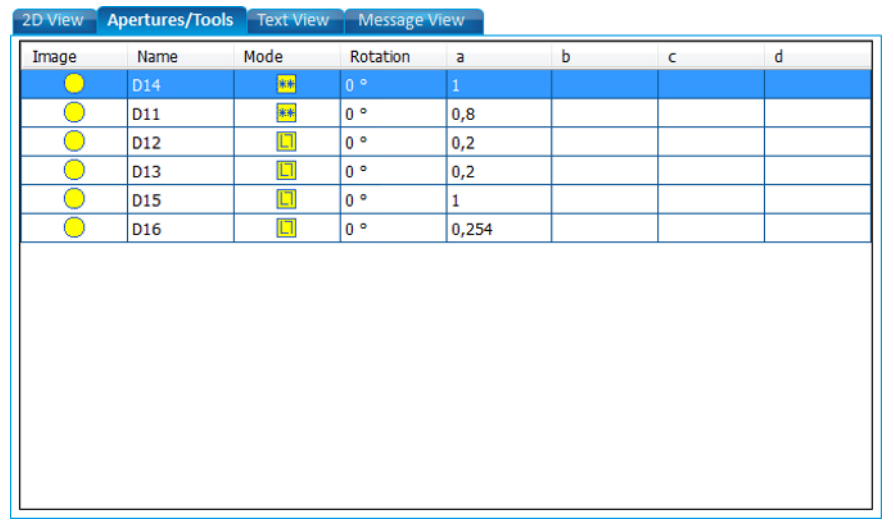

The columns of this tab show the following:

**Apertures and Column Description**  $Image$  Shows the shape of the individual aperture. Name  $\vert$  Shows the name of the individual aperture. Mode Shows whether the aperture is imported as a drawn  $\Box$  or flashed **\*\*** object. Rotation Shows the angle by which the aperture is rotated (meaningless in case of a circle shape). A-D These columns contain the parameters defining the size and shape of the aperture. Depending on the aperture shape, not all parameter columns are used.
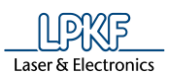

**5**

### **Text View tab**

The "Text View" tab displays the ASCII text of the imported file.

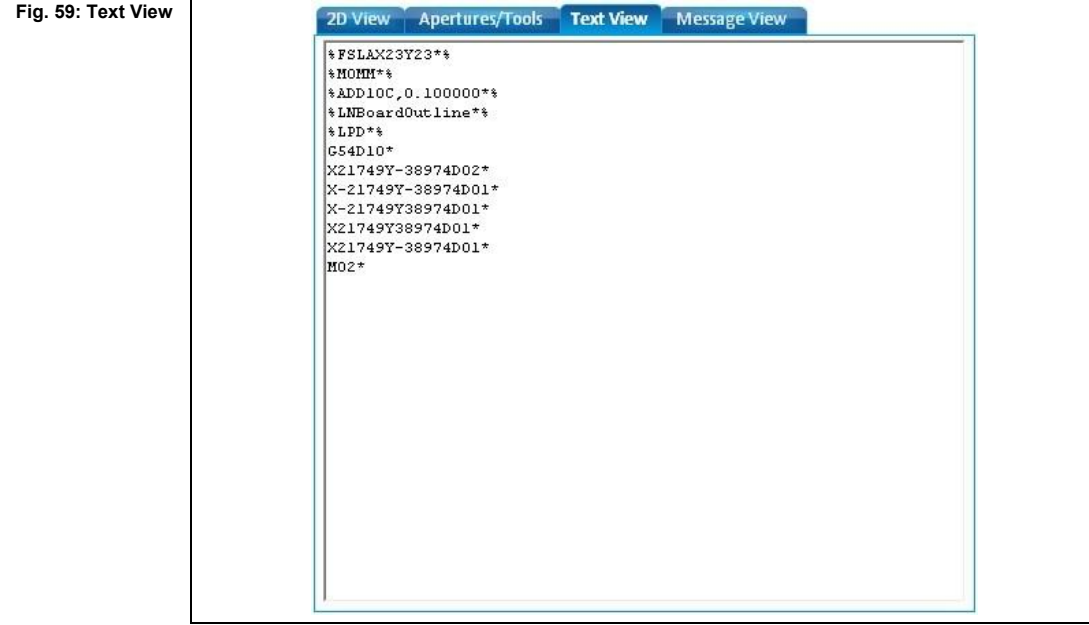

## **Message View tab**

The "Message View" tab contains system messages of CircuitPro PM about the operations performed during the file import:

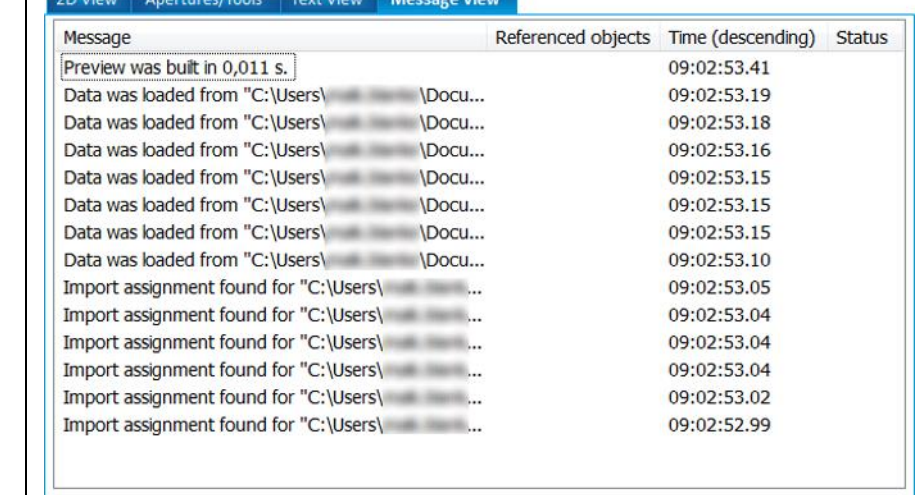

**Fig. 60: Message View**

 $\Gamma$ 

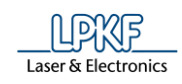

## **Data/Settings tab General**

In the "General" tab, you can define the dimensions of the imported files:

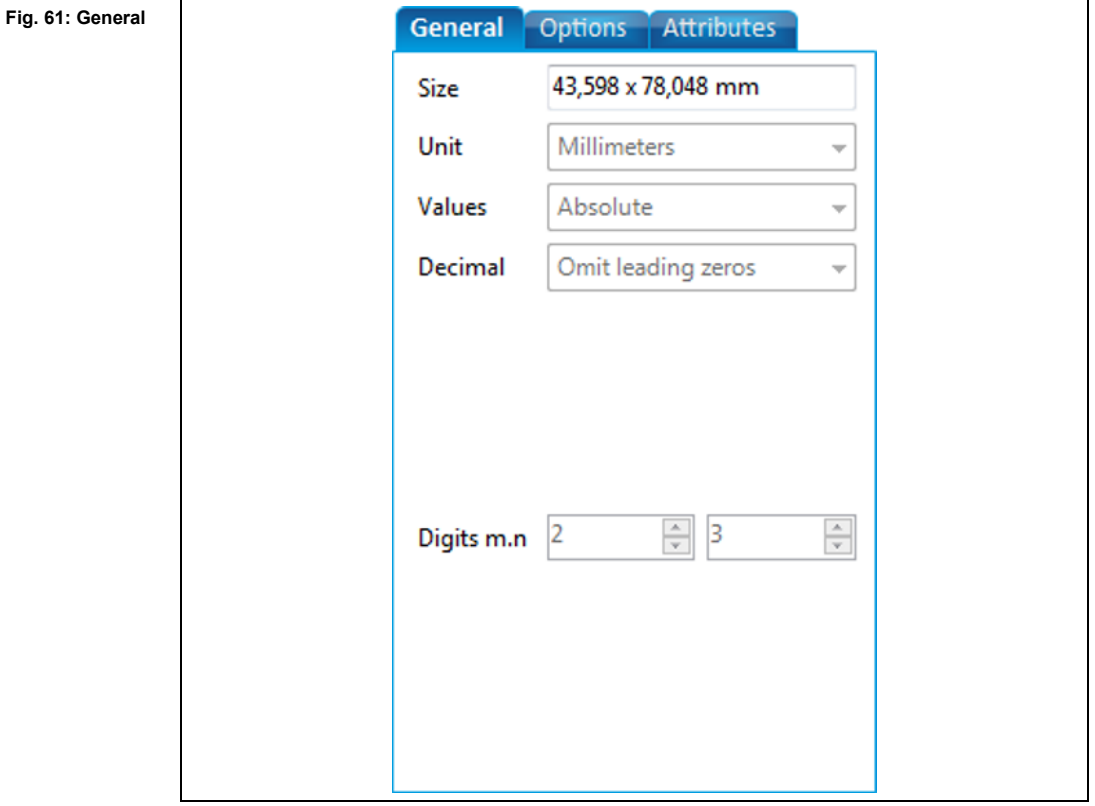

The following settings are possible:

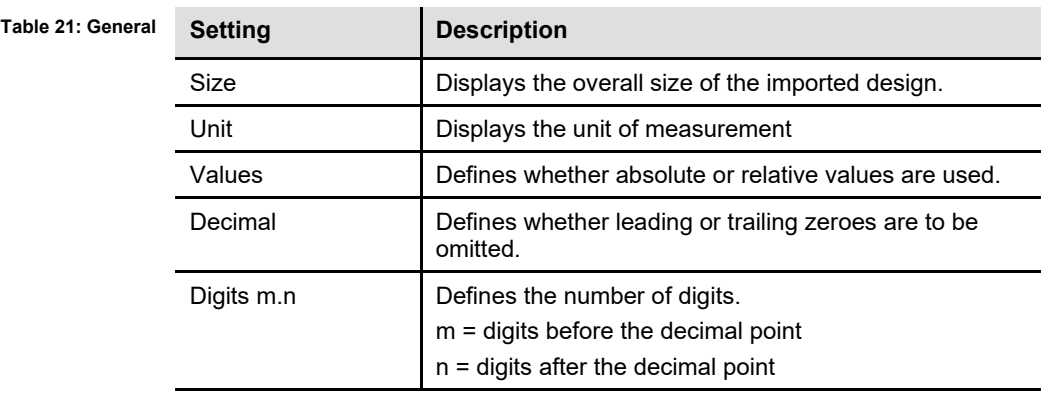

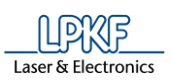

**5**

## **Data/Settings tab Options**

The "Options" tab lets you select various options:

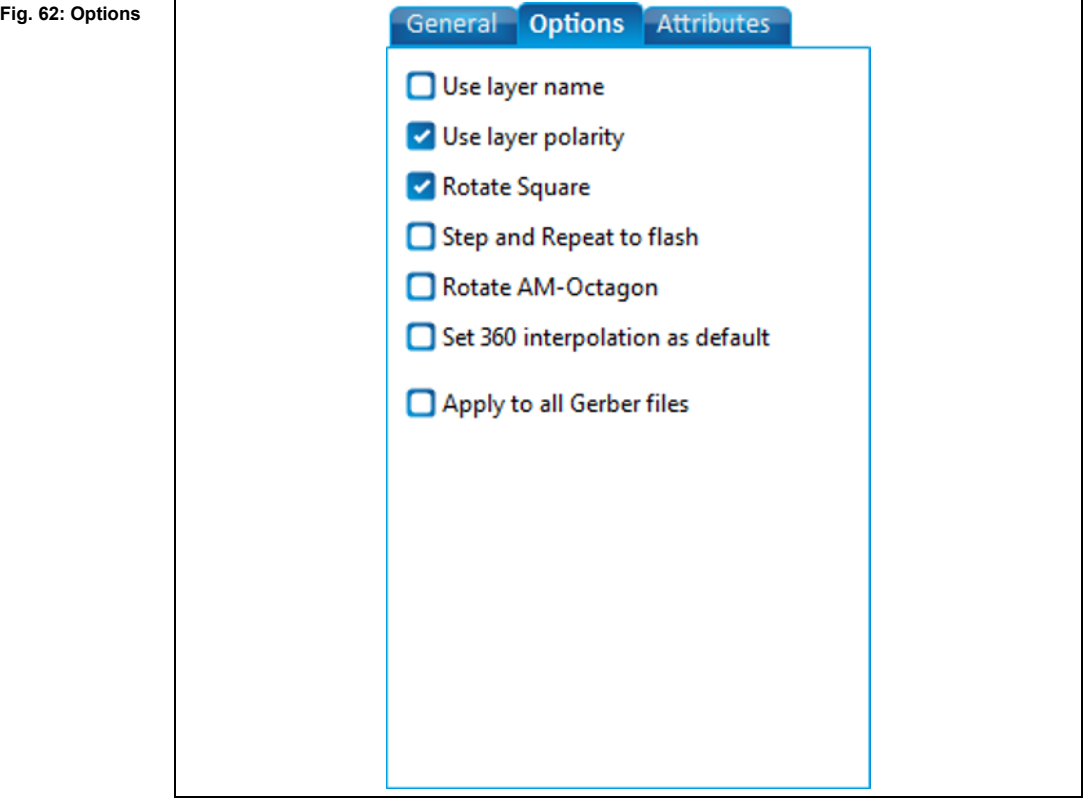

The following options can be activated:

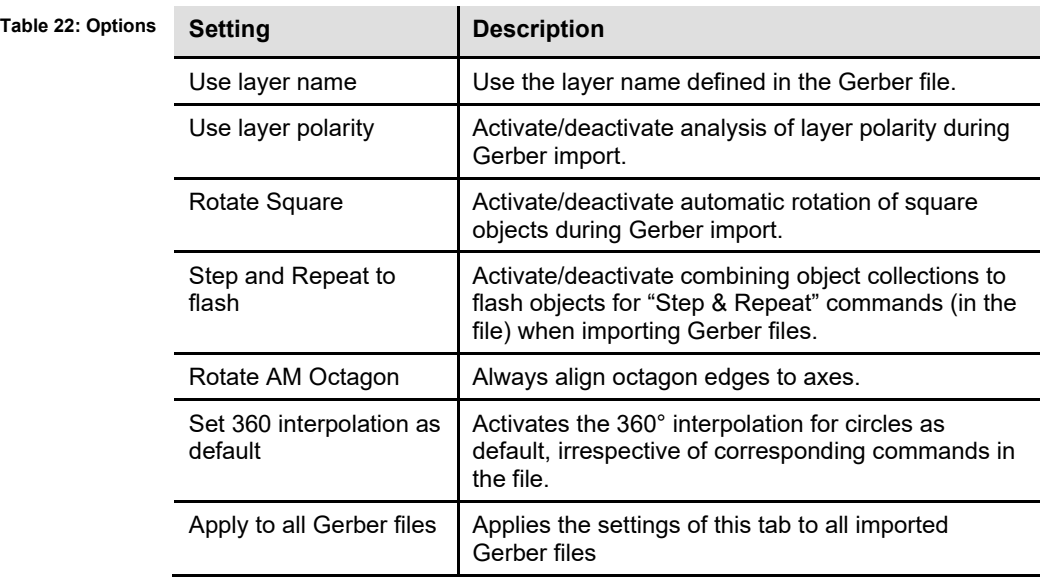

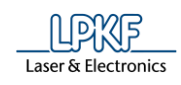

## **Data/Settings tab Attributes**

The "Attributes" tab displays and lets you modify the properties of the apertures and tools:

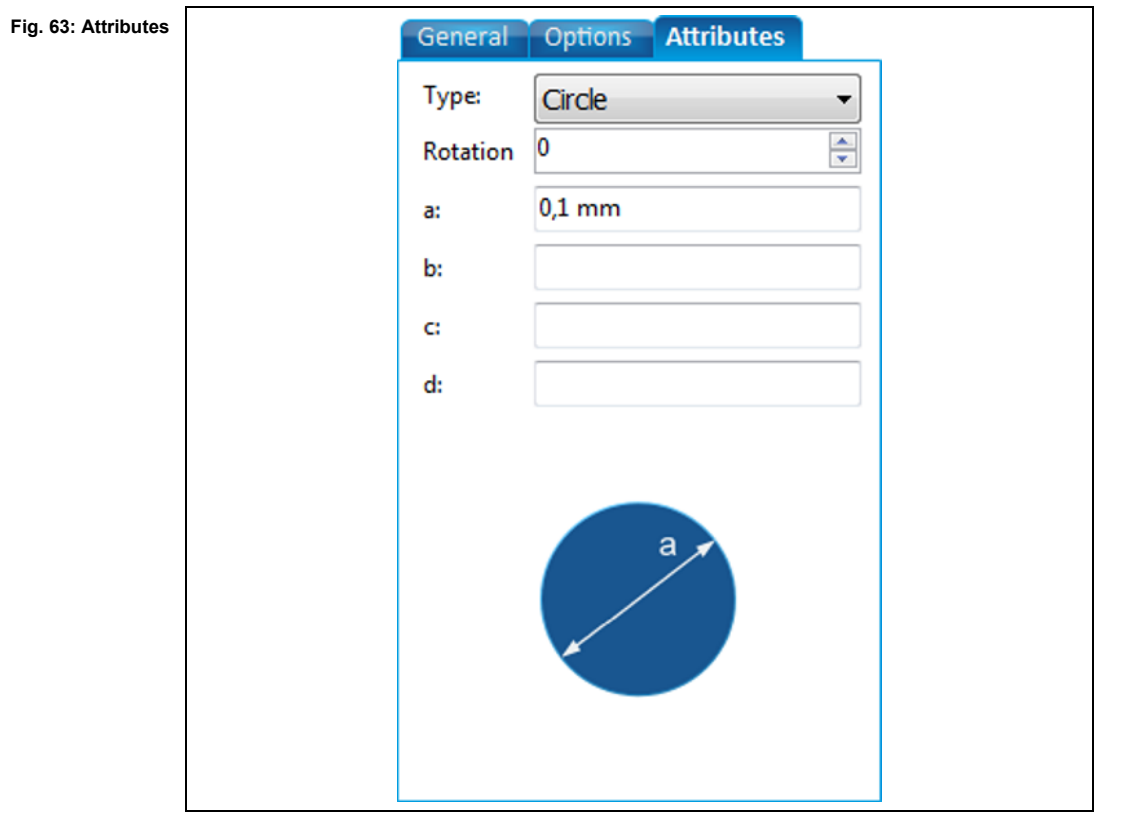

The attributes define the following:

**Table 23: Attributes**

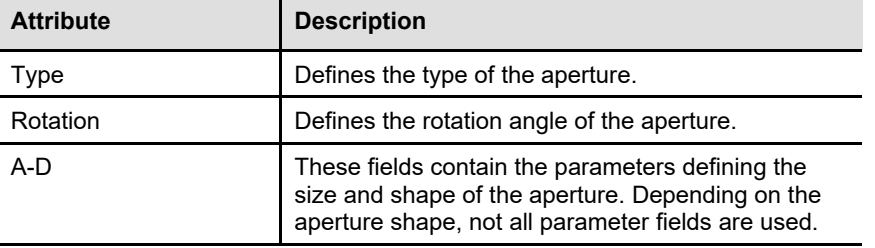

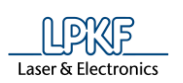

#### $5.1.8$ **Import 3D shape**

Use the menu item "Import 3D shape" if you want to import a file containing 3D shapes into CircuitPro PM.

The following file types containing 3D shapes can be imported:

- STEP files (\*.stp, \*.step)
- IGES files (\*.igs, \*.iges)
- BRep files (\*.brep)
- Importing a 3D shape
- 1. Click on File > Import 3D shape...
- $\rightarrow$  The following dialog is displayed:

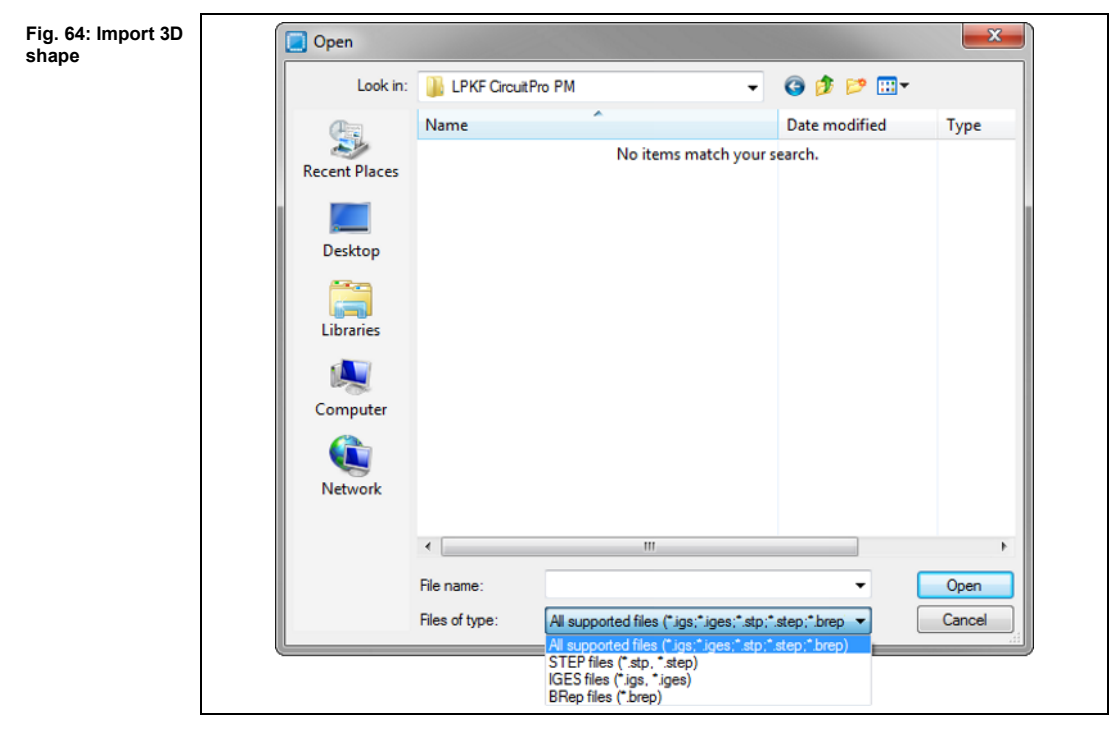

- 2. Select the desired document (STEP or IGES) on your drive.
- 3. Click on [Open].
- ◆ The 3D shape is imported.

**toolpath**

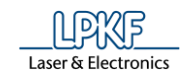

#### **Import toolpath**  5.1.9

Use the menu item "Import toolpath" to import toolpaths from other CircuitPro PM files (.cbf).

- Importing toolpaths
- 1. Click on File > Import toolpath…
- The following dialog is displayed:

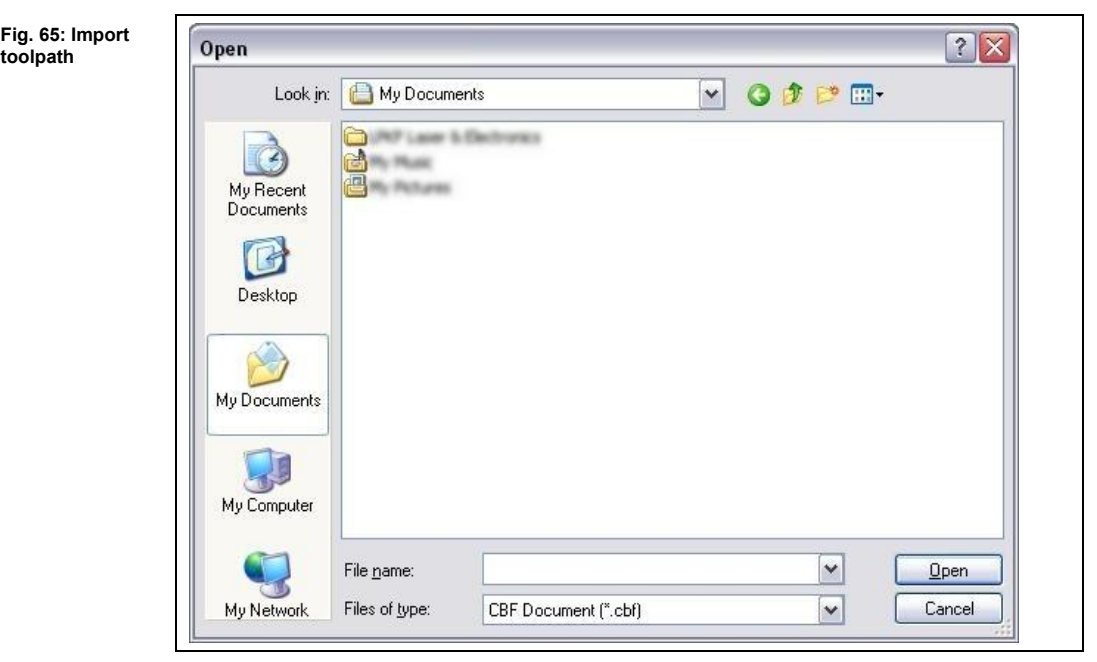

- 2. Select the desired document on your drive.
- 3. Click on [Open].
- ➨ The toolpaths of the document are imported and displayed in the "toolpath" pane:

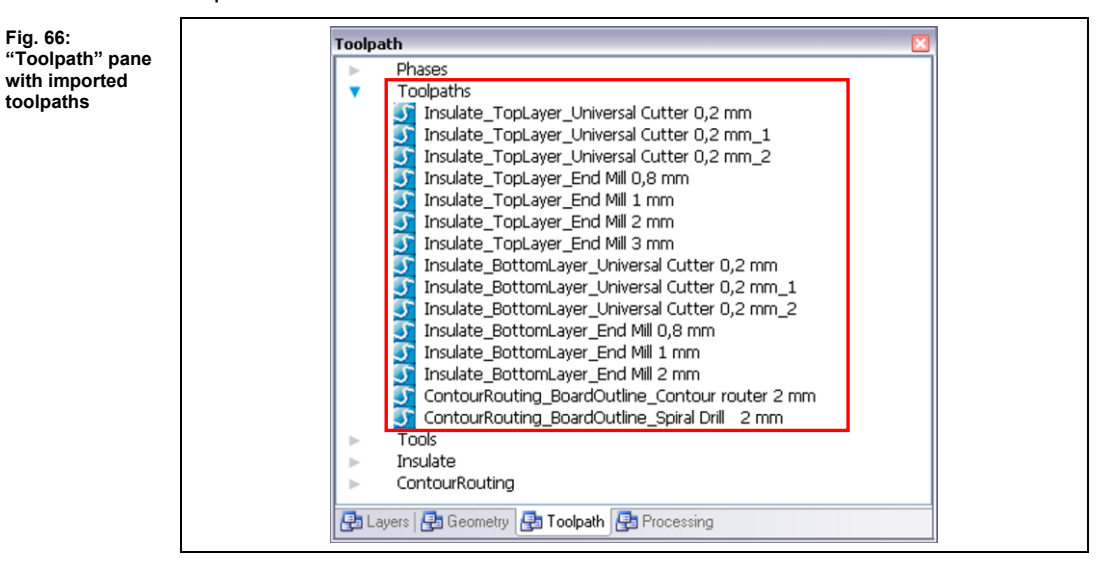

The toolpaths have been imported.

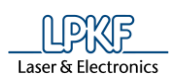

### **5.1.10 Recent files imported**

This menu item shows the five files that have been imported into CircuitPro PM most recently.

#### $5.1.11$ **Recent files 3D**

This menu item shows the five 3D files that have been opened/edited in CircuitPro PM most recently.

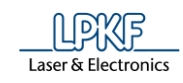

# **Export**

Use the function "Export" to export toolpaths in CircuitPro PM to LMD files.

- Export toolpaths to LMD file
- 1. Click on File > Export…
- The following dialog is displayed.

### **Fig. 67: Export**

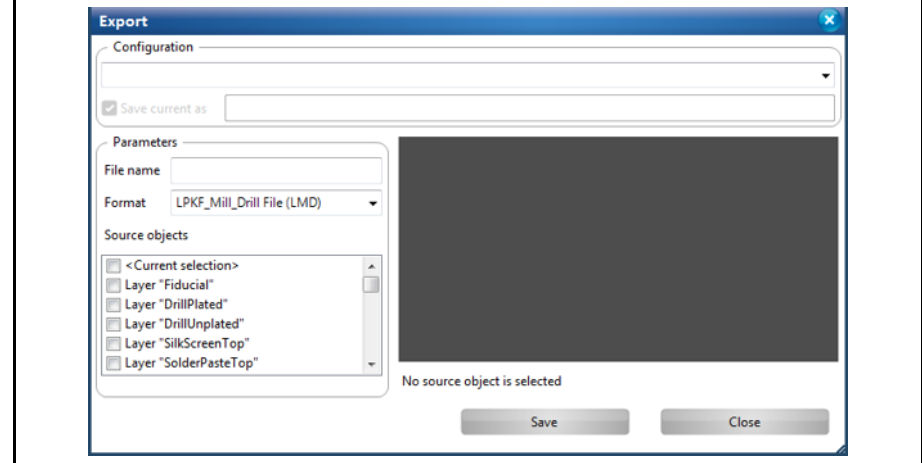

- 2. Enter a file name in section "Parameters".
- 3. Scroll down the list "Source objects" until you see the phases of the current CircuitPro PM project.

In CircuitPro PM the toolpaths are assigned to the corresponding phases. You can check the assignments in the pane "Toolpath".

- 4. Tick the checkbox of these phases whose toolpaths you want to export.
- 5. Click on [Save].
- $\rightarrow$  The toolpaths are exported in a LMD file. This file is saved in the folder of your current CircuitPro PM project.

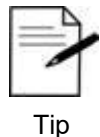

**Note** 

### **Highlighting and exporting individual toolpaths**

In the CAM/Machining view you are able to highlight the toolpaths to export or you click on the individual toolpaths in the pane "Toolpath".

In the "Export" dialog, select "<Current selection>" in the list "Source objects".

Click on [Save], to export the toolpaths.

The toolpaths have been exported.

**5**

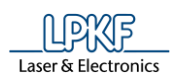

### 5.1.13 Print preview

Before printing a document in CircuitPro PM, you can use the print preview to get an overview of the pages to be printed.

- Starting the print preview
- 1. Click on File > Print Preview…
- **►** The following window is displayed:

**Fig. 68: Print preview**

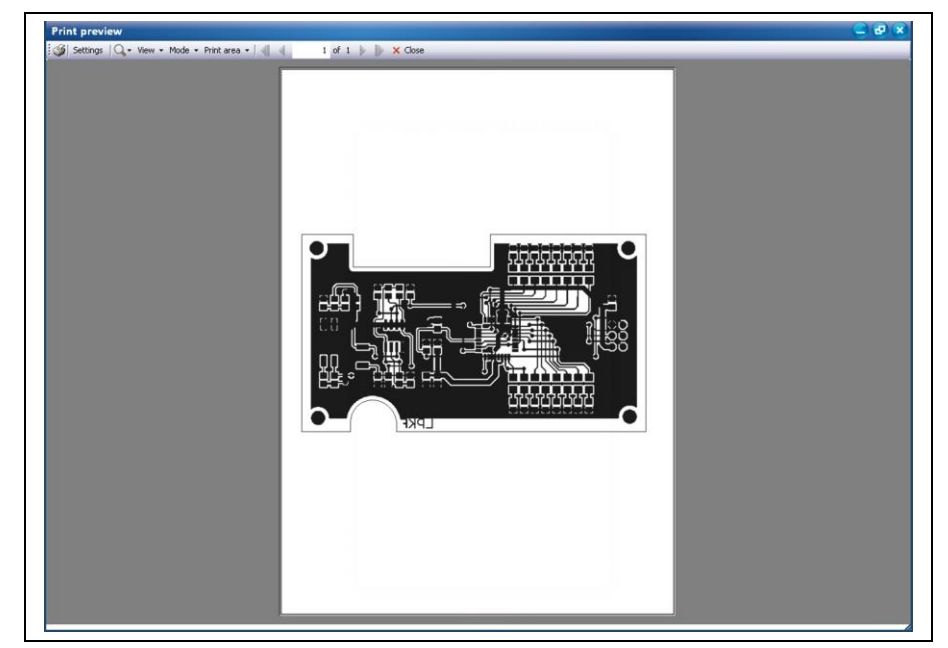

The print preview has the following menu items:

**Fig. 69: Menu items in Print preview**

**Table 24: Menu items in Print preview**

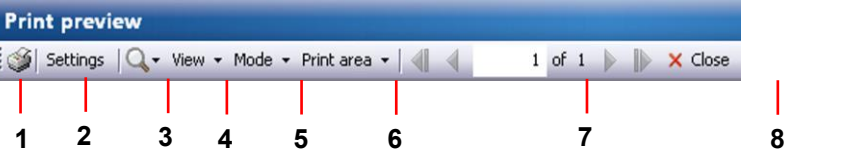

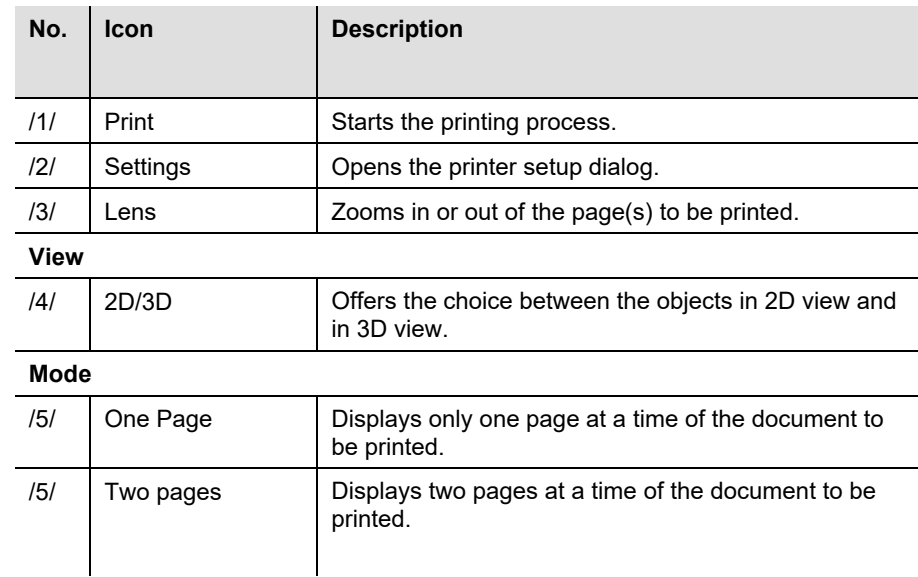

 $\overline{a}$ 

**preview**

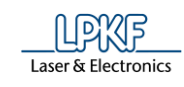

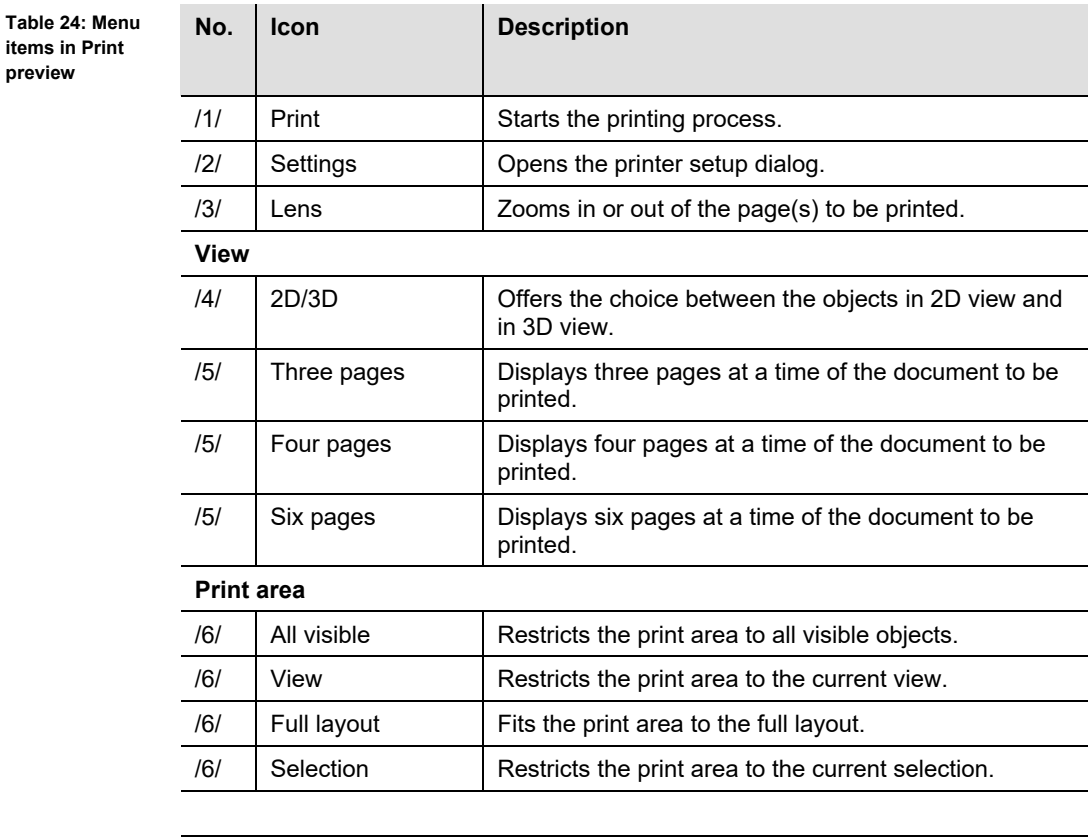

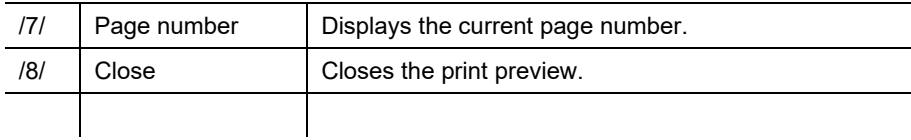

2. Click on the print button /1/ in order to print the document. Or

- 2. Click on [Close] in order to close the print preview window.
- ◆ The print preview window is closed.

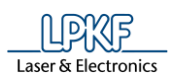

## **5.1.14 Print**

Use the menu item File > Print… if you want to print a document/artwork film in CircuitPro PM.

Use the different tabs to set your desired properties for a good printing result.

- Printing a document/artwork film
- 1. Click on File > Print…
- $\rightarrow$  The print dialog is displayed.
- 2. Take your desired settings in the individual tabs as explained below:

### **General tab**

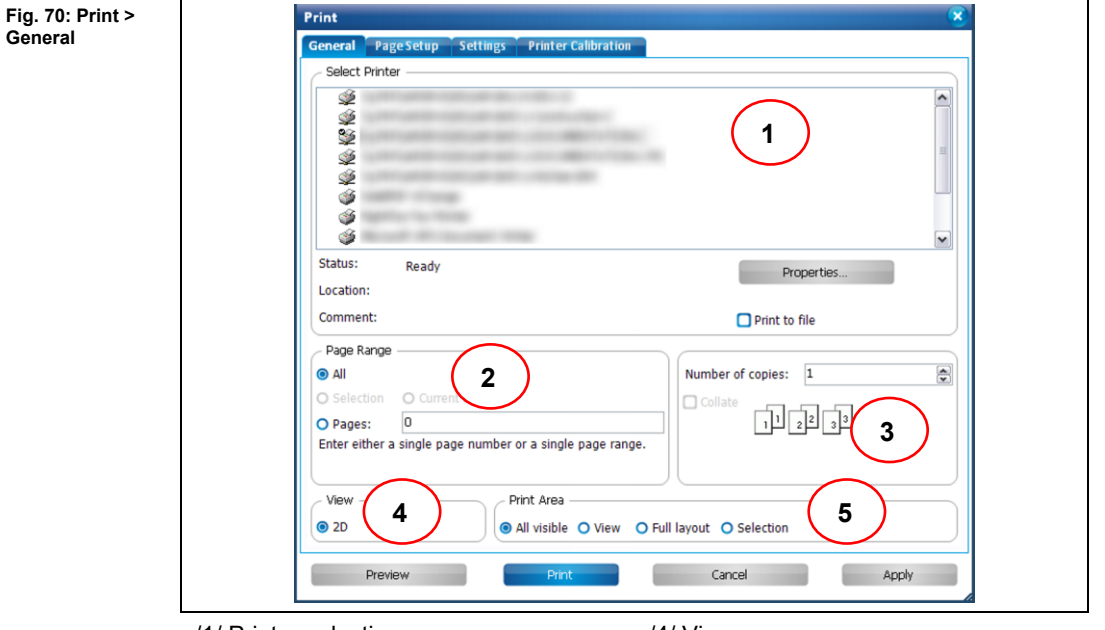

/1/ Printer selection /2/ Page Range

/3/ Collate

/4/ View /5/ Print Area **General**

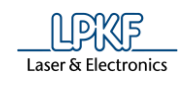

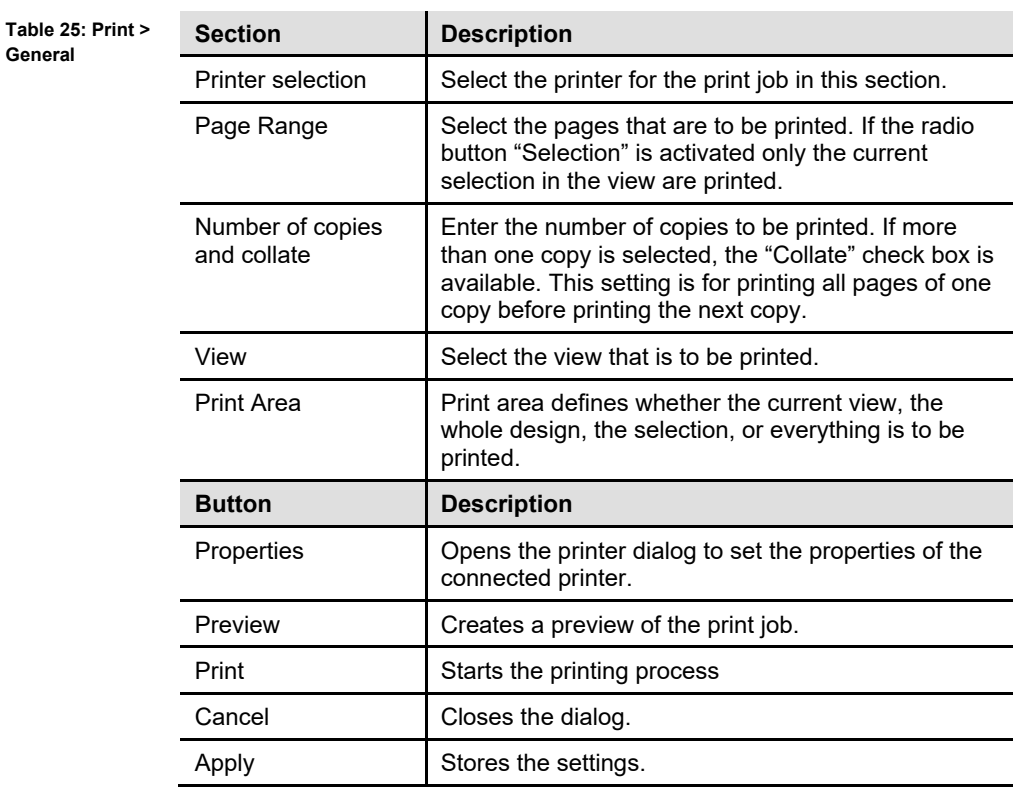

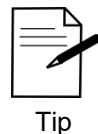

## **Printing an artwork film**

To print an artwork film (for a later usage in LPKF ProMask/ProLegend), enter the following settings in your printer properties:

- 1. Click on [Properties…].
- 2. Enter the following settings in the upcoming dialog:
- Print quality: high
- Color: gray shades
- Paper quality: fine/film
- The document size must be equal to actual size. I.e. the option "reduce/enlarge the page" must be disabled.

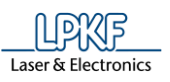

**5**

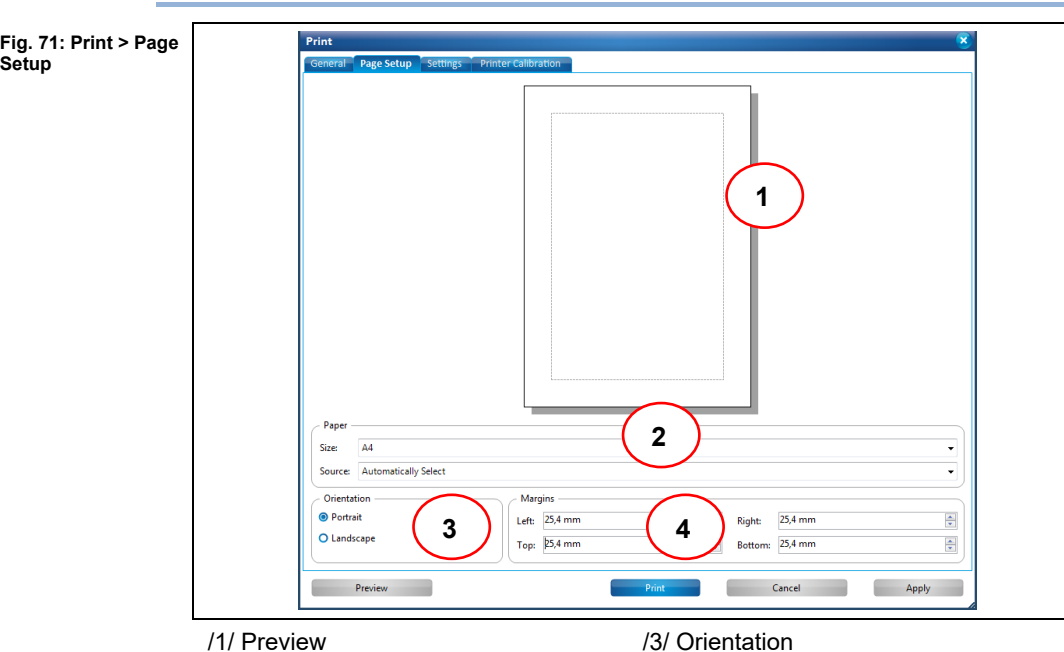

## **Page Setup tab**

/2/ Paper

/3/ Orientation /4/ Margins

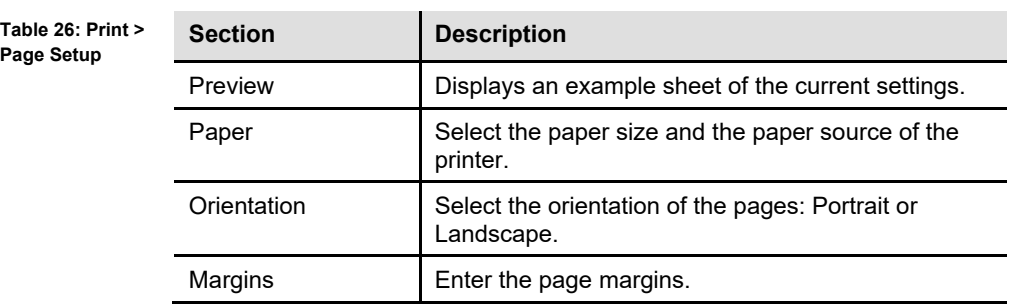

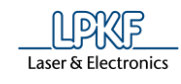

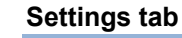

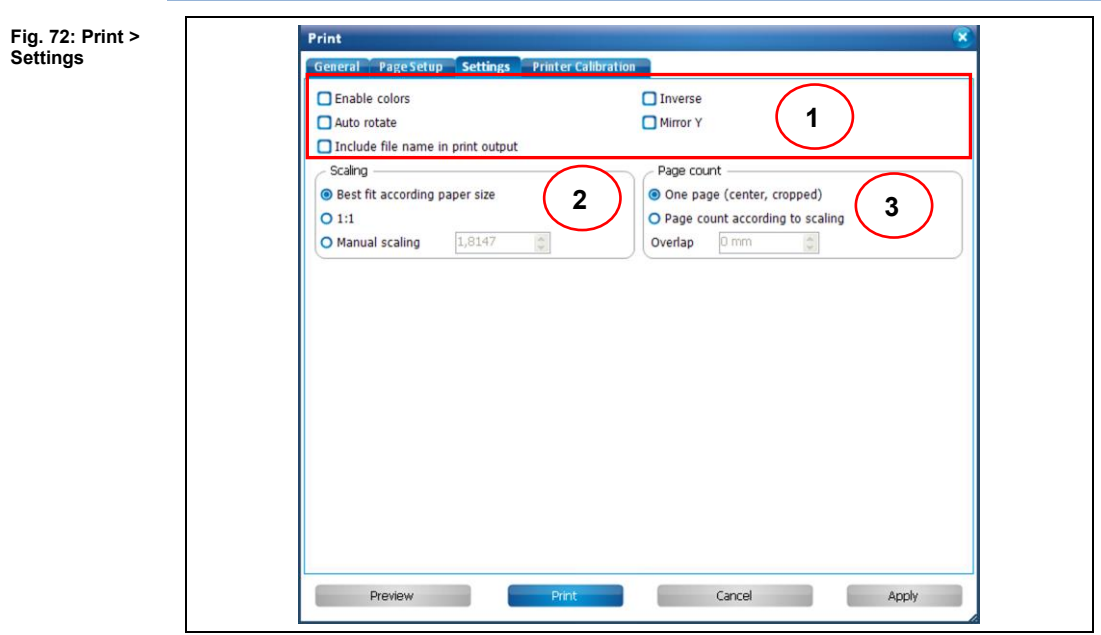

/1/ Printing options /2/ Scaling

/3/ Page count

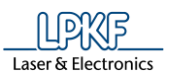

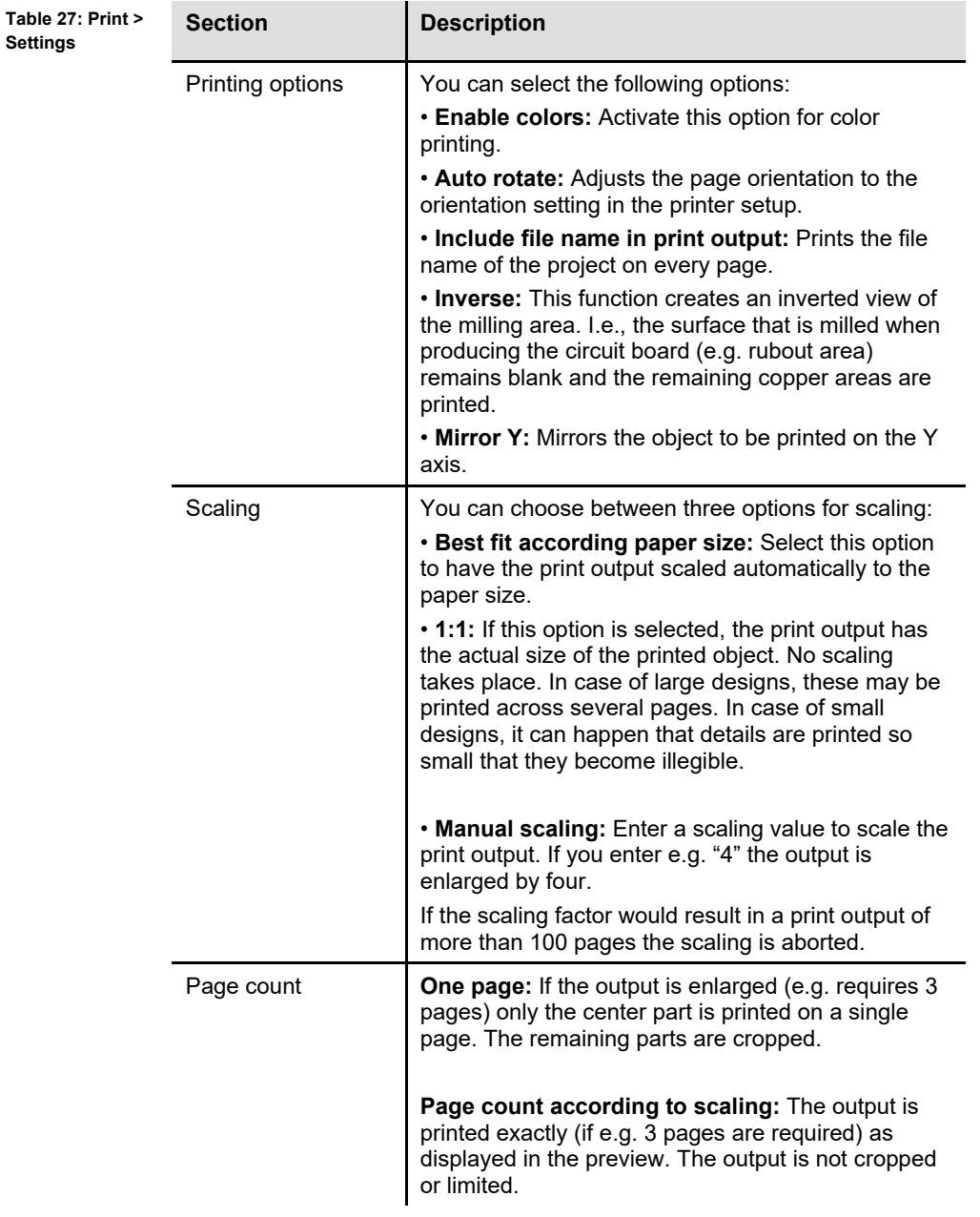

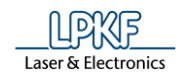

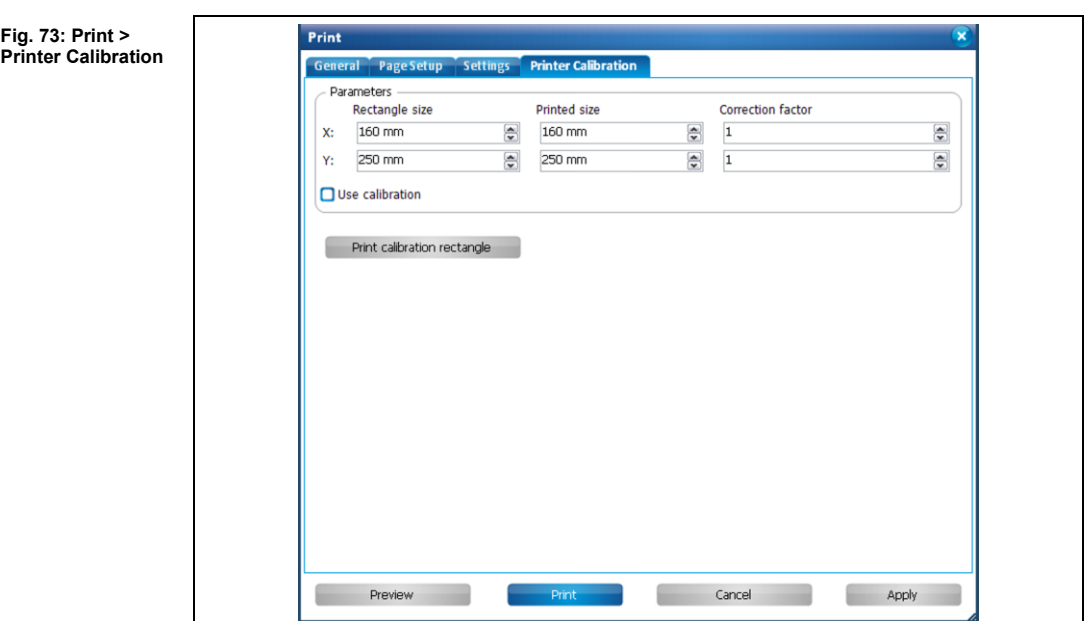

### **Printer Calibration tab**

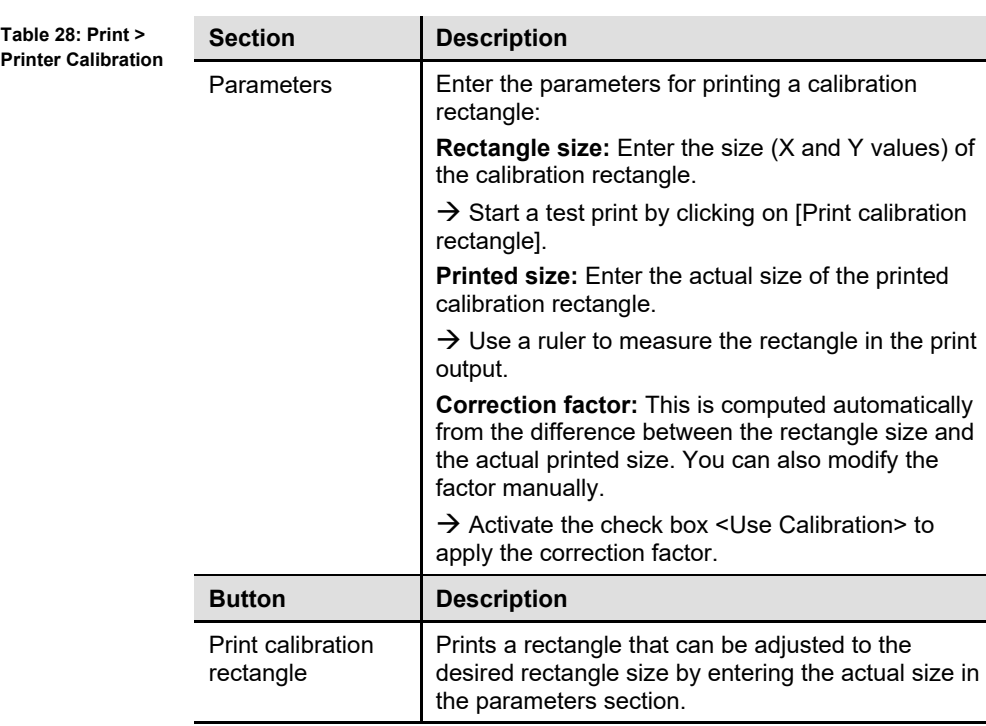

- 3. Click on [Print] in order to print the document.
- ◆ The document is printed.

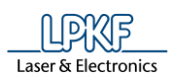

**image**

## **Export to image**

CircuitPro PM offers to export designs into image files. The following file formats are available:

- Bitmap (\*.bmp)
- JPEG (\*.JPG, \*:JEPG)
- Metafile (\*.emf)
- Portable Network Graphics (\*.png)
- Exporting a design to an image
- 1. Click on File > Export to image…
- ➨ The following dialog is displayed:

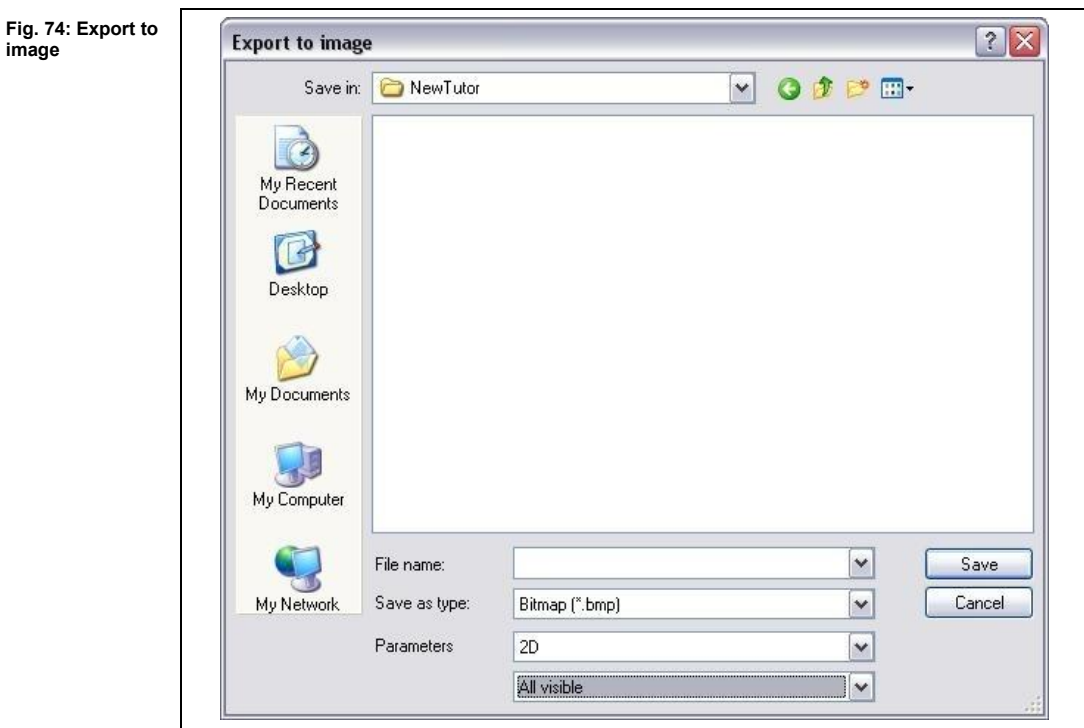

- 2. Select the file format for the image (bitmap, JPEG, metafile or Portable Network Graphics).
- 3. In the parameters field, select whether 2D graphics or 3D graphics are to be exported.

You can also select which area of the design are to be exported into the image file.

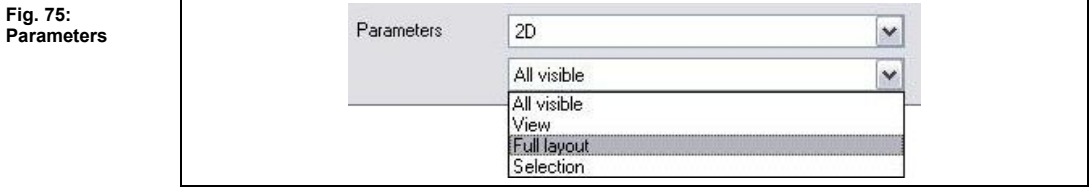

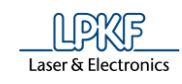

**Table 29: Parameters**

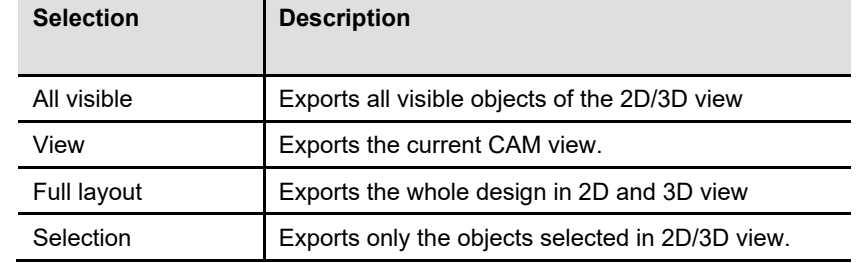

- 4. Select the folder for saving the image.
- 5. Click on [Save].
- ◆ The design is exported and stored into an image file.

### 5.1.16 **Exit**

The menu item "Exit" closes the CircuitPro PM program. Just click on File > Exit.

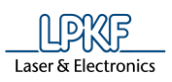

## **5.2 Menu Edit**

The "Edit" menu contains the functions for editing objects in CircuitPro PM. Click on the menu item "Edit" to open the sub-menu:

**Fig. 76: Menu "Edit"**

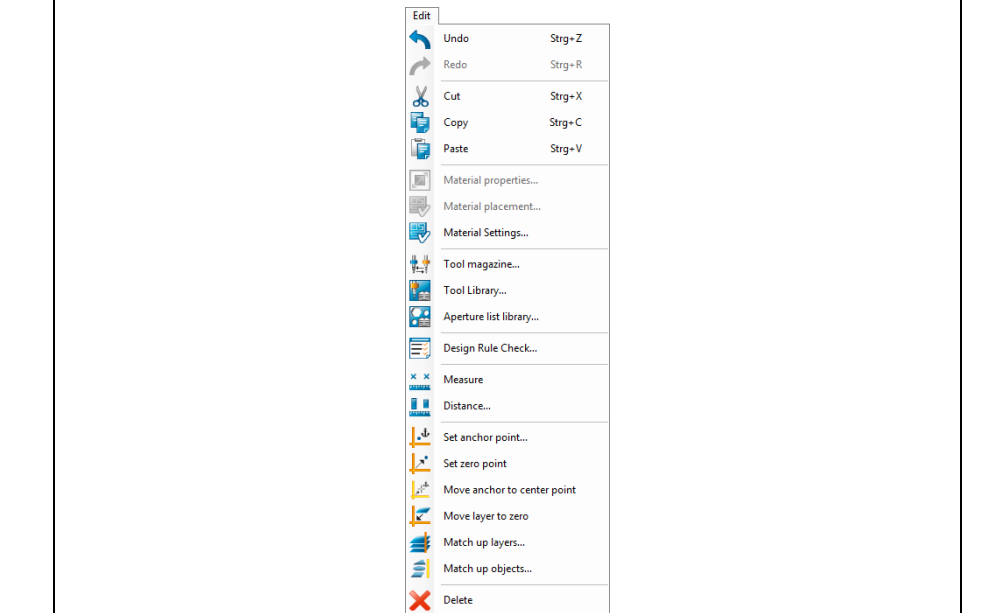

The following table contains short descriptions of the functions of the individual menu items:

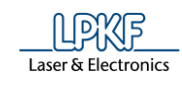

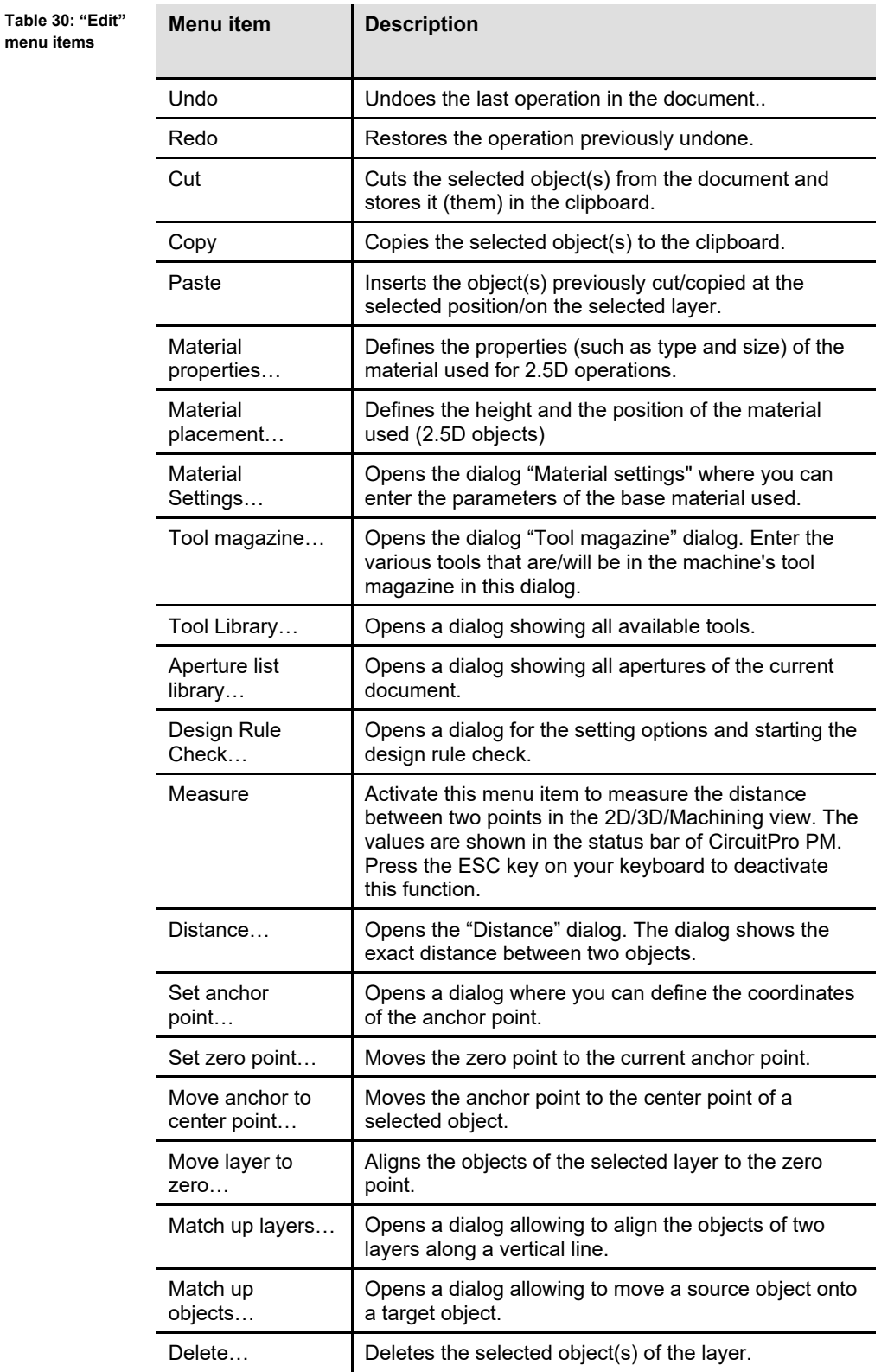

#### $5.2.1$ **Undo**

Use this function to undo the last operation. By default, you can undo up to 10 operations.

If you want to increase the number of undo operations change the setting in menu Extras > Options > General > Undo/Redo level (see page [364\)](#page-363-0).

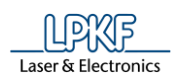

#### $5.2.2$ **Redo**

Use this function to restore the operation undone last. By default, you can restore up to 10 undone operations.

If you want to increase the number of redo operations change the setting in menu Extras > Options > General > Undo/Redo level (see page [364\)](#page-363-0).

#### $5.2.3$ **Cut**

Use this function to cut the selected object(s) and store it (them) in the clipboard.

#### $5.2.4$ **Copy**

Use this function to copy the selected object(s) and store it (them) in the clipboard.

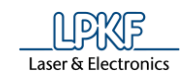

#### 5.2.5 **Insert**

Use this function to paste objects previously cut or copied from the clipboard to the current mouse position.

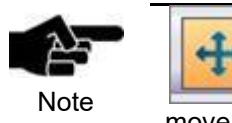

If you insert the copied object on the same layer the new object will be placed on the original object. In this case activate the button on the left. Now click and move the copied object to the desired position.

#### $5.2.6$ **Material properties**

In the dialog "Material properties", the properties of the 3D object to be processed can be determined.

- Determining material properties
- 1. Click on process > Material properties.
- $\rightarrow$  The following dialog is shown:

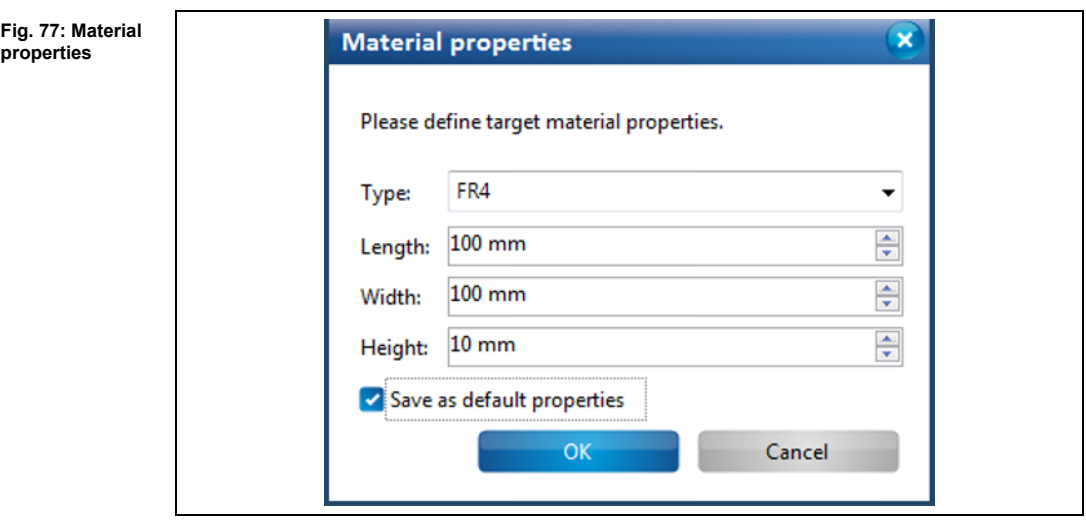

- 2. Select the material type in the field \Type:\.
- 3. Enter the length of the material (in mm) in the field \Length:\.
- 4. Enter the material width (in mm) in the field \Width:\.
- 5. Enter the height of the material in the field \Height:\.

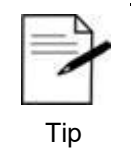

If you use the same material frequently, you can also set the specified values as default properties and save them. Activate the checkbox "Save as default properties".

- 6. Click on [OK] to adopt the values.
- ◆ The material properties have been determined.

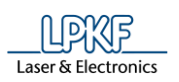

#### **Material placement**   $5.2.7$

You can place the material in the maching view by using this dialog. You define the corners of the material as well as the surface height.

- Placing the material
- 1. Click on Edit > Material placement…
- The following dialog is displayed:

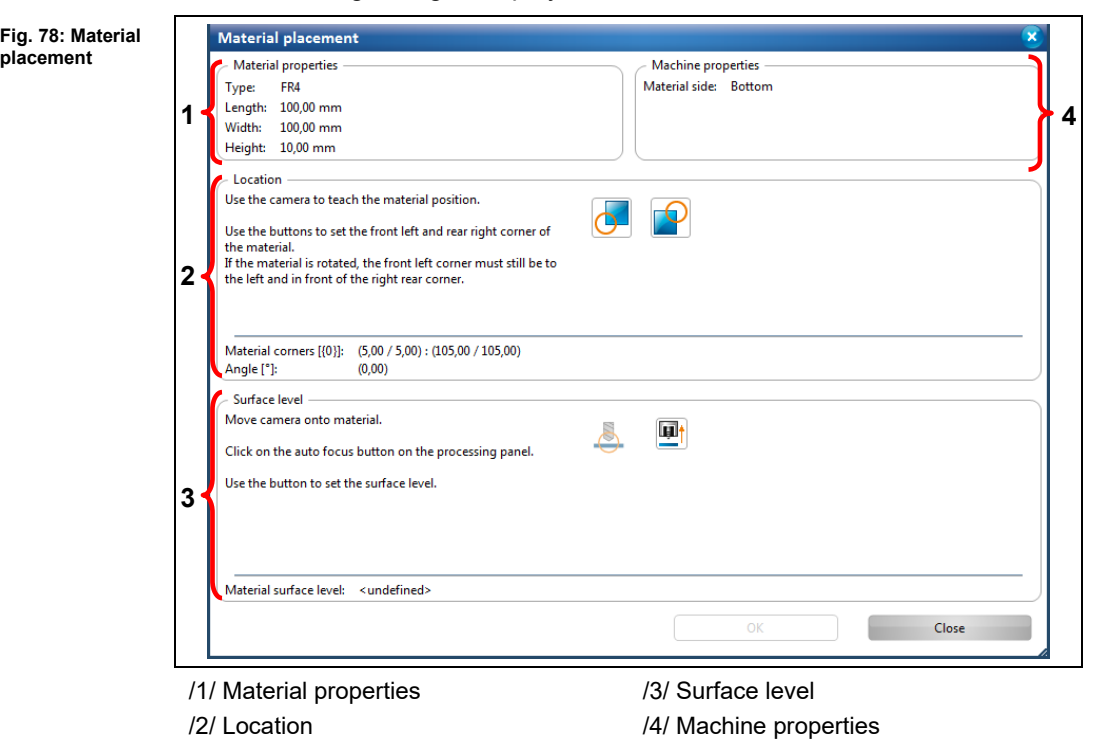

The individual section contain the following information/functions:

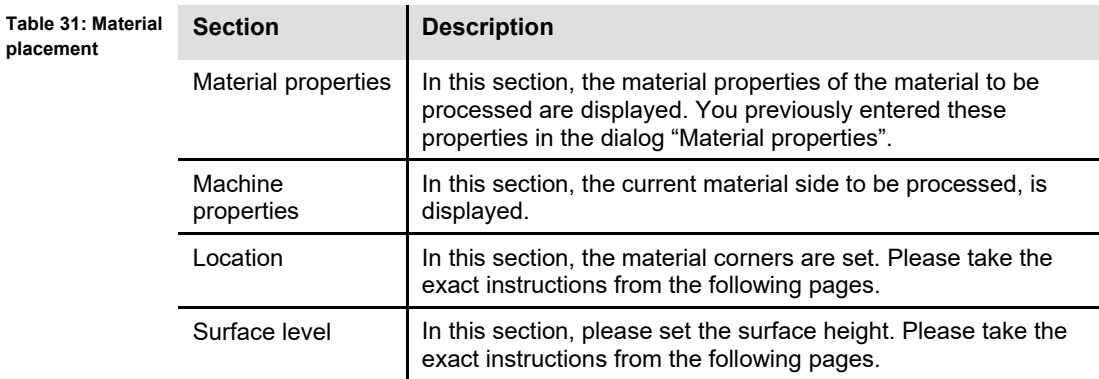

- 2. Modify the settings as required.
- 3. Click on [OK] to save the values.
- $\rightarrow$  The dialog is closed.
- ◆ The material has been placed.

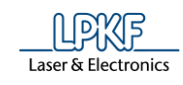

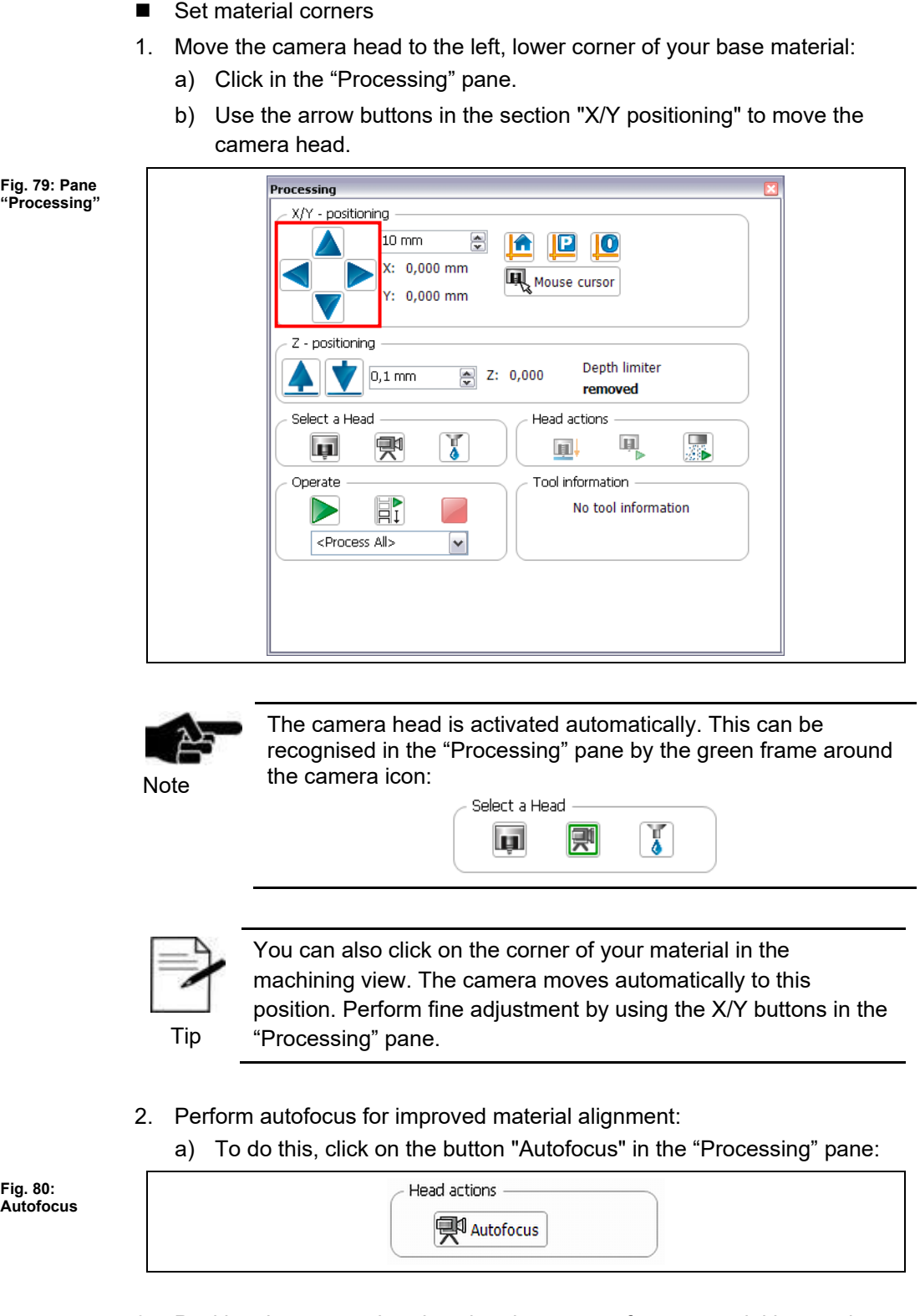

3. Position the camera head so that the corner of your material is exactly at the crosshairs:

**5**

**5**

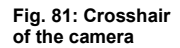

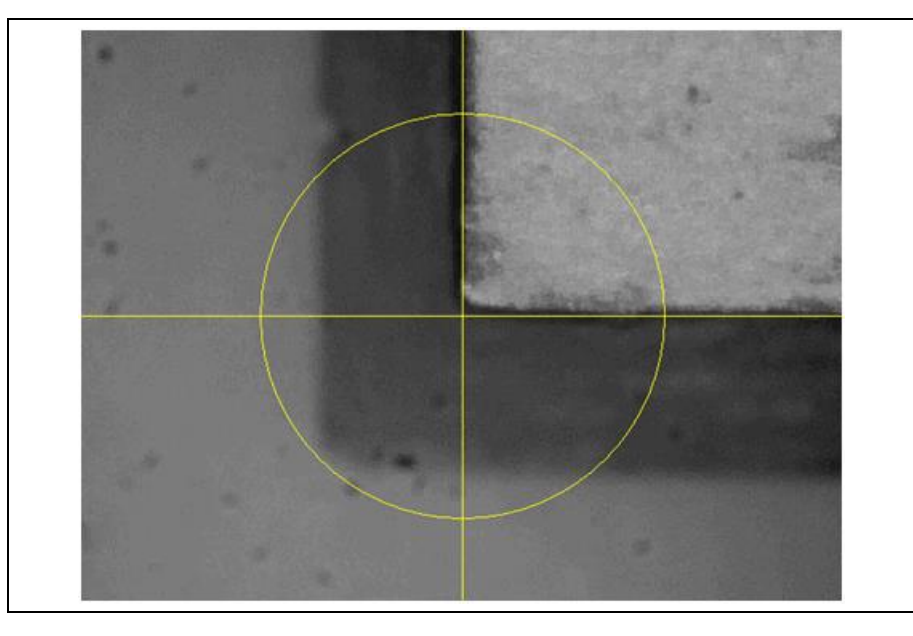

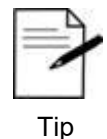

If you use the dark/reflective base materials (for example, POM), the display of the camera image can be too dark for the material to be recognised.

In this case, turn the camera aperture to improve the incidence of light/lightness of the camera image.

4. In the dialog "Material placement", click on the following icon:

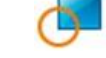

- ➨ The value for the lower, left material corner was saved.
- ➨ The following message is displayed:

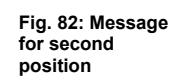

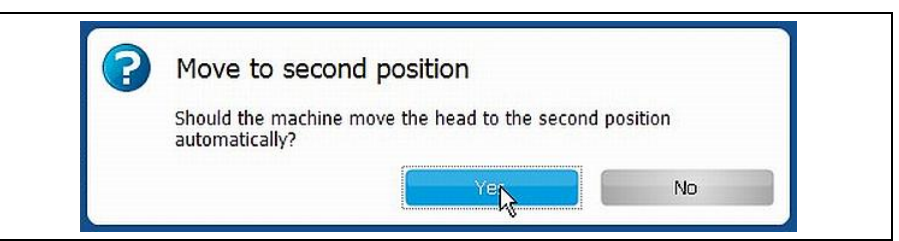

- 5. Confirm the message by clicking on "Yes".
- **►** The camera automatically moves in the opposite corner of the material.
- 6. Align the crosshairs with the material corner by using the X/Y buttons.
- 7. Click on the symbol for the upper, right-hand corner:
- The value was saved.
- The material corners have been set.

**measuring position**

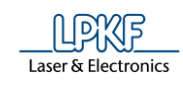

■ Setting the material height

In the next step, the Z height of the material must be determined.

➨ The following message is displayed after you have set the material corners:

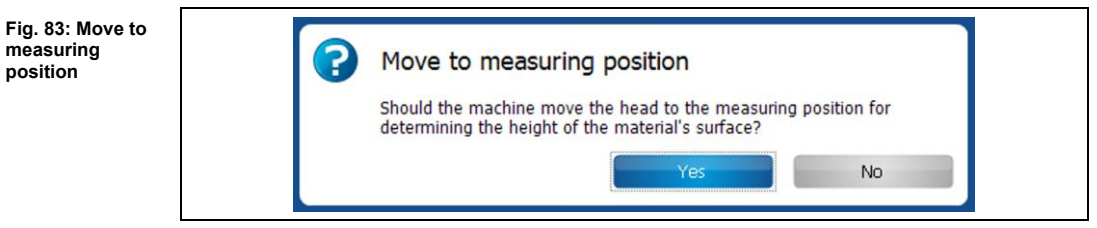

- 1. Confirm the message by clicking on "Yes".
- 2. Click on [Autofocus].
- 3. Now click on the button to set the material height:
- ◆ The material height has been set.

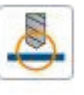

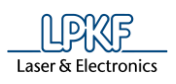

#### $5.2.8$ **Material Settings**

Use this dialog to define the material properties of the object to be processed.

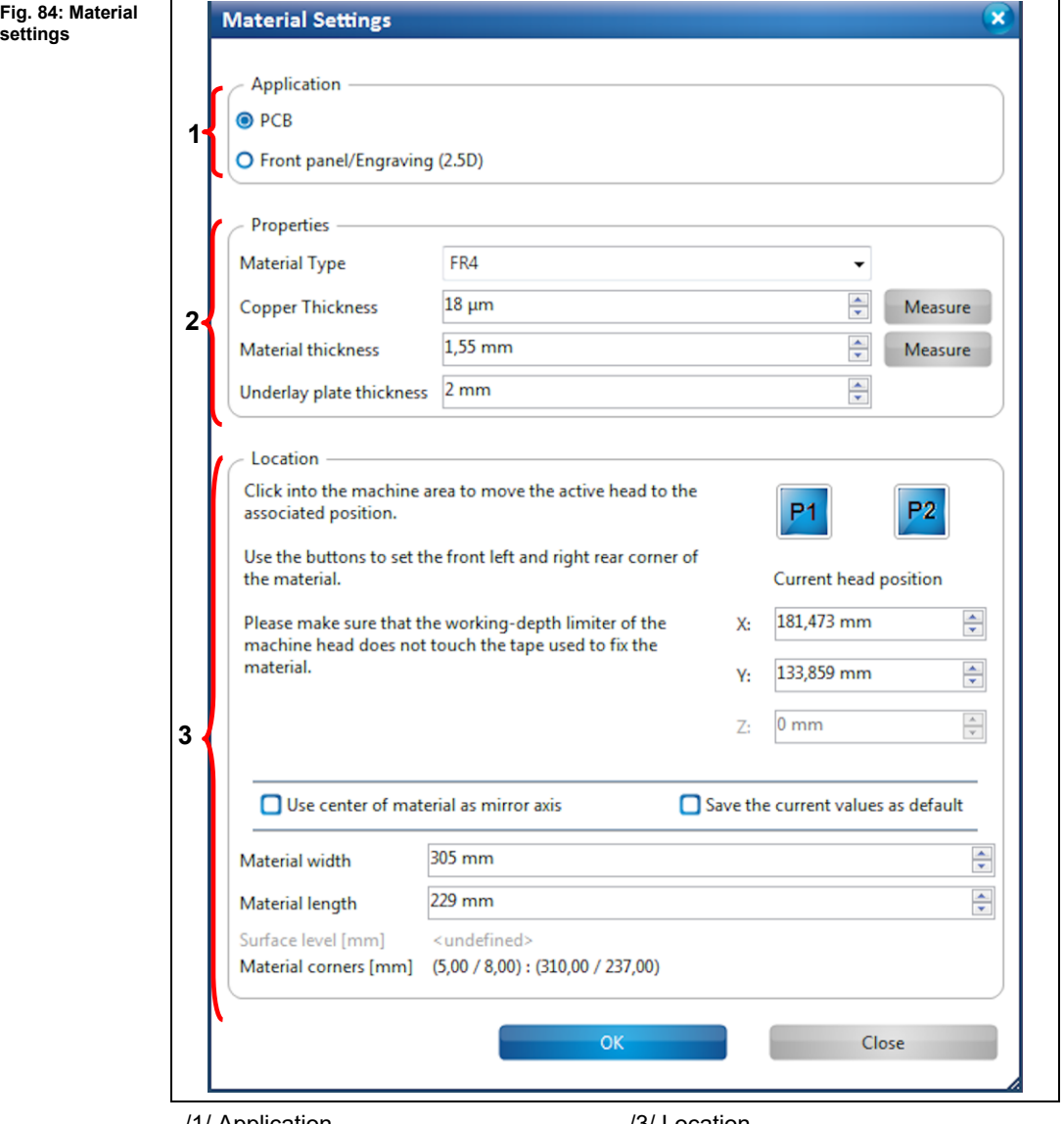

/1/ Application /2/ Properties

/3/ Location

Section /1/ defines whether the material is used as a printed circuit board or as a front panel/engraving.

The properties of the material are defined in section /2/. This comprises:

- Material type (glass-reinforced epoxy laminate (FR4) or aluminum)
- Thickness of the copper layer in um
- Material thickness in mm
- Thickness of the underlay in mm (none if vacuum table is mounted)

Section /3/ defines the location and size of the material area. In case of front panels/engravings, the Z height has to be determined by lowering the tool to the surface of the material. The following properties can also be defined:

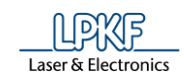

- Material width in mm
- Material length in mm

 $\rightarrow$  When the material area is defined, the resulting surface height and the coordinates of the material's corners are displayed.

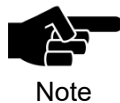

If you are using a ProtoMat S64 or S104 two more check boxes are available. Enabling these, you can use the material center as axis of reflexion and save the current values as default values.

- Defining the material area
- 1. Click on the lower left corner of the working area in the machining view of the project.
- $\rightarrow$  The milling head moves to this position. The x and y coordinates of this position are displayed in the "Material settings" dialog.

**Fig. 85: Material settings > coordinates**

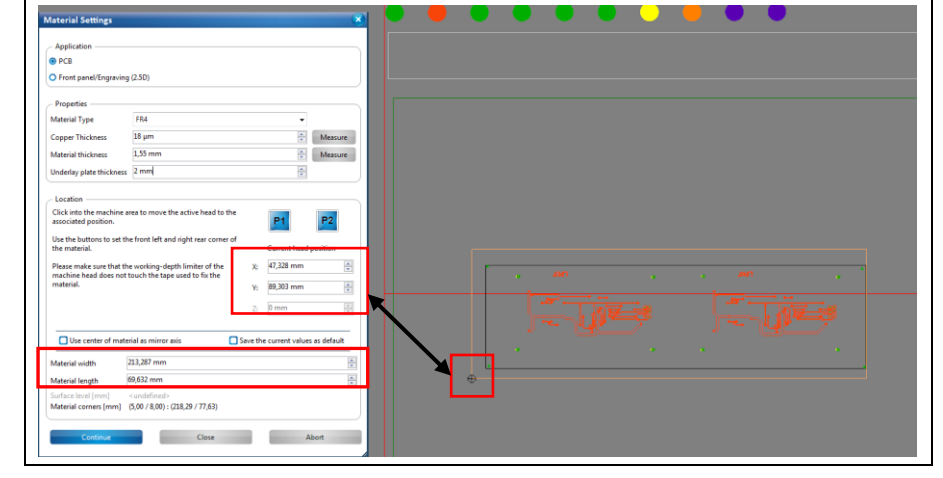

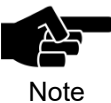

If you have selected "Front panel/Engraving" in the "Application" section, you have to enter the Z coordinate at the material's corners.

 $\rightarrow$  Move the milling head downwards by changing the Z value until the tool touches the material. Follow the further instructions from step 2 onwards.

2. Click on [P1] to save the coordinates for the left front corner:

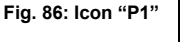

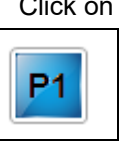

- The coordinates of the material area are stored.
- 3. Click on the upper right corner of the working area in the machining view of the project.
- The milling head moves to this position. The x and y coordinates of this position are displayed in the "Material settings" dialog.
- 4. Click on [P2] to save the coodinates for the upper right corner.

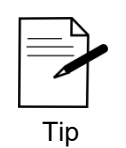

After defining front left corner of the material area, you can also define the size of the material area by setting the "Material width" and "Material length".

- 1. Follow the steps 3 and 4 of "Defining the material area"
- 2. Enter the values for \Material length\ and \Material width\ in millimetres.
- $\rightarrow$  The material area is adjusted automatically.

The material area is defined.

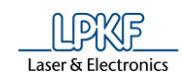

#### **Tool magazine ProtoMat D104**  $5.2.9$

The tool magazine dialog lets you

- view a list of the tools required for the current project,
- view the tools currently present in the machine,
- load the tool magazine,
- view/put back the tool currently present in the clamp,
- pick up a tool with the clamp,
- check the milling width (Universal Cutter and Micro Cutter) or the milling depth (End Mill) of a tool,
- view the current state of the tool life spent, and
- replace an old tool with a new one.

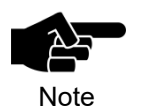

The "Tool magazine" dialog offers these options only for machines with automated tool change. This comprises the ProtoMat S63, the ProtoMat S103, and the ProtoMat D104.

To open the dialog, select the milling head as active head and click on Edit > Tool magazine… or click on the following icon of the toolbar to open the dialog as an alternative:

**Fig. 87: Tool magazine icon**

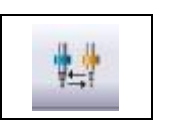

**5**

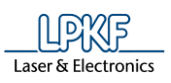

### The following dialog is displayed:

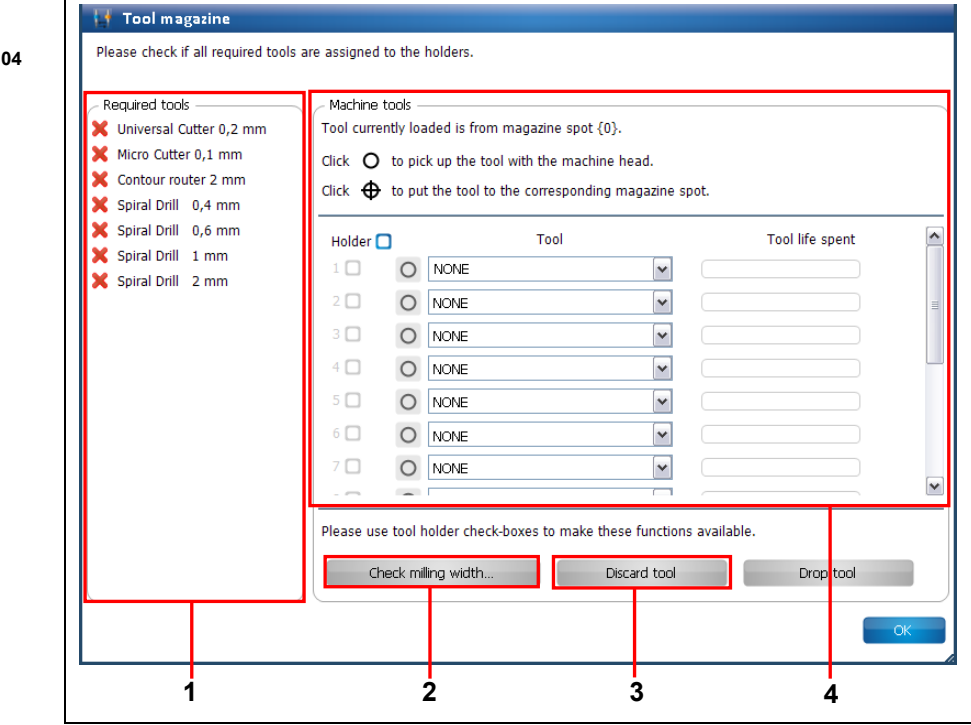

/1/ Required tools

/2/ Button "Check milling width…"

/3/ Button "Discard tool" /4/ Tools in the machine

It is necessary to load the tool magazine for processing a project. In section /1/, CircuitPro PM displays the tools that are required for processing the project.

The required tools have to be inserted into the tool magazine manually. You can either

- insert the tools into the tool holders and then assign them to the tool holders accordingly in section /4/ or
- assign tools to the tool holders in the "Tool magazine" dialog and then insert the tools into the tool Holders according to the list.

**Fig. 88: Tool magazine S63/S103/D104**

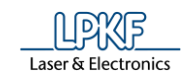

- Loading the tool magazine
- 1. Click on the drop-down list of the first tool holder:

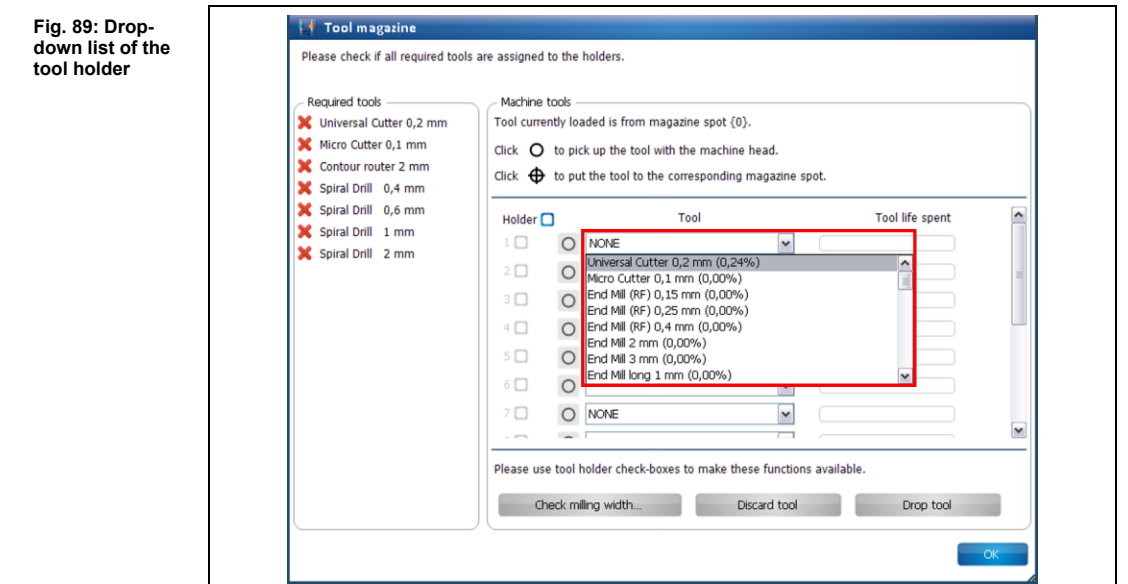

- **►** A list of all tools that you can use with the machine is displayed.
- 2. Select the required tool (in this case: Universal Cutter 0.2 mm, as in adjacent list):

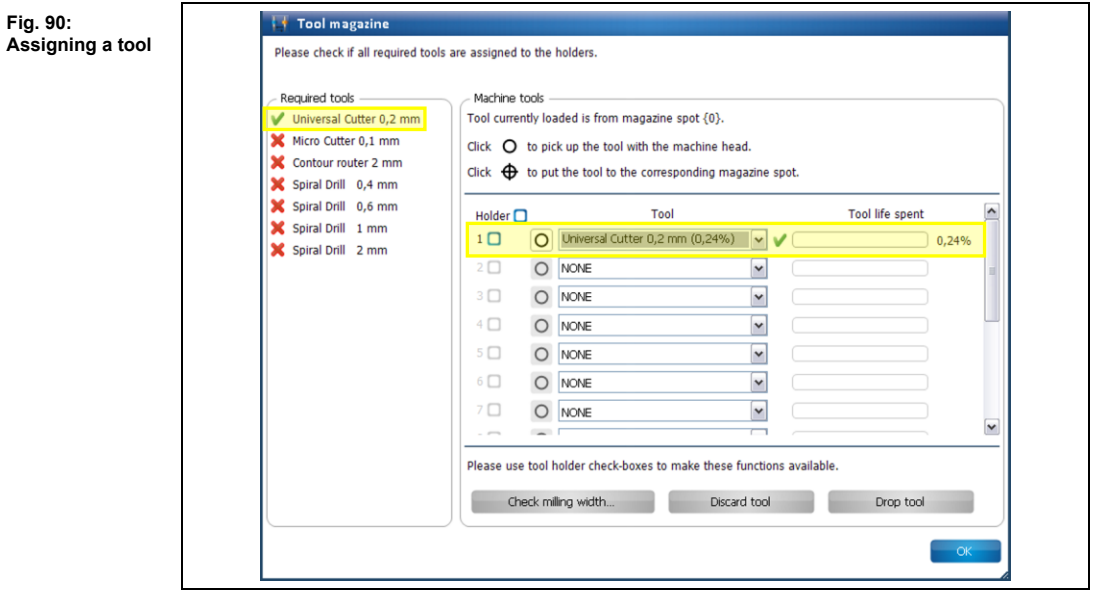

**►** The tool is marked with a green check mark in the list of the required tools. Also, a green check mark is displayed next to the corresponding drop-down list and the tool life spent is displayed on the right.

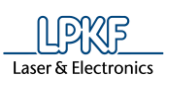

**Fig. 91: Tool magazine loaded** 3. Repeat above steps for all tools that are required for your project with the other tool holders.

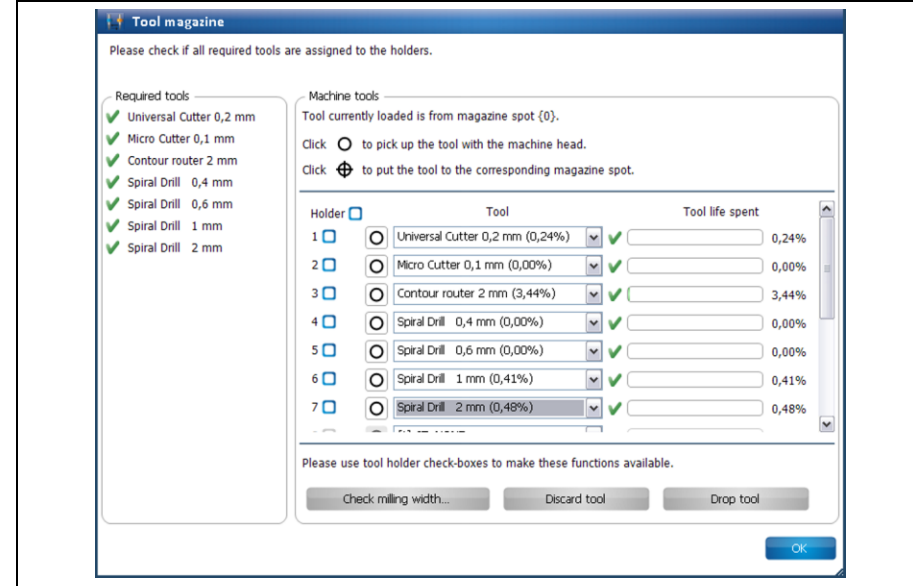

- ◆ The tool magazine is loaded.
- Picking up a tool with the clamp
- 1. Click on the following button next to the drop-down list:

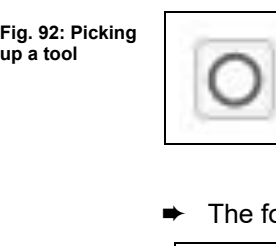

**Fig. 93: Message picking up tool**

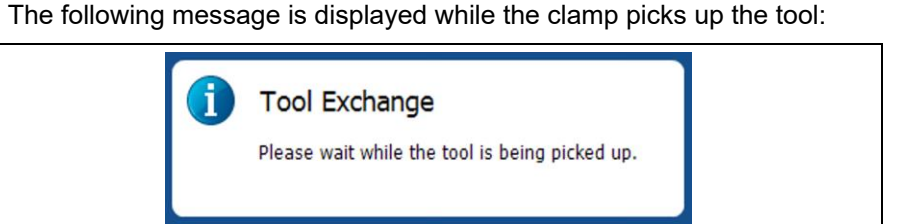

➨ The symbol on the tool's button changes:

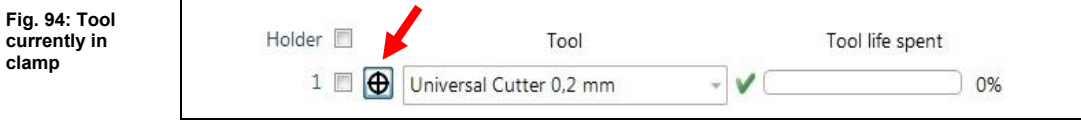

Now, the tool is in the clamp.

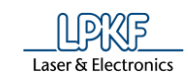

- Putting the tool back to its magazine position
- 1. Click on the following button next to the drop-down list:

**Fig. 95: Putting down a tool**

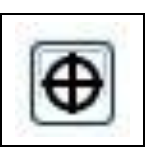

**►** The following message is displayed while the clamp puts down the tool:

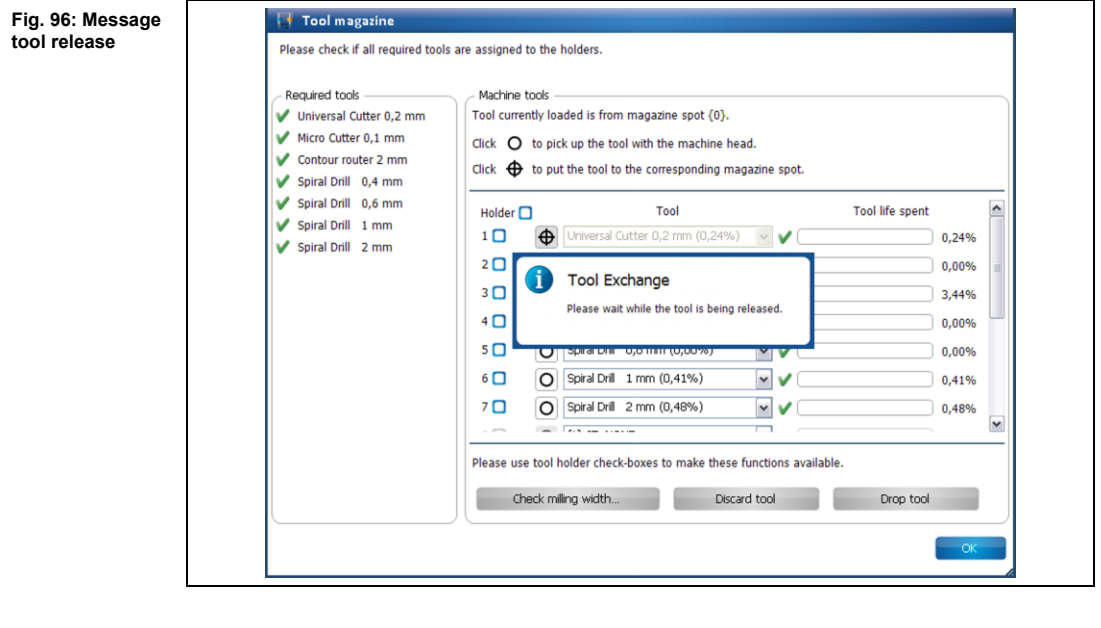

 $\rightarrow$  The symbol on the tool's button changes:

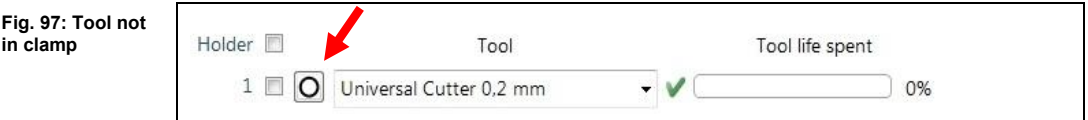

◆ The tool is back at its corresponding magazine position.

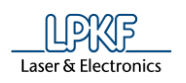

■ Checking the milling width (Universal Cutter)

A tool has to be in the clamp to enable checking the milling width (Universal Cutter) or the milling depth (End Mill) of a tool.

A short line is milled that is subsequently measured with the camera or the caliper.

- 1. Pick up the tool with the clamp (see procedure "Picking up a tool with the clamp").
- $\rightarrow$  The tool is now in the clamp.
- 2. Activate the check box of the tool currently in the clamp:

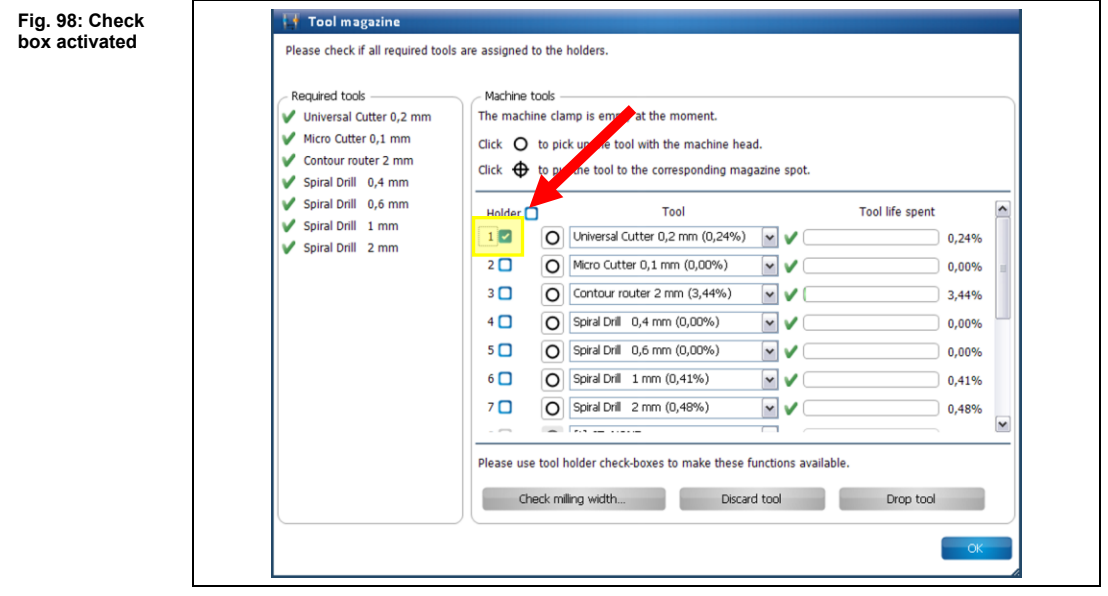

**►** The button "Check milling width..." is active.

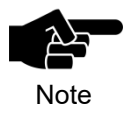

If a tool the milling width of which cannot be checked (e.g. Spiral Drill etc.) is in the clamp the button is not activated.

3. Click on [Check milling width…].

**Fig. 99: Defining a machine area**

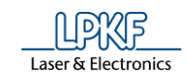

➨ The following message is displayed:

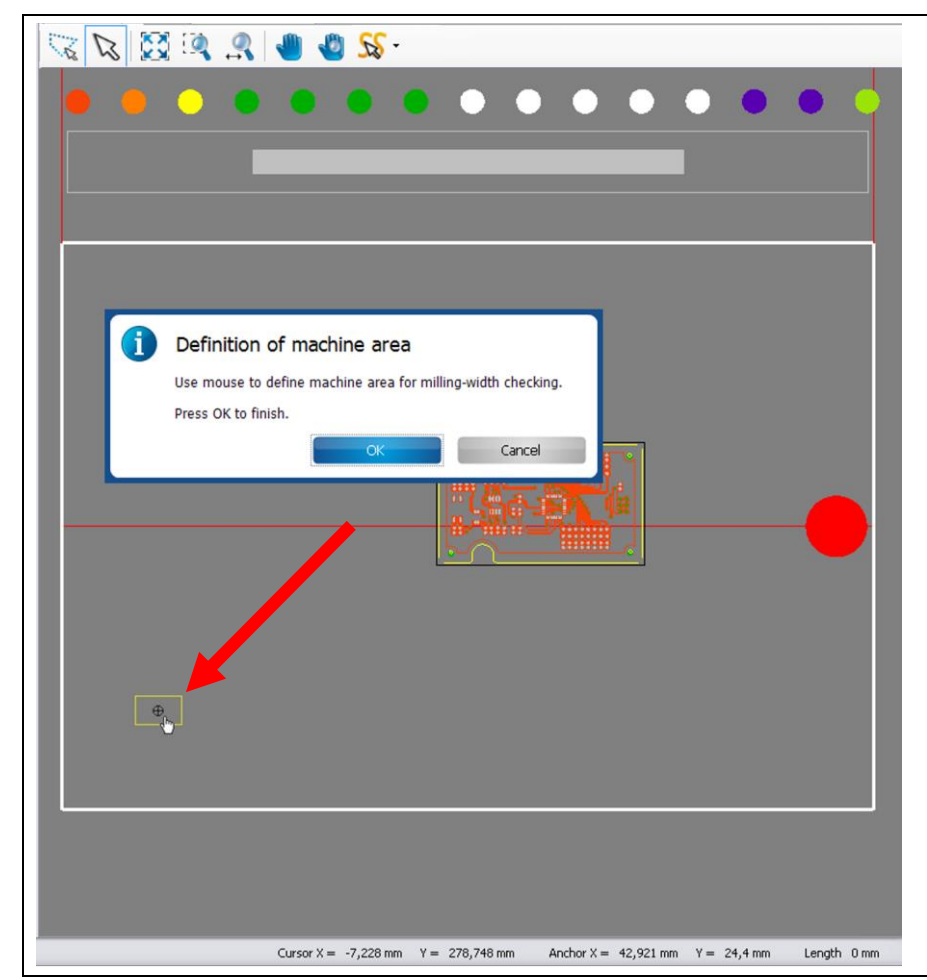

4. Click on a position outside the area to be used for the project (but inside the processing area) to mill a line (see figure above).

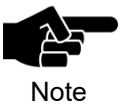

Please make sure that the milled line is inside the working area of the camera so that the camera can measure the line.

- ➨ The milling head moves to the corresponding position in the processing area.
- 5. Click on [OK].

**5**
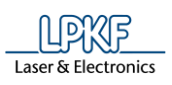

**Fig. 100: Warmup of spindle motor**

**►** The dust extraction of the machine is switched on, the milling head moves to the zero position and the spindle motor is warmed up:

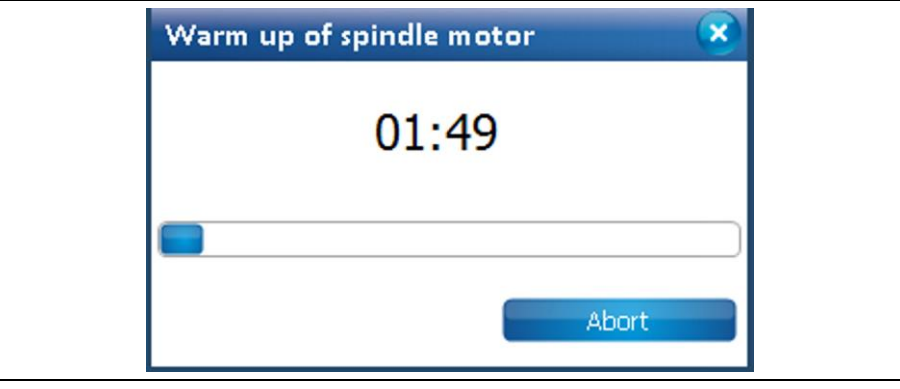

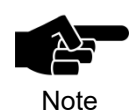

The warm-up may already have taken place before, if the machine has already processed material after switching it on.

**►** The line to be milled is displayed in the machining view and the line is milled:

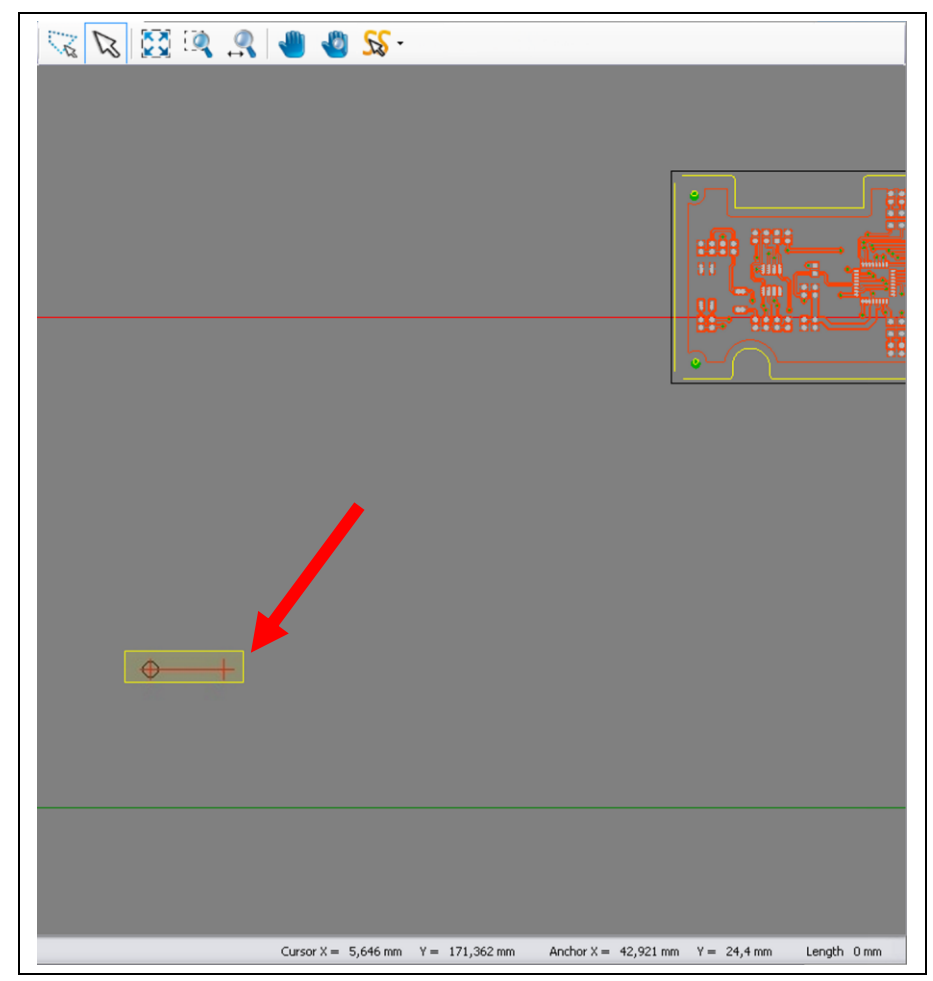

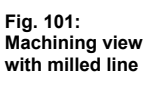

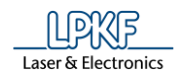

After the line has been milled the camera moves to the corresponding position. The "Camera" pane displays the line just milled:

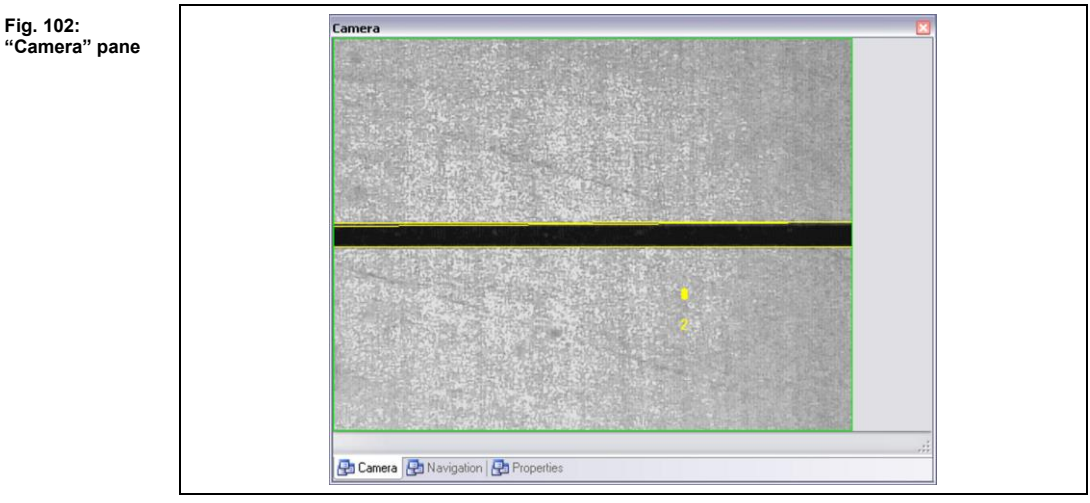

The dialog with the measurement results is displayed:

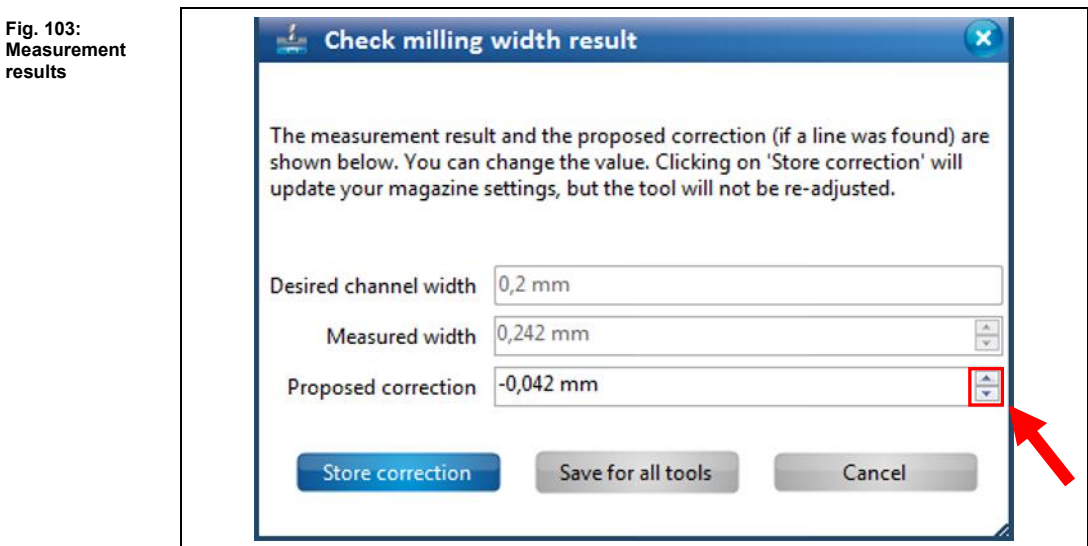

If there is a difference between the desired milling width and the measured width CircuitPro PM automatically proposes a correction value.

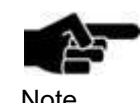

You can manually enter a correction value if you do not want to apply the value proposed by CircuitPro PM.

Note

or

- 6. Increase or decrease the value of the proposed correction by using the two arrow buttons.
- 7. To apply the proposed correction only for the current tool, click on [Store correction].
- The correction value for the current tool has been applied. The dialog is closed.

**5**

**Measur results**

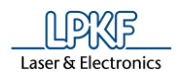

- 8. To apply the proposed correction for all tools of the same tool type, click on [Save for all tools].
- **►** The correction value for all tools of the same tool type has been applied. The dialog is closed.

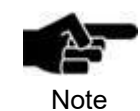

In CircuitPro PM it is possible to apply the correction value for all tools of the same tool type. If you check the milling width with an Universal Cutter and if you click on the button [Save for all tools], the correction value is applied for all Universal Cutters.

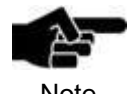

If you do not want to apply any correction click on [Cancel].

**Note** 

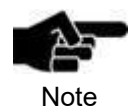

Please note that the tool has to be put back into the holder and picked up again in order to have the corrected settings be applied.

The milling width has been checked.

г.

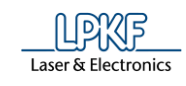

 $\overline{\phantom{0}}$ 

■ Checking the milling width (Micro Cutter)

A tool has to be in the clamp to enable checking the milling width of that tool. First, a short line is milled that is subsequently measured with the microscope.

- 1. Pick up the tool with the clamp (see procedure "Picking up a tool with the clamp").
- $\rightarrow$  The tool is in the clamp.
- 2. Activate the check box of the tool currently in the clamp:

**Fig. 104: Check box activated**

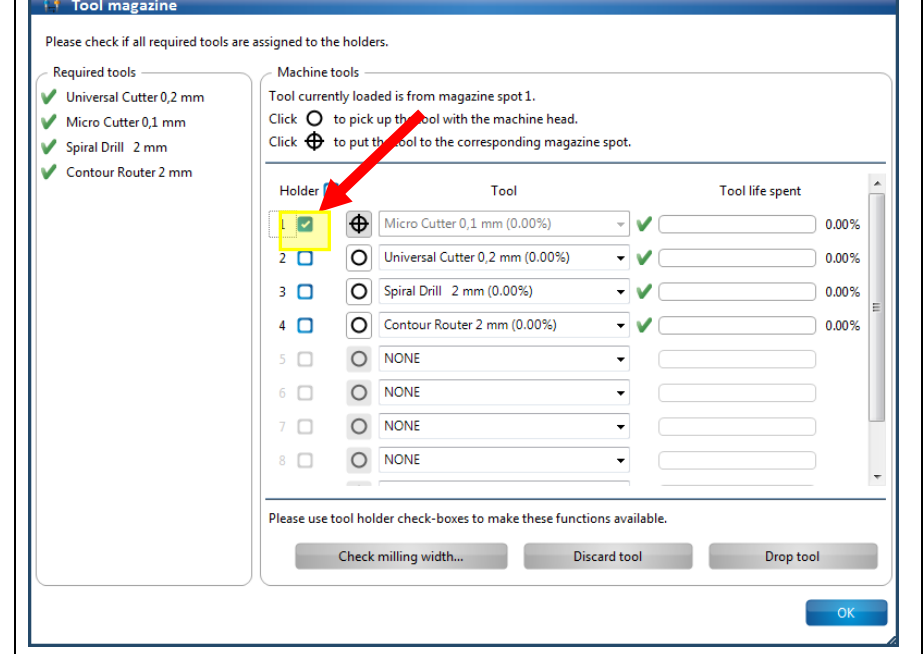

➨ The button "Check milling width…" is active.

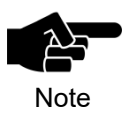

If a tool the milling width of which cannot be checked (e.g. Spiral Drill etc.) is in the clamp the button is not activated.

3. Click on [Check milling width].

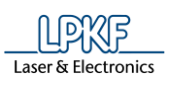

➨ The following message is displayed:

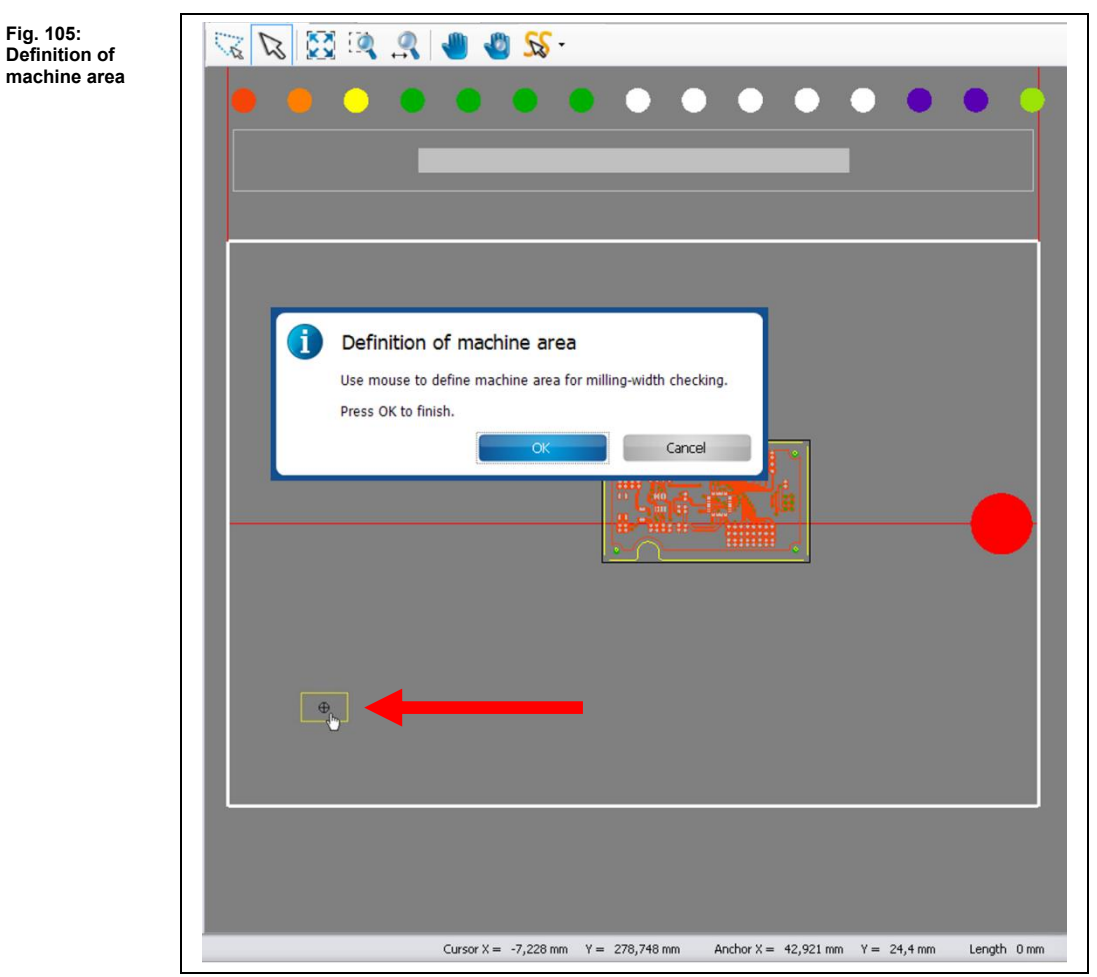

- 4. Click on a position outside the area to be used for the project (but inside the processing area) to mill a line (see figure above).
- ➨ The milling head moves to the corresponding position in the processing area.
- 5. Click on [OK].

**motor** 

**Fig. 107: Machining view with milled line**

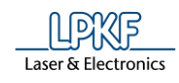

**►** The dust extraction of the machine is switched on, the milling head moves to the zero position and the spindle motor is warmed up:

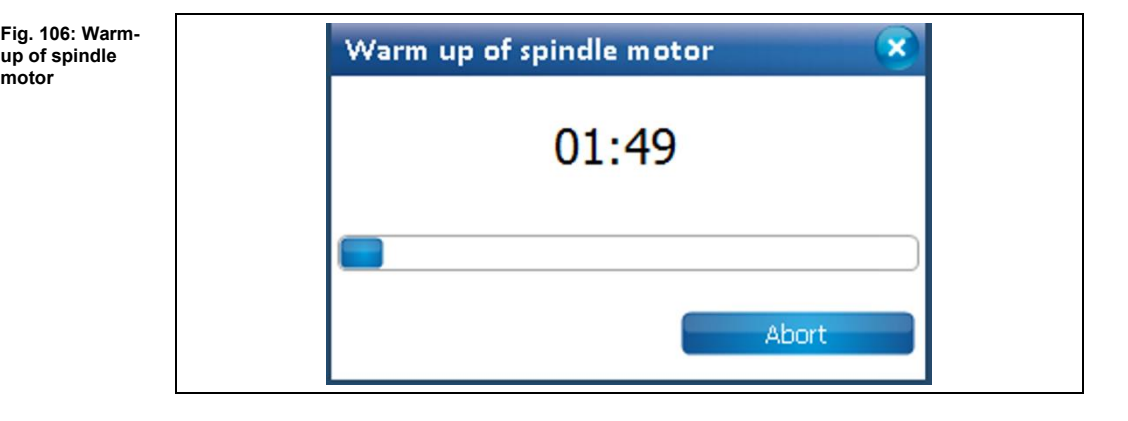

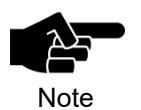

The warm-up may already have taken place before, if the machine has already processed material after switching it on.

The line to be milled is displayed in the machining view and the line is milled:

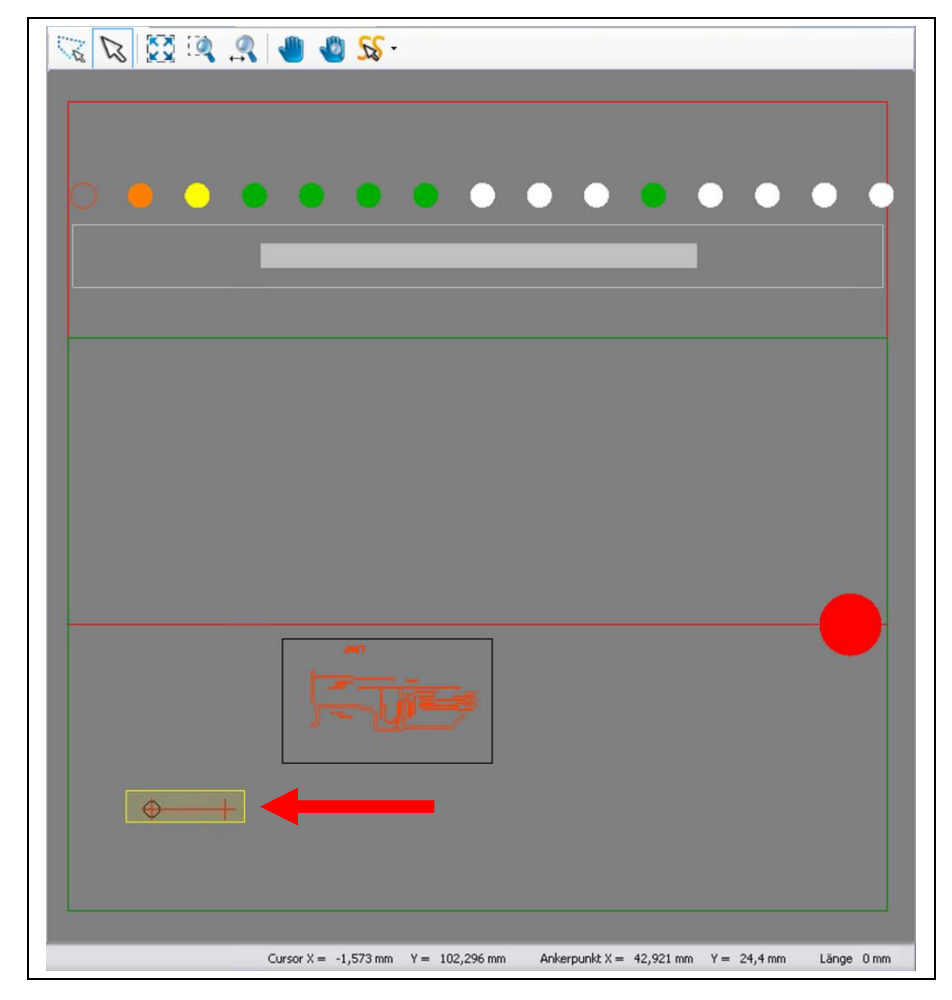

**►** The dialog with the results is displayed:

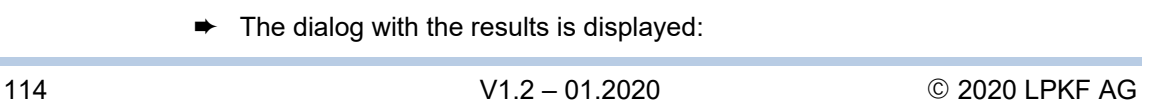

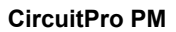

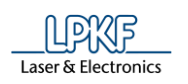

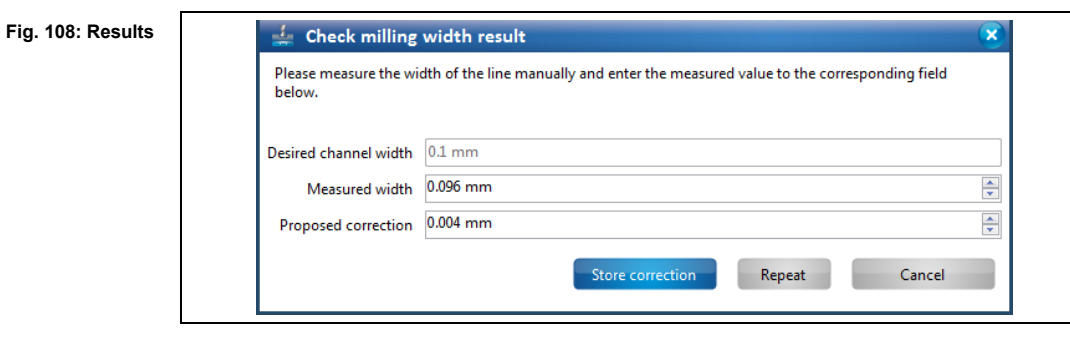

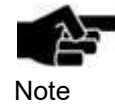

If the option **Adjust width manual for micro cutter** is set to **False**, the milling width is measured with the camera and measurement with the microscope is omitted. The option **Adjust width manual for micro cutter** can be found in Extras > Options under the item "Machine".

6. Measure the milling width by using a microscope.

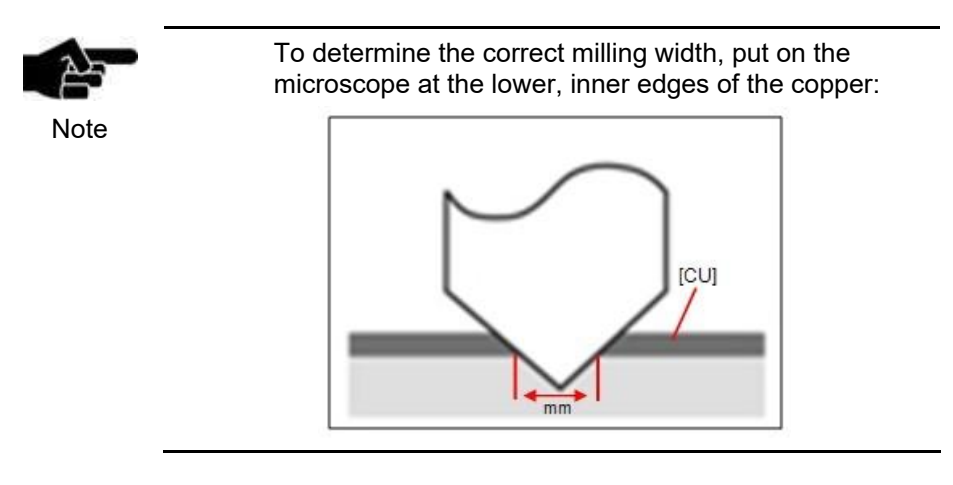

7. Enter the measured value into the field \ Measured width \.

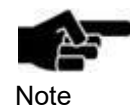

If there is a difference between the desired milling width and the measured width CircuitPro PM automatically proposes a correction value.

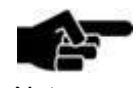

You can manually enter a correction value if you do not want to apply the value proposed by CircuitPro PM.

Note

- 8. Increase or decrease the value of the proposed correction by using the two arrow buttons.
- 9. To mill the line with the entered proposed correction, click on [Repeat].

**5**

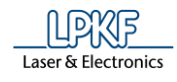

**►** The new line is milled onto the base material with a slight offset and the dialog with the results is displayed:

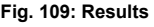

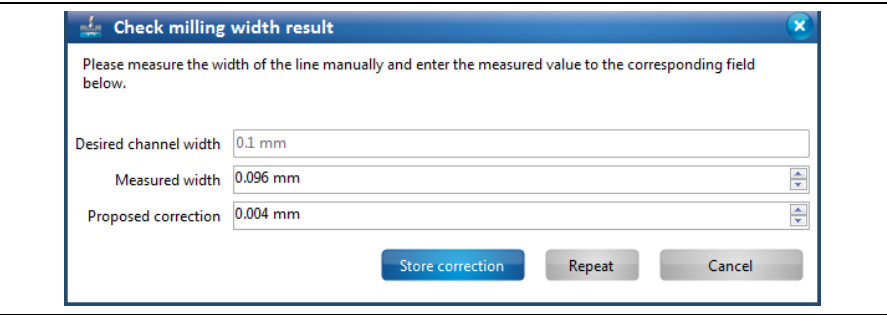

- 10. Measure the milling width by using a microscope.
- 11. Enter the measured value into the field \ Measured width \.
- 12. Repeat steps 6 12 until the desired milling width is reached.
- or
- 9. Click on [Store correction] to apply the proposed value.
	- ➨ The correction value for the current tool has been applied. The dialog is closed.

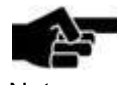

If you do not want to apply any correction click on [Cancel].

Note

◆ The milling width has been checked.

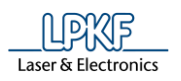

#### ■ Discarding a tool

If the tool life of a tool is spent, the tool should be discarded to ensure optimum milling results.

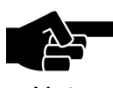

Please note that all information on the tool to be discarded will be deleted.

Note

- 1. Activate the check box of the tool to be discarded.
- ➨ The button "Discard tool" is activated.

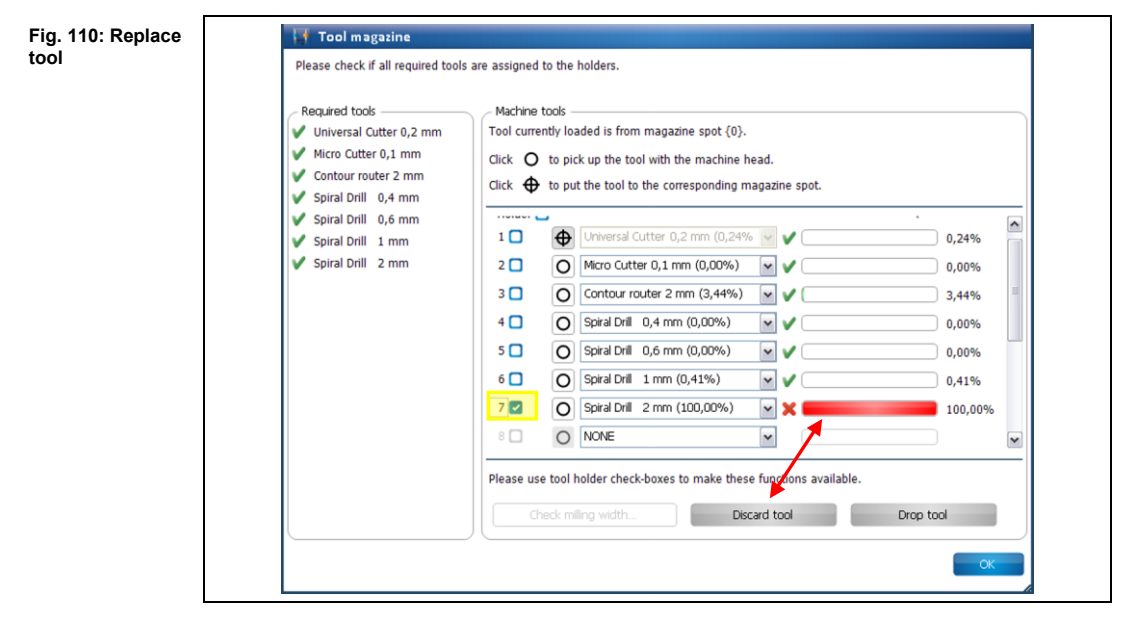

- 2. Click on [Discard tool].
- ➨ The following message is displayed:

**Fig. 111: Tool replacement**

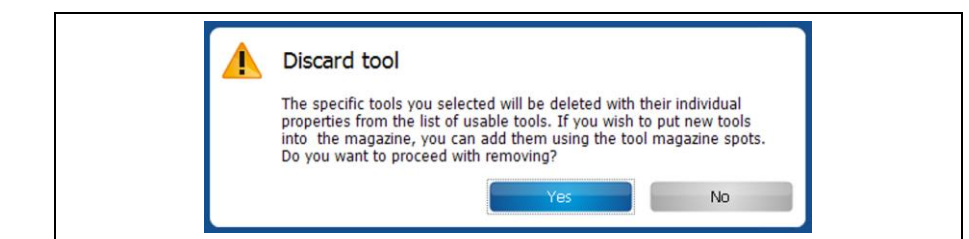

3. Confirm by clicking on [Yes].

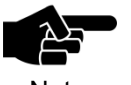

If the tool to be discarded is currently in the clamp, the tool is put back into its corresponding magazine position.

**Note** 

- ➨ A message is displayed which prompts you to discard the tool.
- 4. Replace the old tool in the machine with a new one.
- The old tool is discarded.

**5**

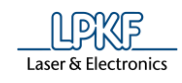

#### **Tool magazine ProtoMat S43/E33/E34/E44/X60**  $5.2.10$ **(manual tool change)**

The "Tool magazine" dialog moves the milling head to the zero position to allow a manual tool change.

Click on Edit > Tool magazine… or the following icon of the toolbar to open the dialog:

**Fig. 112: Tool magazine icon**

**Fig. 113:** 

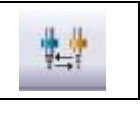

The following dialog is displayed.

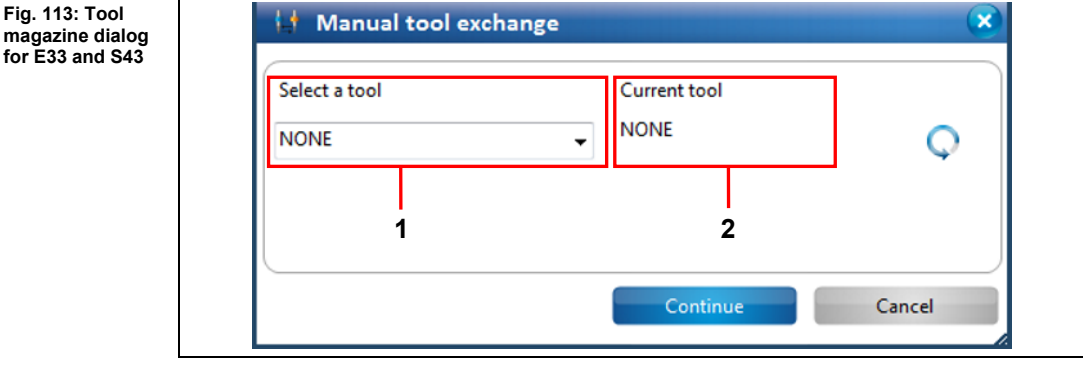

/1/ Tool selection list /2/ Tool in clamp

- Performing a manual tool change
- 1. Select the tool that you want to mount into the clamp from the tool selection list /1/.

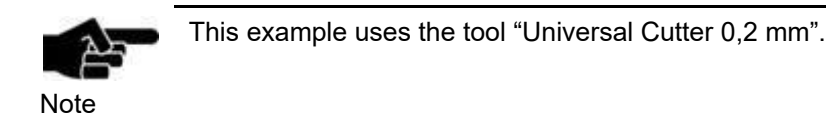

- 2. Click on [Continue].
- ➨ The following message is displayed:

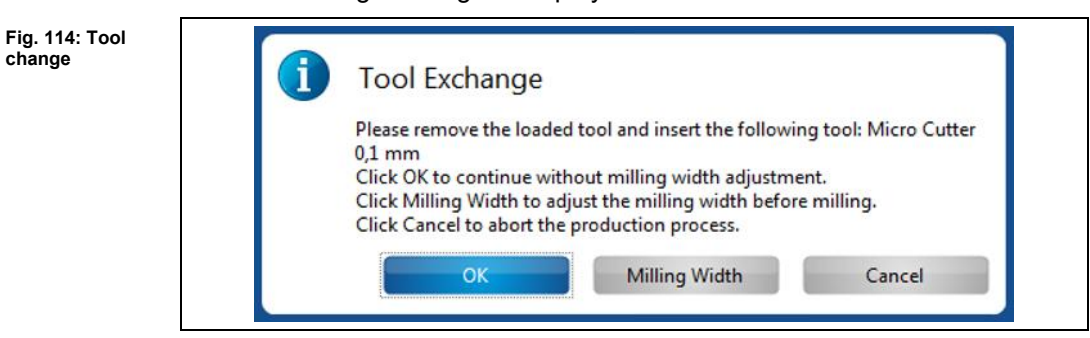

- 3. Mount the tool.
- 4. Click on [OK].
- The manual tool change is finished.

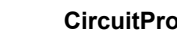

Measuring the milling width

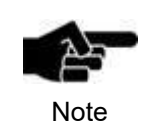

Laser & Electronics

Please note, that you can only measure the milling width of a conical tool.

- 1. Click on [Milling Width].
- $\rightarrow$  The following dialog is displayed:

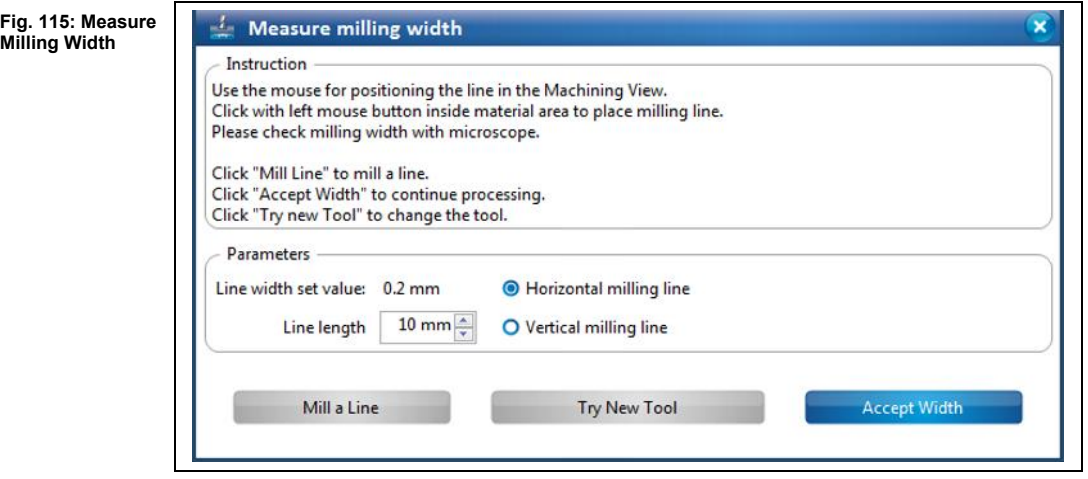

- 2. Click on the position in the Machining view where you want to mill the line.
- 3. Enter the length of the line to be milled.
- 4. Select an option:
	- Horizontal milling line
	- Vertical milling line
- 5. Click on [Mill a Line].
- $\rightarrow$  The line is milled at the selected position.
- 6. Measure the milling width by using a microscope.

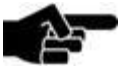

To determine the correct milling width, put on the microscope at the lower, inner edges of the copper:

Note

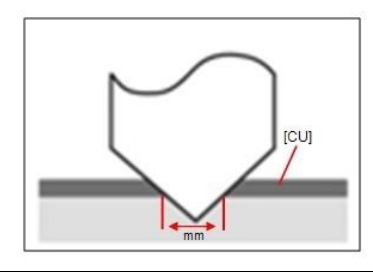

7. Click on [Accept Width], if the milling width is okay.

### If not

- 7. Adjust the tool manually and mill a line again until the result of the milling width is okay.
- ◆ The milling width is measured.

**5**

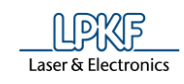

#### **Tool magazine ProtoMat S63/S103/H100/S62/S102**  $5.2.11$

The tool magazine dialog lets you

- view a list of the tools required for the current project,
- view the tools currently present in the machine,
- load the tool magazine,
- view/put back the tool currently present in the clamp,
- pick up a tool with the clamp,
- check the milling width of a tool (only for Universal Cutter and Micro Cutter),
- view the current state of the tool life spent and
- replace an old tool with a new one.

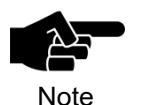

The "Tool magazine" dialog offers these options only for machines with automated tool change. This comprises the ProtoMat S63 and the ProtoMat S103.

Click on Edit > Tool magazine… or the following icon of the toolbar to open the dialog:

**Fig. 116: Tool magazine icon**

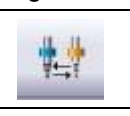

The following Dialog is displayed:

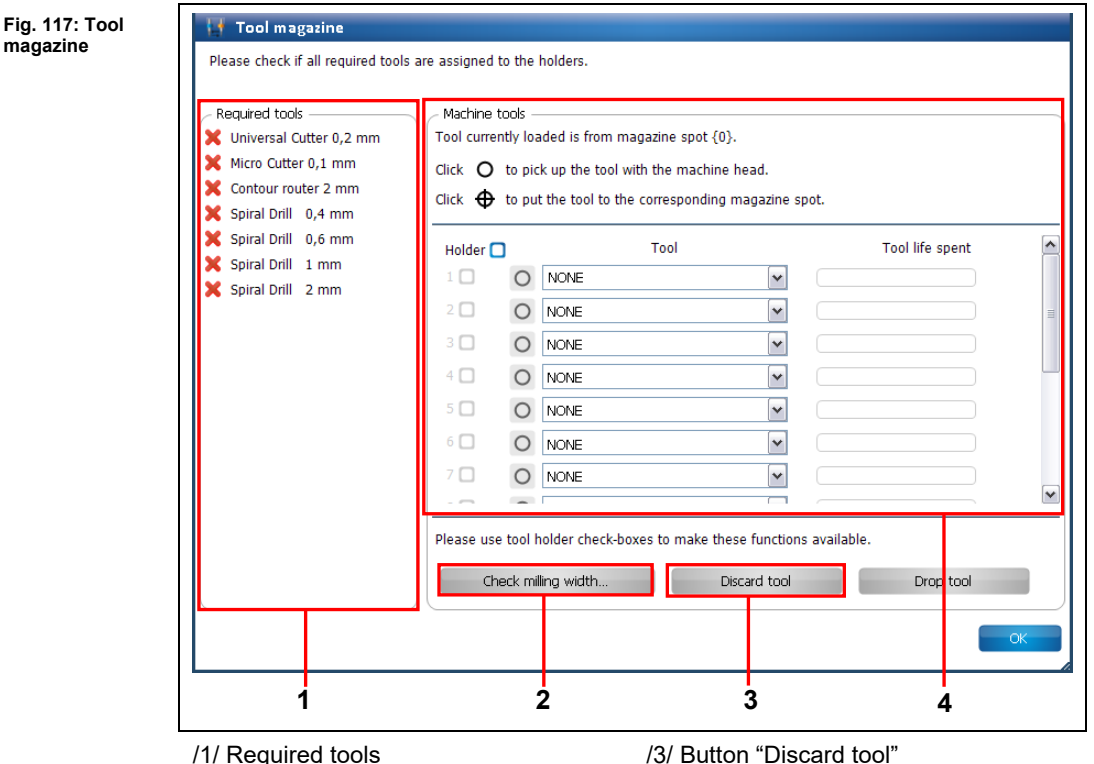

/2/ Button "Check milling width…"

/3/ Button "Discard tool /4/ Tools in the machine Laser & Electronics

down list

It is necessary to load the tool magazine for processing a project. In section /1/, CircuitPro PM displays the tools that are required for processing the project.

The required tools have to be inserted into the tool magazine manually. You can either

- insert the tools into the tool holders and then assign them to the tool holders accordingly in section /4/ or
- assign tools to the tool holders in the "Tool magazine" dialog and then insert the tools into the tool Holders according to the list.
- Loading the tool magazine

1. Click on the drop-down list of the first tool holder:

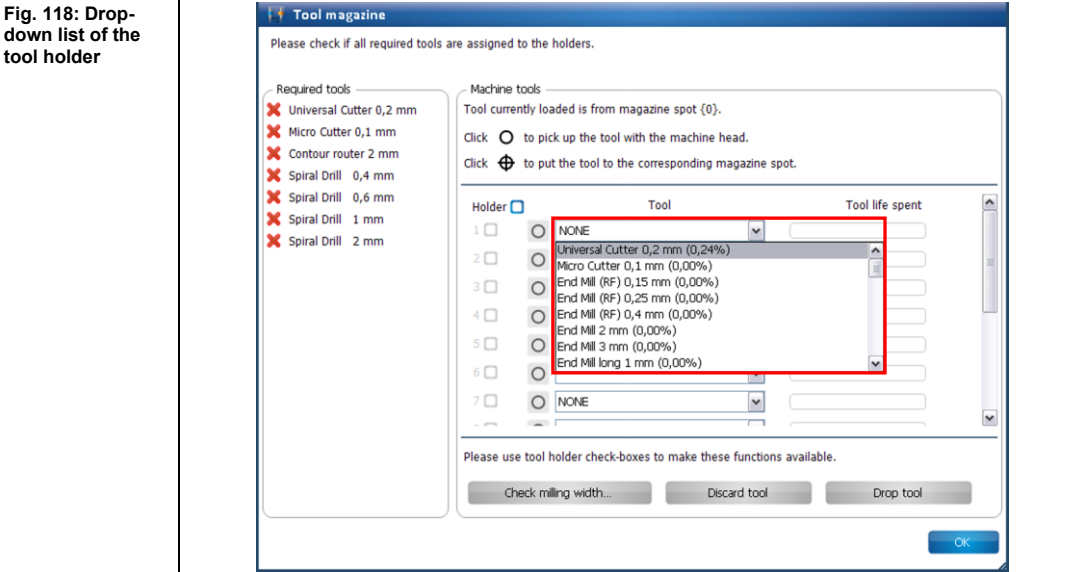

- $\rightarrow$  A list of all tools that you can use with the machine is displayed.
- 2. Select the required tool (in this case: Universal Cutter 0.2 mm, as in adjacent list):

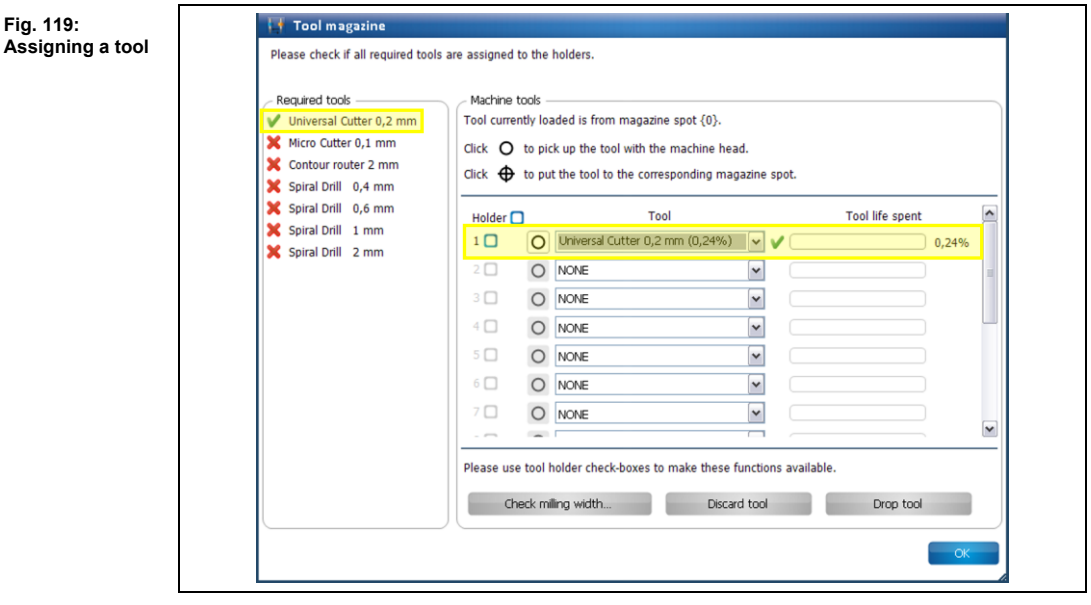

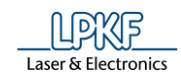

- **►** The tool is marked with a green check mark in the list of the required tools. Also, a green check mark is displayed next to the corresponding drop-down list and the tool life spent is displayed on the right.
- 3. Repeat above steps for all tools that are required for your project with the other tool holders.

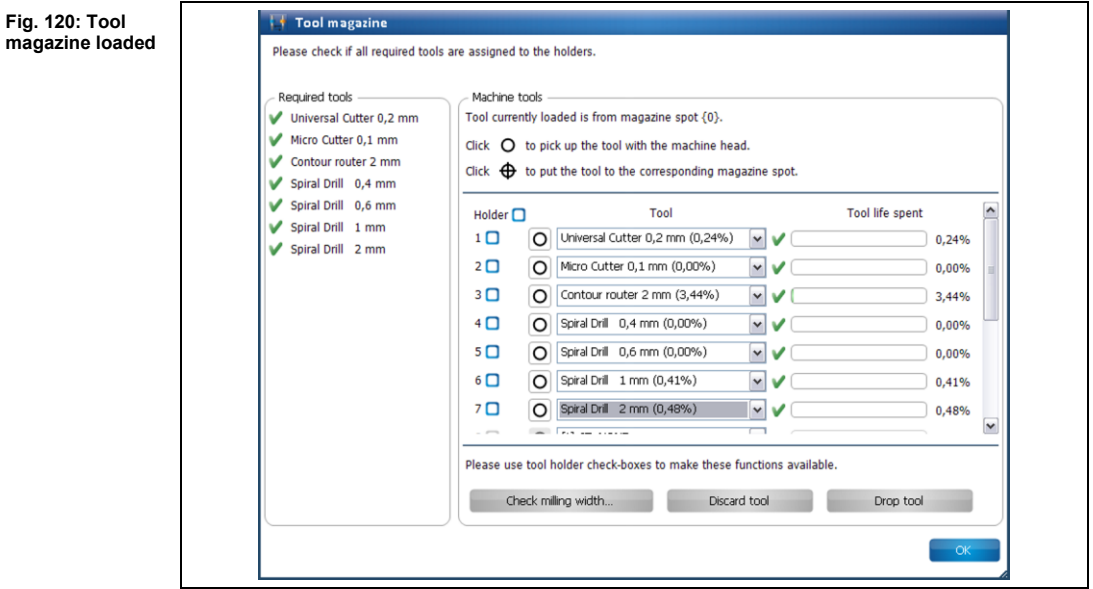

- ◆ The tool magazine is loaded.
- Picking up a tool with the clamp
- 1. Click on the following button next to the drop-down list:
- The following button riext to the drop-down list.<br>The following message is displayed while the clamp picks up the tool:

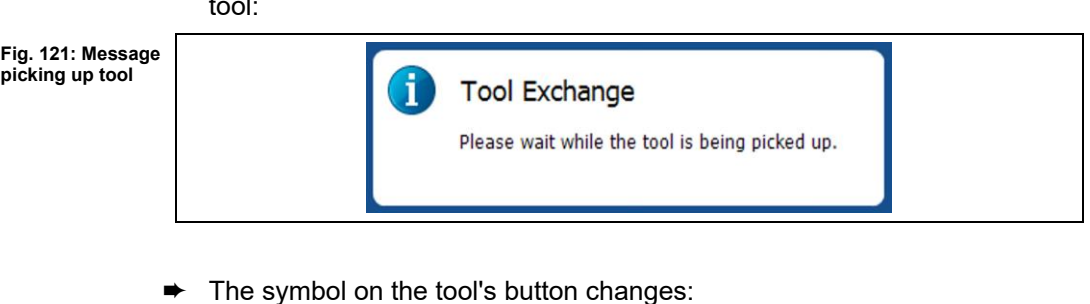

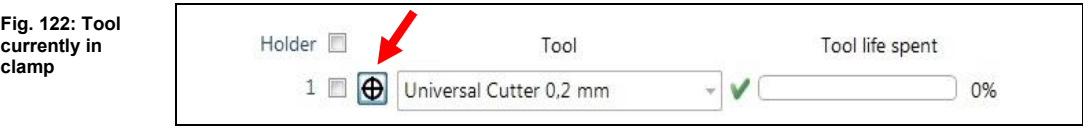

The tool is now in the clamp.

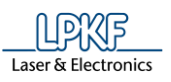

- Putting the tool back to its magazine position
- 1. Click on the following button next to the drop-down list:

**Fig. 123: Putting down a tool**

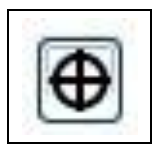

**►** The following message is displayed while the clamp puts down the tool:

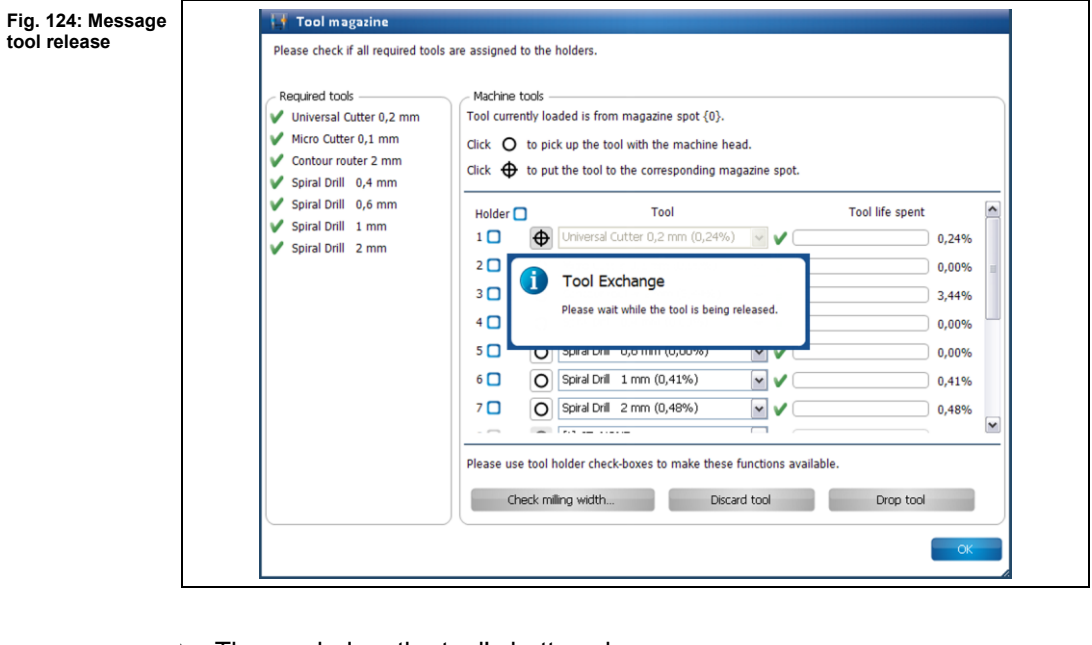

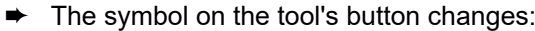

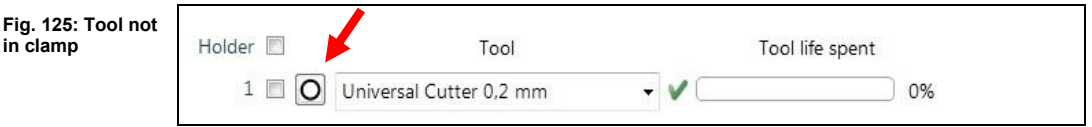

◆ The tool is back at its corresponding magazine position.

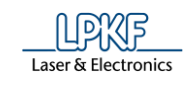

■ Checking the milling width (Universal Cutter)

A tool has to be in the clamp to enable checking the milling width.

A short line is milled that is subsequently measured with the camera.

- 1. Pick up the tool with the clamp (see procedure "Picking up a tool with the clamp").
- $\rightarrow$  The tool is now in the clamp.
- 2. Activate the check box of the tool currently in the clamp:

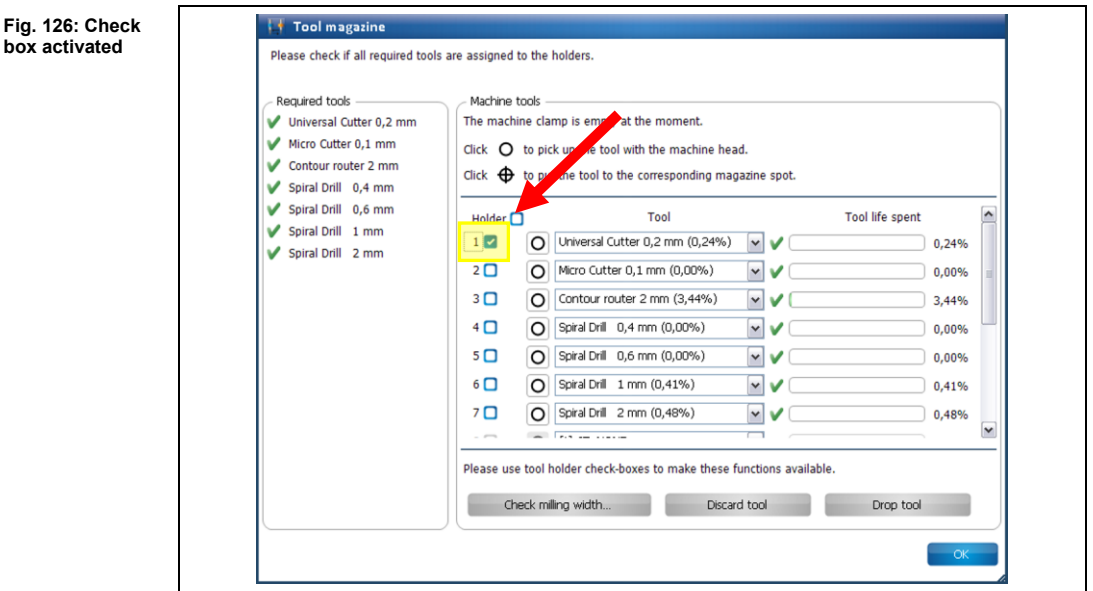

**►** The button "Check milling width..." is active.

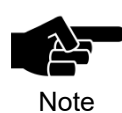

If a tool the milling width of which cannot be checked (e.g. Spiral Drill etc.) is in the clamp the button is not activated.

3. Click on [Check milling width…].

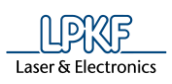

➨ The following message is displayed:

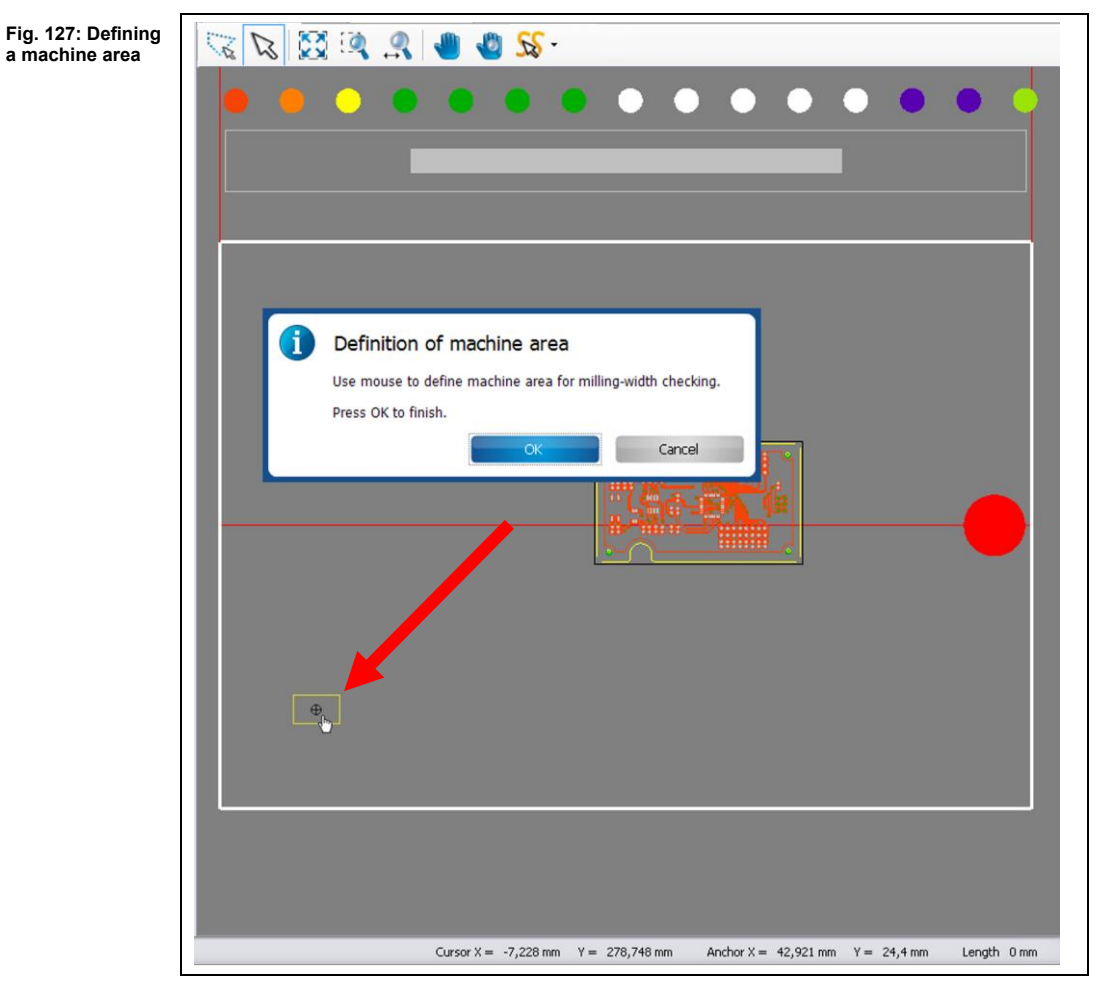

4. Click on a position outside the area to be used for the project (but inside the processing area) to mill a line (see figure above).

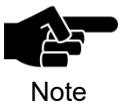

Please make sure that the milled line is inside the working area of the camera so that the camera can measure the line.

- **►** The milling head moves to the corresponding position in the processing area.
- 5. Click on [OK].

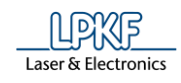

**►** The dust extraction of the machine is switched on, the milling head moves to the zero position and the spindle motor is warmed up:

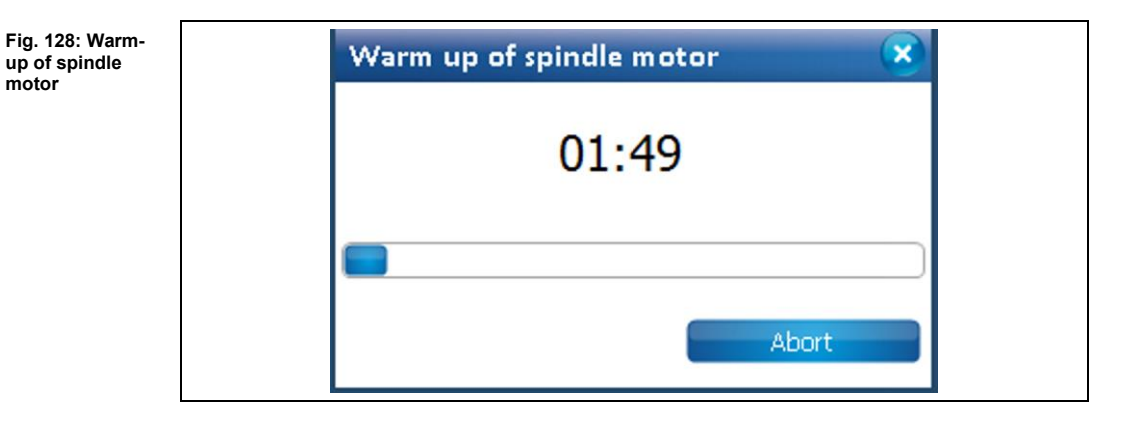

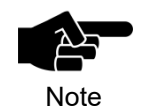

The warm-up may already have taken place before, if the machine has already processed material after switching it on.

**■** The line to be milled is displayed in the machining view and the line is milled:

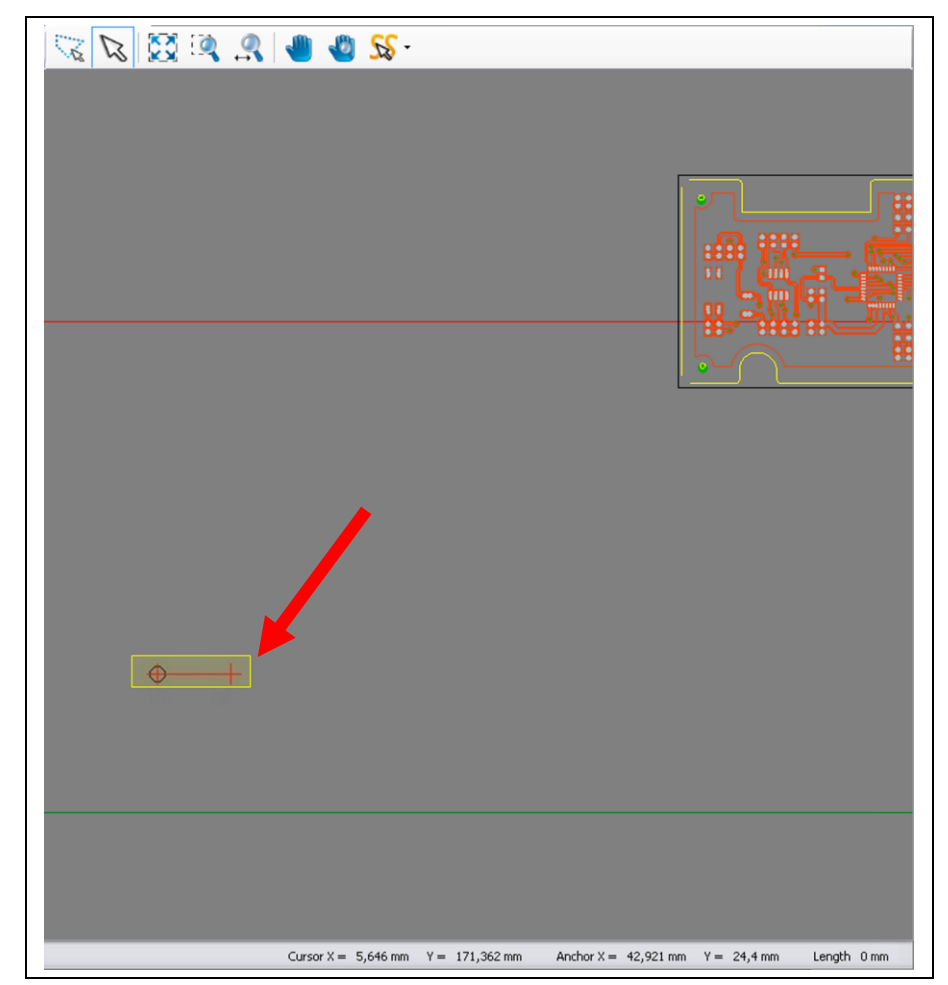

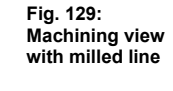

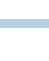

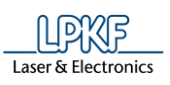

**Fig. 131: Measurement results**

**5**

After the line has been milled the camera moves to the corresponding position. The "Camera" pane displays the line just milled:

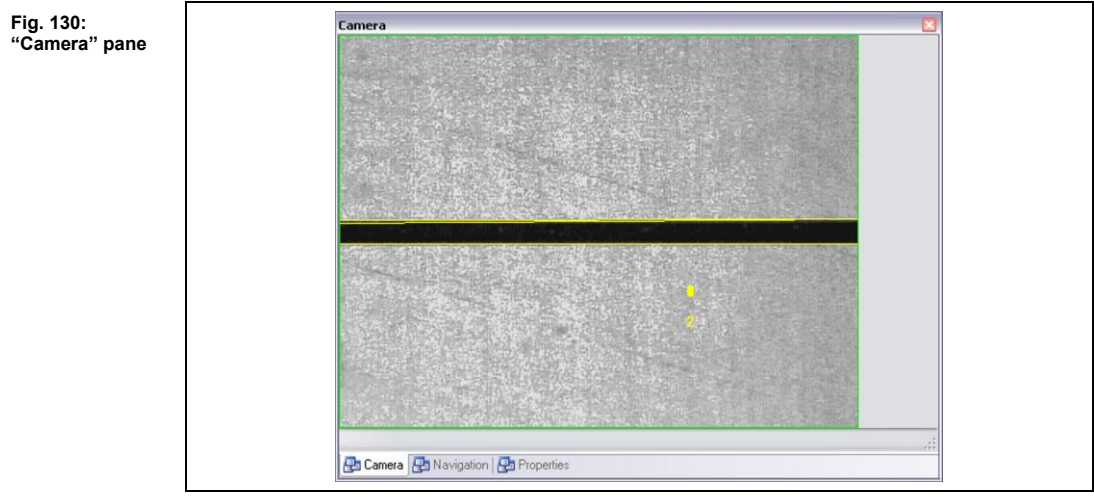

The dialog with the measurement results is displayed:

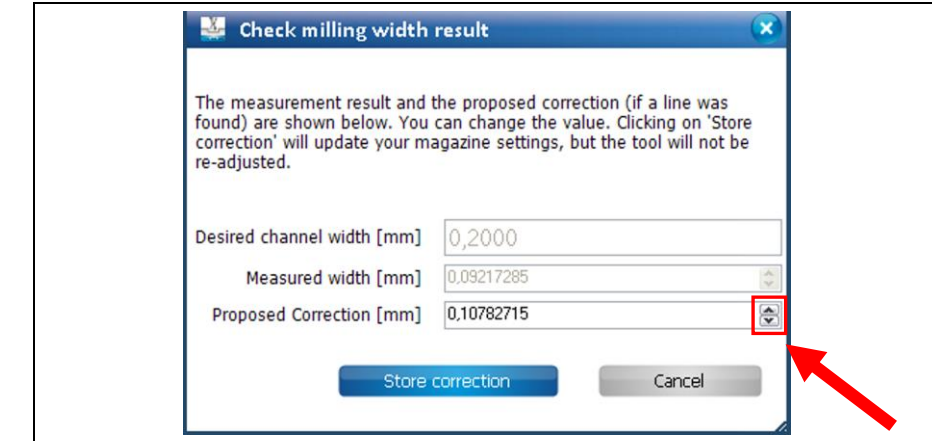

If there is a difference between the desired milling width and the measured width CircuitPro PM automatically proposes a correction value.

6. Click on [Store correction] to apply the proposed value.

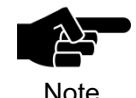

I You can manually enter a correction value if you do not want to apply the value proposed by CircuitPro PM.

Note

- 7. Increase or decrease the value of the proposed correction by using the two arrow buttons.
- 8. Click on [Store Correction].

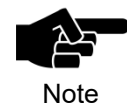

If you do not want to apply any correction click on [Cancel].

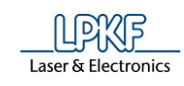

- $\rightarrow$  The dialog is closed.
- The milling width of the tool currently in the clamp was checked.

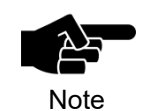

Please note that the tool has to be put back into the holder and picked up again in order to have the corrected settings be applied.

■ Checking the milling width (Micro Cutter)

A tool has to be in the clamp to enable checking the milling width of that tool. First, a short line is milled that is subsequently measured with the microscope.

- 1. Pick up the tool with the clamp (see procedure "Picking up a tool with the clamp").
- $\rightarrow$  The tool is in the clamp.
- 2. Activate the check box of the tool currently in the clamp:

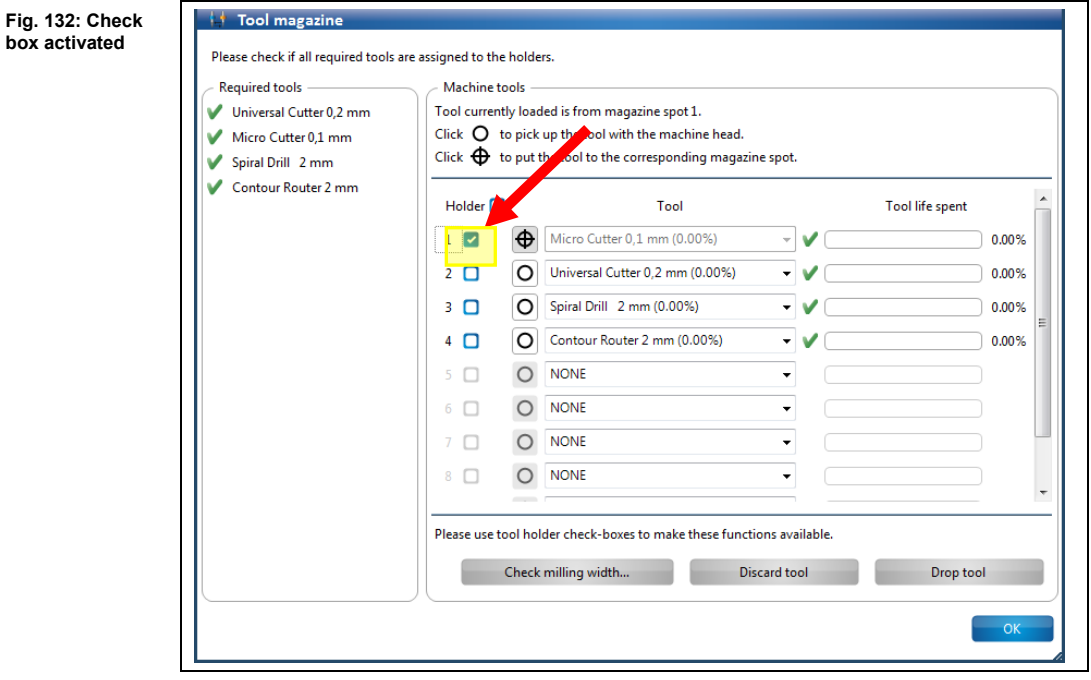

➨ The button "Check milling width…" is active.

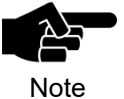

If a tool the milling width of which cannot be checked (e.g. Spiral Drill etc.) is in the clamp the button is not activated.

3. Click on [Check milling width].

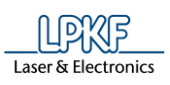

➨ The following message is displayed:

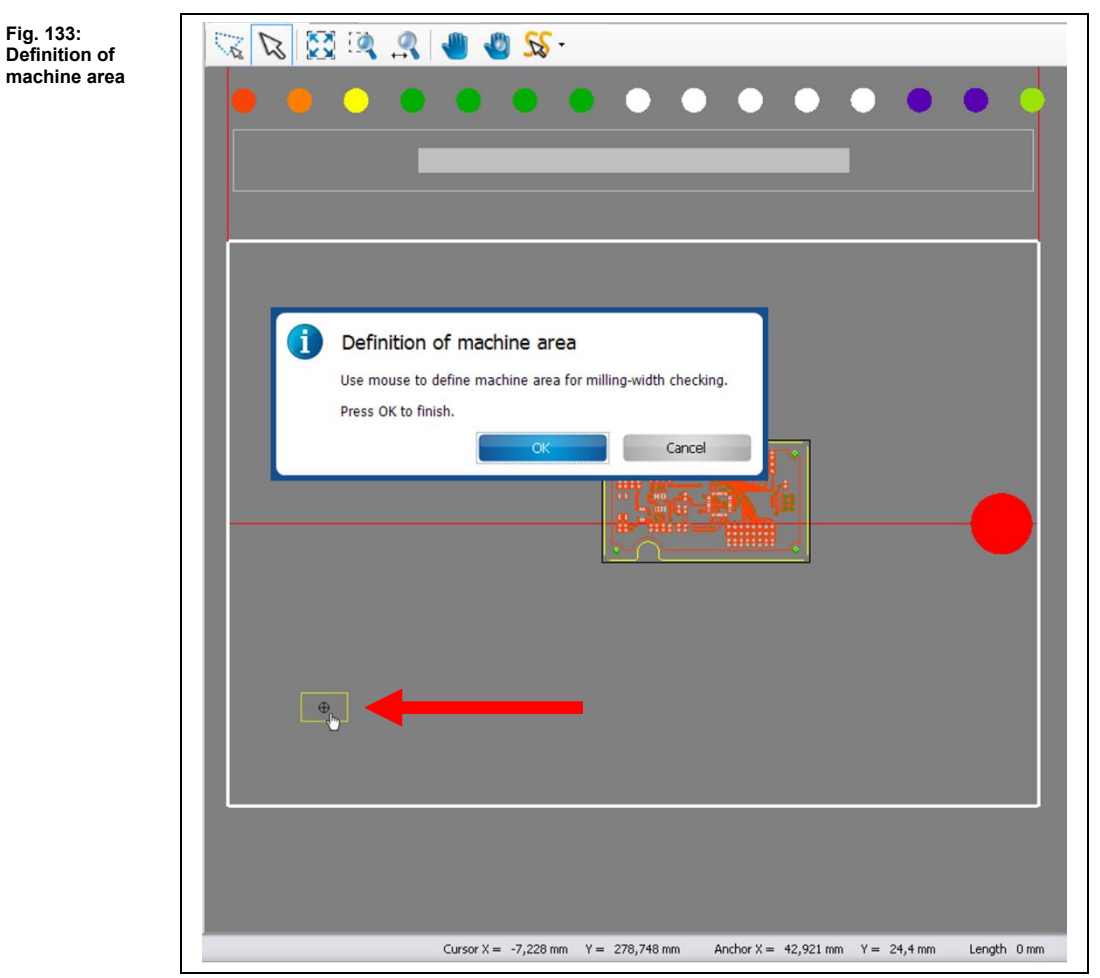

- 4. Click on a position outside the area to be used for the project (but inside the processing area) to mill a line (see figure above).
- **►** The milling head moves to the corresponding position in the processing area.
- 5. Click on [OK].

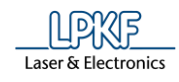

**►** The dust extraction of the machine is switched on, the milling head moves to the zero position and the spindle motor is warmed up:

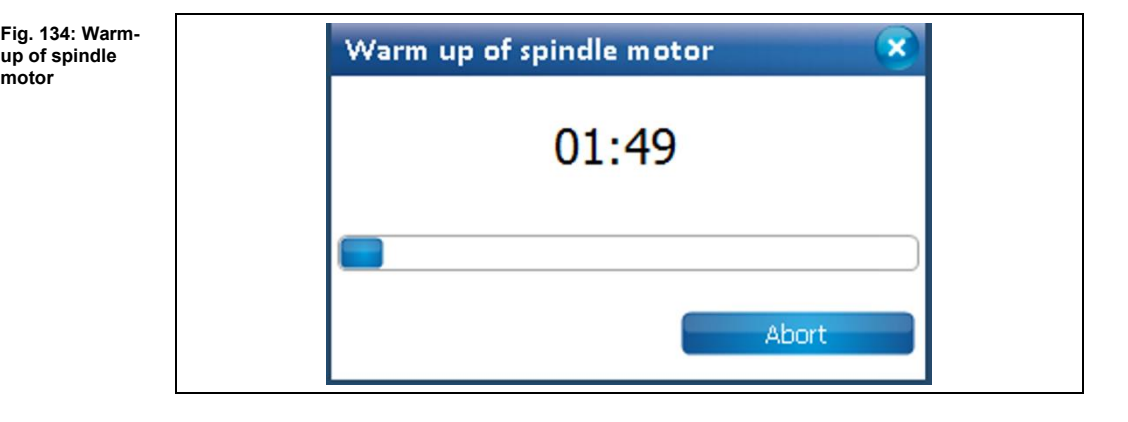

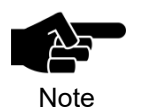

The warm-up may already have taken place before, if the machine has already processed material after switching it on.

**■** The line to be milled is displayed in the machining view and the line is milled:

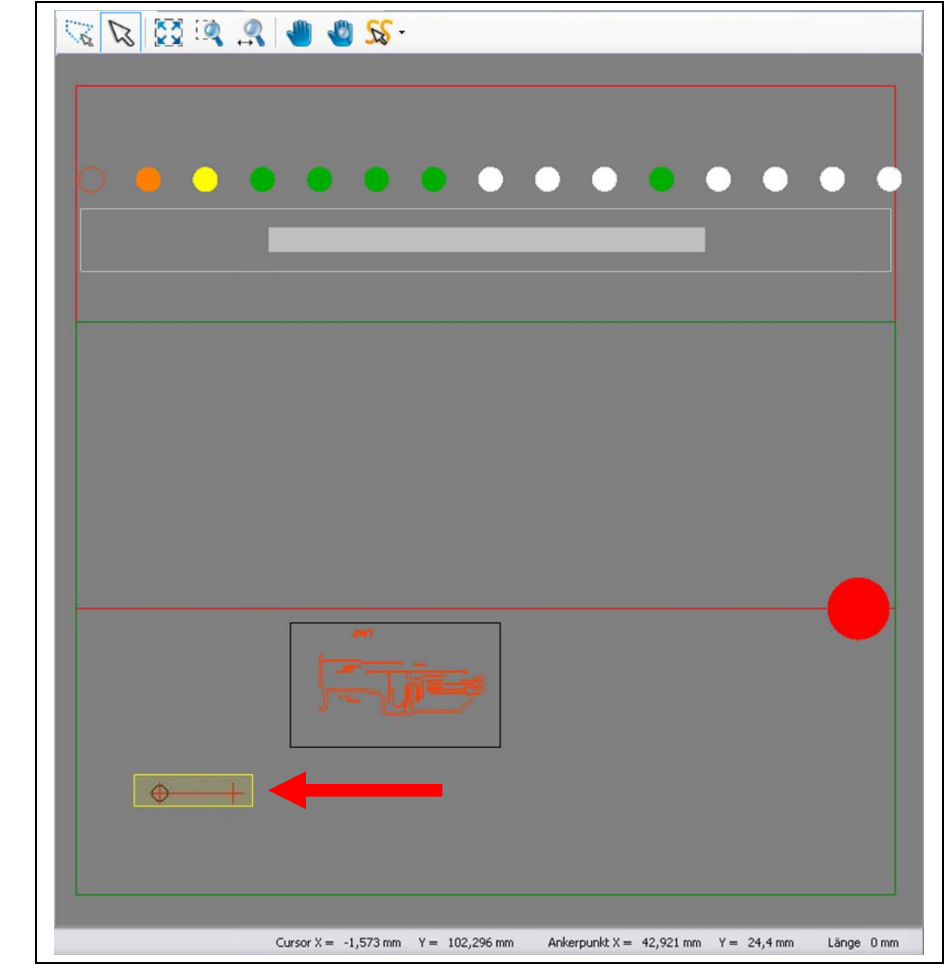

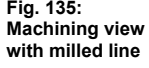

**motor** 

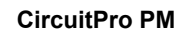

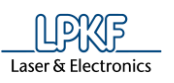

 $\rightarrow$  The dialog with the results is displayed:

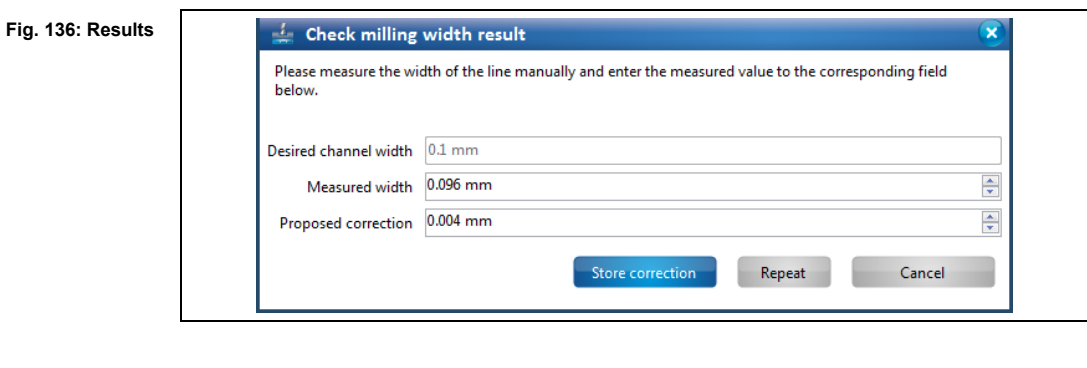

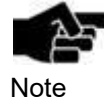

If the option **Adjust width manual for micro cutter** is set to **False**, the milling width is measured with the camera and measurement with the microscope is omitted. The option **Adjust width manual for micro cutter** can be found in Extras > Options under the item "Machine".

6. Measure the milling width by using a microscope.

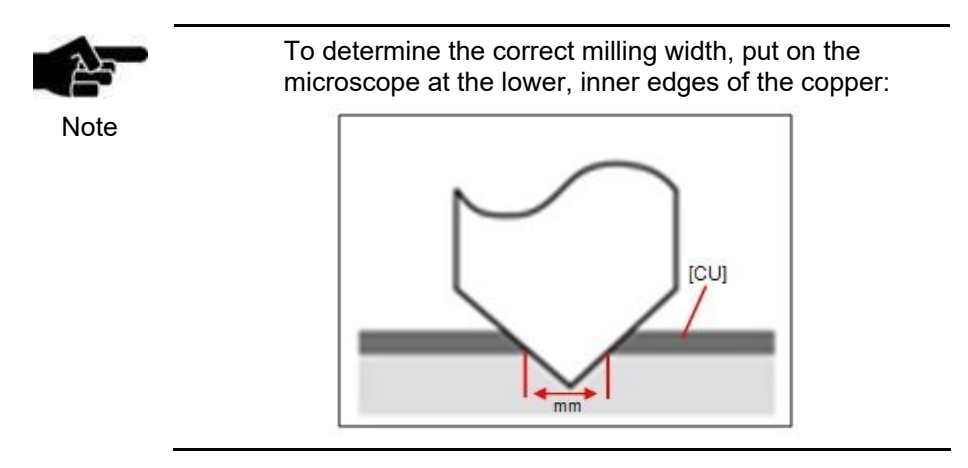

7. Enter the measured value into the field \ Measured width \.

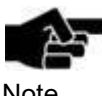

If there is a difference between the desired milling width and the measured width CircuitPro PM automatically proposes a correction value.

**Note** 

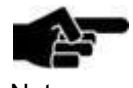

You can manually enter a correction value if you do not want to apply the value proposed by CircuitPro PM.

**Note** 

- 8. Increase or decrease the value of the proposed correction by using the two arrow buttons.
- 9. To mill the line with the entered proposed correction, click on [Repeat].

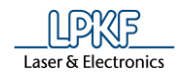

**►** The new line is milled onto the base material with a slight offset and the dialog with the results is displayed:

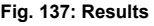

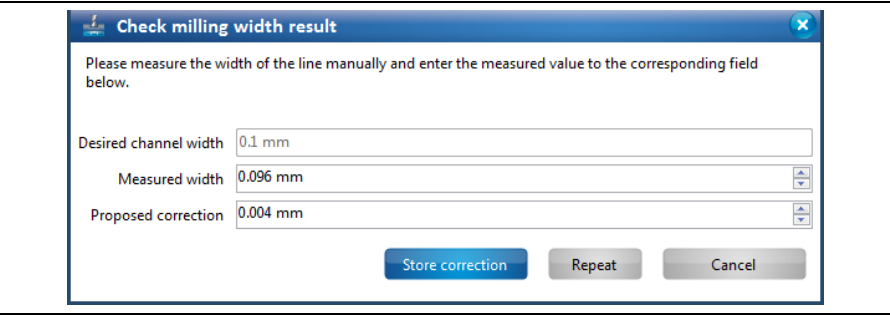

- 10. Measure the milling width by using a microscope.
- 11. Enter the measured value into the field \ Measured width \.
- 12. Repeat steps 6 12 until the desired milling width is reached.
- or
- 9. Click on [Store correction] to apply the proposed value.
	- ➨ The correction value for the current tool has been applied. The dialog is closed.

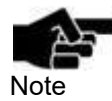

If you do not want to apply any correction click on [Cancel].

◆ The milling width has been checked.

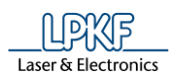

#### ■ Discarding a tool

If the tool life of a tool is spent, the tool should be discarded to ensure optimum milling results.

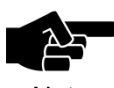

Please note that all information on the tool to be discarded will be deleted.

Note

- 1. Activate the check box of the tool to be discarded.
- ➨ The button "Discard tool" is activated.

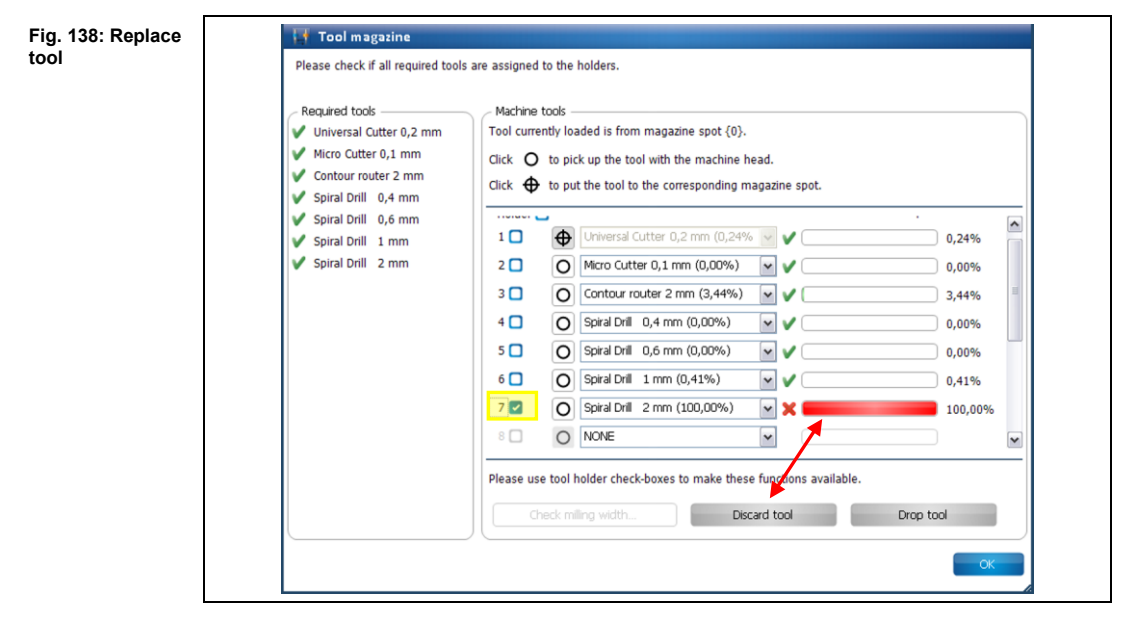

- 2. Click on [Discard tool].
- ➨ The following message is displayed:

**Fig. 139: Tool replacement**

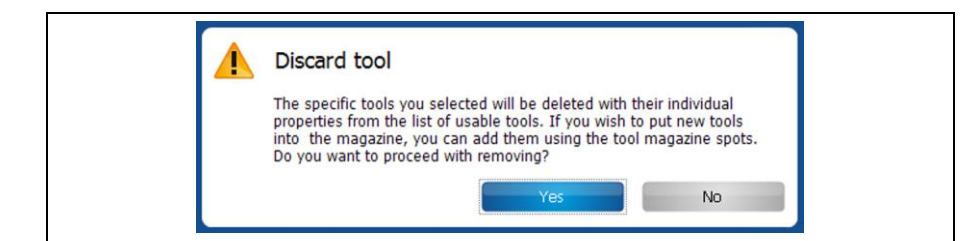

3. Confirm by clicking on [Yes].

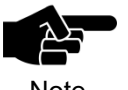

If the tool to be discarded is currently in the clamp, the tool is put back into its corresponding magazine position.

Note

- 4. Replace the old tool in the machine with a new one.
- The old tool is discarded.

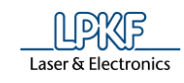

# **Tool library**

The tool library contains the tools that you selected when setting up the machine (equipment configuration wizard).

The dialog allows the following operations:

- Adding new tools
- Deleting existing tools
- Defining filters for displaying the categories, tool types, and materials
- Adding new materials or delete existing ones

**Fig. 140: Tool Tool Library library** Define filter. Machine type LPKF ProtoMat S63  $\boxed{\check{}}$ Tool type filter: Show all Material filter: Show all Available tools Vailable tools<br>The Universal Cutter 0,2 mm<br>The Micro Cutter 0,1 mm<br>The End Mill (RF) 0,15 mm<br>The End Mill (RF) 0,25 mm The End Mil (RF) 0,25 mm<br>
The End Mil (RF) 0,4 mm<br>
The End Mil 0,8 mm<br>
The End Mil 0,8 mm<br>
The End Mil 3 mm<br>
The End Mil 9 mm<br>
The End Mil 0 mm<br>
The Contour Router 2 mm<br>
The Contour Router 2 mm<br>
The Spiral Dril 0,2 mm<br>
The **1** Ford Millong 1 mm<br>Ford Millong 2 mm<br>- Contour Router 1 mm<br>- Spiral Drill 0,2 mm<br>- Spiral Drill 0,3 mm<br>- Spiral Drill 0,5 mm<br>- Spiral Drill 0,5 mm<br>- Spiral Drill 0,5 mm<br>- Spiral Drill 0,7 mm<br>- Spiral Drill 0,7 mm **2**Please select a tool on the left panel. Spiral Drill 0,8 mm Spiral Drill 0,9 mm Spiral Drill<br>Spiral Drill 1 mm<br>Spiral Drill 1,1 mm<br>Spiral Drill 1,2 mm<br>Spiral Drill 1,4 mm<br>Spiral Drill 1,5 mm **THE REPORT** Spiral Drill 1,6 mm Add tool... Remove tool Edit materials... Cancel

/1/ Display of available tools /2/ Detailed information on the selected tool

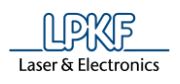

- Displaying tool information
- 1. First select the type of your machine in the drop-down list \Machine type\.
- The tools which are assigned to your machine type are displayed in the section "Available tools".
- 2. In section /1/, click on the tool whose detailed information you would like to view.
- **►** In section /2/, now the relevant detailed information on the selected tool is shown with an image:

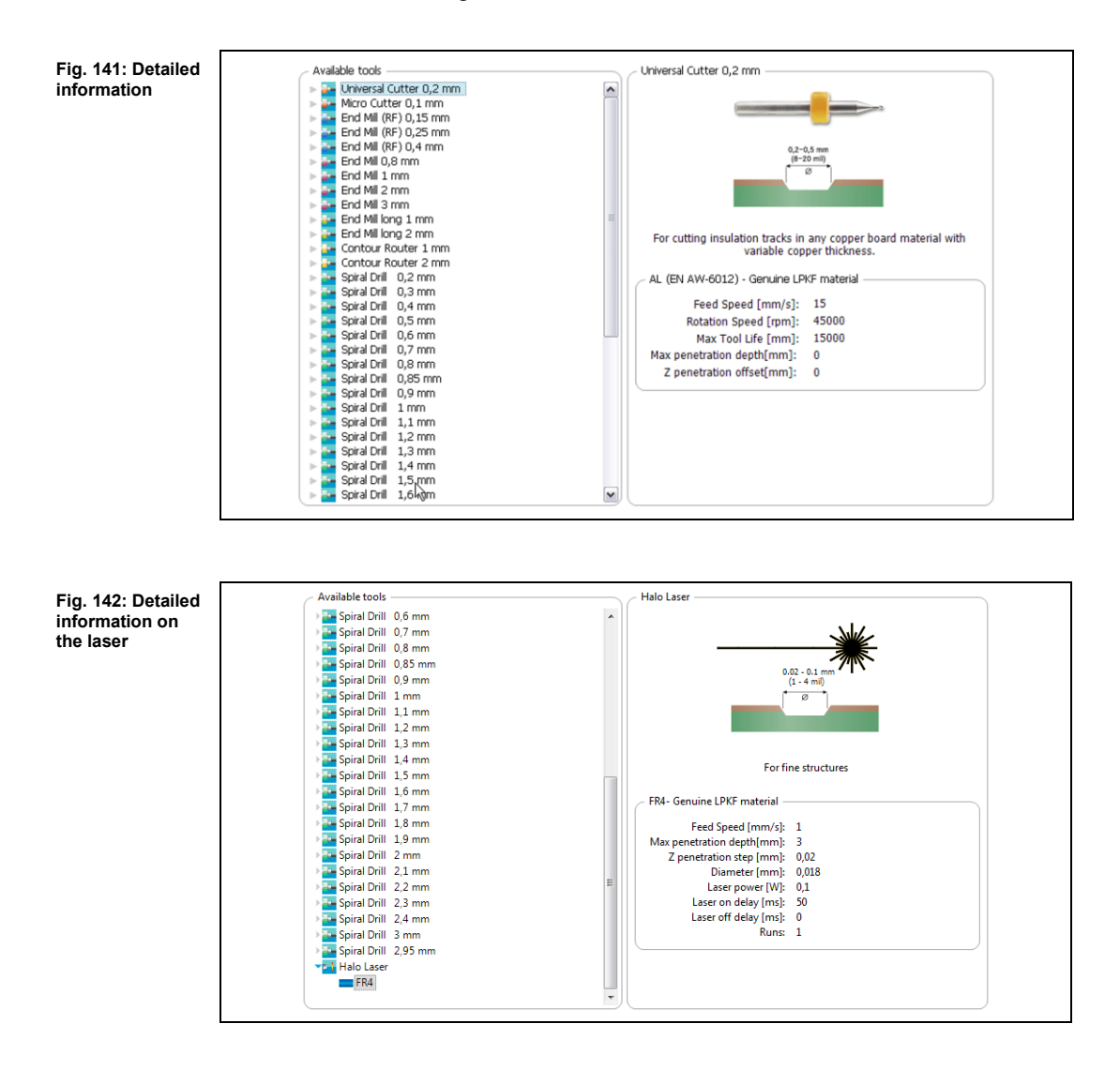

The materials which can be processed are listed under each tool.

3. Click on the arrow symbol next to the respective tool:

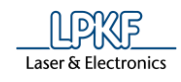

**►** The materials are listed and the following information is displayed in section /2/:

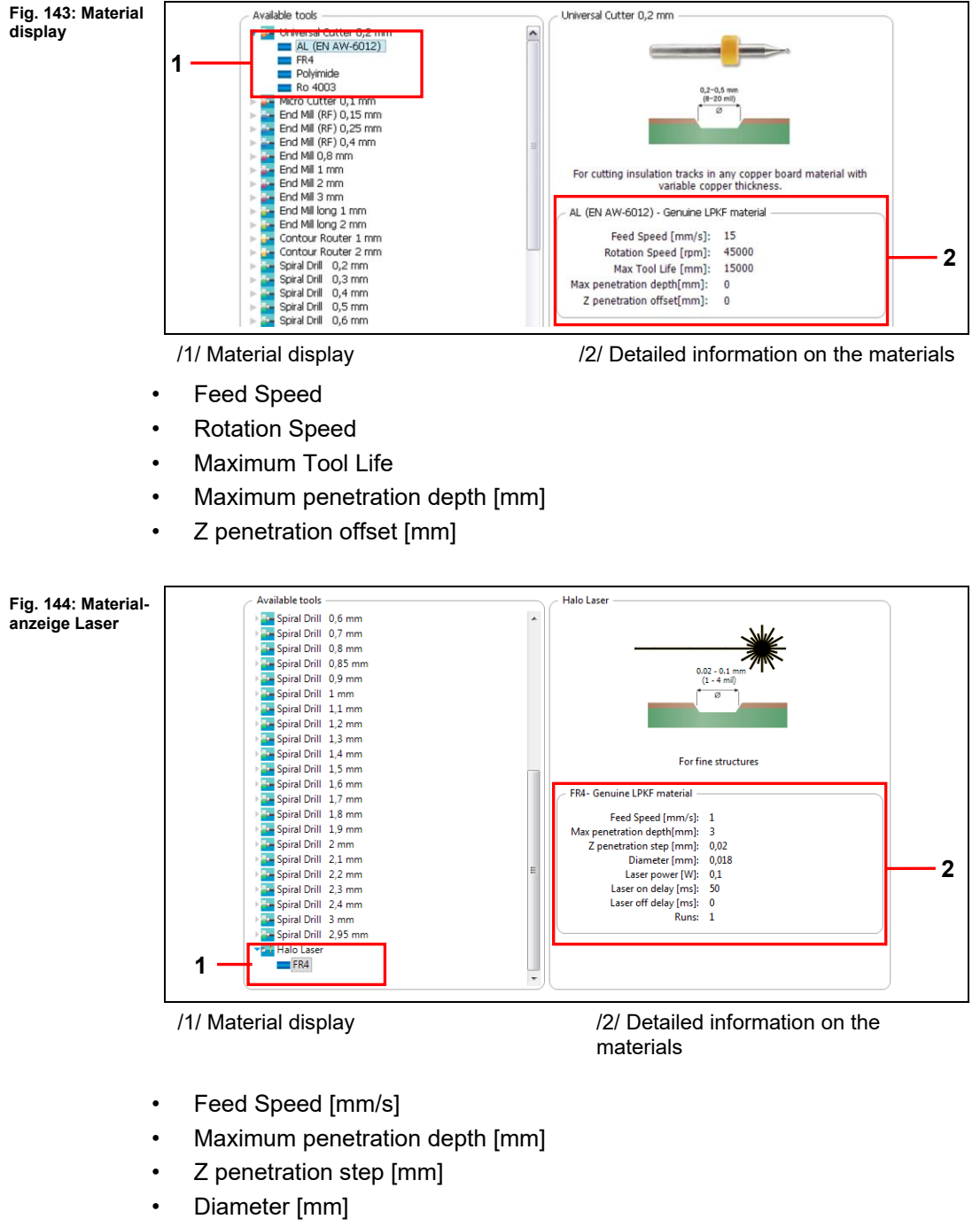

- Laser power [W]
- Laser on delay [ms]
- Laser off delay [ms]
- Runs
- The detailed information has been displayed.

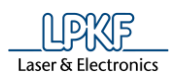

- Removing an existing tool from the list
- 1. In section /1/, click on the tool that you want to remove from the list.
- 2. Click on [Remove tool].
- ◆ The tool is removed from the list.
- Adding a new tool
- 1. Click on [Add tool…].
- $\rightarrow$  The following dialog is displayed:

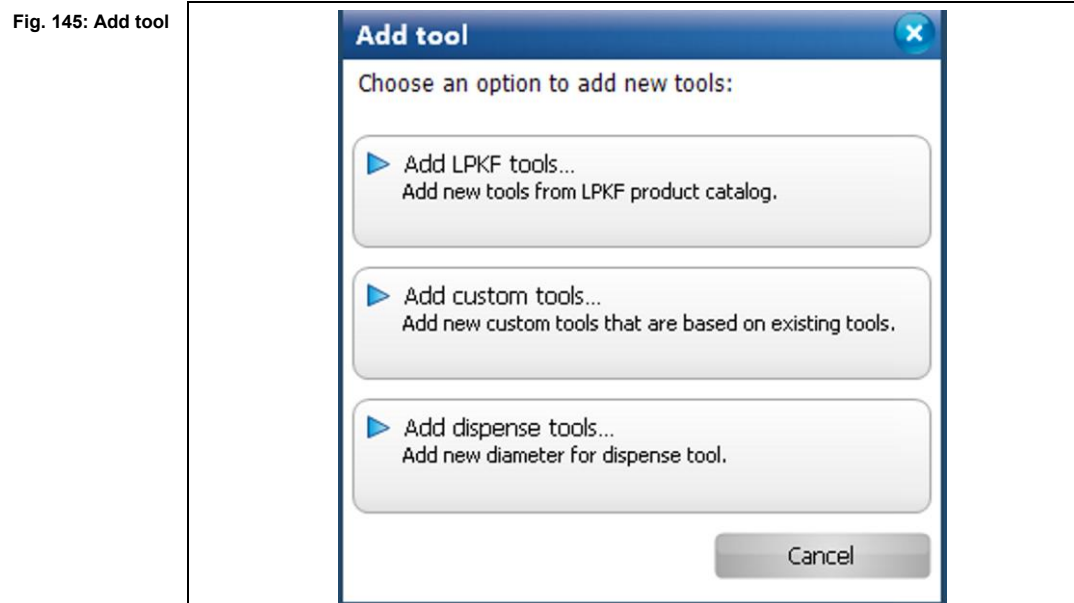

- Adding LPKF tools
- 1. Click on "Add LPKF tools…".
- $\rightarrow$  The following dialog is displayed:

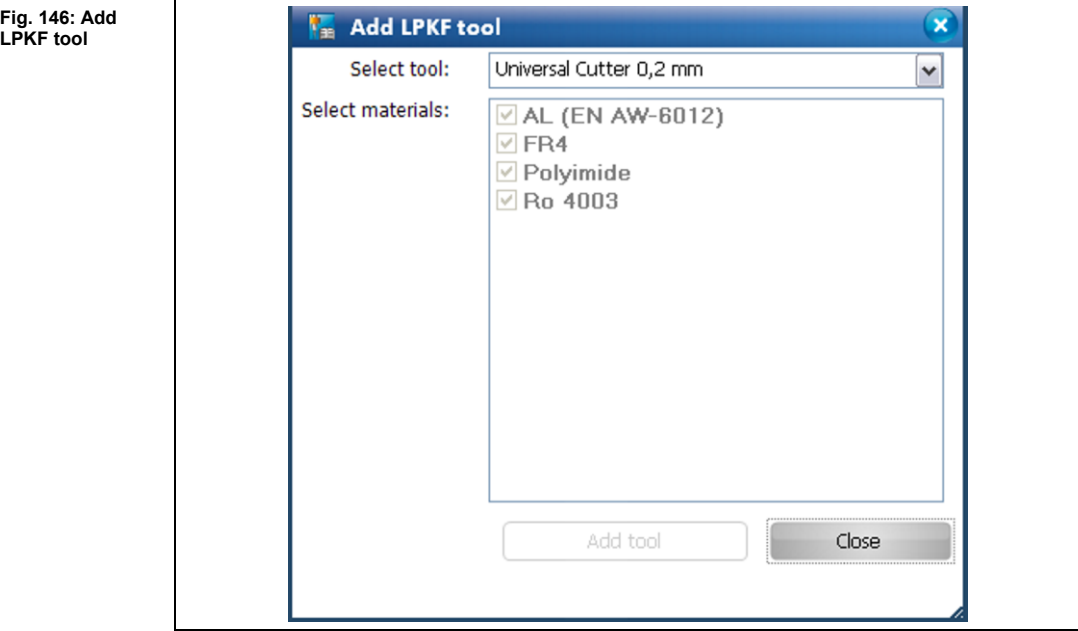

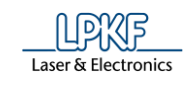

- 2. Select a tool from the list.
- $\rightarrow$  The associated materials are displayed in the list.
- 3. Click on [Close].
- ◆ The tool has been added.
- Adding custom tools
- 1. Click on "Add custom tools...".
- **►** The following dialog is displayed:

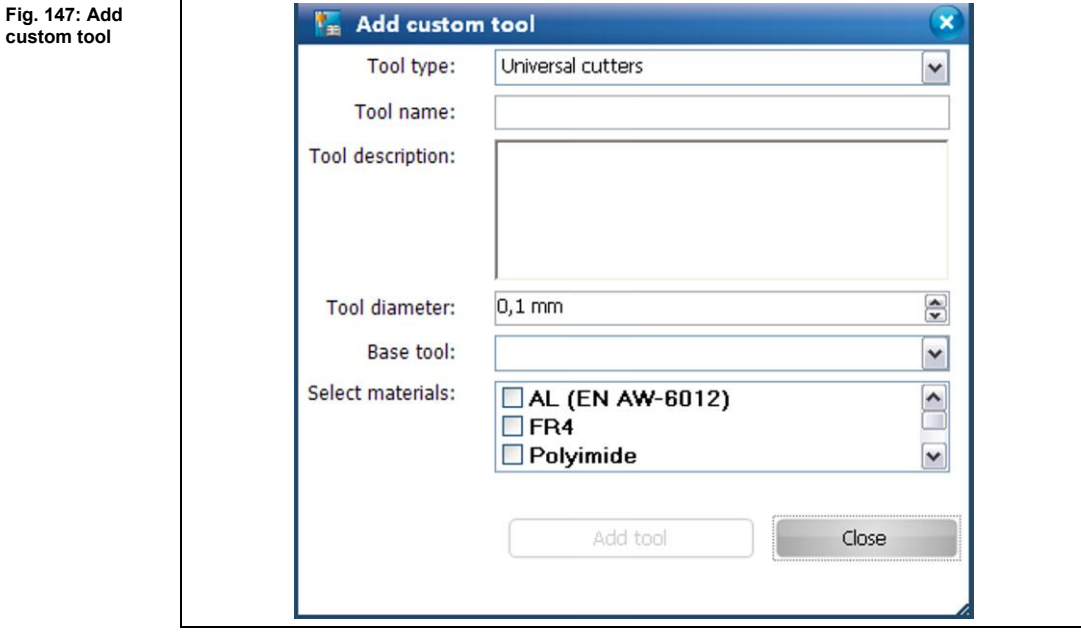

- 2. Select a tool type.
- 3. Enter a tool name.
- 4. If necessary, enter a tool description.
- 5. Set the tool diameter.
- 6. Select a base tool from the current list of available tools.
- 7. Click on the materials for which the tool is to be used.
- $\rightarrow$  The "Add tool" button is active.
- 8. Click on [Add tool].
- $\rightarrow$  The new tool appears in the tool list.
- 9. Click on [Close].
- $\rightarrow$  The dialog is closed.
- ◆ The custom tool has been added.

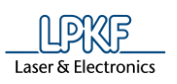

- Adding dispense tools
- 1. Click on "Add dispense tools...".
- $\rightarrow$  The following dialog is displayed:

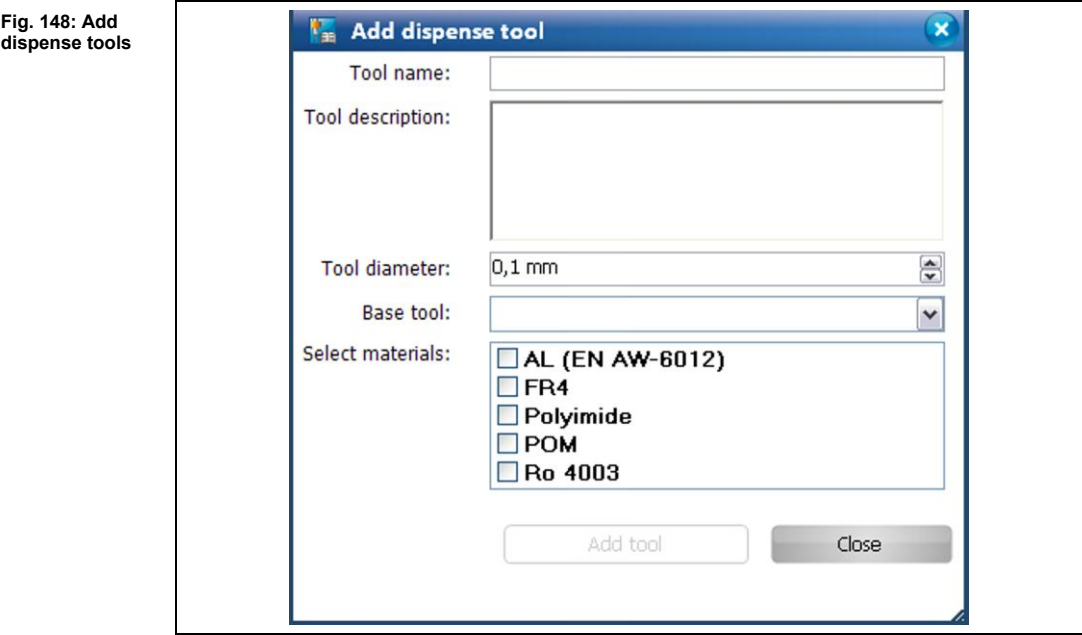

- 2. Enter a tool name.
- 3. If necessary, enter a tool description.
- 4. Set the tool diameter.
- 5. Select a base tool from the current list of available tools.
- 6. Click on the materials for which the tool is to be used.
- $\rightarrow$  The "Add tool" button is active.
- 7. Click on [Add tool].
- $\rightarrow$  The new dispense tool appears in the tool list.
- 8. Click on [Close].
- $\rightarrow$  The dialog is closed.
- ◆ The dispense tool has been added.

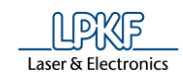

■ Editing materials

The dialog "Edit Materials" allows you to add new materials (optionally using tool parameters of other materials) or remove existing ones.

- 1. Click on [Edit materials…].
- $\rightarrow$  The following dialog is displayed:

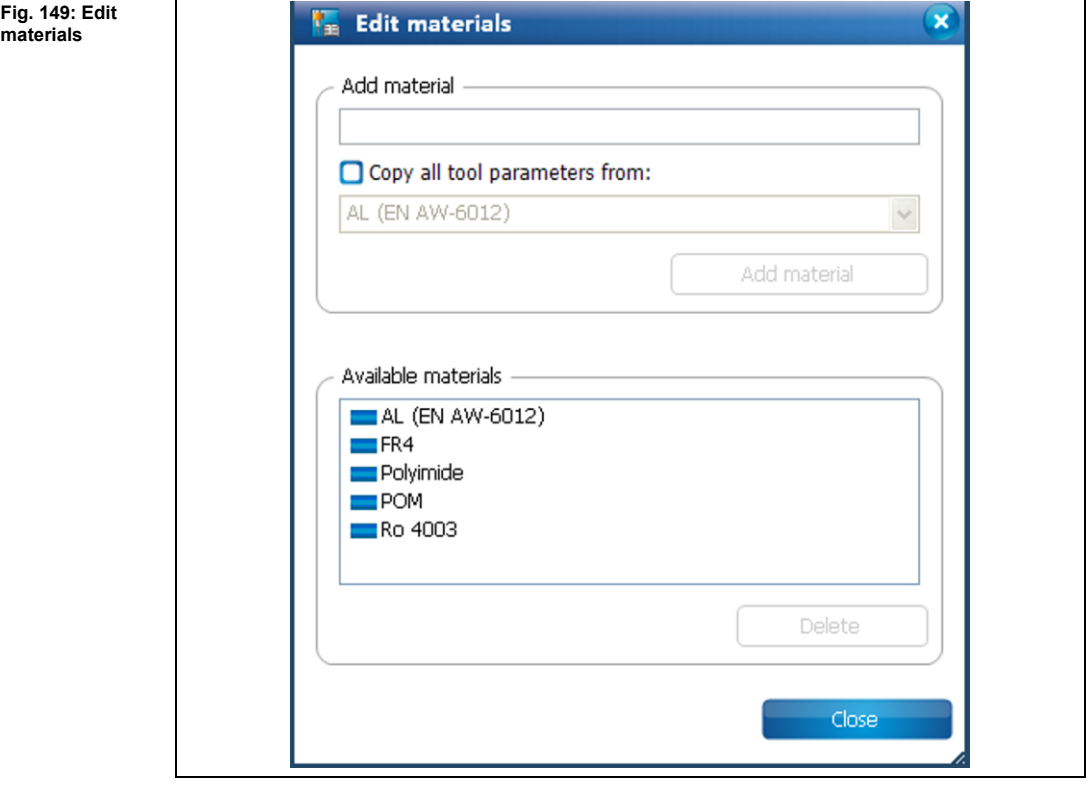

In this dialog, the following options are available:

- Adding materials
- Adding materials with the tool parameters of materials already available
- Removing materials that are added individually.
- Adding materials
- 1. Enter a name for the new material.
- 2. Click on [Add material].
- $\rightarrow$  The material is displayed in the list "Available materials".
- 3. Click on [Close].
- $\rightarrow$  The dialog is closed.
- ◆ The new material has been added.

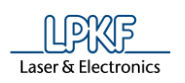

■ Add materials with the tool parameters of materials already available

If you want to add a new material that has the same tool parameters as a material already available, please follow these steps:

- 1. Enter the name for the new material.
- 2. Mark the checkbox <Copy all tool parameters from:>
- 3. Now select the material whose properties you would like to copy from the drop-down list.
- 4. Click on [Add material].
- $\rightarrow$  The new material, with the copied tool parameters, is added to the list of available materials.
- 5. Click on [Close].
- $\rightarrow$  The dialog is closed.
- ◆ The new material, with the tool parameters for materials already available, has been added.
- Removing materials that are added individually
- 1. In the list of the available materials, please click on the material that has been added individually.

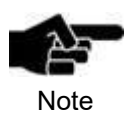

Only materials that have been added individually can be removed. Default materials of the LPKF tools cannot be removed.

- 2. Click on [Delete].
- $\rightarrow$  The selected material is removed.
- 3. Click on [Close].
- $\rightarrow$  The dialog is closed.
- ◆ The material that has been added individually has been removed.
- ◆ Material editing is complete.

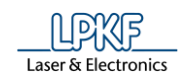

■ Defining filters

You can define one filter each for the tool types and materials. The filter is used to display only information significant for you.

The tabs "Tool type" and "Material" contain your customised entries.

- 1. Click on [Define filter…].
- **►** The following dialog is displayed:

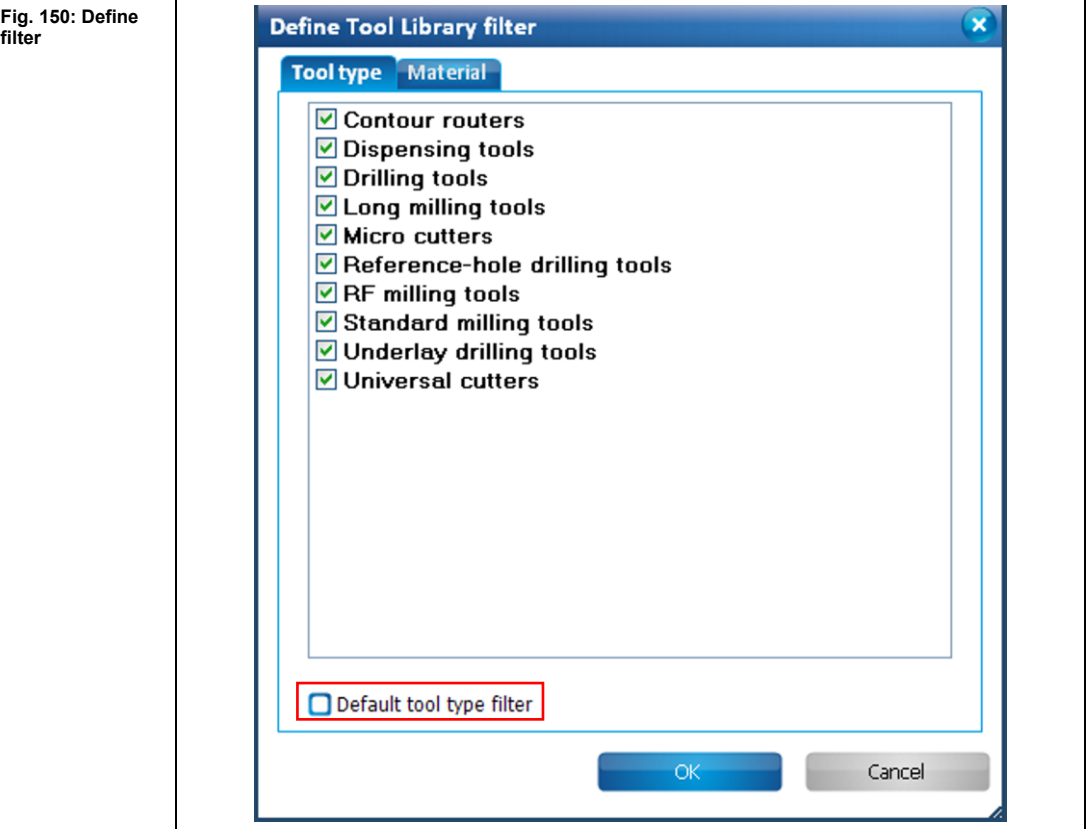

2. Click on the tool type/material that the filter shall apply to.

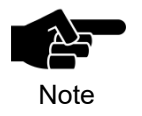

Each tab offers the option to select the standard filter for the tool type or the material. These standard filters are defined by the system and cannot be modified.

- 3. Click on [OK].
- ➨ The changes were adopted and the dialog is closed.
- ◆ The filters are defined.

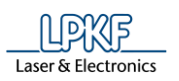

## **5.2.13** Aperture list library

A dialog to manage the apertures of the current project and the apertures and aperture lists in the aperture list library can be started by clicking on Edit > Aperture list library.

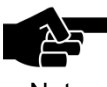

**Note** 

Please note that CircuitPro PM automatically loads the \*.cbf file "ApertureListsLibrary.cbf" when the aperture library is opened for the first time. CircuitPro PM displays a corresponding message.

When using Windows 7, the file "ApertureListsLibrary.cbf" is stored in folder C:\Users\User name\AppData\Local\LPKF Laser&Electronics\LPKF CircuitPro PM 2.x.

When using Windows 8, the file "ApertureListsLibrary.cbf" is stored in folder C:\Users\User name\AppData\Local\LPKF Laser&Electronics\LPKF CircuitPro PM 2.x.

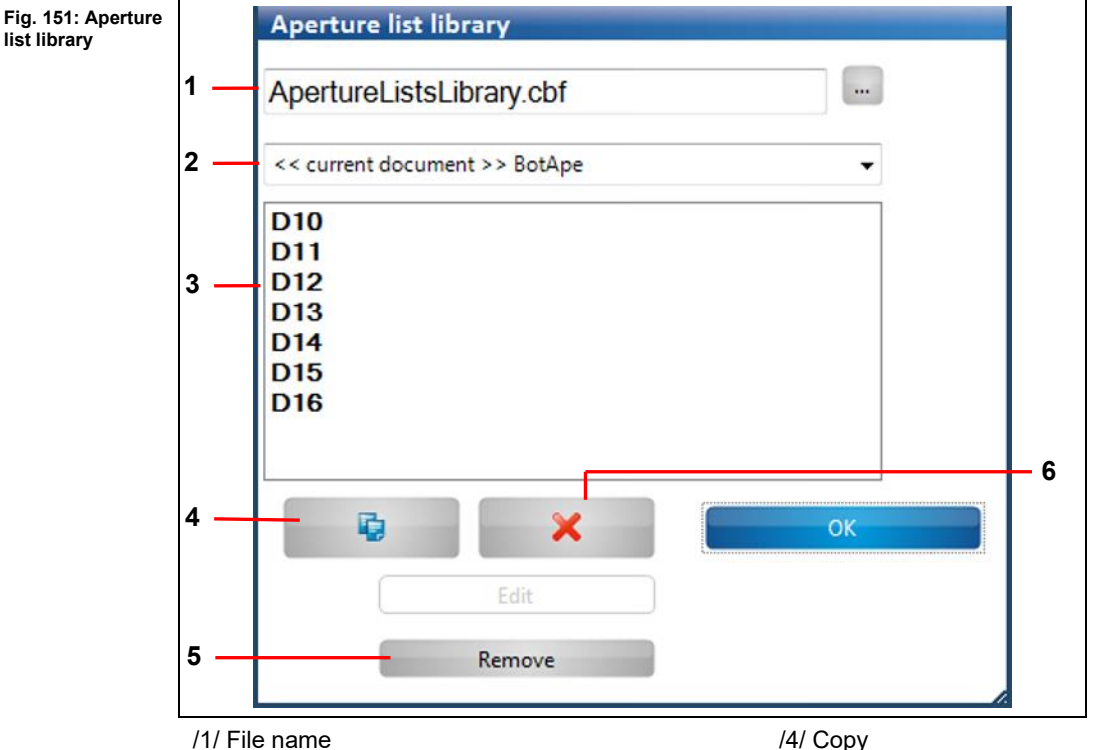

/2/ Aperture lists

/3/ Detail section: contains the individual apertures of the selected aperture list.

/4/ Copy /5/ Remove a single aperture /6/ Remove aperture list

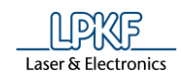

The following operations are available in the "Aperture list library" dialog:

- Copying aperture lists from the current project into the aperture list library (thus making them available in other projects).
- Copying aperture lists available in the aperture list library into the current project.
- Removing apertures from the library.

By default, the aperture library is stored as a \*.cbf file.

You can also load custom \*.cbf files in the dialog to edit the contained aperture libraries.

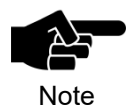

Unless you open a new file in the "Aperture list" dialog, CircuitPro PM automatically loads the aperture library that was used last when opening the dialog.

- Copying an aperture list from the current project to the aperture list library
- 1. Select the aperture list to be copied in /2/.
- 2. Click on [Copy].
- $\rightarrow$  The following dialog is displayed:

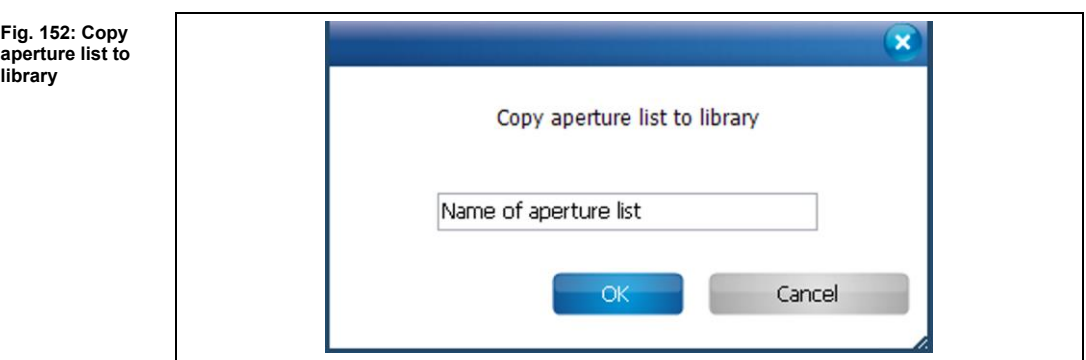

- 3. Enter a name for the aperture list to be created.
- 4. Click on [OK].
- ◆ The aperture list is copied to the aperture list library.
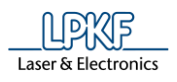

- Copying an aperture list from the aperture list library to the current project
- 1. Select the aperture list to be copied in /2/.
- 2. Click on [Copy].
- $\rightarrow$  The following dialog is displayed:

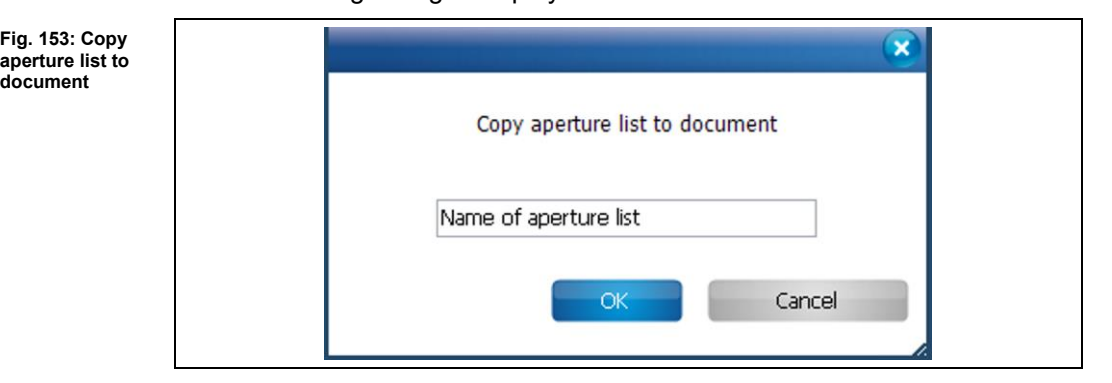

- 3. Enter a name for the aperture list to be created.
- 4. Click on [OK].
- ◆ The aperture list is copied to the current project.
- Removing an aperture list from the library

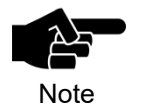

Please note that only aperture lists that are not used in the current \*.cbf document can be removed from the aperture list library.

- 1. Click on the aperture list in /2/ that you want to remove.
- 2. Click on [Remove aperture list].
- ◆ The aperture list is removed from the library.
- Removing an aperture from the aperture list

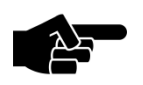

Please note that only apertures that are in a library's aperture list can be removed.

Note

- 1. Click on the aperture in /3/ that you want to remove.
- 2. Click on [Remove].
- ◆ The aperture is removed from the aperture list.

**5**

**rule check**

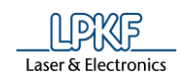

### **Design Rule Check**

The design rule check helps you to check whether the design meets defined and recommended standards for producing circuit boards.

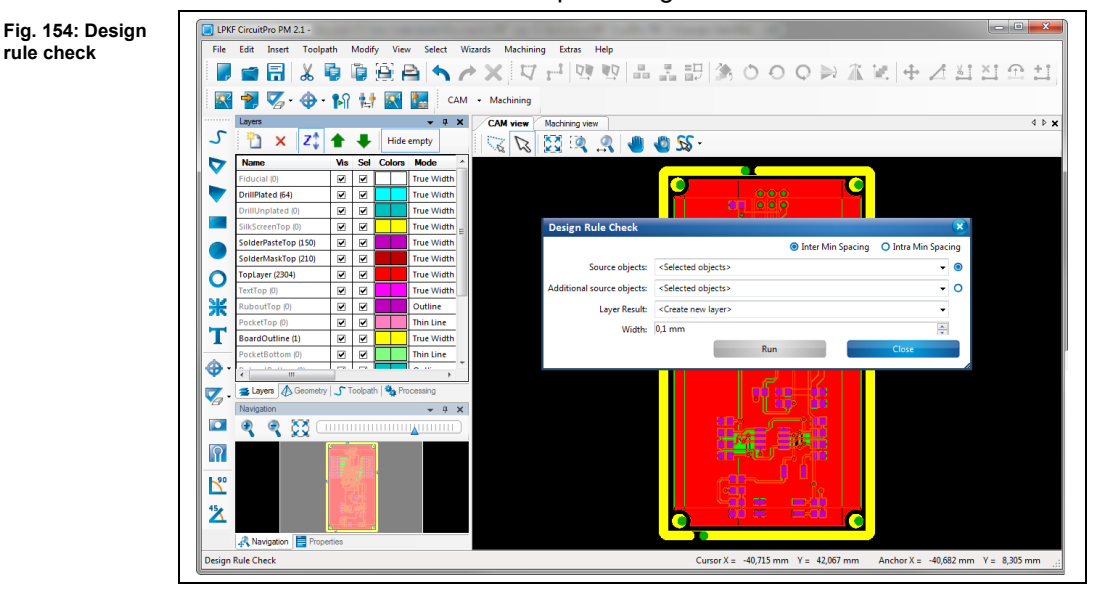

You can check the following:

- Spacing between objects that are on different layers.
- Spacing between objects on the same layer.

This function enables you to check before isolation whether the object spacing matches the size of the tool used, thus ensuring flawless isolation.

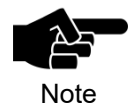

In order to check the object spacing, check the size of the tool you want to use for isolation first. You can find this information in the menu item "Technology dialog".

For more information on the menu item "Technology dialog" see the corresponding chapter.

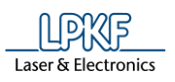

- Checking the spacing between two layers
- 1. Click on the first layer in the drop-down list "Source objects".
- 2. Click on the second layer in the drop-down list "Additional source objects".

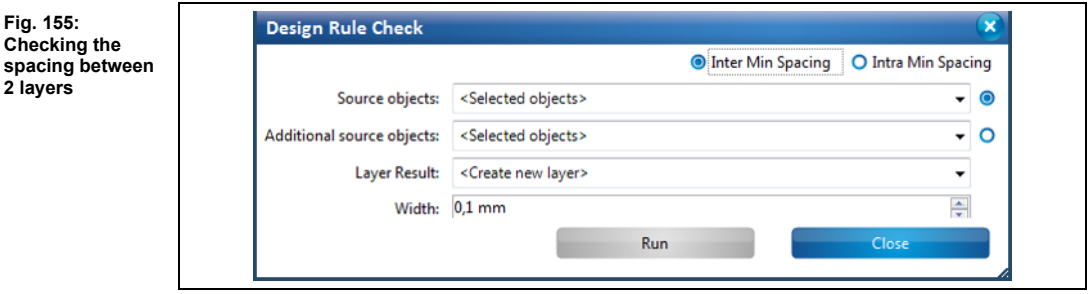

3. Select a result layer.

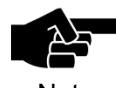

It is recommended to create a new result layer.

- **Note**
- 4. Enter the minimum spacing to check in millimetres.
- 5. Click on [Run].
- **E** The design rule check is started. A new result layer "DRC Errors" is created in the "Layers" pane:

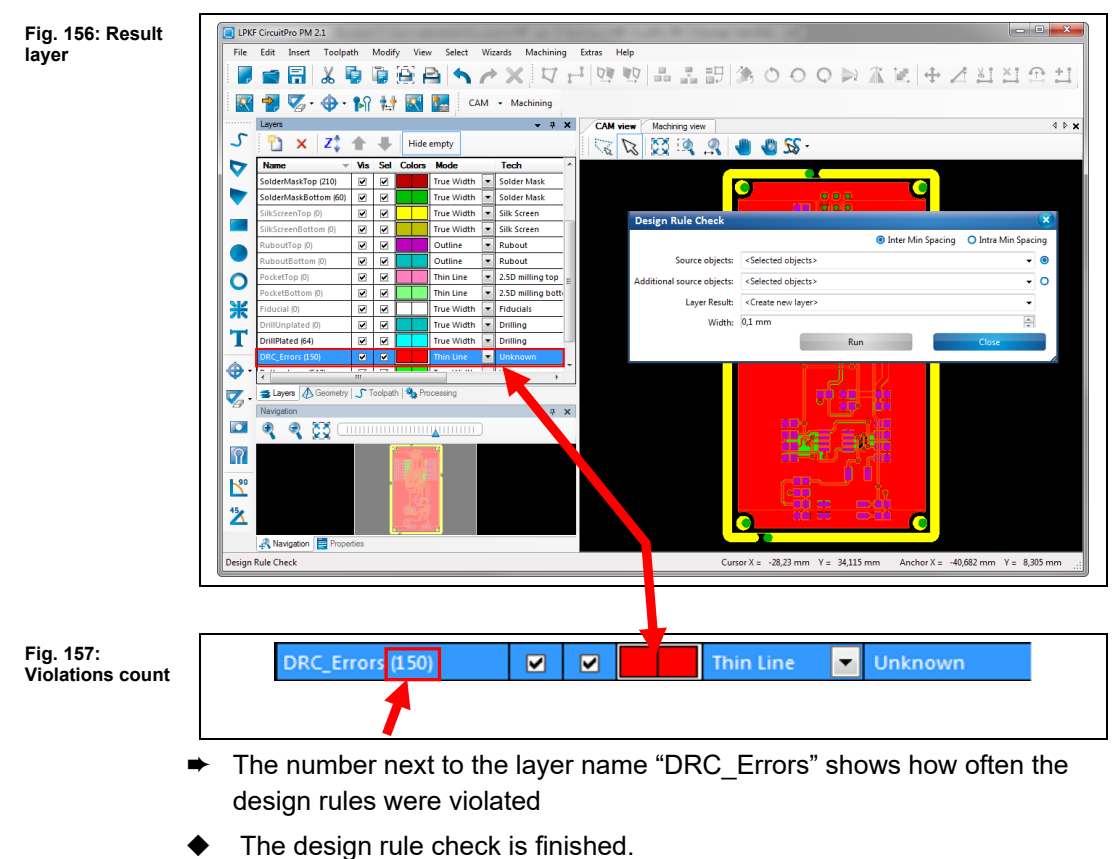

- 
- Checking the spacing within a layer
- 1. In the drop-down list "Source objects", select the first layer whose object spacing you want to check.

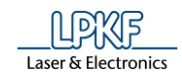

2. Select a result layer.

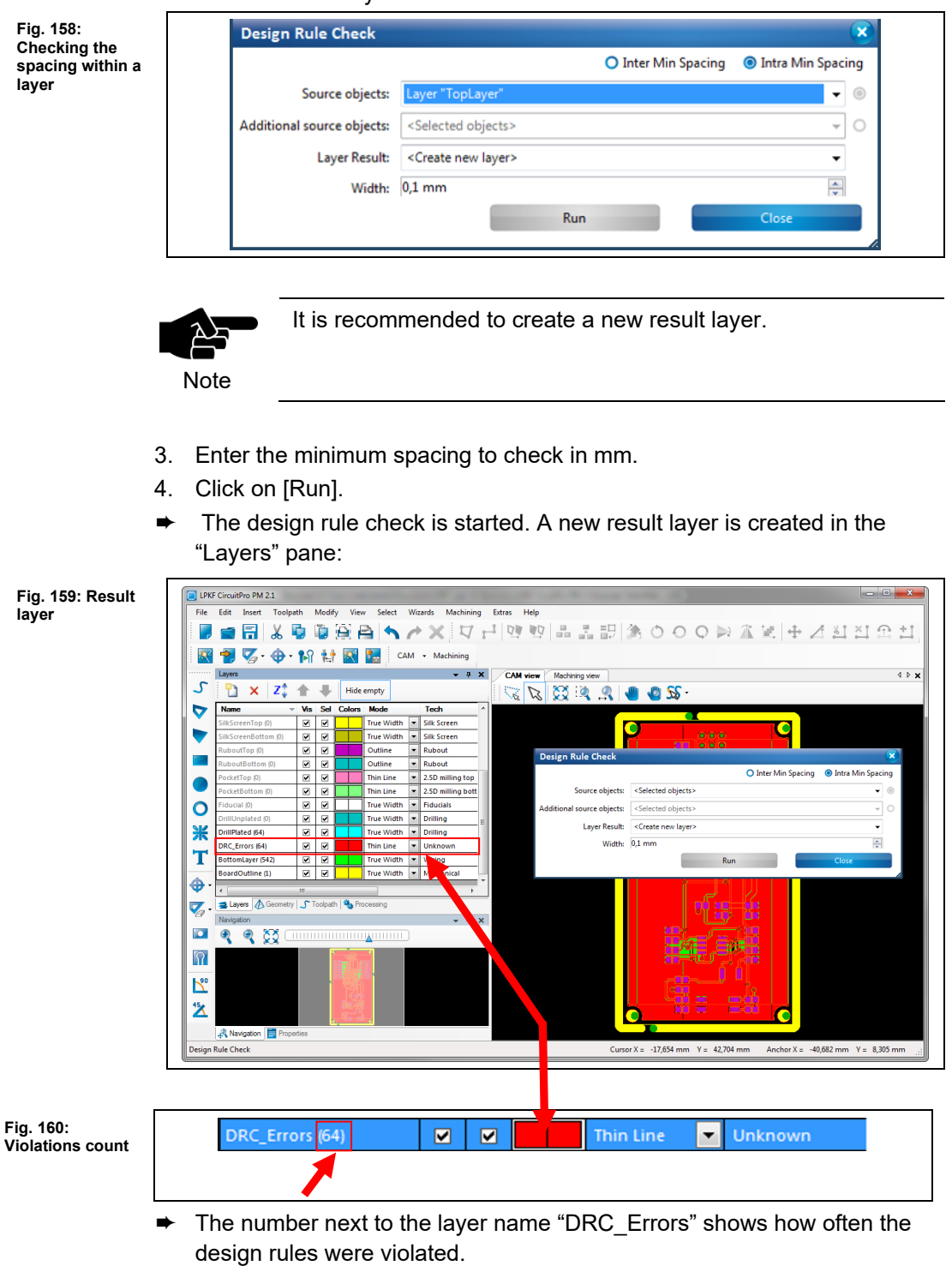

The design rule check is finished.

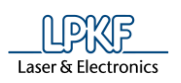

## **Measure**

Use this function to measure the distance between two points.

- Measuring the distance between two points
- 1. Click on Edit > Measure.
- 2. In the graphical view (CAM view/3Dview/Machining view), click on the starting point from which to measure.
- 3. Move the mouse to the second point in order to measure the distance.
- $\rightarrow$  The mouse cursor draws a line.
- 4. Read the length of the line from the status bar of CircuitPro PM.

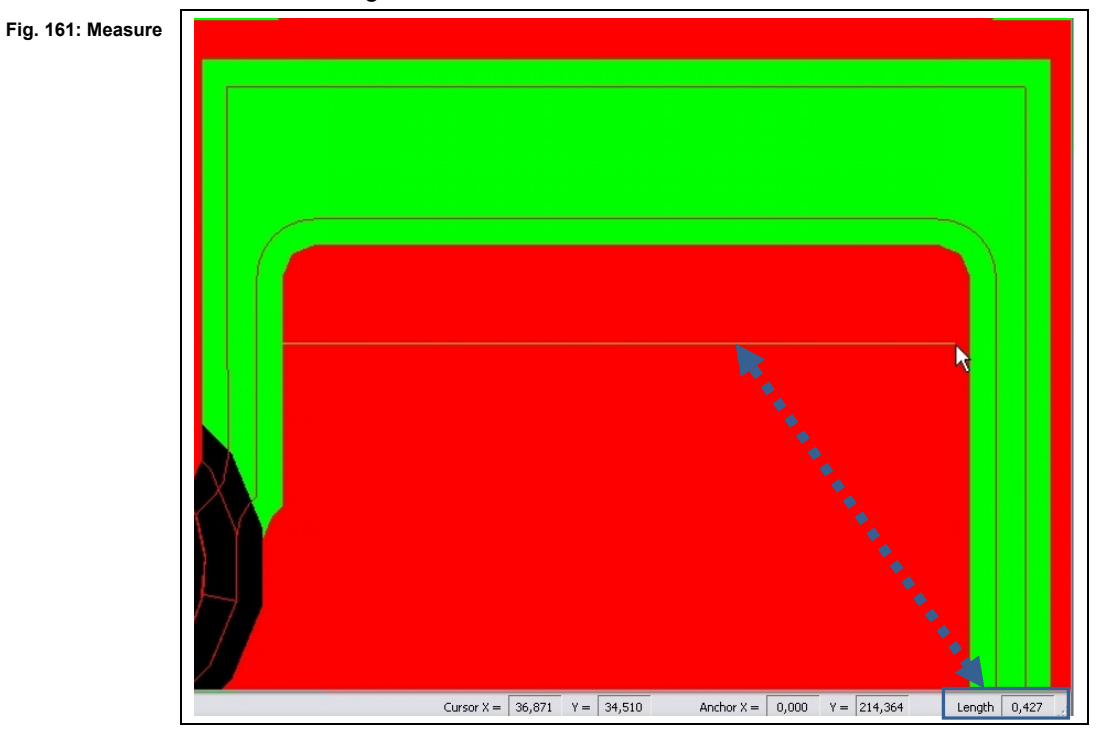

◆ The distance between the two points is measured.

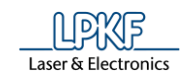

## **5.2.16** Distance

Use the "Distance" dialog to measure the distance between two objects that are on the same layer.

- Measuring the distance between two objects
- 1. Click on Edit > Distance…
- $\rightarrow$  The following dialog is displayed:

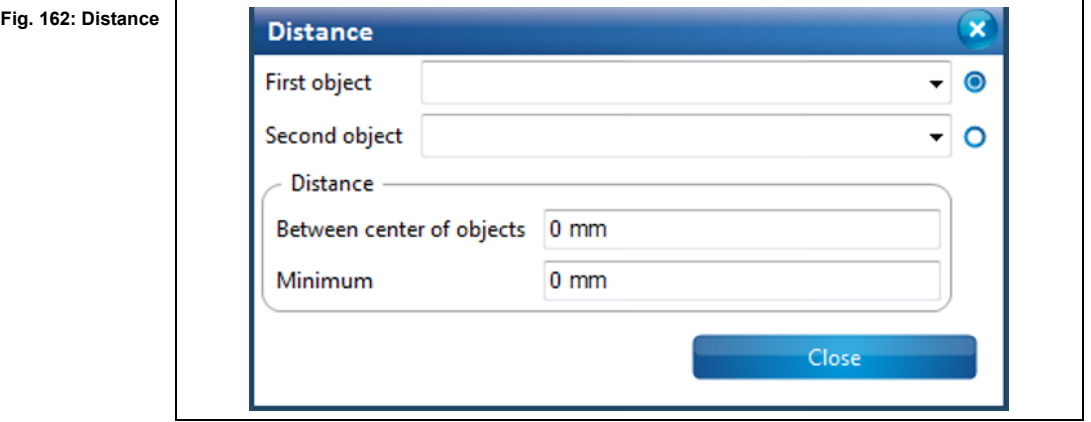

- 2. Select an object in the drop-down list "First object".
- 3. Select the second object in the drop-down list "Second object".

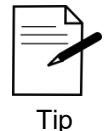

- You can also click on the desired objects in the CAM view.
- 1. Click on the radio button of "First object" in the dialog.

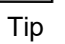

- 2. Click on the desired object in the CAM view.
- $\rightarrow$  The name of the selected object is transferred to the "First" object" field.

3. Repeat steps one and two for the "Second object" field.

- ➨ The distance between the two objects is measured. Two distances are displayed:
- **• Between center of objects:** This value is the distance between the center points of the objects.
- **• Minimum:** This value is the shortest distance between the two objects.

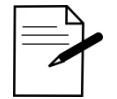

If you do not know the name of an object, you can find it in the "Properties" pane.

Tip

Select the object and click on the item "General" in the "Properties" pane. The name property of the selected object is displayed.

◆ The distance between the two objects was measured.

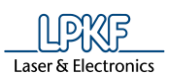

**Fig. 163: Anchor point in CAM view**

### 5.2.17 Set anchor point

An anchor point is a reference point in the drawn object. In the CAM view, the anchor point is marked by a magenta-colored asterisk (see following figure).

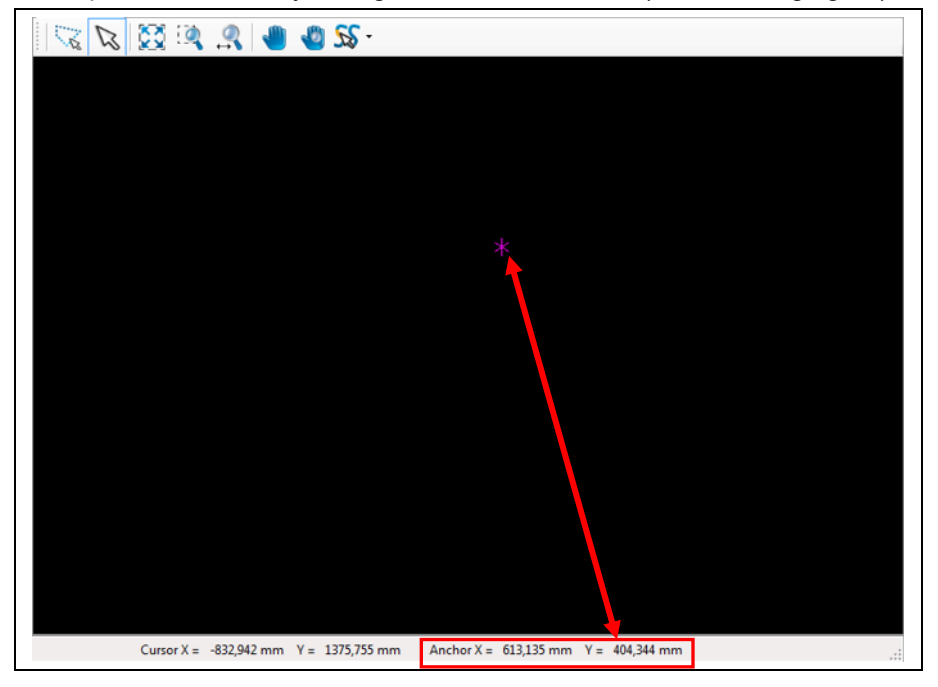

Using the anchor point function, you can determine the object reference points. Click onto a reference point of the object and read the coordinates in the status bar of CircuitPro PM (Anchor point X and Y).

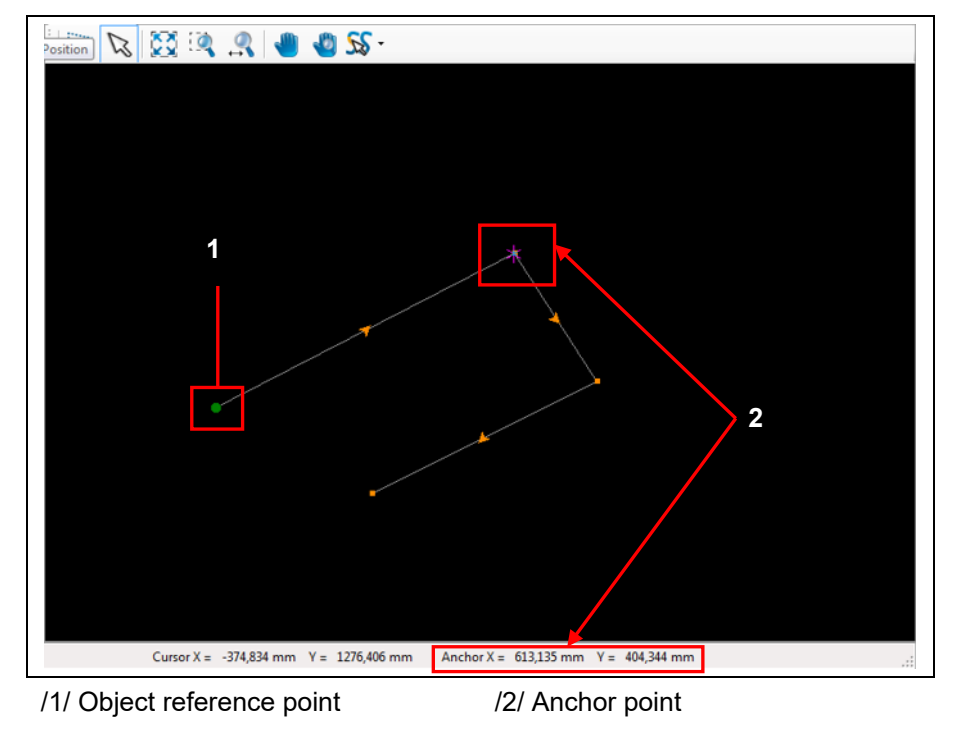

You can change the position of the anchor point by entering new X and Y values and thus setting a new starting point for a drawn object.

**Fig. 164: Anchor point in object**

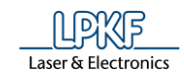

- Setting an anchor point
- 1. Click on Edit > Set anchor point...
- $\rightarrow$  The following dialog is displayed:

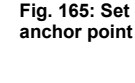

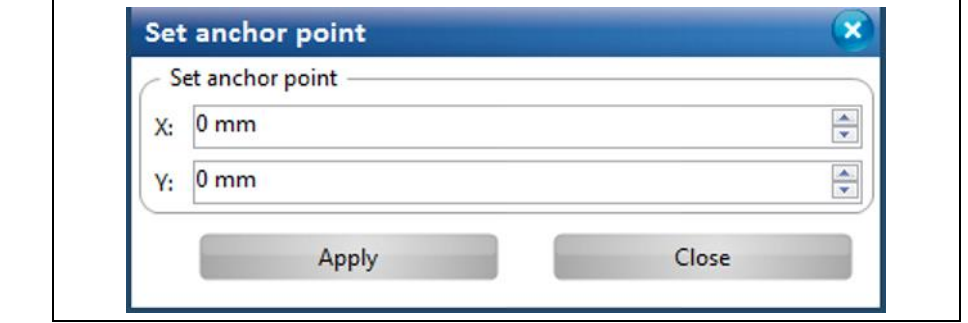

- 2. Enter the "X value" of the anchor point.
- 3. Enter the "Y value" of the anchor point.
- 4. Click on [Apply].
- ➨ The values of the anchor point are displayed in the status bar of CircuitPro PM.
- ◆ The anchor point is set.

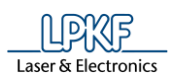

**Fig. 166: Set zero point on current anchor point**

## 5.2.18 Set Zero Point

The zero point is a reference point used for measured and computed values. You can shift the zero point in the CAM view. This moves the zero point to the current anchor point. Thus, you can start new measurements /computations from this new zero point.

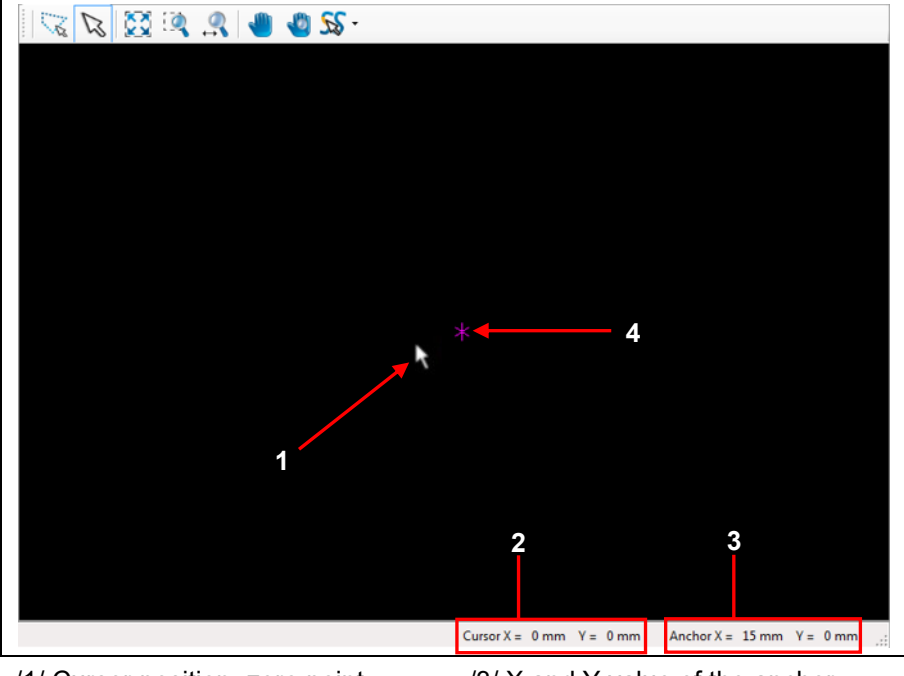

/1/ Cursor position=zero point /2/ X and Y value of the cursor position

/3/ X and Y value of the anchor point /4/ Position of the anchor point

- Setting the zero point
- 1. Click on Edit > Set zero point...
- The zero point is moved to the current anchor point.

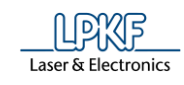

### **Move anchor to center point**

Using the function "Move anchor to center point", you can set the current anchor point to the central point of the object marked.

- Setting the anchor to the central point
- 1. Mark the center point of the object to which you would like to move the anchor point.
- **►** The object is marked:

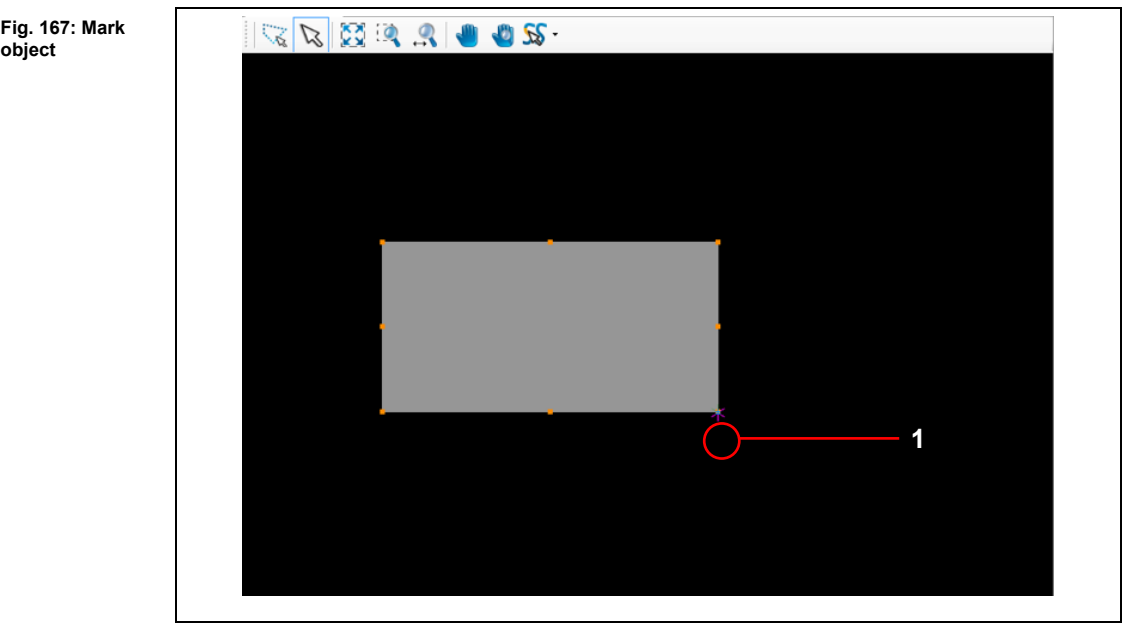

/1/ Current anchor point

- 2. Click on Edit > Move anchor to center point…
- The anchor point is moved to the center point of the object:

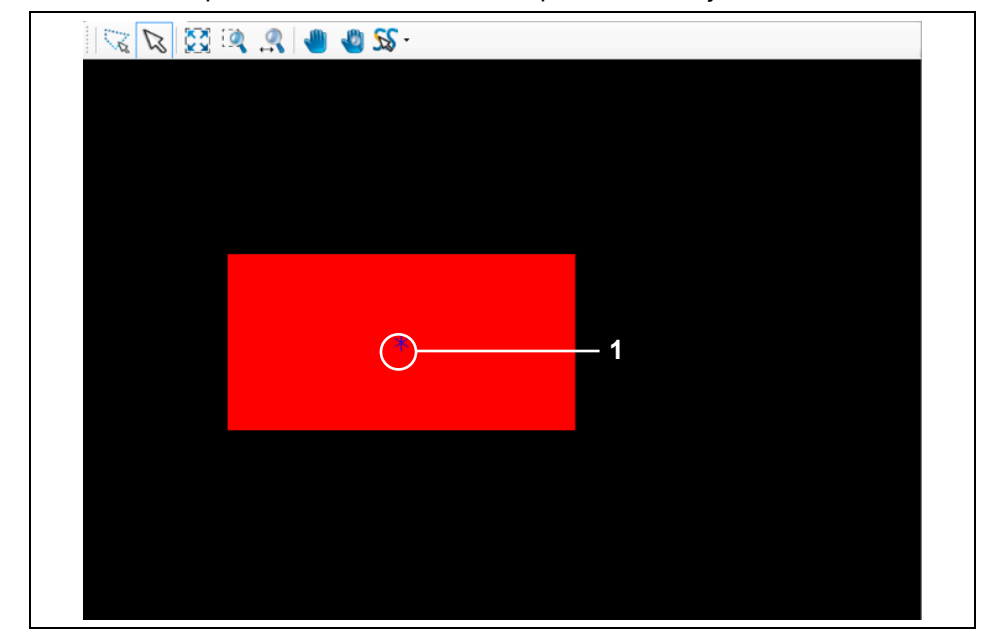

/1/ Moved anchor point

The anchor point was moved to the center point.

**5**

**Fig. 168: Mark object**

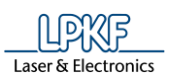

#### **Move layer to zero**  $5.2.20$

Use "Move layer to zero" to move flash objects of a layer to the zero point of the layer:

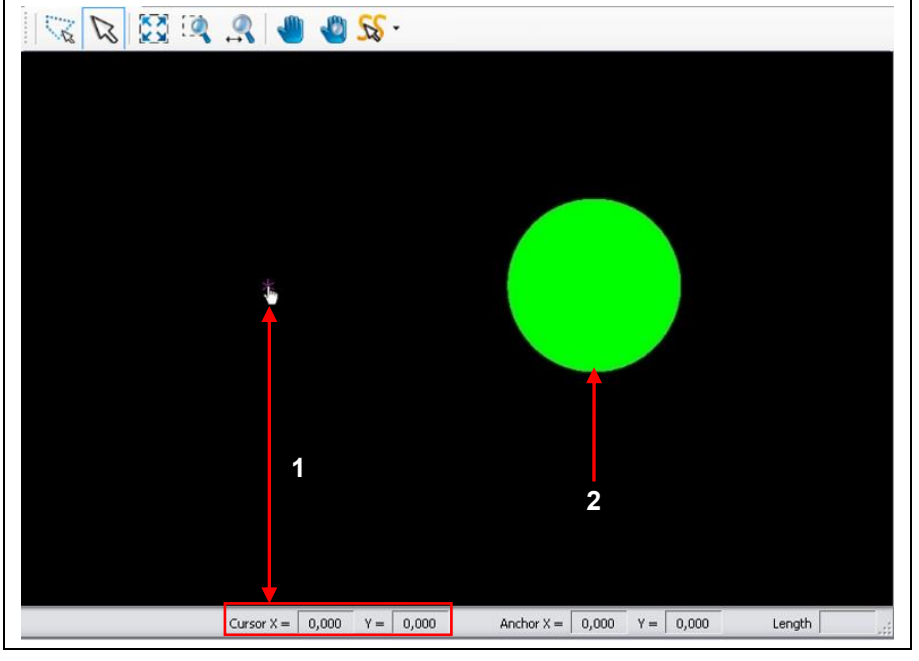

/1/ Cursor position=zero point /2/ Object to be moved

- Moving a flash object to the layer's zero point
- 1. Select the flash object /2/ that you want to move to the layer's zero point /1/.
- **►** The object is highlighted in grey.
- 2. Click on Edit > Move layer to zero.

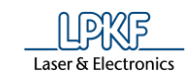

➨ The flash object is moved to the layer's zero point:

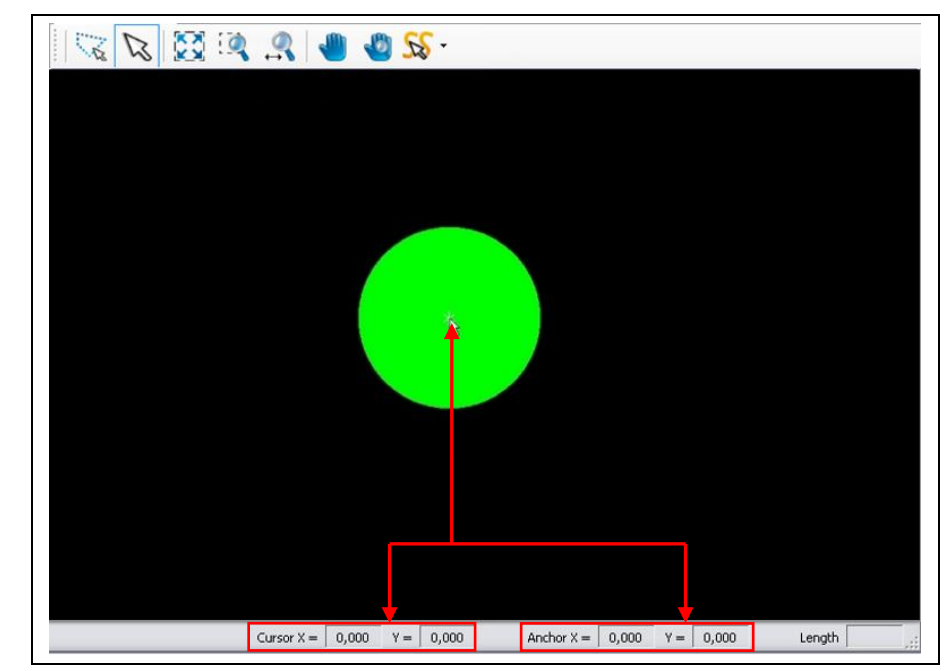

◆ The flash object was successfully moved to the layer's zero point.

**Fig. 170: Flash object moved to the layer's zero point**

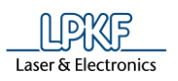

#### 5.2.21 **Match up layers**

Use the function "Match up layers" to align flashed objects that are on different layers.

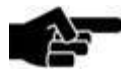

**Note** 

Use "Draw to flash" in the "Edit" menu to convert objects into flash objects. For a detailed procedure see the corresponding chapter.

The selected object is moved to the center of the object that is on the reference layer. The center points of the two objects are aligned.

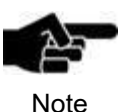

Please note that the whole layer is moved together with the object to be aligned. Thus, all object of the layer are assigned new coordinates.

The following figure shows two flash objects. They are on the layers "TopLayer" and "BottomLayer" and are to be aligned:

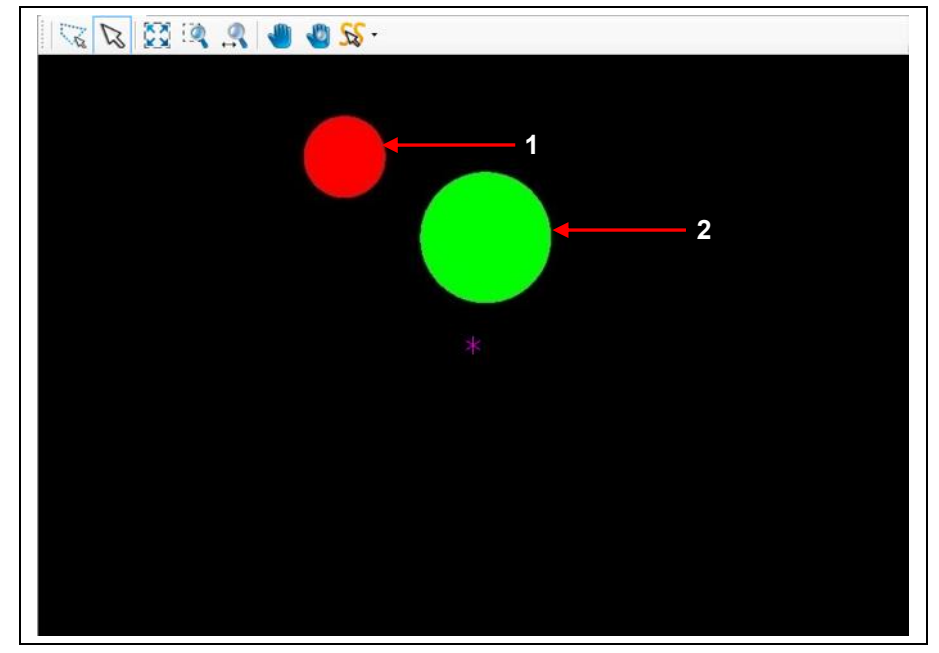

/1/ Flash object on TopLayer /2/ Flash object on BottomLayer

The center point of the flash object on TopLayer (see /1/) has the coordinates  $X=7$  and  $Y=7$ .

The center point of the flash object on BottomLayer (see /2/) has the coordinates X=15 and Y=2.

**Fig. 171: Flash objects**

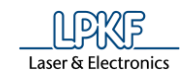

- Matching up layers
- 1. Click on Edit > Match up layers…
- The following dialog is displayed:

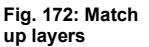

**Fig. 173: Selecting the layer to be aligned**

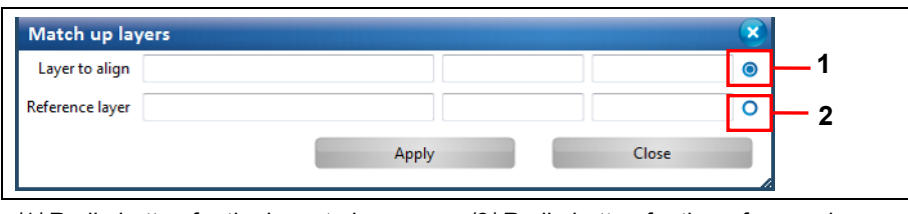

/1/ Radio button for the layer to be aligned

/2/ Radio button for the reference layer

- 2. Activate the radio button /1/ for selecting the layer to be aligned.
- 3. In the CAM view, click on the object whose center point is to be aligned to the reference layer.

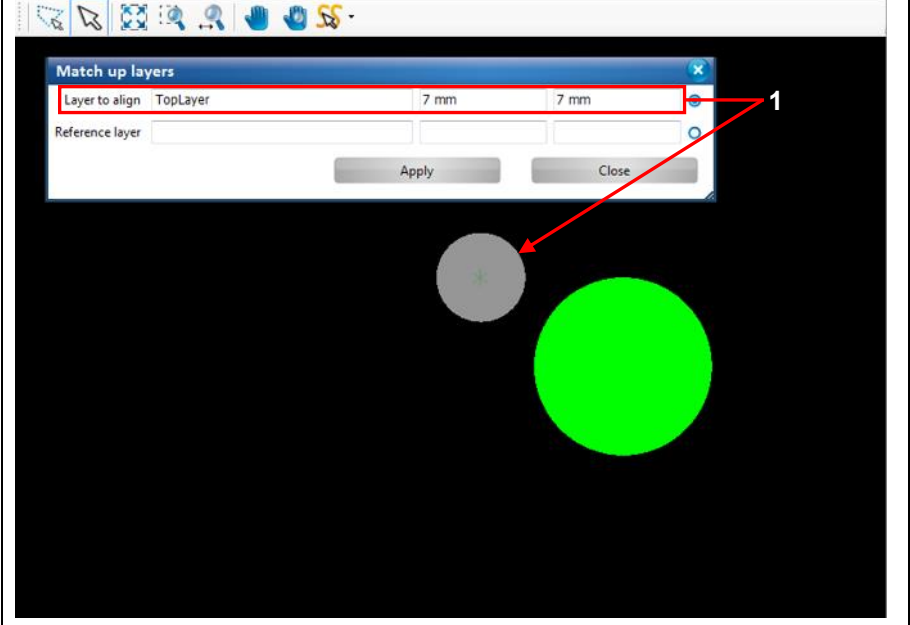

/1/ Coordinates of the selected object and name of the layer

- $\rightarrow$  The object is highlighted in grey. The coordinates of the object and the name of its layer are displayed in the dialog.
- 4. Activate the radio button /2/ (see figure above) for the reference layer.
- 5. Click on the object whose center point is to be used as the reference for the object to be aligned.

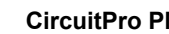

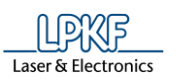

**Fig. 174: Selecting the reference layer** Match up lavers Layer to align TopLayer  $7 \text{ mm}$  $7 \text{ mm}$  $\circ$ Reference layer BottomLayer  $15 \text{ mm}$  $2 \text{ mm}$ **1**÷ Apply Close

/1/ Coordinates of the selected object and name of the layer

- ➨ The object is highlighted in grey. The coordinates of the object and the name of its layer are displayed in the dialog.
- 6. Click on [Apply].
- **►** The layer to be aligned is aligned to the reference layer:

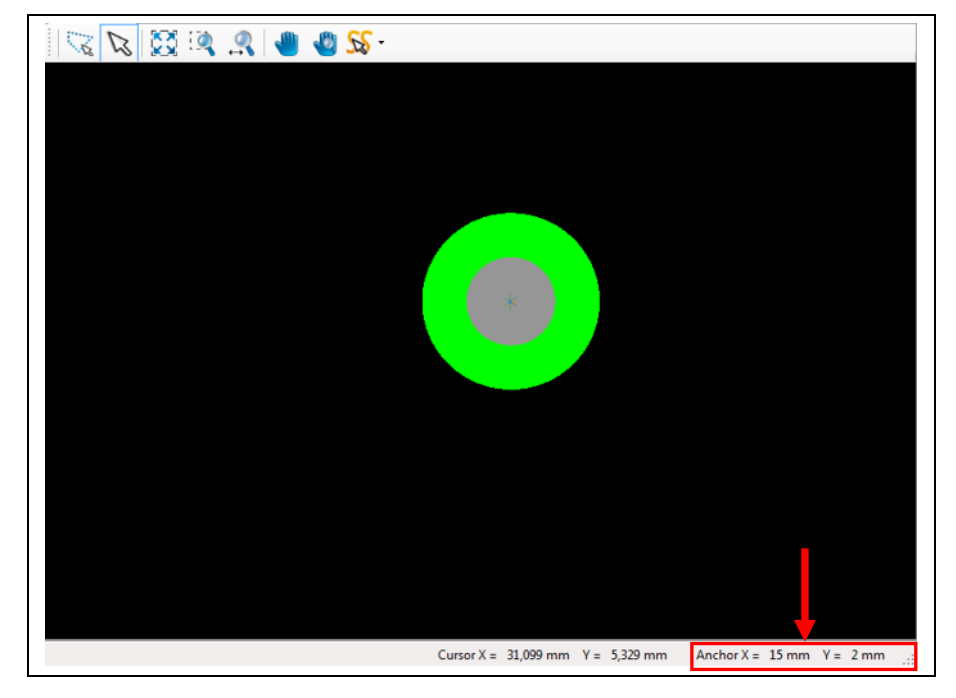

**Fig. 175: Layer aligned**

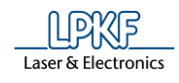

The center points of both objects have the coordinates X=15 and Y=2. You can find these values in the status bar of CircuitPro PM and also in the "Properties" pane of each object:

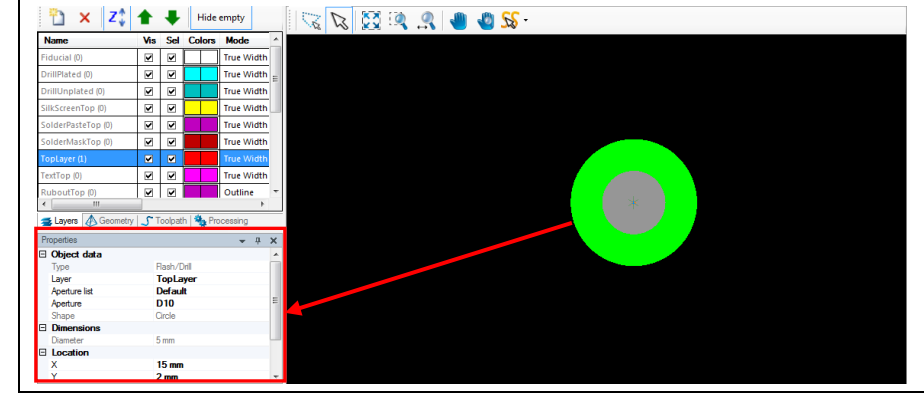

The layers have been aligned successfully.

**Fig. 176: Properties**

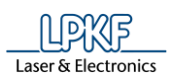

**Fig. 177: Drawn objects**

### **Match up objects**

Use the function "Match up objects" to align any geometrical object (circle, rectangle, circle path, polygon etc.). The objects to be aligned do **not** have to be on the same layer.

This function places the object to be aligned on the center of the reference object.

The following figure shows a circle and a rectangle. They are on the layers "SolderMaskTop" and "BottomLayer" and are to be aligned:

**2 1**

/1/ Circle object on layer "SolderMaskTop"

/2/ Rectangle object on BottomLayer

- Aligning objects
- 1. Click on Edit > Match up objects…
- The following dialog is displayed:

**Fig. 178: Match up objects**

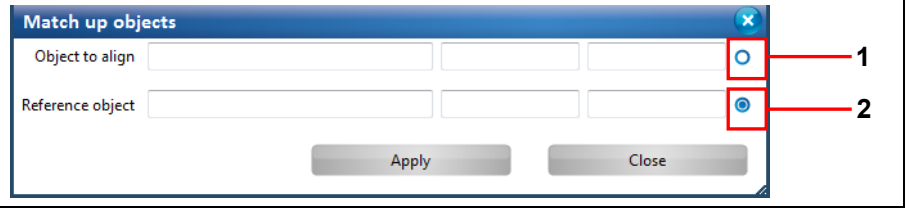

/1/ Radio button for the object to be aligned

/2/ Radio button for the reference object

- 2. Activate the radio button /1/ for selecting the object to be aligned.
- 3. In the CAM view, click on the object that is to be aligned:

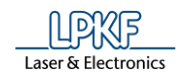

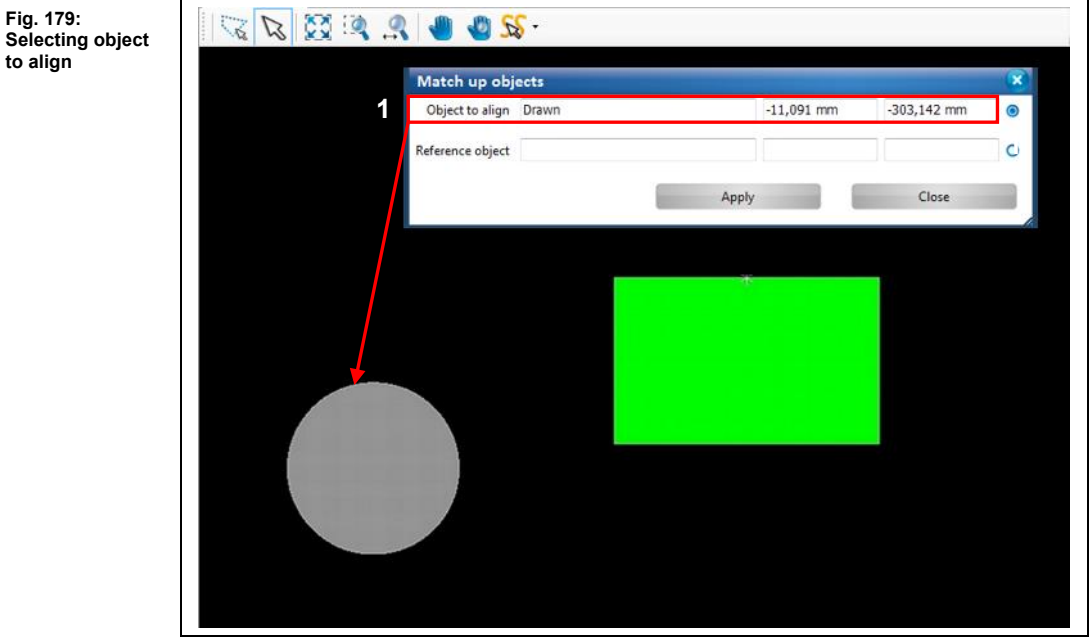

/1/ Coordinates and name of the selected object

- **E** The object is highlighted in grey. The coordinates and the name of the object are displayed in the dialog.
- 4. Activate the radio button /2/.
- 5. Click on the object that is to serve as the reference object. The object to be moved will be centered on this object:

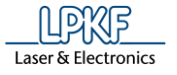

|   | Match up objects         |                       |       |              |               | ×         |
|---|--------------------------|-----------------------|-------|--------------|---------------|-----------|
|   |                          | Object to align Drawn |       | $-11,091$ mm | $-303,142$ mm | $\circ$   |
| 1 | Reference object Drawn_1 |                       |       | 495,379 mm   | 442,699 mm    | $\bullet$ |
|   |                          |                       | Apply |              | Close         |           |
|   |                          |                       | 5.1   |              |               |           |
|   |                          |                       |       |              |               |           |
|   |                          |                       |       |              |               |           |
|   |                          |                       |       |              |               |           |
|   |                          |                       |       |              |               |           |
|   |                          |                       |       |              |               |           |
|   |                          |                       |       |              |               |           |
|   |                          |                       |       |              |               |           |
|   |                          |                       |       |              |               |           |

/1/ Coordinates and name of the selected object

- ➨ The reference object is highlighted in grey. The coordinates and the name of the object are displayed in the dialog.
- 6. Click on [Apply].
- **►** The object to be aligned is moved onto the center of the reference object.

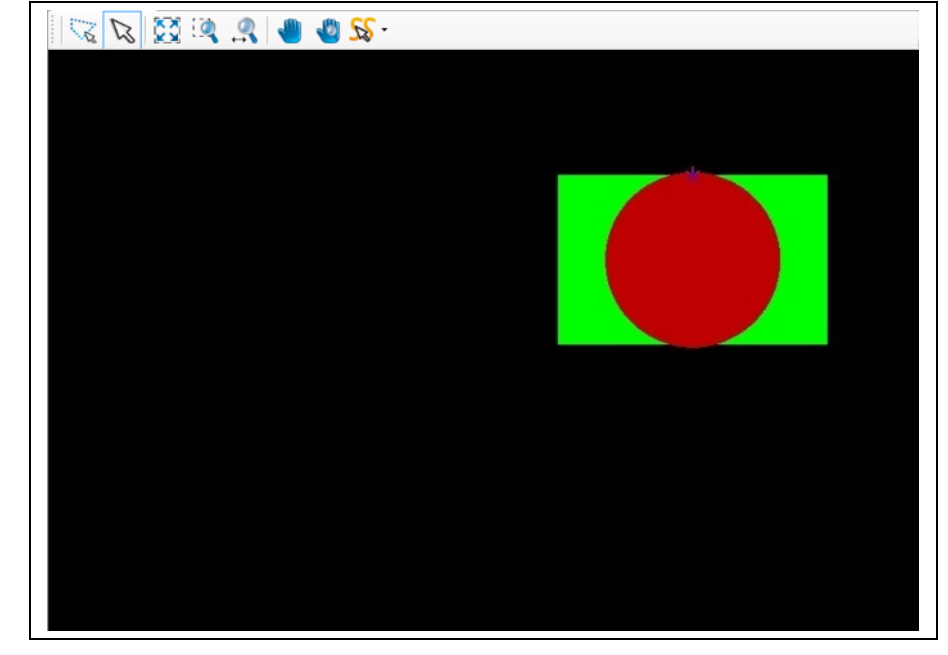

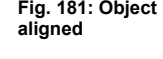

The operation "Match up objects" is finished successfully.

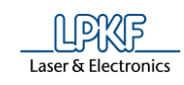

#### $5.2.23$ **Delete**

Use this function to delete the currently selected objects.

■ Deleting selected objects in the CAM view

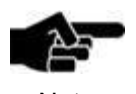

Please ensure that the selection mode (arrow icon /1/) is activated (see following figure).

Note

**Fig. 182: Selecting an object for deletion**

1. In the CAM view, click on the object to be deleted:

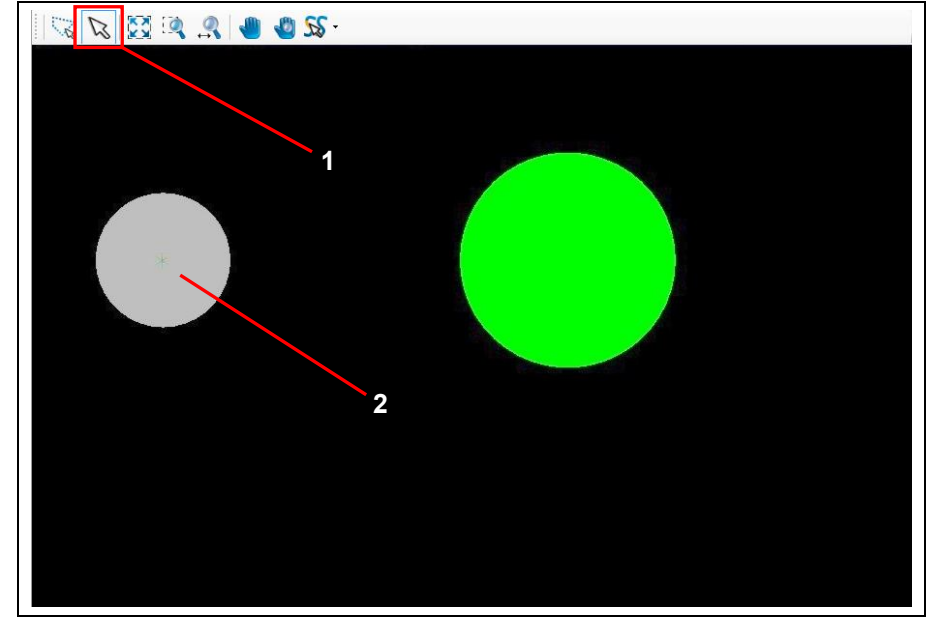

- /1/ Selection mode icon /2/ Selected object
- $\rightarrow$  The object is highlighted in grey.
- 2. Click on Edit > Delete.
- ◆ The selected object is deleted.

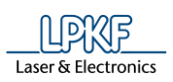

# **5.3 Menu Insert**

The "Insert" menu contains several objects that can be created in the CAM view.

Click on the "Insert" menu item to open the submenu:

**Fig. 183: Menu "Insert"**

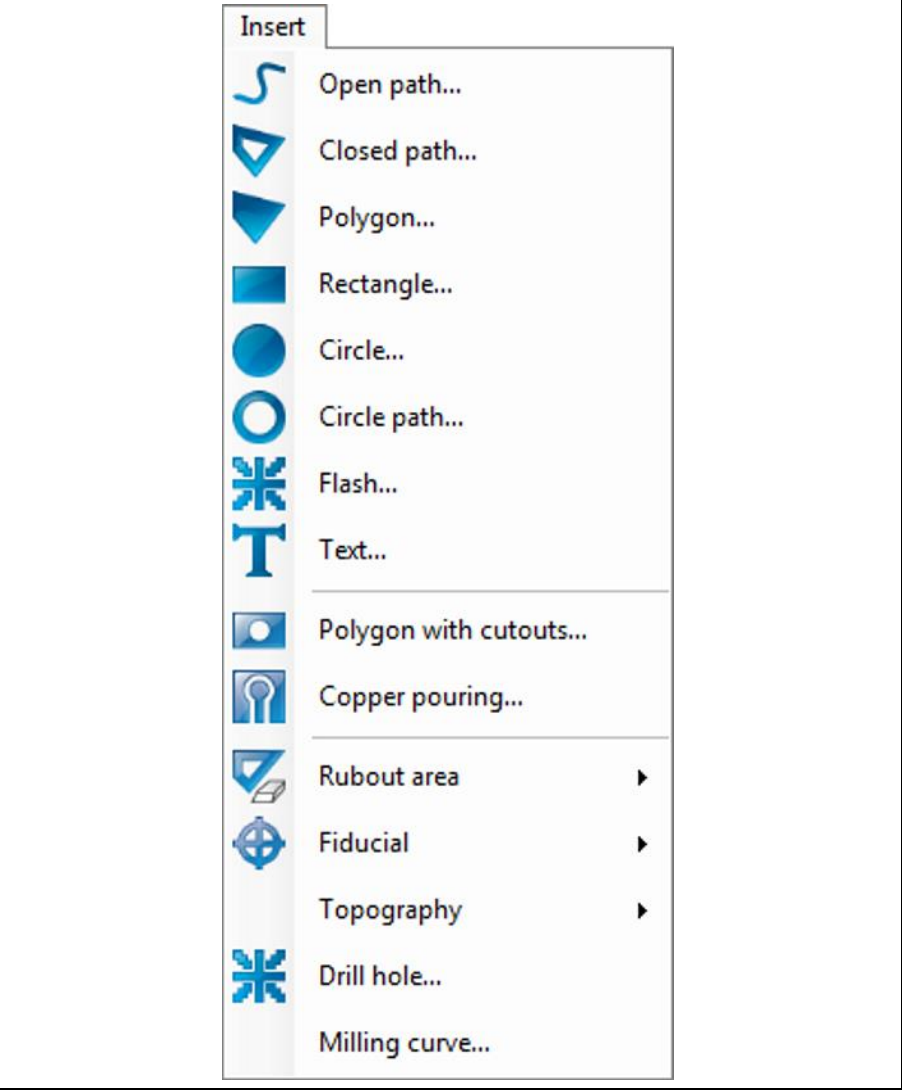

**5**

**menu functions**

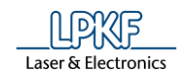

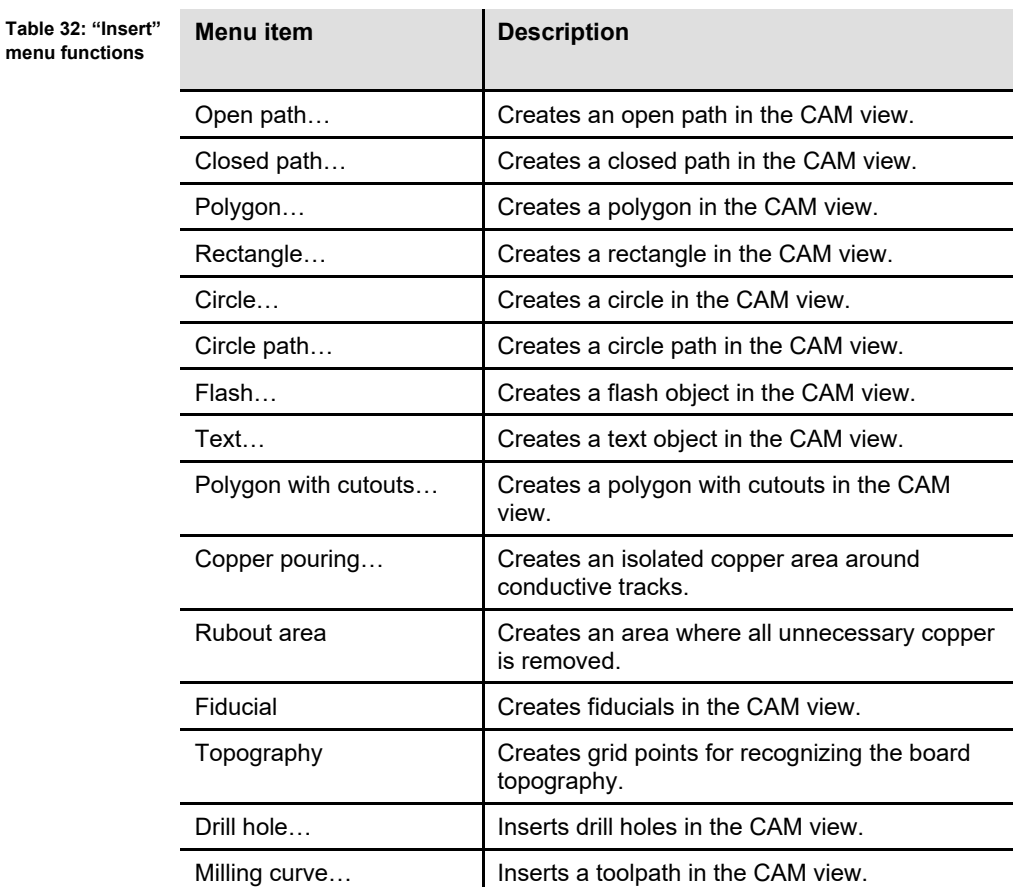

The following table contains short descriptions of the functions of the individual menu items:

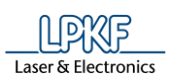

**Fig. 184: Open path examples**

#### **Open path**  $5.3.1$

The menu item "Open Path" lets you create any open path consisting of line segments and arcs. You can combine line segments and arcs thus forming the open path:

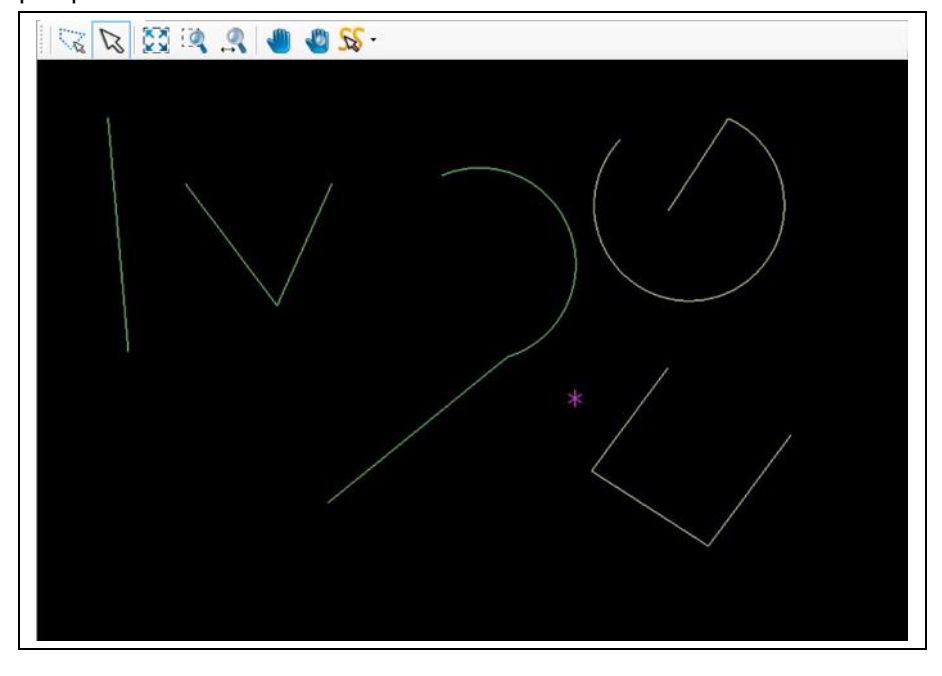

There are different ways to create an open path:

- Entering the X and Y values of the segment in the dialog window.
- Moving the mouse pointer to the desired position in the CAM view thus drawing the segment/arc. Please ensure that the selection mode (arrow icon) is activated (see following figure):

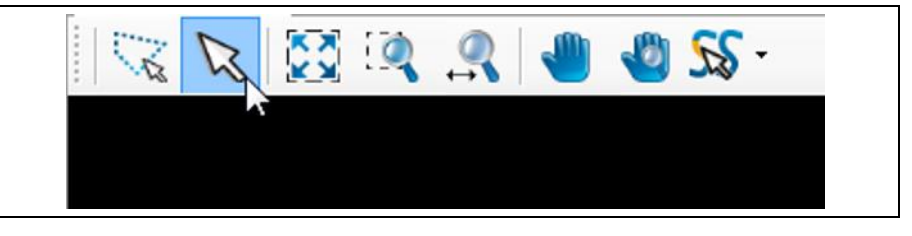

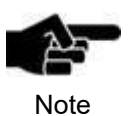

You have to be in the CAM view of CircuitPro to be able to insert or modify geometrical forms (open paths, polygons, etc.) of the design!

**Fig. 185: Selection mode (arrow icon) activated**

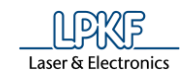

- Creating an open path with segments
- 1. Click on Insert > Open path.
- ➨ The following dialog is displayed:

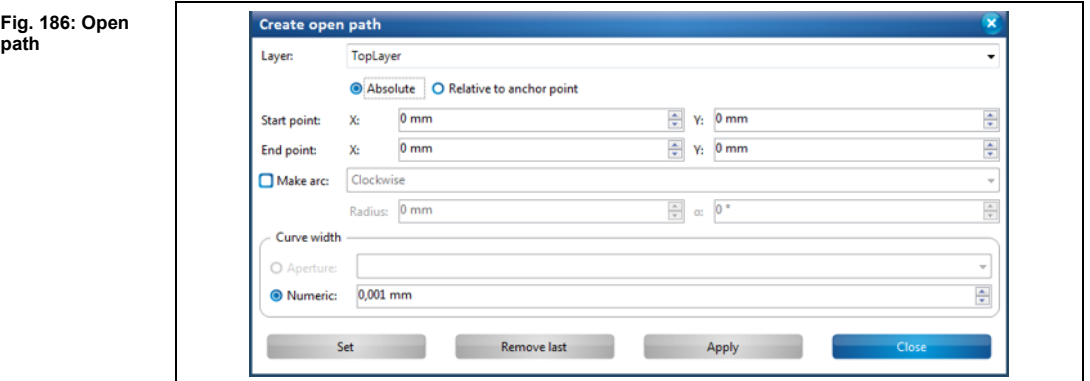

- 2. In the drop-down list, select the layer where you want to create the open path.
- 3. Select either absolute or a relative start point by clicking on the corresponding radio button.

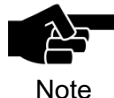

The **absolute start point** is computed using the X and Y coordinates starting from the zero point .

If you want to create more than one open path you can make all paths start from the same starting point using the "Absolute" start point option.

The **relative start point** is variable. Once you have created a segment, the relative start point moves automatically to the end of this segment to serve as start point for the next segment to be created.

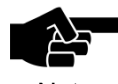

Please note that the magenta-colored asterisk in the view always denotes the anchor point , not the zero point !

Note

- 4. Enter the X and Y value of the start point in millimeters.
- 5. Enter the X and Y values of the segment.
- 6. Select the desired "curve width":

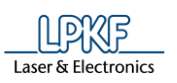

**Fig. 187: Creating a segment**

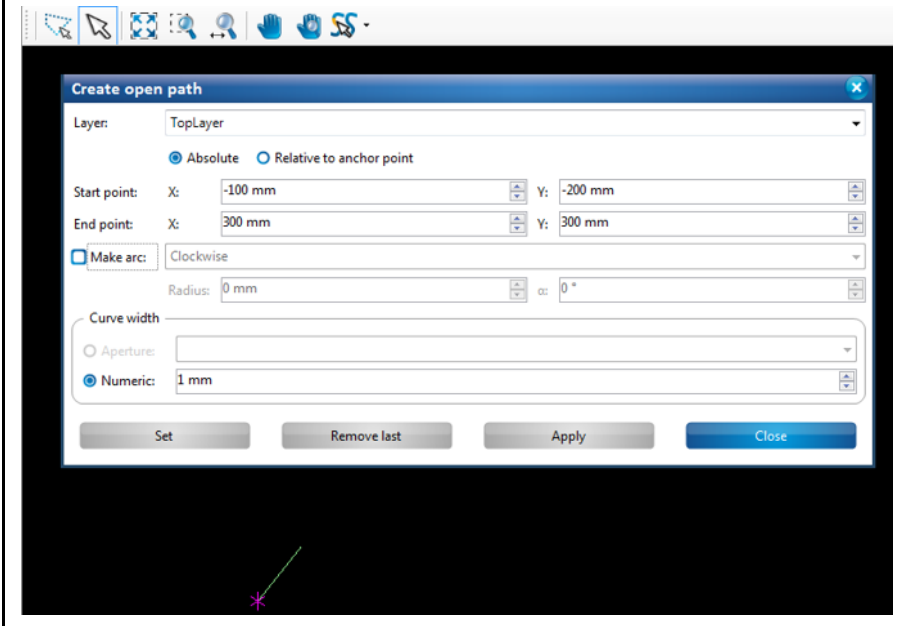

## **Aperture:**

- If your document contains an aperture list you can select an aperture for creating the open path.
- If no aperture list is stored in your document, a line without defined width is created.

## **Numeric:**

- The "Numeric" option lets you define the line width in millimeters.
- 7. Click on [Set].
- The segment is created.

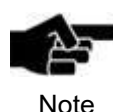

# **Function of the "Apply" and "Set" buttons:**

Once you have created a segment you can finish your entries using either [Apply] or [Set].

If you use [Set] you can still remove the segment by clicking on [Remove last]. You can add as many segments as you like. If you use [Apply] for creating the segment, it **cannot** be removed afterwards. You also cannot add any more segments.

- 8. Repeat the above steps if you want to create another segment.
- 9. Click on [Apply] to create the open path.
- Or

**a second segment**

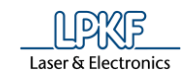

- 10. Press the right mouse button as an alternative.
- $\rightarrow$  The context menu is displayed:

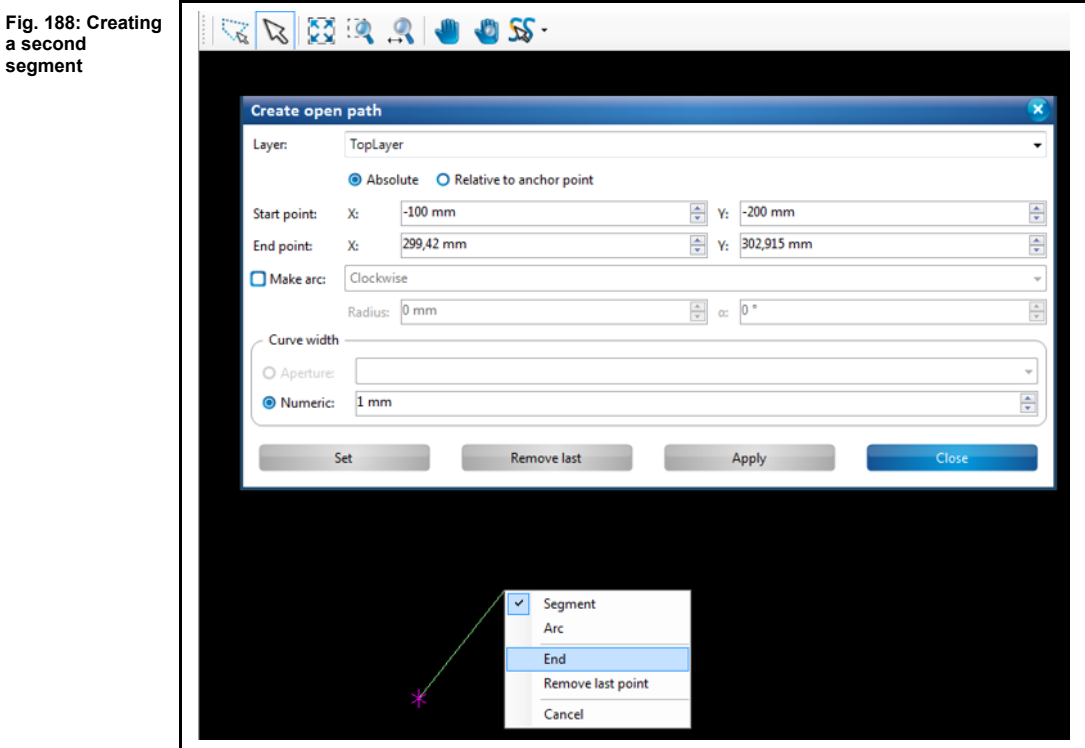

- 10. Click on "End" to finish creating the open path.
- $\rightarrow$  The open path is created.
- 11. Click on [Close] in the dialog.
- $\rightarrow$  The dialog is closed.
- ◆ The open path with segments is created.

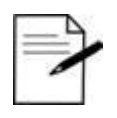

### **Procedure without entering X and Y values:**

You can also create segments in *CircuitPro* without entering coordinates. You can just use the mouse pointer.

Tip

1. Press the left mouse button at the desired start point of the segment in the CAM view.

2. Move the mouse pointer to the desired position in the CAM view.

3. Press the left mouse button.

 $\rightarrow$  The segment is created.

• A left-click corresponds to clicking the [Set] button in the dialog.

• Pressing the right mouse button opens the context menu and you can finish creating the path by clicking on "End". This corresponds to clicking on [Apply] in the dialog.

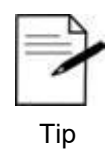

If you want to abort creating the path press the ESC key.

■ Creating an open path with arcs and segments

You can combine as many line segments and arcs as you like when creating an open path. This example describes how to create an arc that combined with a line segment forms an open path.

- 1. Perform the steps 1 to 7 of "Creating an open path with segments".
- **►** A line segment is created.
- 2. Activate the radio button "Make arc"
- Or
- 2. Press the right mouse button and select "Arc" in the context menu.

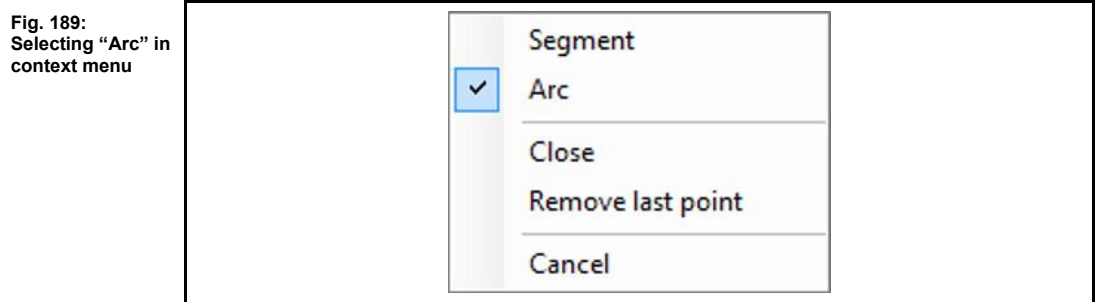

- 3. Select whether the direction of the arc should be "Clockwise" or "Counterclockwise".
- 4. Enter the radius of the arc.
- 5. Enter the opening angle of the arc.

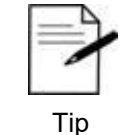

## **Creating arcs with the mouse pointer**

1. Activate the "Arc" option in the dialog or in the context menu.

2. In the CAM view, click on the desired end point of the arc.

3. Drag the mouse to the left or to the right until the arc has the desired size.

6. Click on [Apply].

**an arc**

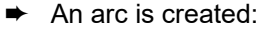

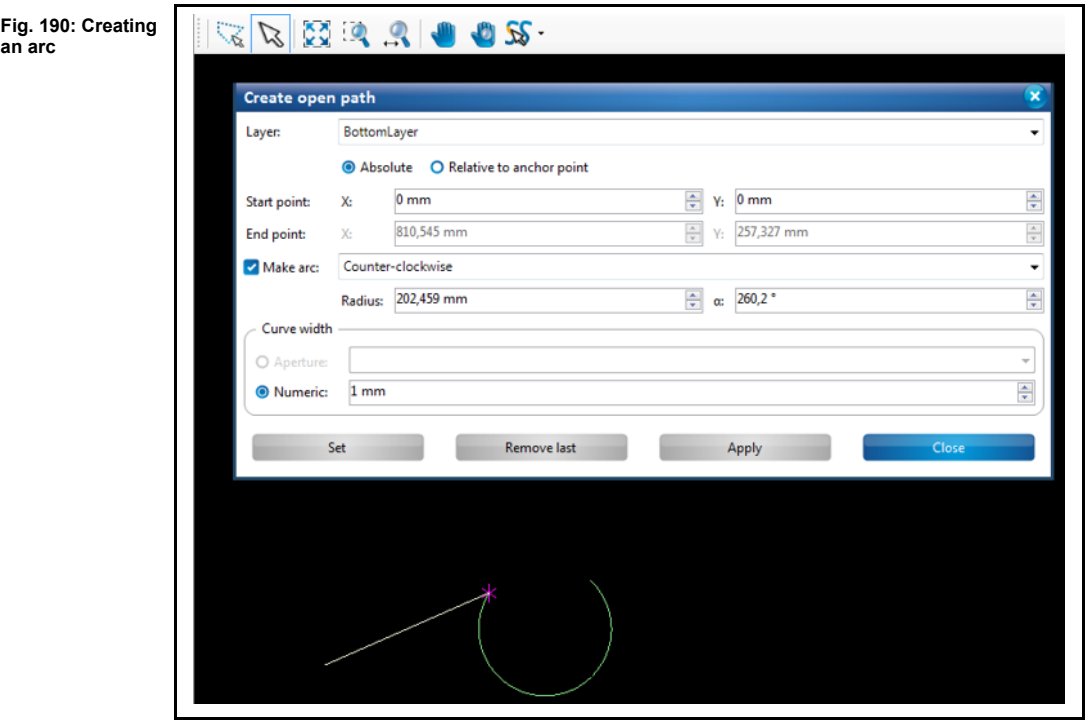

- 7. Click on [Close] in the dialog.
- **►** The dialog is closed.
- ◆ The open path with an arc and a segment is created.

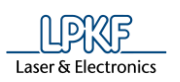

**Fig. 191:** 

**paths with segments and arcs**

#### **Closed path**  $5.3.2$

The menu item "Closed Path" lets you create any closed path consisting of line segments and arcs. You can combine as many line segments and arcs as you like. Creating a closed path requires **at least two** segments or two arcs or one segment plus one arc. These form the closed path in the end.

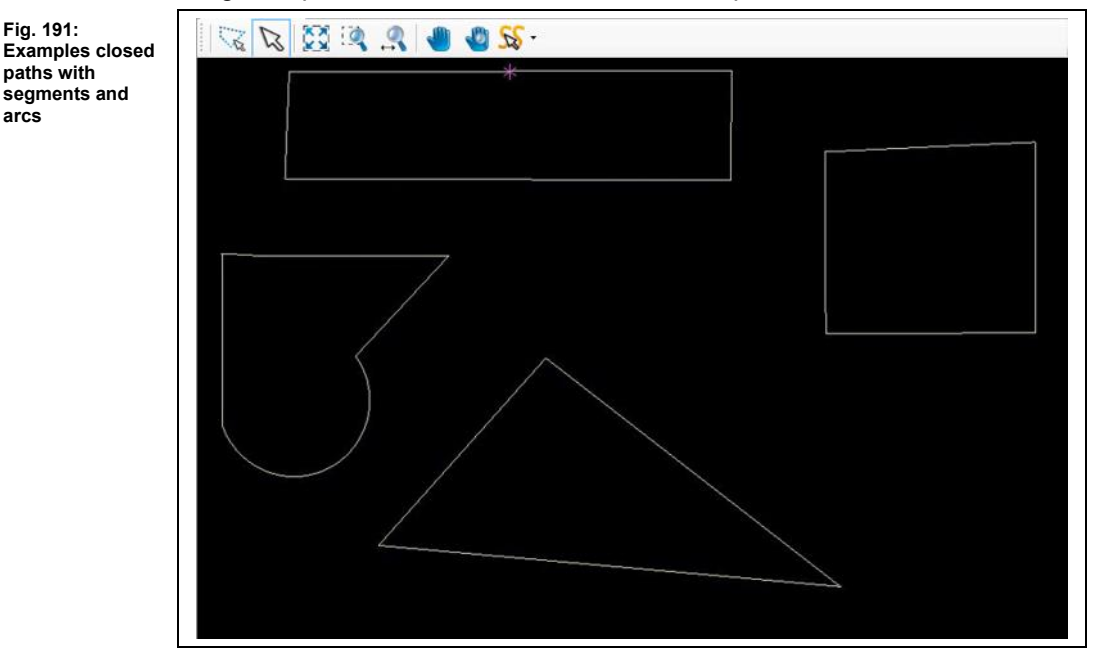

There are different ways to create a closed path:

- Entering the X and Y values of the segment in the dialog window.
- Moving the mouse pointer to the desired position in the CAM view thus drawing the segment/arc. Please ensure that the selection mode (arrow icon) is activated (see following figure):

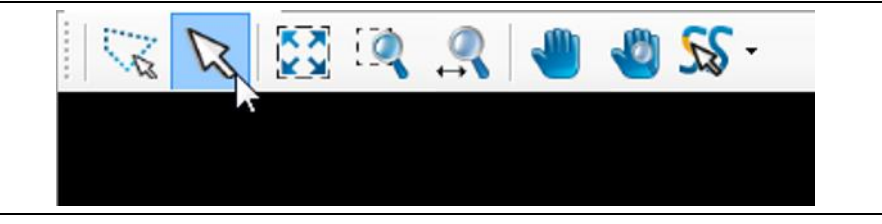

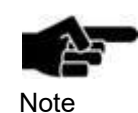

You have to be in the CAM view of CircuitPro PM to be able to insert or modify geometrical forms (open paths, polygons, etc.) of the design!

**Fig. 192: Selection mode (arrow icon) activated**

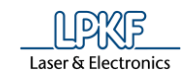

- Creating a closed path with segments
- 1. Click on Insert > Closed path.
- ➨ The following dialog is displayed:

#### **Fig. 193: Closed path**

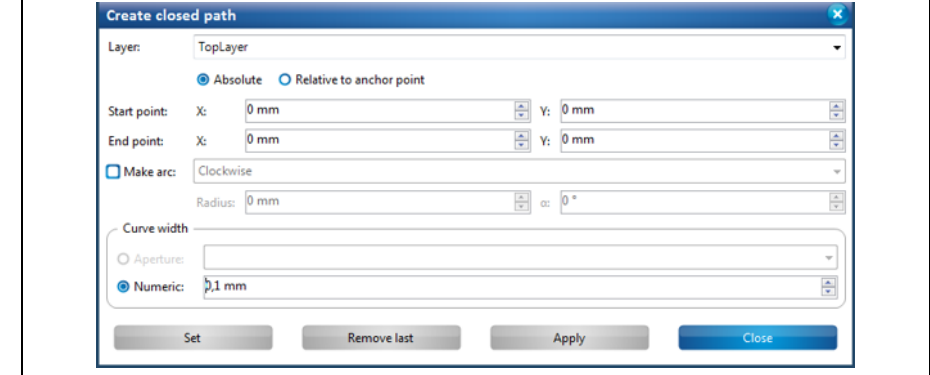

- 2. In the drop-down list, select the layer where you want to create the closed path.
- 3. Select either absolute or a relative start point by clicking on the corresponding radio button.

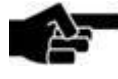

The **absolute start point** is computed using the X and Y coordinates starting from the zero point .

**Note** 

If you want to create more than one closed path you can make all paths start from the same starting point using the "Absolute"

start point option. The **relative start point** is variable. Once you have created a segment, the relative start point moves automatically to the end of this segment to serve as start point for the next segment to be created.

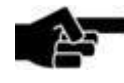

Please note that the magenta-colored asterisk in the view always denotes the anchor point, not the zero point .!

**Note** 

- 4. Enter the X and Y value of the start point in millimeters.
- 5. Enter the X and Y values of the segment.
- 6. Select the desired "curve width":

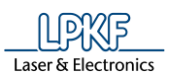

**Fig. 194: Creating a segment**

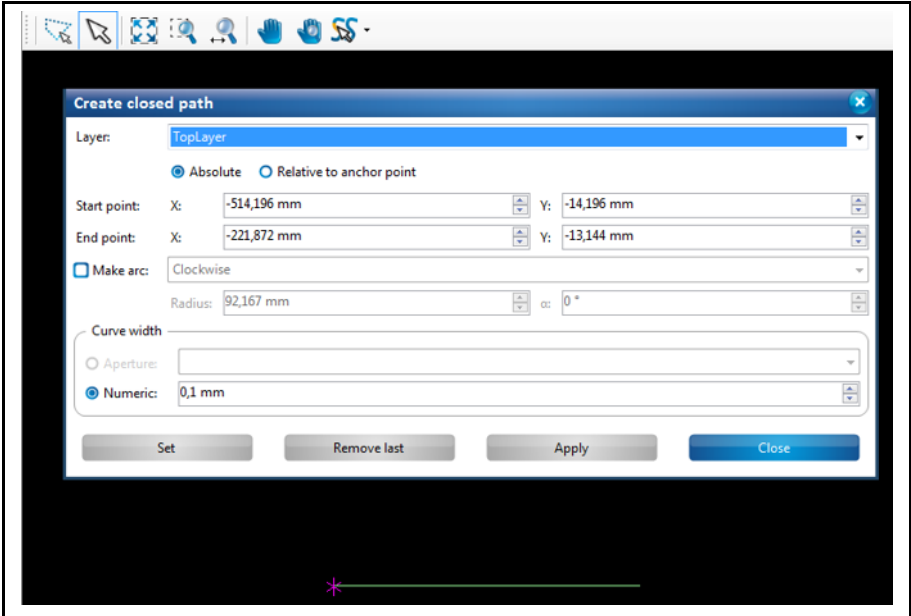

### **Aperture:**

- If your document contains an aperture list you can select an aperture for creating the open path.
- If no aperture list is stored in your document, a line without defined width is created.

## **Numeric:**

- The "Numeric" option lets you define the line width in millimeters.
- 7. Click on [Set].
- The segment is created.

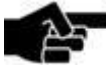

Note

## **Function of the "Apply" and "Set" buttons:**

Once you have created a segment you can finish your entries using either [Apply] or [Set].

If you use [Set] you can still remove the segment by clicking on [Remove last]. You can add as many segments as you like.

If you use [Apply] for creating the segment, it **cannot** be removed afterwards. You also cannot add any more segments

8. Repeat the steps above to create at least one more segment for creating the closed path:

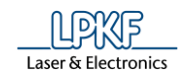

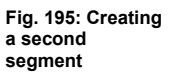

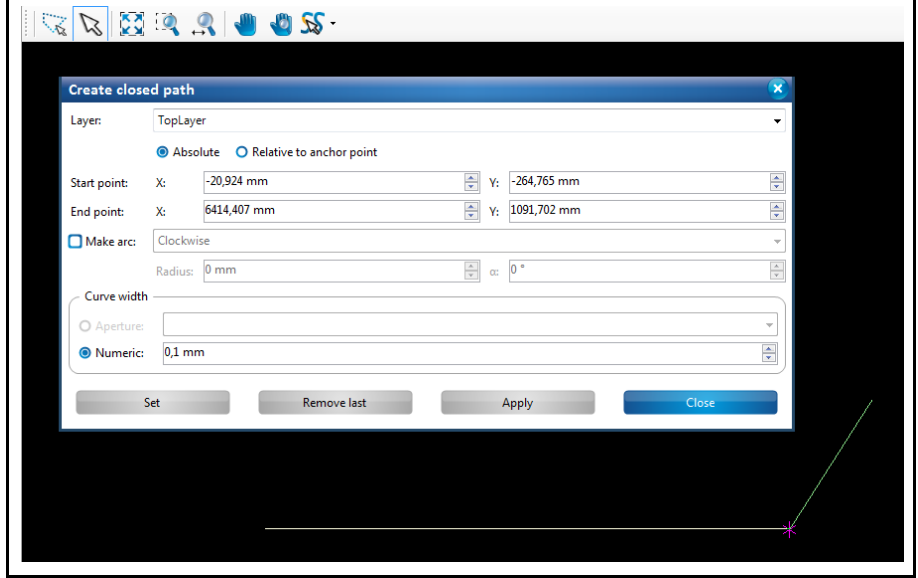

- 9. Click on [Apply] to combine the segments created to a closed path.
- Or
- 10. Press the right mouse button as an alternative.
- $\rightarrow$  The context menu is displayed:

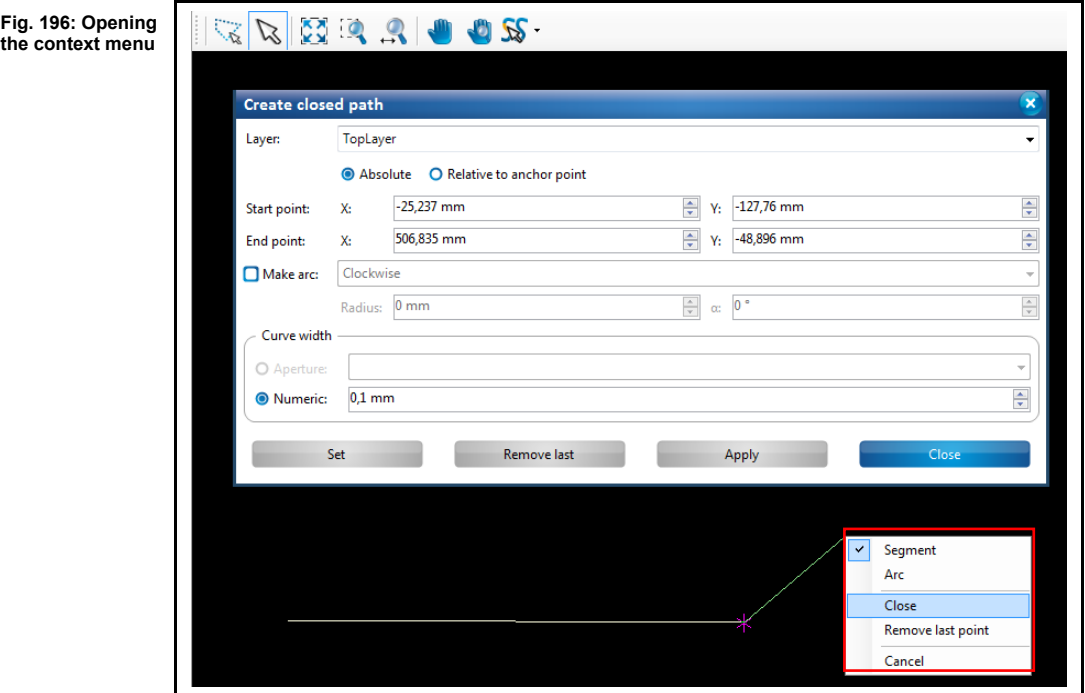

10. Click on "Close" in the context menu.

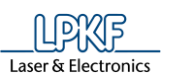

**►** The path is closed:

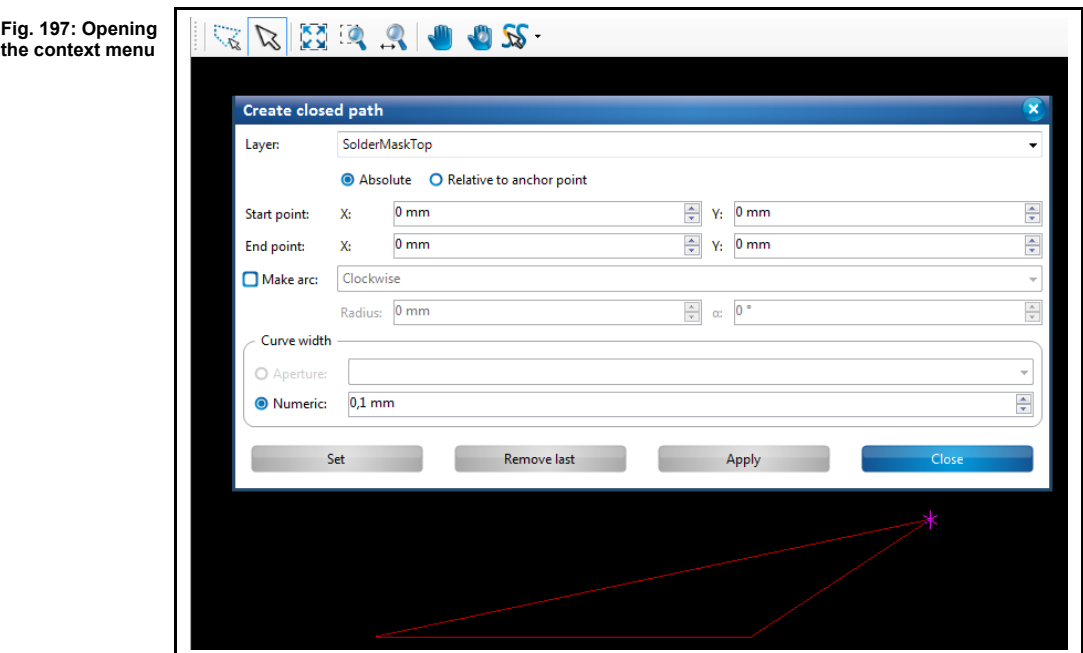

- 11. Click on [Close] in the dialog.
- **EXECUTE:** The dialog is closed.
- The closed path with segments is created.

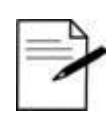

## **Procedure without entering X and Y values:**

You can also create segments in CircuitPro PM **without entering coordinates.** You can just use the mouse pointer.

- Tip
- 1. Press the left mouse button at the start point of the segment.

2. Move the mouse pointer to the desired position in the CAM view.

3. Press the left mouse button.

- $\rightarrow$  The segment is created.
- A left-click corresponds to clicking the [Set] button in the dialog.

• Pressing the right mouse button opens the context menu and you can finish creating the path by clicking on "End". This corresponds to clicking on [Apply] in the dialog.

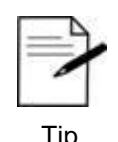

If you want to abort creating the path press the ESC key.

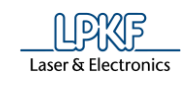

■ Creating a closed path with arcs and line segments

You can combine as many line segments and arcs as you like when creating a closed path. This example describes how to create an arc that combined with a line segment forms a closed path.

- 1. Perform the steps 1 to 7 of "Creating a closed path with segments".
- $\blacktriangleright$  A line segment is created.
- 2. Activate the radio button "Make arc" in the dialog.
- Or
- 2. Press the right mouse button and select "Arc" in the context menu.

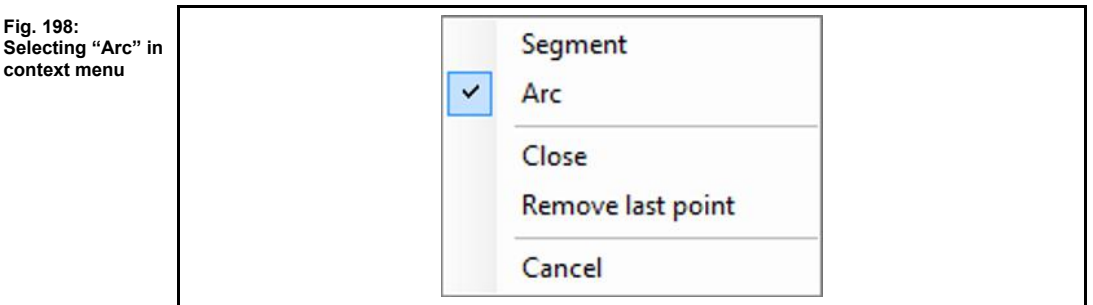

- 3. Select whether the direction of the arc should be "Clockwise" or "Counterclockwise".
- 4. Enter the radius of the arc.
- 5. Enter the opening angle of the arc.

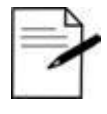

## **Creating arcs with the mouse pointer**

1. Activate the "Arc" option in the dialog or in the context menu.

Tip

- 2. In the CAM view, click on the desired end point of the arc.
- 3. Drag the mouse to the left or to the right until the arc has the desired size.
- 6. Click on [Set].

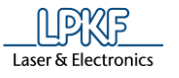

**an arc**

## **►** An arc is created:

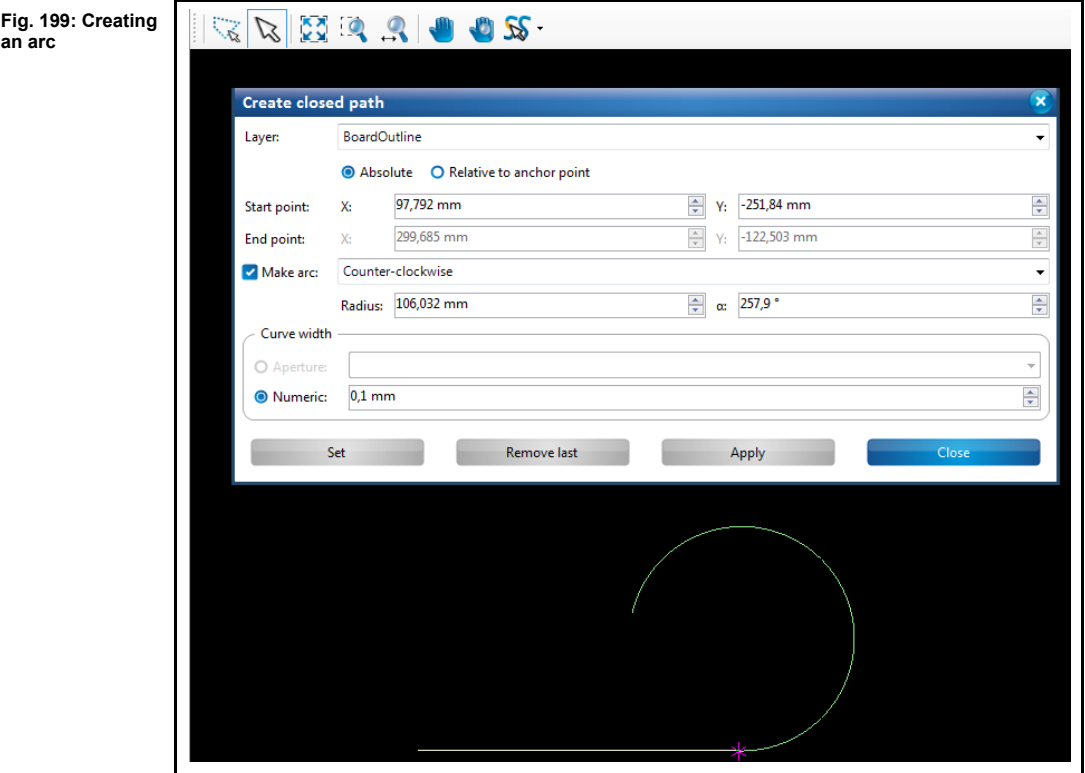

7. Click on "Apply" in the dialog or "Close" in the context menu.

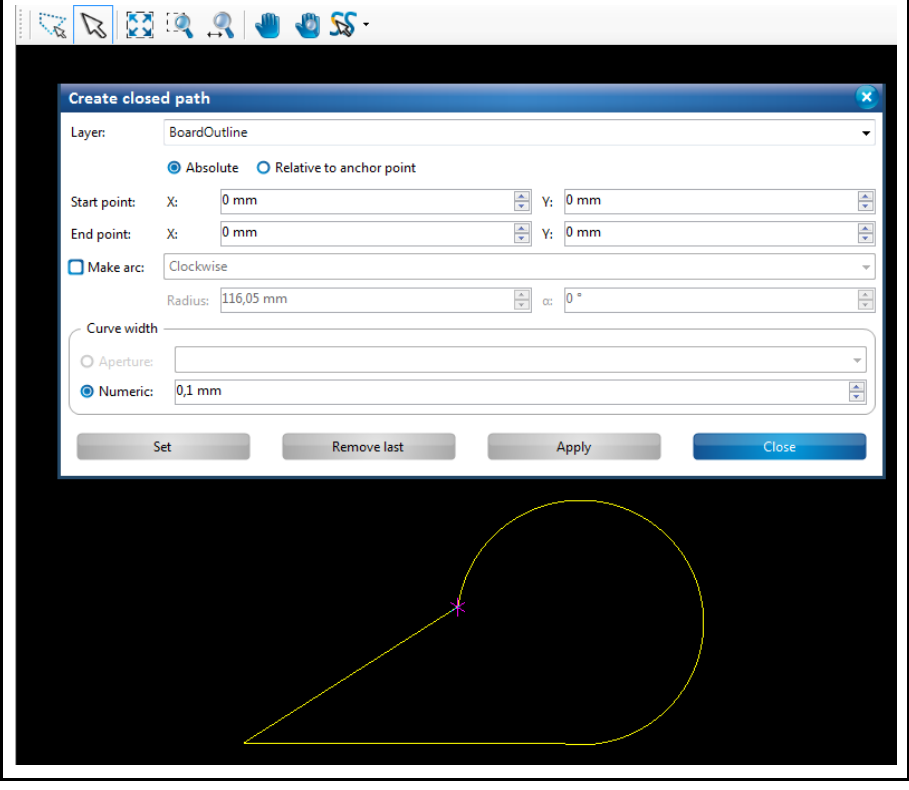

➨ The path is closed: **Fig. 200: Closing** 

**an open path**

8. Click on [Close] in the dialog.

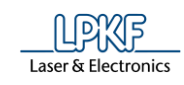

- $\rightarrow$  The dialog is closed.
- The closed path with an arc and a segment is created.

#### 5.3.3 **Polygon**

The menu item "Polygon" lets you create any polygon area using line segments and arcs. Creating a polygon requires **at least two** segments or two arcs or one segment plus one arc. These are connected in a final step forming the polygon surface area.

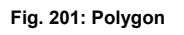

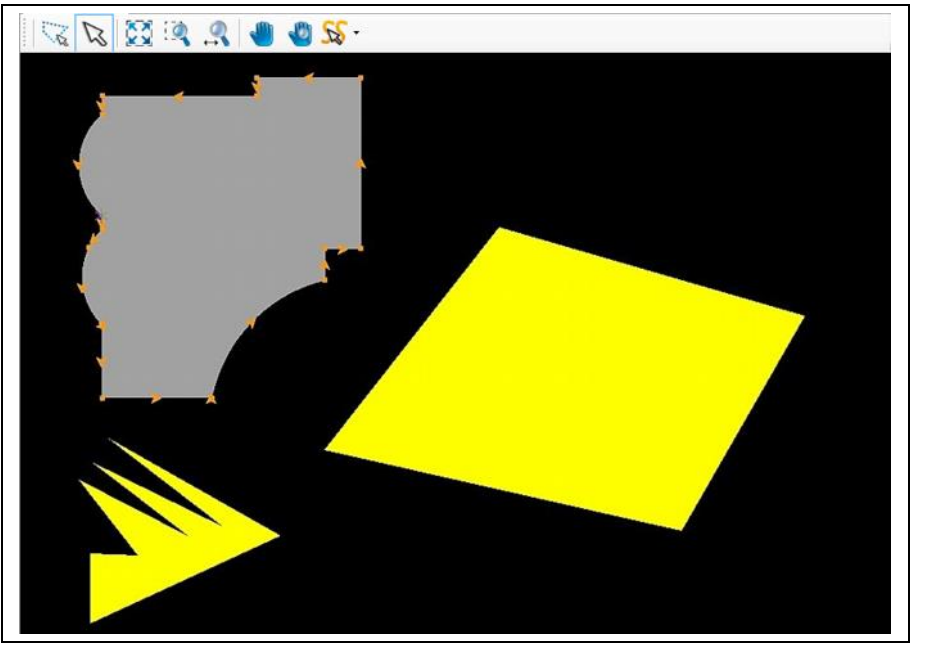

There are different ways to create a polygon:

- Entering the  $X$  and  $Y$  values of the segments in the dialog.
- Moving the mouse pointer to the desired position in the CAM view thus drawing a segment/arc. Please ensure that the selection mode (arrow icon) is activated (see following figure):

**Fig. 202: Selection mode (arrow icon) activated**

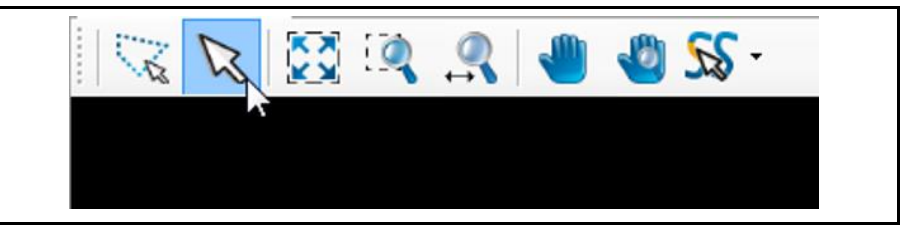

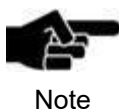

You have to be in the CAM view of CircuitPro PM to be able to insert or modify geometrical forms (open paths, polygons, etc.) of the design!
■ Creating a polygon with line segments

start point option.

- 1. Click on Insert > Polygon.
- ➨ The following dialog is displayed:

### **Fig. 203: Polygon**

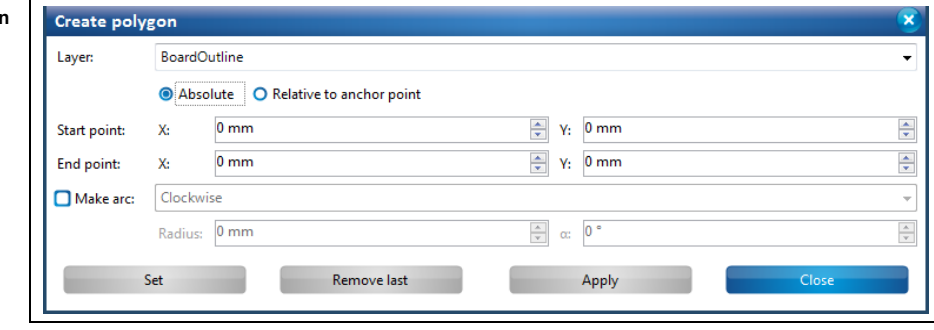

- 2. In the drop-down list, select the layer where you want to create the polygon.
- 3. Select either absolute or a relative start point by clicking on the corresponding radio button.

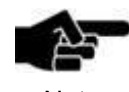

The **absolute start point** is computed using the X and Y coordinates starting from the zero point.

Note

If you want to create more than one polygon you can make all polygons start from the same starting point using the "Absolute"

The **relative start point** is variable. Once you have created a segment, the relative start point moves automatically to the end of this segment to serve as start point for the next segment to be created.

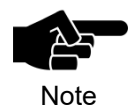

Please note that the magenta-colored asterisk in the view always denotes the anchor point, not the zero point!

4. Enter the X and Y value of the start point in millimeters.

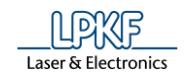

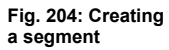

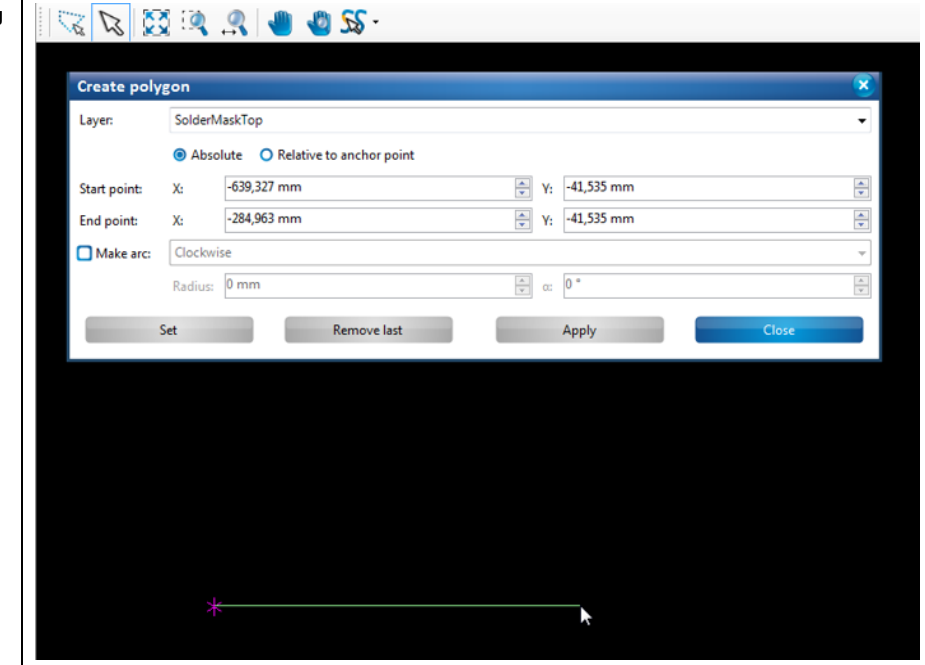

- 5. Enter the X and Y values of the segment.
- 6. Click on [Set].
- $\rightarrow$  The segment is created.

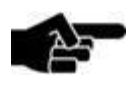

Note

# **Function of the "Apply" and "Set" buttons:**

Once you have created a segment you can finish your entries using either [Apply] or [Set].

If you use [Set] you can still remove the segment by clicking on [Remove last]. You can add as many segments as you like.

If you use [Apply] for creating the segment, it can **not** be removed afterwards. You also cannot add any more segments.

7. Repeat the steps above to create at least one more segment for creating the polygon area:

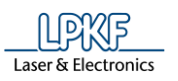

**a second segment**

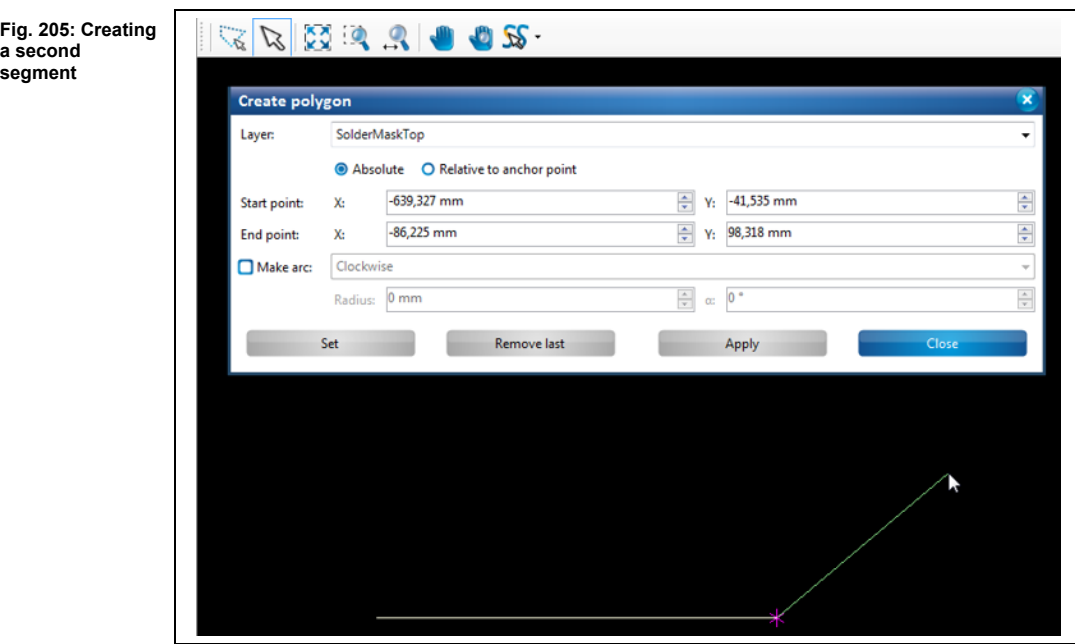

8. Click on [Apply] to combine the segments created to a polygon area.

- Or
- 9. Press the right mouse button as an alternative.
- $\rightarrow$  The context menu is displayed:

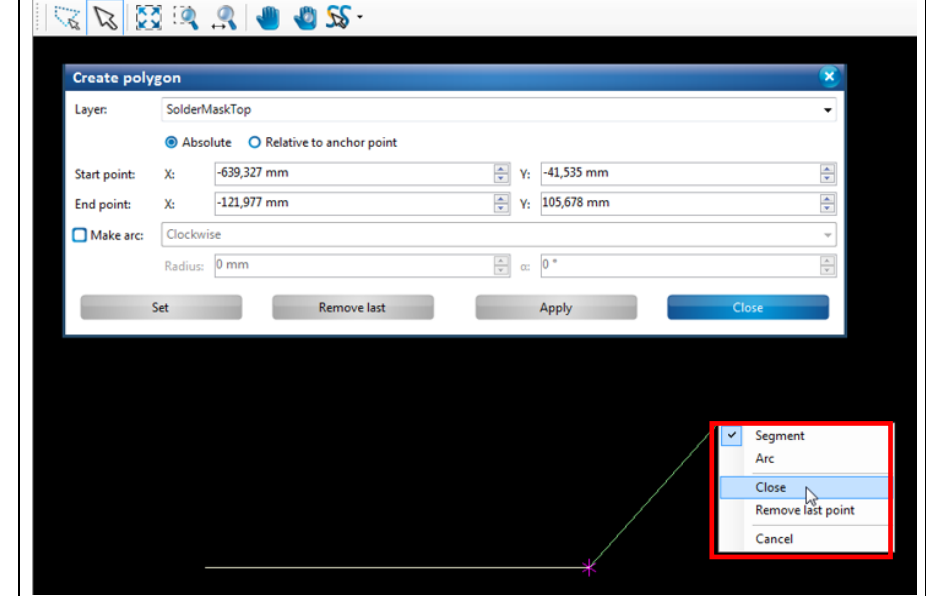

9. Click on "Close" in the context menu.

**polygon**

**E** The polygon is created:

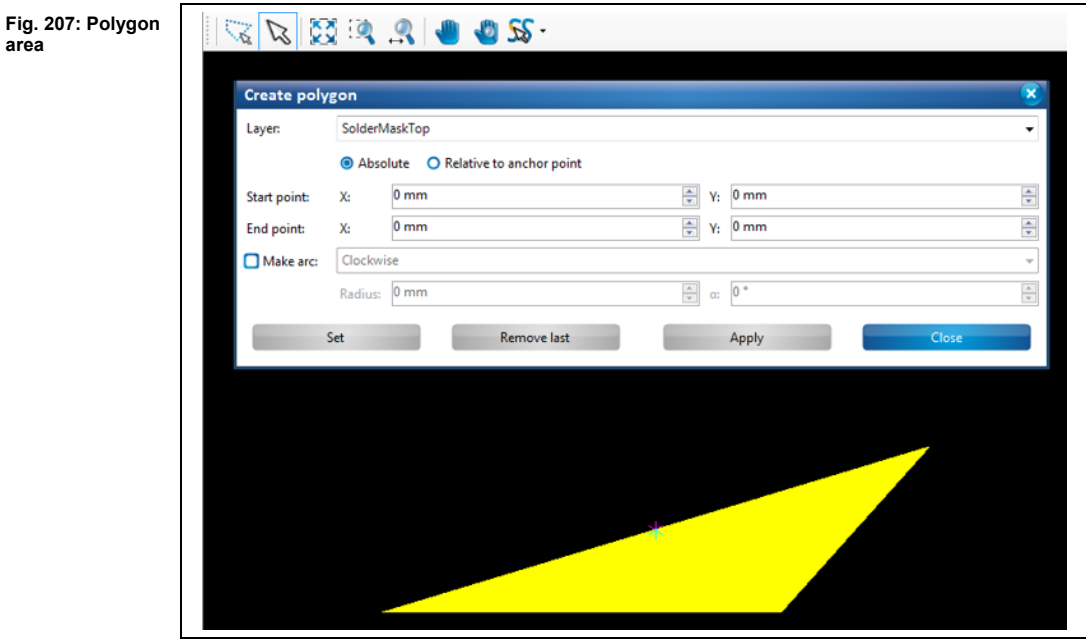

- 10. Click on [Close] in the dialog.
- $\rightarrow$  The dialog is closed.
- ◆ The polygon is created.

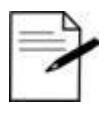

## **Procedure without entering X and Y values:**

You can also create segments in CircuitPro PM without entering coordinates. You can just use the mouse pointer.

Tip

1. Press the left mouse button at the start point of the segment.

2. Move the mouse pointer to the desired position in the CAM view.

3. Press the left mouse button.

- $\rightarrow$  The segment is created.
- A left-click corresponds to clicking the [Set] button in the dialog.

• Pressing the right mouse button opens the context menu and you can finish creating the polygon by clicking on "Close". This corresponds to clicking on [Apply] in the dialog.

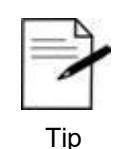

If you want to abort creating the polygon press the ESC key.

**area**

**5**

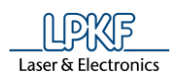

■ Creating a polygon with arcs and line segments

You can combine as many line segments and arcs as you like when creating a polygon. This example shows how to create a polygon area with two line segments and two arcs.

- 1. Perform the steps 1 to 7 of "Creating a polygon with line segments".
- $\blacktriangleright$  A line segment is created.

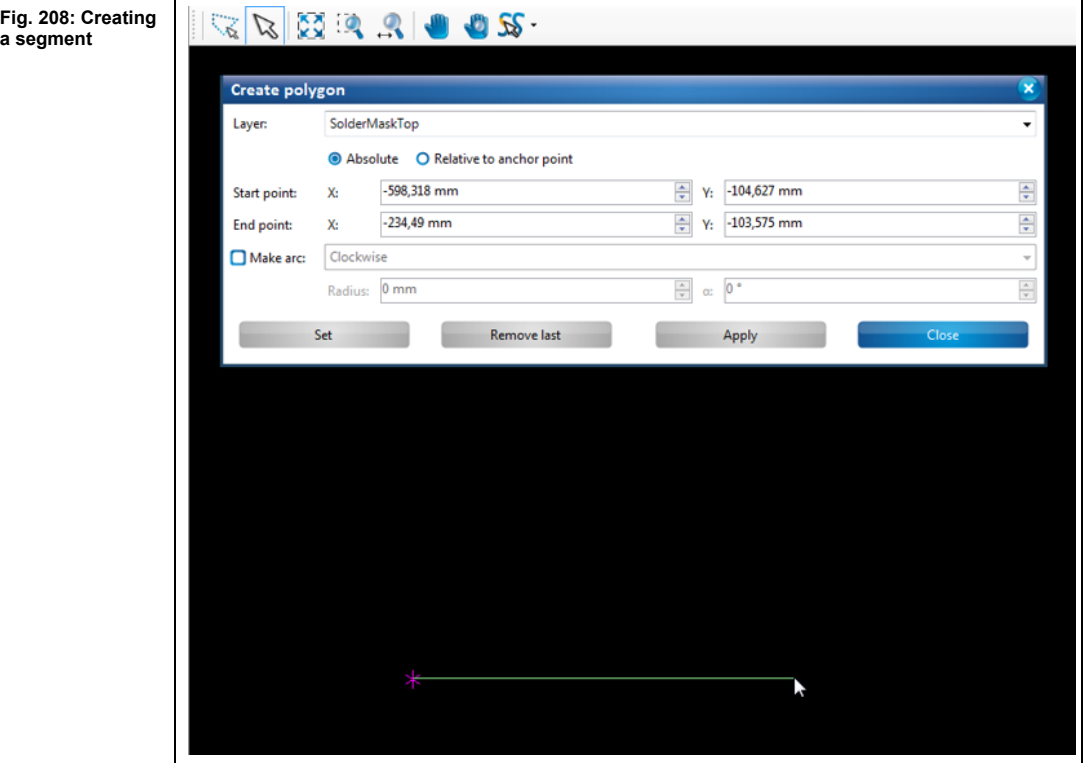

- 2. Activate the radio button "Make Arc" in the dialog.
- Or
- 2. Press the right mouse button and select "Arc" in the context menu.

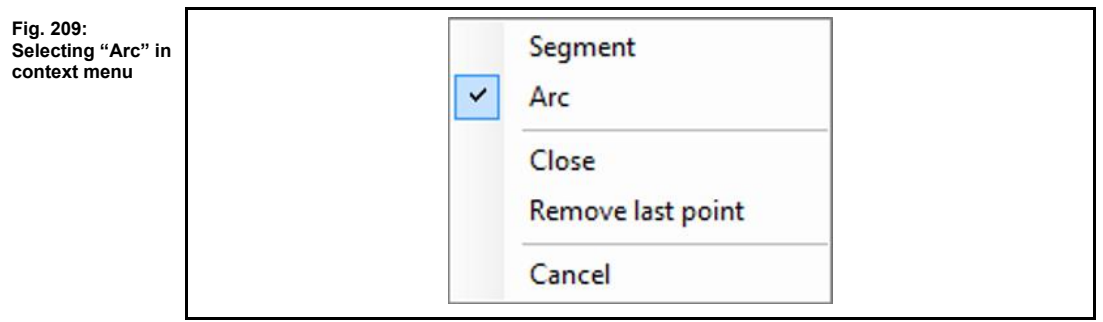

- 3. Select whether the direction of the arc should be "Clockwise" or "Counterclockwise".
- 4. Enter the radius of the arc.
- 5. Enter the opening angle of the arc.

**5**

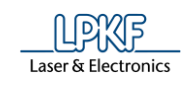

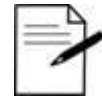

Tip

### **Creating arcs with the mouse pointer**

- 1. Activate the "Arc" option in the dialog or in the context menu.
- 2. In the CAM view, click on the desired end point of the arc.

3. Drag the mouse to the left or to the right until the arc has the desired size.

- 6. Click on [Set].
- **►** An arc is attached to the line segment:

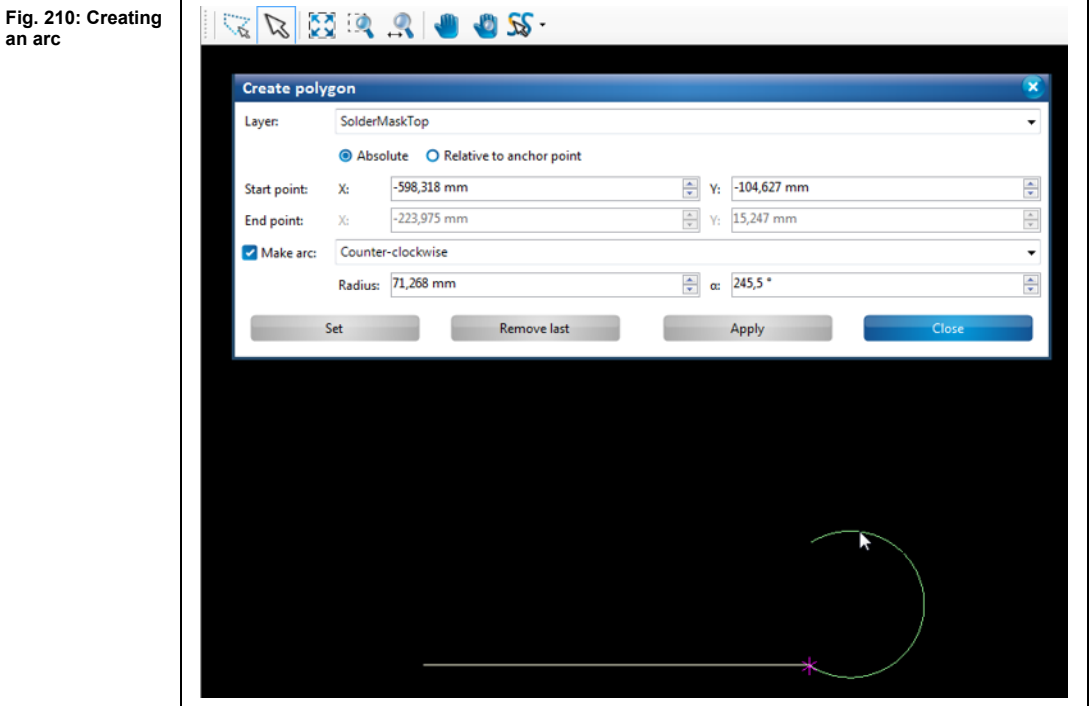

7. Create another line segment:

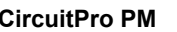

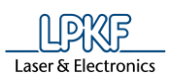

**Fig. 211: Attaching a** 

**Fig. 212:** 

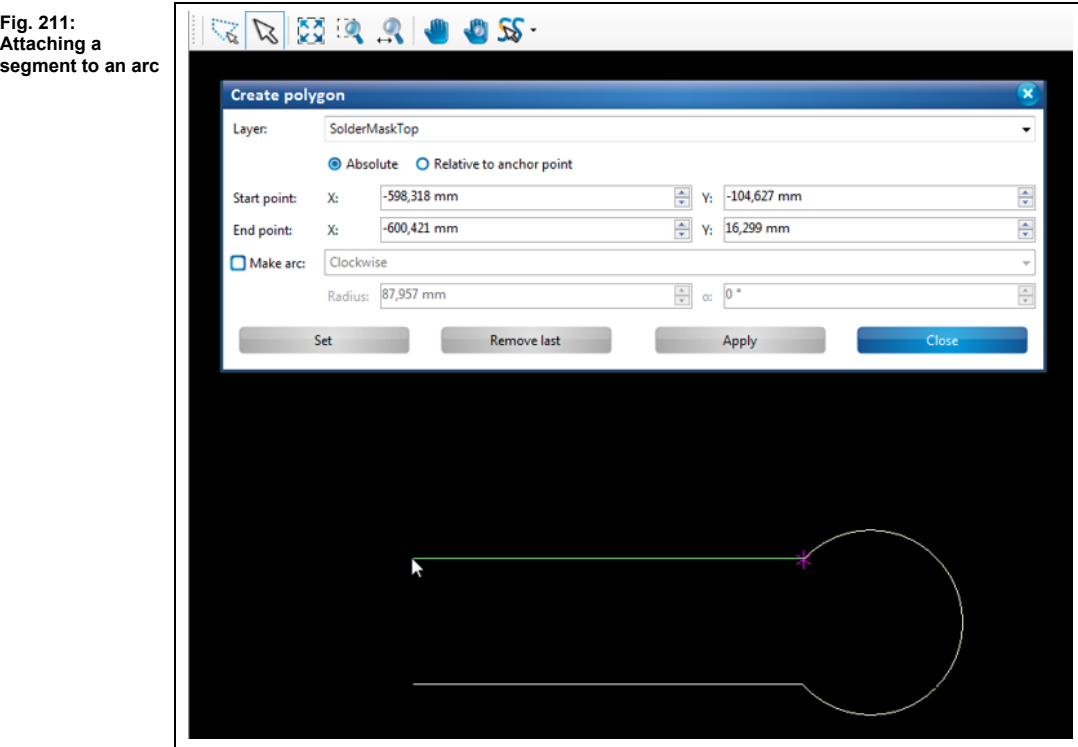

8. Insert another arc:

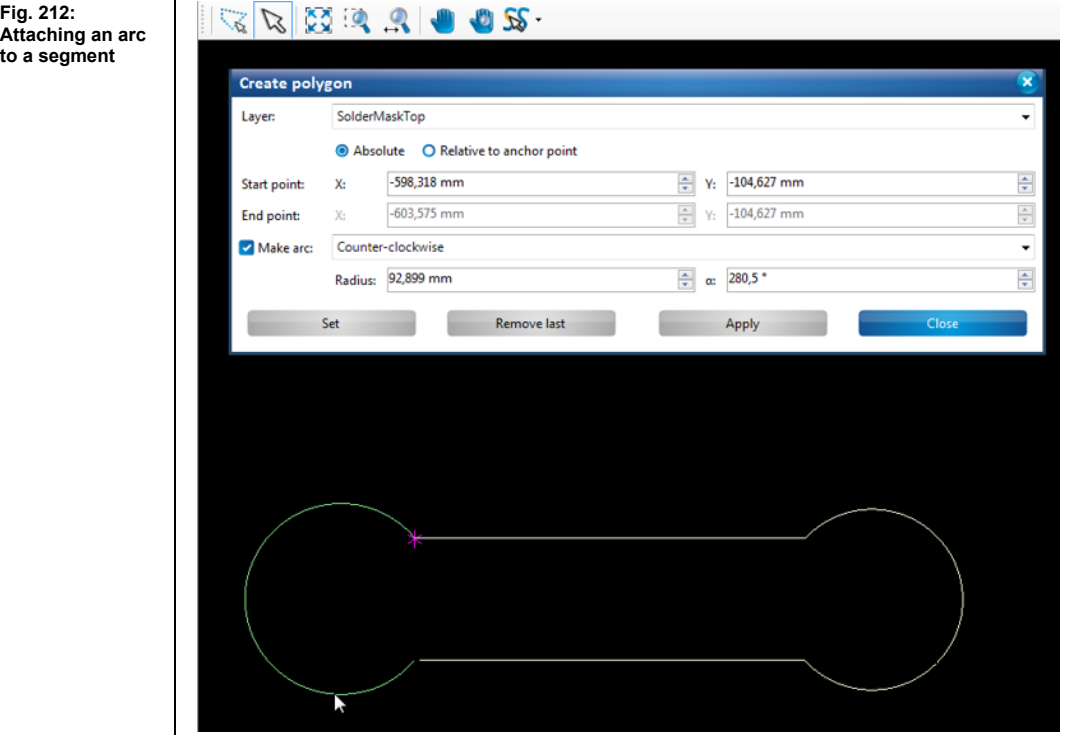

9. To finish the polygon, click on "Apply" in the dialog or "Close" in the context menu.

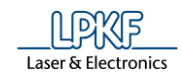

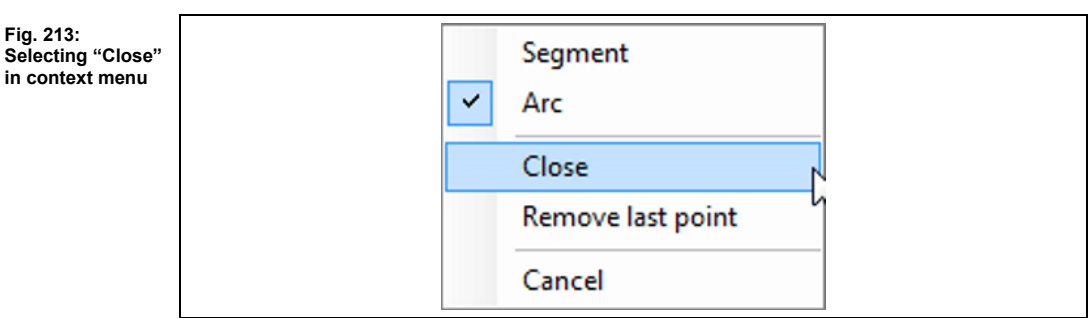

## **►** The polygon is created:

**Fig. 214: Polygon area**

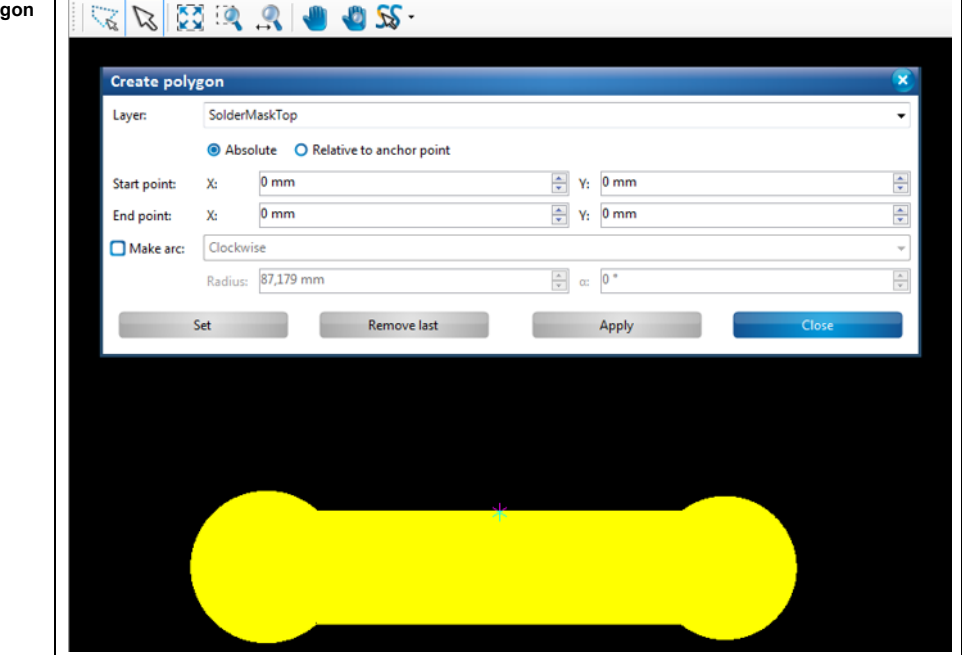

10. Click on [Close] in the dialog.

- ➨ The dialog is closed.
- ◆ The polygon with two line segments and two arcs is created.

**5**

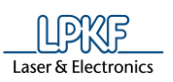

**Fig. 215: Rectangle**

#### 5.3.4 **Rectangle**

The "Rectangle" function lets you create rectangles of any size.

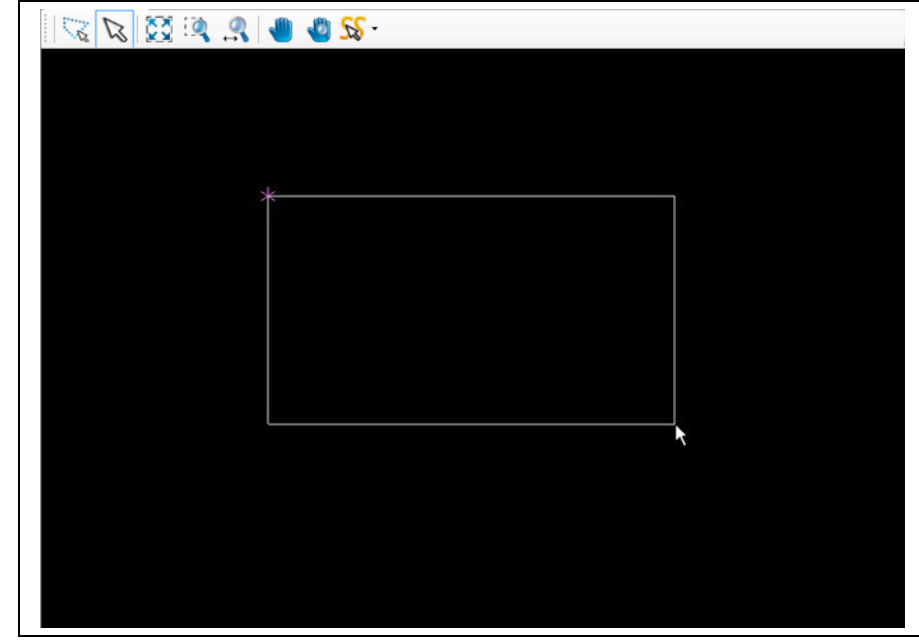

There are different ways to create a rectangle:

- Entering the X and Y values of the rectangle in the dialog.
- Moving the mouse pointer to the desired position in the CAM view thus drawing the rectangle. Please ensure that the selection mode (arrow icon) is activated (see following figure):

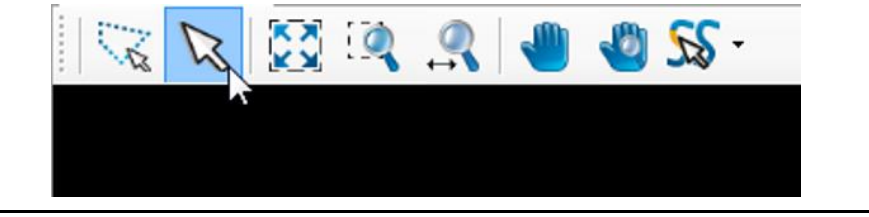

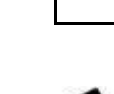

You have to be in the CAM view of CircuitPro PM to be able to insert or modify geometrical forms (open paths, polygons, etc.) of the design!

**Fig. 216: Selection mode (arrow icon) activated**

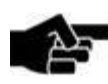

Note

© 2020 LPKF AG V1.2 – 01.2020 189

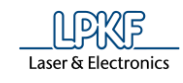

- Creating a rectangle
- 1. Click on Insert > Rectangle.
- $\rightarrow$  The following dialog is displayed:

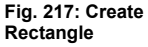

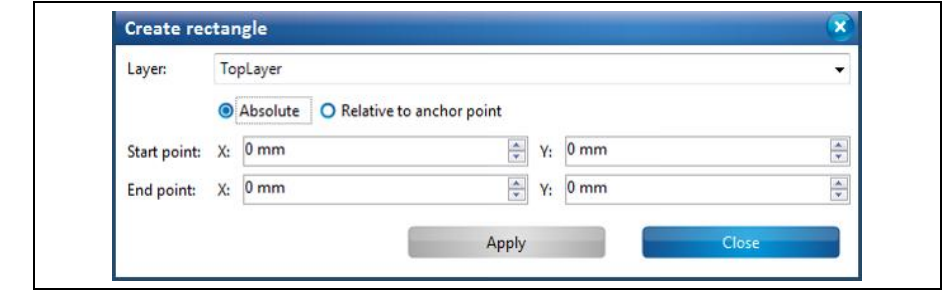

- 2. In the drop-down list, select the layer where you want to create the rectangle.
- 3. Select either an absolute or a relative start point and end point by clicking on the corresponding radio button.

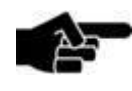

The **absolute start point** is computed using the X and Y coordinates starting from the zero point.

Note

If you want to create more than one rectangle you can make all rectangles start from the same starting point using the "Absolute" start point option.

The **relative start point** is variable. Once you have created a rectangle, the relative start point moves automatically to the end of this rectangle to serve as start point for the next rectangle to be created.

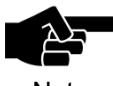

Please note that the magenta-colored asterisk in the view always denotes the anchor point, not the zero point!

Note

- 4. Enter the X and Y value of the start point in millimeters.
- 5. Enter the X and Y value of the end point in millimeters.
- 6. Click on [Create].

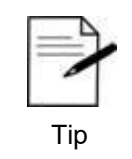

You can also create the rectangle using the mouse by clicking on the desired start point in the view and drawing the rectangle. Please ensure that the selection mode (arrow icon) is activated.

- 7. Click on [Close].
- ◆ The rectangle is created.

**5**

#### 5.3.5 **Circle**

The "Circle" function lets you create circles of any size.

**Fig. 218: Circles**

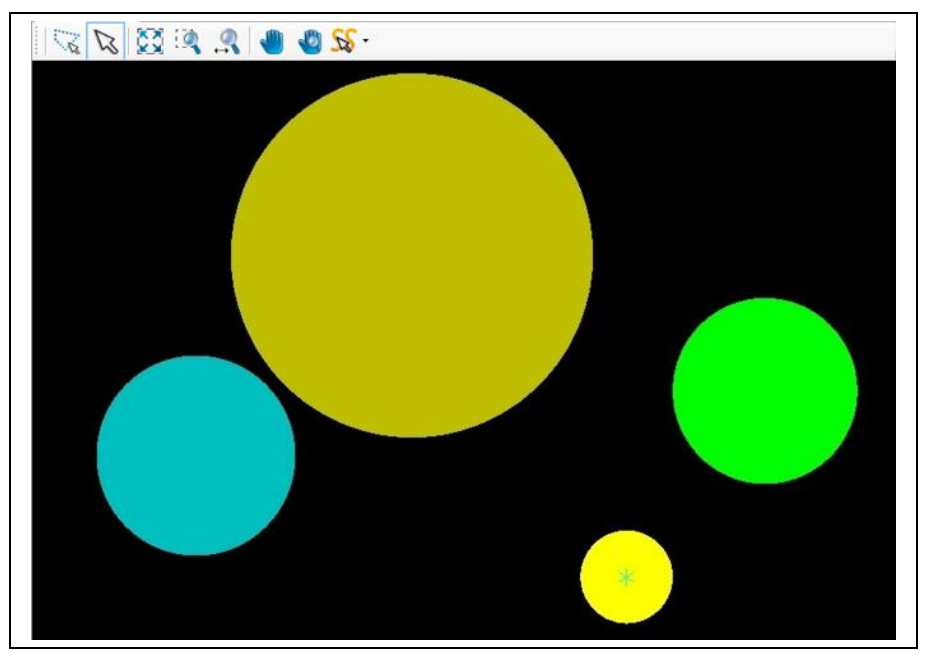

There are different ways to create a circle:

- Entering the circle center and the diameter in the dialog.
- Moving the mouse pointer to the desired position in the CAM view thus drawing the circle. Please ensure that the selection mode (arrow icon) is activated (see following figure):

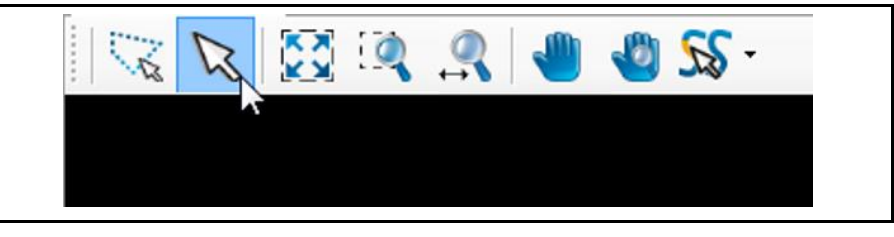

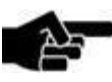

You have to be in the CAM view of CircuitPro PM to be able to insert or modify geometrical forms (open paths, polygons, etc.) of the design!

**Fig. 219: Selection mode (arrow icon) activated**

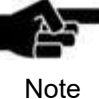

**Circle**

**Fig. 221: "Absolute" option**

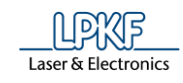

- Creating a circle
- 1. Click on Insert > Circle.
- ➨ The following dialog is displayed:

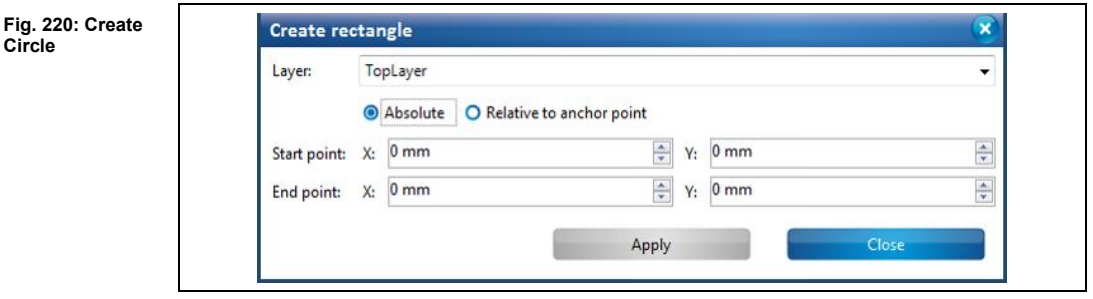

- 2. In the drop-down list, select the layer where you want to create the circle.
- 3. You can choose between the options "Absolute" and "Relative":
- **Absolute:** If "Absolute" is activated, the center point of the circle is computed using the X and Y coordinates starting from the zero point.
- $\rightarrow$  If, for example, the X and Y values are left at 0 mm and only a radius is entered, the center point of the circle is at the zero point.
- $\rightarrow$  If you enter an X and a Y value, the center point of the circle is computed from the zero point with the coordinates entered.

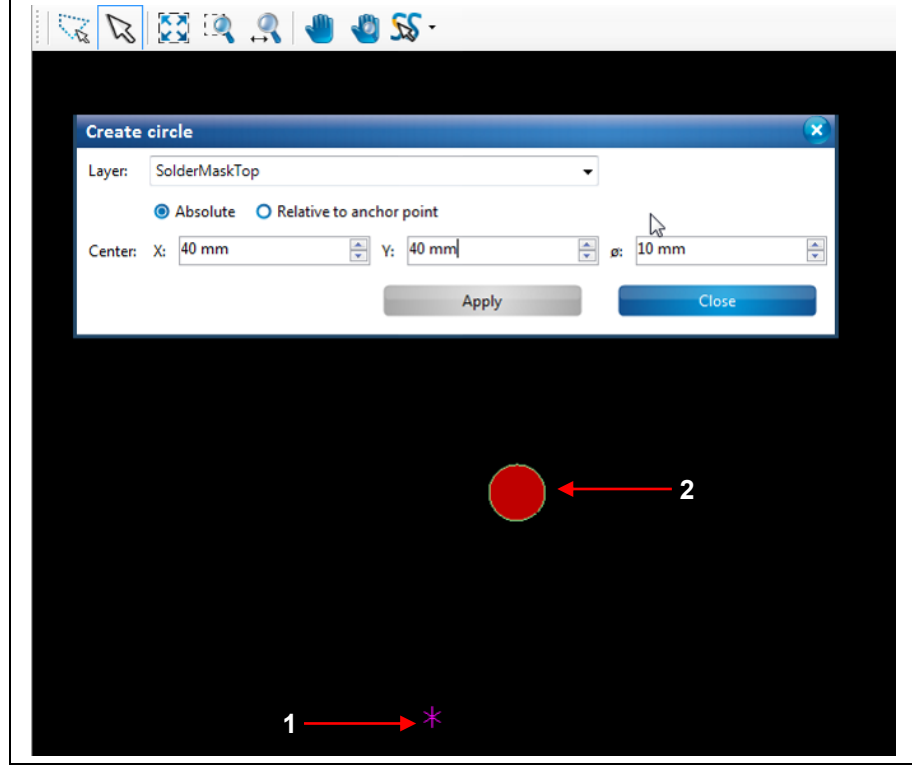

/1/ Zero point = anchor point  $/2$ / New circle ( $\sqrt{10 \text{ mm}}$ )

The figure above shows how a circle with a diameter of 10 mm is created. The center point of the circle (see /2/) is at the coordinates X=40 and Y=40 from the zero point (see /1/).

**• Relative to anchor point:** If the option "Relative to anchor point" is activated, the center point of the circle is computed using the X and Y coordinates starting from the anchor point.

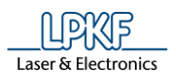

**Fig. 222:** 

- $\rightarrow$  If, for example, the X and Y values are left at 0 mm and only a radius is entered, the center point of the circle is set to the current anchor point.
- $\rightarrow$  If you enter an X and a Y value, the center point of the circle is computed from the current anchor point with the coordinates entered.

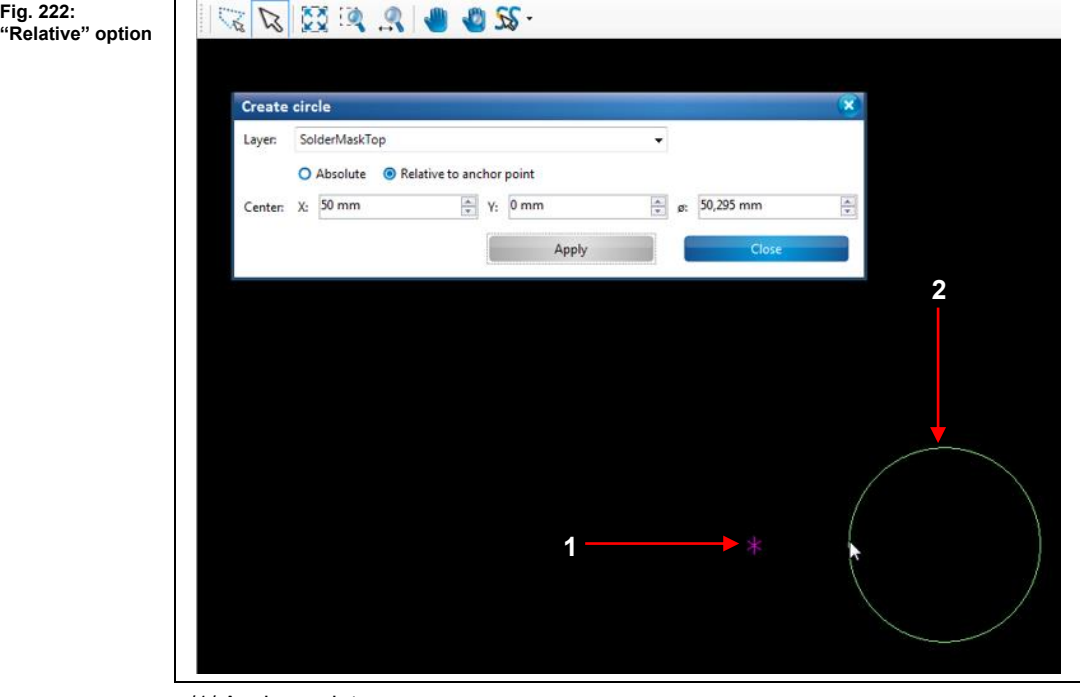

 $/1/$  Anchor point  $/2/$  New circle ( $\sqrt{2}$  or mm)

- 4. Enter the X and Y value of the circle's center point in millimeters.
- 5. Enter the circle's diameter in millimeters.

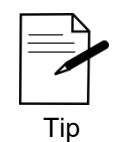

You can also create the circle using the mouse by clicking on the desired center point in the view and drawing the circle.

- 6. Click on [Apply].
- 7. Click on [Close].
- The circle is created.

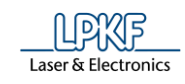

#### 5.3.6 **Circle path**

The "Circle path" function lets you create circle paths of any size.

**Fig. 223: Circle paths**

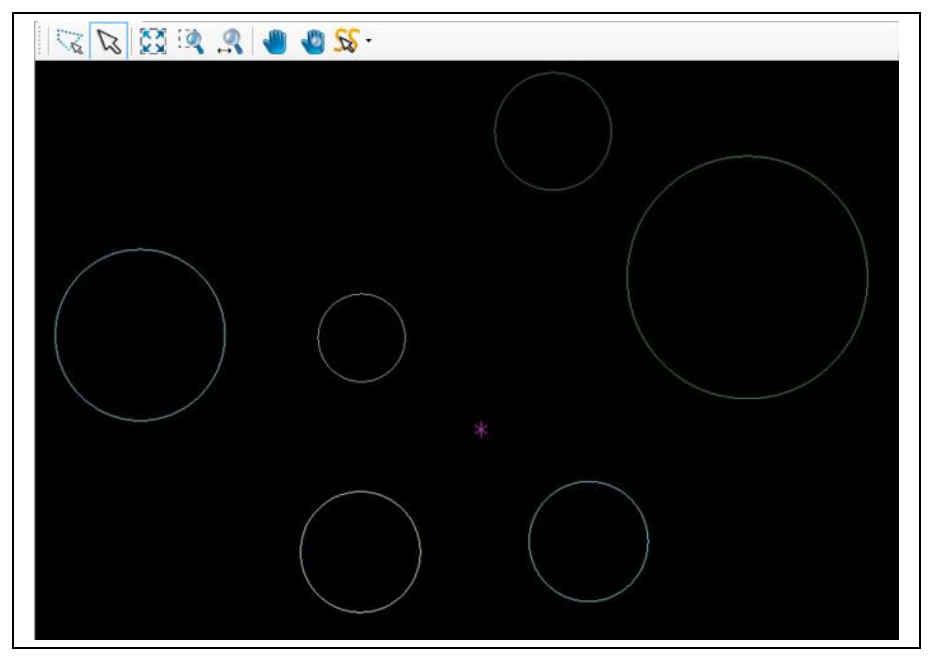

There are different ways to create a circle path:

- Entering the circle center and the diameter in the dialog.
- Moving the mouse pointer to the desired position in the CAM view thus drawing the circle path. Please ensure that the selection mode (arrow icon) is activated (see following figure):

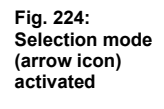

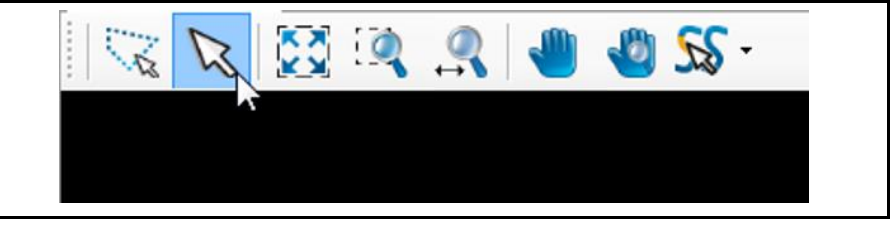

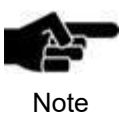

You have to be in the CAM view of CircuitPro PM to be able to insert or modify geometrical forms (open paths, polygons, etc.) of the design!

**Fig. 226: "Absolute" option**

- Creating a circle path
- 1. Click on Insert > Circle path.
- The following dialog is displayed:

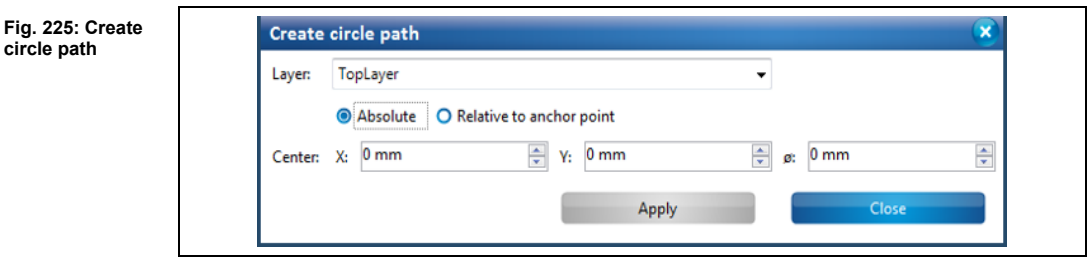

- 2. In the drop-down list, select the layer where you want to create the circle path.
- 3. You can choose between the options "Absolute" and "Relative":
- **• Absolute:** If "Absolute" is activated, the center point of the circle path is computed using the X and Y coordinates starting from the zero point.
- $\rightarrow$  If, for example, the X and Y values are left at 0 mm and only a radius is entered, the center point of the circle path is at the zero point.
- $\rightarrow$  If you enter an X and a Y value, the center point of the circle path is computed from the zero point with the coordinates entered.

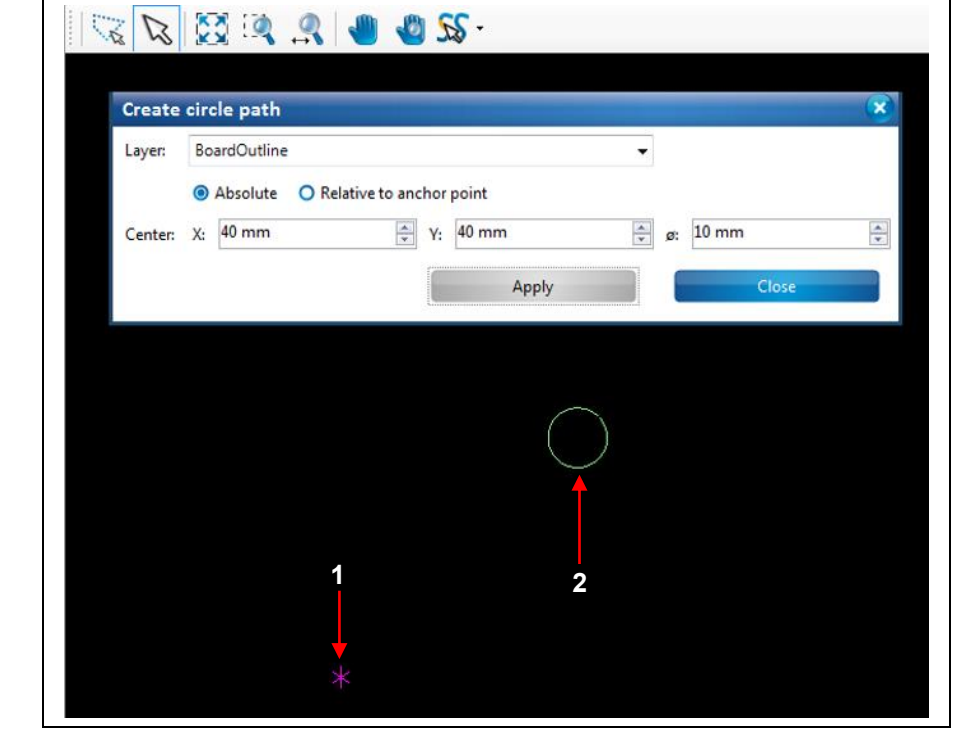

/1/ Zero point = anchor point  $/2$ / New circle path ( $\iota$  10 mm)

The figure above shows how a circle path with a diameter of 10 mm is created. The center point of the circle path (see  $/2/$ ) is at the coordinates  $X=40$  and  $Y=40$ from the zero point (see /1/).

**• Relative:** If "Relative" is activated, the center point of the circle path is computed using the X and Y coordinates starting from the anchor point. **Fig. 227:** 

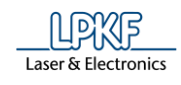

- $\rightarrow$  If, for example, the X and Y values are left at 0 mm and only a radius is entered, the center point of the circle path is set to the current anchor point.
- $\rightarrow$  If you enter an X and a Y value, the center point of the circle path is computed from the current anchor point with the coordinates entered.

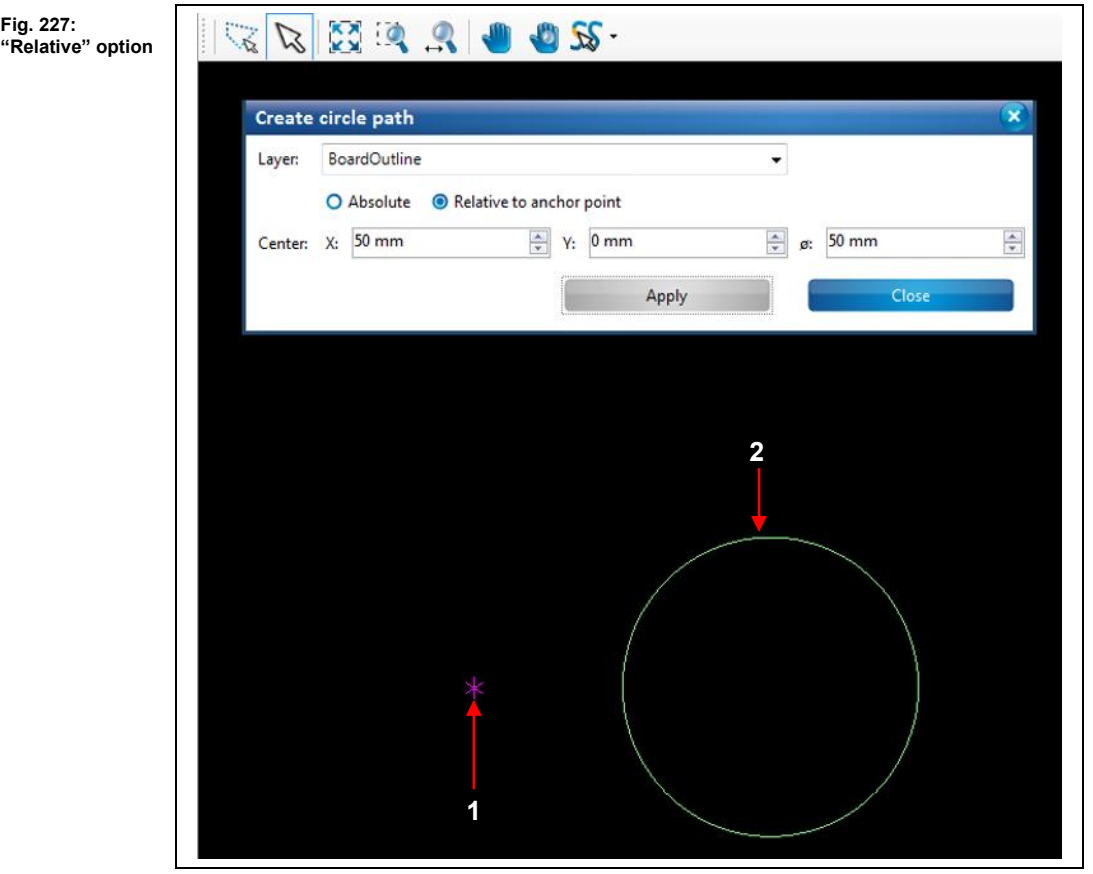

 $/1/$  Anchor point  $/2/$  New circle path ( $\sqrt{10}$  mm)

- 4. Enter the X and Y value of the circle path's center point in millimeters.
- 5. Enter the circle path's diameter in millimeters.

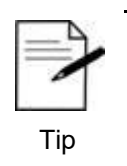

You can also create the circle path using the mouse by clicking on the desired center point in the view and drawing the circle path.

- 6. Click on [Apply].
- 7. Click on [Close].
- The circle path is created.

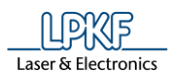

#### 5.3.7 **Flash**

The "Flash" function lets you create flash objects on any layer.

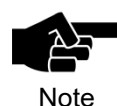

An aperture list library must be available for creating a flash object. For more information on the aperture list library see the corresponding chapter.

- Creating a flash object
- 1. Click on Insert > Flash.
- $\rightarrow$  The following dialog is displayed:

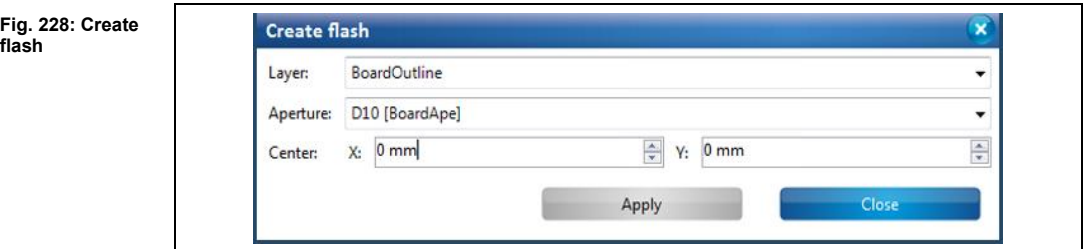

- 2. In the drop-down list, select the layer where you want to create the flash object.
- 3. Select an aperture.
- 4. Enter the X and Y value of the flash center point in millimeters.

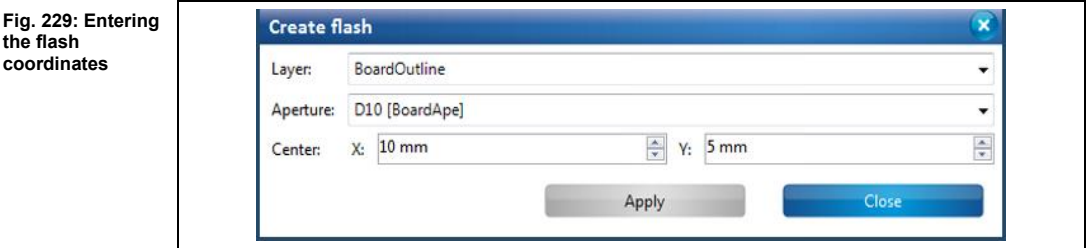

5. Click on [Apply].

**Fig. 230: New flash object**

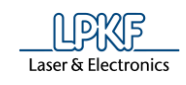

➨ The newly created flash object is displayed in the CAM view:

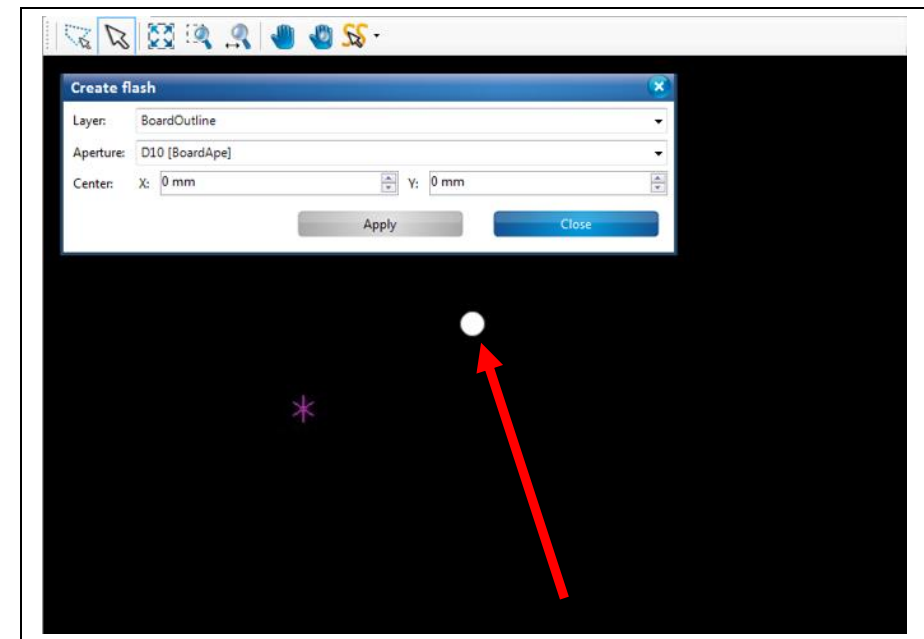

The flashed object is at 10 mm in X direction and 5 mm in Y direction from the zero point.

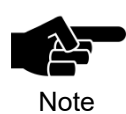

The above figure shows the flash object at a much larger scale for better illustration. The anchor point (magenta-coloured asterisk) was set to the zero point in order to illustrate the coordinates of the flash object.

◆ The flash object is created.

#### $5.3.8$ **Text**

The "Text" function lets you create any text object on the layers.

- Defining a text
- 1. Click on Insert > Text.
- $\rightarrow$  The following dialog is displayed:

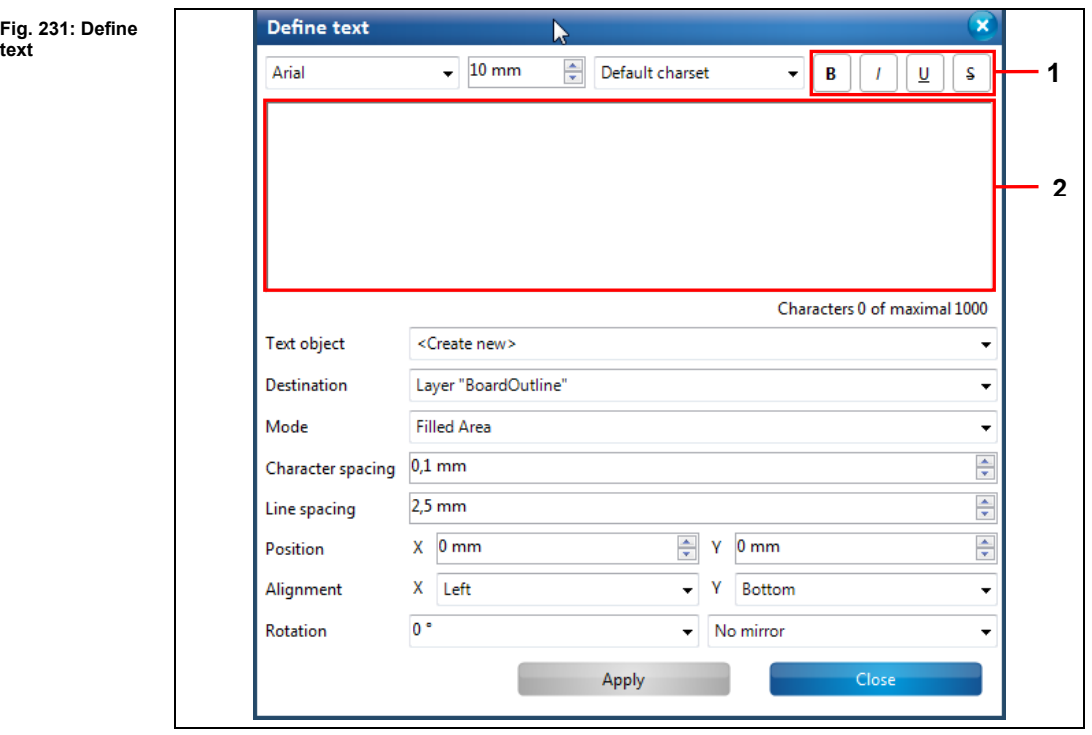

/1/ Text attributes /2/ Input field

- 2. Enter your text into the input field /2/. You can enter a maximum of 1000 characters.
- 3. Format your text if necessary using the available text attributes under /1/:
- Bold
- Italic
- **Underline**
- Strike through

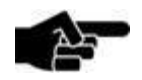

Please note that you can only format the whole text and **not**  individual characters or words (in case of multiple words).

Note

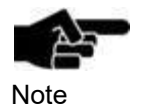

The entered text appears in the drop-down list \Text object\. If you would like to enter another new text, please select <create new> here.

- 4. In the drop-down list "Destination" select the layer onto which the text is to be placed.
- 5. Select the text font.

**5**

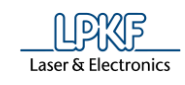

- 6. Select the mode:
- "Filled Area": The text's characters are complete.

## **LPKF CircuitPro**

• "Outline": only the outline of the text's characters is created.

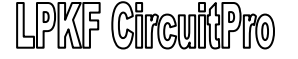

- 7. Select the character spacing.
- 8. Select the line spacing.

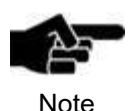

The input field only shows the entered text and the attributes (bold, italic, etc.) All other settings only become visible in the CAM view when you click [Apply].

- 9. Enter the X and Y coordinates of the text field.
- 10. Determine the alignment of the text field.
- 11. Enter a value for rotating the text if necessary.
- 12. Click on [Apply].

**Fig. 232: Text rotated by 90°**  $\rightarrow$  The view changes as follows:

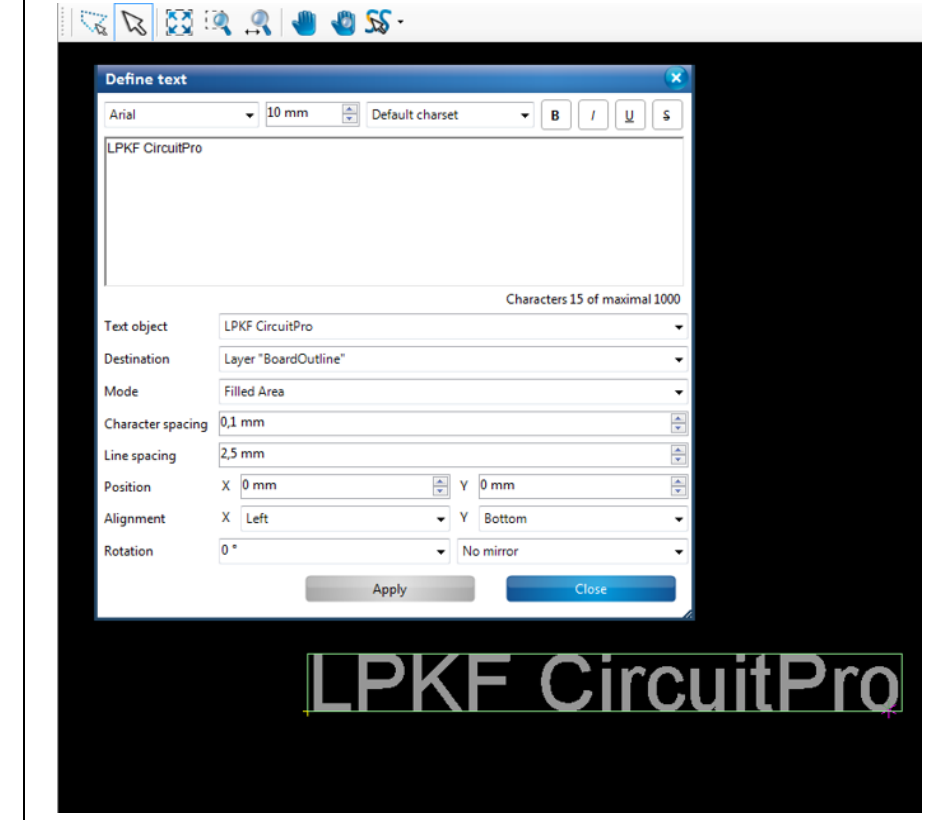

13. If you want to mirror the text object along the X or Y axis, select the corresponding value in the drop-down list next to /Rotation/ and click on [Apply].

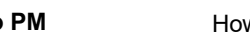

**5**

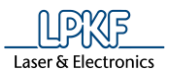

**axis**

 $\rightarrow$  The view changes as follows:

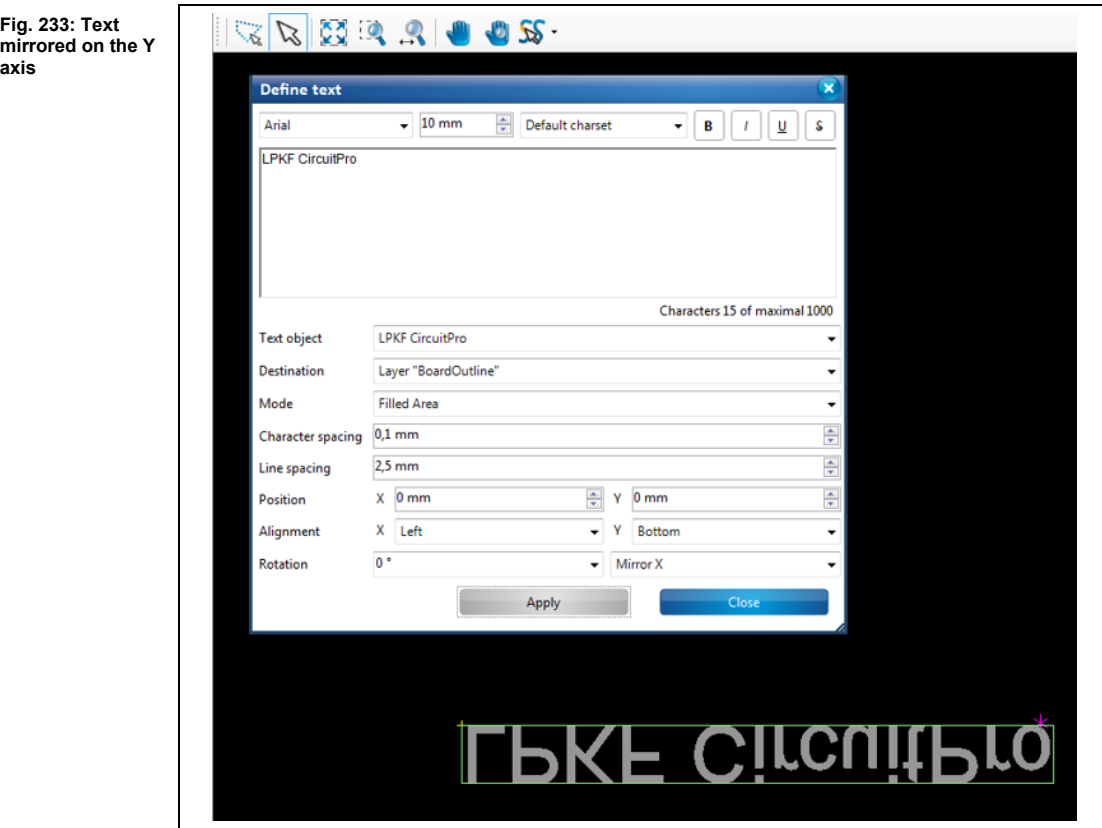

◆ The text is defined on the corresponding layer.

**Fig. 234: Polygons with cutouts**

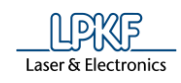

#### **Polygon with cutouts**  5.3.9

Use the function "Polygon with cutouts" to create cutouts of any form in a drawn polygon.

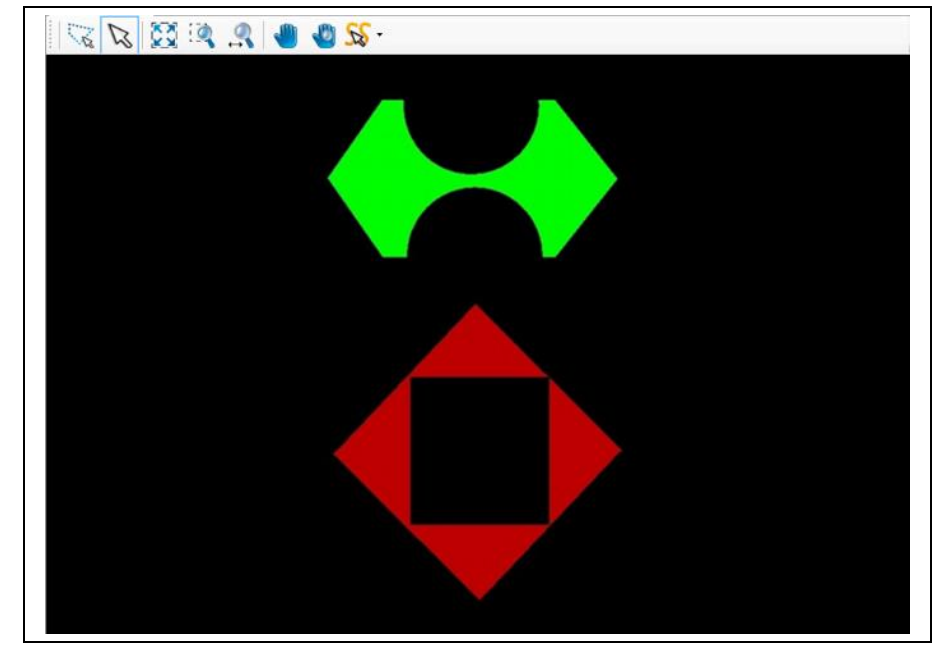

To create a polygon as shown in the figure above, you need a simple polygon plus the geometric objects (rectangle, paths, circles etc.) that you want to cut from the polygon.

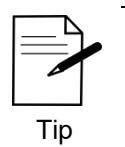

For the steps how to create a polygon see the corresponding chapter.

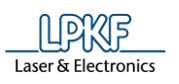

**and two circles**

■ Creating a polygon with cutouts

The following steps show how to create a polygon with two circular cutouts. A polygon and two circles are needed for this:

**Fig. 235: Polygon** 

- 1. Click on Insert > Polygon with cutouts.
- $\rightarrow$  The following dialog is displayed:

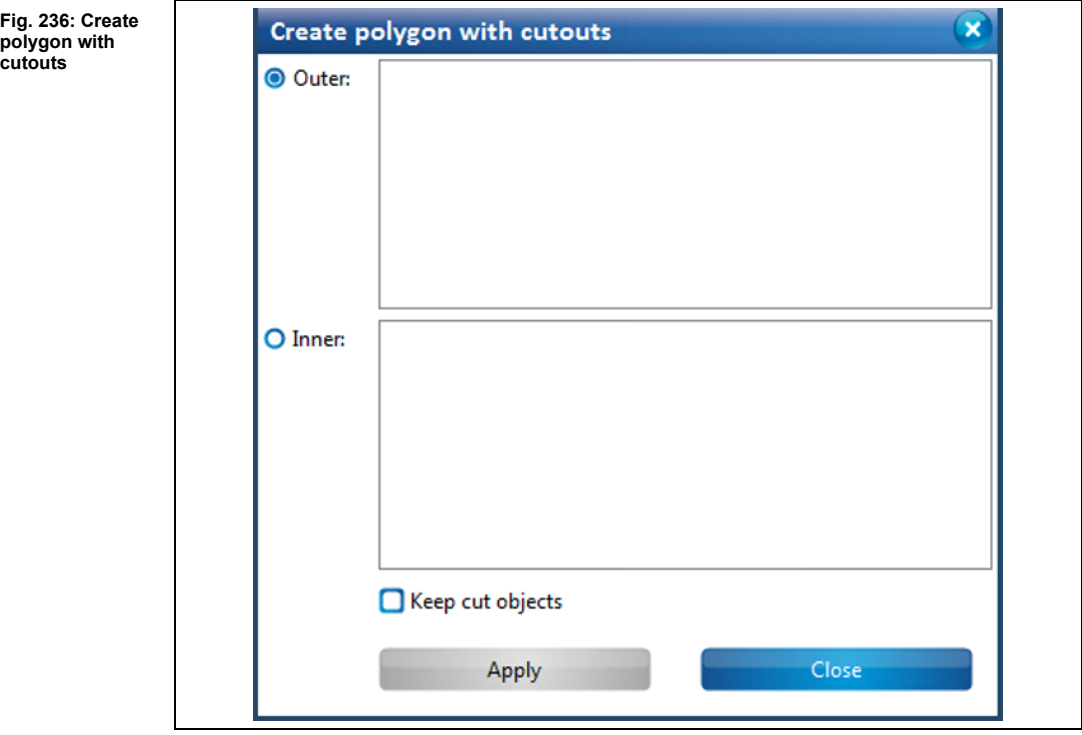

- ➨ The radio button {Outer} is active.
- 2. Select the polygon that shall remain.

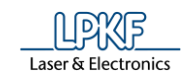

➨ The name of the polygon is displayed in \Outer\:

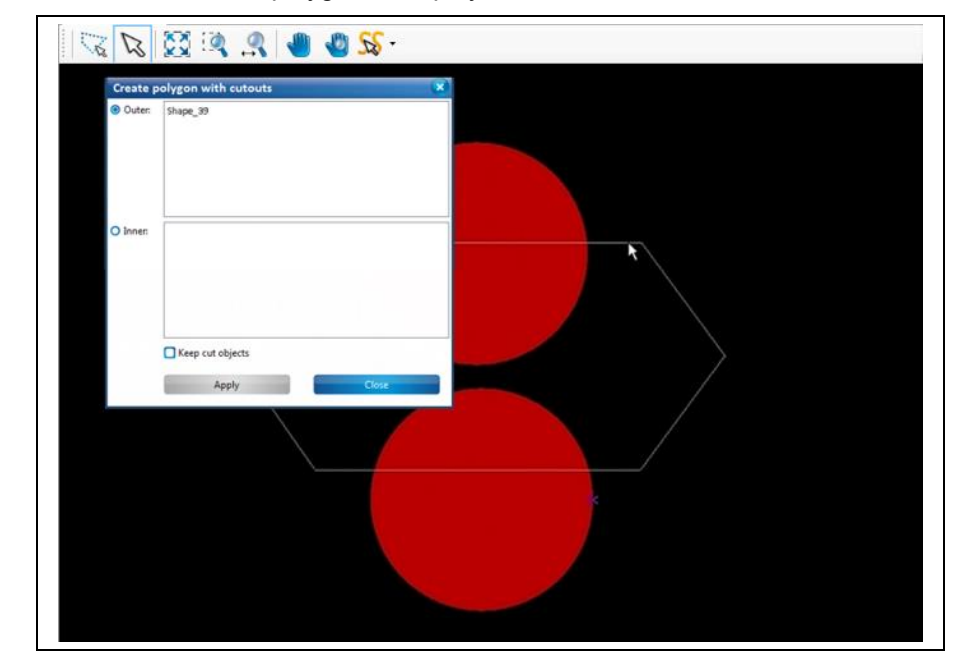

- 3. Click on {Inner}.
- 4. Select the two circles.
- $\rightarrow$  The names of the circles are displayed in \Inner\:

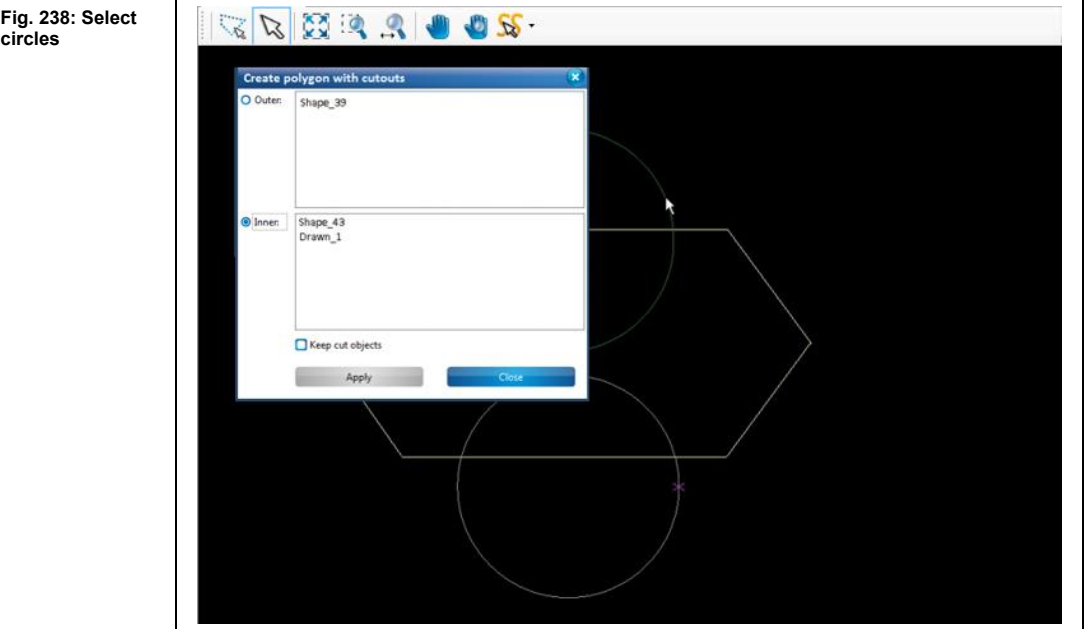

5. Click on [Apply].

**circles**

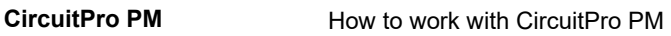

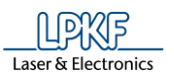

**cutouts**

 $\rightarrow$  The view changes as follows:

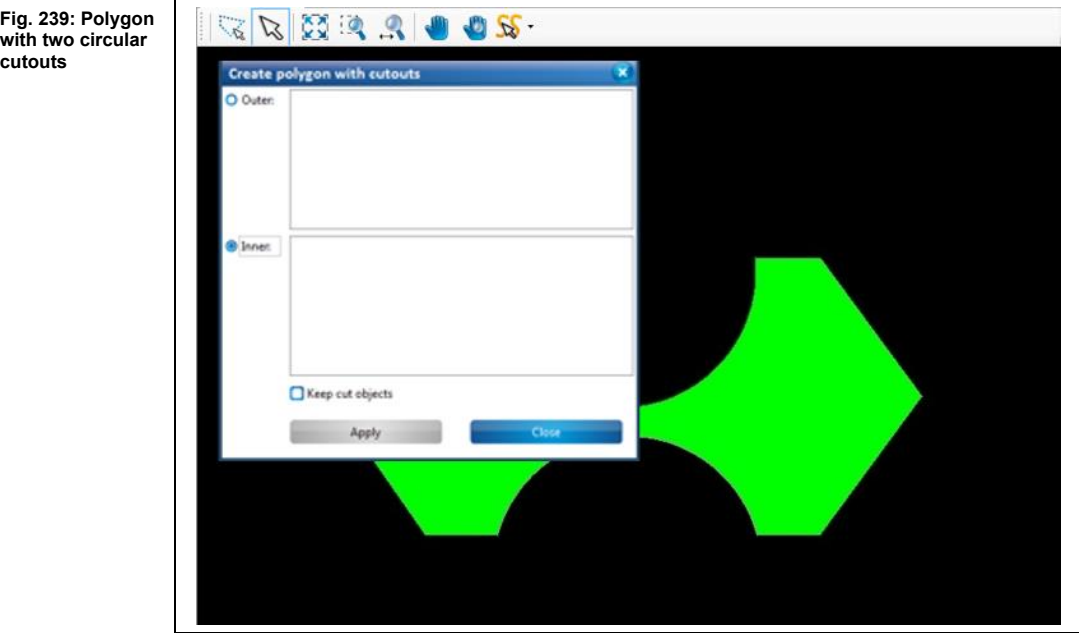

- 6. Click on [Close] in the dialog.
- $\rightarrow$  The dialog is closed.
- ◆ The polygon with cutouts has been created.

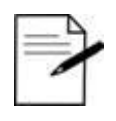

If you do not want the objects that are used for the cutout process (in this case, the circles) to be deleted, please select the option "Keep cut objects."

Tip

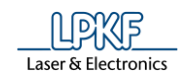

### **Copper pouring**

Use the "Copper pouring" function to create isolated copper areas around conductive tracks.

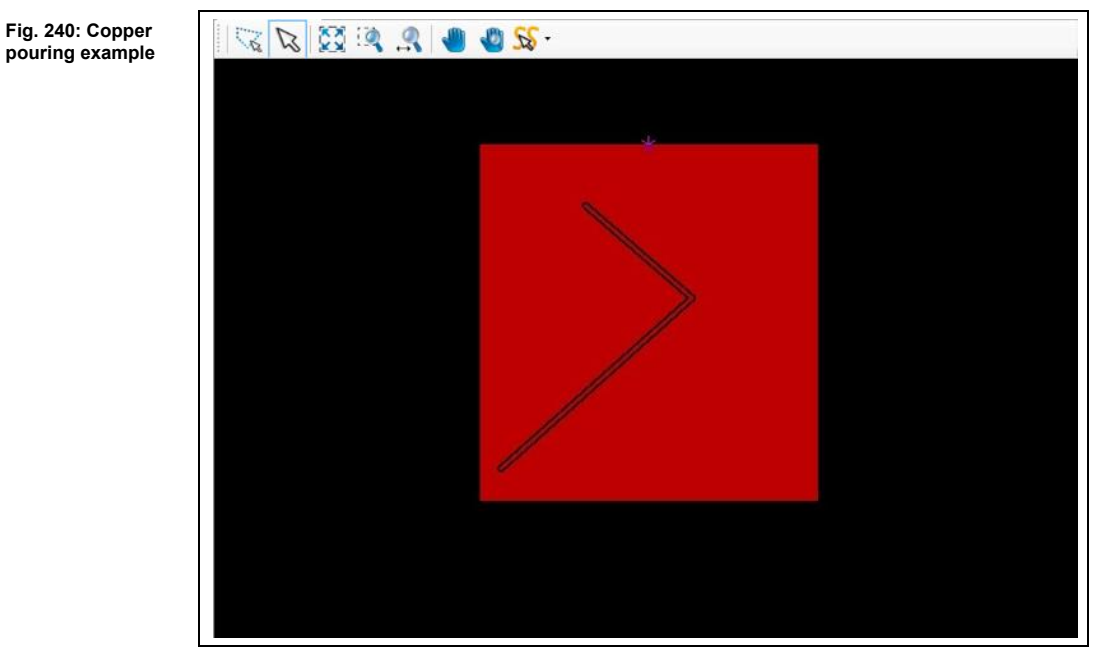

For creating a copper pouring around a conductive track as depicted in the figure above, you need

- a geometric shape (rectangle, circle, polygon) that represents the copper area and
- a path (closed or open) that represents the conductive track.

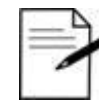

For information on creating geometric shapes and paths see the corresponding chapters..

Tip

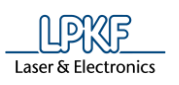

### ■ Creating a copper pouring

In the following steps, a rectangular copper area is created around a conductive track. A rectangle and an open path are needed for this:

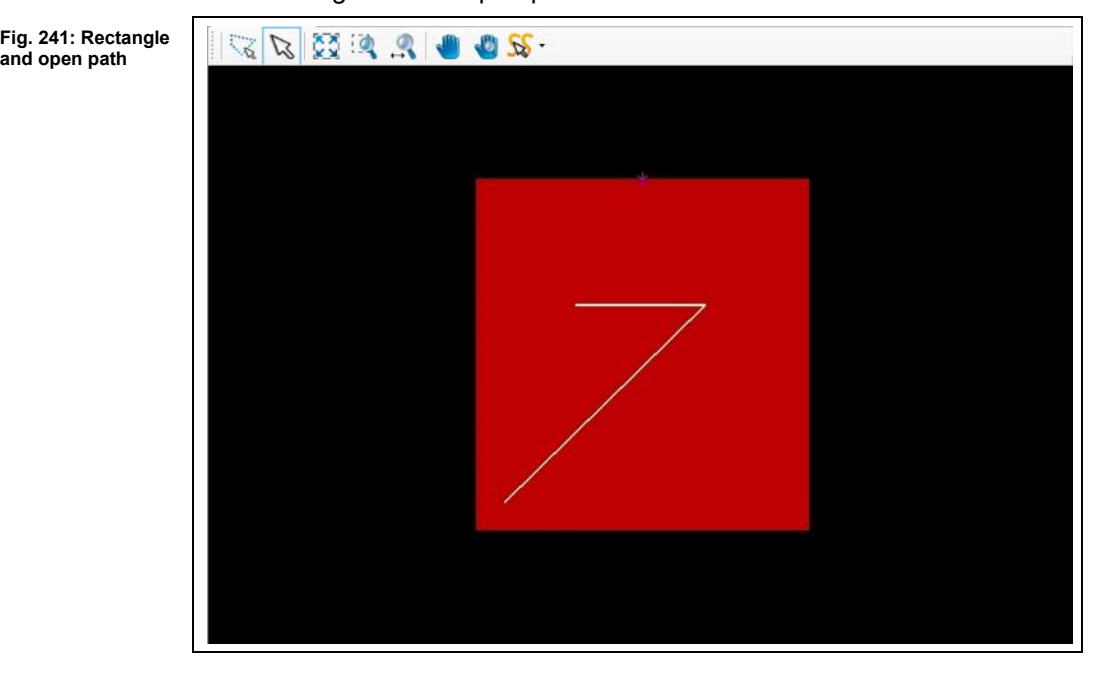

- 1. Click on Insert > Copper pouring.
- $\rightarrow$  The following dialog is displayed:

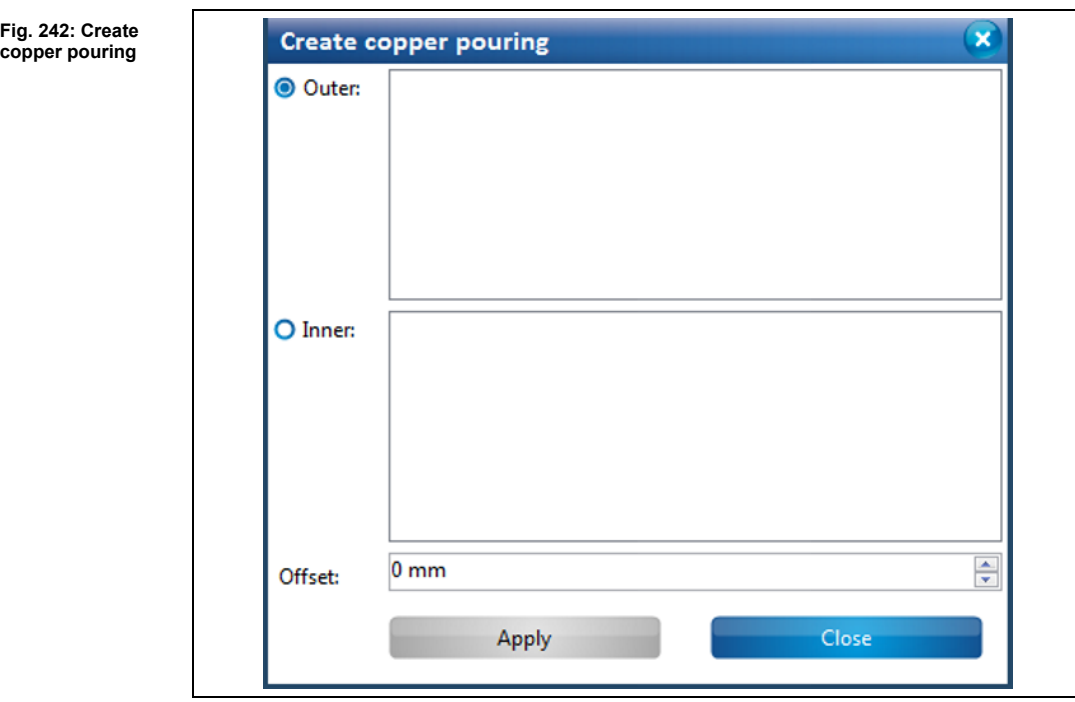

- ➨ The radio button {Outer} is active.
- 2. Select the copper area (the rectangle in this case).

**5**

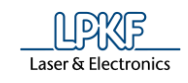

**area (select rectangle)**

➨ The name of the rectangle is displayed in \Outer\:

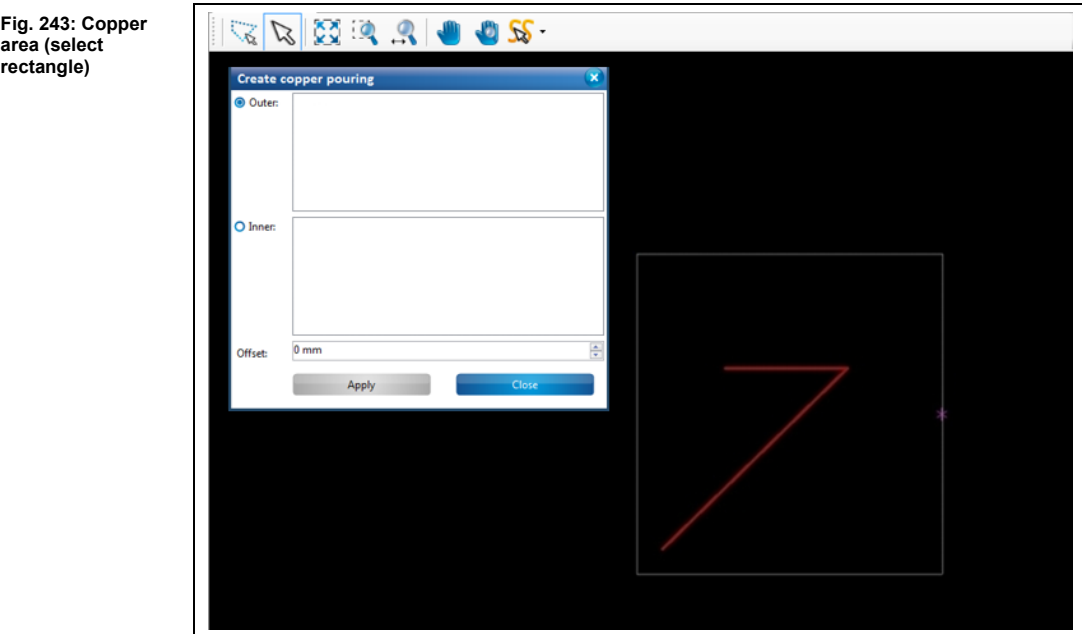

- 3. Click on {Inner}.
- 4. Select the open path:
- ➨ The name of the path is displayed in \Inner\:

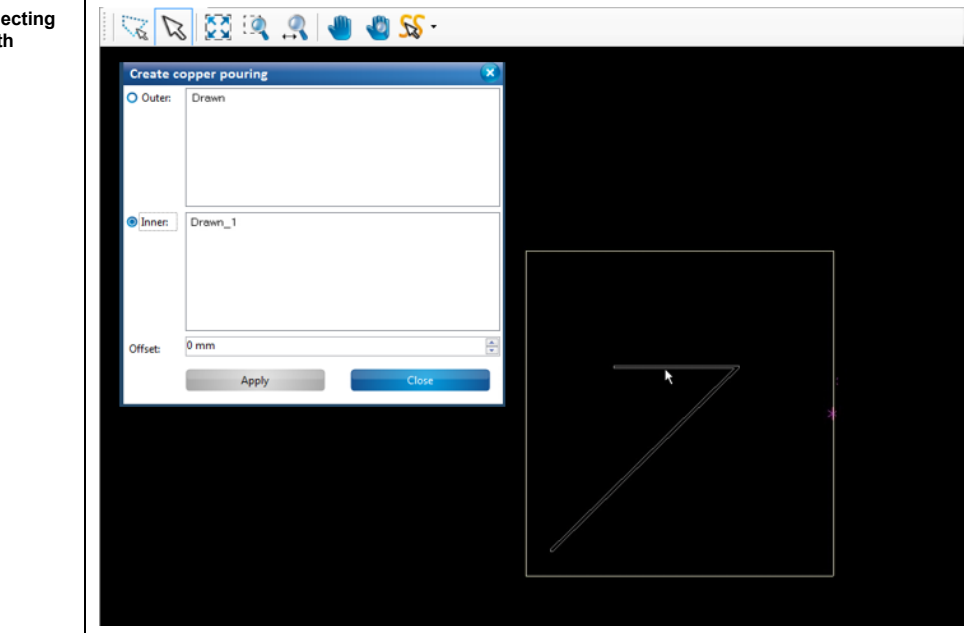

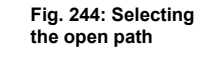

**5**

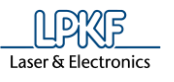

**offset**

5. Enter the offset value for the copper area. This value represents the width of the isolation.

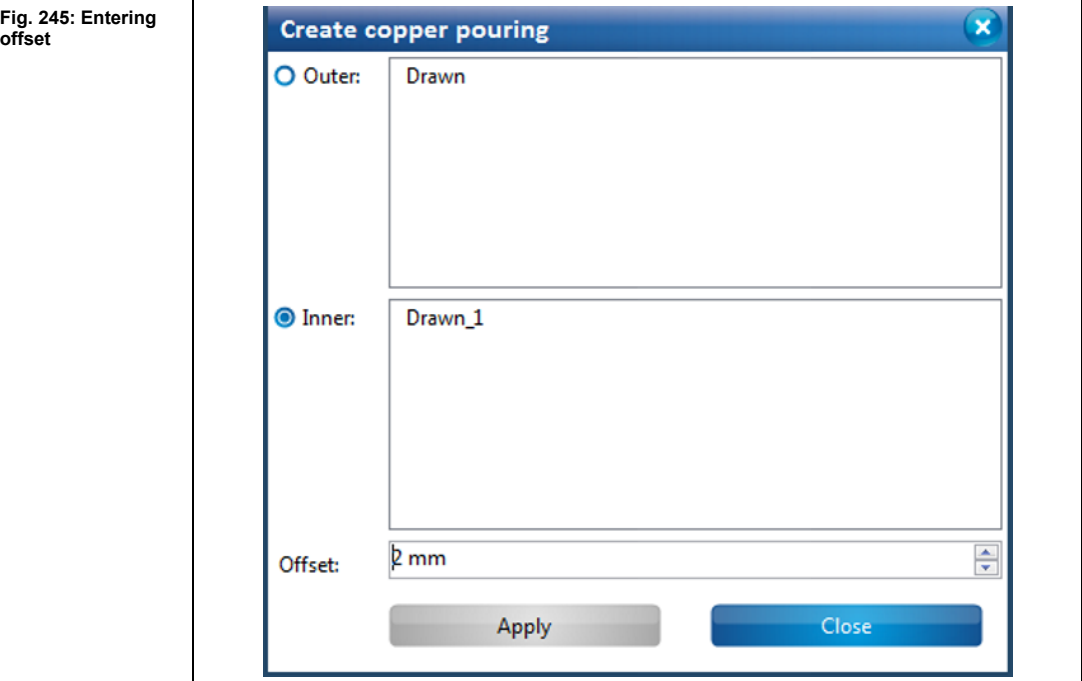

- 6. Click on [Apply].
- The area next to the conductive track is removed according to the offset value:

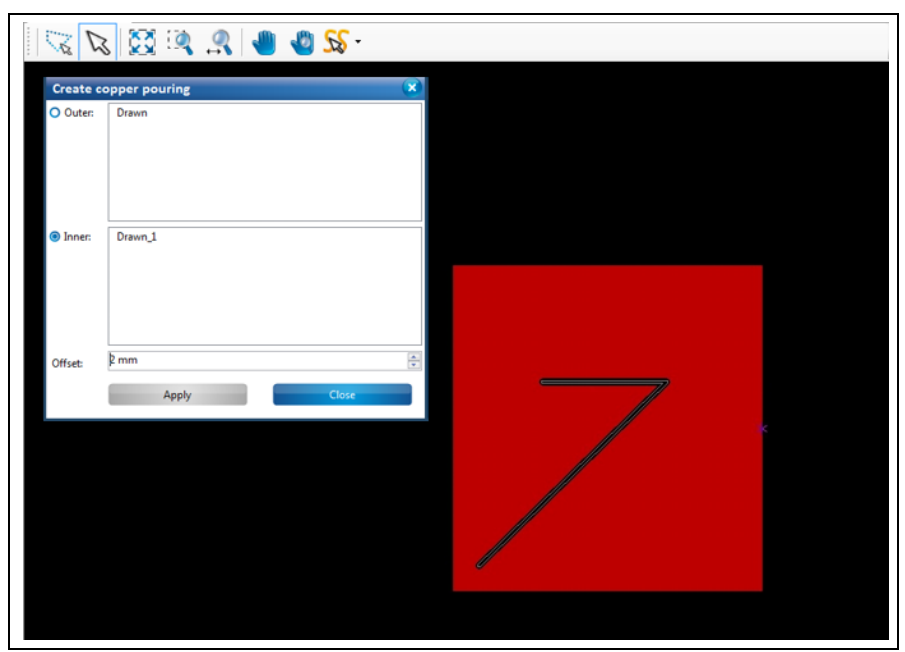

**Fig. 246: Isolated open path**

- 7. Click on [Close].
- **E** The dialog is closed.
- ◆ The copper pouring is created.

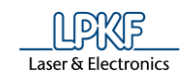

#### 5.3.11 **Rubout area**

Use the "Rubout" function to define areas of any shape for removal of unnecessary copper on the rubout layers, i.e., creating rubout areas. You can also create new rubout layers.

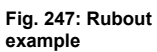

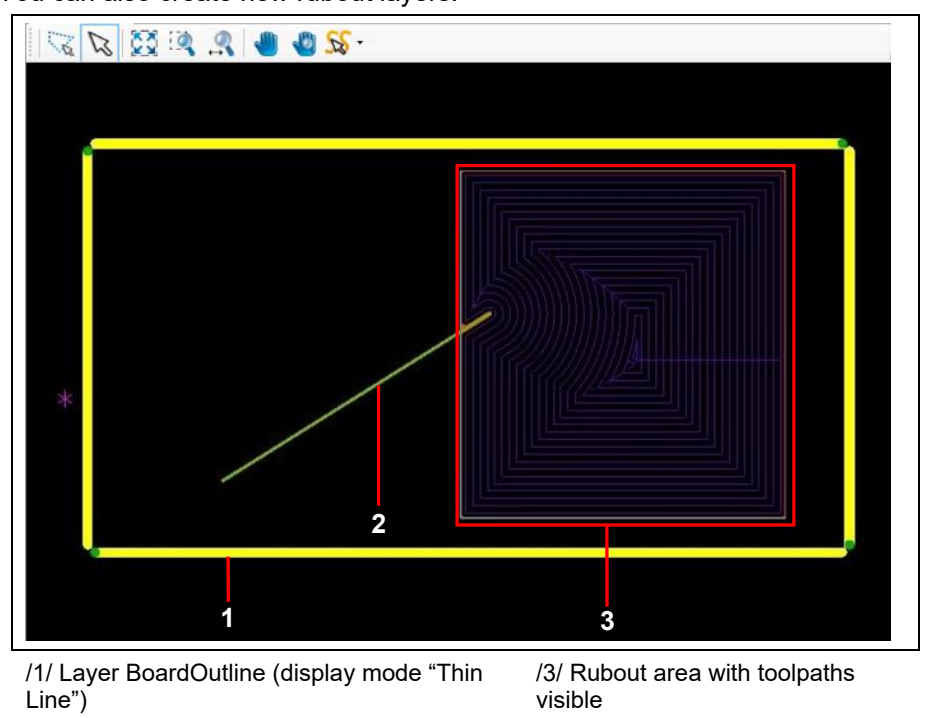

In order to create an area as depicted in the figure above, you need

- a defined BoardOutline (e.g. by creating a rectangle on the BoardOutline layer)
- at least one isolation object on the corresponding Top-/BottomLayer.

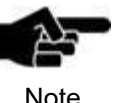

/2/ Open path on BottomLayer

In CircuitPro PM, all rubout areas on the rubout layers are rectangular.

Note

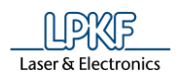

**5**

- Creating a rubout area
- 1. Click on Insert > Rubout area > RuboutBottom.

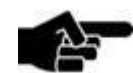

Note

The number of rubout layers depends on the type of circuit board (single-sided/multi-layer) that you want to produce. In case of a single-sided circuit board, CircuitPro PM creates only the RuboutBottom layer automatically. In case of a double-sided circuit board, two rubout layers are created: RuboutBottom und RuboutTop.

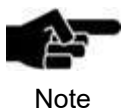

You can create the rubout area on any rubout layer or all rubout layers depending on your project. You can also create a new rubout layer for the process. To do this, click on Click on Insert > Rubout > Create new layer.

➨ The following dialog showing the selected layer is displayed:

**Fig. 248: Create rubout area**

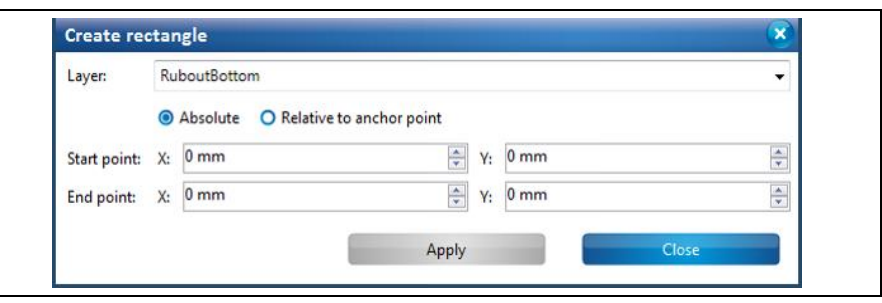

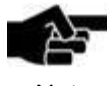

You can change the layer for creating the rubout area at any time.

Note

 $\rightarrow$  Just click on the drop-down list and select the desired layer.

2. Create the rectangle for the rubout area.

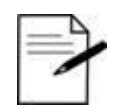

For the steps how to create a rectangle see the corresponding chapter.

Tip

**rectangle**

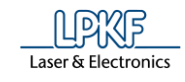

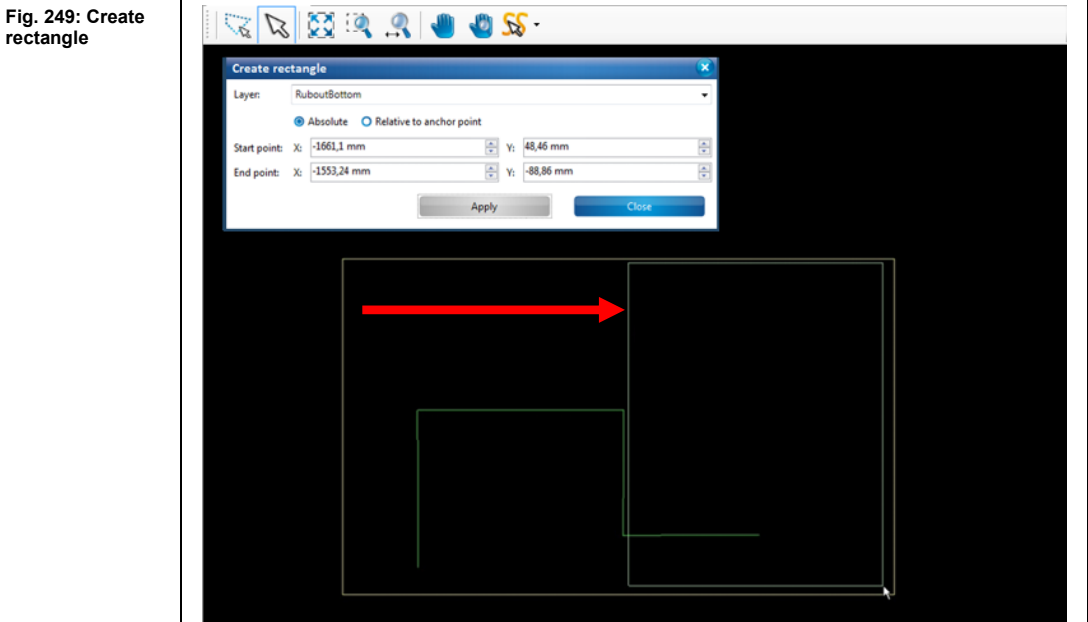

- 3. Click on [Apply].
- **►** The rectangle for the rubout area is created.
- 4. Click on [Close] in the dialog.
- ➨ The dialog is closed.

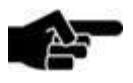

For creating the toolpath, you have to go to the "Technology dialog".

Note

For more information on the menu item "Technology dialog" see corresponding chapter.

5. Click on Toolpath > Technology dialog.

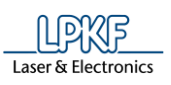

**Fig. 250: Technology dialog**

 $\rightarrow$  The following dialog is displayed:

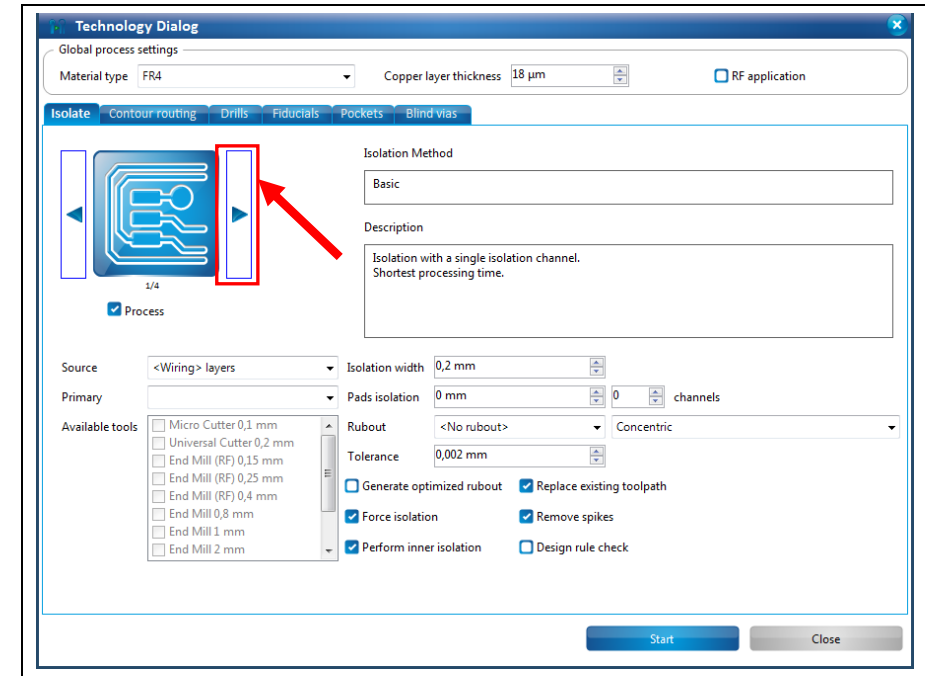

6. Click on the arrow buttons in the "Isolate" section until the isolation method "Partial rubout" or "Complete rubout" is displayed:

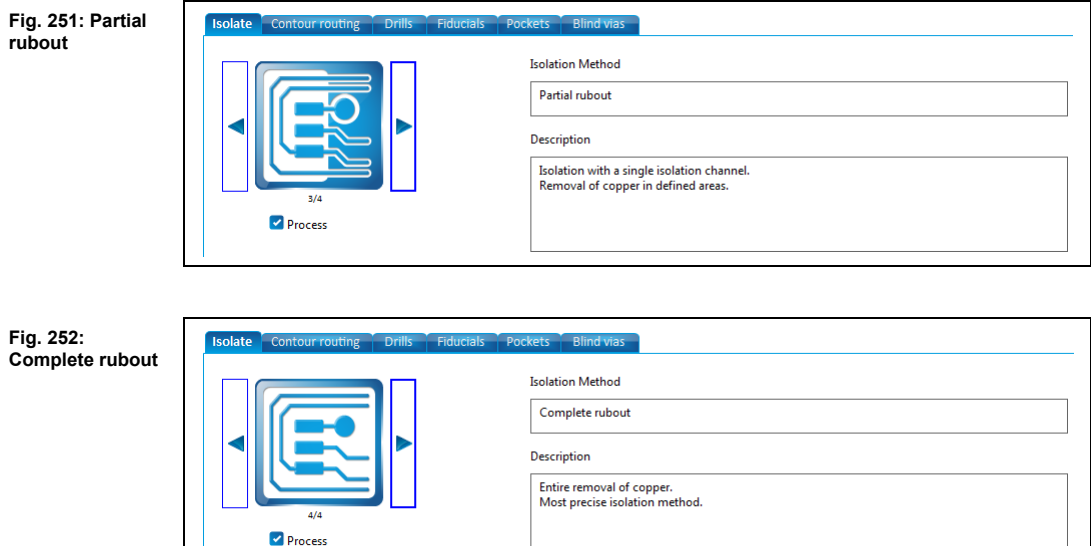

7. Select one of the two methods depending on your requirements.

**Fig. 253: Deactivated** 

**Technology dialog**

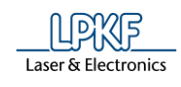

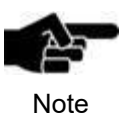

For more information on the settings in the "Technology dialog" see the corresponding chapter.

If you want to create only the toolpath for the rubout area, deactivate the other processing steps (contour routing, convert to toolpath) by removing the check marks next to the respective functions.

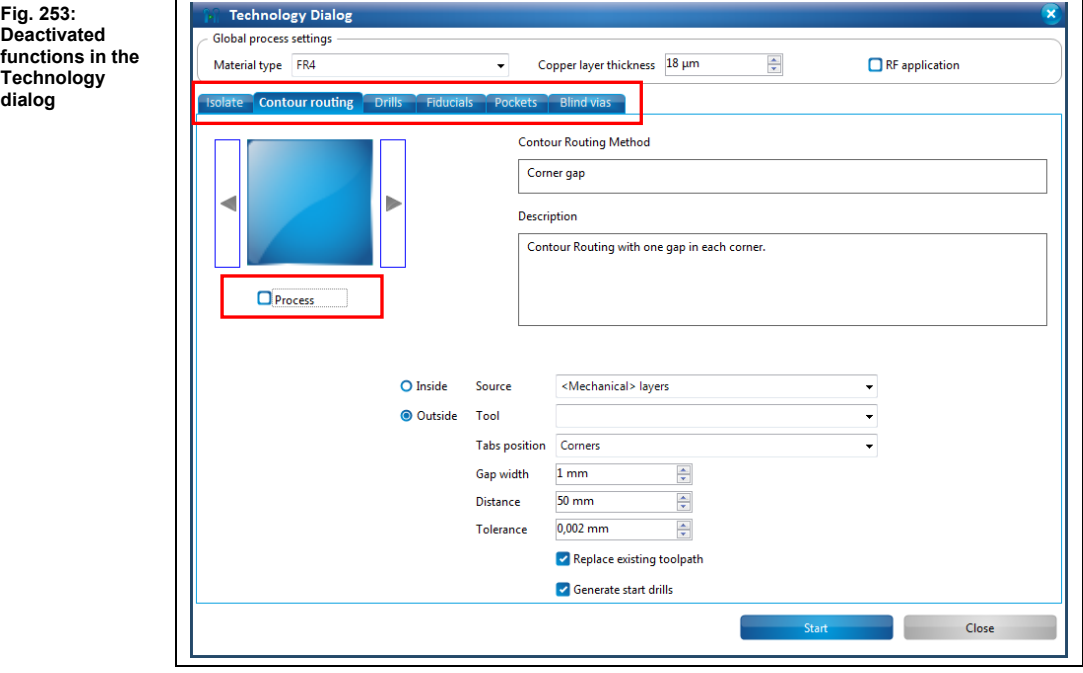

8. Click on [Start].

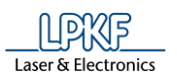

**results**

**new layer**

**►** The rubout area is created. The computation results are displayed.

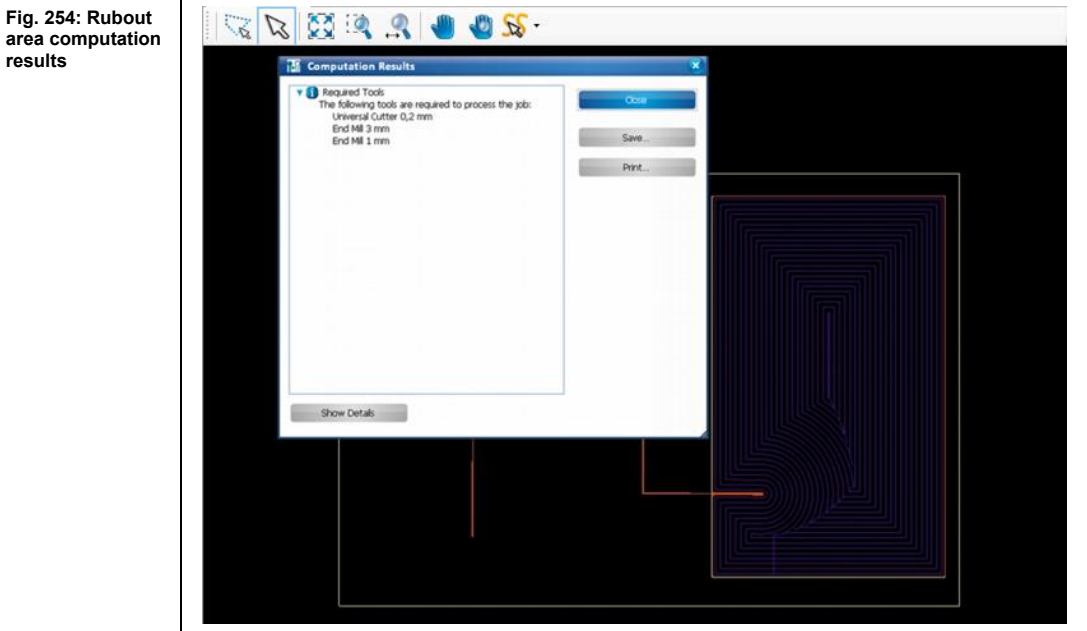

- ◆ The rubout area is created.
- Creating a new rubout layer
- 1. Click on Insert > Rubout area > Create new layer.
- $\rightarrow$  The following dialog is displayed:

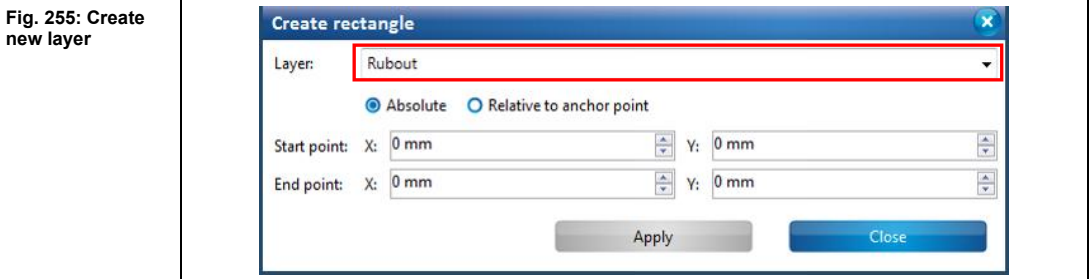

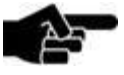

The name of the layer is assigned automatically by CircuitPro PM.

Note

The first new layer is named "Rubout". For the following layers, the name has a counter that is incremented thus creating "Rubout\_1", "Rubout\_2" etc.

- 2. Perform the steps two to eight of "Creating a rubout area".
- ◆ A rubout area has been created on the new rubout layer.

**5**

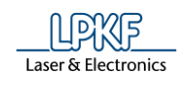

# **Fiducial**

Fiducials are optical marks on the surface of the circuit board that are used for aligning the circuit board. The fiducials are drilled into the board and are recognised by the cameras of the ProtoMat systems.

The sub-menu "Fiducial" lets you create fiducials and fiducial layers. The following figure shows four fiducials placed near the corners of the circuit board.

**Fig. 256: Circuit board with fiducials**

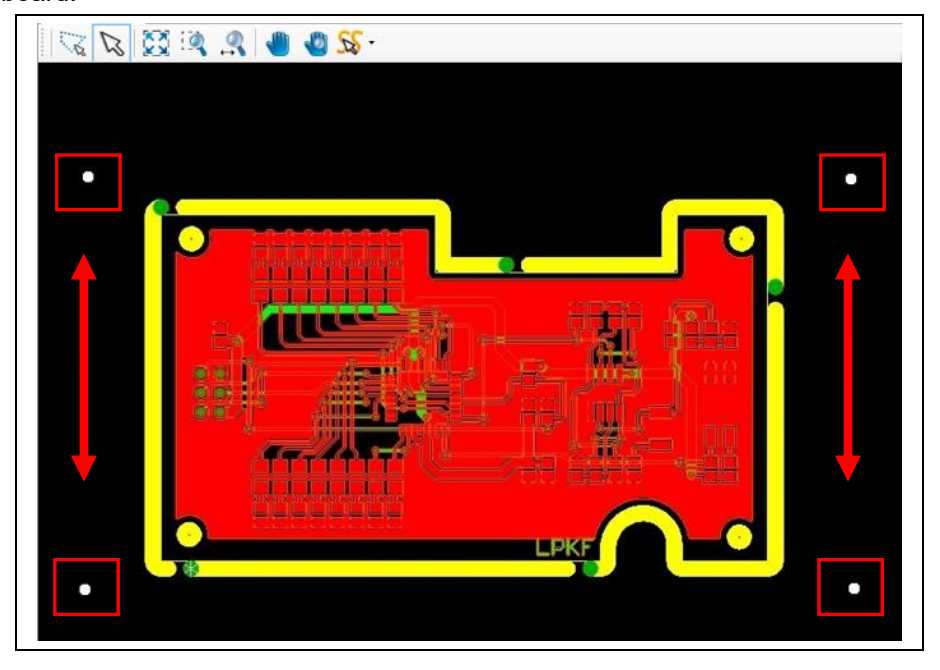

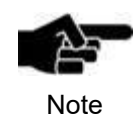

Creating fiducials corresponds to creating circles in CircuitPro. For more information on the creating circles see the corresponding chapter.
**5**

- Creating fiducials
- 1. Click on Insert > Fiducial > Fiducial.
- ➨ The following dialog is displayed:

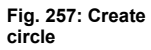

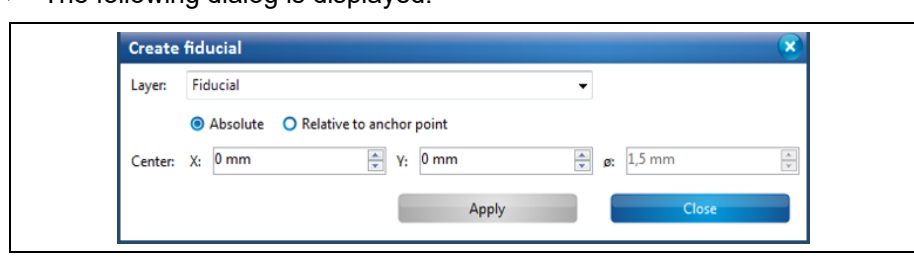

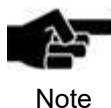

The "Fiducial" layer is automatically created. If you have created other fiducial layers, these are displayed in the dropdown list.

- 2. Click on the position in the CAM view where you want to place the fiducial.
- Or
- 2. Enter the coordinates for the center point of the circle in millimeters and click on [Apply].

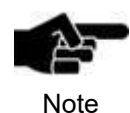

Fiducials have a predefined diameter of 1.5 mm that cannot be changed.

- **E** The fiducials are created.
- 3. Click on [Close] in the dialog.
- The fiducials have been created.
- Creating a new fiducial layer
- 1. Click on Insert > Fiducial > Create new layer.
- $\rightarrow$  The following dialog is displayed:

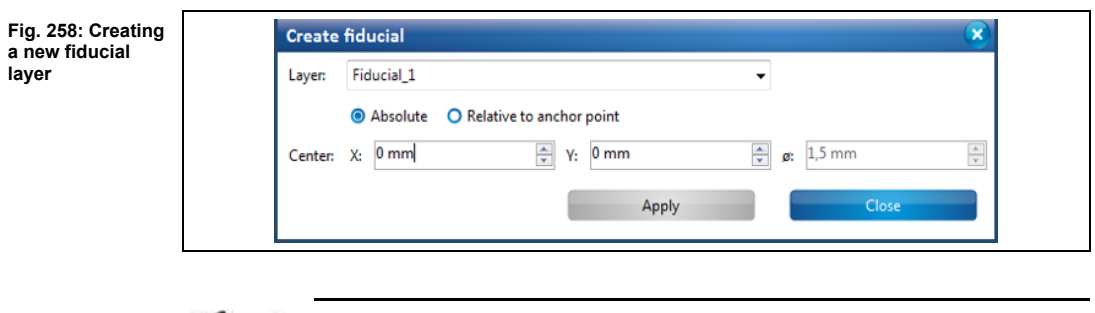

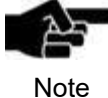

The name of the layer is assigned automatically by CircuitPro. The first new layer is named "Fiducial\_1". For the following layers, the name counter is incremented thus creating "Fiducial\_2", "Fiducial\_3" etc.

The new fiducial layer has been created.

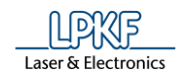

## **Topography**

The menu item "Topography" lets you define points on a separate topography layer that is used for determining the topography. Determining the topography is required for setting a defined distance between the dispenser needle and the surface of the material during the dispense process.

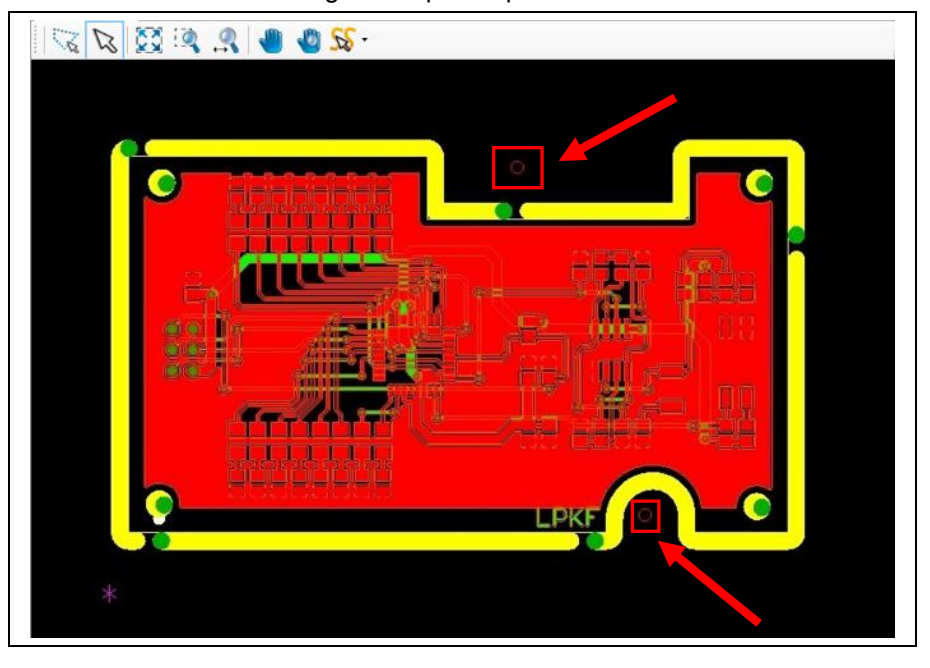

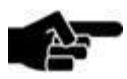

Defining topography points corresponds to creating circles in CircuitPro PM.

Note

For more information on creating circles see the corresponding chapter.

**Fig. 259: Circuit board with topography points**

**points**

**5**

- Defining topography points.
- 1. Click on Insert > Topography > Topography.
- The following dialog is displayed:

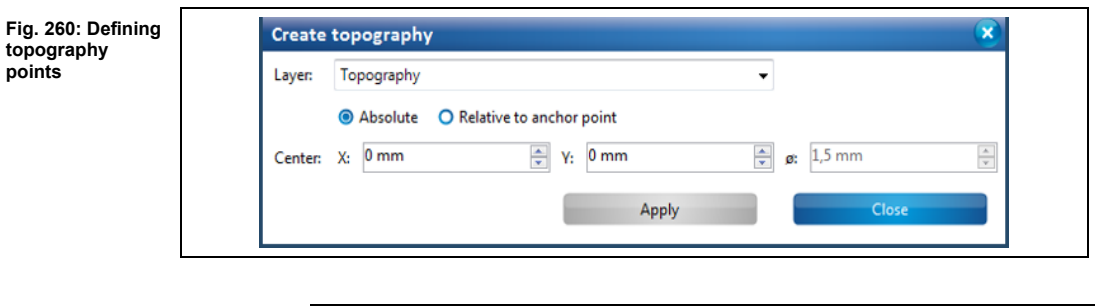

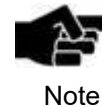

CircuitPro PM automatically creates a topography layer where you can define the points.

2. Click on the position in the CAM view where you want to define the topography point(s).

## Or

2. Enter the coordinates for the center point of the circle in millimeters and click on [Apply].

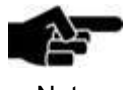

Topography points have a predefined diameter of 1.5 mm that cannot be changed.

Note

- $\rightarrow$  The topography point(s) is (are) defined.
- 3. Click on [Close] in the dialog.
- The topography point(s) is (are) defined.

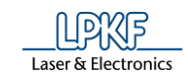

- Creating a new topography layer
- 1. Click on Insert > Topography > Create new layer.
- $\rightarrow$  The following dialog is displayed:

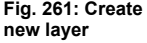

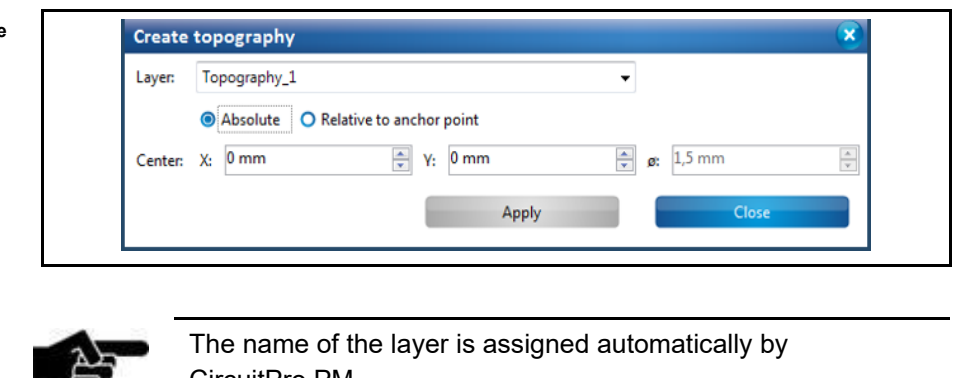

Note

CircuitPro PM.

The first new layer is named "Topography". For the following layers, the name has a counter that is incremented thus creating "Topography\_1", "Topography\_2" etc.

- 2. Click on [Apply] in the dialog.
- ◆ The topography layer is created.

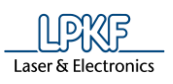

## 5.3.14 Drill hole

Use the function "Drill hole" to insert holes of different sizes into your layout.

**Fig. 262: Example for drilling holes**

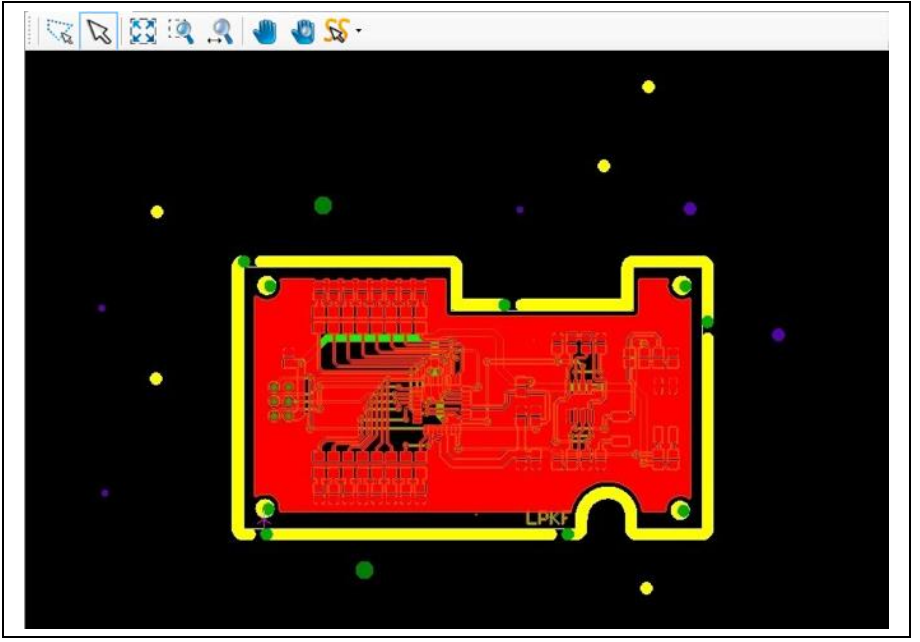

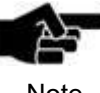

The drill hole sizes correspond to the diameters of the available drilling tools.

Note

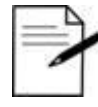

• Place the holes that will be used for through-hole contact on the layer "Drill Plated".

Tip

• Place all other holes on the layer "Drill Unplated".

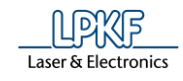

- Creating a drill hole
- 1. Click on Insert > Drill hole…
- $\rightarrow$  The following dialog is displayed:

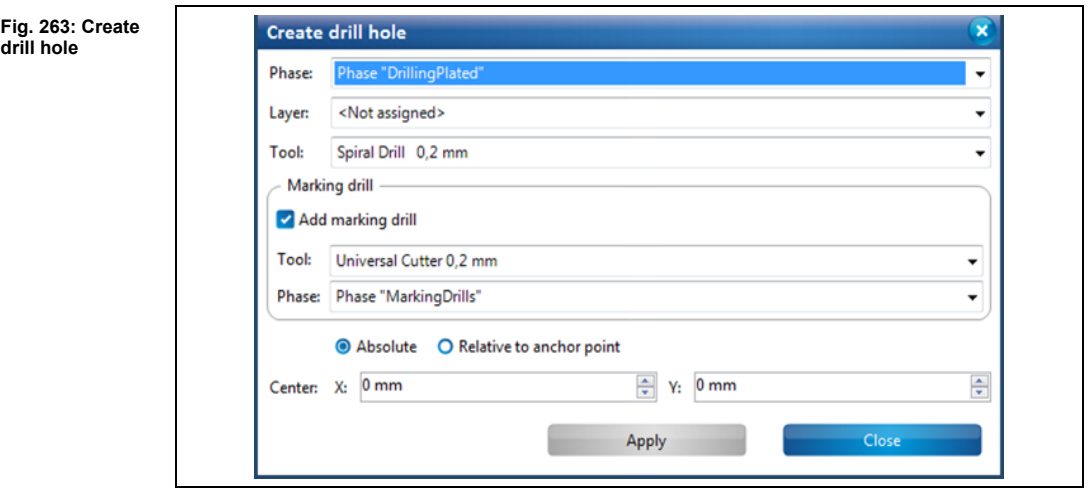

- 2. First select the phase in which the whole is to be drilled during processing.
- 3. In the drop-down menu \Layer\, select the layer in which the hole shall be drilled:

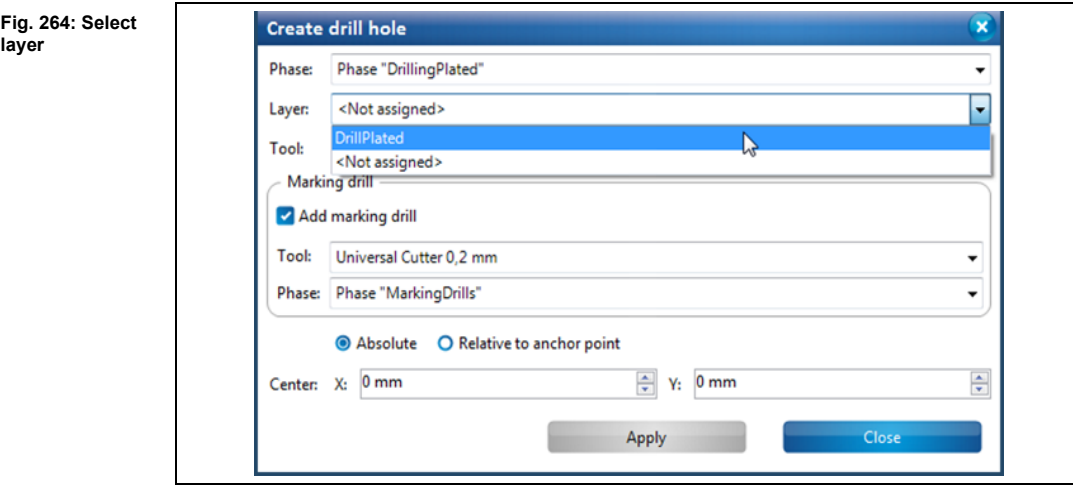

**layer**

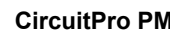

Laser & Electronics

**tool**

**Fig. 266: Add marking drill**

4. In the drop-down menu \Tool\, select the drilling tool which is to be used to drill the hole:

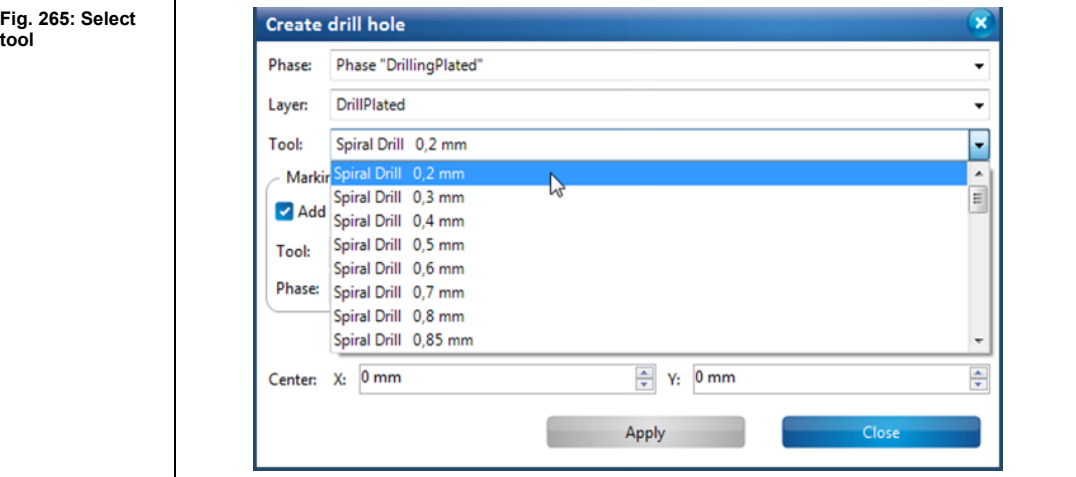

- 5. If you do not want to add marking drills, uncheck the option "Add marking drill" and continue with step 7.
- 6. In the dropdown list select a tool and a phase, the marking drills should be generated within.

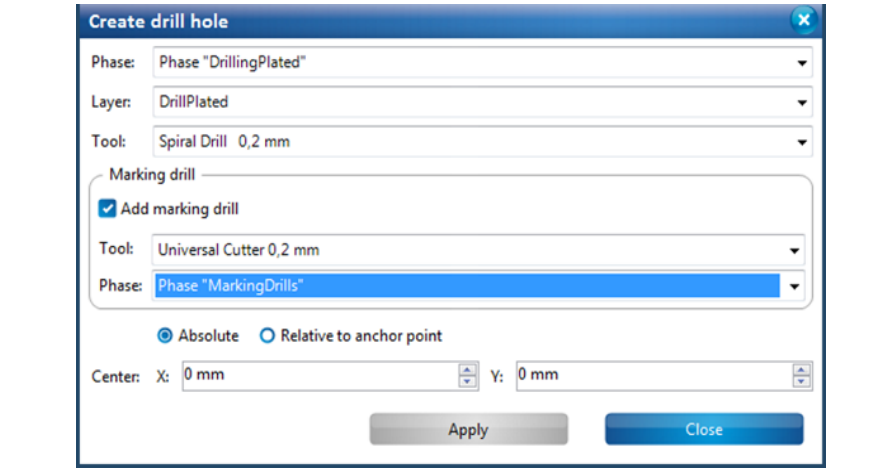

- 7. In the CAM view, click on where you would like to drill the hole.
- Or
- 7. Enter the coordinates for the center point of the circle in mm and click on [Apply].

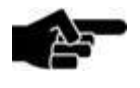

The hole diameters correspond to the diameters of the drilling tools.

**Note** 

- **E** The holes are positioned.
- 8. Click on [Close] in the dialog.
- The dialog is closed.
- The drill hole has been created.

**5**

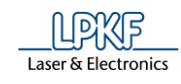

### 5.3.15 **Milling curve**

Using the function "Milling curve" you can convert open/closed paths directly into milling curves or manually insert milling curves directly into the layout.

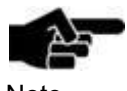

The technology dialog, used to create toolpaths, does not convert paths directly into milling curves. Either isolation or contours are generated around the paths.

**Note** 

Fig.

- Creating a milling curve
- 1. Click on Insert > Milling curve...
- ➨ The following dialog is displayed:

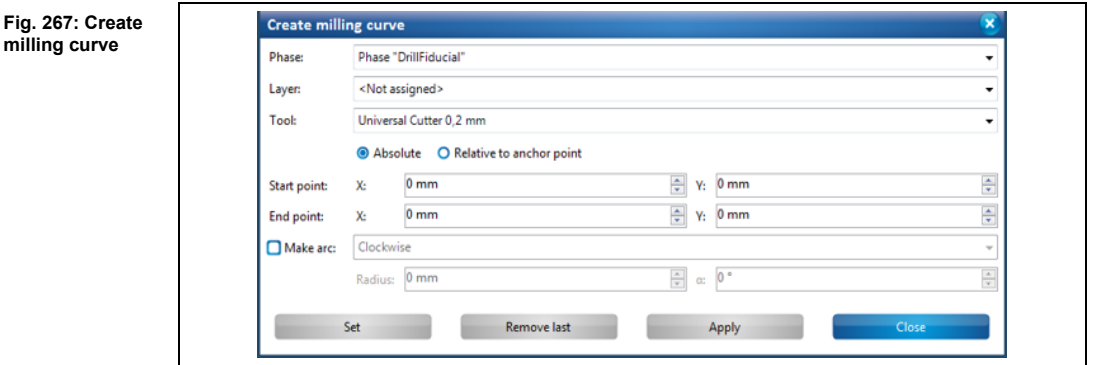

- 2. First select a phase in the field \Phase:\, in which the milling curve is to be created during processing.
- 3. Select the layer in the field \Layer\, on which the milling curve is to be created.
- 4. Select a tool in the field \Tool\, with which the milling curve is to be created.
- 5. Select either an absolute or a relative starting point by clicking on the corresponding setting.

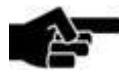

The **absolute start point** is computed using the X and Y coordinates starting from the zero point .

**Note** 

If you want to create more than one open path you can make all paths start from the same starting point using the "Absolute" start point option.

The **relative start point** is variable. Once you have created a segment, the relative start point moves automatically to the end of this segment to serve as start point for the next segment to be created.

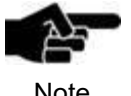

For more information on creating paths, please refer to the relevant chapters "Open path" and "Closed path".

Note

- 6. Enter the X and Y value of the starting point in mm.
- 7. Activate the radio button "Arc" if you want to create an arc.

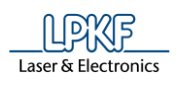

**5**

- 8. Enter the radius and the angle of the arc.
- Or
- 8. Enter the X and Y coordinates of the segment.
- 9. Click on [Apply].
- ◆ The milling curve has been created.

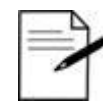

### **Procedure without entering X and Y values:**

You can also create segments in CircuitPro PM without entering coordinates. You can just use the mouse pointer.

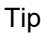

1. Press the left mouse button at the desired start point of the segment in the CAM view.

2. Move the mouse pointer to the desired position in the CAM view.

- 3. Press the left mouse button.
- $\rightarrow$  The segment is created.
- A left-click corresponds to clicking the [Set] button in the dialog.
- Pressing the right mouse button opens the context menu and you can finish creating the path by clicking on "End". This corresponds to clicking on [Apply] in the dialog.

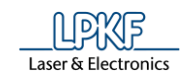

# **5.4 Menu Toolpath**

The "Toolpath" menu contains the functions for setting parameters and creating the paths for milling, routing, and dispensing solder paste.

Click on the "Toolpath" menu item to open the submenu:

**Fig. 268: Menu "Toolpath"**

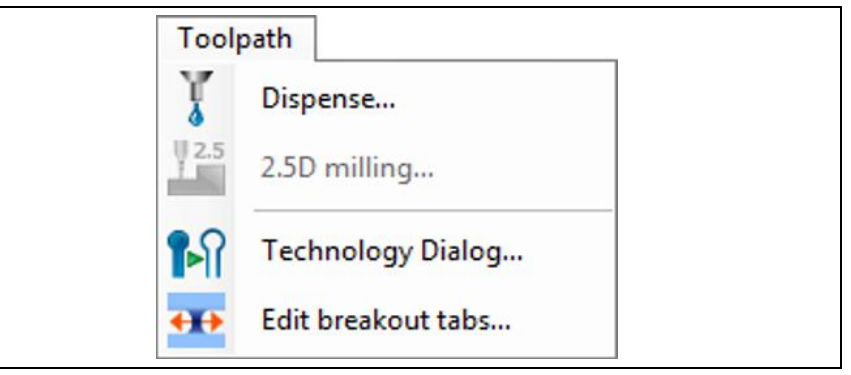

The following table contains short descriptions of the functions of the individual menu items:

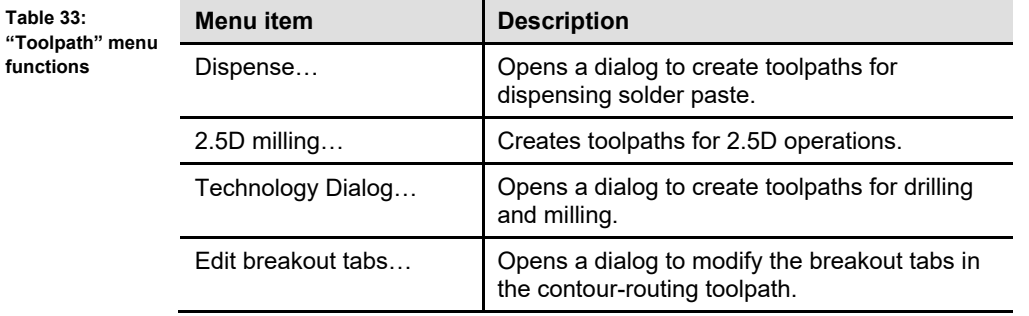

#### **Dispense**  $5.4.1$

The "Dispense" function lets you create solder paste paths on a selected layer. Afterwards, You can place circuit components on the solder paste paths. Subsequently, the circuit boards can be soldered in a reflow oven (e.g. using the LPKF ProtoFlow).

**Fig. 269:Dispense paths created on pads**

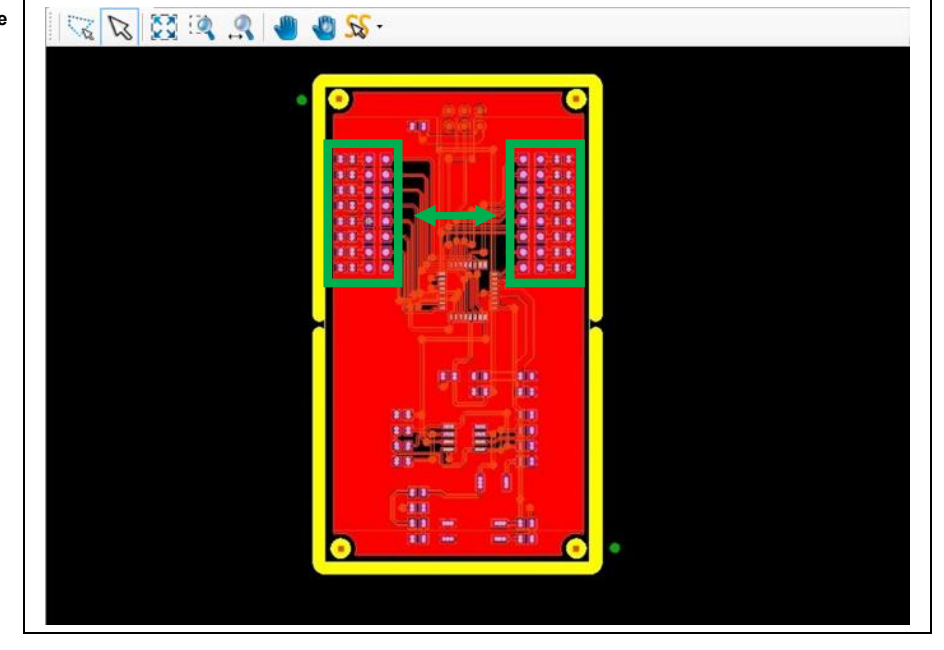

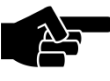

The dispenser has to be mounted on the machine in order to create solder paste dots on the circuit board!

Note

This dialog "Dispense" allows the following operations:

- Creating new solder paste paths on the pads
- Assigning new parameter sets to the dispense tools in the tool library [Add…]
- Edit the parameters of the dispense tools [Edit...]
- Edit details for creating solder paste paths [Show details]
- Delete dispenser tools [Delete].

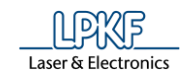

- Creating a new solder paste path on the pads
- 1. Click on Toolpath > Dispense.
- ➨ The following dialog is displayed:

### **Fig. 270: Dispense**

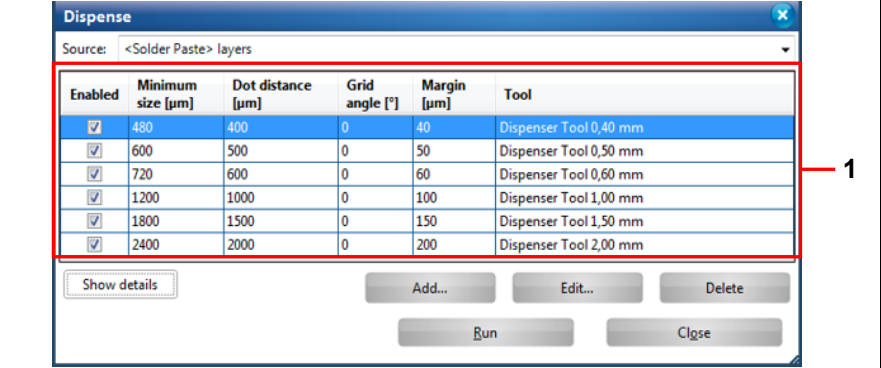

/1/ List of the available dispense tools

The table contains following columns:

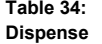

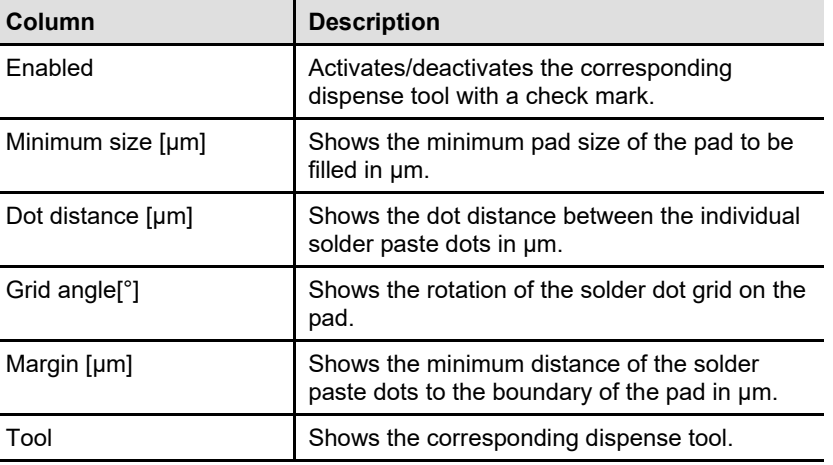

2. In the "Source" drop-down list, select the layer where you want to create the solder paste path.

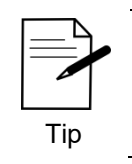

Create the solder paste dots on the designated solder paste layers (SolderPasteTop or SolderPasteBottom).

3. In the list, select the dispense tools that you want to use.

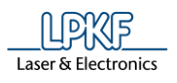

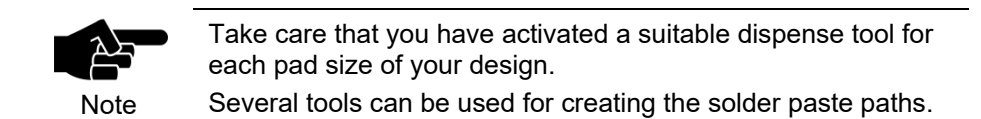

- 4. Click on [Run].
- 5. Click on [Close].
- ◆ The solder paste path is created on the corresponding pads.
- Adding new parameter sets for existing tools
- 1. Click on [Add…] in the dialog.

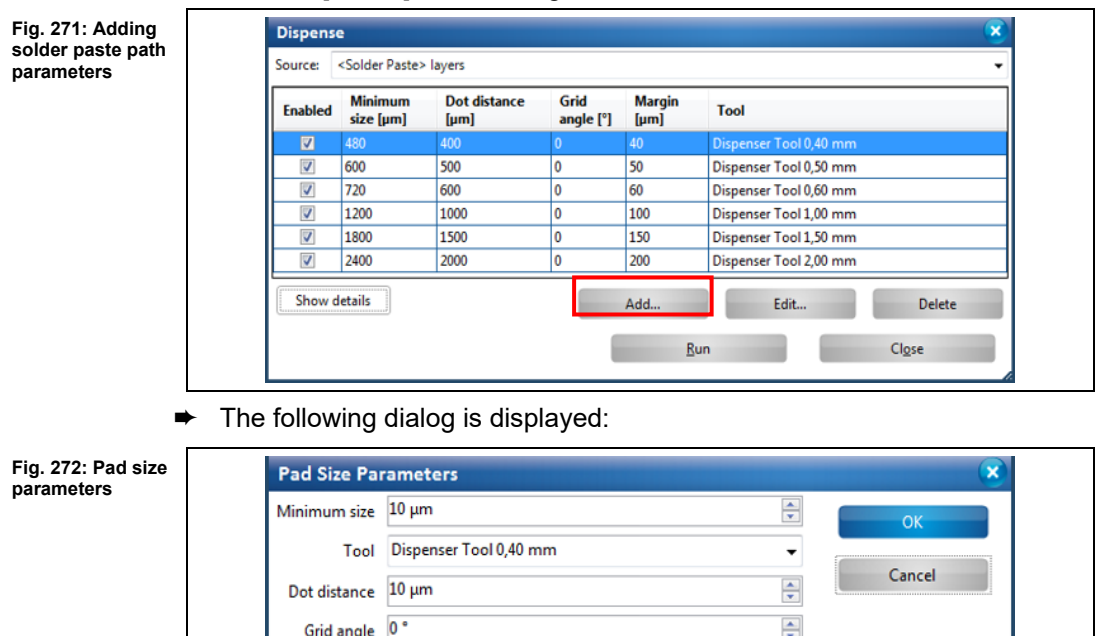

- 2. Enter the minimum pad size of the pad in µm.
- 3. Select a dispense tool.

Margin 0 µm

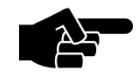

If the desired dispense tool is not in the list, you can create it in the tool library.

 $\div$ 

**Note** 

For more information on adding tools to the tool library see the corresponding chapter.

- 4. Enter the dot distance between the individual solder paste dots in µm.
- 5. Enter a grid angle if necessary.
- 6. Enter the margin width.
- 7. Click on [OK].
- The new pad size parameters are displayed in the list.
- ◆ The new pad size parameters are added.

**pad size** 

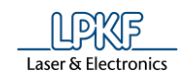

- Editing existing pad size parameters
- 1. Select the row where you want to edit the parameters and click on [Edit…].

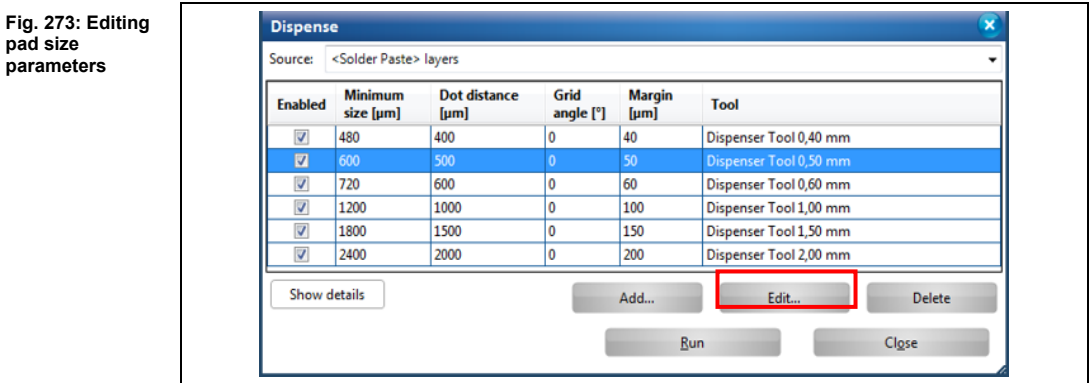

➨ The dialog "Pad size parameters" with the details on pad size is displayed:

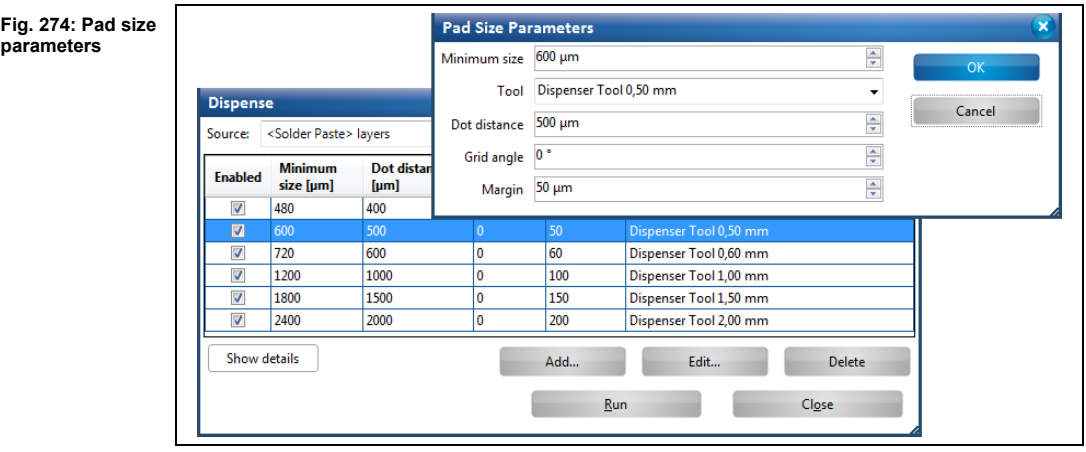

- 2. Modify the parameters as desired.
- 3. Click on [OK].
- ➨ The dialog "Pad size parameters" is closed.
- ◆ The existing pad size parameters are modified.

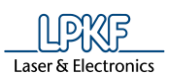

- Deleting existing pad size parameters
- 1. Select the row that you want to delete and click on [Delete].

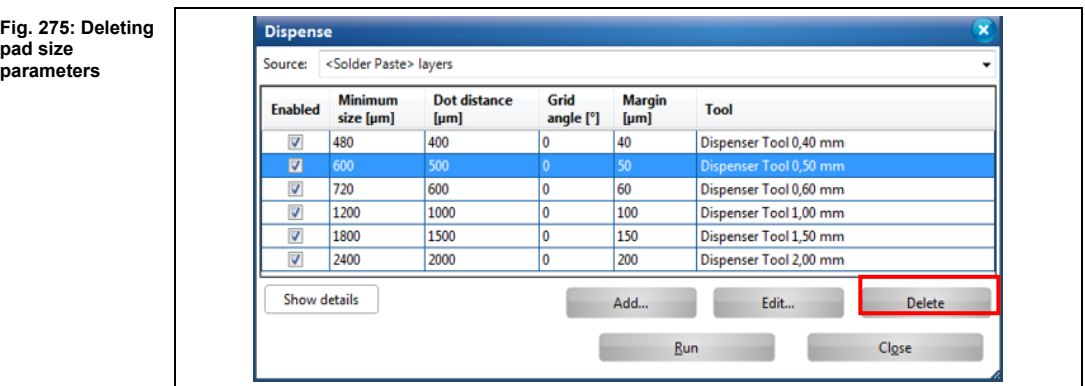

- The selected row of existing pad size parameters is deleted.
- Showing details
- 1. Click on [Show details] to display the global settings for creating solder paste dots:

**Fig. 276: Show details**

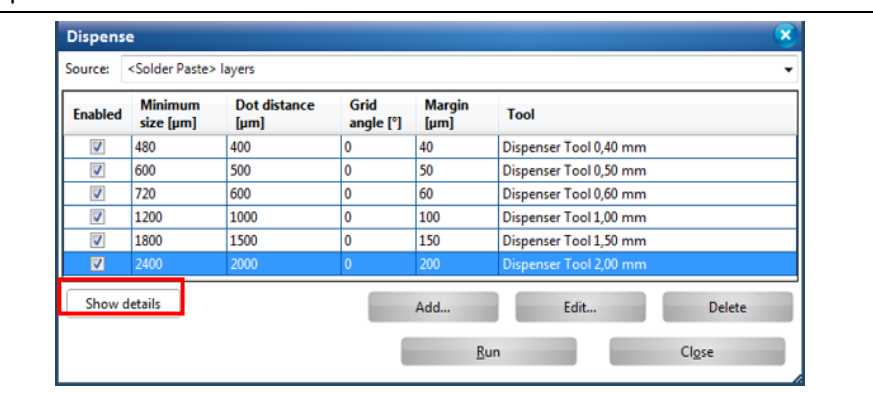

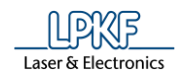

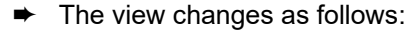

**Fig. 277: Details**

**Table 35: Global settings**

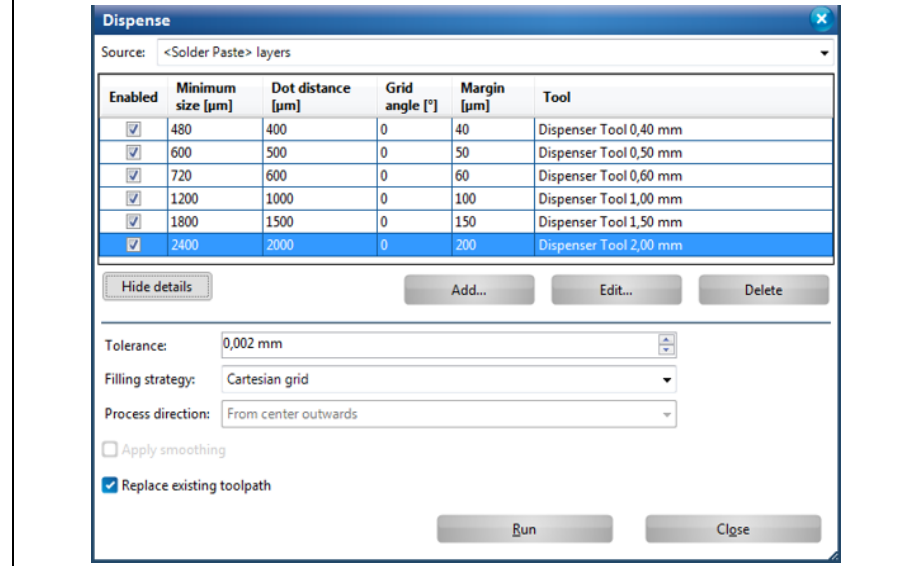

The following global settings are possible:

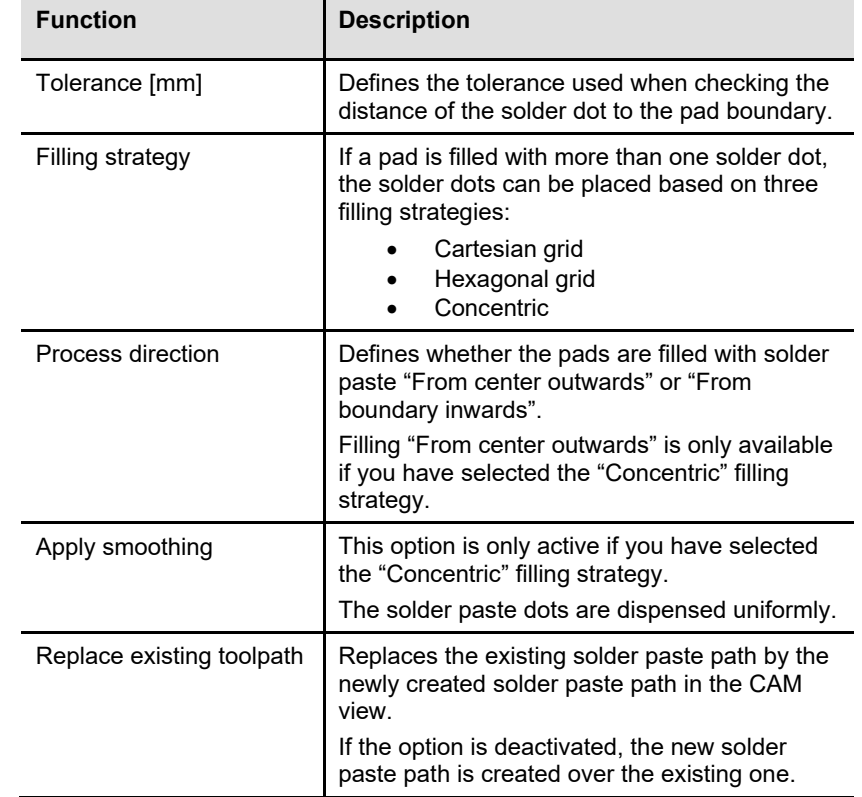

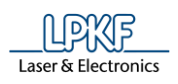

- 2. Modify the parameters if necessary.
- 3. Click on [Run].
- **►** The changes are stored.

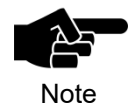

Changes made in these fields are valid for all dispense tools.

- 
- 4. Click on [Close].  $\rightarrow$  The dialog is closed.
- ◆ The details were shown.

**5**

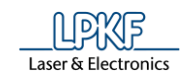

### $5.4.2$ **Create 2.5D milling**

To create a 3D part you need to create 2.5D toolpaths with a defined Z value. After creating your design in the CAM view Circuit Pro PM generates the necessary 2.5D toolpaths to start the processing of your 3D part.

- Creating 2.5D milling
- 1. Click on Toolpath > 2.5D milling…
- ➨ The following dialog is displayed:

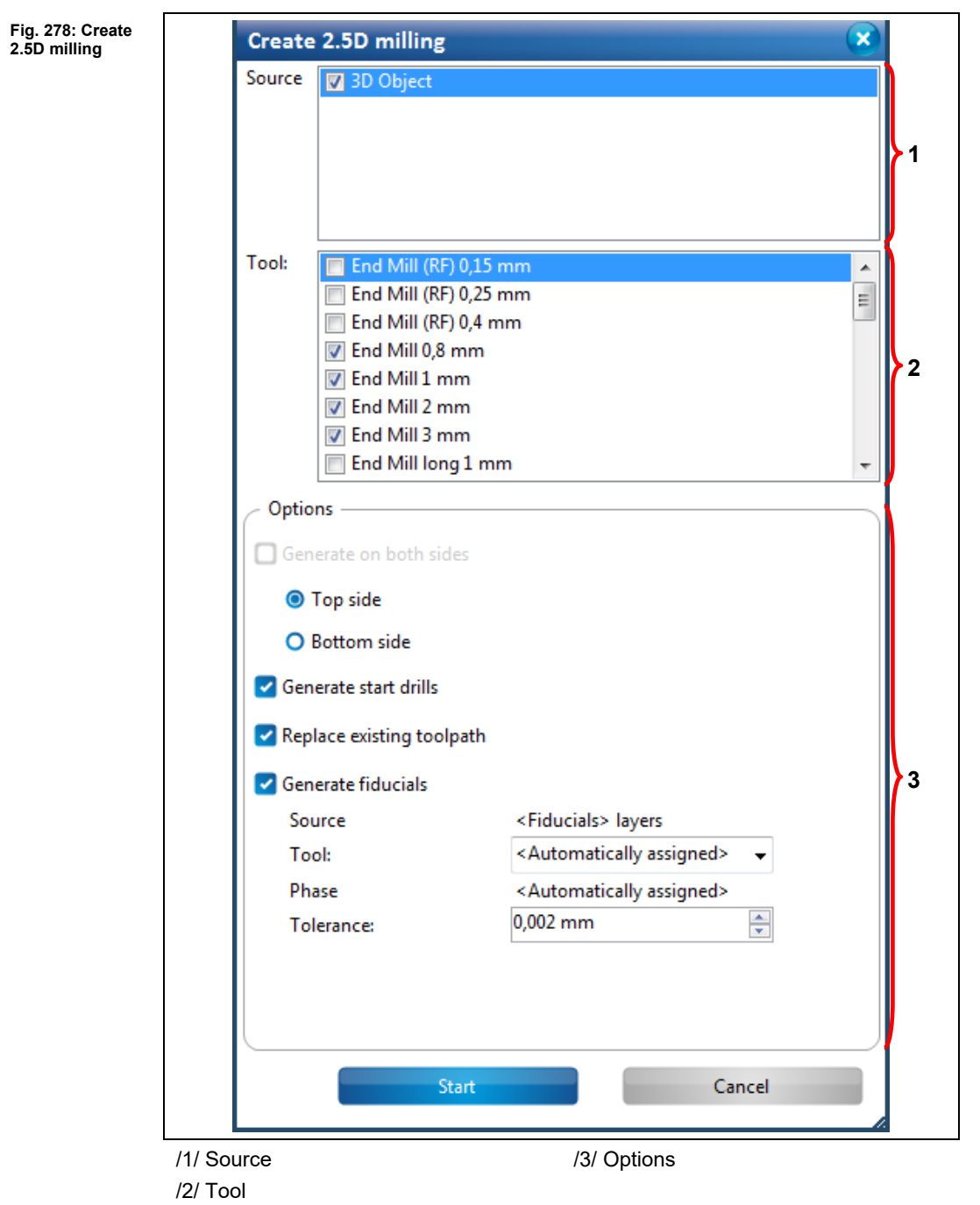

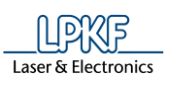

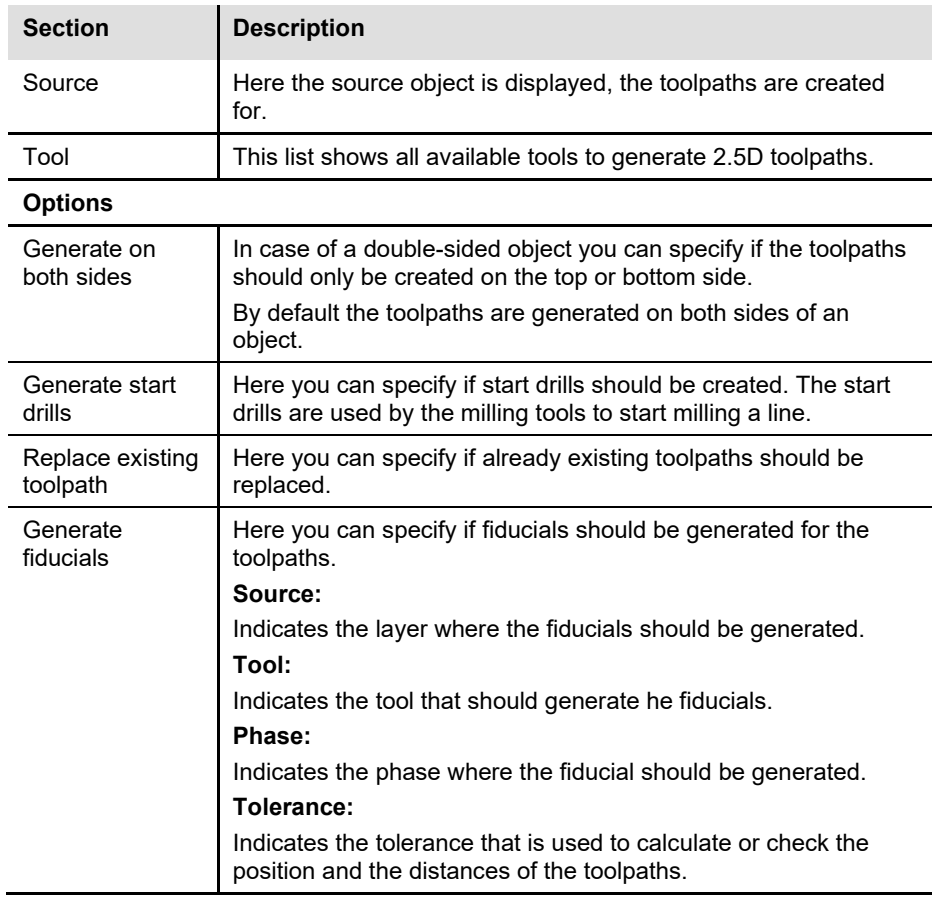

The sections contain following information/options:

**Table 36: Create 2.5D milling**

- 2. Activate the tool's checkboxes that you want to use for creating the 2.5D toolpaths.
- 3. Enable/disable the options you need for creating the toolpaths.

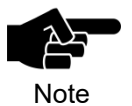

Please note that at least one drilling tool must be enabled if you want to create start drills.

- 4. Click on [OK].
- ◆ The 2.5D toolpaths are created.

**Fig. 279: Technology Dialog**

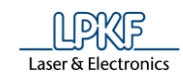

### **Technology Dialog**  $5.4.3$

The technology dialog lets you create toolpaths that you can use in processing for the following steps:

- Isolate
- Contour routing
- Drilling holes
- Drilling fiducials
- 
- **Blind Vias**
- Creating toolpaths
- 1. Click on Toolpath > Technology Dialog.
- ➨ The following dialog is displayed:

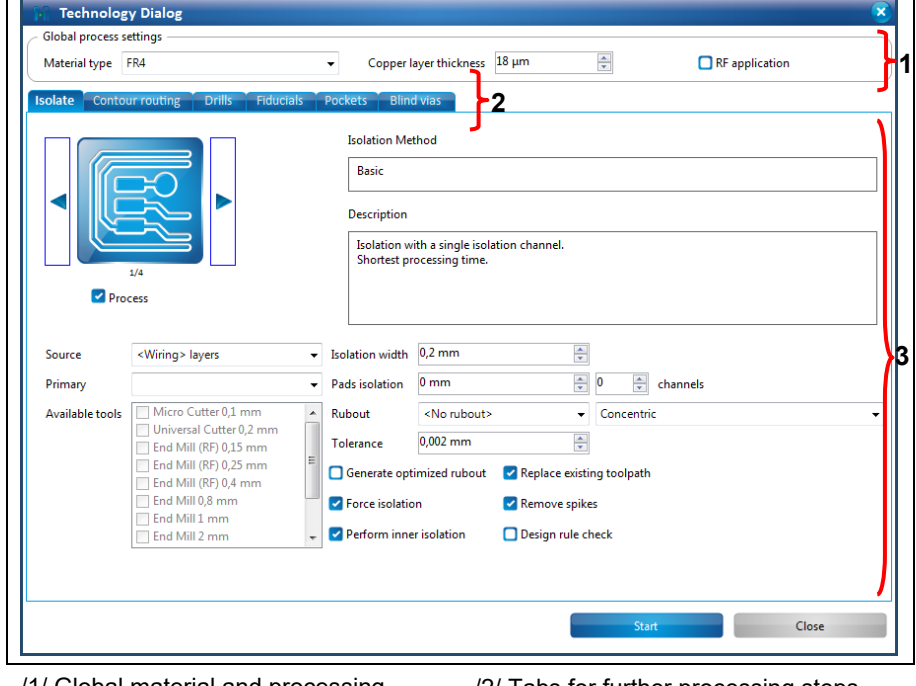

/1/ Global material and processing settings

/2/ Tabs for further processing steps /3/ Options

- 2. Select your material type in the corresponding drop-down list.
- 3. If your project is a radio frequency application, activate the corresponding check box <RF application>.

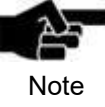

If you process the project with the enabled option "RF application" the penetration depth of the cutter is optimized and the Universal Cutter is replaced by the End Mill (RF).

4. Activate the functions with check marks:

```
Milling pockets
```
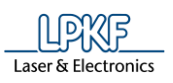

### **Isolate**

The "Isolate" section offers four different isolation methods:

• **Basic:** Isolation with a single isolation channel and the shortest processing time.

• **Basic, pads double:** Isolation with a single isolation channel and a double isolation channel for pads. Processing takes a little more time than the "Basic" method.

• **Partial rubout:** Isolation with a single isolation channel and removal of copper in defined areas.

• **Complete rubout:** Entire removal of unnecessary copper. This is the most precise isolation method.

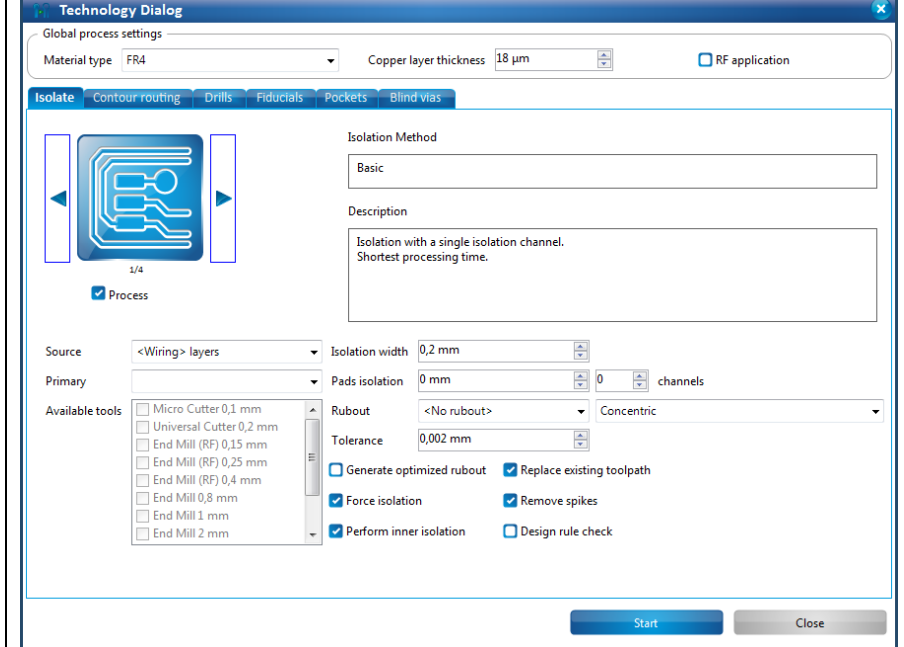

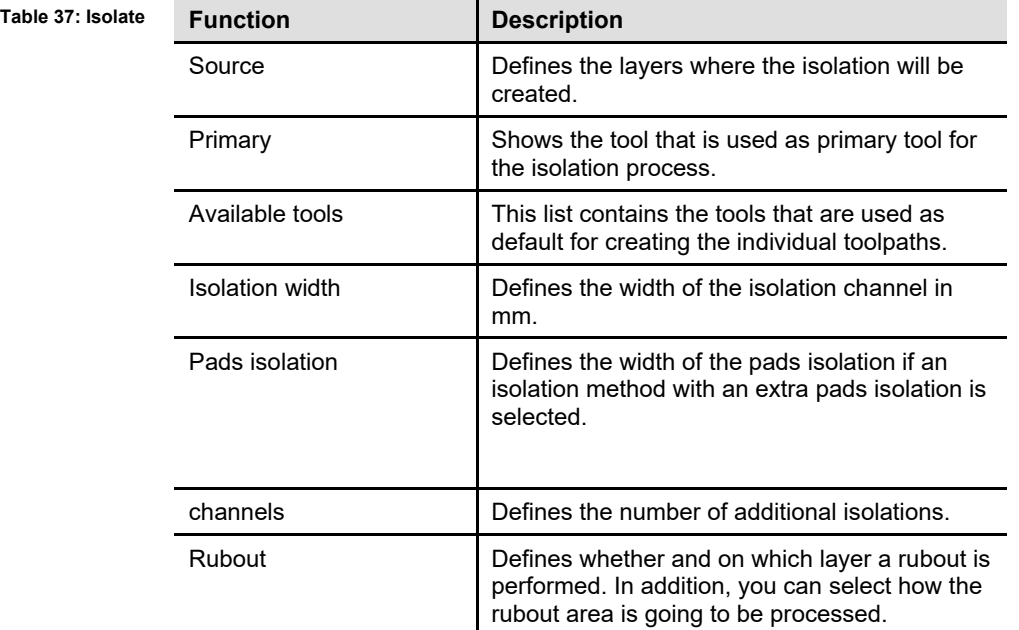

**Fig. 280: Isolate**

 $\blacksquare$ 

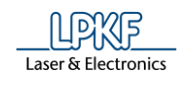

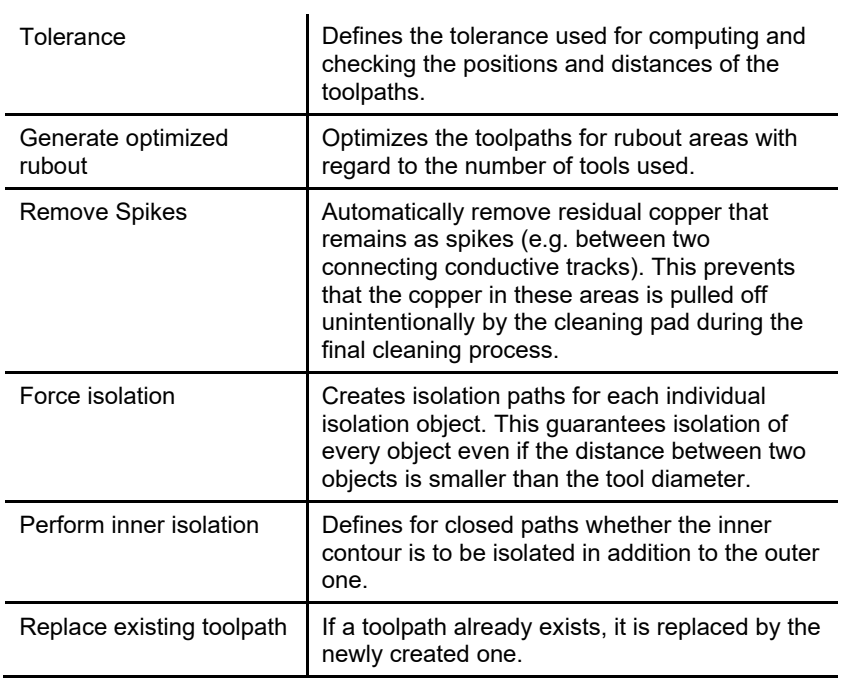

## **Contour Routing**

The "Contour Routing" section offers six different routing methods:

- **Basic:** Contour routing without gaps
- **Horizontal gaps:** Contour routing with gaps on front and rear side.
- **Vertical gaps:** Contour routing with gaps on left and right side
- **Edge gaps:** Contour routing with one gap on each edge
- **Corner gaps:** Contour routing with one gap in each corner
- **Equidistant gaps:** Contour routing with equally spaced gaps

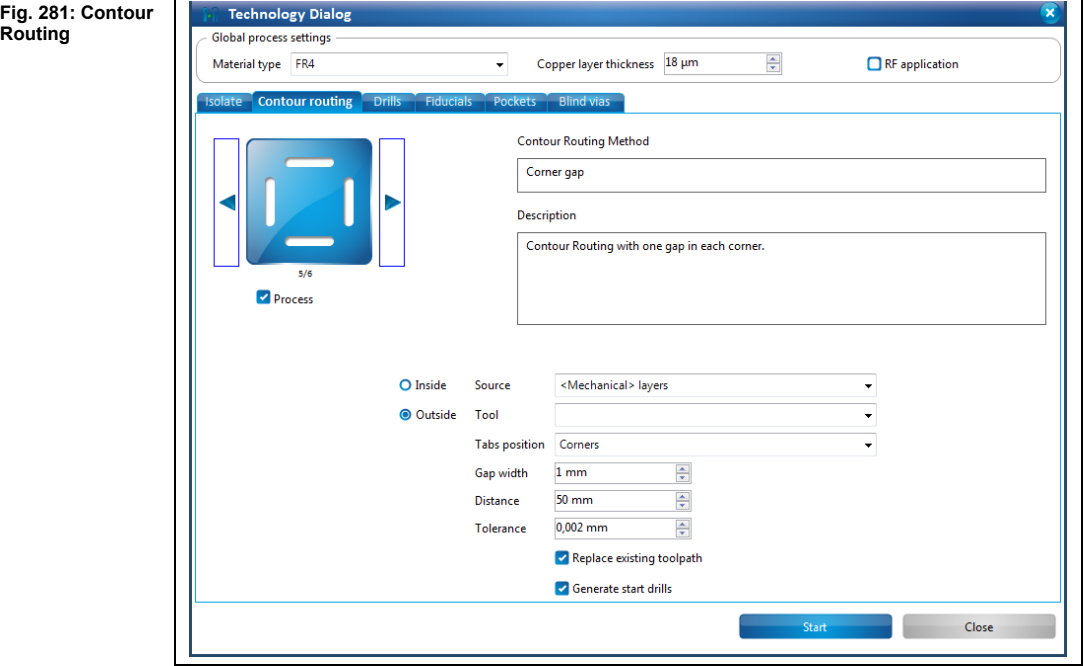

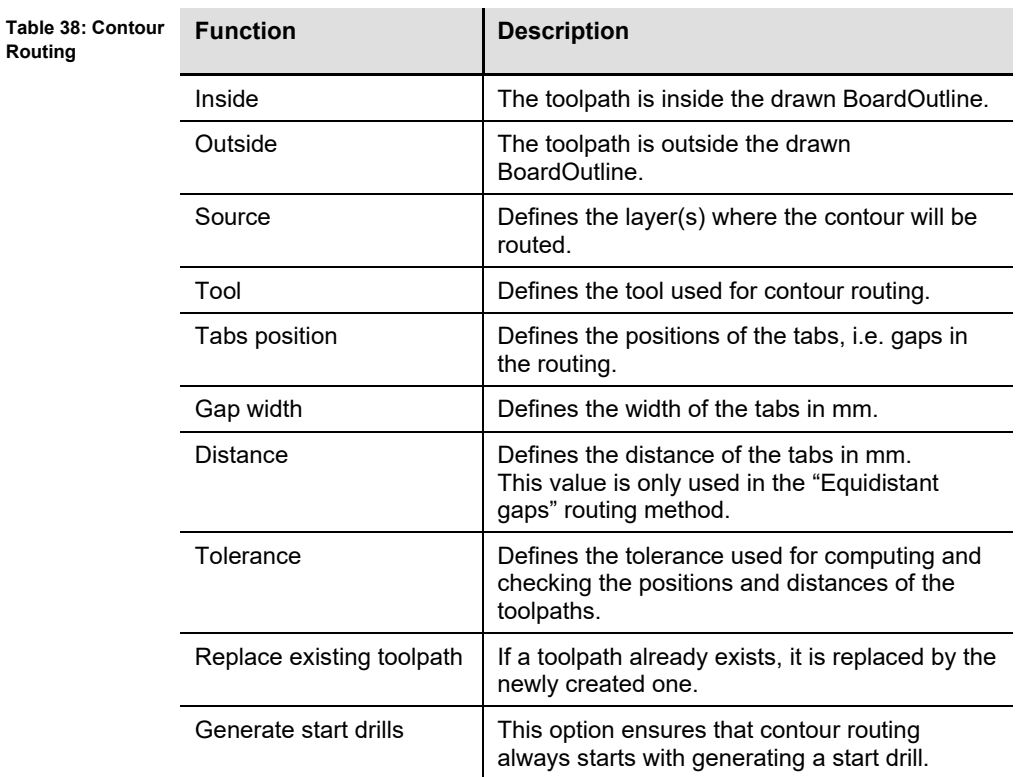

**Routing**

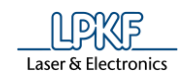

## **Drills**

**Fig. 282: Drills**

The "Drills" options are for creating the toolpaths for holes in the circuit board.

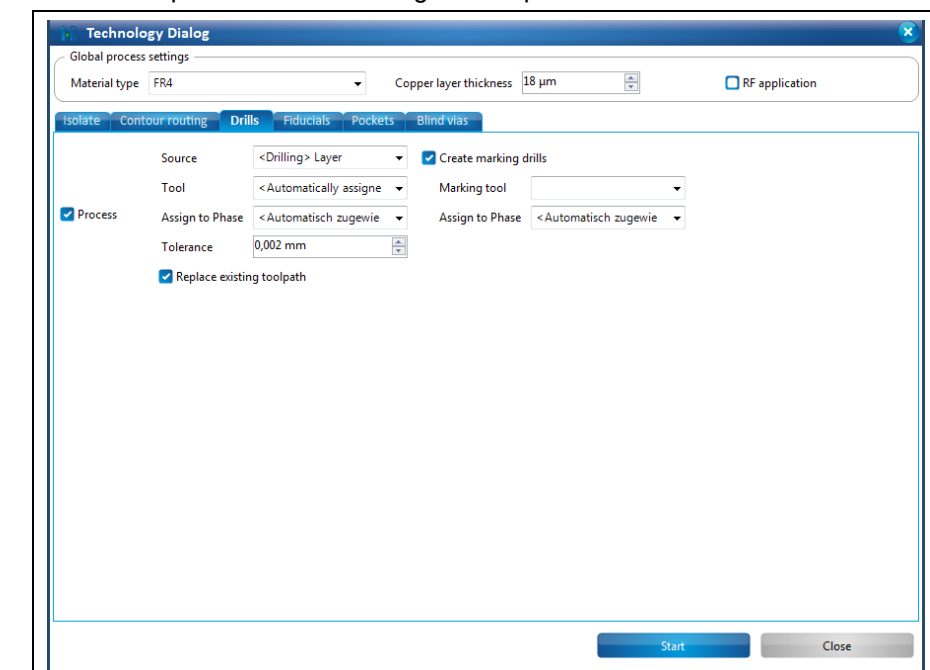

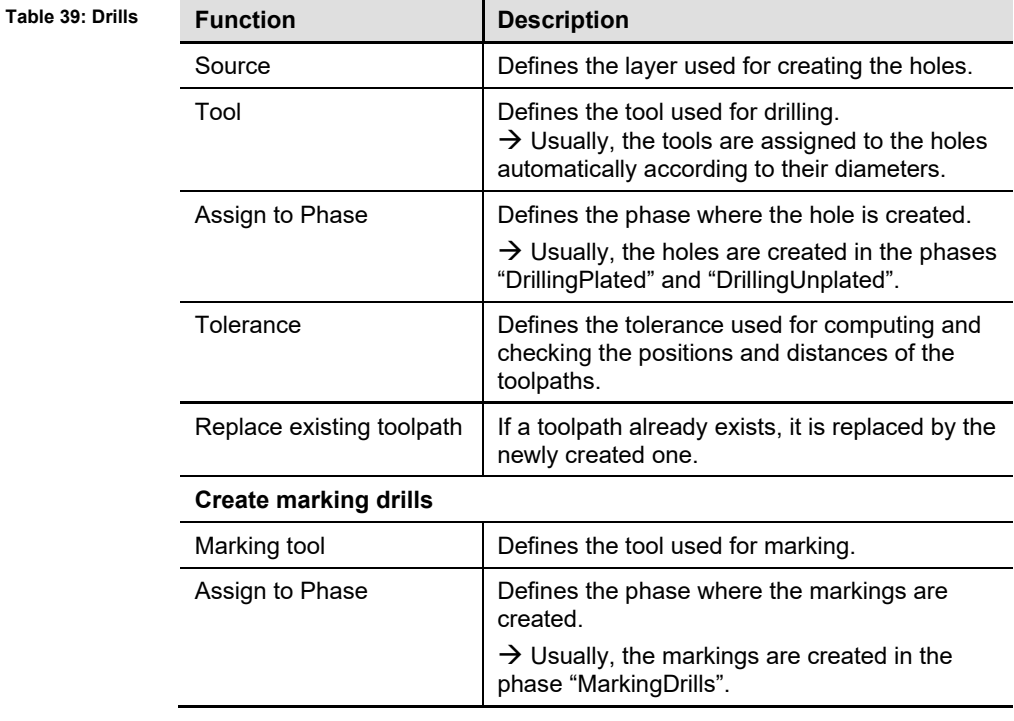

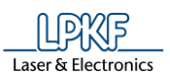

**Fig. 283: Fiducials**

## **Fiducials**

The "Fiducials" options are for creating the toolpaths for fiducial holes in the circuit board. The fiducials are used for correct alignment of the circuit board after it has been turned over for example.

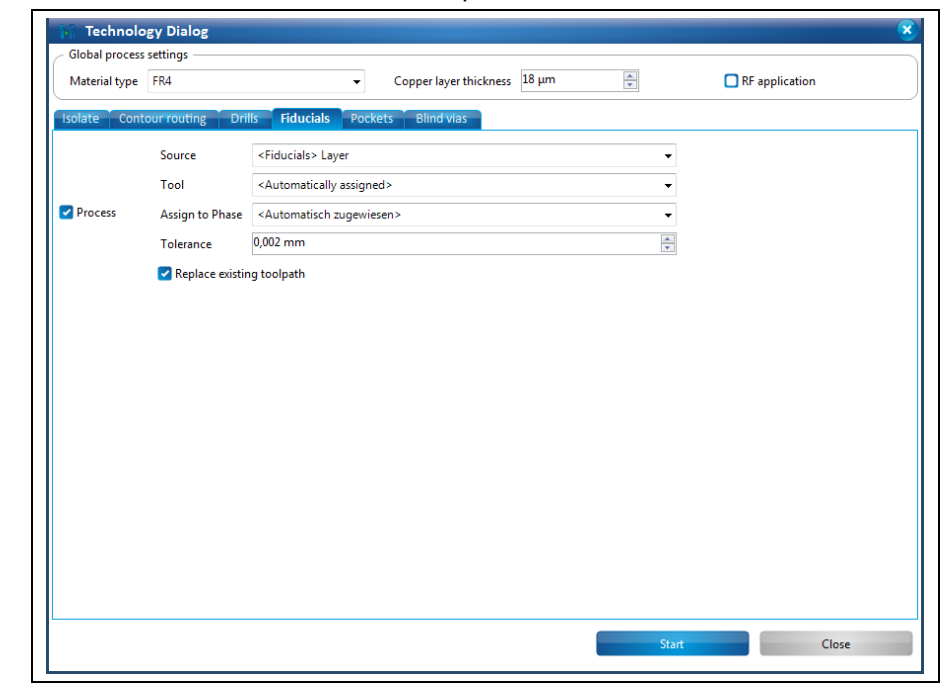

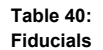

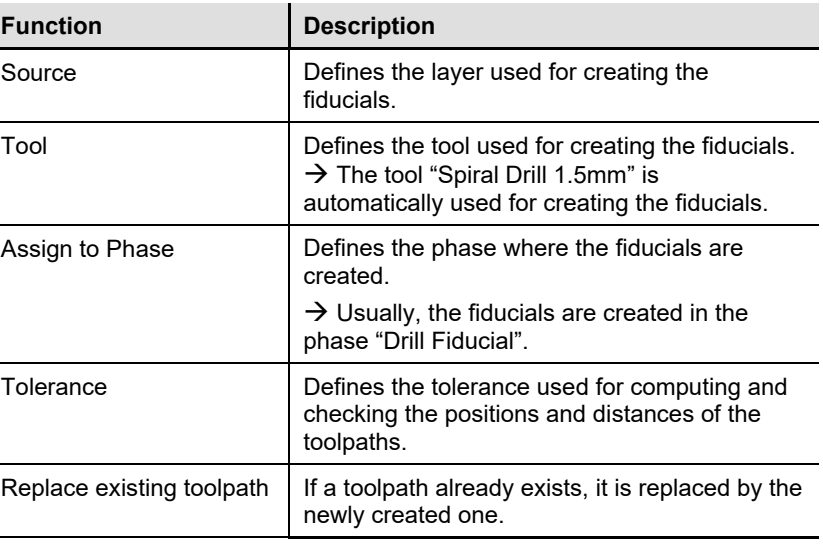

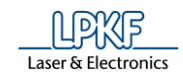

## **Pockets**

The "Pockets" options are for creating the toolpaths for pockets in the circuit board.

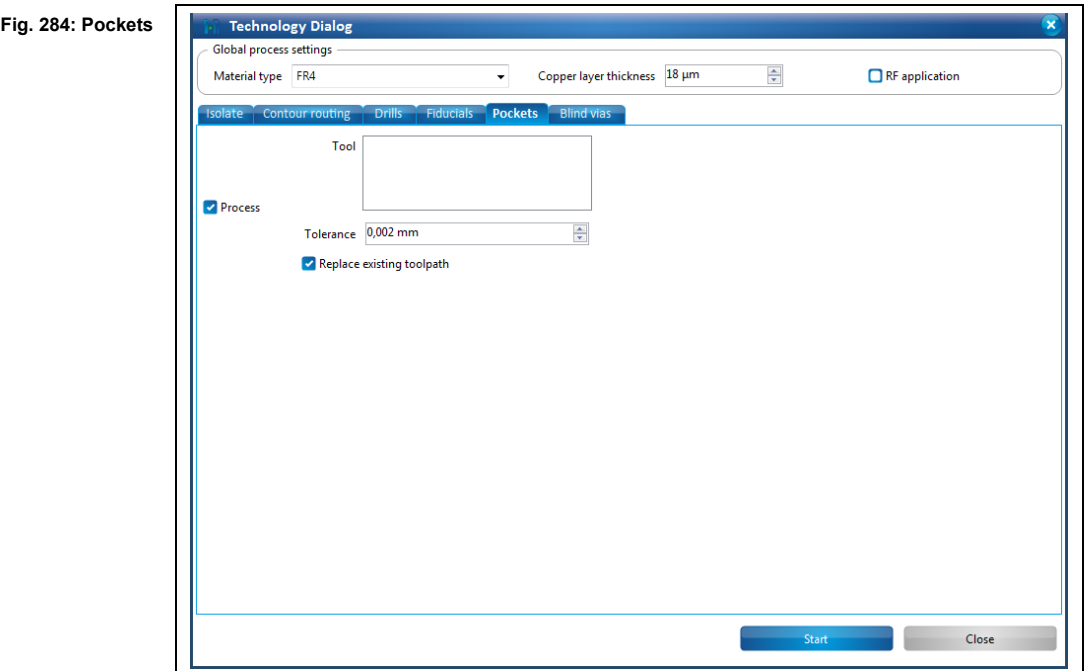

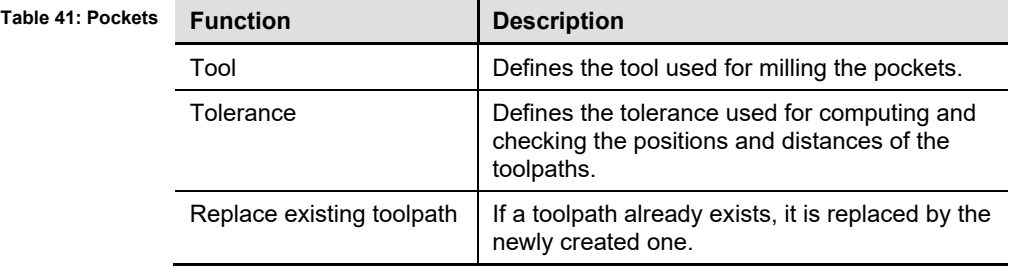

**5**

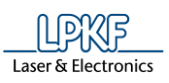

**vias**

**5**

### **Blind vias**

The function "Blind vias" creates the toolpaths for blind vias in the PCB.

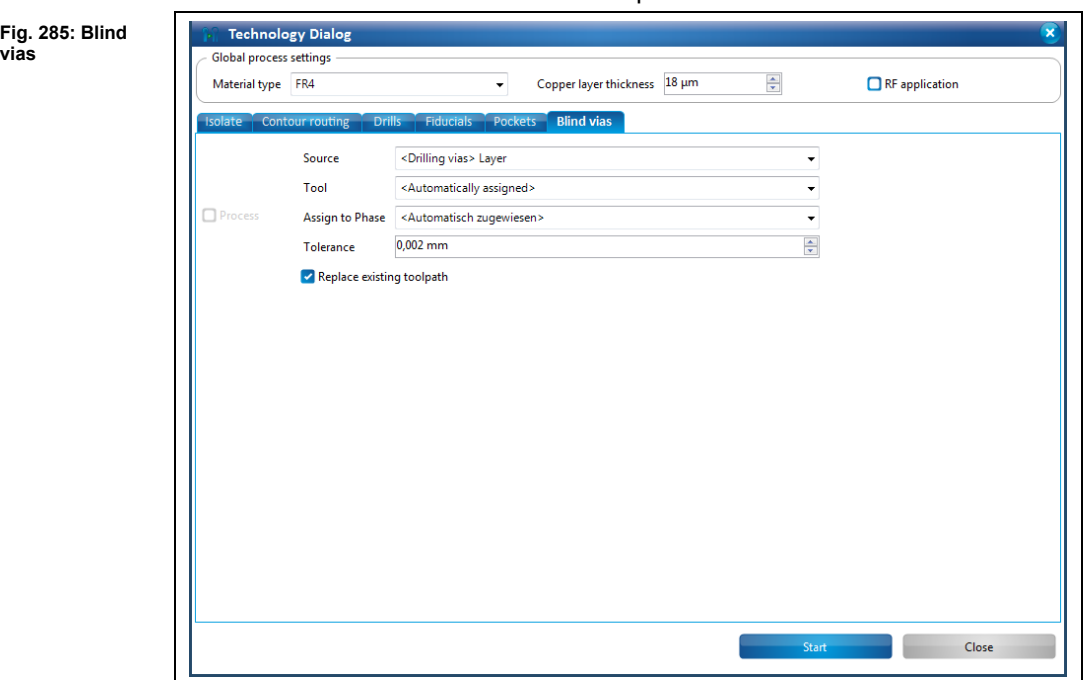

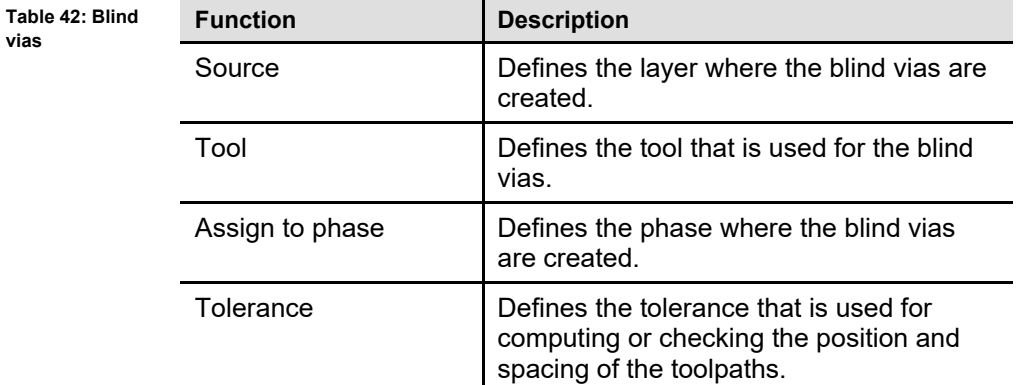

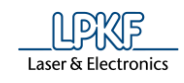

- 5. Click on [Start].
- $\rightarrow$  The following message is displayed:

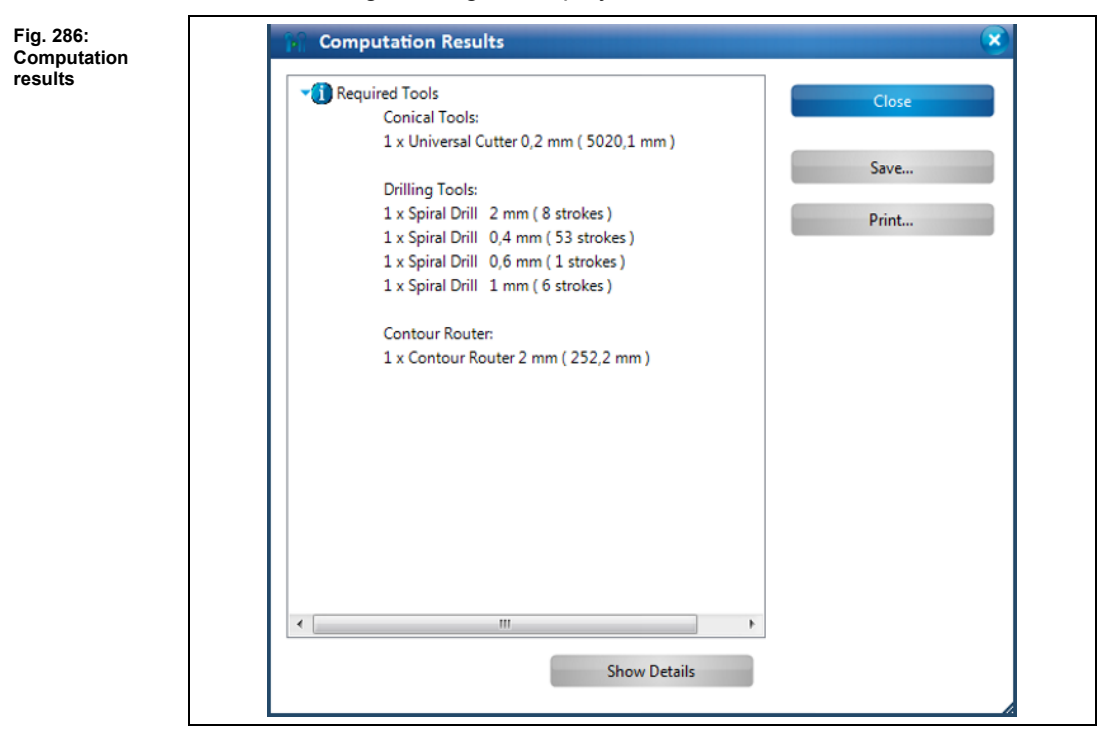

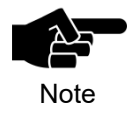

The work steps and results of creating the toolpaths are listed in this dialog. If necessary, you can save or print its contents.

- 6. Click on [Close] in the dialog.
- The dialog with the computation results of the technology dialog is closed.
- The toolpaths are created.

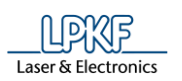

**Fig. 287: Contours of the circuit board**

#### 5.4.4 **Edit breakout tabs**

This function lets you modify the breakout tab positions in the contour-routing toolpath.

The circuit board milled through the whole material thickness during contour routing. When creating the toolpath, you can define tabs that keep the circuit board initially fixed to the material.

The dialog "Edit breakout tabs position" lets you

- edit,
- add or
- remove the positions of the tabs.

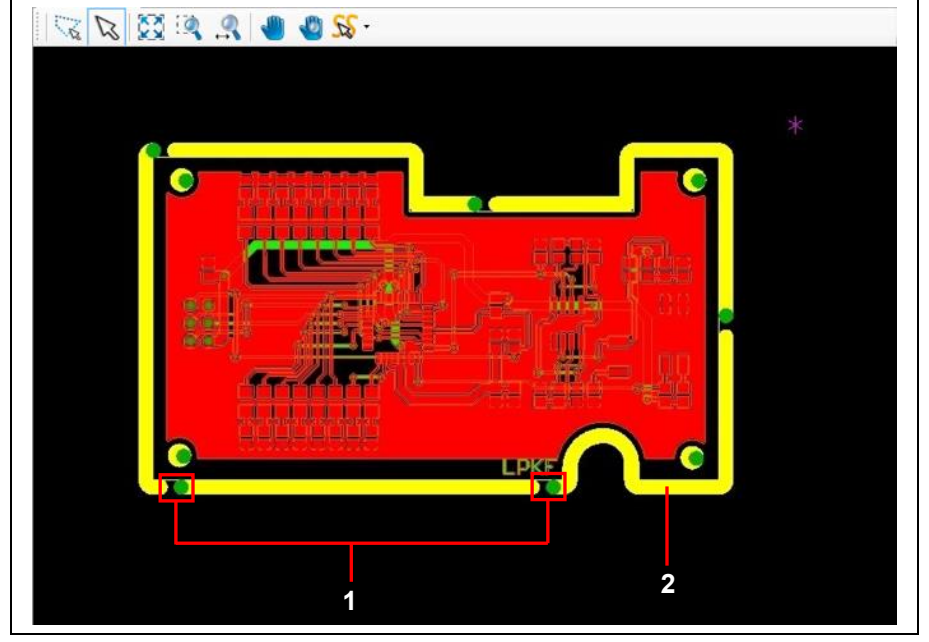

/1/ Positions of the breakout tabs /2/ Contours

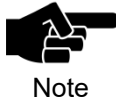

The contours have to be already created in order to use this function.

Note

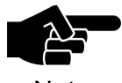

Ensure that the "Replace existing toolpath" check box is checked so that your changes are stored.

Note

**Fig. 288: Edit breakout tabs position**

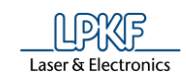

- Editing a breakout tab position
- 1. Click on Toolpath > Edit breakout tabs…
- **►** The display of the contours in the CAM view changes and the following dialog is displayed:

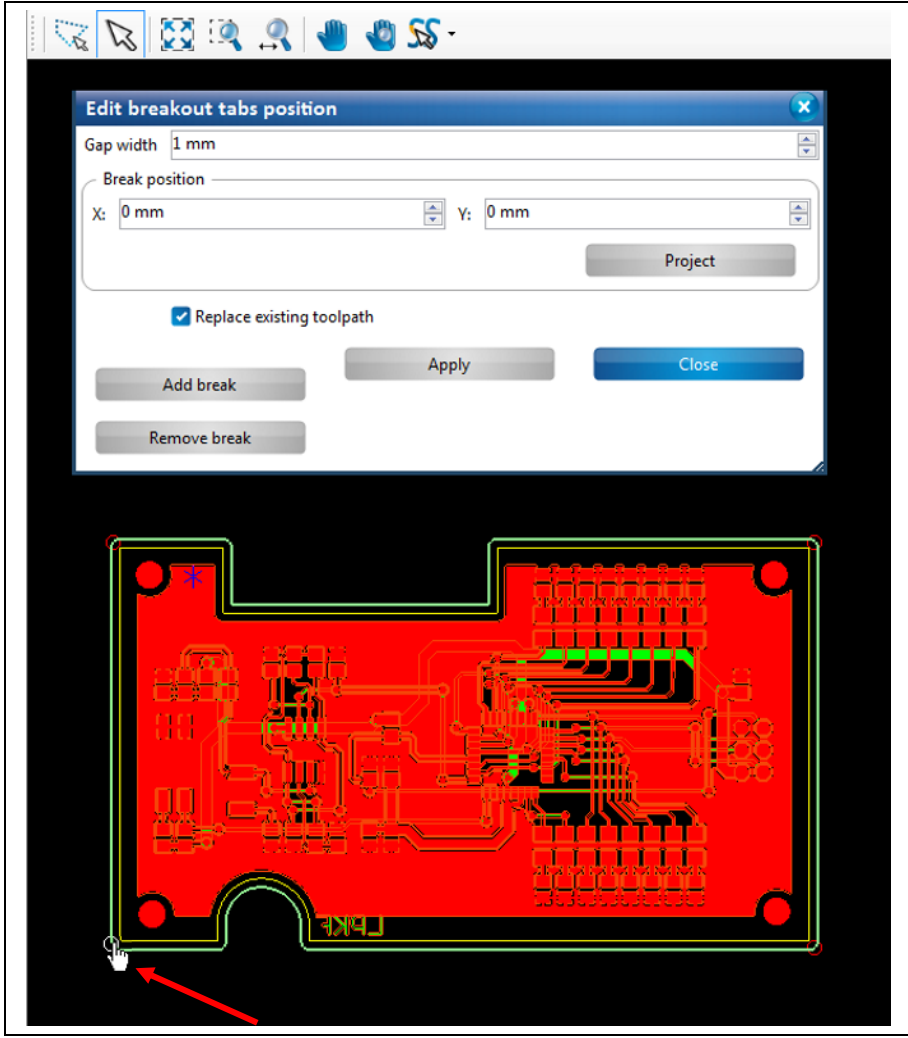

The circles on the contour lines in the CAM view represent the current positions of the breakout tabs.

- 2. Enter the gap width in mm.
- 3. Move the mouse pointer to the desired breakout tab position.
- $\rightarrow$  The mouse pointer changes into a hand symbol.
- 4. While pressing the left mouse button, drag the circle to the position where you want to place the breakout tab.

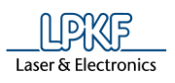

➨ The X and Y values of the breakout tab position change accordingly:

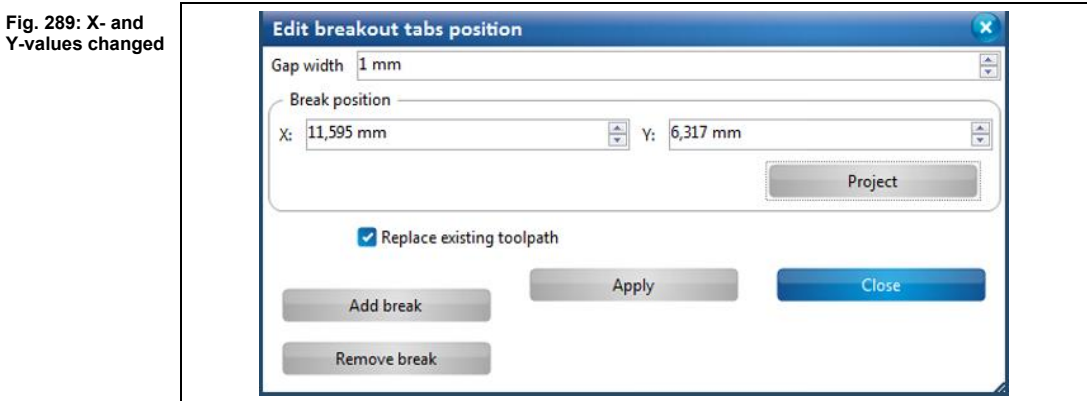

- 5. Release the left mouse button at the desired position.
- $\rightarrow$  The position of the breakout tab is changed.
- 6. Click on [Apply].
- 7. Click on [Close].
- $\rightarrow$  The dialog is closed.
- ◆ The breakout tab position is changed.

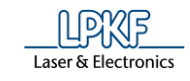

- Adding a breakout tab
- 1. Click on [Add break] in the dialog:

**Fig. 290: Add a breakout tab**

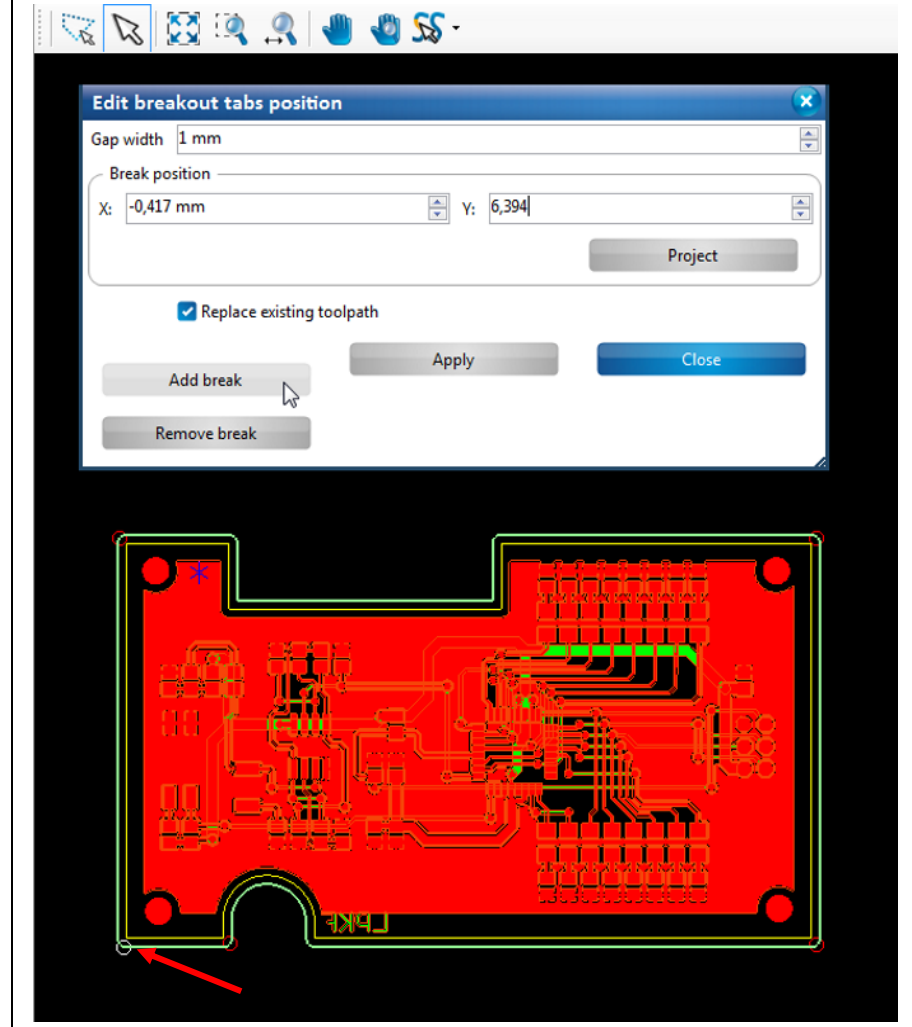

➨ A new breakout tab (circle) is created.

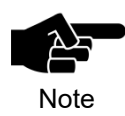

New breakout tabs are always created at the same position and must be moved to the desired position manually using the mouse.

- 2. Enter the gap width in mm.
- 3. Drag the circle with the mouse to the desired position.
- 4. Click on [Apply].
- 5. Click on [Close].
- **►** The dialog is closed.
- ◆ A new breakout tab is created.

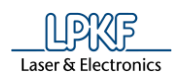

- Removing a breakout tab position
- 1. Select the circle at the desired breakout tab position.
- 2. Click on [Remove break].
- $\rightarrow$  The selected breakout tab is removed.
- 3. Click on [Apply].
- 4. Click on [Close].
- $\rightarrow$  The dialog is closed.
- ◆ The breakout tab position is removed.

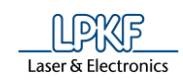

# **5.5 Menu Modify**

The menu "Modify" contains the functions to edit geometrical objects. Click on the "Modify" menu item to open the submenu:

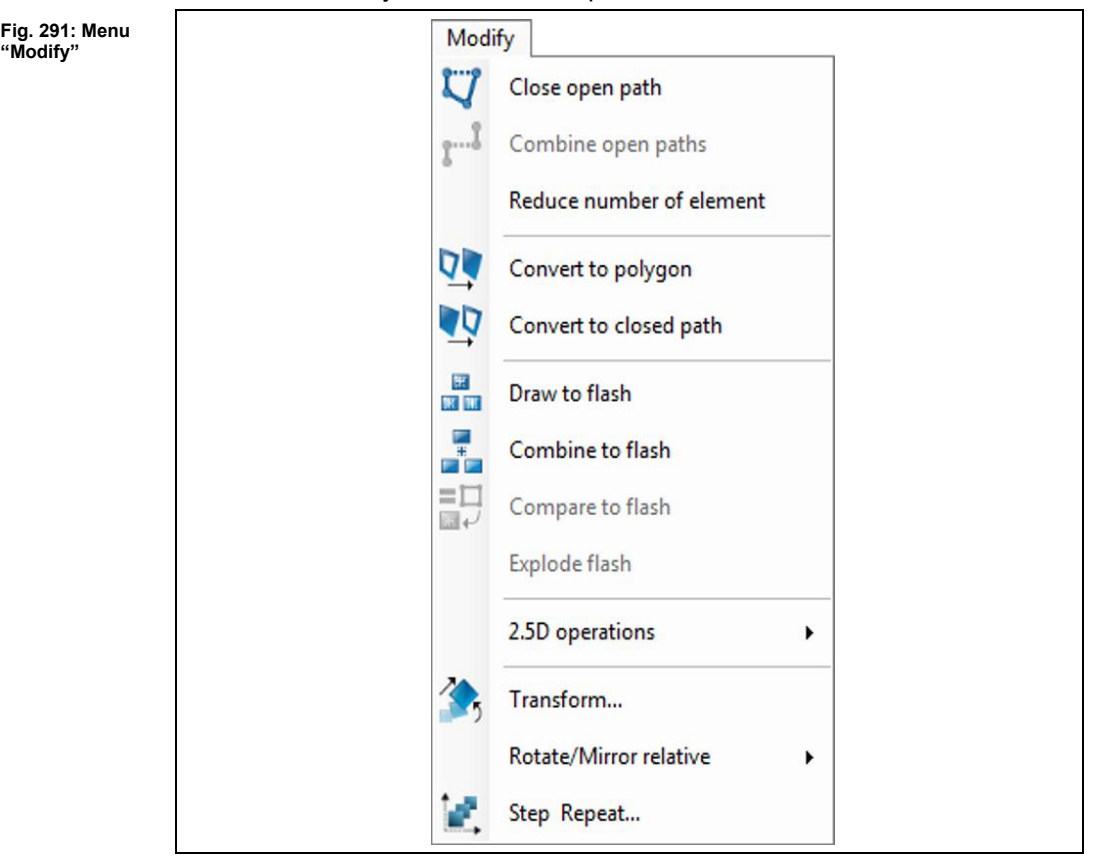

The following table provides a brief description of the menu item's functions:

۰

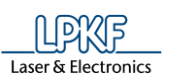

**Table 43: "Modify" menu functions**

l,

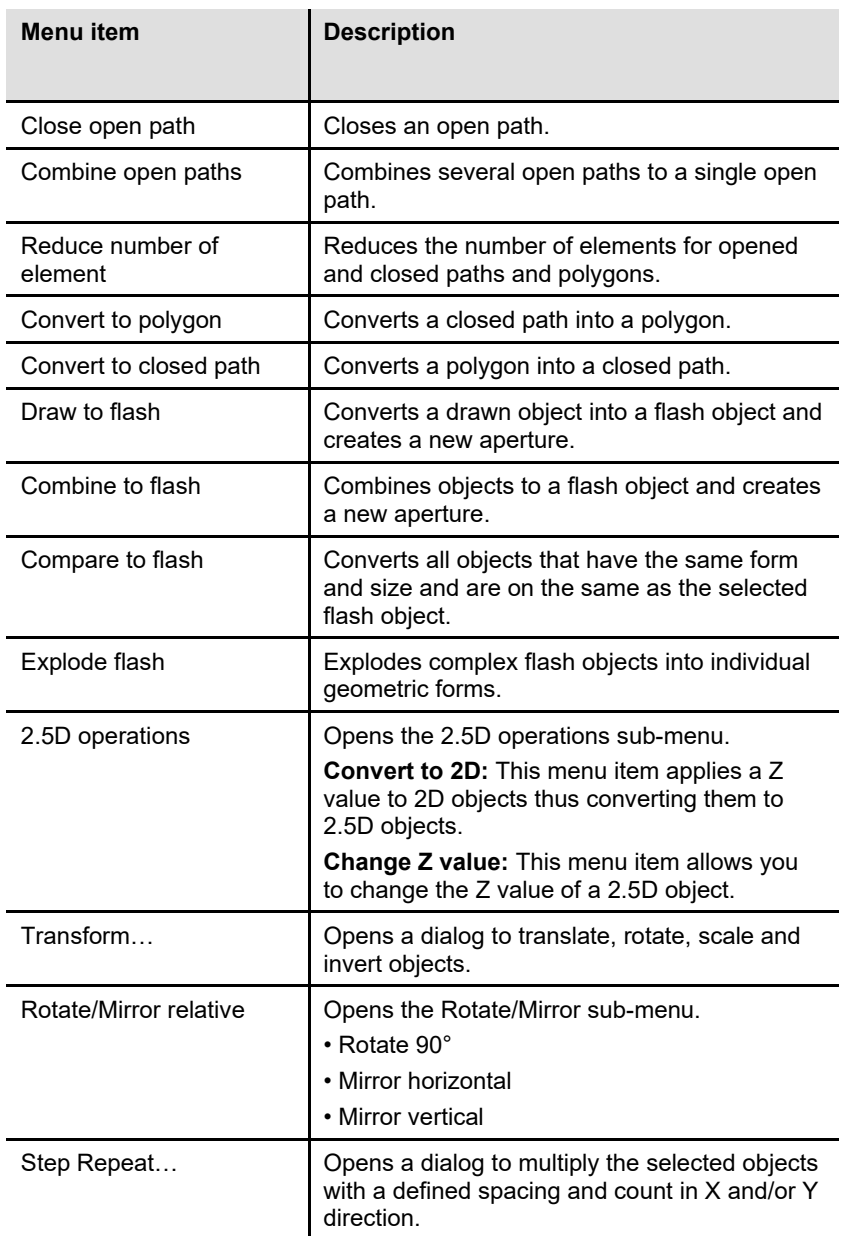

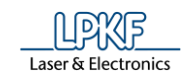

### 5.5.1 **Close open path**

Use the function "Close open path" to convert open paths into closed paths.

- Closing an open path
- 1. Select the open path in the CAM view:

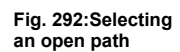

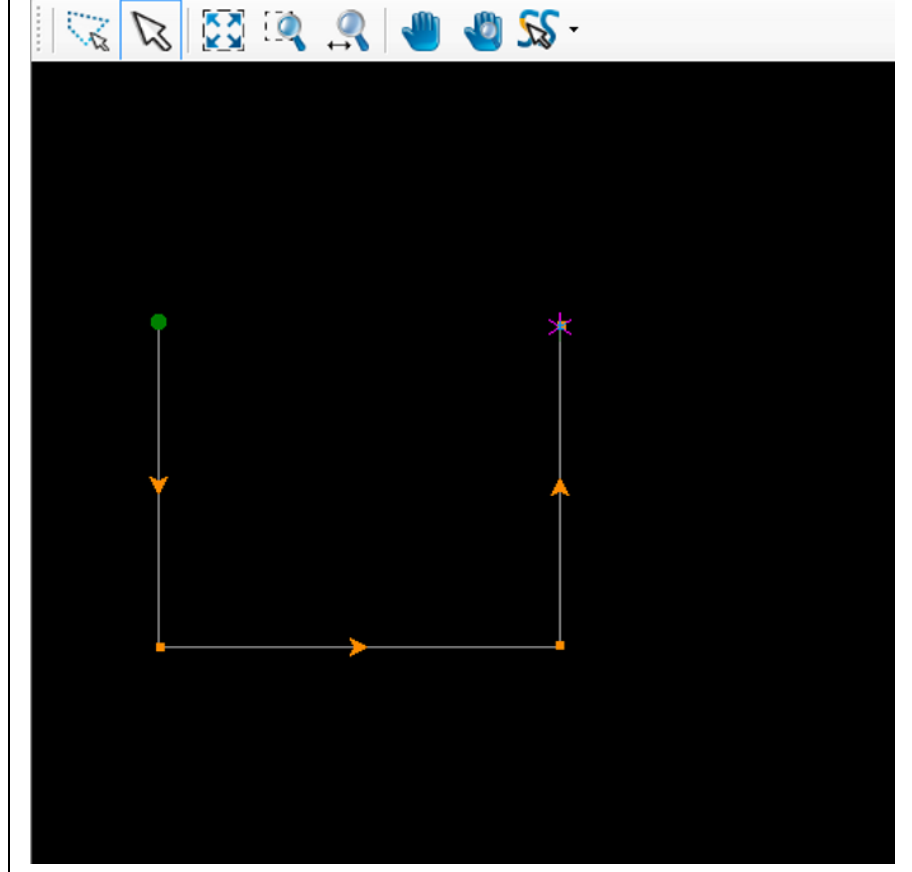

2. Click on Modify > Close open path. Or
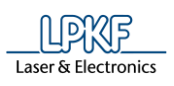

**Fig. 293: Close open path**

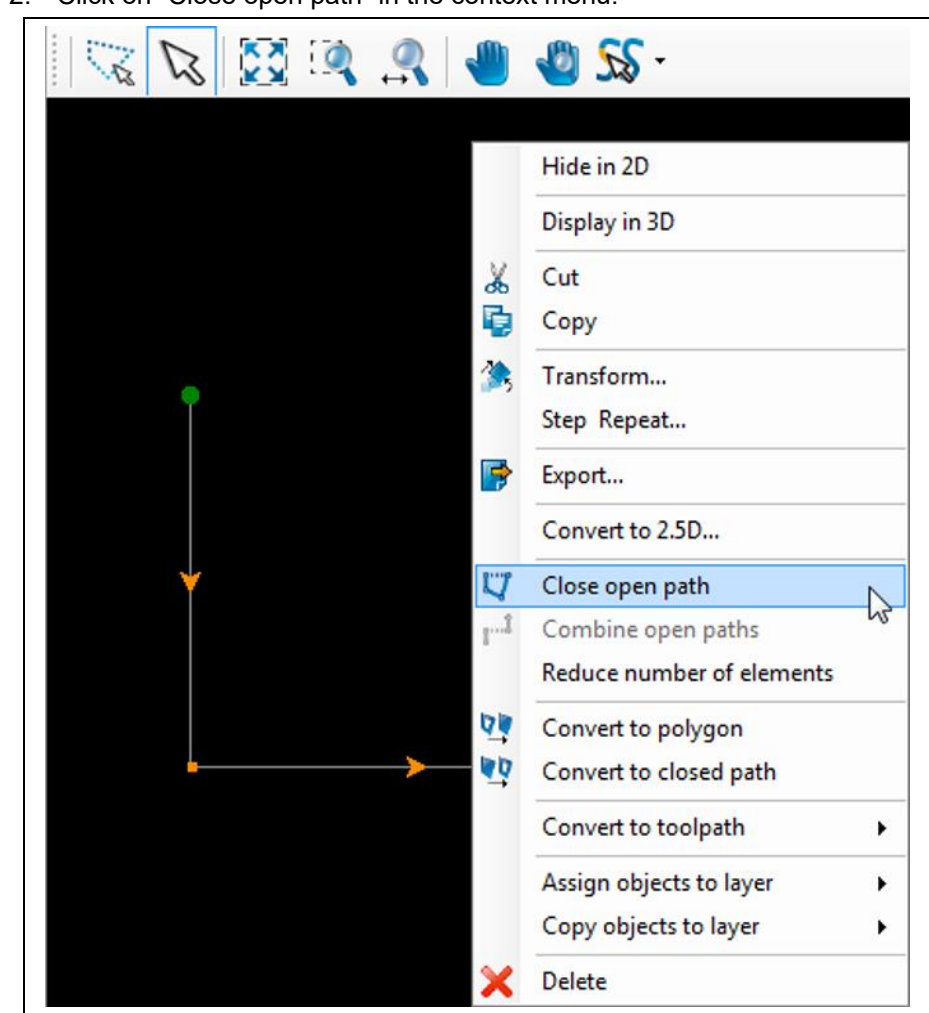

2. Click on "Close open path" in the context menu:

**5**

**path**

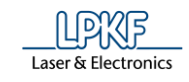

➨ The open path is closed:

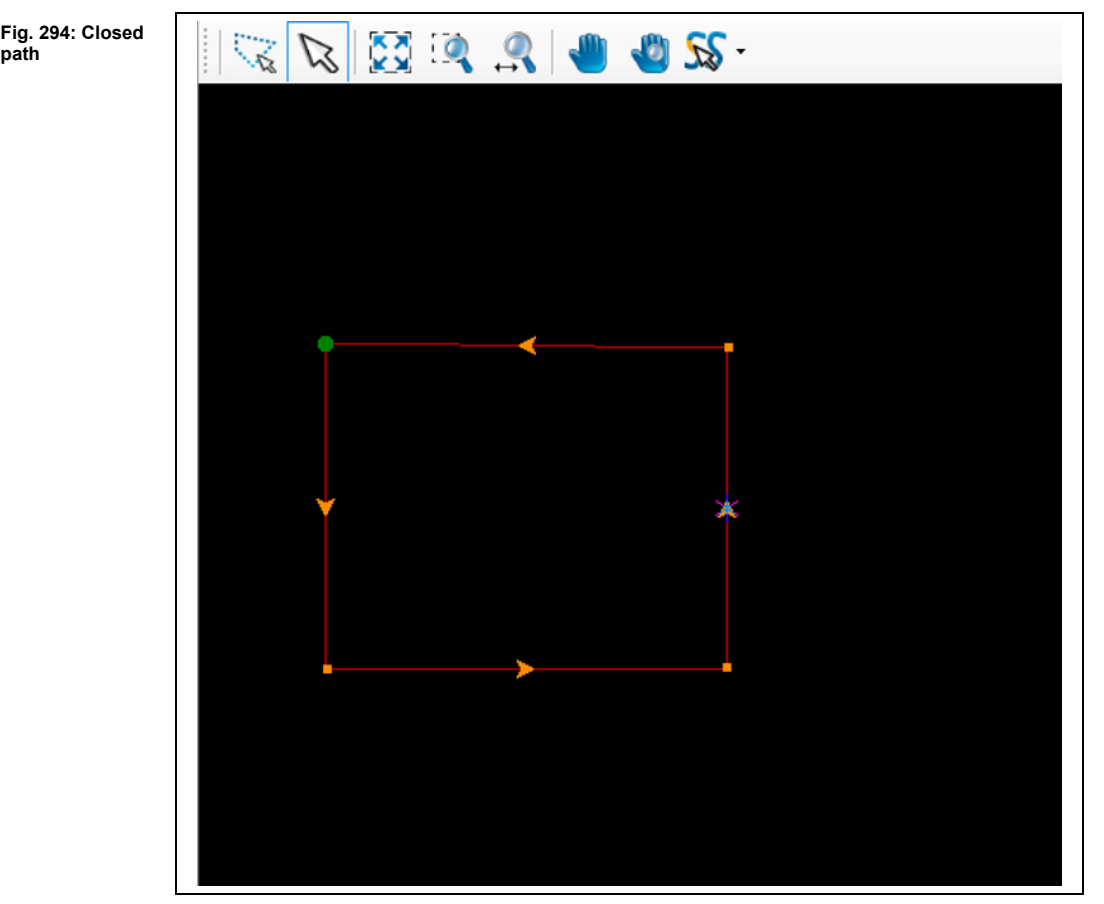

◆ The open path has been closed.

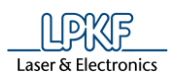

#### $5.5.2$ **Combine open path**

The function "Combine open paths" lets you combine two or more open paths into one open path.

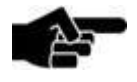

Please note that the distance between the open paths must not be larger than the tolerance value set in the options.

**Note** 

You can find the tolerance value in the branch "Miscellaneous" in the "Options" dialog (menu item Extras > Options).

If the distance is larger than the tolerance value, the open paths will **not** be combined!

■ Combining open paths

1. Select at least two open paths in the CAM view:

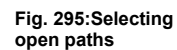

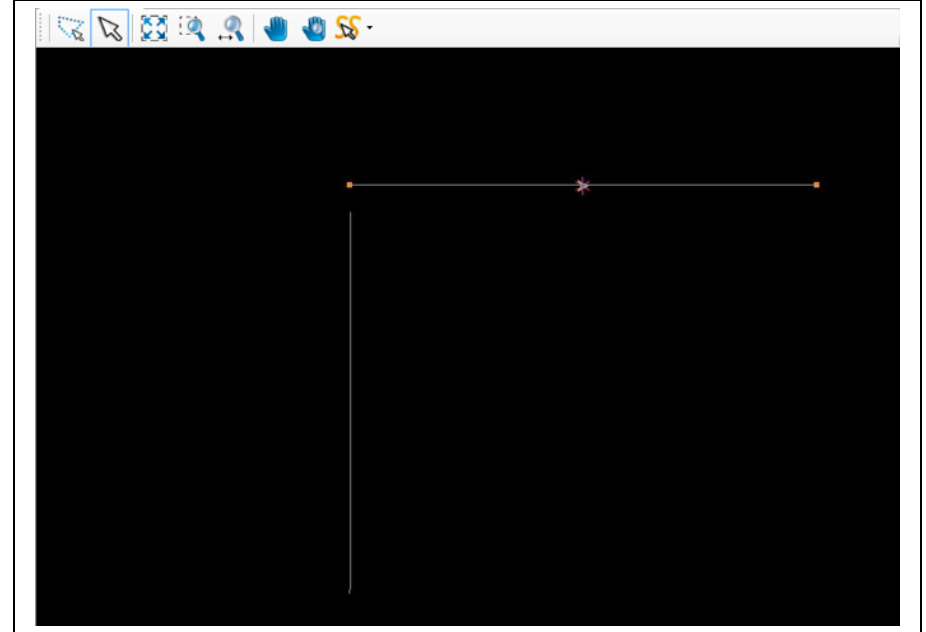

2. Click on Modify > Combine open paths.

Or

**Fig. 296:** 

**paths**

**path**

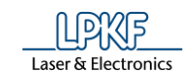

2. Click on "Combine open paths" in the context menu.

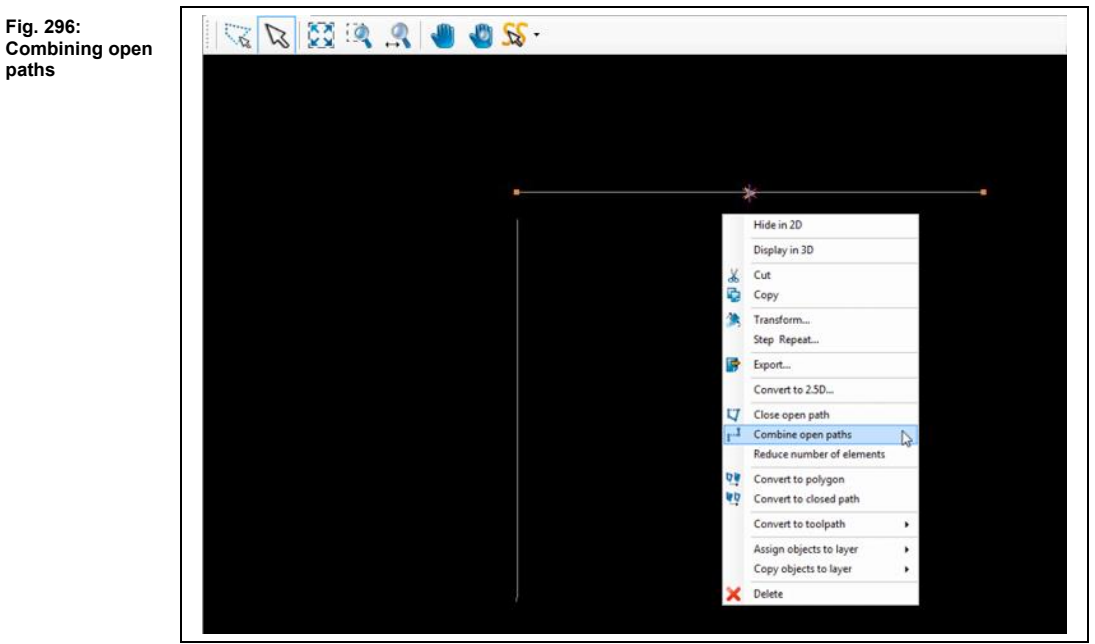

 $\rightarrow$  The two open paths are combined:

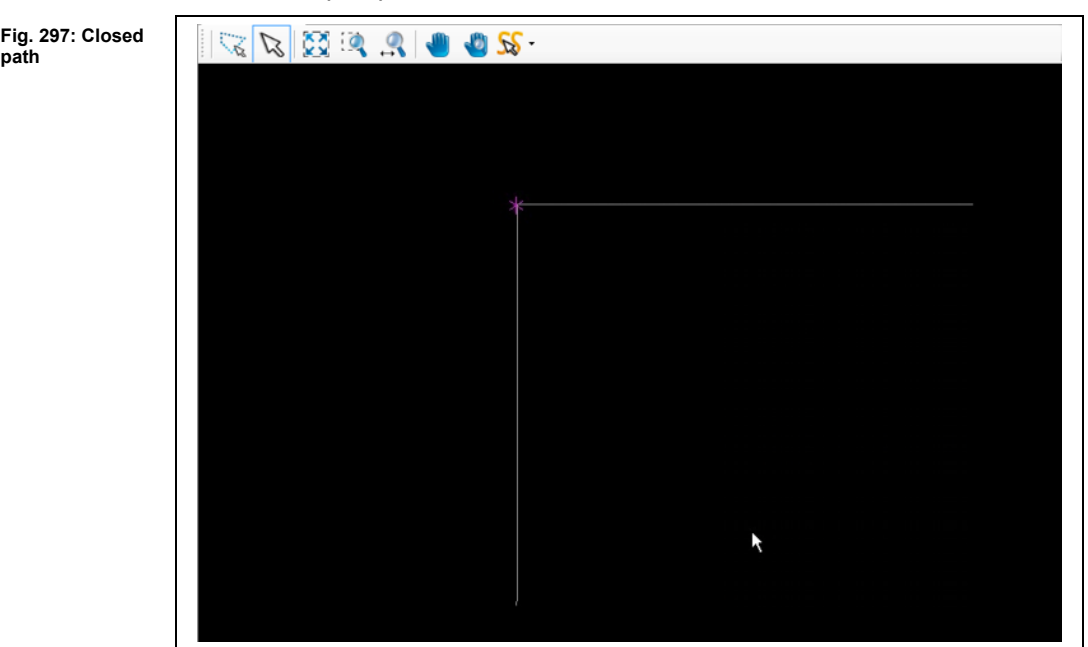

◆ The open paths have been combined.

**5**

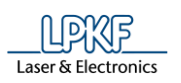

#### $5.5.3$ **Convert to polygon**

Use the function "Convert to polygon" to convert closed paths into polygon areas.

- Converting to polygon
- 1. Select the closed path in the CAM view:

**Fig. 298: Selecting the closed path**

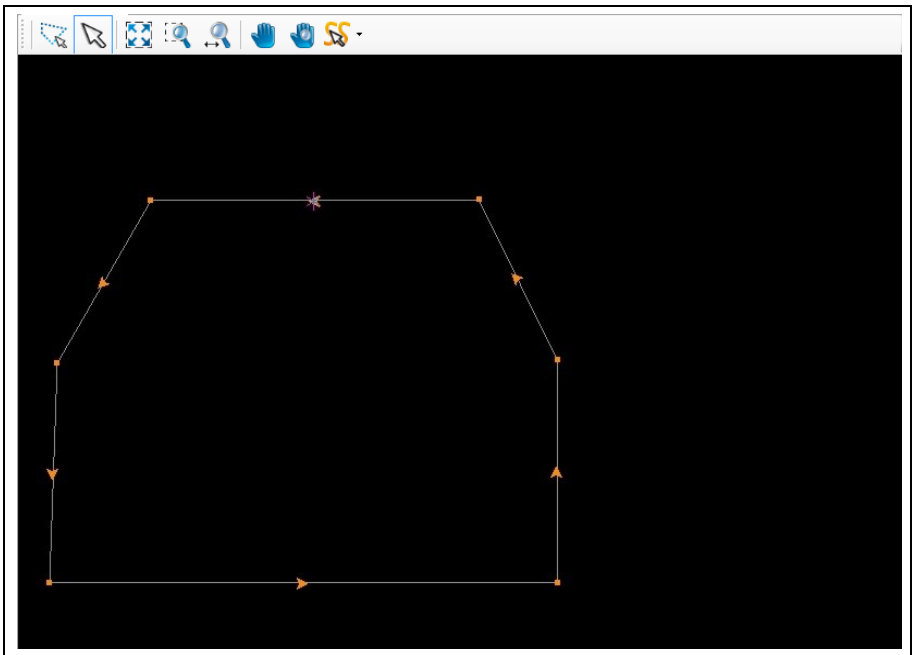

- 2. Click on Modify > Convert to polygon.
- Or
- 2. Click on "Convert to polygon" in the context menu.

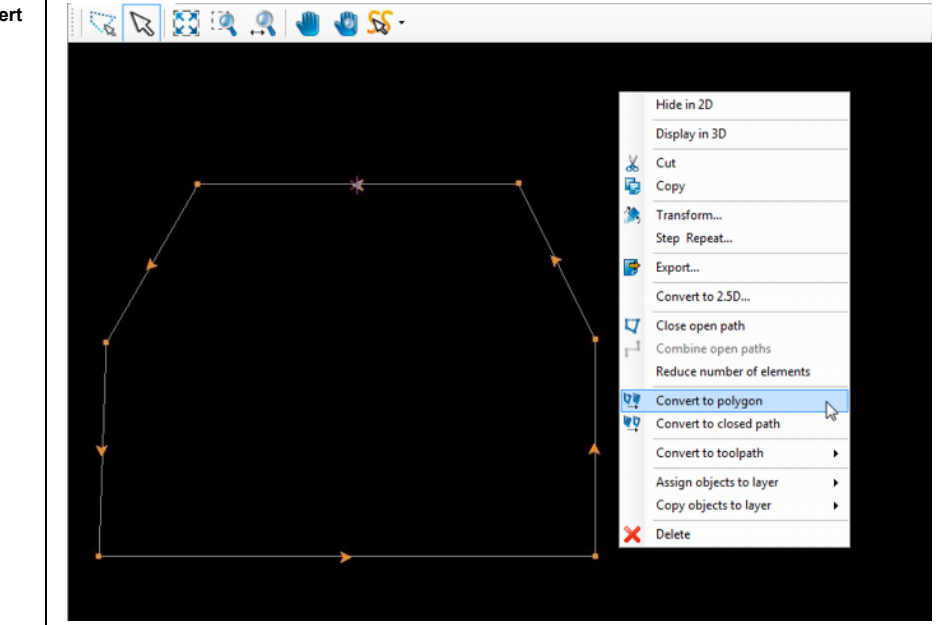

**Fig. 299: Convert to polygon**

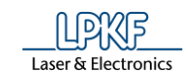

➨ The closed path is converted into a polygon:

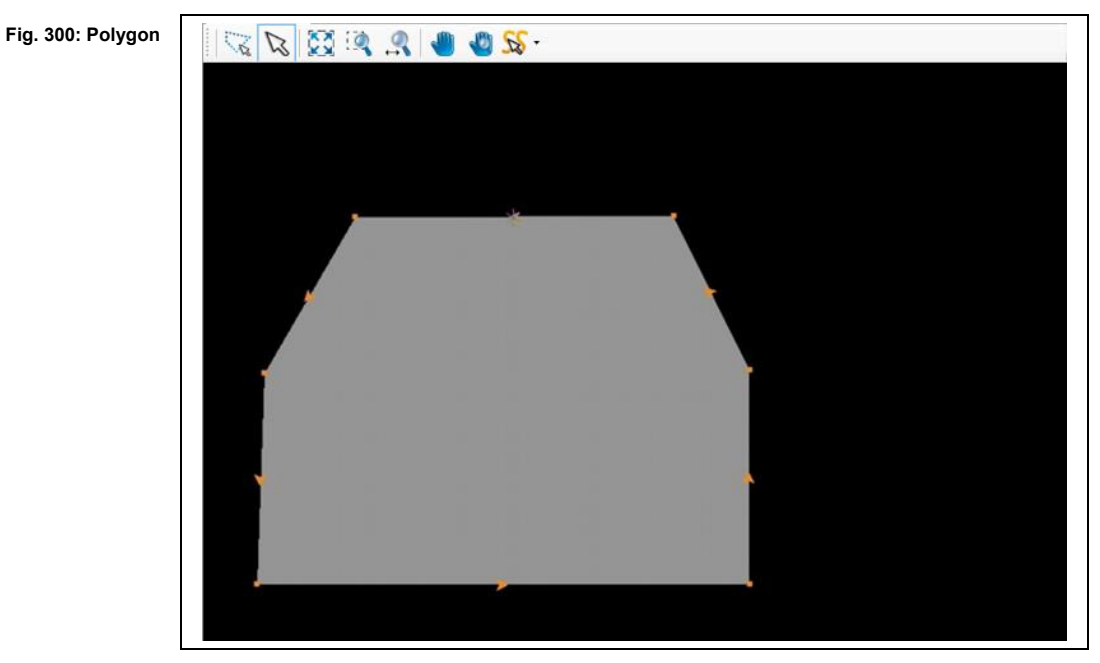

◆ The closed path has been converted into a polygon.

#### 5.5.4 **Convert to closed path**

Use the function "Convert to closed path" to convert polygons into closed paths.

- Converting into a closed path
- 1. Select the polygon in the CAM view:

2. Click on Modify > Convert to closed path.

**Fig. 301: Select polygon**

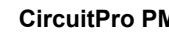

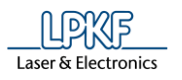

**path**

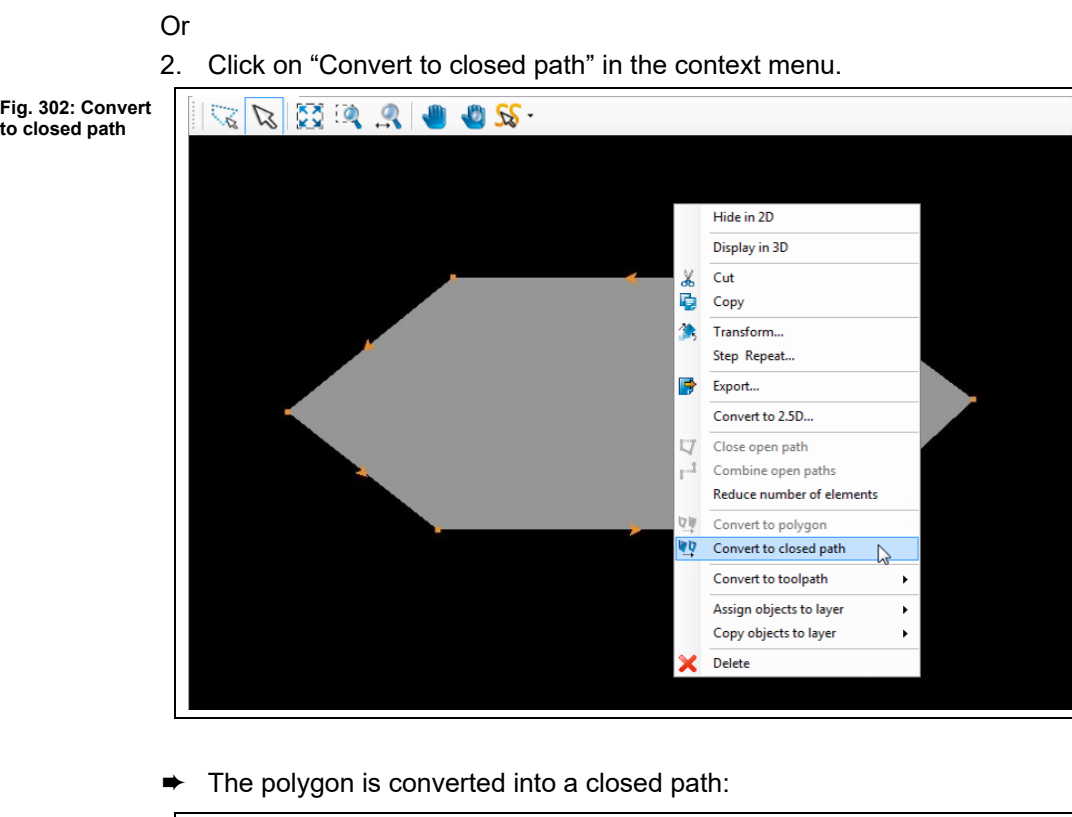

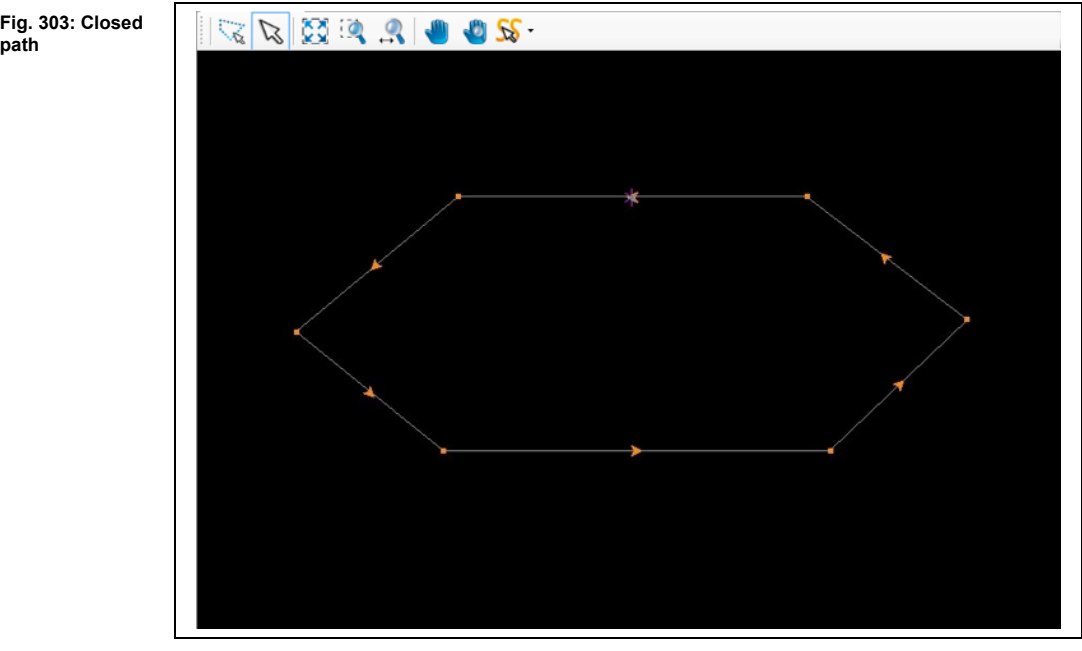

◆ The polygon has been converted into a closed path.

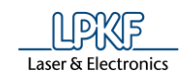

#### $5.5.5$ **Draw to flash**

Use "Draw to flash" to convert drawn objects (circles, circle paths, rectangles etc) into flash objects.

- Converting a rectangle into a flash object
- 1. Select the rectangle in the CAM view:

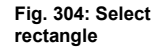

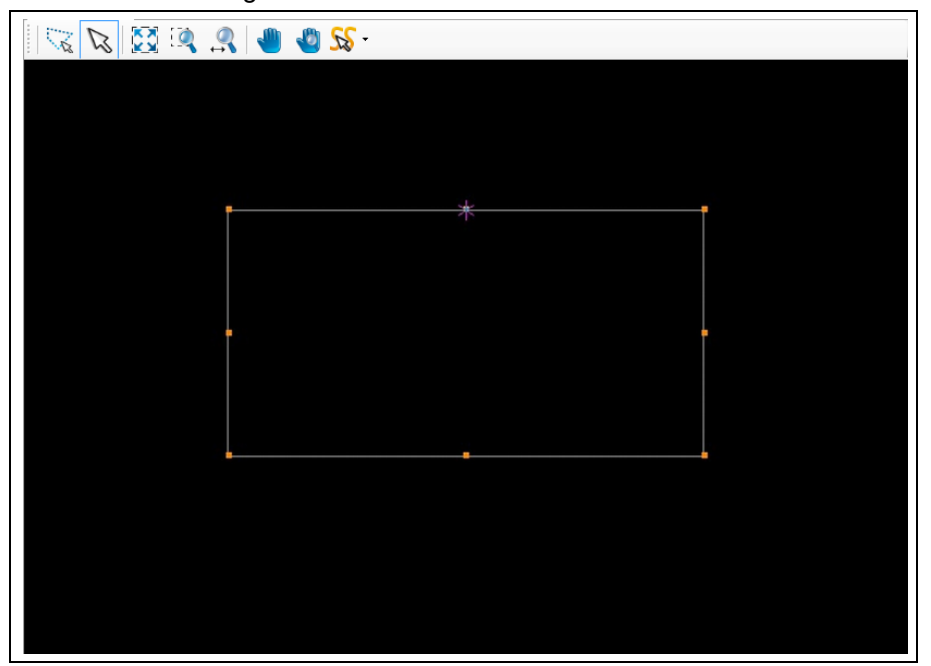

- 2. Click on Modify > Draw to flash.
- ➨ The rectangle is converted into a flash object. In addition, an aperture is created that is displayed in the "Geometry" pane.

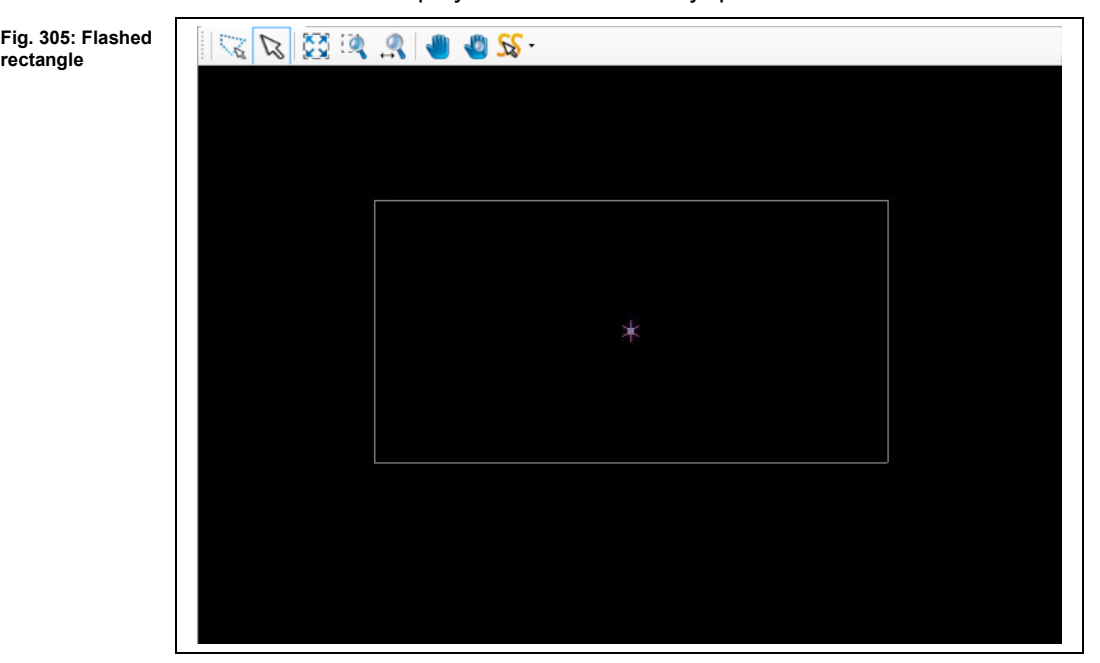

**5**

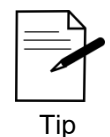

You can see that an object is flashed by the defined center point of the object that is displayed after flashing. The object type in the "Properties" pane is also changed to "Flash/Drill".

◆ The rectangle is converted into a flash object.

#### 5.5.6 **Combine to flash**

The function "Combine to flash" lets you combine two or more drawn objects to one flash object.

- Combining drawn objects to a flash object
- 1. Select the objects in the CAM view:

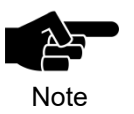

The objects do **not** have to be on the same layer. The flashed object is placed on the layer of the object drawn last.

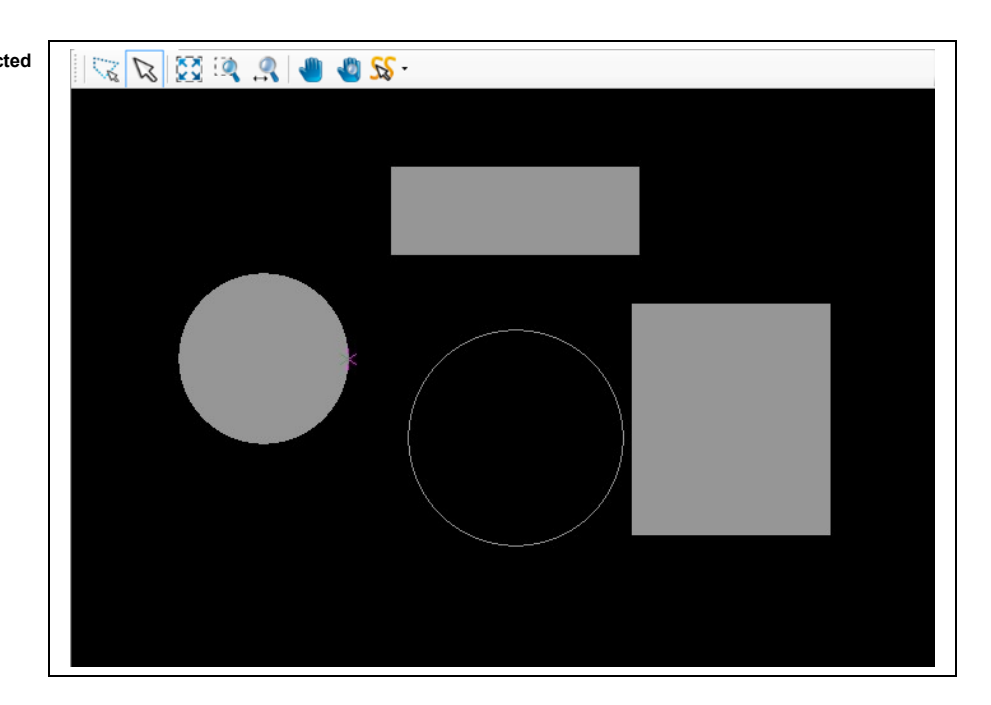

2. Click on Modify > Combine to flash.

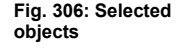

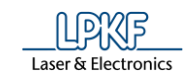

 $\rightarrow$  The following dialog is displayed:

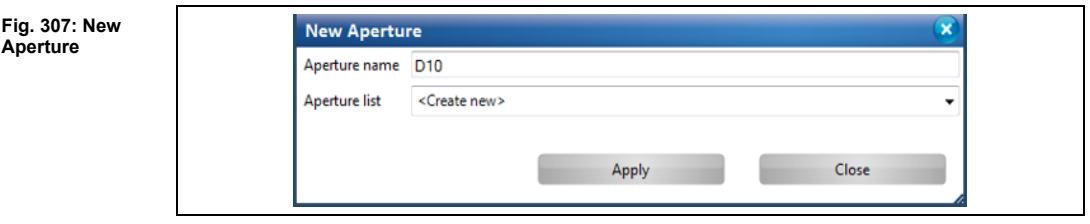

- 3. Enter a name for the new aperture to be created.
- 4. Select an aperture list for the new aperture to be created.
- 5. Click on [Apply].
- ➨ The selected objects are combined to a flash object:

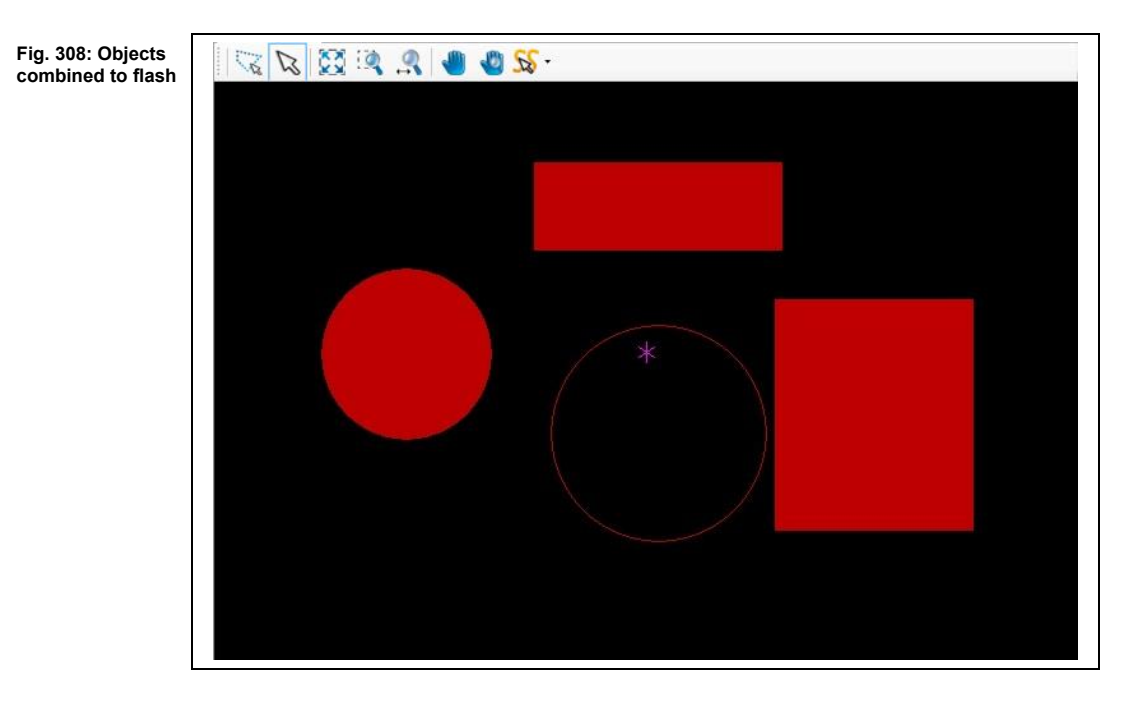

- **►** A new aperture is created with the specified name in the selected aperture list.
- ➨ The objects are now on the same layer and are combined to a flash object. The center point of the flash object is defined.
- ◆ The drawn objects are combined to a flash object.

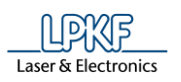

#### 5.5.7 **Compare to flash**

The function "Compare to flash" lets you convert objects of same shape (e.g. circles) into flash objects.

If the objects have small differences in size or angle, you can have these converted into flash objects as well by entering tolerance values for size and angle.

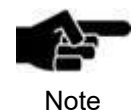

If the sizes of the objects differ from the size of the flash object, the size is adjusted. Thus, the drawn objects have the same size as the flash object after converting to flash.

The following conditions must be met:

- The objects to be compared must have the same shape as the flash object.
- All objects must be on the same layer.

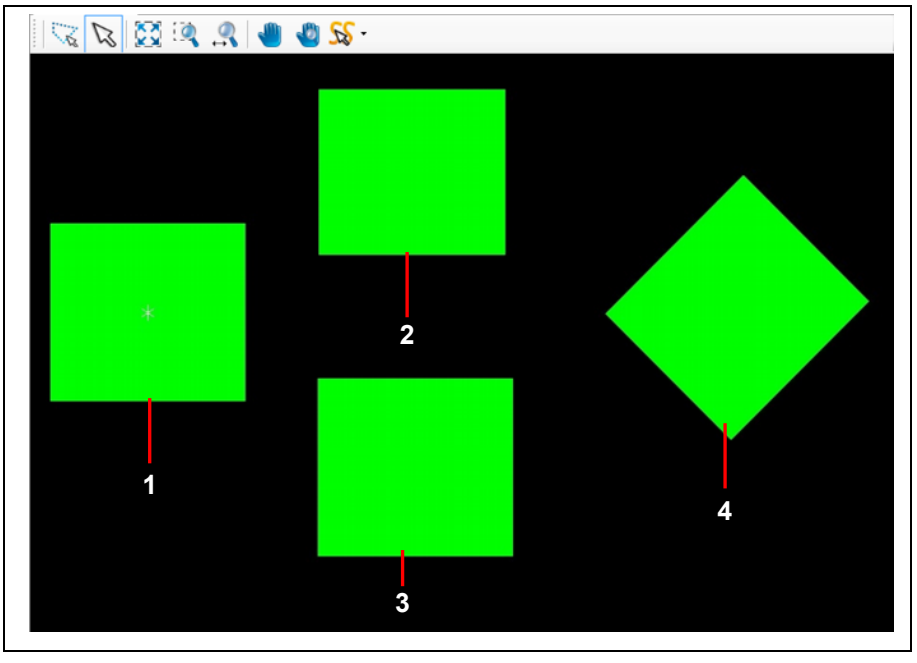

/1/ flashed object (length 550 mm) /2/ rectangle (length 500 mm)

/3/ rectangle (length 550 mm) /4/ rectangle (length 550 mm, 45°)

All objects are on the same layer. The rectangles (see /2/ to /4/) are to be compared with the flash object and converted into flash objects.

As the rectangles are not identical (rectangle /2/ is only 500 mm long and rectangle /4/ is rotated by 45°), using the function would only convert the identical rectangle /3/ into a flash object.

In this case, it is necessary to enter tolerances for size and angle.

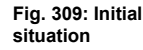

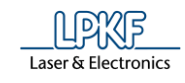

- Comparing rectangles with a flash object
- 1. Select the flash object (see /1/).
- 2. Click on Modify > Compare to flash.
- $\rightarrow$  The following dialog is displayed:

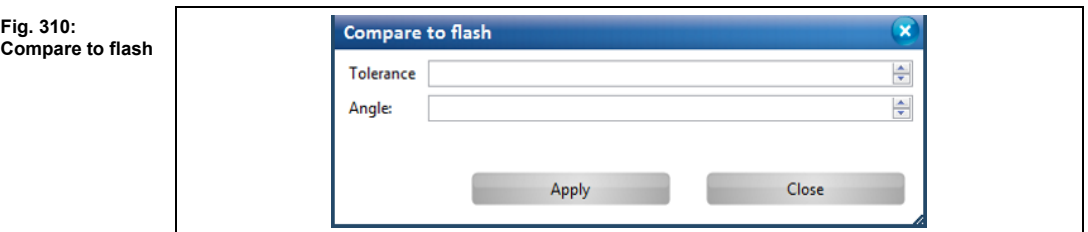

- 3. Enter the tolerance value.
- **►** As the rectangle /2/ is 50 mm shorter than the flash object, enter at least "50" so that rectangle /2/ is also converted into a flash object.
- 4. Enter the angle.

**Fig. 311: Enter values**

 $\blacktriangleright$  As the rectangle /4/ is rotated by 45°, enter at least "45" so that this rectangle is also converted into a flash object.

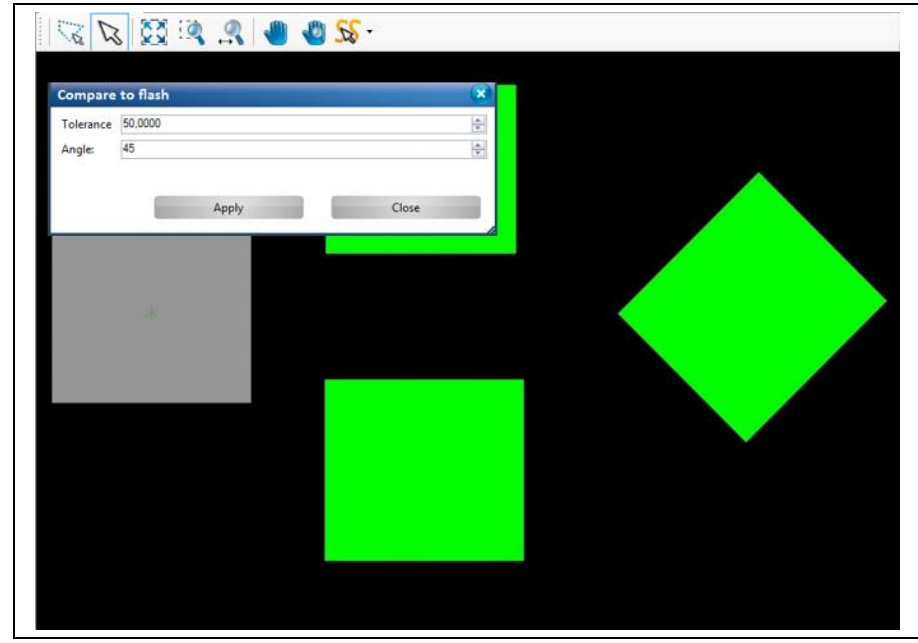

5. Click on [Apply].

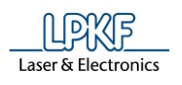

➨ The rectangles /2/ to /4/ are converted into flash objects:

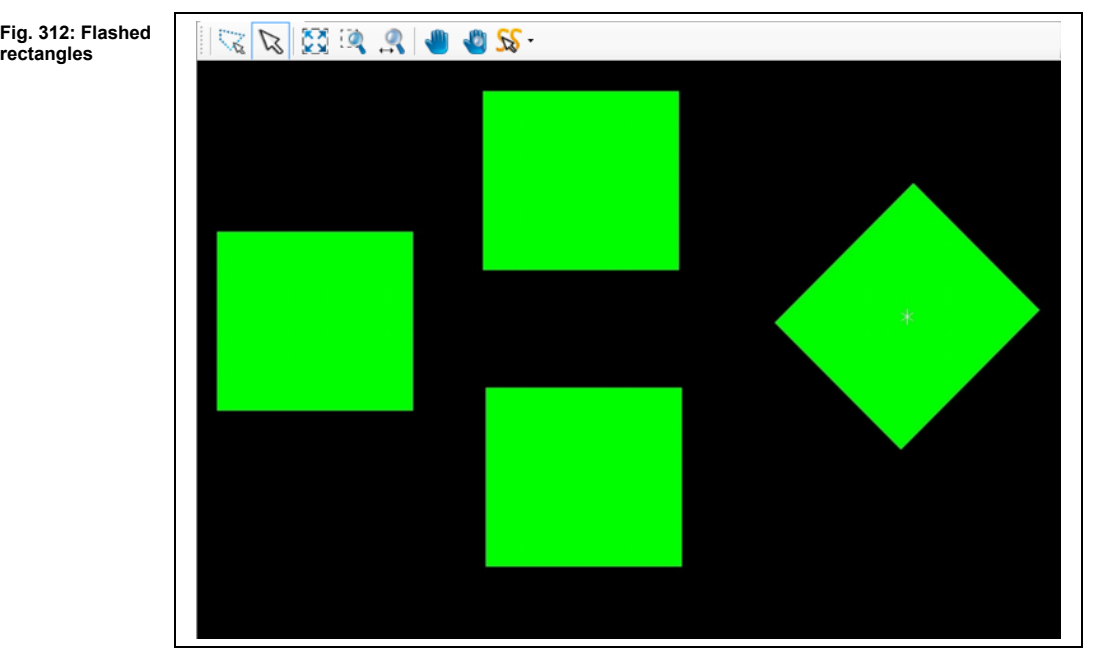

- **►** The "Properties" pane now shows all rectangles having the object type "Flash/Drill". As soon as you select one of the rectangles the center point is also displayed.
- The rectangles were compared with the flash object and converted into flash objects.

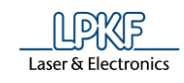

#### **Explode flash**  $5.5.8$

This function lets you convert flash objects back into their original object types.

- Exploding a flash object
- 1. Select the flash object that you want to explode:

**Fig. 313: Flash object**

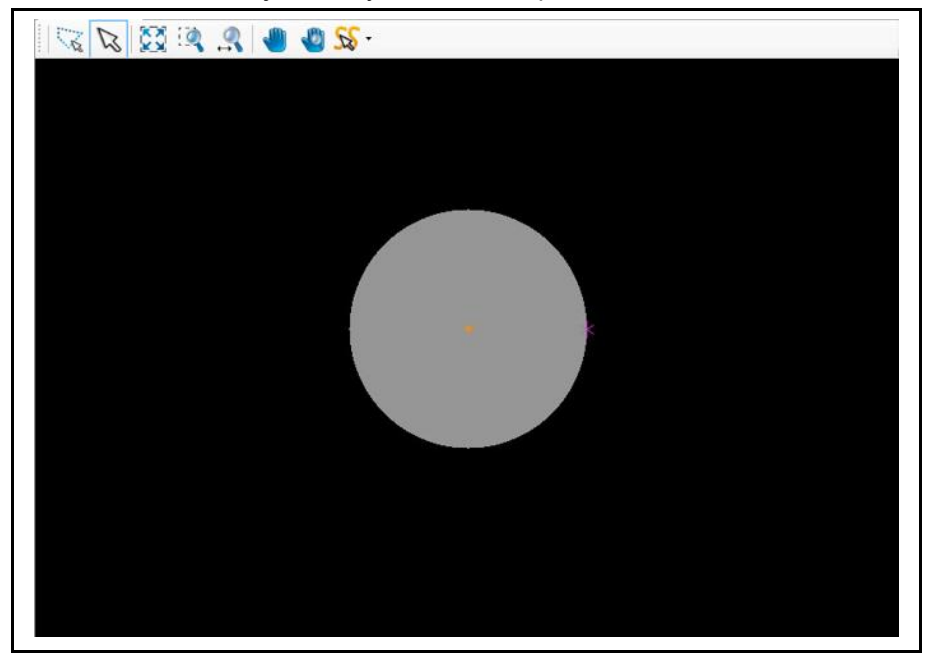

- 2. Click on Modify > Explode flash.
- ➨ The flash object is converted into its original type, a circle.

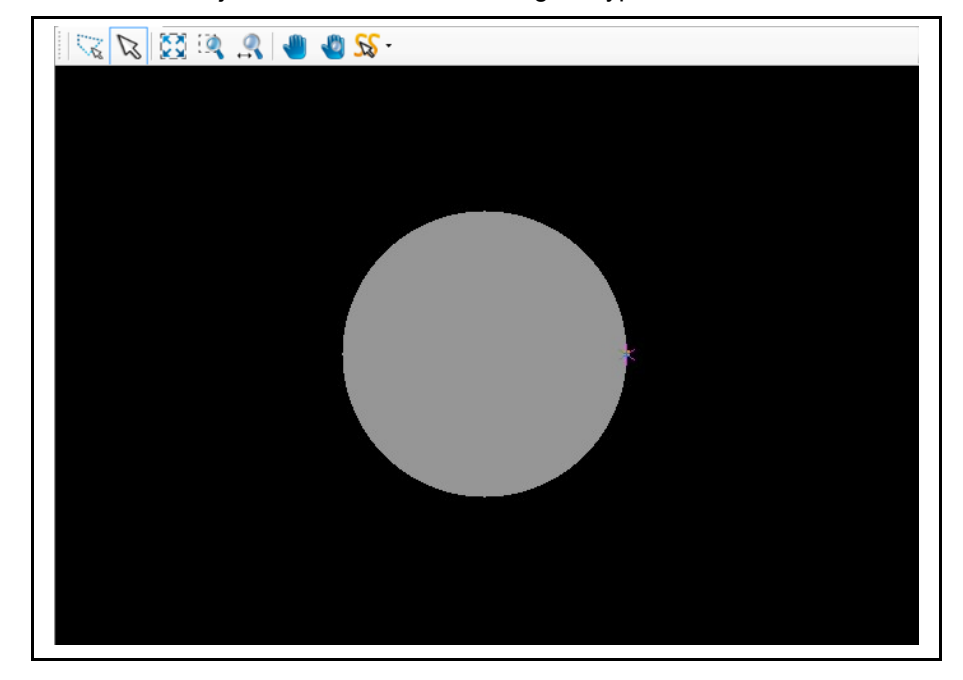

The flash object is exploded.

**5**

### **Fig. 314: Circle**

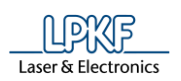

**object**

#### 5.5.9 **2.5D operations**

The 2.5D operations in CircuitPro PM can apply a Z depth to any drawn 2D object. Use these operations to create pockets in a circuit board. You can also convert existing 2.5D objects in 2D objects.

The following operations are available:

- Convert to 2.5D
- Change Z value
- Convert to 2D

### **Convert to 2.5D/Blind-Via**

The objects that you convert to 2.5D objects are created on layers PocketTop or PocketBottom depending on the project type (single-sided or double-sided circuit board).

The objects that you convert to 2.5D objects are created on the layer PocketTop or PocketBottom depending on the project type (single-sided, double-sided, or multi-layer PCB). Blind vias and buried vias usually have their own layers.

- Converting a drawn object into a 2.5D object
- 1. Select the object to be converted:

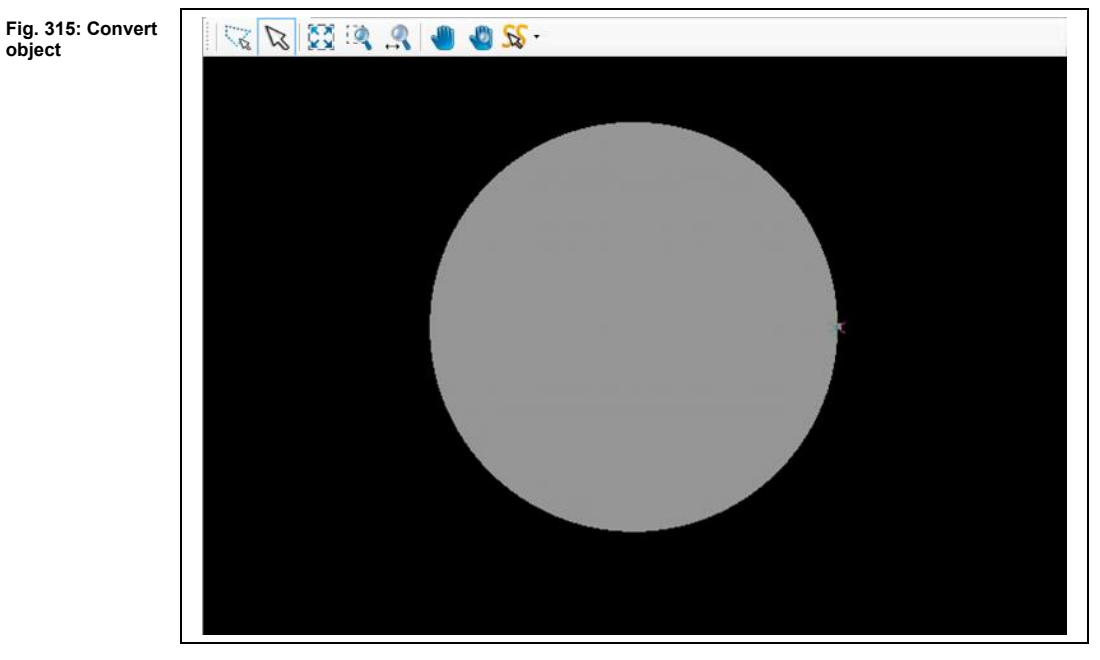

- 2. Click on Modify > 2.5D operations > Convert to 2.5D/Blind via…
- $\rightarrow$  The following dialog is displayed:

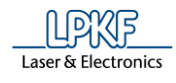

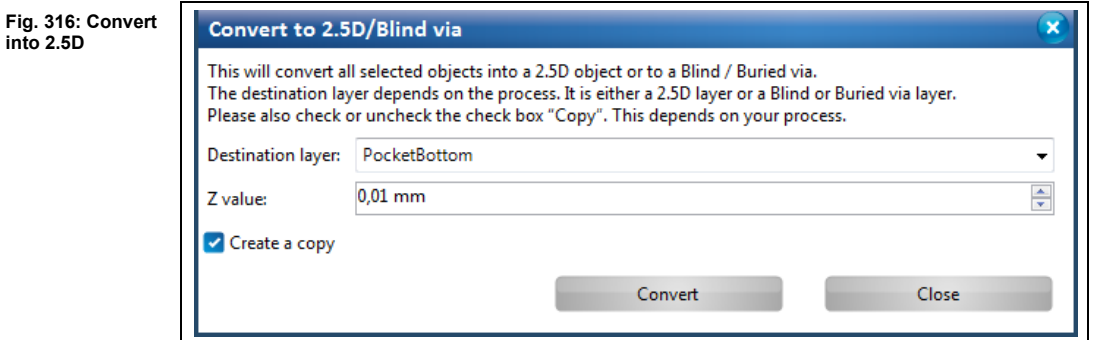

- 3. Select the destination layer (PocketBottom, PocketTop, Blind via Top or Blind via Bottom).
- 4. Enter the Z value of the object.

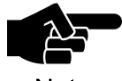

#### **Create a copy**

Note

If the option "Create a copy" is activated, the drawn 2D object is preserved on its source layer. The 2.5D object is created on the selected destination layer.

If you deactivate the option "Create a copy", the drawn 2D object is **deleted** from its source layer. Only the newly created 2.5D object on the destination layer remains.

- 5. Activate/deactivate the option "Create a copy" as desired.
- 6. Click on [Apply].
- ➨ The 2.5D object is created according to the selected option:

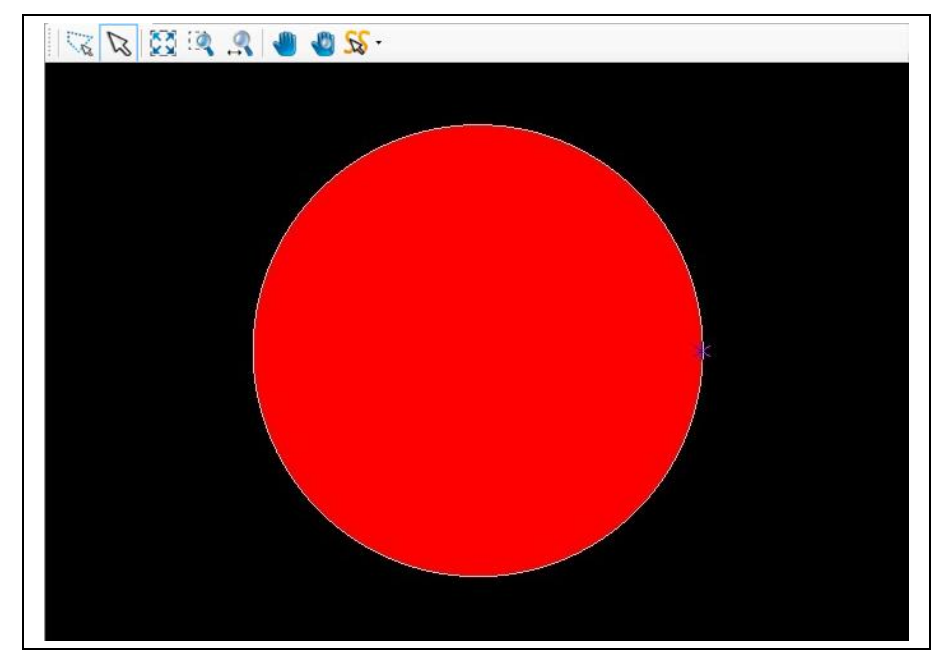

**Fig. 317: 2.5D object with "Create a copy"**

**5**

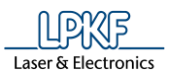

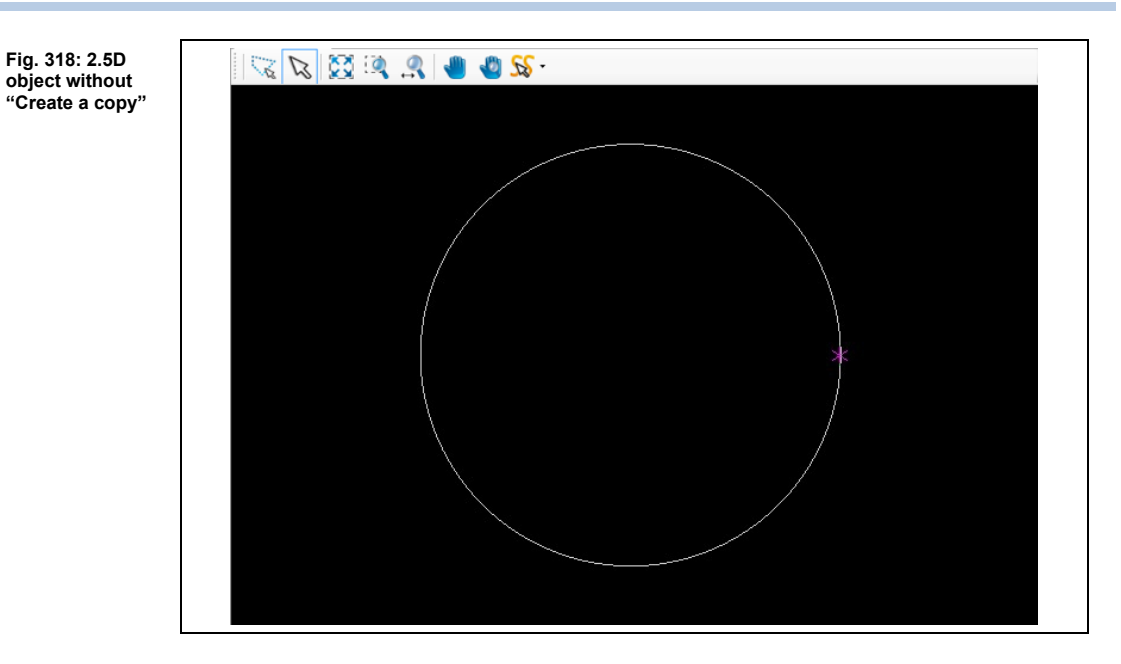

◆ The drawn 2D object is converted into a 2.5D object.

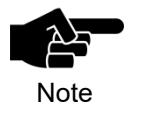

## **Blind-Vias**

You can change the settings for blind vias in the menu "Technology dialog" in the group "Blind vias". (See chapter [5.4.3\)](#page-235-0)

### **Change Z value**

If you want to change the Z value of a 2.5D object, you can use the function "Change Z value...".

- Changing the Z value of a 2.5D object
- 1. Select the 2.5 object whose Z value you want to change.
- 2. Click on Modify > 2.5D operations > Change Z value
- $\rightarrow$  The following dialog is displayed:

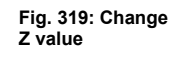

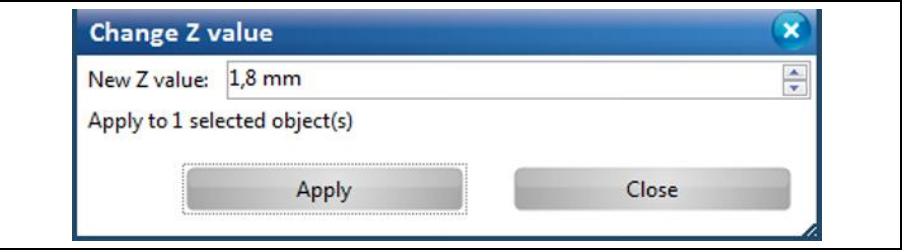

- 3. Enter the Z value.
- 4. Click on [Apply].
- ➨ The Z value of the object is changed. You can check this in the "Properties" pane of the 2.5D object.
- 5. Click on [Close].
- The Z value of the 2.5D object is changed.

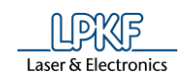

### **Convert to 2D**

This function enables you to convert existing geometrical 2.5D objects in 2D objects.

- Converting a 2.5D object into a 2D object
- 1. Select the 2.5D object to be converted:

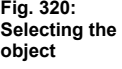

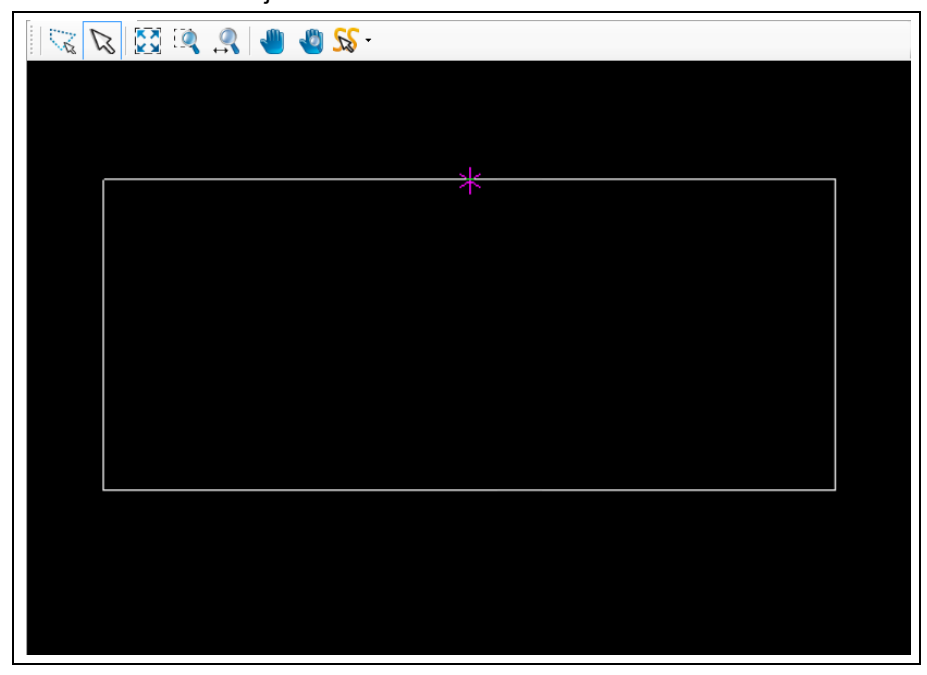

- 2. Click on Modify > 2.5D operations > Convert to 2D…
- ➨ A drop down list containing all available layers, on which you can place your 2D object, is displayed:

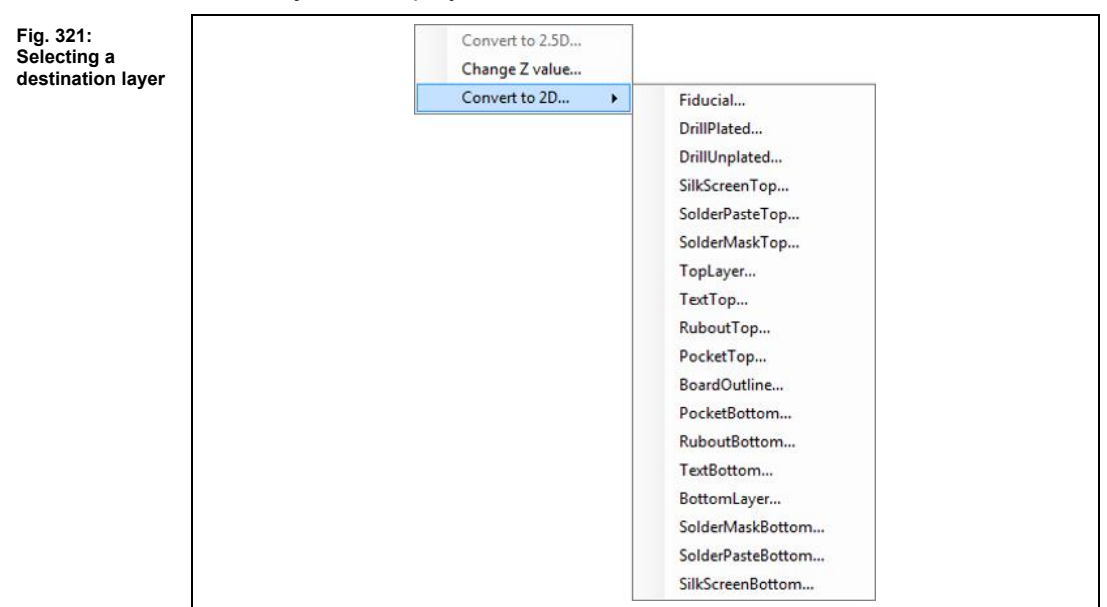

3. Select the destination layer (in this case TopLayer).

**5**

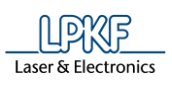

**5**

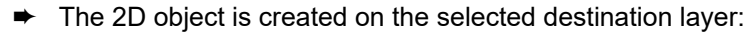

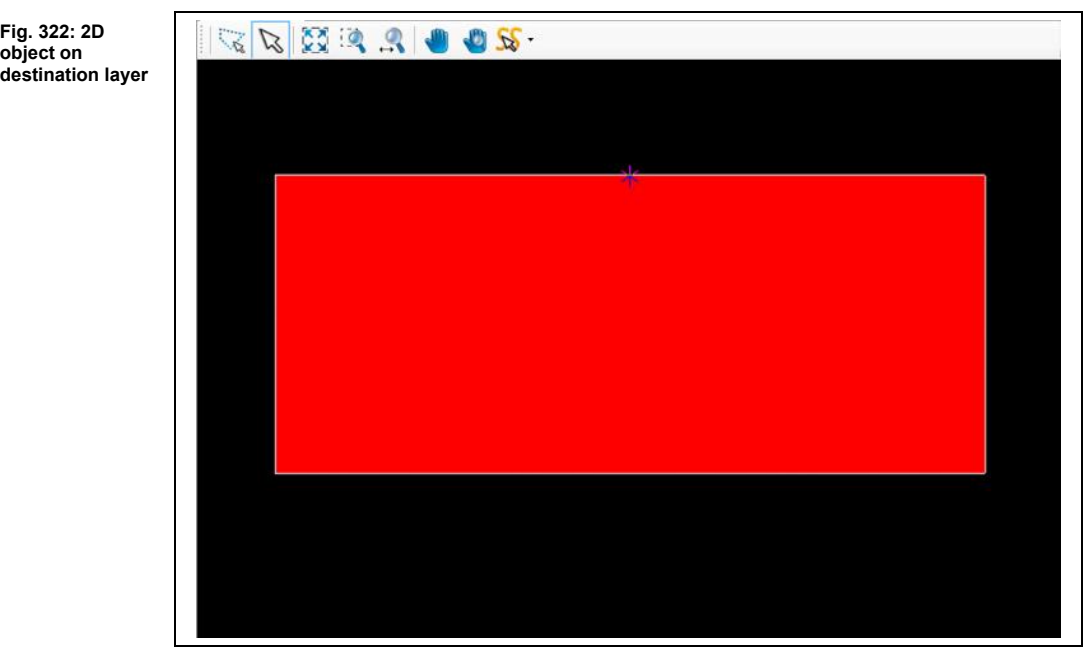

◆ The 2.5D object has been converted into a 2D object.

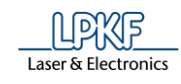

### 5.5.10 Transform

The "Transform" dialog lets you perform the following operations on objects in the CAM view:

- Translate
- Rotate
- **Scale**
- Mirror

### **Tab Translate**

The "Translate" function lets you move objects in the CAM view as follows:

- Absolute translation a to a specified point from the zero point
- Relative translation of the object center
- Relative translation by entering a translation vector
- Moving objects
- 1. Select the object to be moved.
- 2. Click on Modify > Transform…
- $\rightarrow$  The following dialog is displayed:

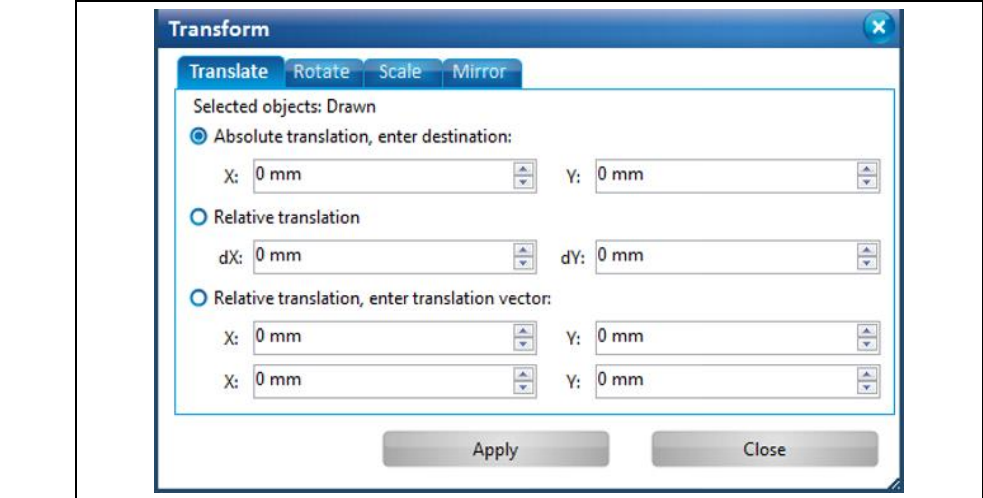

- 3. Activate the desired option.
- 4. Enter the absolute/relative X value.
- 5. Enter the absolute/relative Y value.
- 6. Click on [Apply].
- 7. Click on [Close].
- **EXECUTE:** The dialog is closed.
- The object is moved.

**Fig. 323: Transform**

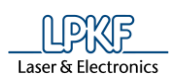

### **Tab Rotate**

The "Rotate" function lets you rotate objects counter-clockwise in the following ways:

- Rotate around the center of the group (if more than one object is selected)
- Rotate around individual centers
- Rotate around given point (selected)
- Rotating objects
- 1. Select the object or objects to be rotated.
- 2. Click on Modify > Transform…
- 3. Select the "Rotate" tab.
- The following dialog is displayed:

#### **Fig. 324: Rota**

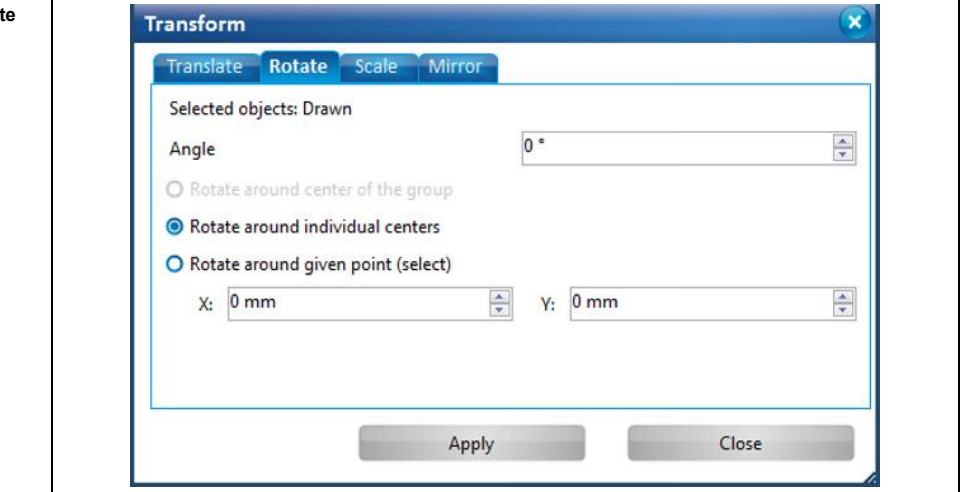

- 4. Enter the value of the angle.
- 5. Activate the desired option.

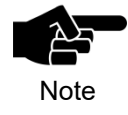

If you activated the option "Rotate around given point" you have to enter the X and Y value of the point. As an alternative, you can set the desired point in the CAM view using the mouse. The object will be rotated around that defined point.

- 6. Click on [Apply].
- 7. Click on [Close].
- $\rightarrow$  The dialog is closed.
- ◆ The object is rotated.

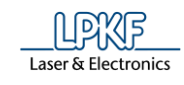

# **Tab Scale**

The "Scale" function lets you modify the size of the objects as follows:

- Scale the group (if more than one object is selected)
- Scale each object individually
- Scaling objects
- 1. Select the object or objects to be scaled.
- 2. Click on Modify > Transform…
- 3. Select the "Scale" tab.
- ➨ The following dialog is displayed:

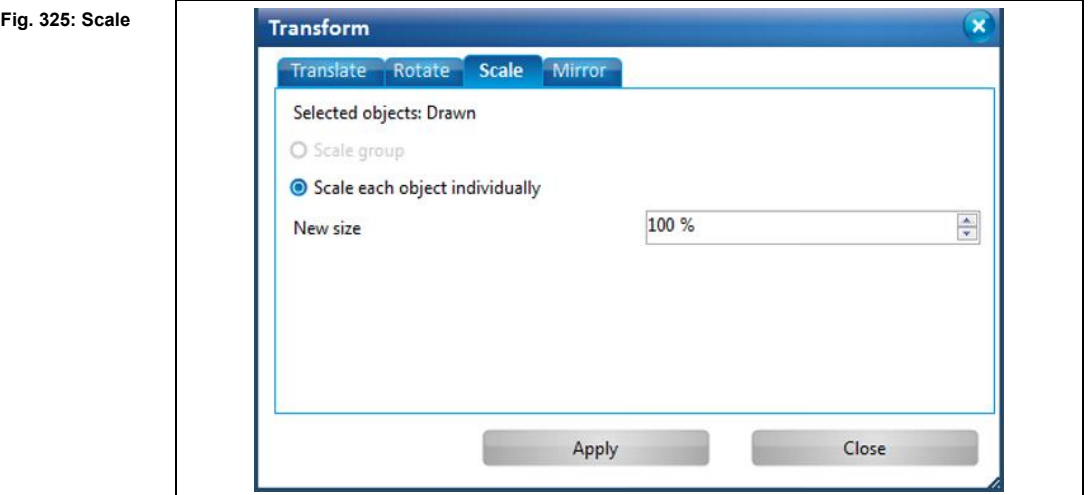

- 4. Activate the desired option.
- Scale group
- Scale each object individually

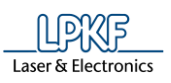

### **Example:**

Your layout in the Cam view includes an open path and two circles:

**Fig. 326: Example**

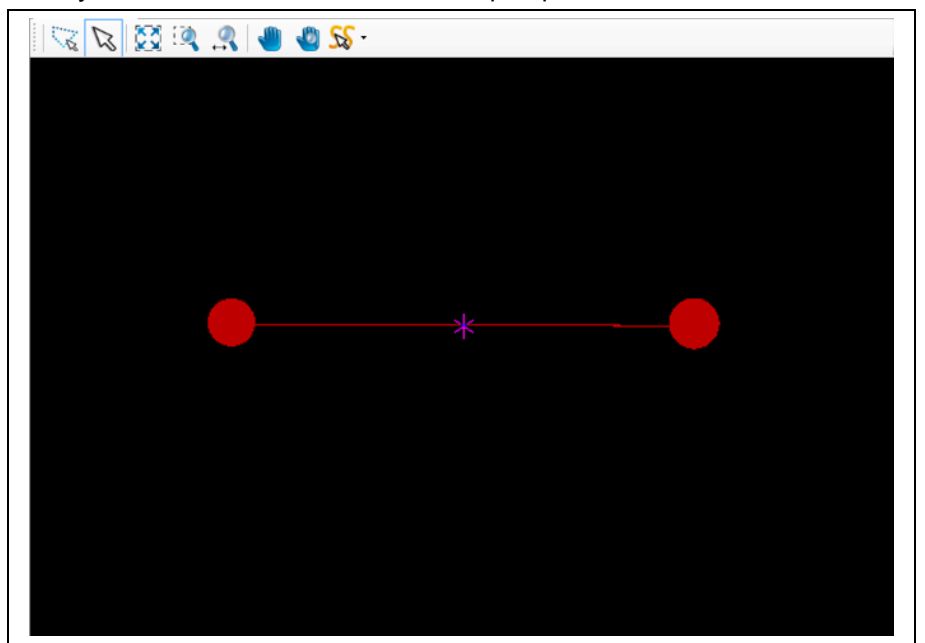

If you select all objects, activate the option "Scale group" and enter a new size of 200%, your layout will change as follows:

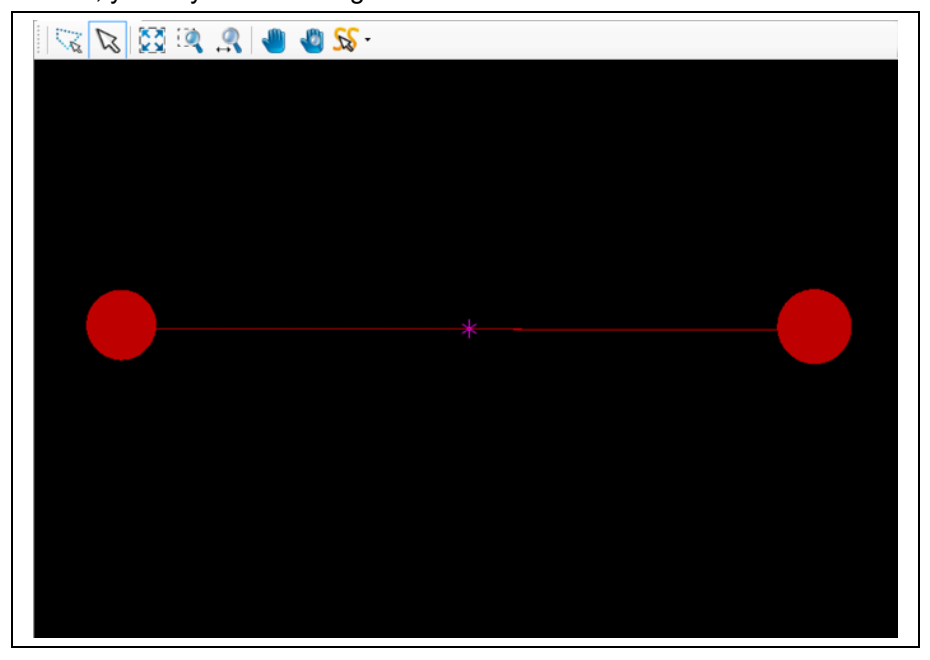

**Fig. 327: Option "Scale group"**

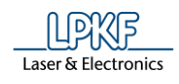

If you select all objects, activate the option "Scale each object individually" and enter a new size of 200%, your layout will change as follows:

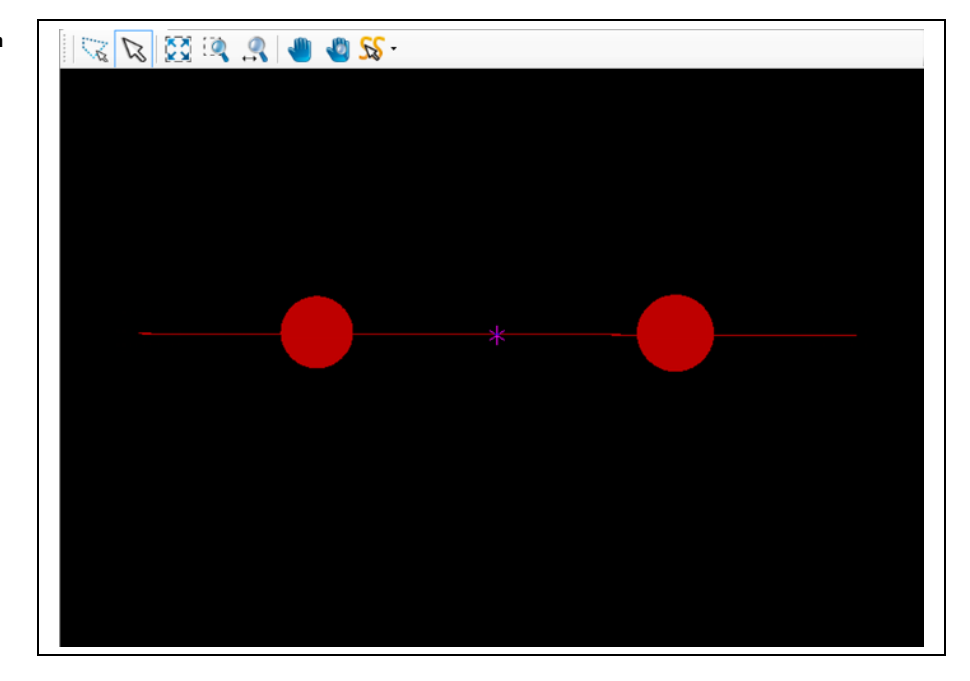

**Fig. 328: Option "Scale each object individually"**

- ➨ The option "Scale each object individually" causes, that the objects' positions are not recalculated when entering a new size. These objects remain in the original position and could therefore lead to an incorrect layout.
- 5. Enter a scaling factor in percent.
- 6. Click on [Apply].
- 7. Click on [Close].
- **►** The dialog is closed.
- ◆ The object is scaled.

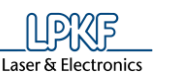

### **Tab Mirror**

The "Mirror" function lets you mirror objects in the CAM view as follows:

- Mirror along the X Axis
- Mirror along the Y Axis
- Mirror along an arbitrary axis
- Mirroring an object
- 1. Select the object or objects to be mirrored.
- 2. Click on Modify > Transform…
- 3. Select the "Mirror" tab.
- The following dialog is displayed:

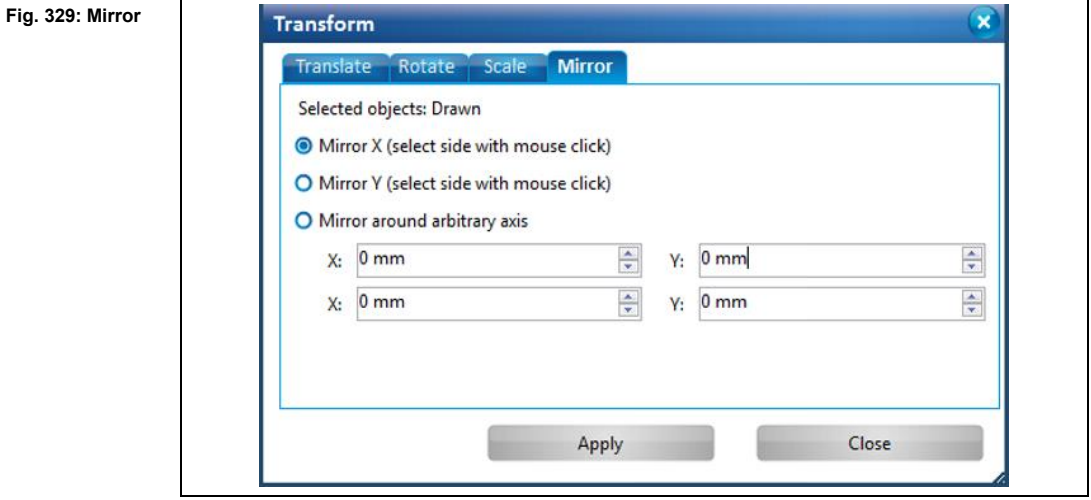

4. Activate the desired option.

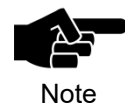

If you activate the option "Mirror X" or "Mirror Y", you can use the mouse to select the X or Y axis in the CAM view along which the object is to be mirrored.

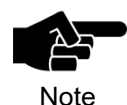

If you activate the option "Mirror around arbitrary axis", you can enter the X and Y values to define the arbitrary axis along which the object(s) is (are) to be mirrored.

As an alternative, you can use the mouse in the CAM view to set two points that define the mirror axis.

- 5. Click on [Apply].
- 6. Click on [Close].
- $\rightarrow$  The dialog is closed.
- ◆ The object is mirrored.

**5**

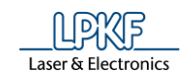

#### **Rotate/Mirror relative**  $5.5.11$

The "Rotate/Mirror relative" function enables you to rotate objects in the CAM view by 90° or mirror along the X or Y axis:

- Rotating an object by 90°
- 1. Select the object to be rotated.
- 2. Click on the object's point around which the object is to be rotated:

**Fig. 330: Rotate object by 90°**

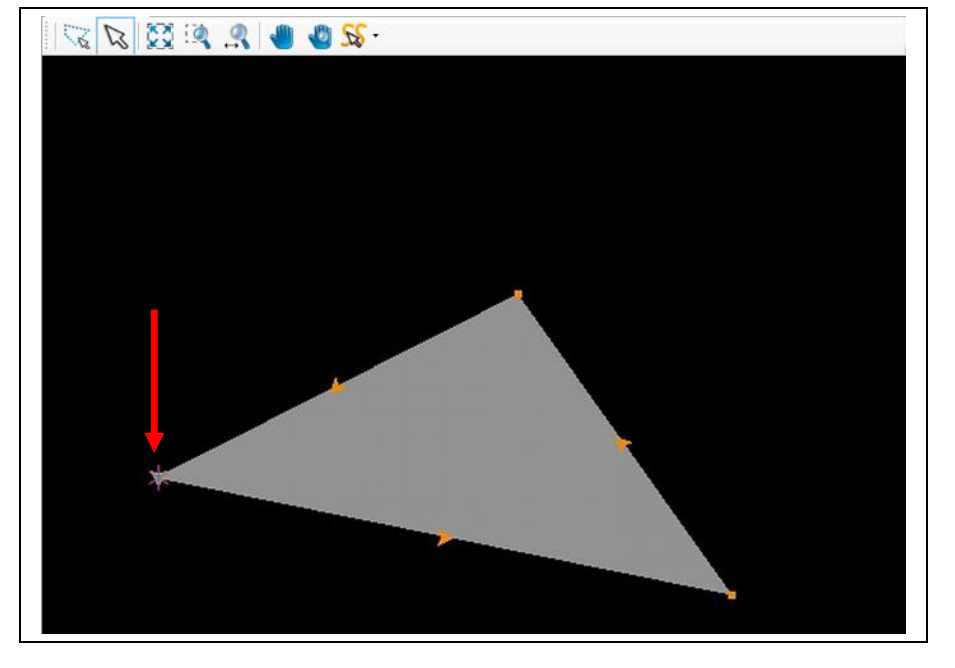

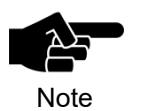

CircuitPro PM rotates the object(s) around the current anchor point .

3. Click on Modify > Rotate/Mirror relative > Rotate 90°.

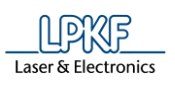

**5**

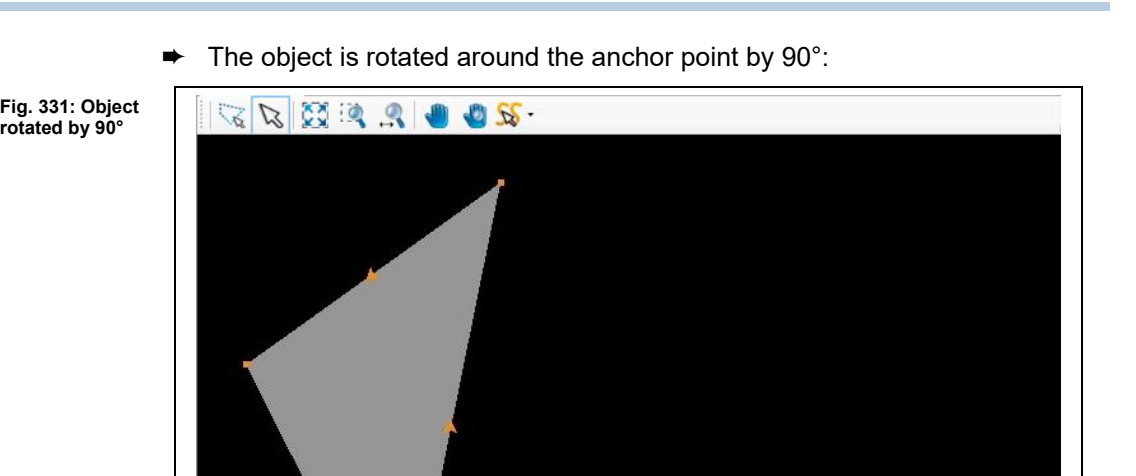

◆ The object is rotated around the anchor point .by 90°.

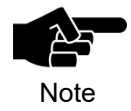

The above steps apply to all rotate functions in the sub-menu "Rotate/Mirror relative" accordingly.

© 2020 LPKF AG V1.2 – 01.2020 279

**object**

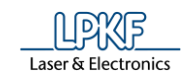

- Mirroring objects along the X axis
- 1. Select the object or objects to be mirrored.
- 2. Click on the object point through which the mirror axis is to be placed.

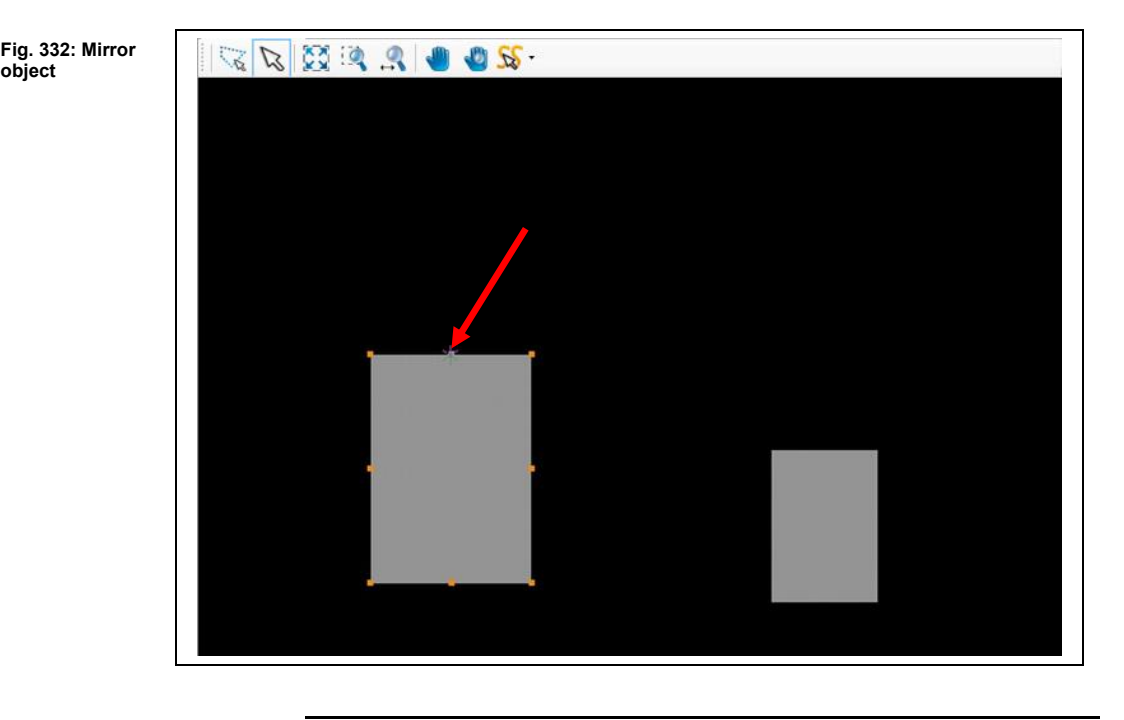

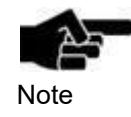

The figure above shows the anchor point of the object marked with a red arrow. This is where CircuitPro PM places the mirror axis.

3. Click on Modify > Rotate/Mirror relative > Mirror X.

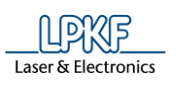

**mirrored**

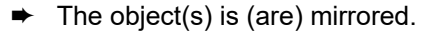

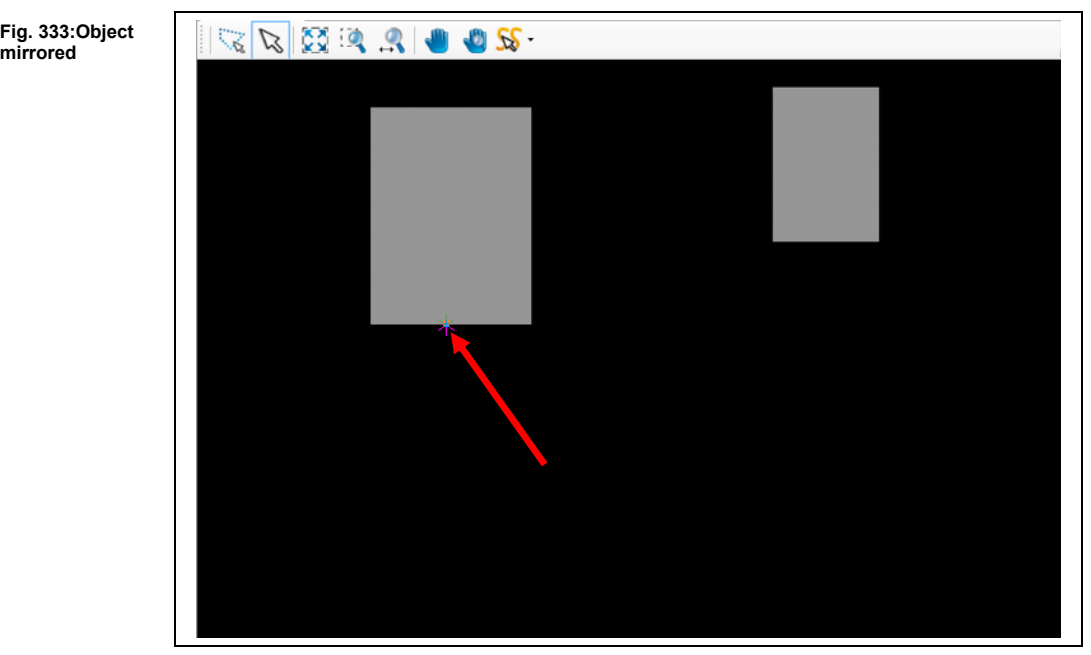

 $\blacklozenge$  The object(s) is (are) mirrored along the X axis.

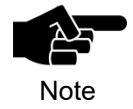

The above steps apply to the "Mirror Y" function in the submenu "Rotate/Mirror relative" accordingly.

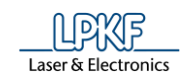

# **Step Repeat**

The "Step Repeat" function lets you multiply the selected object(s)

- by any number in X direction,
- by any number in Y direction
- using a defined step distance.
- Multiplying an object
- 1. Select the object that you want to multiply.

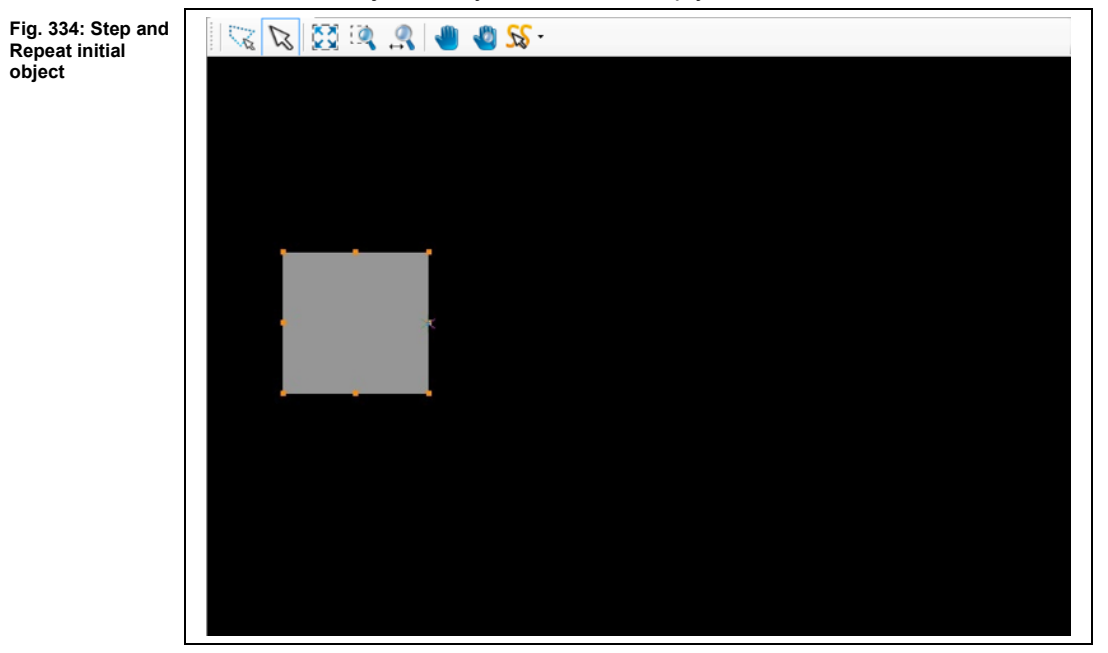

- 2. Click on Modify > Step Repeat…
- $\rightarrow$  The following dialog is displayed:

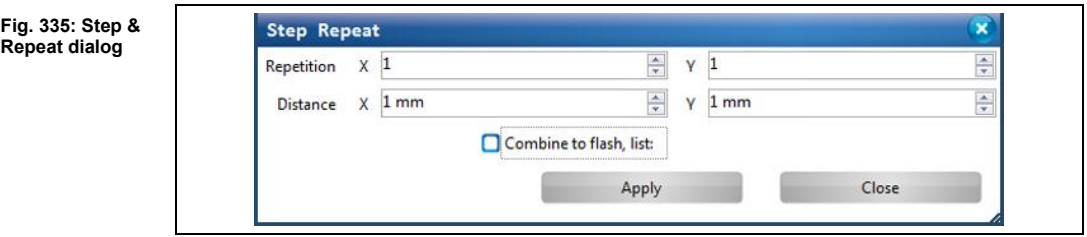

In this example, the object is to be multiplied by three in X direction and by two in Y direction with a step distance of 300 mm in x and Y direction.

- 3. Enter the repetition values in X and Y direction.
- 4. Enter the step distance in X and Y direction in mm.

**Repeat dialog**

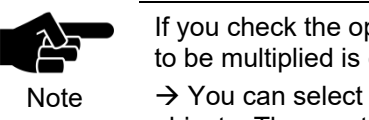

If you check the option "Combine to flash", the object or group to be multiplied is converted into a flash object.

 $\rightarrow$  You can select an aperture size for conversion into flash objects. The aperture list is displayed when you activate the option.

- 5. Click on [Apply].
- **►** The object is multiplied:

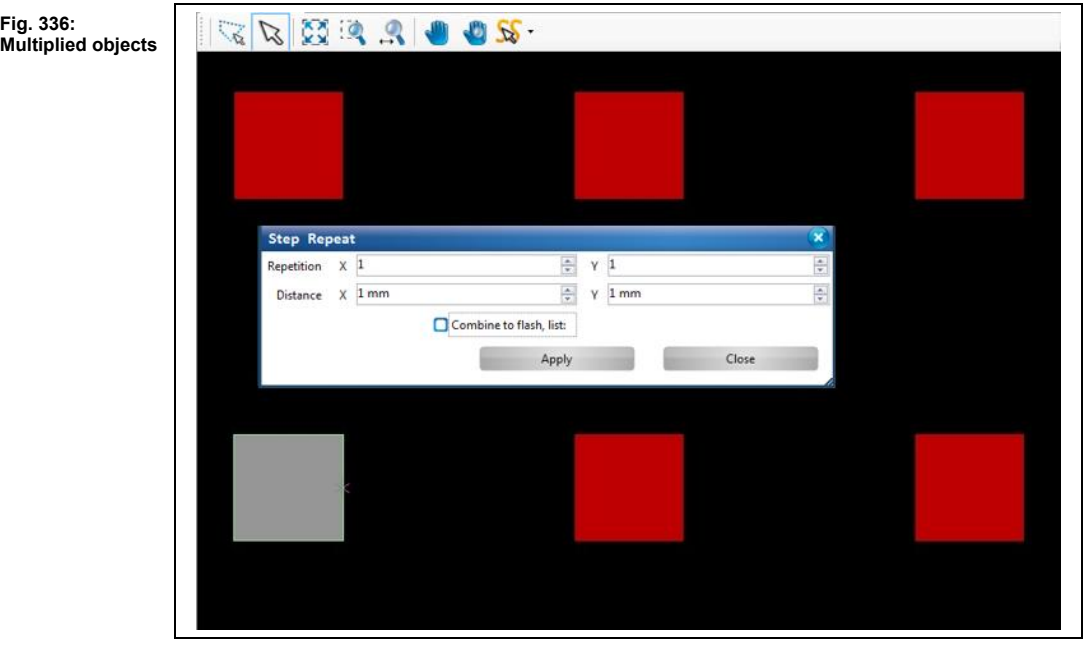

- 6. Click on [Close].
- ◆ The object is multiplied.

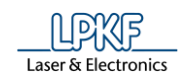

## **5.6 Menu View**

The menu "View" allows you to show/hide the different panes and open the layouts.

Click on the "View" menu item to open the submenu:

**Fig. 337: Menu "View"**

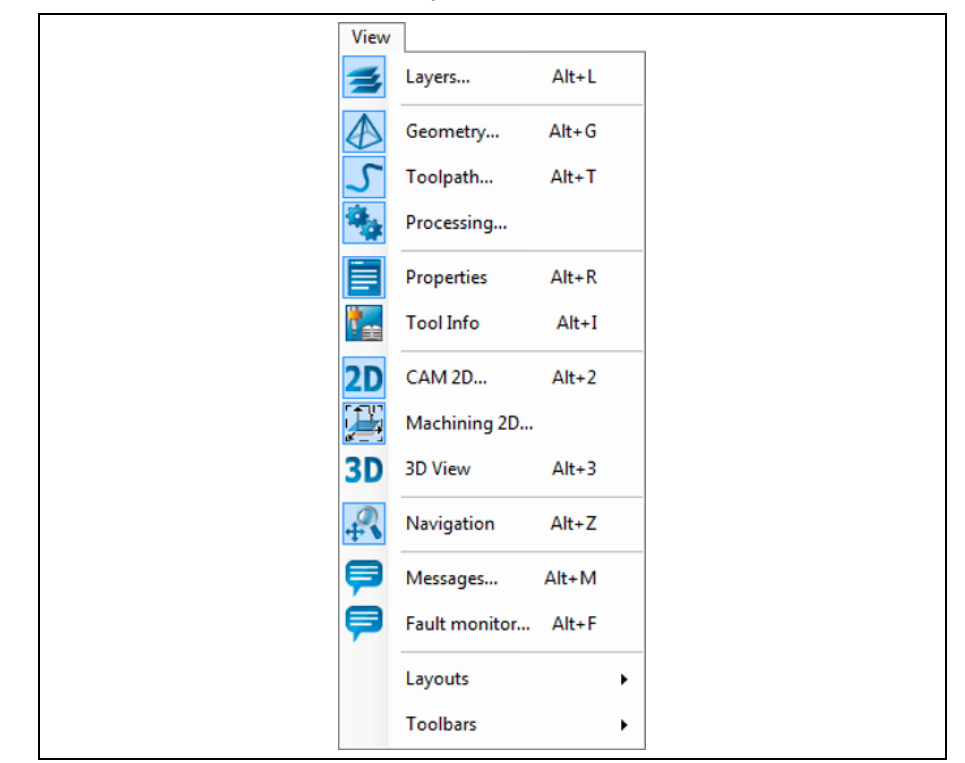

The following table provides a brief description of the menu item's functions:

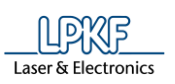

**Table 44: Menu functions "View"**

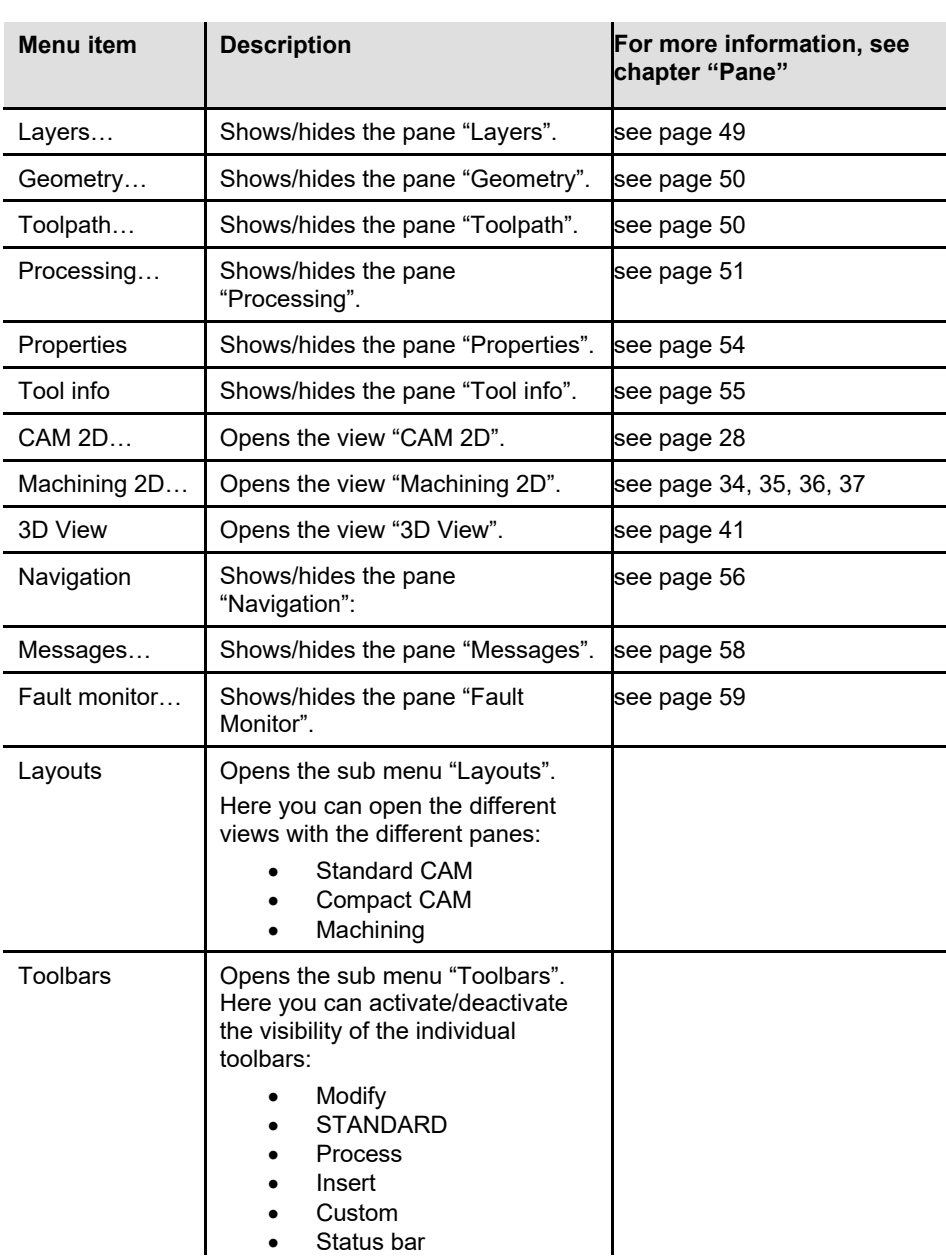

You find more information about the details of the different submenus in the corresponding topics of the chapter ["Panes"](#page-47-0).

:

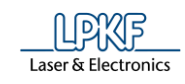

# **5.7 Menu Select**

The menu "Select" allows you to define the elements on the object which should be selected/highlighted by the mouse.

Click on the "Select" menu item to open the submenu

**Fig. 338: Menu "Select"**

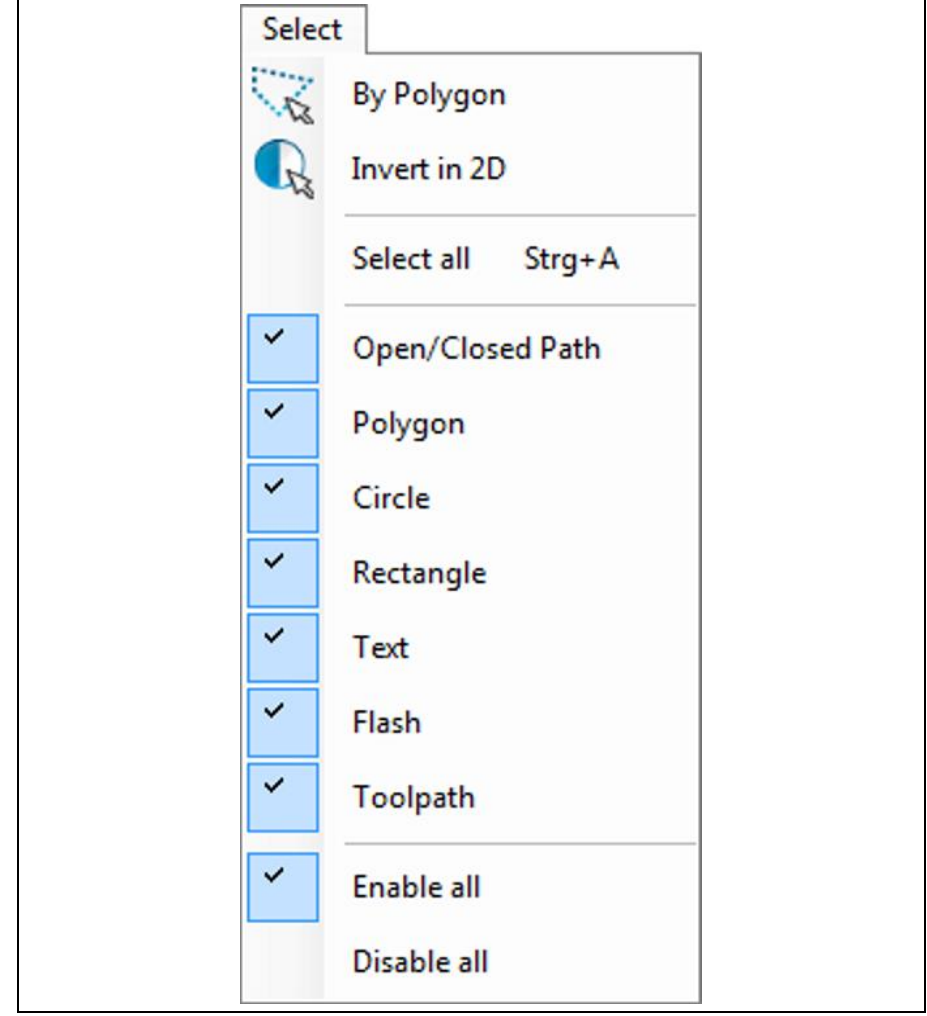

The following table provides a brief description of the menu item's functions:

**5**

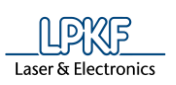

**functions "Select"**

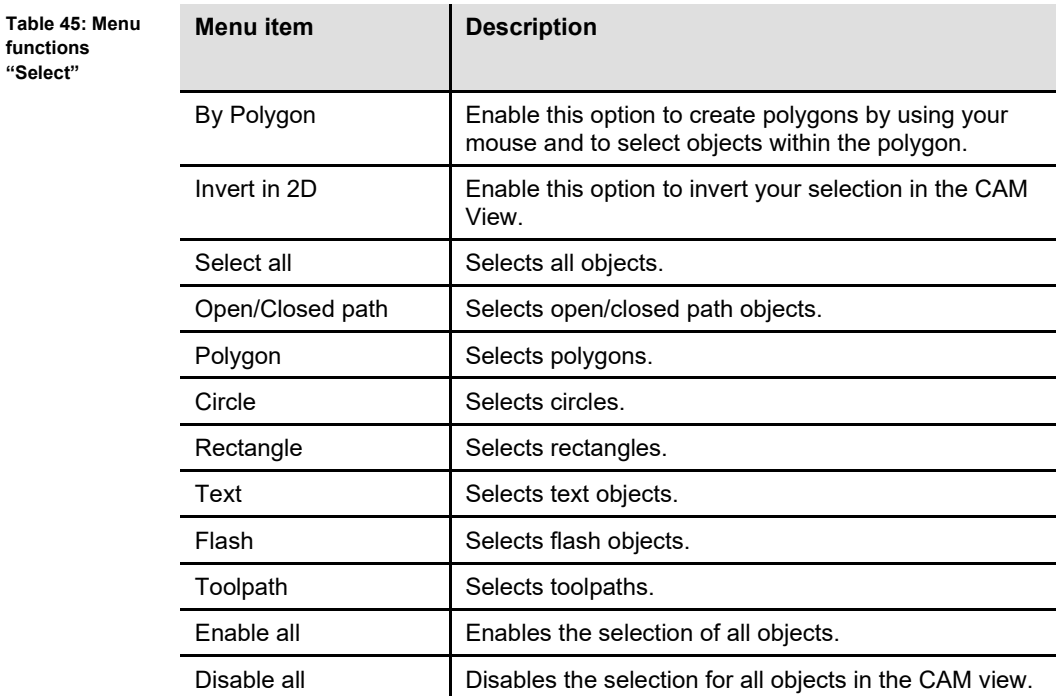

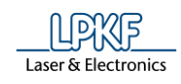

# **5.8 Menu Wizards**

**Fig. 339: Menu "Wizards"**

**functions**

This menu contains several wizards to help you in PCB manufacturing. Click on the "Wizards" menu item to open the submenu:

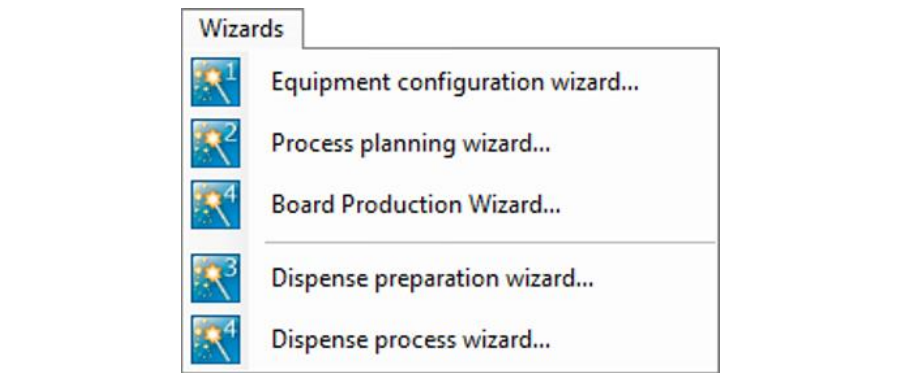

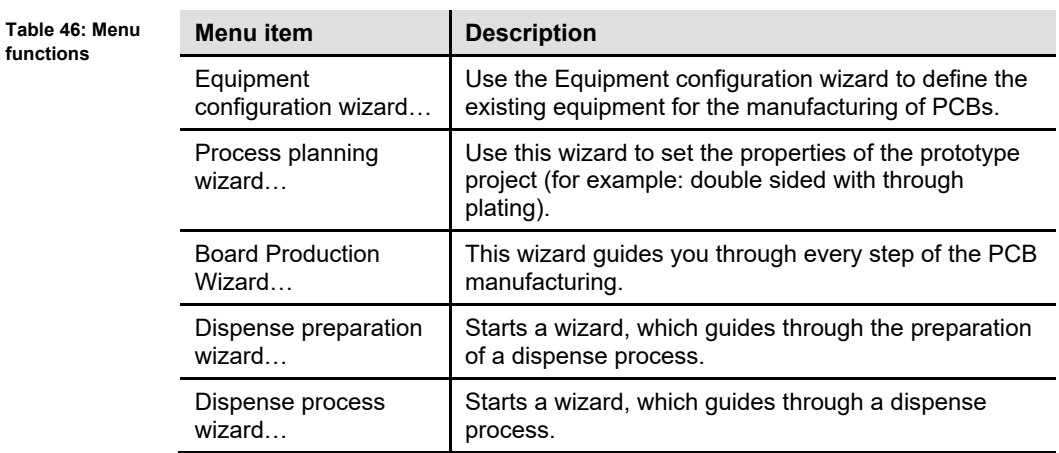
**5**

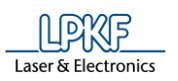

**Fig. 340: Equipment configuration wizard**

### $5.8.1$ **Equipment configuration wizard**

The equipment configuration wizard starts automatically when the program is started for the first time. This is where you define the equipment you are going to use.

- Opening the Equipment configuration wizard dialog
- 1. Click on Wizards > Equipment configuration wizard…
- ➨ The dialog of the Equipment configuration wizard is displayed:

ent configuration wizard LLPIXF **CircuitPro Connect Machine** Overview Connect Machine Switch on the machine Connection steps Please use the USB cable to connect the<br>machine to the PC. Machine type Machine options Available tools Through-hole plating Multilaver Surface Finishing CAD System Summary **3 41 2** /1/ List of configuration steps /3/ [Next] – Confirms the configuration step and switches to the next /2/ Section for descriptions or configuration step configuration options /4/ [Cancel] – Closes the Equipment configuration wizard without saving the settings

2. Follow the prompts of the Equipment configuration wizard.

**Fig. 341: Equipment configuration wizard - Summary**

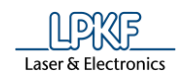

**►** In the final step, the Equipment configuration wizard displays a summary of the settings you entered.

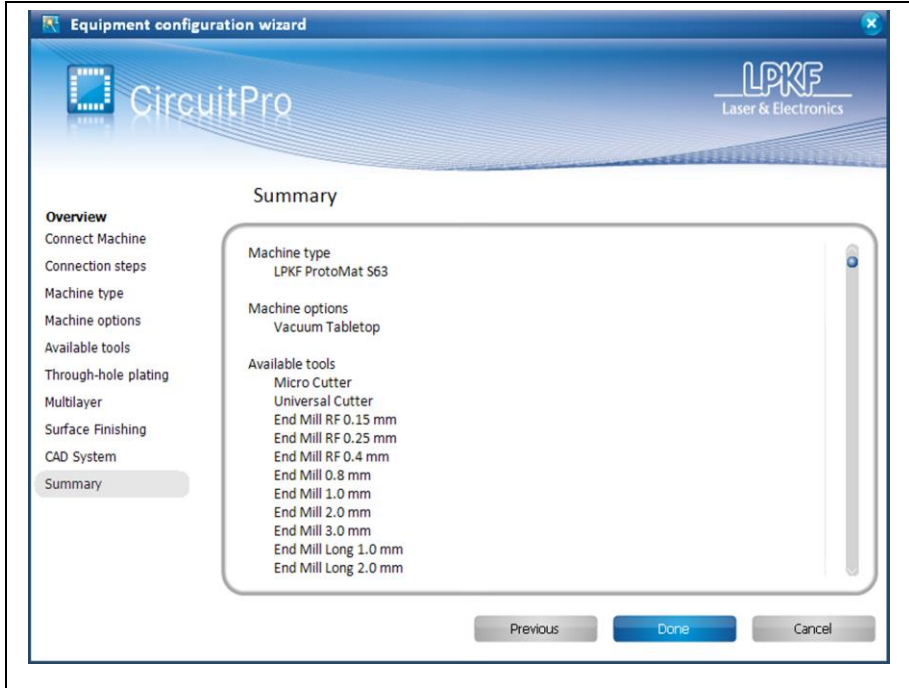

- 3. Click on [Done], to close the Equipment configuration wizard.
- ◆ The Equipment configuration wizard is finished.

### 5.8.2 **Process planning wizard**

Use the process planning wizard to define the process components you are going to use.

- Opening the Process planning wizard dialog
- 1. Click on Wizards > Process planning wizard…
- ➨ The dialog of the process planning wizard is displayed:

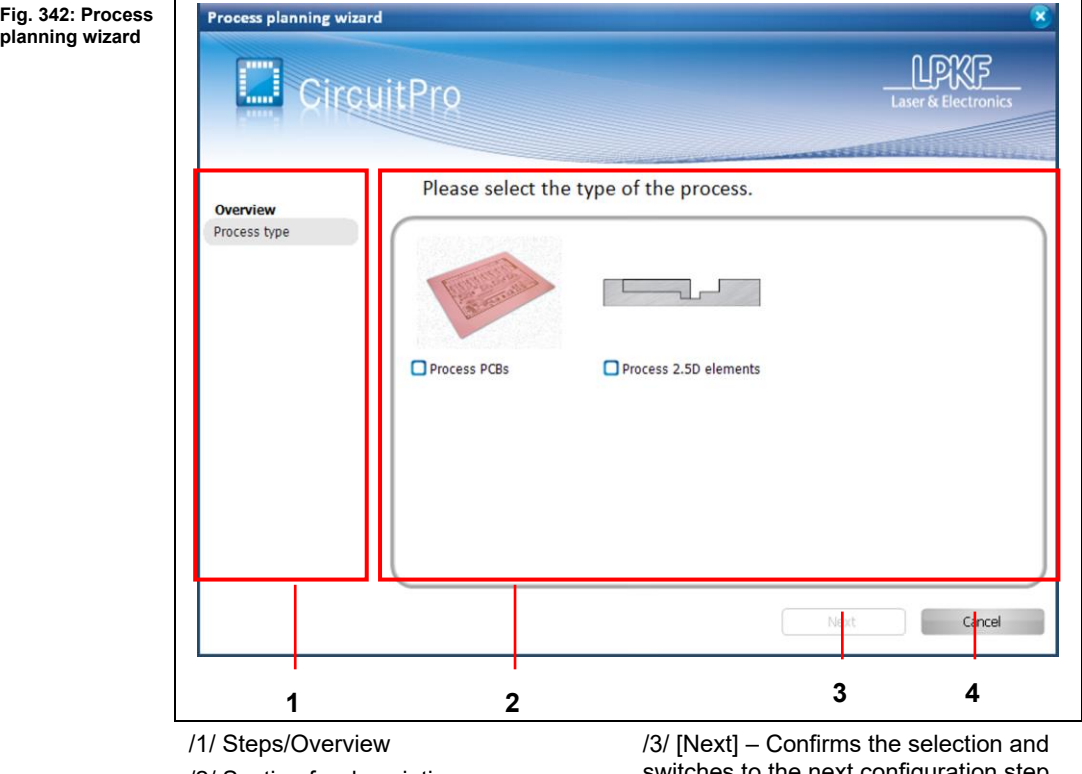

/2/ Section for descriptions or configuration options

switches to the next configuration step /4/ [Cancel] – Closes the process planning wizard without saving the settings

2. Follow the prompts of the process planning wizard.

**Fig. 343: Process planning wizard - Summary**

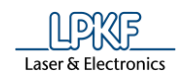

**►** In the final step, the process planning wizard displays a summary of the settings you entered.

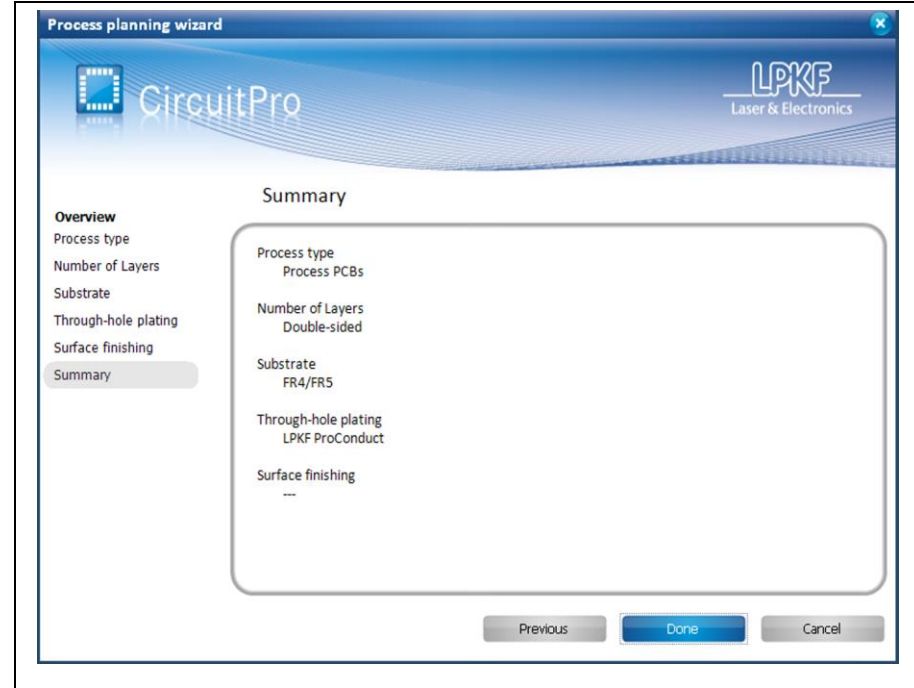

- 3. Click on [Done] to close the Process planning wizard.
- ◆ The Process planning wizard is finished.

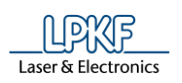

### 5.8.3 **Board Production Wizard**

The board production wizard guides you through the board production process.

- Opening the Board Production Wizard dialog
- 1. Click on Wizards > Board Production Wizard…
- ➨ The dialog of the Board Production Wizard is displayed:

**Fig. 344: Board Production Wizard**

**Time** 

and Board and an Miller

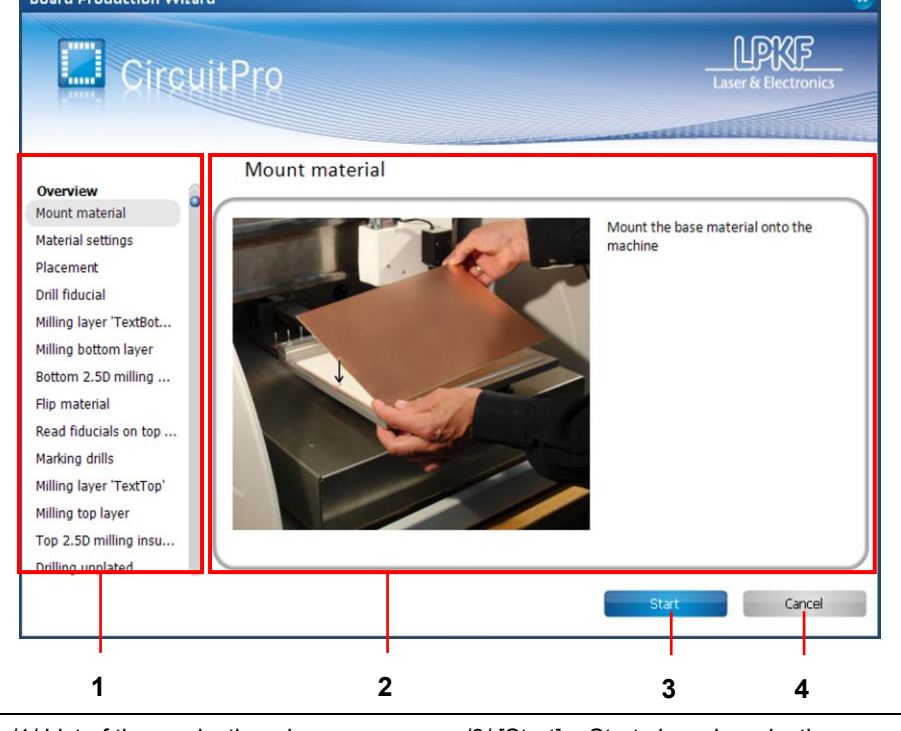

/1/ List of the production phases /2/ Section for prompts and display of progress

/3/ [Start] – Starts board production /4/ [Cancel] – Closes the board production wizard and aborts the production process.

2. Follow the prompts of the board production wizard.

**Fig. 345: Board Production finished**

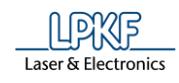

**►** The progress of the current phase and the overall progress are displayed during the whole process of board production.

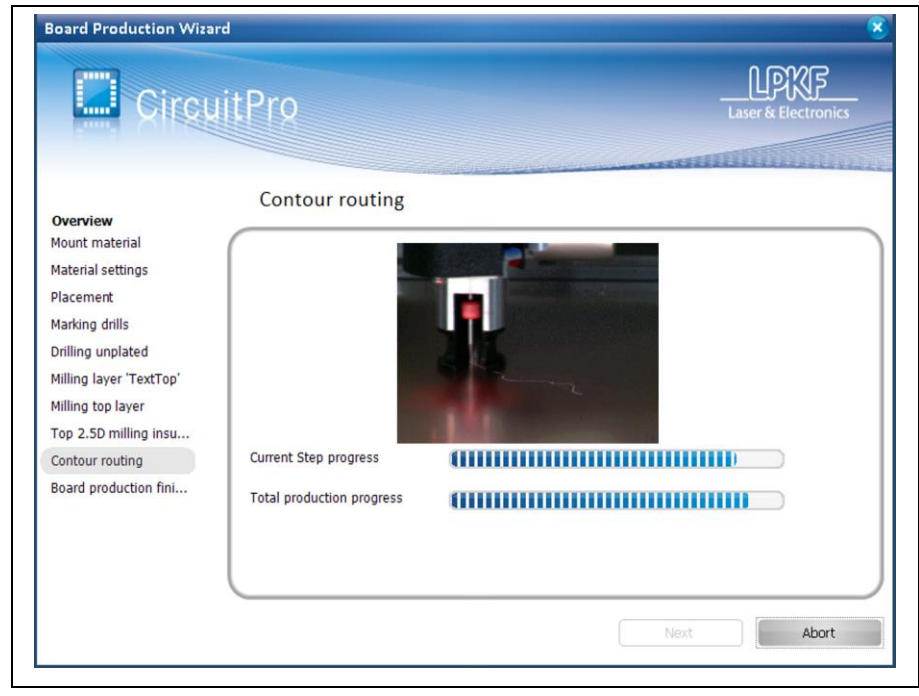

- 3. Click on [Finish], to close the Board Production Wizard.
- ◆ The Board Production Wizard is finished.

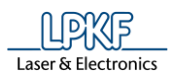

### 5.8.4 **Dispense Preparation Wizard**

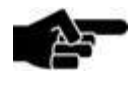

Please note, that you can only use the Dispense preparation wizard with a ProtoMat S63/S103.

**Note** 

The dispense preparation wizard guides you through the steps for preparing the dispense process.

- Opening the dispense preparation wizard dialog
- 1. Click on Wizards > Dispense preparation wizard….
- ➨ The dialog of the dispense preparation wizard is displayed:

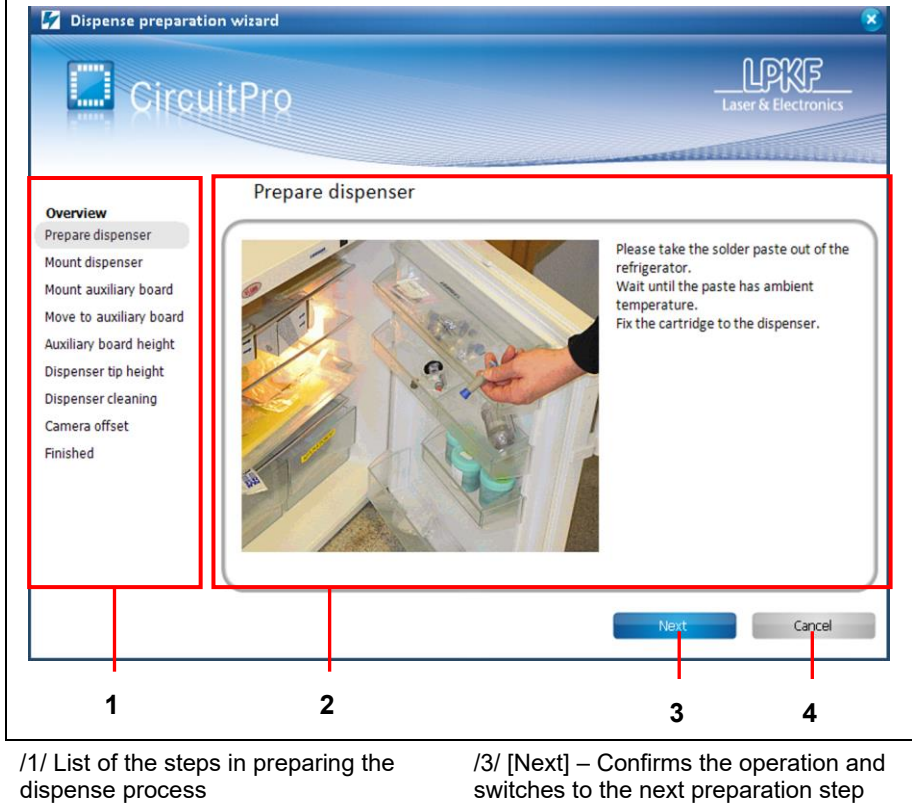

/2/ Section for prompts and display of progress

/4/ [Cancel] – Closes the dispense preparation wizard without saving the settings

2. Follow the prompts of the dispense preparation wizard.

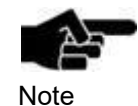

In order to determine the camera offset, 5 solder paste dots are applied. The last dot has a greater distance to the other dots. This last dot is used for measuring the offset. If this dot is not measured correctly the dispense process cannot be run correctly. Thus, it is essential that you check the camera image before confirming the offset in the wizard.

**Fig. 346: Dispense preparation wizard**

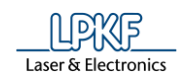

The following scenarios may occur when measuring the camera offset:

# **Scenario 1**

- The camera finds the last applied dot and centers it in the camera image.
- 1. Click on [Accept Current Position] to apply the position.

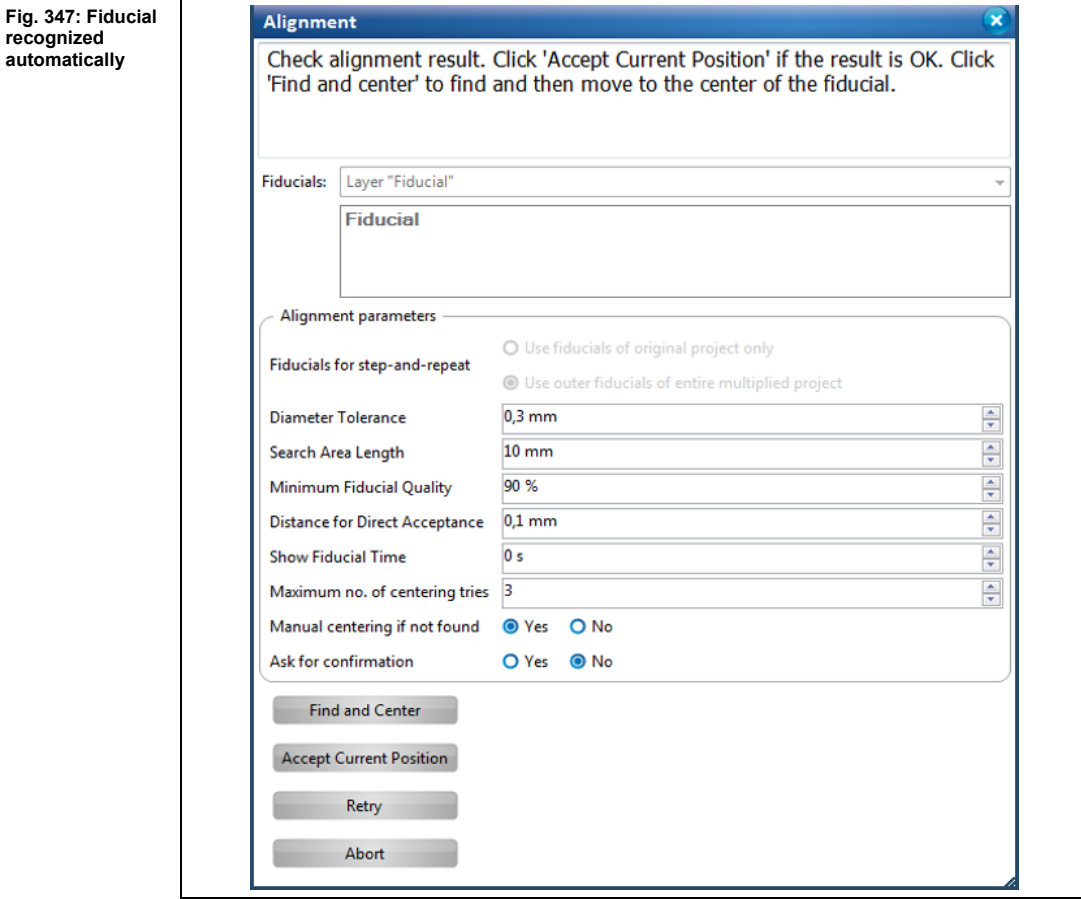

◆ The "Camera offset" phase is finished successfully.

### **Scenario 2**

- The camera finds the last applied dot but does not center it in the camera image.
- 1. Click on [Find and Center].
- $\rightarrow$  The camera centers the dot.
- 2. Click on [Accept Current Position].
- ◆ The "Camera offset" phase is finished successfully.

# **Scenario 3**

- The camera does not find the dot.
- 1. Use the X and Y buttons (/1/) in the "Processing" pane to position the last applied dot approximately at the center of the camera image.
- 2. Click on [Find and Center].
- **►** The camera centers the dot.
- 3. Click on [Accept Current Position].

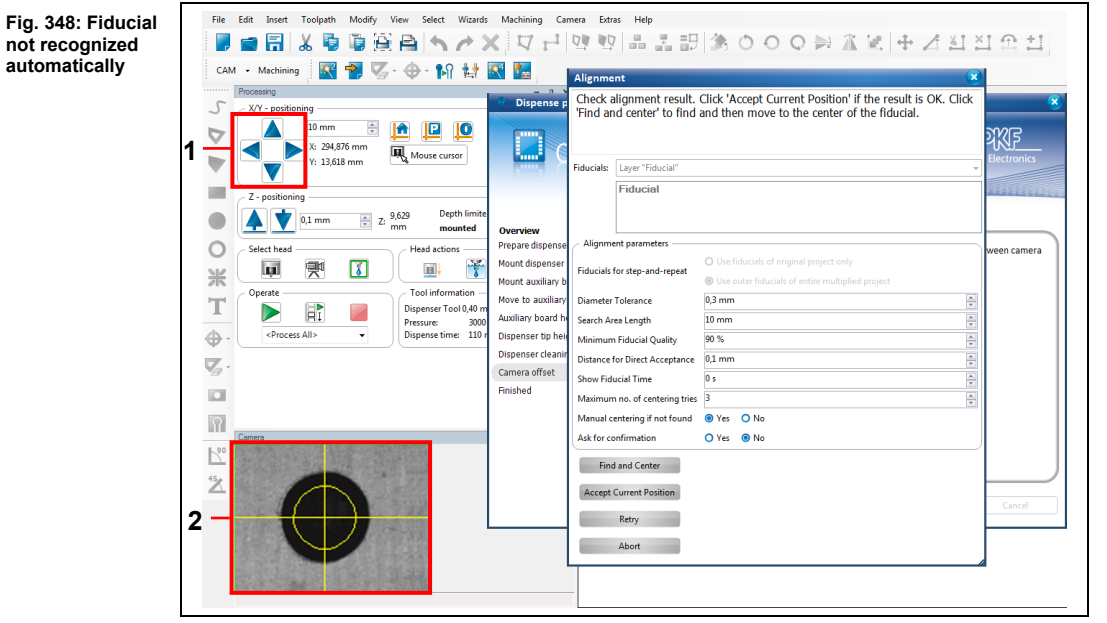

/1/ X and Y buttons /2/ Camera image centered

◆ The "Camera offset" phase is finished successfully.

**5**

**Fig. 349: Dispense preparation wizard finished**

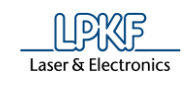

# **Scenario 4**

- The camera finds one of the first four dots.
- 1. Use the X and Y buttons (/1/) in the "Processing" pane to position the last applied dot approximately at the center of the camera image.
- 2. Click on [Find and Center].
- $\rightarrow$  The camera centers the dot.
- 3. Click on [Accept Current Position].
- ◆ The "Camera offset" phase is concluded successfully.
- 3. If the camera offset is successfully adjusted, follow the next instructions of the Dispense preparation wizard.
- **►** The following view is displayed, if the Dispense preparation wizard is finished:

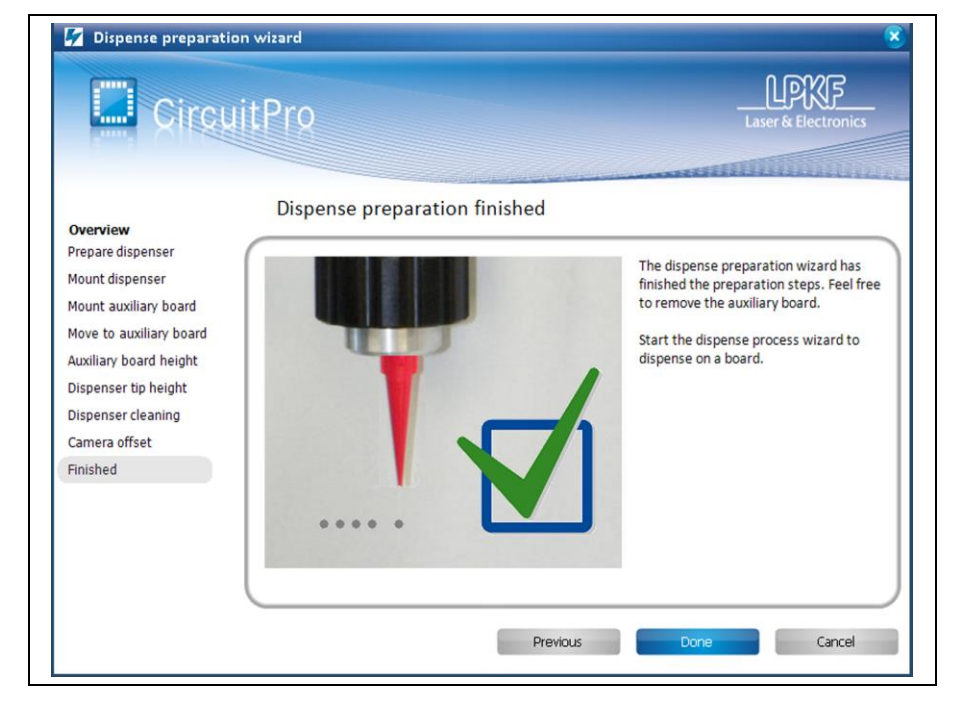

- 4. Click on [Done], to close the Dispense preparation wizard.
- ◆ The Dispense preparation wizard is finished.

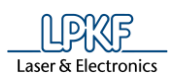

### 5.8.5 **Dispense process wizard**

The dispense process wizard guides you through the steps of the dispense process.

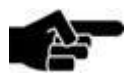

Beforehand you must have created the solder paste paths and passed through the Dispense preparation wizard.

**Note** 

- Opening the dispense process wizard dialog
- 1. Click on Wizards > Dispense process wizard…
- ➨ The dialog of the dispense process wizard is displayed:

**Fig. 350: Dispense process wizard**

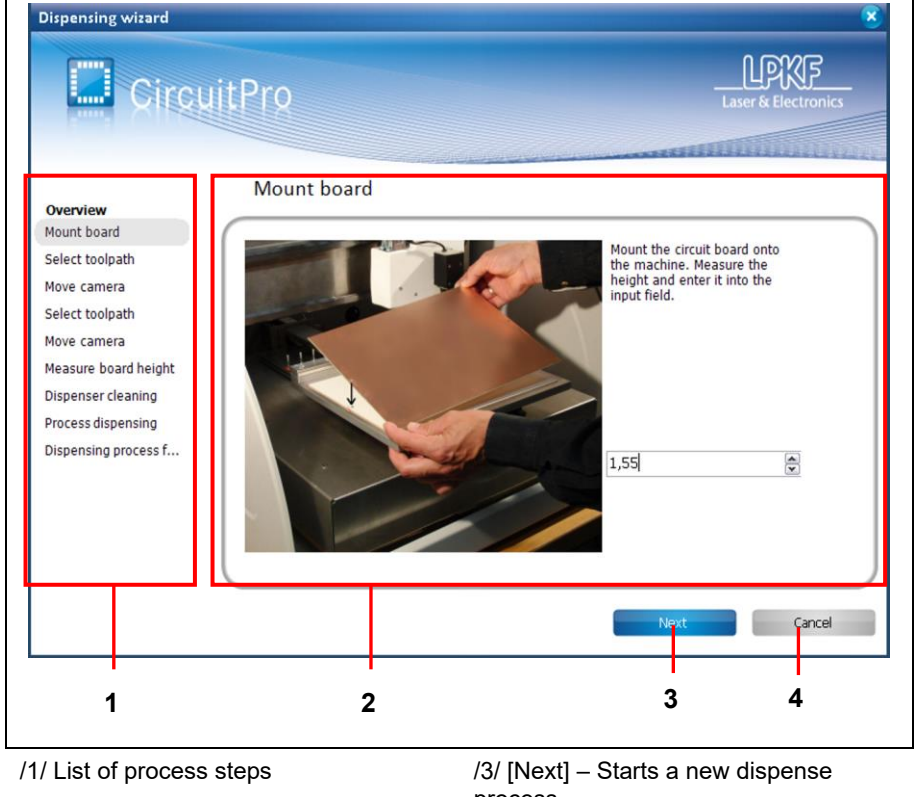

/2/ Section for prompts and display of progress

process /4/ [Finish] – Closes the dispense process wizard

2. Follow the prompts of the dispense process wizard.

Ē

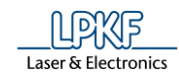

**Fig. 351: Dispense process wizard finished**

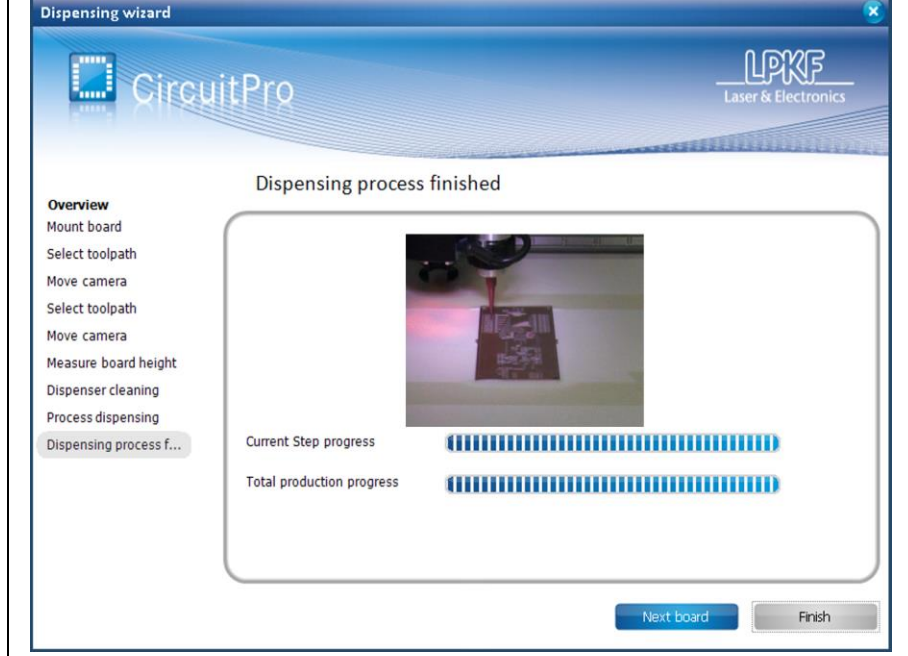

- 3. Click on [Next board], if you want to dispense solder paste on another board.
- Or
- 3. Click [Finish], if you want to close the Dispense process wizard.
- ◆ The Dispense process wizard is finished.

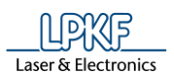

# **5.9 Menu Machining**

The menu "Machining" allows you to start/stop the processing and to make settings for the PCB processing.

Click on the "Machining" menu item to open the submenu:

**Fig. 352: Menu "Processing"** Machining Process all Stop processing Add production phase 佳 Placement... Fiducials...  $\frac{X}{2}$ Measure milling width... Alignment... Drill reference holes... wó Step loss check wizard Service... Determine camera head offset...  $0.0.0$ Teach tool-holder positions... Check depth limiter wear... Send support information Connect...

The following table provides a brief description of the menu item's functions:

**Table 47: Menu functions "Machining"**

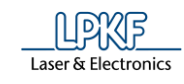

**Menu item Description** Process all **Starts** the production. Stop processing | Stops the production. Production phase… Opens the dialog "Create new phase". Then you can create a new production phase. Placement... | Opens the dialog "Placement". Fiducials... **Inserts fiducials as toolpath in the machining view.** Measure milling width… Only with conical surface milling tools (Universal Cutter and Micro Cutter: the current milling width is measured. Alignment... **Opens the dialog "Alignment"**. Drill reference holes… Opens the dialog "Drill reference holes". Step loss check wizard Starts a wizard to set up the step loss check (ProtoMat D104). For more information refer to the TechNote "Installing the step loss check". Service... **Access to service functions for service staff.** Determine camera head offset… Starts a dialog, which guides you through the procedure to determine the camera head offset. Teach tool-holder positions… Measures the tool position by camera. Check depth limiter wear Measures the wear of th working-depth limiter. Send support information Generates a zip file containing support information in case of a malfunction. You can send it directly to the LPKF Service via email. Connect… Opens the dialog "Connect…". You can connect CircuitPro PM with a physically connected machine, disconnect a machine or switch between machines. You can also connect with a virtual machine.

**5**

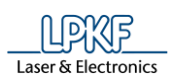

### $5.9.1$ **Process all**

The menu item "Process all" starts the circuit board production. The individual production phases are processed one after the other.

Click on Machining > Process all to start the board production.

- Starting the process
- 1. Click on Machining > Process all.
- $\rightarrow$  The folowing message is displayed:

**Fig. 353: Check tools**

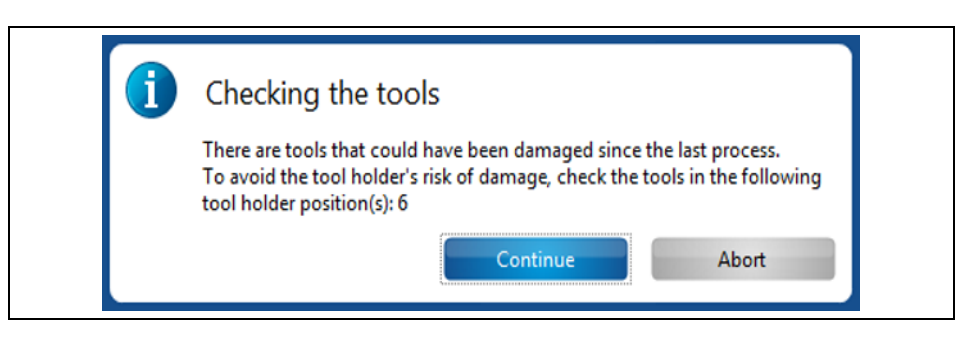

- 2. Check the tools.
- 3. Click on [Proceed] if the tools are operational.
- or
- 4. Click on [Cancel] if the tools are damaged and insert new tools.
- ◆ The processing has been started.

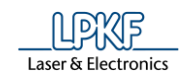

### 5.9.2 **Stop processing**

Use "Stop processing" in order to stop the current processing of the circuit board. The current phase is not completed. The milling head moves to the pause position.

To stop the machine processing the material, click on Machining > Stop processing.

If you want to resume processing the circuit board you have the following options:

- Restarting the whole phase where the process was interrupted [Resume].
- Continue the process from the selected phase onwards [Ignore].
- Cancel the process [Cancel].

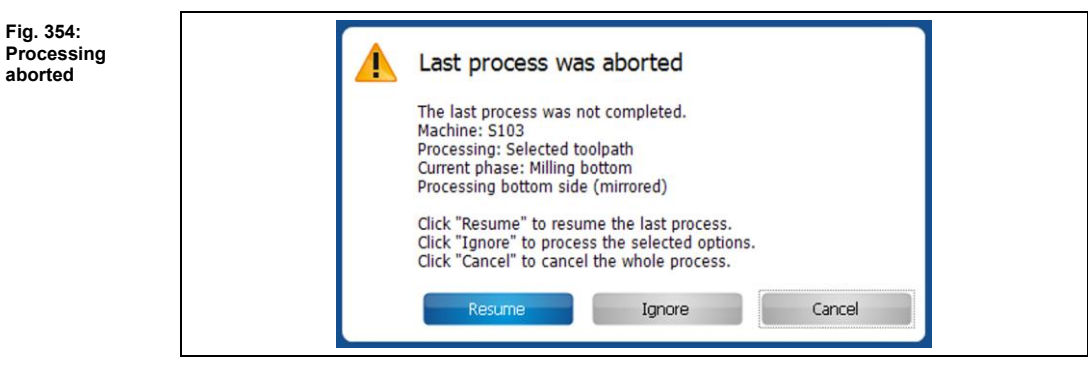

### **Production phase**  5.9.3

You can create new production phases for the circuit board production. These will be displayed in the "Phases" branch in the "Toolpath" pane.

- Creating a new phase
- 1. Click on Machining > Production phase...
- $\rightarrow$  The following dialog is displayed:

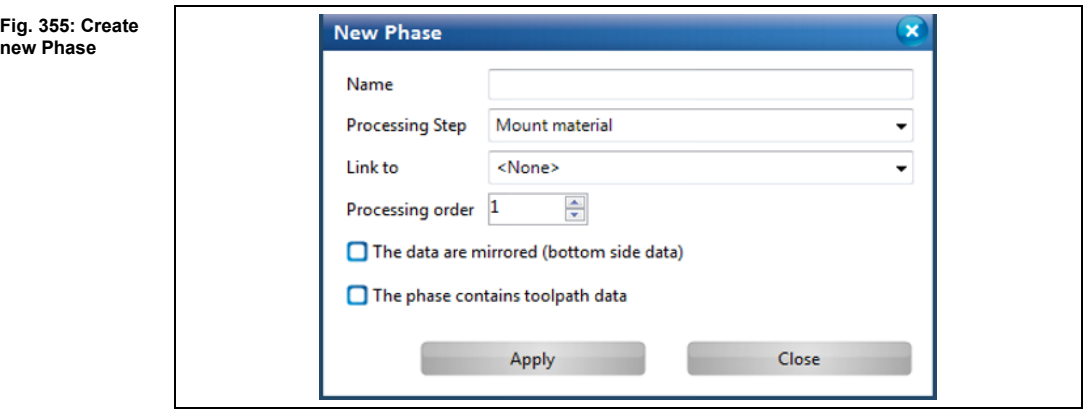

- 2. Enter a name for the new phase.
- 3. Select a processing step.
- 4. Select a linked phase if necessary.
- 5. Select the processing order. This field defines when your newly created phase will be processed.

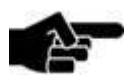

# **Option "The data are mirrored (bottom side data)"**

**Note** 

# Activate this check box if the phase to be created shall be processed after the circuit board has been turned over. The

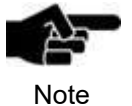

# **Option "The phase contains toolpath data"**

data are mirrored to achieve this.

Activate this check box if the phase to be created shall contain toolpaths.

- 6. Click on [Apply].
- $\rightarrow$  The new phase is created and is displayed in the "Toolpath" pane.
- 7. Click on [Close].
- ◆ The new phase has been created.

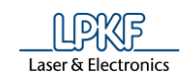

### **Placement**  5.9.4

Use "Placement" to move and/or multiply the processing data in the Machining view of CircuitPro PM.

Click on Machining > Placement to open the dialog.

The section "Relative translation" lets you move the whole circuit board design within the machining view.

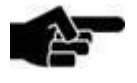

Please note that you can move the processing data only as a whole and not individual toolpaths etc.

**Note** 

The "Step and Repeat" section lets you multiply the circuit board design as desired in X and Y direction with a defined step distance. Thus you can produce several circuits on one panel.

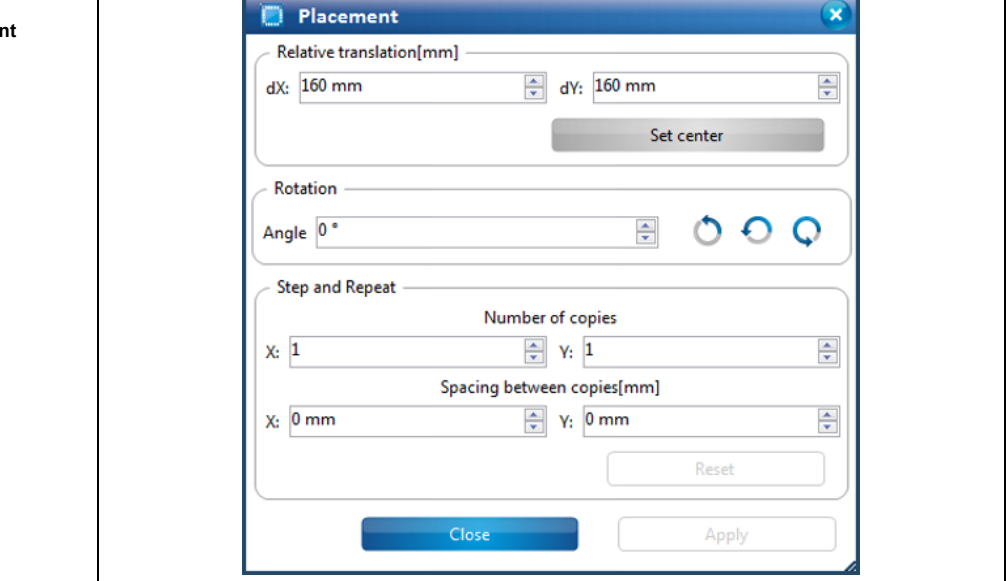

- Moving the processing data (relative translation)
- 1. Enter a dX value.
- 2. Enter a dY value.
- 3. Click on [Apply].

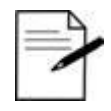

Tip

### **Procedure without entering X and Y values**

You can also move the processing data in the Machining view using your mouse.

To do this, click on the processing data and while pressing the left mouse button drag the circuit frame to the position where you want to place the circuit design.

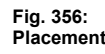

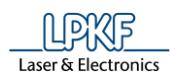

The circuit board date are placed at the corresponding position.

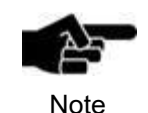

If you want to move the processing data to the center of the working area, click on [Set center].

- 4. Click on [Close].
- The processing data are moved.
- Rotating the processing data
- 1. Enter the angle in the field \Angle\.
- 2. Click on the buttons beside to rotate the processing data in the desired direction.
- ◆ The processing data was rotated.
- Multiplying the processing data
- 1. Enter the number of circuits that are to be produced in X and Y direction.
- 2. Enter the step distance of the circuits in X and Y direction.
- 3. Click on [Apply].
- **►** The circuits are created according to the values entered.
- 4. Click on [Close].
- ◆ The processing data are multiplied.

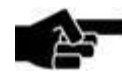

**Note** 

If you apply changes in the technology dialog that modify the bounding box of the current job (e.g. deactivating the contour routing or the fiducials) after having multiplied the circuit, you can adjust the job to the original placement values.

The following warning is displayed if the toolpaths are recomputed in the technology dialog prompting you to execute the placement again.

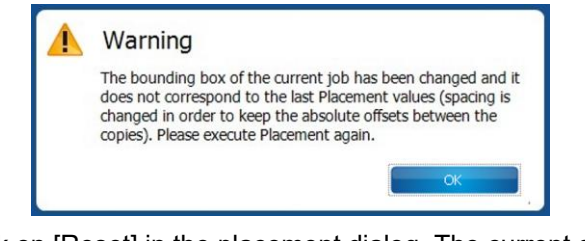

 $\rightarrow$  Click on [Reset] in the placement dialog. The current design is adjusted to the original placement values.

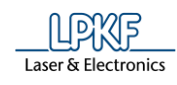

### **Fiducials** 5.9.5

Using the function "Fiducials," you can set the optical markings in the machining view of CircuitPro PM. These fiducials are only inserted into the layout as toolpaths and are not present as geometrical objects. This means that in the CAM view of CircuitPro PM, the fiducials which were created by this function are not displayed.

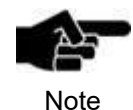

In order to be able to perform this function, you must first generate the toolpaths so that the layout can be displayed in the machining view.

Using the function "Fiducials" you can

- set the fiducials in the machining view,
- process the fiducials in the machining view and
- delete the fiducials in the machine view.

# Inserting fiducials

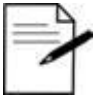

Tip

Ideally, set four fiducials in order to align the top and bottom side to each other.

However, you can also work with two fiducials. In this case,

- these should be diagonally aligned to one another.
- 1. Click on Machining > Fiducials…
- **E** The machining view of CircuitPro PM is activated.
- ➨ The following dialog is displayed:

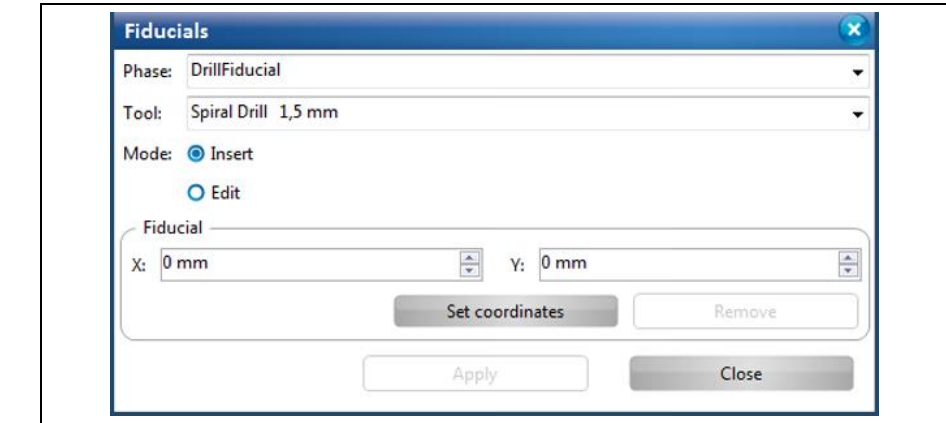

- 2. Select the processing phase in the field \Phase\, in which the fiducials are to be generated.
- 3. Select the drilling tool in the field \Tool\ for generating the fiducials.
- 4. If not active, activate the mode {Insert}.
- 5. Enter the X and Y coordinates of the fiducials and click on [Set coordinates]. Or
- 5. Using your mouse, on the machining view, click where you would like to place the fiducials.

**Fig. 357: Fiducials** **►** The fiducial is inserted in the appropriate position in the machining view.

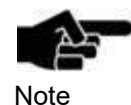

## **Editing the coordinates of the fiducials**

If you would like to change the coordinates of a fiducial, proceed as follows:

- 1. Activate the mode "Edit".
- $\rightarrow$  The coordinates of the last fiducial set are shown.
- 2. Change the coordinates and click on [Set coordinates].
- or

2. Select the fiducial and move this to the desired position in the machining view.

 $\rightarrow$  The coordinates have been edited.

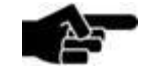

# **Delete fiducial**

If you would like to delete a fiducial, proceed as follows:

Note

- 1. Activate the mode "Edit".
- $\rightarrow$  The coordinates of the last fiducial set are shown.
- 2. Select the fiducial to be deleted.
- 3. Click on [Remove].

!!! If you have deleted the coordinates of the fiducial, the coordinates of the fiducial set previously are shown automatically!!!

 $\rightarrow$  The fiducial has been deleted.

6. Please repeat step 5 until you have generated the desired number of fiducials.

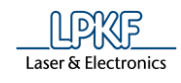

**E** A rectangle, which highlights the position of the fiducials, is created around the layout:

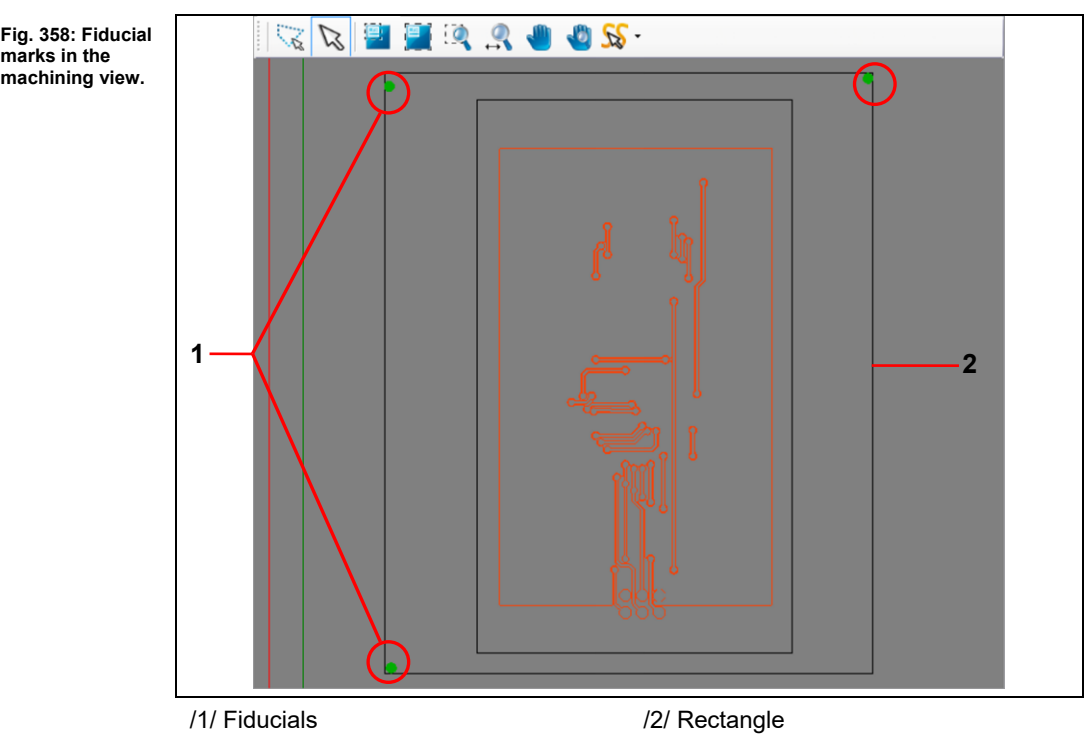

- 7. Click on [Close].
- $\blacktriangleright$  The dialog is closed.
- ◆ The fiducials have been inserted.

**5**

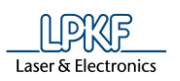

#### **Measure milling width ProtoMat E33/E34/S43/X60/S62/S102** 5.9.6

The menu item "Measure milling width" lets you mill a line in the base material and measure the milling width with a microscope.

- Measuring the milling width
- 1. Click on Machining > Measure milling width…
- $\rightarrow$  The following dialog is displayed:

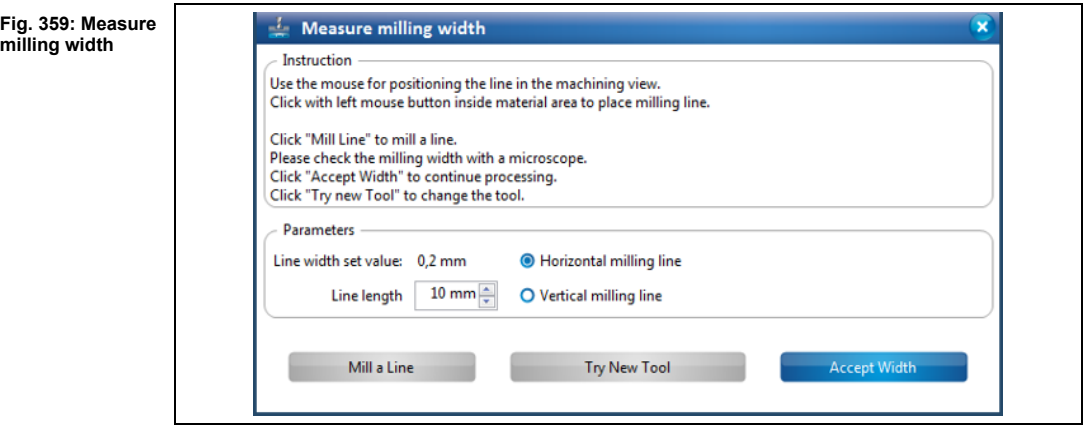

- 2. Click on the position in the Machining view where you want to mill the line.
- 3. Enter the length of the line to be milled.
- 4. Select an option:
	- Horizontal milling line
	- Vertical milling line
- 5. Click on [Mill a Line].
- $\rightarrow$  The line is milled at the selected position.
- 6. Check the milling width with a microscope:

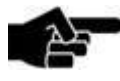

To determine the correct milling width, put on the microscope at the lower, inner edges of the copper:

Note

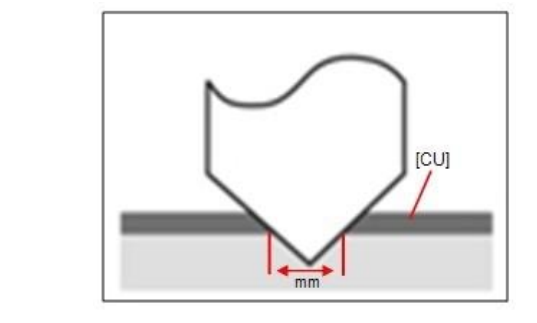

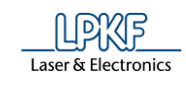

- 7. Click on [Accept Width], if the milling width is okay.
- or
- 7. Adjust the tool manually and mill a line again until the result of the milling width is okay.
- or
- 7. Install a new tool.
- 8. Click on [Try New Tool].
- 9. Repeat the steps 1 to 6.
- ◆ The milling width has been measured.

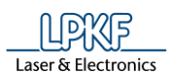

### **Measure milling width ProtoMat S63/S103/H100** 5.9.7

The menu item "Measure milling width" lets you mill a line in the base material and measure the milling width with the camera.

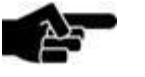

**Note** 

Measuring the milling width with the camera is only possible for lines that have been milled with a Universal Cutter. Lines that have been milled with the Micro Cutter are measured with a microscope (see [5.9.10](#page-315-0) on page [316\)](#page-315-0).

- Measuring the milling width
- 1. Click on Machining > Measure milling width….
- The following dialog is displayed:

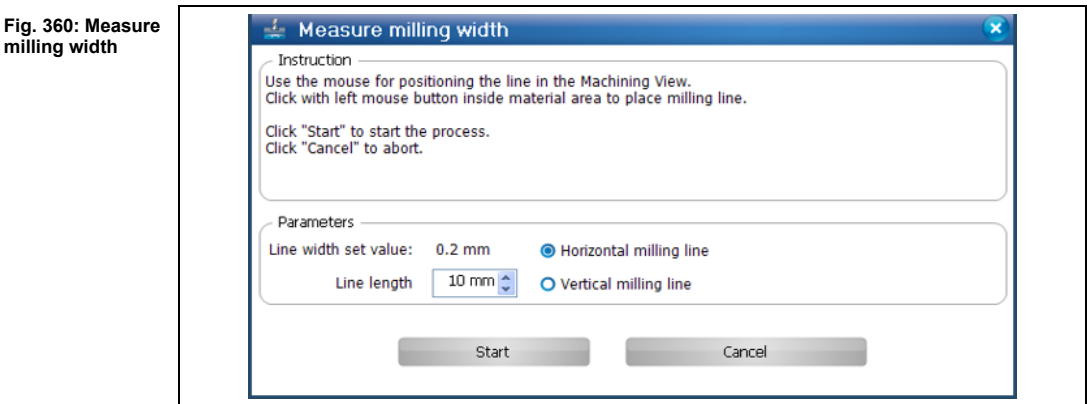

- 2. Click on the position in the Machining view where you want to mill the line.
- 3. Enter the length of the line to be milled.
- 4. Select an option:
	- Horizontal milling line
	- Vertical milling line
- 5. Click on [Start].
- $\rightarrow$  The line is milled at the selected position. The Camera pane displays the milled line.
- $\rightarrow$  The following dialog with the measurement results is displayed:

![](_page_312_Picture_184.jpeg)

- 6. Click on [Close].
- ◆ The milling width has been measured.

![](_page_313_Picture_2.jpeg)

#### **Measure milling width ProtoMat E44** 5.9.8

The menu item "Measure milling width" allows you mill a line in the base material and measure the milling width with the camera.

![](_page_313_Picture_5.jpeg)

Measuring the milling width with the camera is only possible for lines that have been milled with a Universal Cutter. Lines that have been milled with the Micro Cutter are measured with a microscope (see [5.9.10](#page-315-0) on page [316\)](#page-315-0).

- Measuring the milling width
- 1. Click on Machining > Measure milling width….
- $\rightarrow$  The following dialog is displayed:

![](_page_313_Picture_180.jpeg)

- 2. Click on the position in the "Machining view" where you want to mill the line.
- 3. Enter the length of the line to be milled.
- 4. Select an option:
	- Horizontal milling line
	- Vertical milling line
- 5. Click on [Mill a Line].
- ➨ The line is milled at the selected position. The "Camera" pane displays the milled line.
- **►** The following dialog with the measurement results is displayed:

![](_page_313_Picture_181.jpeg)

- 6. Click on [Accept Width].
- ◆ The milling width has been measured.

![](_page_314_Picture_2.jpeg)

**mi** 

### **Measure milling ProtoMat D104** 5.9.9

The menu item "Measure milling width" enables you to mill a line in the base material and measure the milling width with the camera.

![](_page_314_Picture_5.jpeg)

**Note** 

Measuring the milling width with the camera is only possible for lines that have been milled with a Universal Cutter. Lines that have been milled with the Micro Cutter are measured with a microscope (see [5.9.10](#page-315-0) on page [316\)](#page-315-0).

- Measuring the milling width
- 1. Click on Machining > Measure milling width….
- The following dialog is displayed:

![](_page_314_Picture_183.jpeg)

- 2. Click on the position in the "Machining view" where you want to mill the line.
- 3. Enter the length of the line to be milled.
- 4. Select an option:
	- Horizontal milling line
	- Vertical milling line
- 5. Click on [Start].
- ➨ The line is milled at the selected position. The "Camera" pane displays the milled line.
- $\rightarrow$  The following dialog with the measurement results is displayed:

![](_page_314_Picture_184.jpeg)

- 6. Click on [Close].
- ◆ The milling width has been measured.

**5**

**(Micro Cutter)**

**Fig. 367: Results** 

![](_page_315_Picture_2.jpeg)

## <span id="page-315-0"></span>**Measuring the milling width (Micro Cutter)**

Use the function "Measure milling width" to to mill a line into the base material which milling width is subsequently measured with the microscope.

- Measuring the milling width
- 1. Click on Machining > Measure milling width....
- ➨ The following dialog is displayed:

![](_page_315_Picture_161.jpeg)

- 2. Click on the position in the Machining view where you want to mill the line.
- 3. Enter the length of the line to be milled.
- 4. Select an option: Horizontal milling line Vertical milling line
- 5. Click on [Start].
- $\rightarrow$  The line is milled at the selected position.
- ➨ The dialog with the results is displayed:

![](_page_315_Picture_15.jpeg)

![](_page_315_Picture_16.jpeg)

If the option **Adjust width manual for micro cutter** is set to **False**, the milling width is measured with the camera and measurement with the microscope is omitted. The option **Adjust width manual for micro cutter** can be found in Extras > Options under the item "Machine".

![](_page_316_Picture_1.jpeg)

![](_page_316_Picture_2.jpeg)

6. Measure the milling width by using a microscope.

![](_page_316_Figure_4.jpeg)

7. Enter the measured value into the field \ Measured width \.

![](_page_316_Picture_6.jpeg)

If there is a difference between the desired milling width and the measured width CircuitPro PM automatically proposes a correction value.

![](_page_316_Picture_8.jpeg)

You can manually enter a correction value if you do not want to apply the value proposed by CircuitPro PM.

- 8. Increase or decrease the value of the proposed correction by using the two arrow buttons.
- 9. To mill the line with the entered proposed correction, click on [Repeat].
- ➨ The new line is milled onto the base material with a slight offset and the dialog with the results is displayed:

![](_page_316_Picture_155.jpeg)

- 10. Measure the milling width by using a microscope.
- 11. Enter the measured value into the field \ Measured width \.
- 12. Repeat steps 6 12 until the desired milling width is reached.
- or
- 9. Click on [Store correction] to apply the proposed value.
- **►** The correction value for the current tool has been applied. The dialog is closed.

**Fig. 369:** 

![](_page_317_Picture_2.jpeg)

If you do not want to apply any correction click on [Cancel].

Note

◆ The milling width has been checked.

### 5.9.11 **Alignment (only if camera is present)**

The dialog "Alignment" allows you modify the settings for the "ReadFiducials" phase.

- Modifying the settings for phase "DrillFiducial"
- 1. Click on Machining > Alignment.
- **E** The following dialog is displayed:

![](_page_317_Picture_110.jpeg)

- 2. Select the existing fiducials in the design that are to be used in the "DrillFiducials" phase.
- 3. Modify the individual parameters for the "DrillFiducial" phase as necessary.

![](_page_318_Picture_0.jpeg)

![](_page_318_Picture_102.jpeg)

![](_page_319_Picture_2.jpeg)

![](_page_319_Picture_95.jpeg)

- 4. Modify the settings as desired.
- 5. Click on [OK].
- ◆ The settings for the "DrillFiducial" phase have been modified.

![](_page_320_Picture_2.jpeg)

# **Drill reference holes**

Use "Drill reference holes" to drill the holes for the reference pins.

![](_page_320_Picture_5.jpeg)

The reference hole system is not used if a vacuum table is mounted.

Click on Machining > Drill reference holes to open following dialog:

![](_page_320_Picture_8.jpeg)

There are three options for drilling reference holes to choose from:

- **Drill Both Reference Holes:** One reference hole is drilled at the home position and one opposite to the home position.
- **Drill Reference Hole at Home Position:** A reference hole is drilled at the home position.
- **Drill Reference Hole Opposite To Home Position:** A reference hole is drilled at the position opposite to the home position.

![](_page_321_Picture_2.jpeg)

- Drilling reference holes
- 1. Select the desired option for drilling the reference holes in the "Operations" section.

![](_page_321_Picture_5.jpeg)

Note

The "Parameters" section contains LPKF standard settings. These settings are activated by default. If you want to use different values, remove the check mark at <Use LPKF Standard Settings>.

- 2. Enter the offset value and the distance between the reference holes in the "Parameters" section if necessary.
- 3. Click on [Start].
- **►** The milling head moves to the corresponding position(s) and drills the reference hole(s).

![](_page_321_Picture_11.jpeg)

The reference holes are drilled using a Spiral Drill 2.95 mm. This tool must be present in the tool magazine or, in case of machines without tool magazine, must be inserted manually into the clamp (when prompted).

The reference holes are drilled.

# **5.9.13 Service**

Only qualified personnel authorized by LPKF can activate the "Service" menu item by entering a password.

![](_page_322_Picture_2.jpeg)

**Fig. 371:** 

**offset**

**Fig. 372: Determine camera-tomilling-head offset**

# **Determining the camera head offset**

This function lets you measure the offset between the camera and the milling head.

Click on Machining > Determine camera head offset…

**E** The following dialog is displayed:

![](_page_322_Picture_7.jpeg)

You can choose between determining the X/Y-Offset and the Z-Focus-Offset. The Z-Focus-Offset is used to determine the material height for 2.5D operations.

- Determining the X/Y-Offset
- 1. Put the base material onto the table.
- 2. Click on [Determine X/Y-Offset].
- The following dialog is displayed in the machining view:

![](_page_322_Picture_140.jpeg)

3. Follow the instructions in the dialog window.

![](_page_323_Picture_2.jpeg)

- 4. Click on [Apply].
- $\rightarrow$  A hole is drilled at the selected position. The camera moves to this drill hole and measures the position (see "Camera" pane).
- The following dialog is displayed:

![](_page_323_Picture_183.jpeg)

- 5. Click on [OK].
- The following dialog is displayed:

![](_page_323_Picture_9.jpeg)

- 6. Click on [Save].
- ➨ CircuitPro synchronizes the results with the machine. A corresponding message is displayed:

**Fig. 375: Synchronizing the results**

### Ť Synchronizing with the machine

Please wait while the settings are written to the machine. Do not abort this operation and do not switch off the machine.

- The X/Y-Offset is determined.
- Determining the Z-Focus offset
- 1. Click on [Determine Z-Focus-Offset].
- ➨ The following message is displayed:

![](_page_323_Picture_19.jpeg)

![](_page_323_Picture_20.jpeg)

![](_page_323_Picture_21.jpeg)

For more information about dismounting the depth limiter, please refer to the delivered ProtoMat S manual.

Note

2. Confirm the message by clicking on [OK].
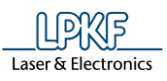

**5**

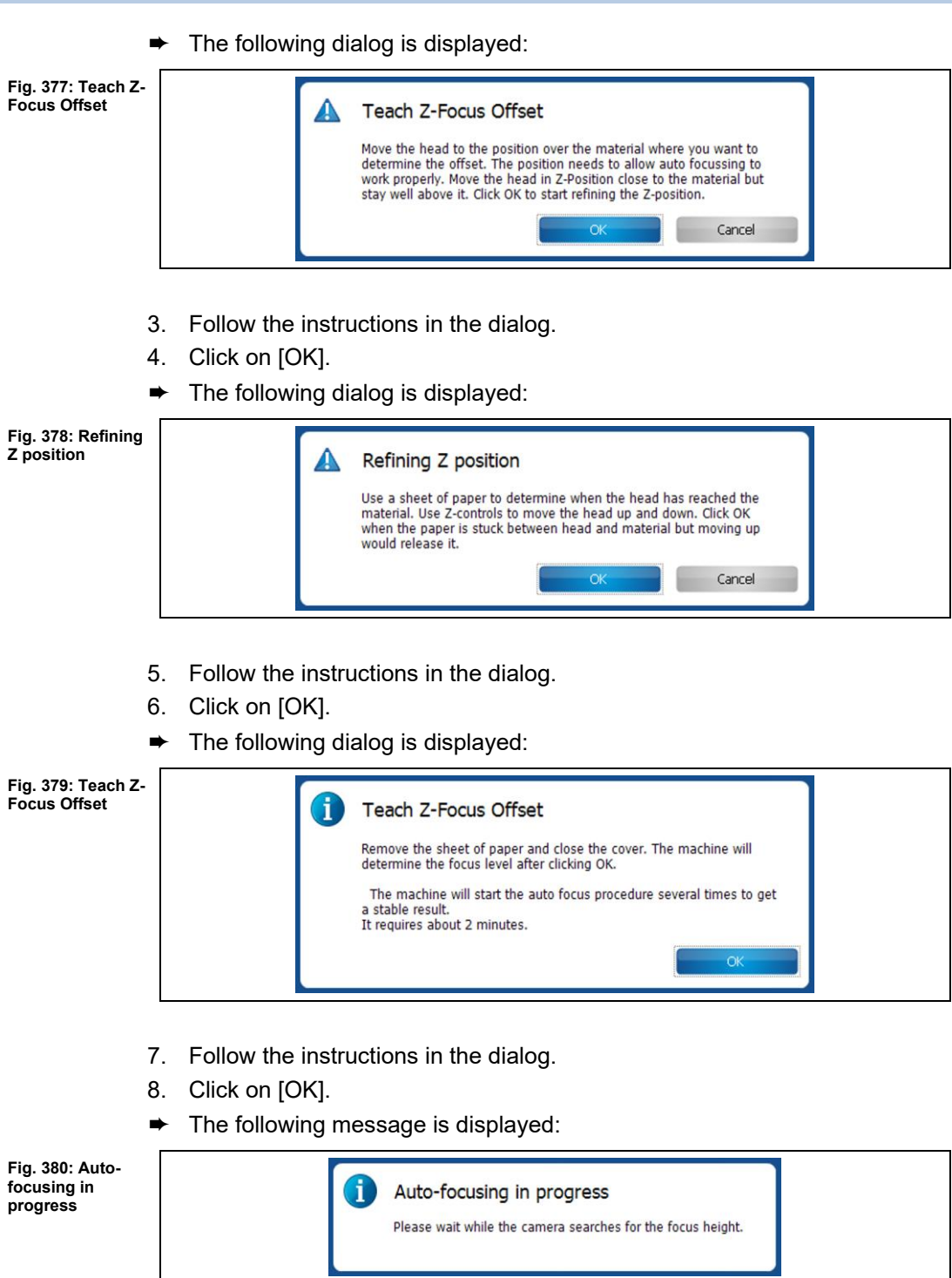

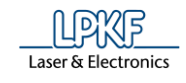

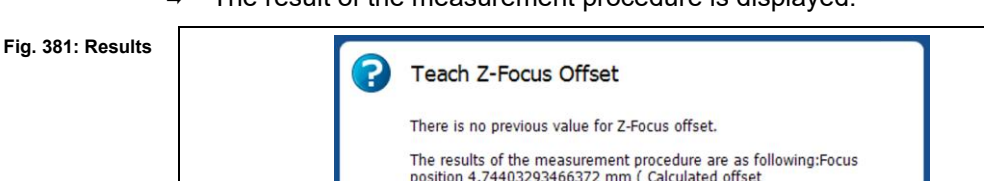

**►** The result of the measurement procedure is displayed:

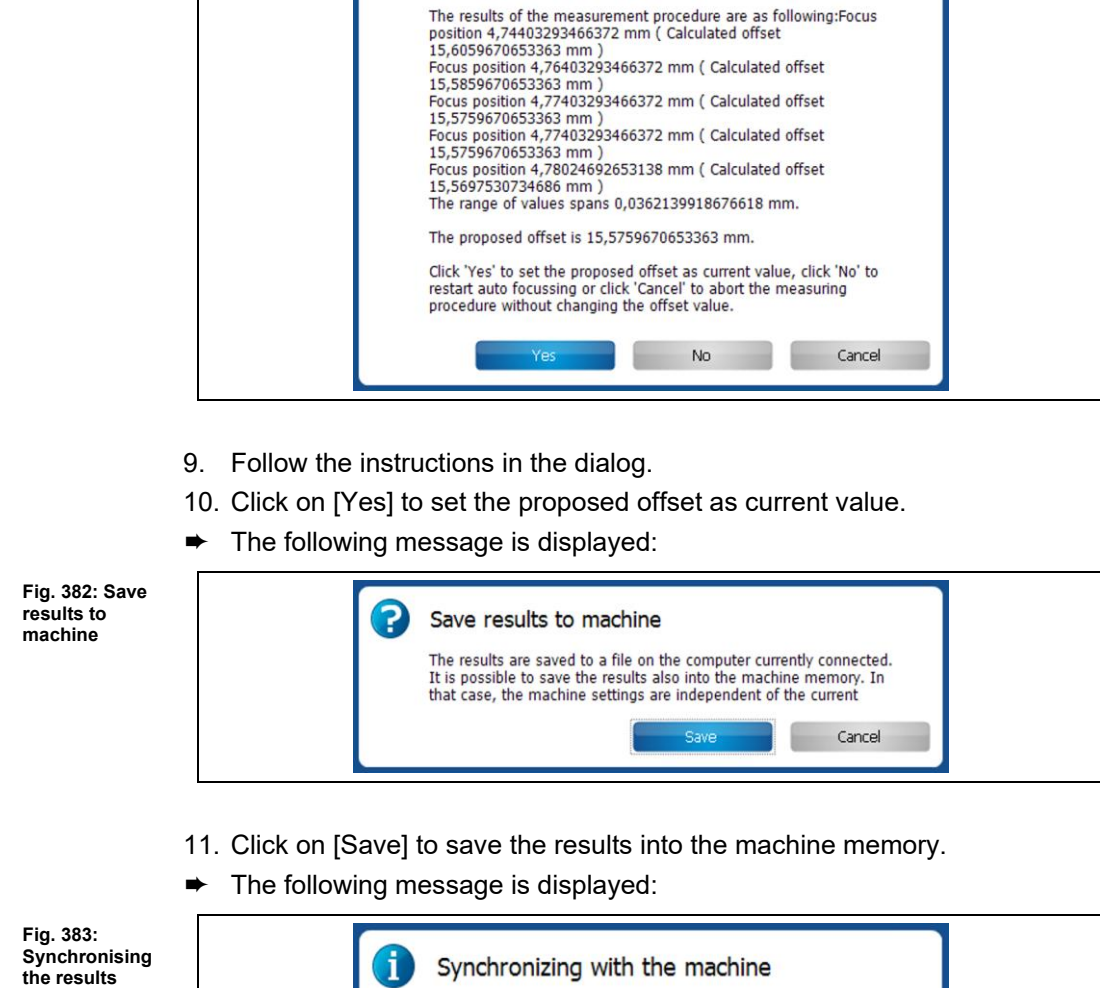

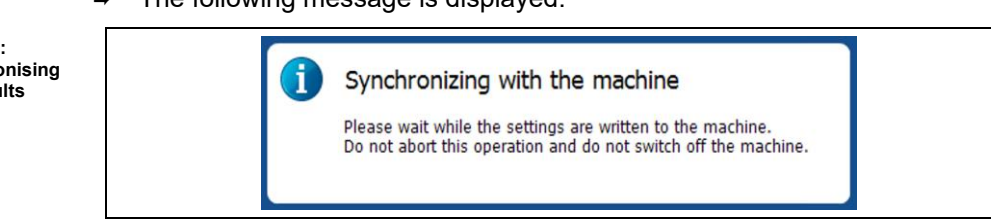

The Z-Focus offset is determined.

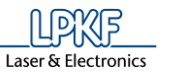

#### **Teach tool-holder positions**  5.9.15

Use the menu item "Teach tool-holder positions" to measure the tool-holder positions of the ProtoMat machine.

- Measuring tool-holder positions and storing to machine memory
- 1. Click on Machining > Teach tool-holder positions…
- The following dialog is displayed:

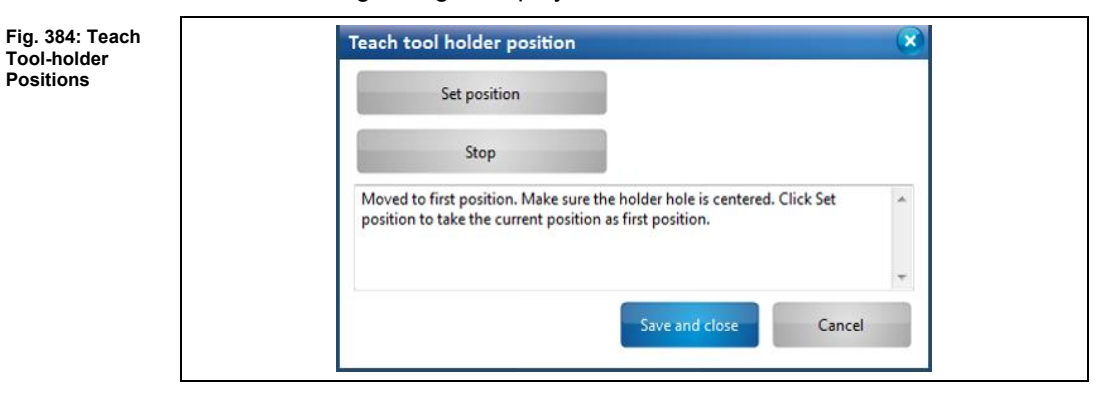

The processing head moves to the position of the first tool holder. The camera focuses automatically and displays the following image in the "Camera" pane:

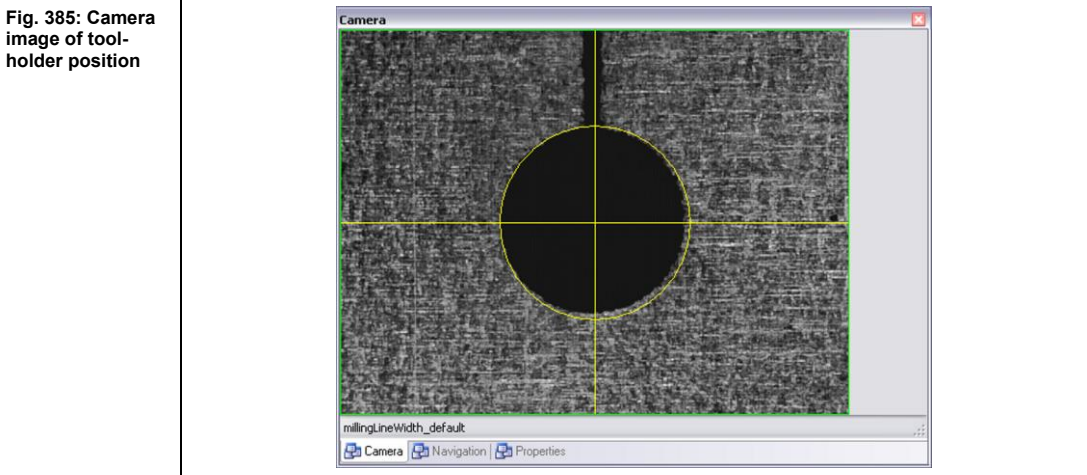

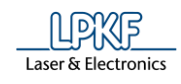

2. Move the cross-hairs to the center of the tool-holder position (black circle) using the X and Y buttons in the "Processing" pane:

**Fig. 386: X/Y buttons**

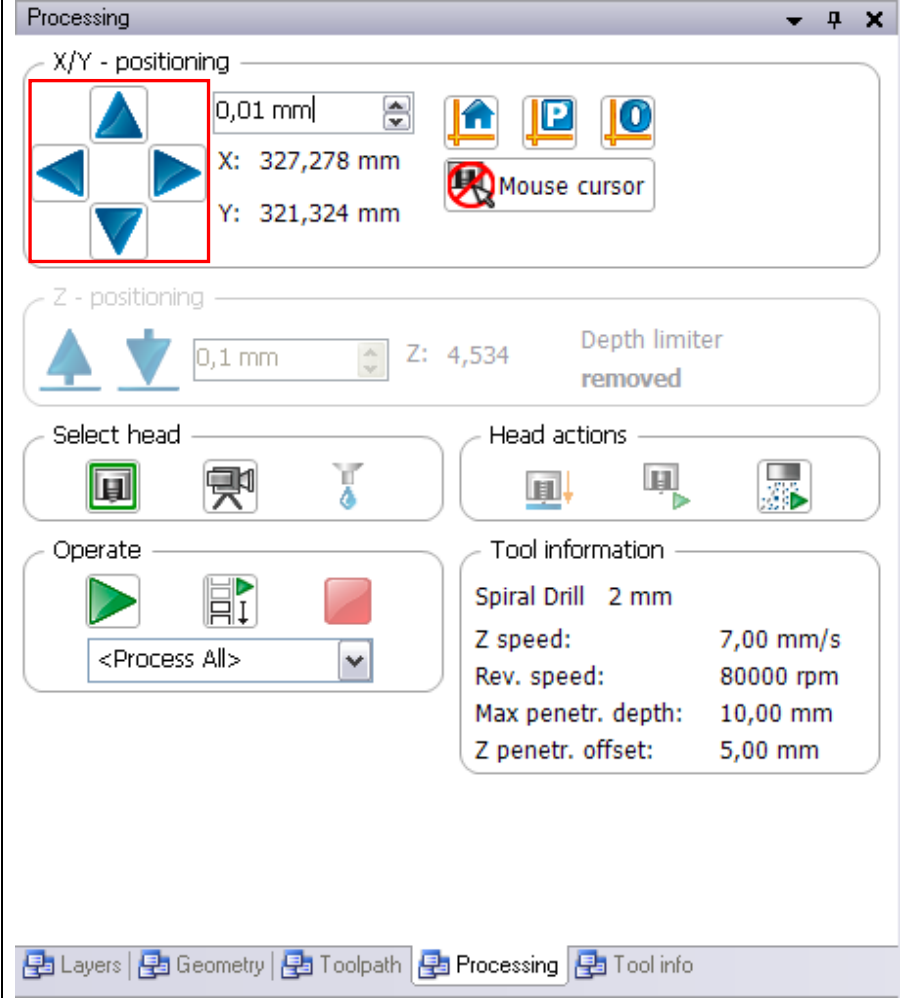

- 3. Click on [Set current camera position as position of first holder].
- **►** The position is stored as the first position. The processing head moves to the position of the last tool holder.
- 4. Repeat step 2.
- 5. Click on [Set position].
- ➨ The position is stored as the last position. The camera moves to all toolholder positions one after the other.

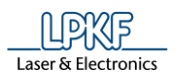

➨ The following dialog showing the results is displayed:

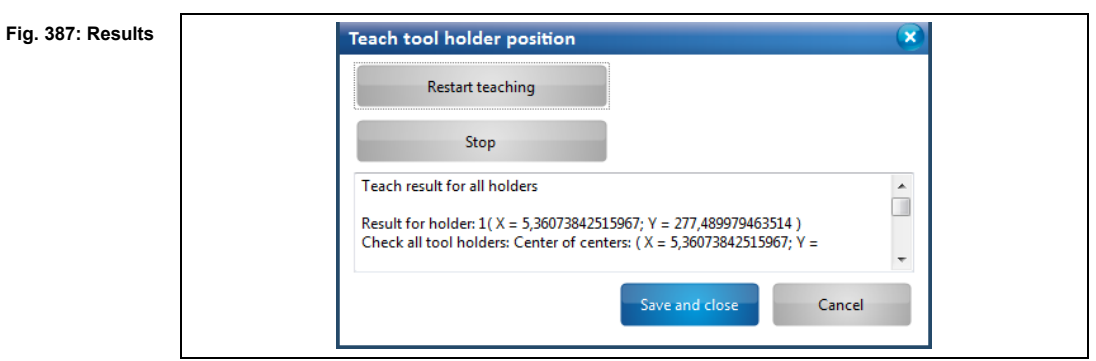

The dialog allows the following operations:

- Restart teaching the tool-holder positions [Restart teaching]
- Stop the current operation (e.g. when storing or performing the measuring again) [Stop]
- Store the measurement results [Save and close]
- Abort all operations and close the dialog [Cancel]
- 6. Click on [Save and close].
- The following message is displayed:

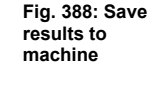

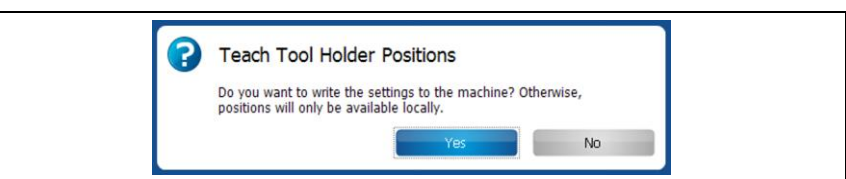

- 7. Click on [Yes] in order to store the results to the machine's memory.
- ➨ CircuitPro PM synchronizes the measurement results with the machine's memory. A corresponding message is displayed.
- The tool-holder positions have been measured and stored to the machine's memory.

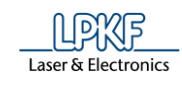

### **Teach tool-holder position H100**

Use the menu item "Teach tool-holder positions" to measure the tool-holder positions of the ProtoMat H100 machine.

- Measuring tool-holder positions and storing to machine memory
- 1. Click on Machining > Teach tool-holder Positions.
- The processing head moves to the position of the first tool holder and the following dialog is displayed:

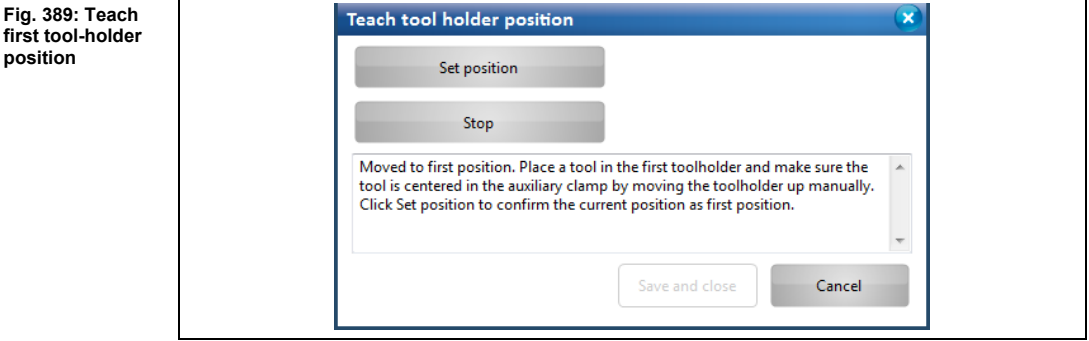

- 2. Insert a tool into the first tool-holder position.
- 3. Check whether the center of the auxiliary collet is centered on the tool's center by manually moving the tool magazine upwards.
- 4. If the auxiliary collet and the tool are not aligned to each other, move the processing head and repeat step 3.
- 5. Click on [Set position].
- 6. Click on [Save and close].
- The processing head moves to position 30 of the tool holder and the following dialog is displayed:

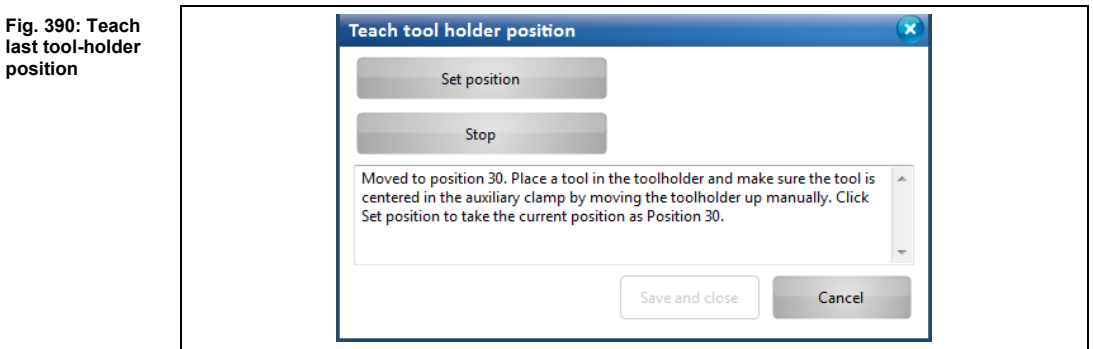

- 7. Insert a tool into position 30 of the tool-holder.
- 8. Check whether the center of the auxiliary collet is centered on the tool's center by manually moving the tool magazine upwards.
- 9. If the auxiliary collet and the tool are not aligned to each other, move the processing head and repeat step 8.
- 10. Click on [Set position].

**5**

**last tool-holder**  po

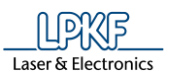

## $\rightarrow$  The following dialog is displayed:

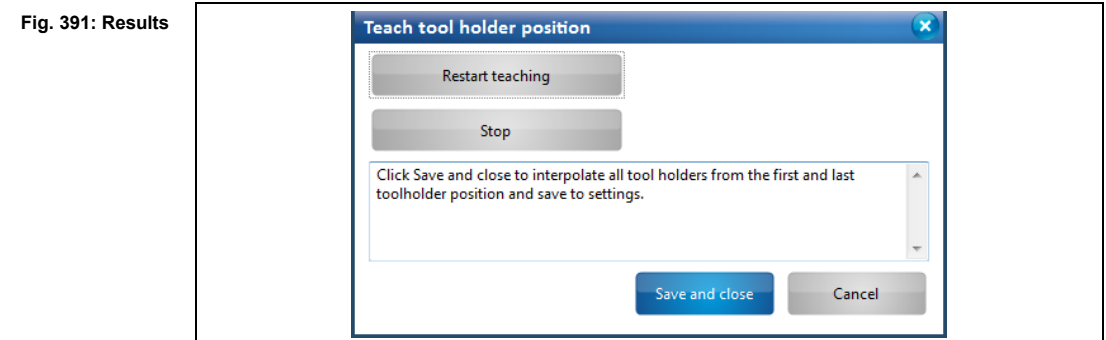

This dialog allows the following operations:

- Restart teaching the tool-holder positions [Restart teaching]
- Stop the current operation (e.g. when storing or performing the measuring again) [Stop]
- Store the measurement results [Save and close]
- Abort all operations and close the dialog [Cancel]
- 11. Click on [Save and close].
- ➨ CircuitPro PM calculates the tool-holder positions and saves the settings.
- ◆ The tool-holder positions have been measured and stored to the machine's memory.

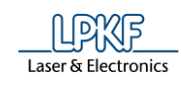

## **5.9.17 Connect**

The menu item "Connect" allows the following operations:

- Connect CircuitPro PM with an LPKF ProtoMat machine [Connect].
- Disconnect CircuitPro PM from the LPKF ProtoMat machine [Disconnect].
- If CircuitPro PM is currently connected to an LPKF ProtoMat machine: Select a different machine type [Switch To].

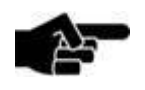

This step is only necessary if you switch on the ProtoMat machine after starting CircuitPro PM

Note

if you want to connect CircuitPro PM to a ProtoMat machine that differs from the one configured previously.

- Connecting CircuitPro PM with an LPKF ProtoMat machine
- 1. Click on Machining > Connect…

or

 $\rightarrow$  The following dialog is displayed:

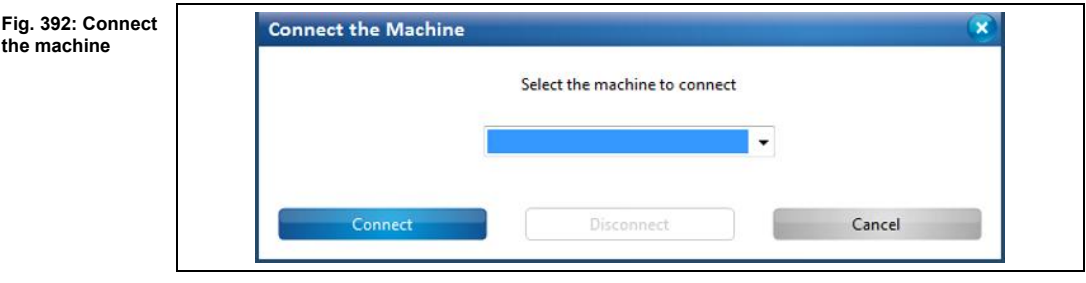

2. Select your machine type in the drop-down list.

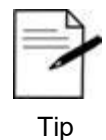

CircuitPro PM provides a virtual machine for simulating processes. You can connect CircuitPro PM to the virtual machine at any time, even when no real machine is connected to the PC.

3. Click on [Connect].

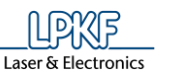

➨ The following message window is displayed:

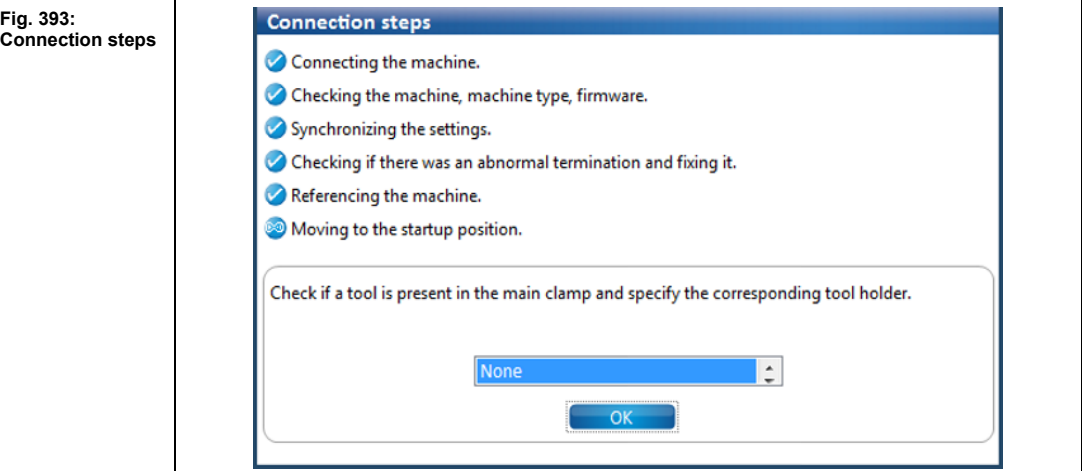

- 4. Check if a tool is clamped and specify the position of the tool magazine.
- 5. Click on [OK].
- ◆ CircuitPro PM is connected to the LPKF ProtoMat machine.
- Disconnecting CircuitPro PM from the LPKF ProtoMat machine
- 1. Click on Machining > Connect...
- 2. Click on [Disconnect].
- ◆ CircuitPro PM is disconnected from the LPKF ProtoMat machine.
- Switching CircuitPro PM to a different LPKF ProtoMat machine
- 1. Select the machine type in the drop-down list.
- 2. Click on [Switch To].
- $\rightarrow$  The message window for the connection steps is displayed.
- ◆ The connection of CircuitPro PM is switched to the other machine.

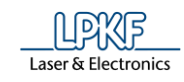

# **5.10 Menu Camera**

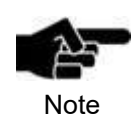

The menu "Camera" is only visible if you are using a machine that is equipped with a camera.

The menu "Camera" allows you to change the settings of the camera. Click on the "Camera" menu item to open the submenu:

**Fig. 394: Menu "Camera"**

**Table 49: Menu functions "Camera"**

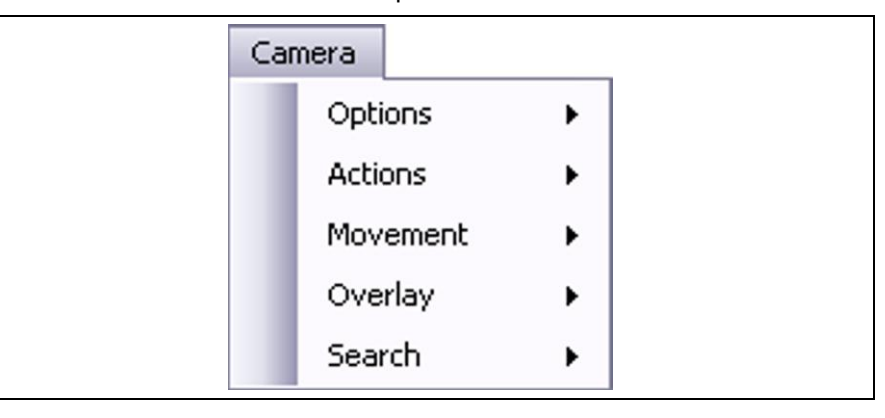

The following table provides a brief description of the menu item's functions:

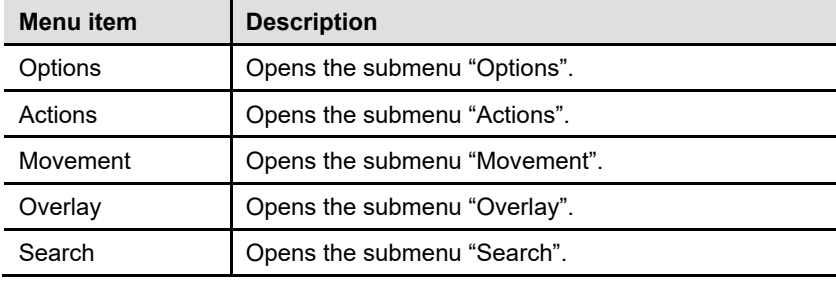

**5**

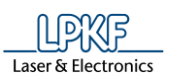

## **5.10.1 Options**

The menu item "Options" allows you to modify the image acquisition settings of the camera.

Click on Camera > Options to open the following cascading menu:

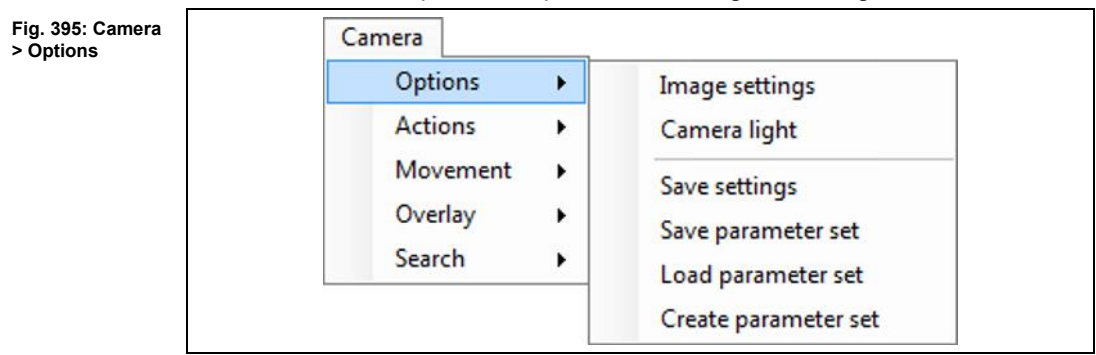

The following functions are available in the "Options" sub-menu:

- Image settings
- Camera light
- Save settings
- Save parameter set
- Load parameter set
- Create parameter set

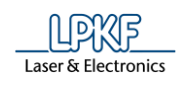

## **5.10.1.1 Image settings**

The sub-menu "Image settings" allows you to modify specific camera settings. Click on Camera > Options > Image settings to open the following dialog:

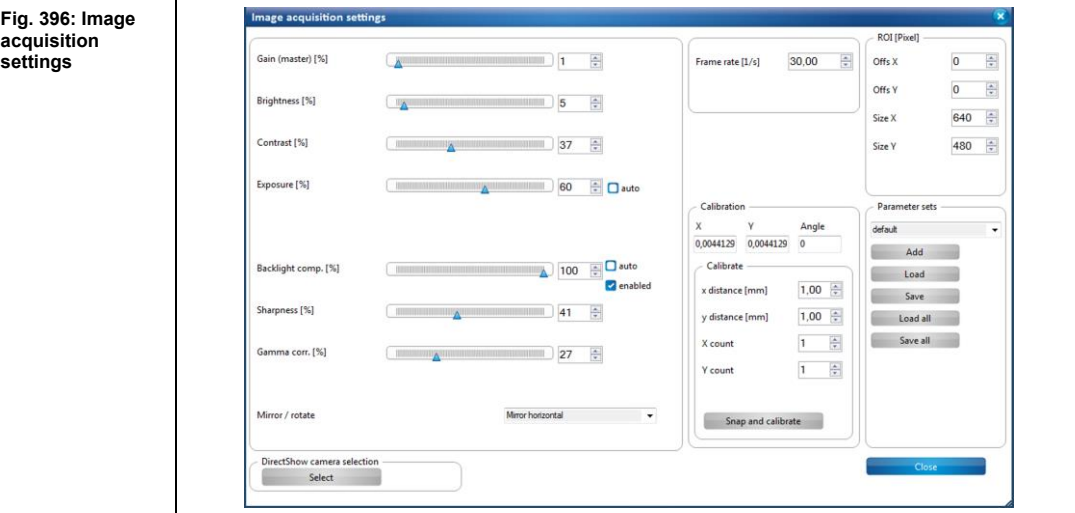

The following settings are available:

**Table 50: Image acquisition settings**

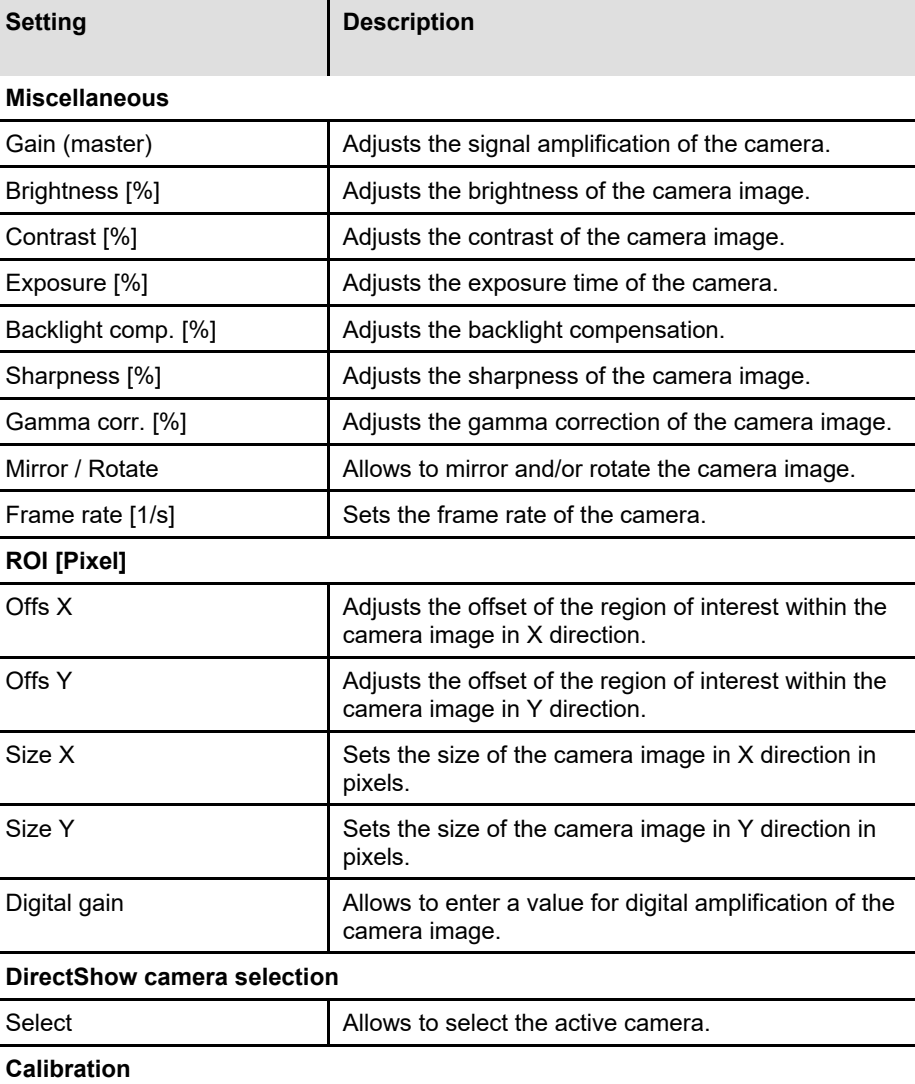

LPKP Laser & Electronics

**Table 50: Image acquisition settings**

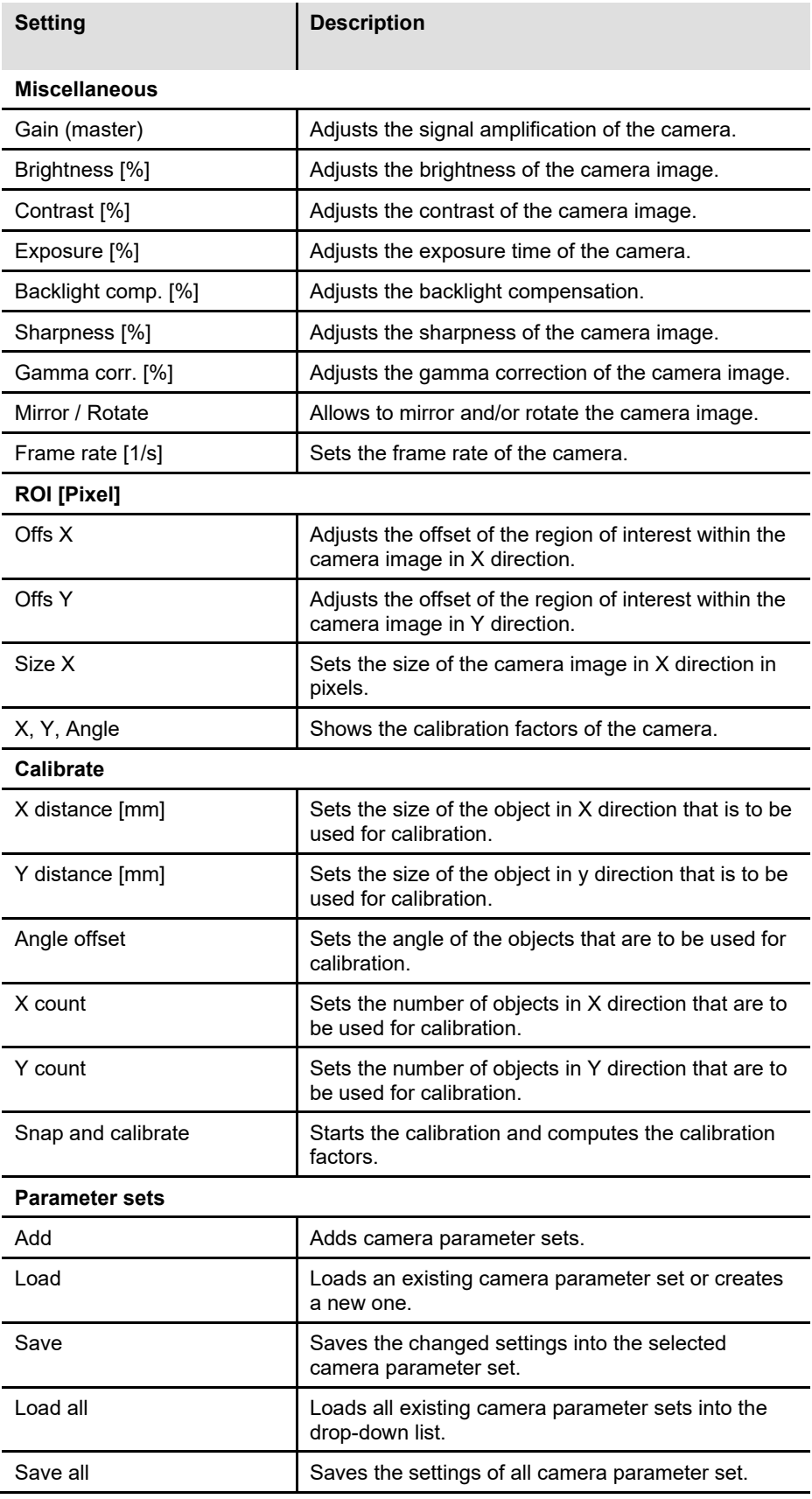

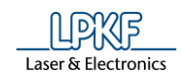

**light** 

#### **5.10.1.2 Camera light**

The sub-menu "Camera light" allows you to change the brightness of camera light.

Click on Camera > Options > Camera light to open the following dialog:

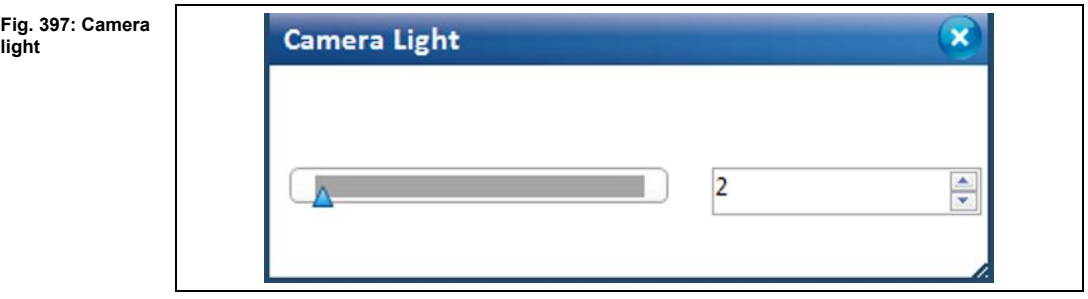

You can change the brightness of the camera light as follows:

- Moving the slider using the mouse.
- Entering a value into the input field and confirming the value with the "Enter" key.
- Clicking on the scroll buttons.

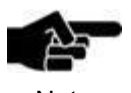

The camera light value is automatically reset to 2 when the program is restarted.

**Note** 

#### **5.10.1.3 Save settings**

The sub-menu "Save settings" allows you to save specific camera settings.

- Saving the camera settings
- 1. Click on Camera > Options > Save settings.
- ◆ The camera settings are saved.

### **5.10.1.4 Save parameter set**

The sub-menu "Save parameter set" allows you to save specific camera settings.

- Saving the current parameter set
- 1. Click on Camera > Options > Save parameter set.
- ◆ The parameter set is saved.

Laser & Electronics

## **5.10.1.5 Load parameter set**

The sub-menu "Load parameter set" allows you to select specific camera parameter sets.

- Loading a camera parameter set
- 1. Click on Camera > Options > Load parameter set.
- **►** The following dialog is displayed:

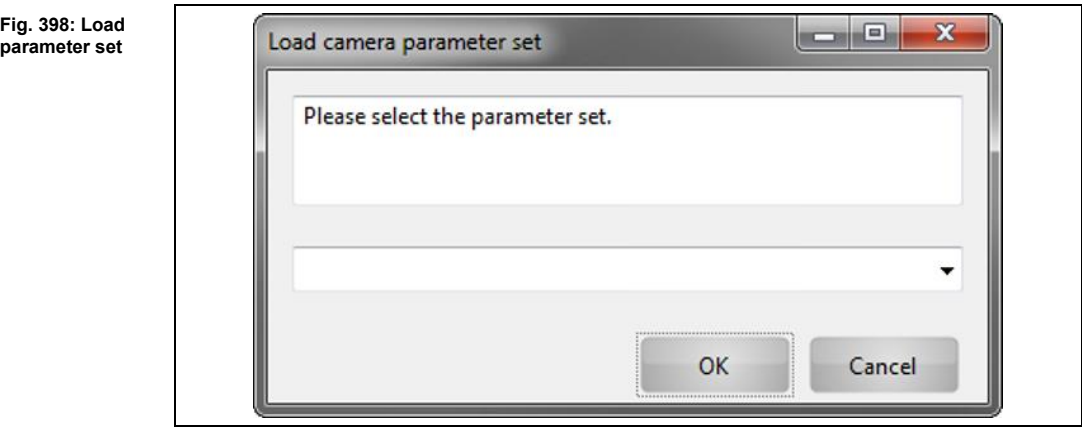

2. Click on the arrow button to open the list of camera parameter sets.

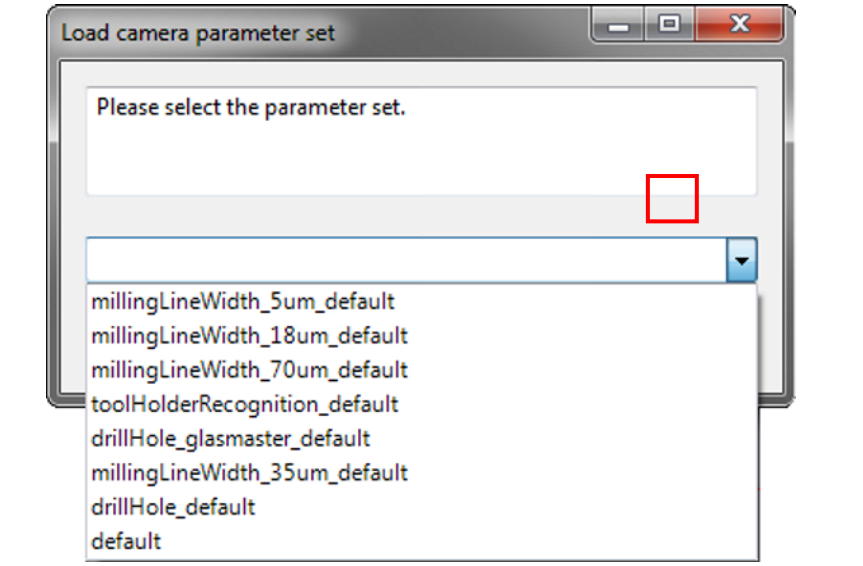

3. Select a camera parameter set:

**Fig. 399: Load parameter set drop-down list**

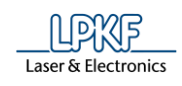

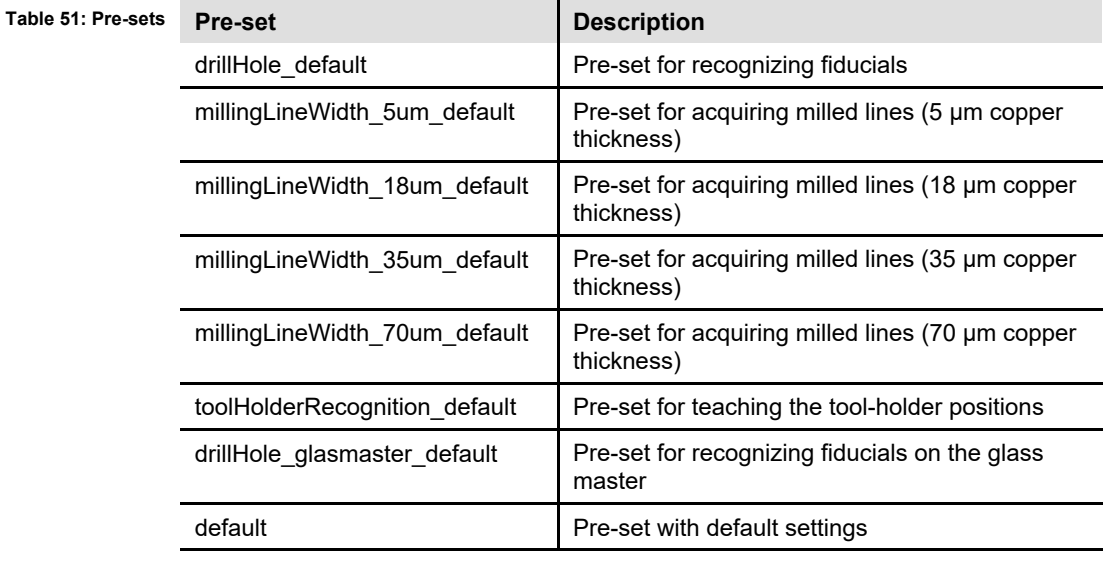

The following pre-sets are available:

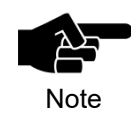

If you have created other camera parameter sets, these are also displayed in the drop-down list.

- 4. Click on [OK].
- ◆ The camera parameter set is loaded.

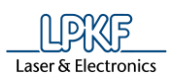

#### **5.10.1.6 Create Camera Parameter Set**

The sub-menu "Create parameter set" allows you to create new camera parameter sets.

- Creating a camera parameter set
- 1. Click on Camera > Options > Create parameter set.
- **►** The following dialog is displayed:

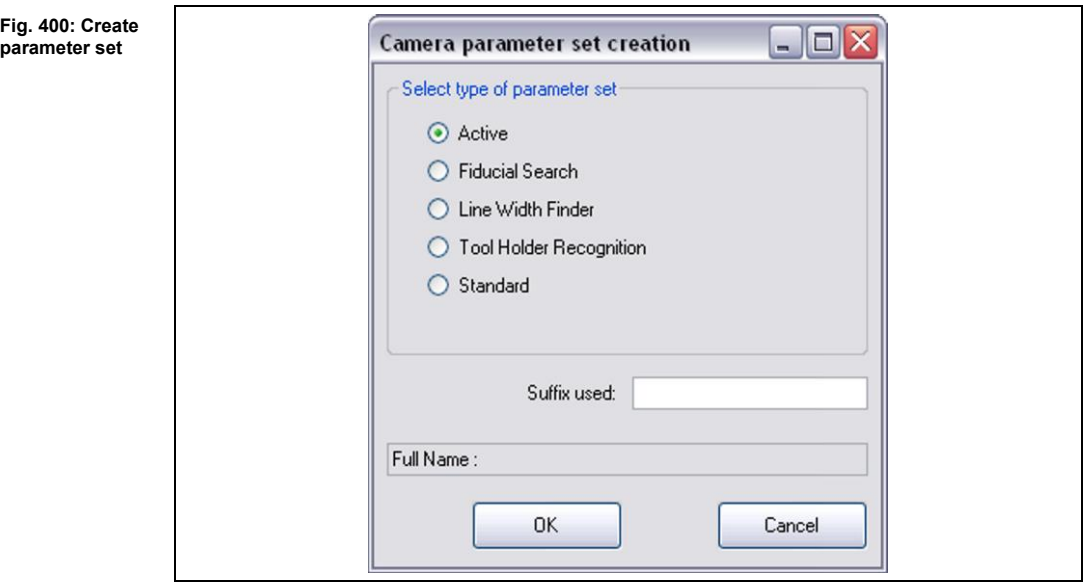

- 2. Select a camera parameter set type:
- The following parameter set types are available:

**Table 52: Create parameter set**

| <b>Parameter set type</b>      | <b>Description</b>                                        |
|--------------------------------|-----------------------------------------------------------|
| Select type of parameter set   |                                                           |
| Active                         | Currently loaded parameter set                            |
| <b>Fiducial Search</b>         | Parameter set for searching fiducials                     |
| Line Width Finder              | Parameter set for measuring the width of a milled<br>line |
| <b>Tool Holder Recognition</b> | Parameter set for teaching the tool-holder<br>positions   |
| Standard                       | Standard parameter set                                    |
| <b>Suffix used</b>             | User-defined suffix for the name                          |
|                                |                                                           |
| <b>Full Name</b>               | Type name + user-defined suffix                           |

- 3. Confirm by clicking on [OK].
- Or
- 3. Close the dialog by clicking on [Cancel].
- ◆ The camera parameter set has been created.

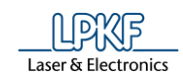

## **5.10.2 Actions**

The sub-menu "Actions" allows you to perform specific camera actions. Click on Camera > Actions to open the following cascading menu:

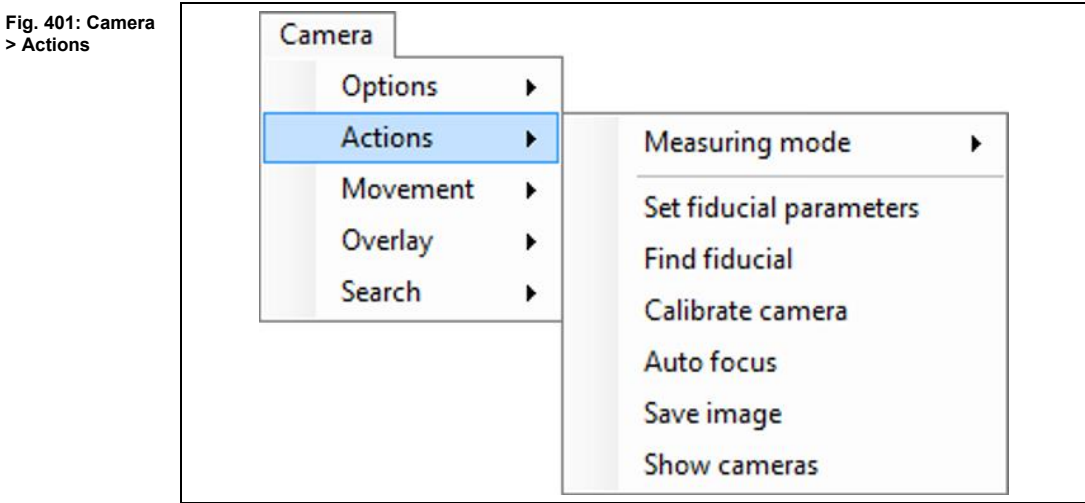

The following functions are available:

- Measuring Mode
- Set fiducial parameters
- Find fiducial
- Calibrate camera
- Auto focus
- Save image
- Show cameras

#### **5.10.2.1 Measuring mode**

The sub-menu "Measuring mode" allows you to perform measurements. Click on Camera > Measuring mode to open the following cascading menu:

Camera **Fig. 402: Camera**  Options  $\mathbf{r}$ **Measuring mode** Actions  $\mathbf{r}$ Measuring mode ¥ None Movement  $\blacktriangleright$ Point to point Set fiducial parameters Overlay ٠ Milling width **Find fiducial** Search  $\overline{ }$ Circle diameter Calibrate camera Auto focus Save image Show cameras

The following functions are available:

- None
- Point to point
- Milling width
- Circle diameter

**> Actions >** 

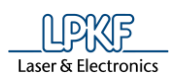

#### **None**

This option deactivates all measurement options.

- Deactivating the measurement options
- 1. Click on Camera > Actions > Measuring Mode > None
- ◆ The measurement options are deactivated.

### **Point to Point**

The "Point to Point" function lets you measure the distance between two points of your choice.

- Measuring point to point
- 1. Click on Camera > Actions > Measuring Mode > Point to Point.
- 2. In the camera pane, click on the point that you want to use as the starting point for the measurement.
- 3. In the camera pane, click on the point that you want to use as the end point for the measurement.
- ➨ CircuitPro PM connects the two points with a line.

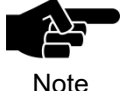

The "Camera" pane displays the following values: • Distance in X direction (DX)

- Distance in Y direction (DY)
- Direct distance (DXY)

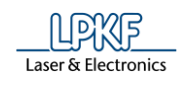

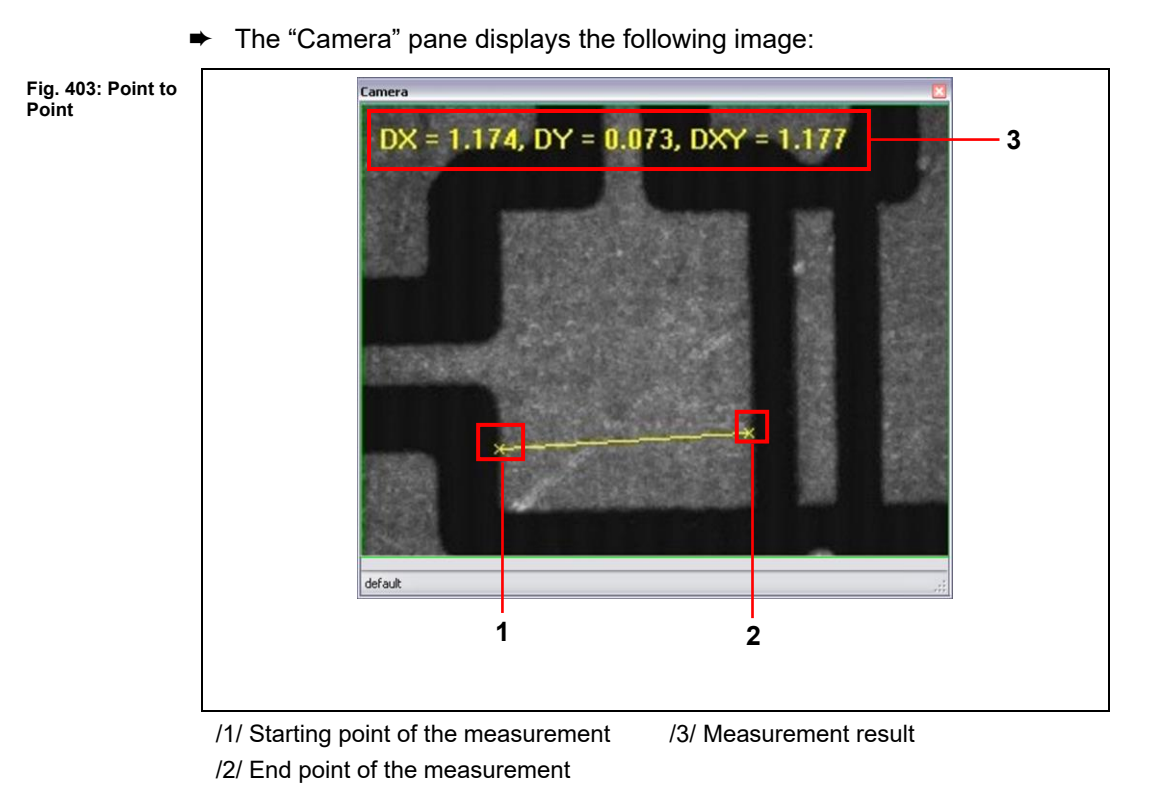

The point-to-point measurement is finished.

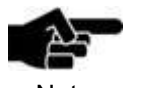

For removing the overlay items in the "Camera" pane, please click on Camera > Overlay > Clear overlay.

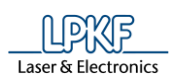

## **Milling width**

The "Milling width" function lets you measure the distance between two lines in the camera image.

- Measuring the width of the milled channel
- 1. Click on Camera > Actions > Measuring Mode > Milling width.
- 2. Mark one edge of the milled channel to be measured by clicking on two points of the edge.
- 3. Click on a point on the opposite edge of the milled channel to be measured.
- ➨ CircuitPro PM computes the perpendicular line. The length of the perpendicular line represents the width of the milled channel:

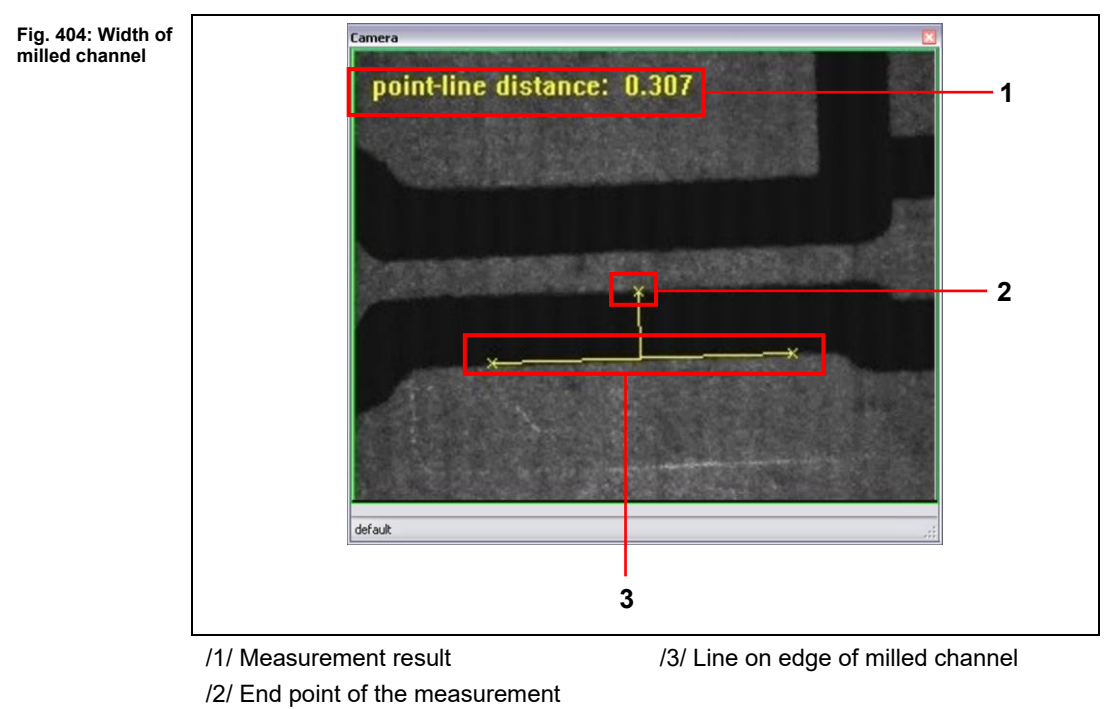

The width of the milled channel has been measured.

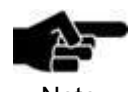

For removing the overlay items in the "Camera" pane, please click on Camera > Overlay > Clear overlay.

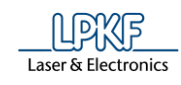

### **Circle Diameter**

The "Circle Diameter" function lets you measure the diameter of a circle in the camera image.

- Measuring the diameter of a circle
- 1. Click on Camera > Actions > Measuring Mode > Circle Diameter.
- 2. In the camera pane, click on a point on the outer edge of the circle whose diameter you want to measure.
- 3. Repeat step 2 twice.

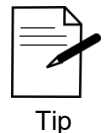

Select the points on the outer edge of the circle in such a way that they can form a virtual triangle (see following figure).

- ➨ CircuitPro PM connects the three points and computes the center, circumference, and diameter of the circle.
- The measurement results are displayed in the "Camera" pane:

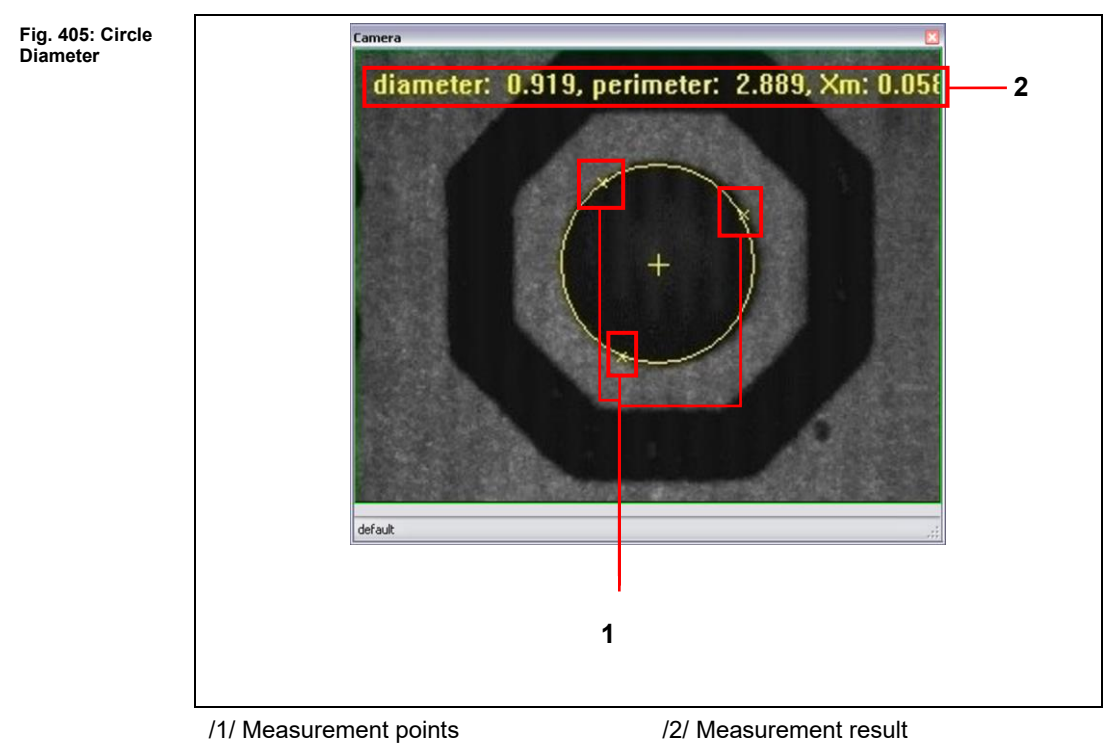

The diameter of the circle is measured.

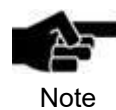

For removing the overlay items in the "Camera" pane, please click on Camera > Overlay > Clear overlay.

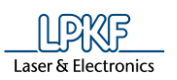

## **5.10.2.2 Set fiducial parameters**

The sub-menu "Set fiducial parameters" allows you to set the fiducial parameters.

■ Setting the fiducial parameters

1. Click on Camera > Actions > Set fiducial parameters.

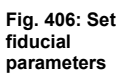

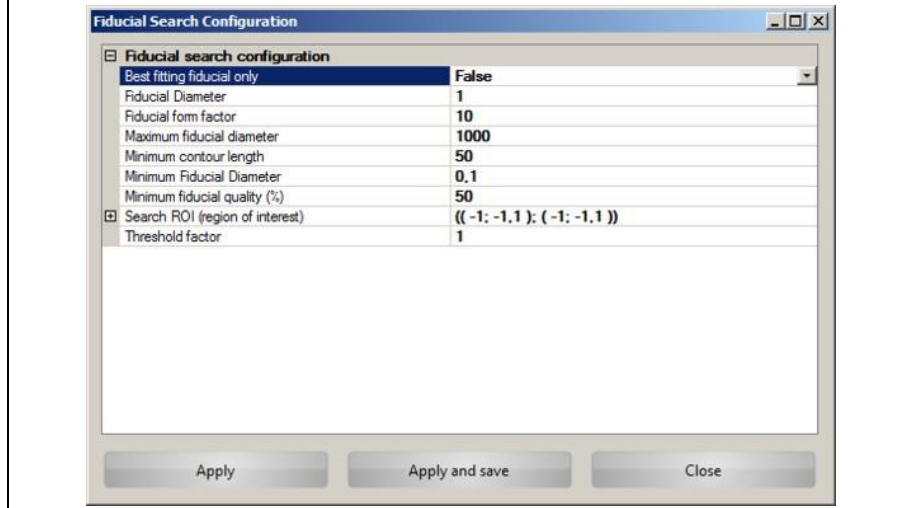

The following settings are available in the "Fiducial search configuration" category:

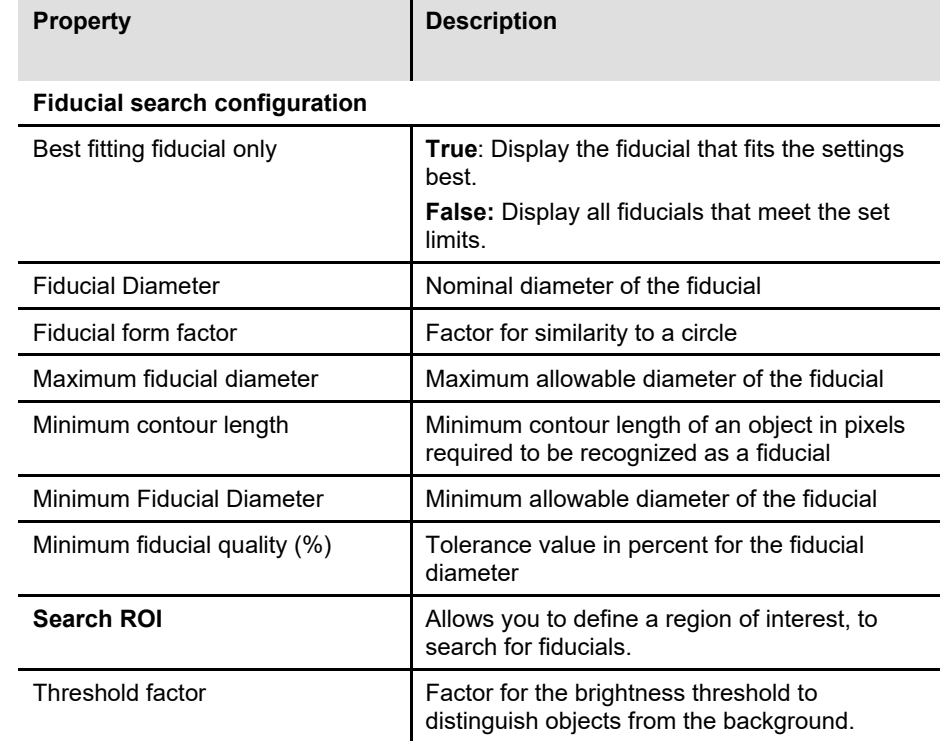

**Table 53: Set fiducial parameters**

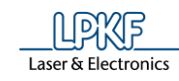

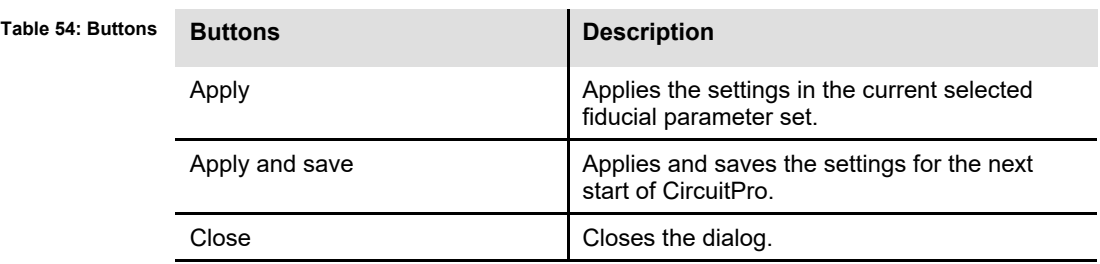

- 2. Modify the settings as desired.
- 3. Click on [Apply].
- Or
- 3. Click on [Apply and Save].
- 4. Click on [Close].
- $\rightarrow$  The dialog is closed.
- The fiducial parameters have been set.

### **5.10.2.3 Find Fiducial**

The "Find Fiducial" function lets you find fiducials in the camera image.

- Finding a fiducial
- 1. Click on Camera > Actions > Find Fiducial
- ➨ The camera searches for fiducials. When the search is finished the results are displayed in a dialog:

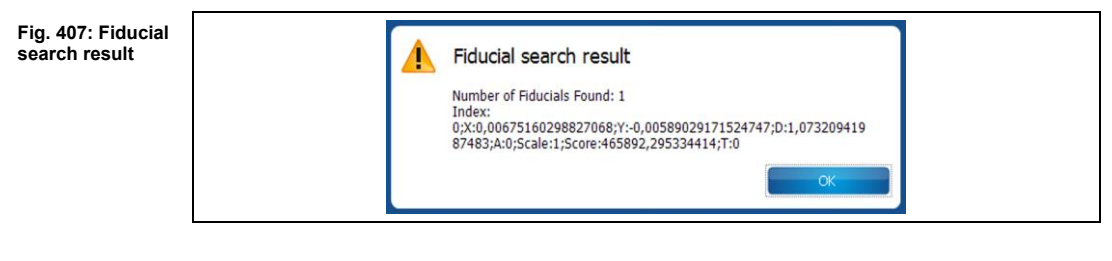

➨ The found fiducial is marked accordingly in the "Camera" pane:

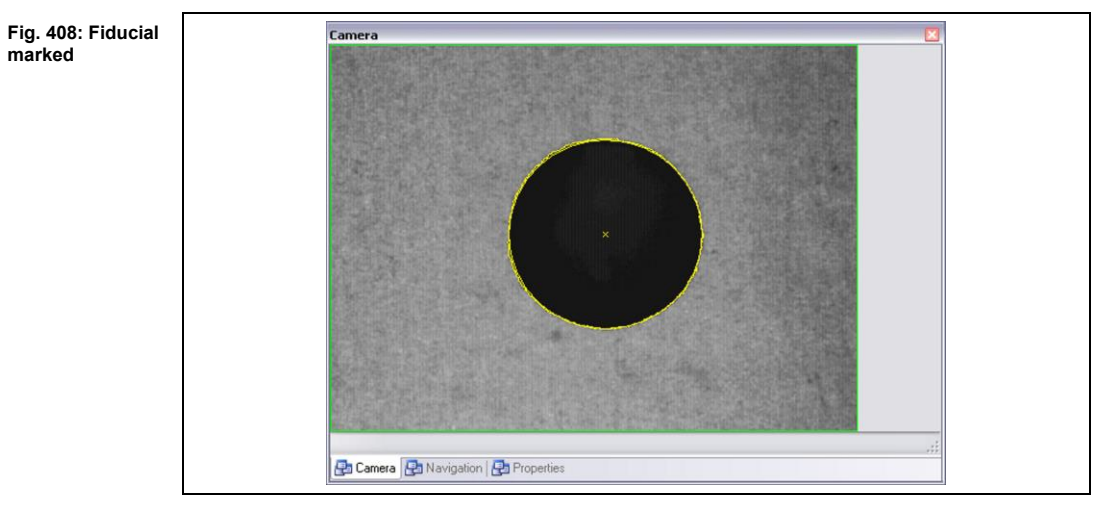

The fiducial has been found.

**5**

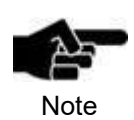

For removing the overlay items in the "Camera" pane, please click on Camera > Overlay > Clear overlay.

#### **5.10.2.4 Calibrate camera**

The sub-menu "Calibrate camera" allows you to calibrate the camera.

- Calibrating the camera
- 1. Click on Camera > Actions > Calibrate camera.
- ➨ The following dialog is displayed:

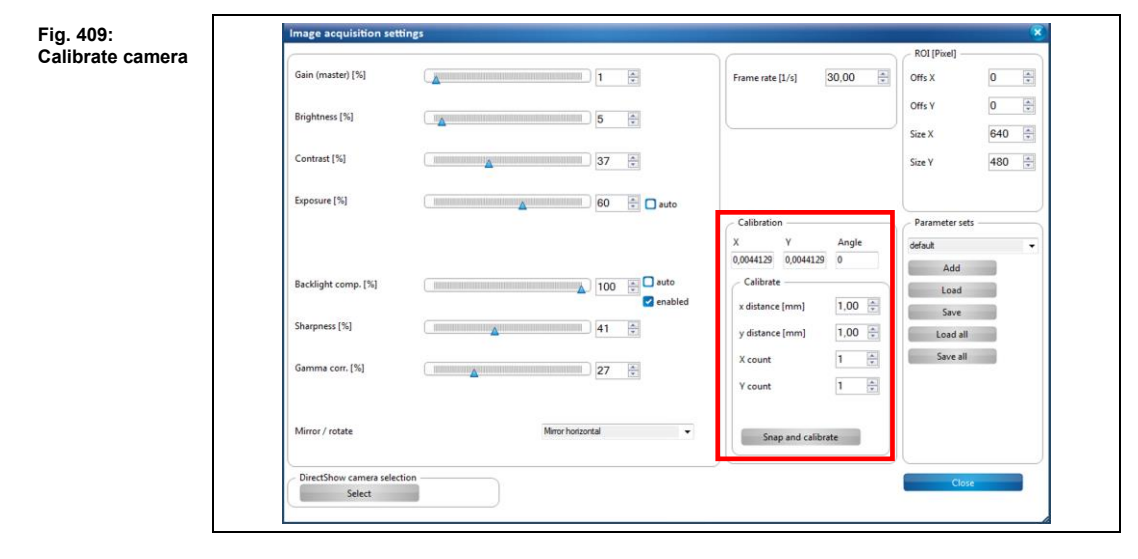

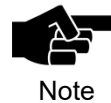

An object of defined size, e.g. a hole of known diameter, should be visible in the camera image for calibrating the camera.

Enter the diameter or the size of the object in the fields "X distance" and "Y distance" and click on [Snap and calibrate].

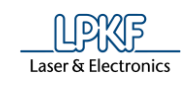

The "Calibration" group contains the following settings:

**Table 55: Calibration**

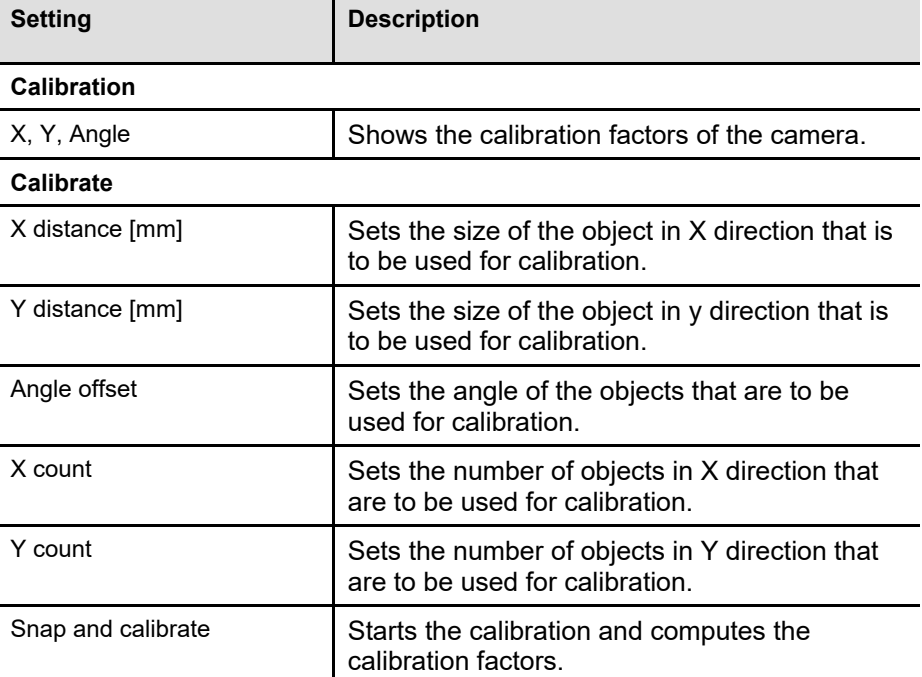

2. Modify the settings as desired.

- 3. Click on [Snap and calibrate].
- ◆ The camera has been calibrated.

## **5.10.2.5 Auto Focus**

The "Auto Focus" function starts the automatic focusing of the camera.

- Starting the automatic focusing procedure
- 1. Click on Camera > Actions > Auto Focus.
- **►** The camera focuses automatically so that a crisp camera image is displayed.
- ◆ The automatic focusing procedure is finished.

## **5.10.2.6 Save image**

The "Save image" function lets you save the current camera image.

- Saving the current camera image
- 1. Click on Camera > Actions > Save image.
- ➨ The following dialog is displayed:

#### **Fig. 410: Save image**

Fig. **camera**

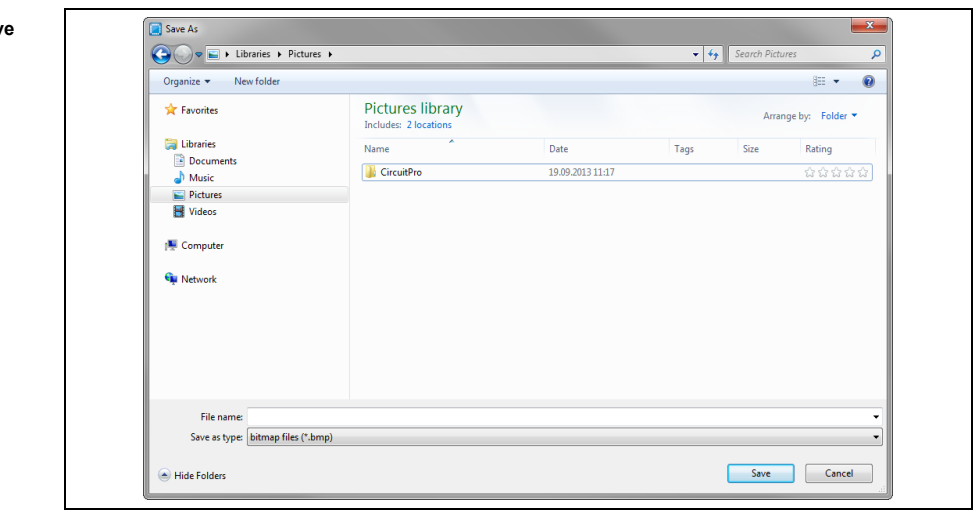

- 2. Enter a file name and select a folder.
- 3. Click on [Save].
- The current camera image is saved.

#### **5.10.2.7 Show cameras**

The "Show cameras" function shows you all cameras that are available to you. Click on Camera > Actions > Show cameras to open the following dialog:

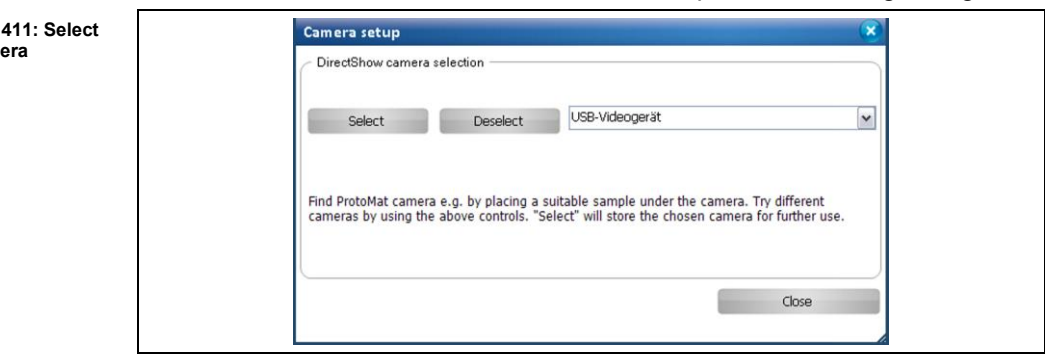

- Selecting a camera
- 1. Click on the arrow button to open the drop-down list of the available cameras.
- 2. Click on a camera in the drop-down list.
- 3. Click on [Select].
- 4. Click on [Close].
- ◆ The camera has been selected.

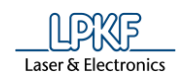

#### **Movement** 5.10.3

The menu item "Movement" allows you change height settings and move the camera and milling head.

Click on Camera > Movement to open the following cascading menu:

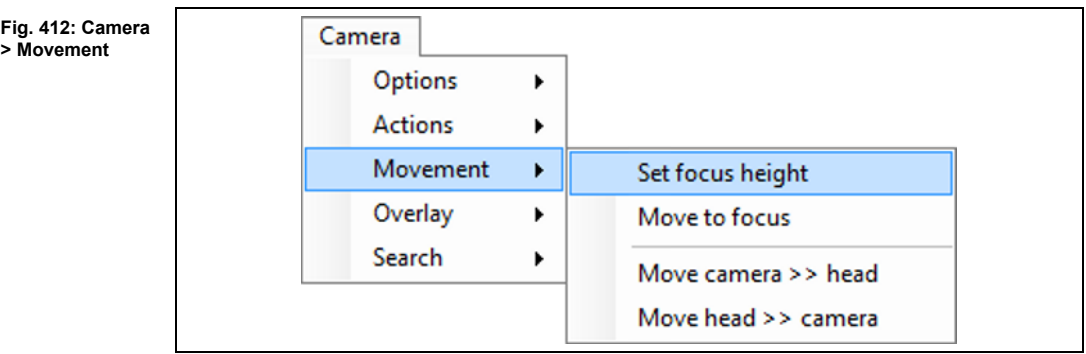

The following functions are available:

- Set focus height
- Move to focus
- Move camera >> head
- Move head >> camera

#### **5.10.3.1 Set focus height**

The function "Set focus height" lets you set the current camera height as the focus height.

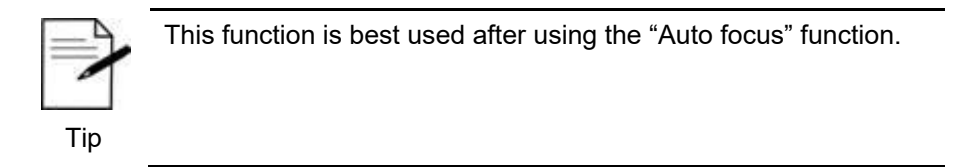

- Setting the current height as the focus height
- 1. Click on Camera > Movement > Set focus height.
- The current height is stored as the focus height.

#### **5.10.3.2 Move to focus**

The function "Move to focus" lets you move the camera to the set focus height.

- Moving to the focus height
- 1. Click on Camera > Movement > Move to focus.
- ◆ The camera moves to the set focus height.

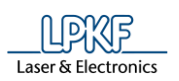

### **5.10.3.3 Move camera >> head**

The function "Move camera >> head" lets you move the camera to the current position of the milling head.

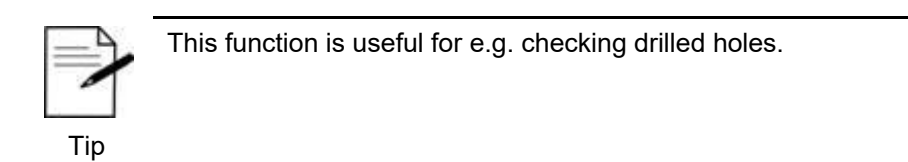

- Moving the camera to the current position of the milling head
- 1. Click on Camera > Movement > Move camera >> head.
- ◆ The camera moves to the current position of the milling head.

#### **5.10.3.4 Move head >> camera**

The function "Move head >> camera" lets you move the milling head to the current position of the camera.

- Moving the milling head to the current position of the camera
- 1. Click on Camera > Movement > Move head >> camera.
- ◆ The milling head moves to the current position of the camera.

## **5.10.4 Overlay**

The menu item "Overlay" allows you to modify the settings for the camera pane. Click on Camera > Overlay to open the following cascading menu:

**Fig. 413: Camera > Overlay**

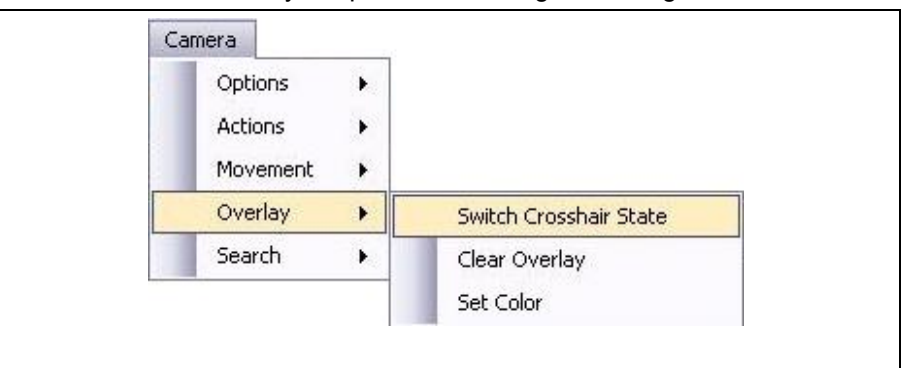

The following functions are available in the "Overlay" cascading menu:

- Switch Crosshair State
- **Clear Overlav**
- Set Color

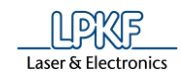

## **5.10.4.1 Switch Crosshair State**

The "Switch Crosshair State" function lets witch on or off the display of the crosshair in the "Camera" pane.

- Switching the crosshair on/off
- 1. Click on Camera > Overlay > Switch Crosshair State.
- ➨ The view in the "Camera" pane changes as follows:

**Fig. 414: Crosshair**

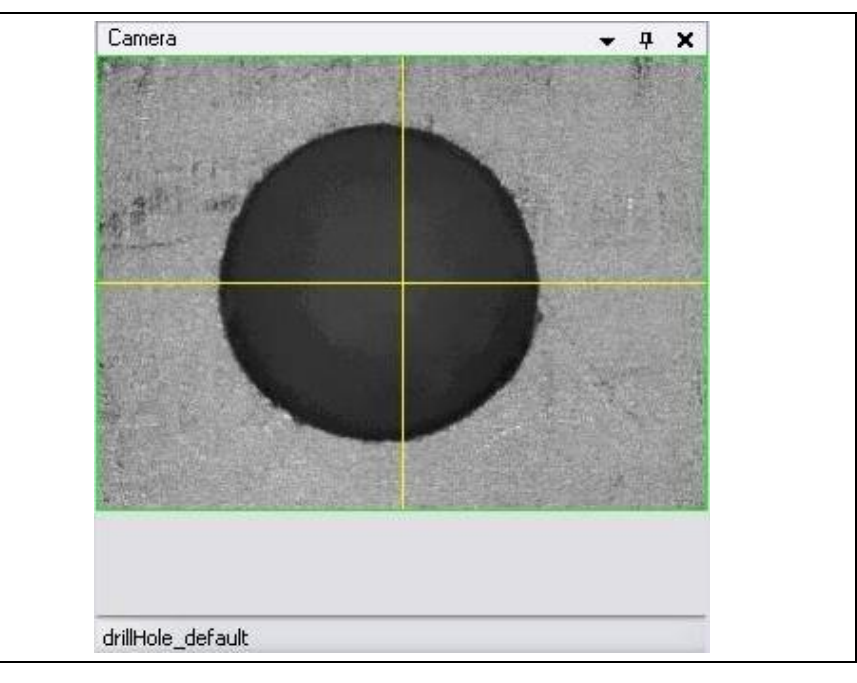

The crosshair serving as a centering aid is displayed/hidden in the "Camera" pane.

## **5.10.4.2 Clear Overlay**

The "Clear Overlay" function lets you clear the camera pane of overlaid elements.

- Clearing the camera image of overlays
- 1. Click on Camera > Overlay > Clear Overlay.
- ➨ Overlaid elements are removed from the "Camera" pane:

**Fig. 415: Clear Overlay**

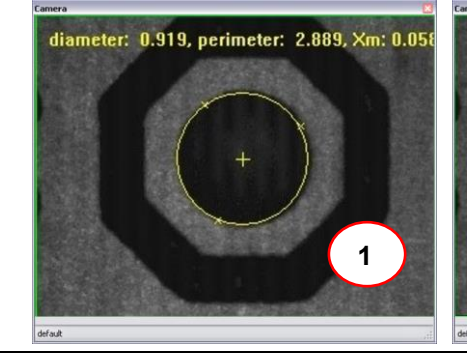

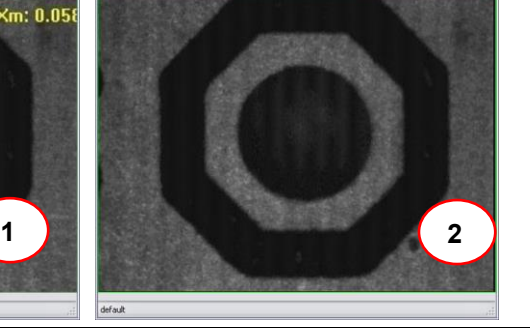

/1/ Camera pane with overlay /2/ Camera pane without overlay

The overlays are cleared.

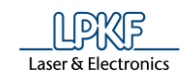

## **5.10.4.3 Set color**

The menu item "Set color" allows you to set the colors of the camera overlays.

- Setting the overlay color
- 1. Click on Camera > Overlay > Set color.
- ➨ The following dialog is displayed:

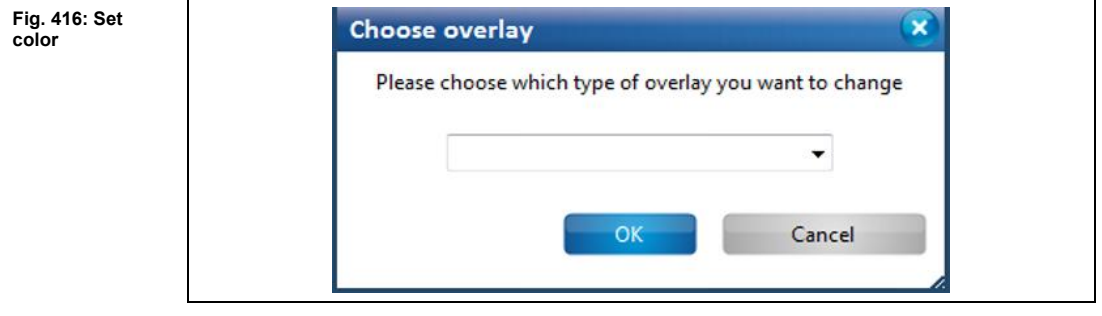

2. Click on the arrow to open the drop-down list of the settings:

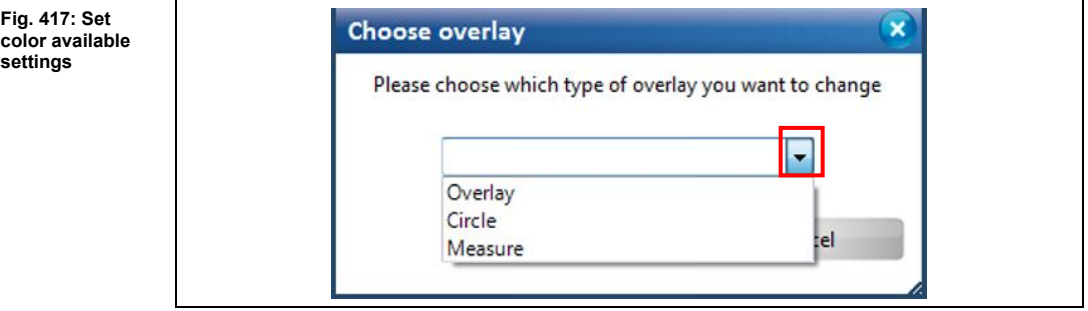

- 3. Select a setting:
- The following settings are available:

**Table 56: Set color**

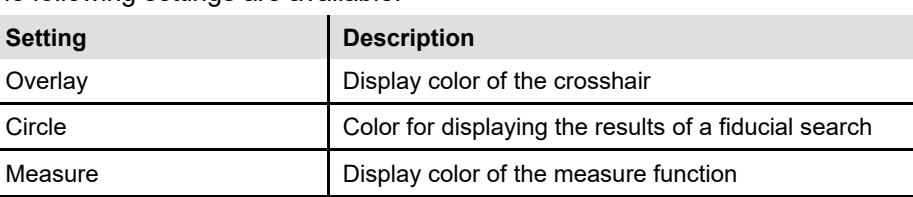

- 4. Confirm your selection by clicking on [OK].
- ➨ The following dialog for selecting the color is displayed:

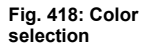

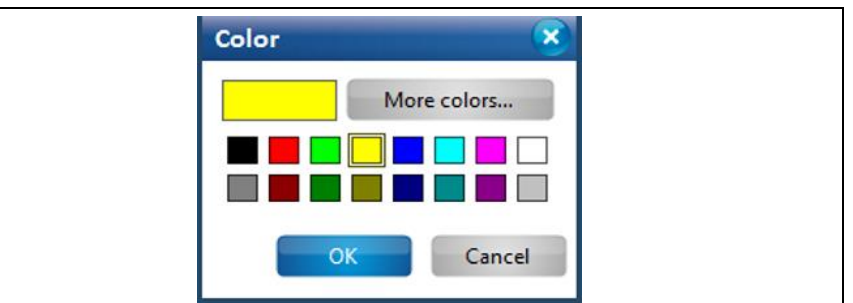

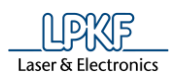

**5**

5. Select a color.

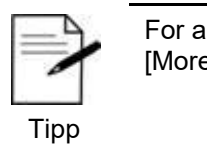

For a wider choice of colors click on [More colors…].

- 6. Click on [OK].
- ◆ The color has been set.

## 5.10.5 Search

The sub-menu "Search" allows you to set parameters the search functions and to perform search operations.

Click on Camera > Search to open the following cascading menu:

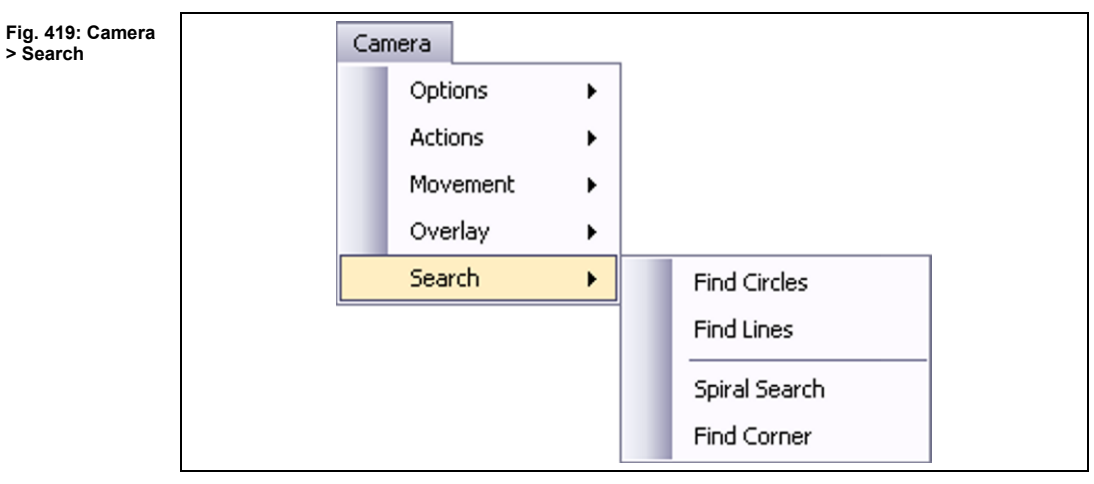

The following functions are available in the "Search" sub-menu:

- Find Circles
- **Find Lines**
- Spiral Search
- **Find Corner**

**Circles**

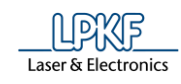

## **5.10.5.1 Find Circles**

The "Find Circles" function lets you find circles in the camera image.

- Finding circles
- 1. Click on Camera > Search > Find Circles.
- ➨ The number of circles found and their parameters are displayed in a dialog (/2/). In addition, the circle is displayed in the camera pane (/1/):

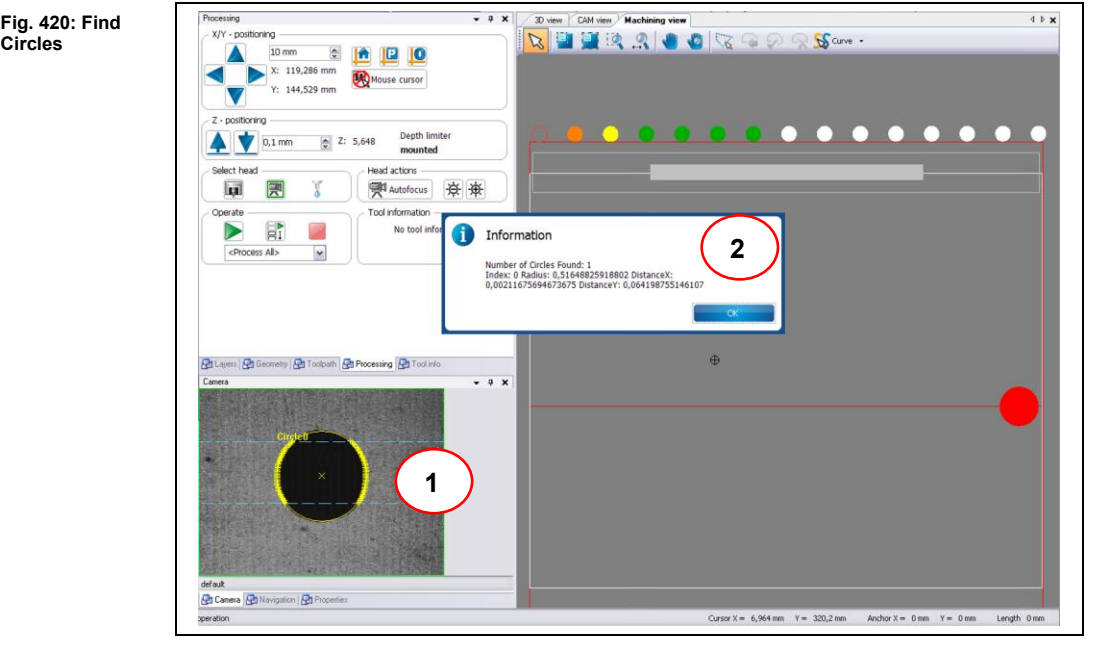

/1/ Circle in camera pane /2/ Message Find Circles Results

The circles have been found in the camera image.

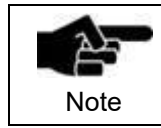

For removing the overlay items in the "Camera" pane, please click on Camera > Overlay > Clear overlay.

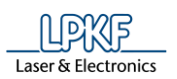

## **5.10.5.2 Find Lines**

The "Find Lines" function lets you find lines in the camera image.

- Finding lines
- 1. Click on Camera > Search > Find lines.
- **►** The following message is displayed, showing the results if the line search and their parameters.

**Fig. 421: Find Lines**

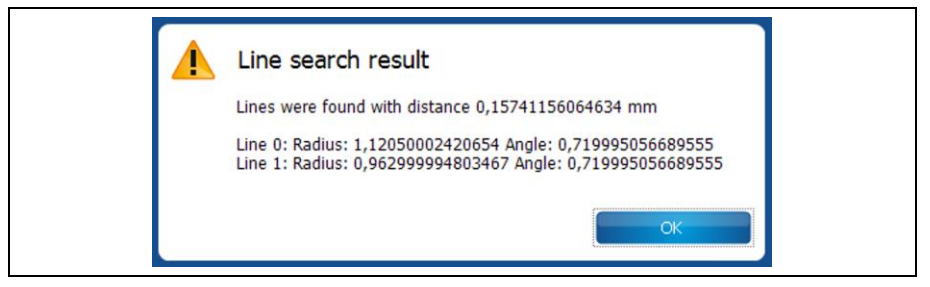

In addition, the line is displayed in the camera pane:

**Fig. 422: Find Lines Camera pane**

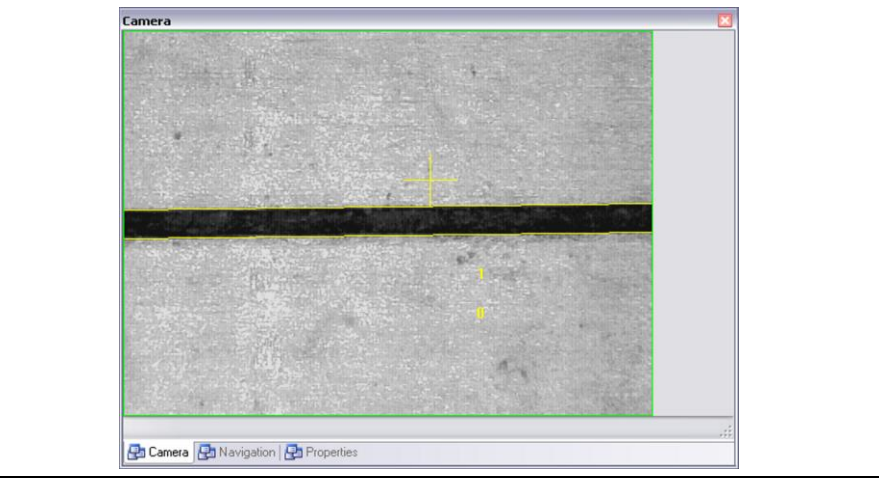

The lines have been found in the camera image.

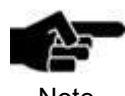

For removing the overlay items in the "Camera" pane, please click on Camera > Overlay > Clear overlay.

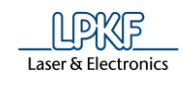

## **5.10.5.3 Spiral Search**

The "Spiral search" function lets you search in a spiral over an area to find fiducials.

- Starting a spiral search
- 1. Click on Camera > Search > Spiral search.
- $\rightarrow$  The following dialog is displayed:

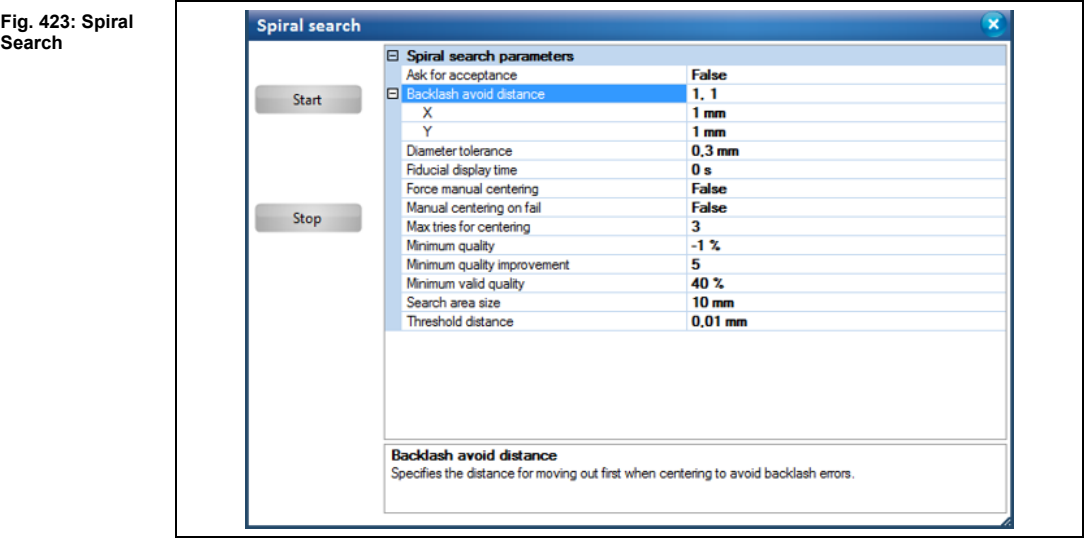

2. If necessary, modify the settings in category "Spiral search parameters". The following settings are available:
**Table 57: Spiral Search**

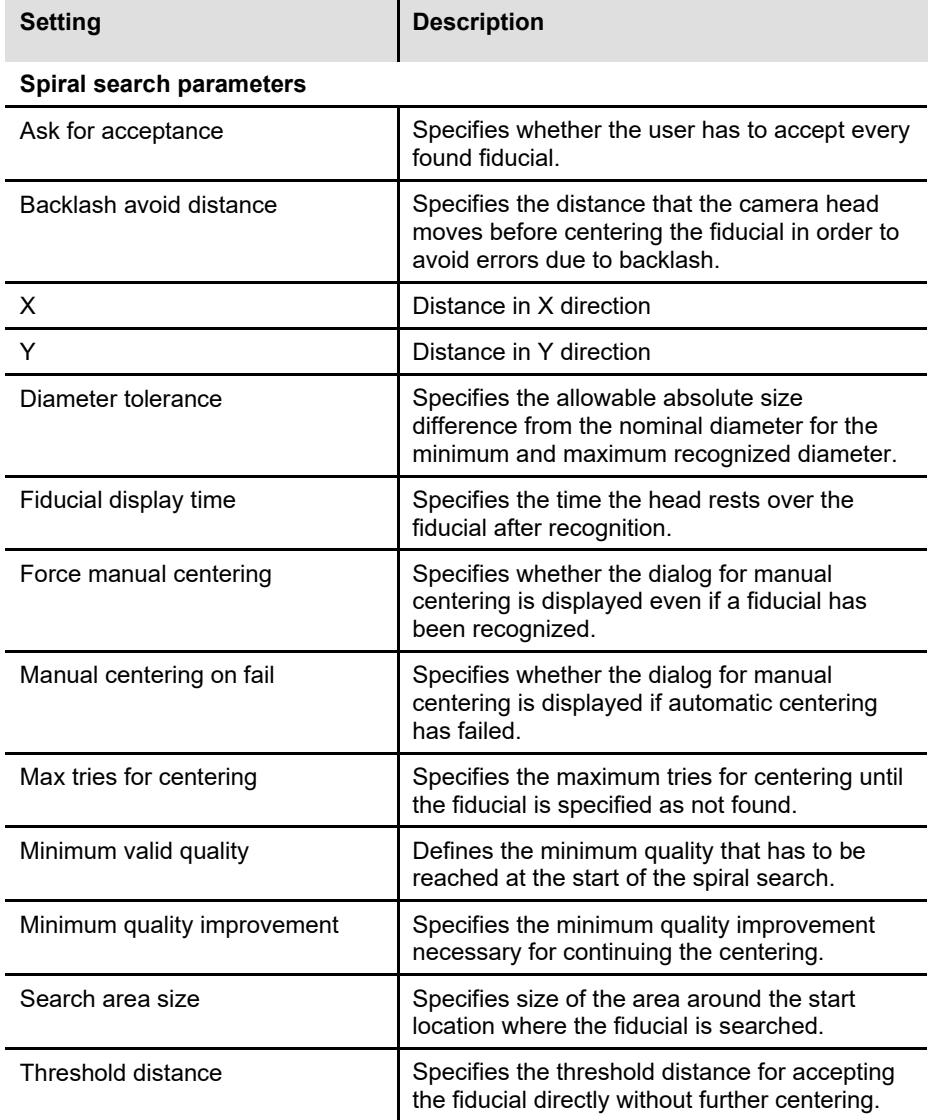

- 3. Click on [Start].
- ➨ The camera searches for fiducials in spirals. When a fiducial is found, the following message is displayed:

**Fig. 424: Spiral Search Result fiducial found**

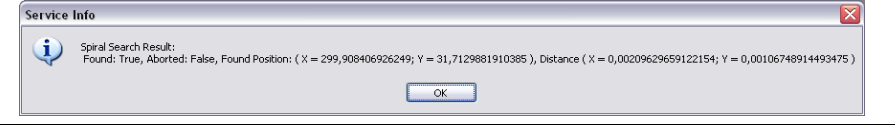

**►** If no fiducial is found the following message is displayed:

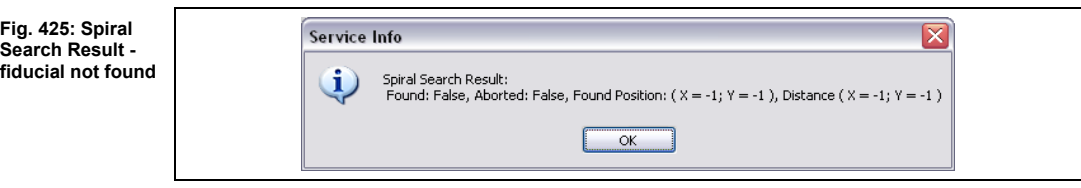

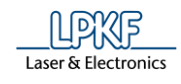

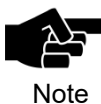

#### **Fiducial not found**

Check whether the camera head is really above the fiducials that are to be found. Otherwise move the head manually to that area and adjust the size of the search area "Search area size" if necessary.

◆ The spiral search for fiducials is finished.

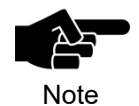

Click on Camera > Overlay > Clear overlay to clear the "Camera" pane of the overlays.

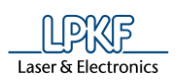

**Fig. 426: Find corner**

# **5.10.5.4 Find Corner**

The "Find corner" function lets you find corners.

- Finding a corner
- 1. Click on Camera > Search > Find corner.
- **►** The number of corners found and their parameters are displayed in a dialog (/2/). In addition, the corner is displayed in the camera pane (/1/):

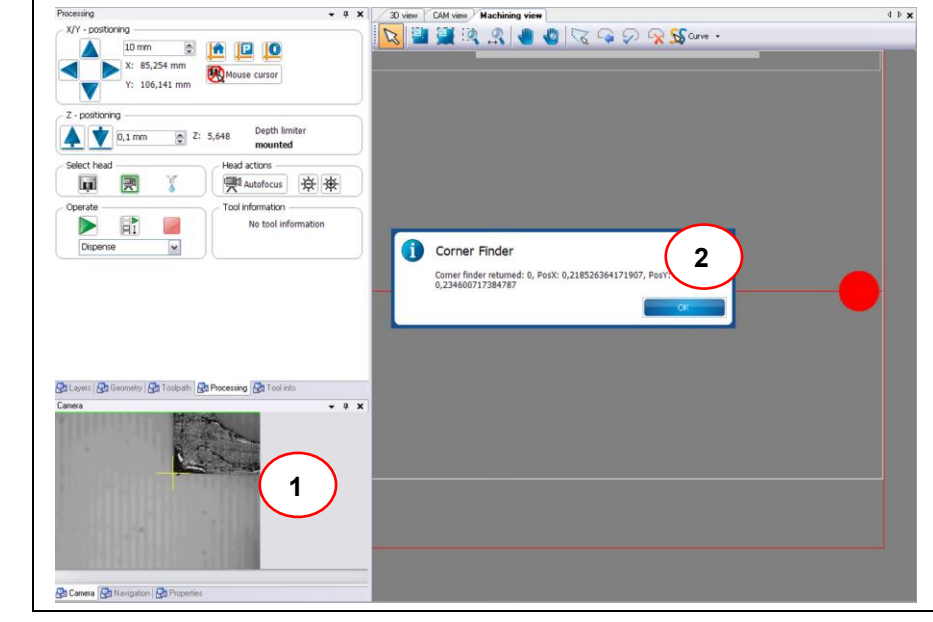

/1/ Corner in camera pane /2/ Message Find corner

The corners have been found in the camera image.

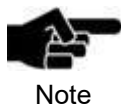

For removing the overlay items in the "Camera" pane, please click on Camera > Overlay > Clear overlay.

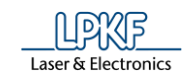

# **5.11 Menu Extras**

The menu "Extras" allows you to change the program settings. Click on the "Extras" menu item to open the submenu:

**Fig. 427: Menu "Extras"**

**Options**

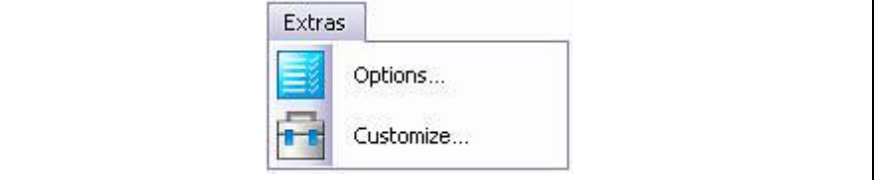

The following table provides a brief description of the menu item's functions:

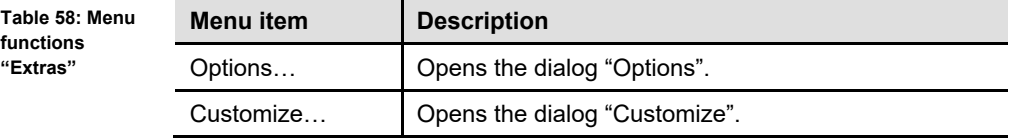

#### 5.11.1 **Options**

The "Options" dialog allows you to modify specific program settings. Click on Extras > Options to open the following dialog:

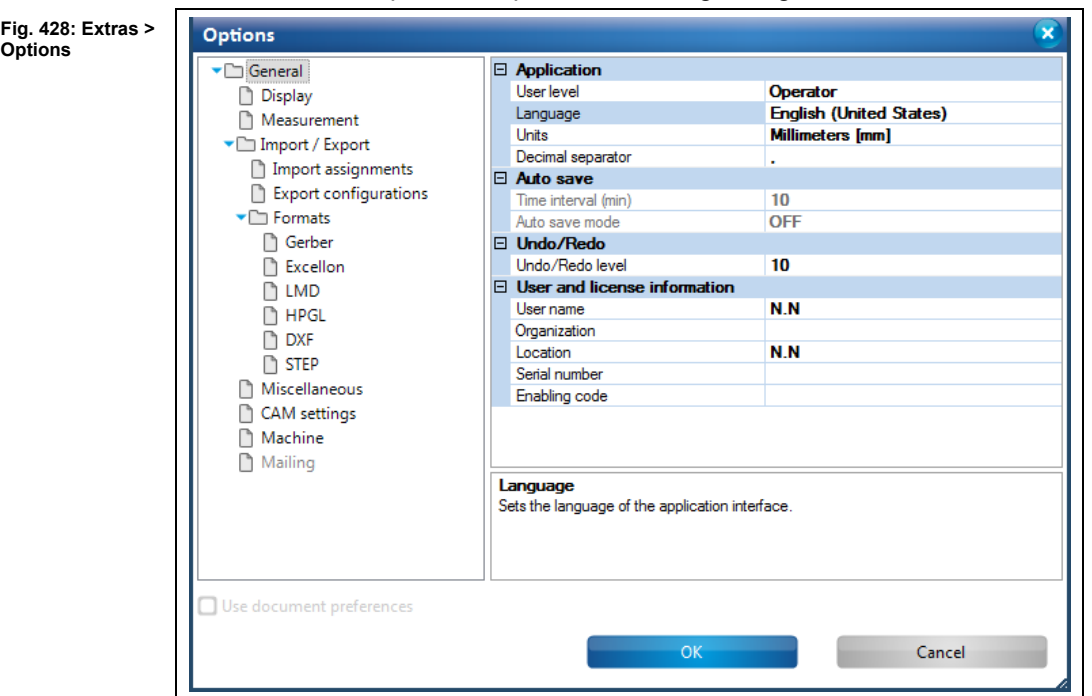

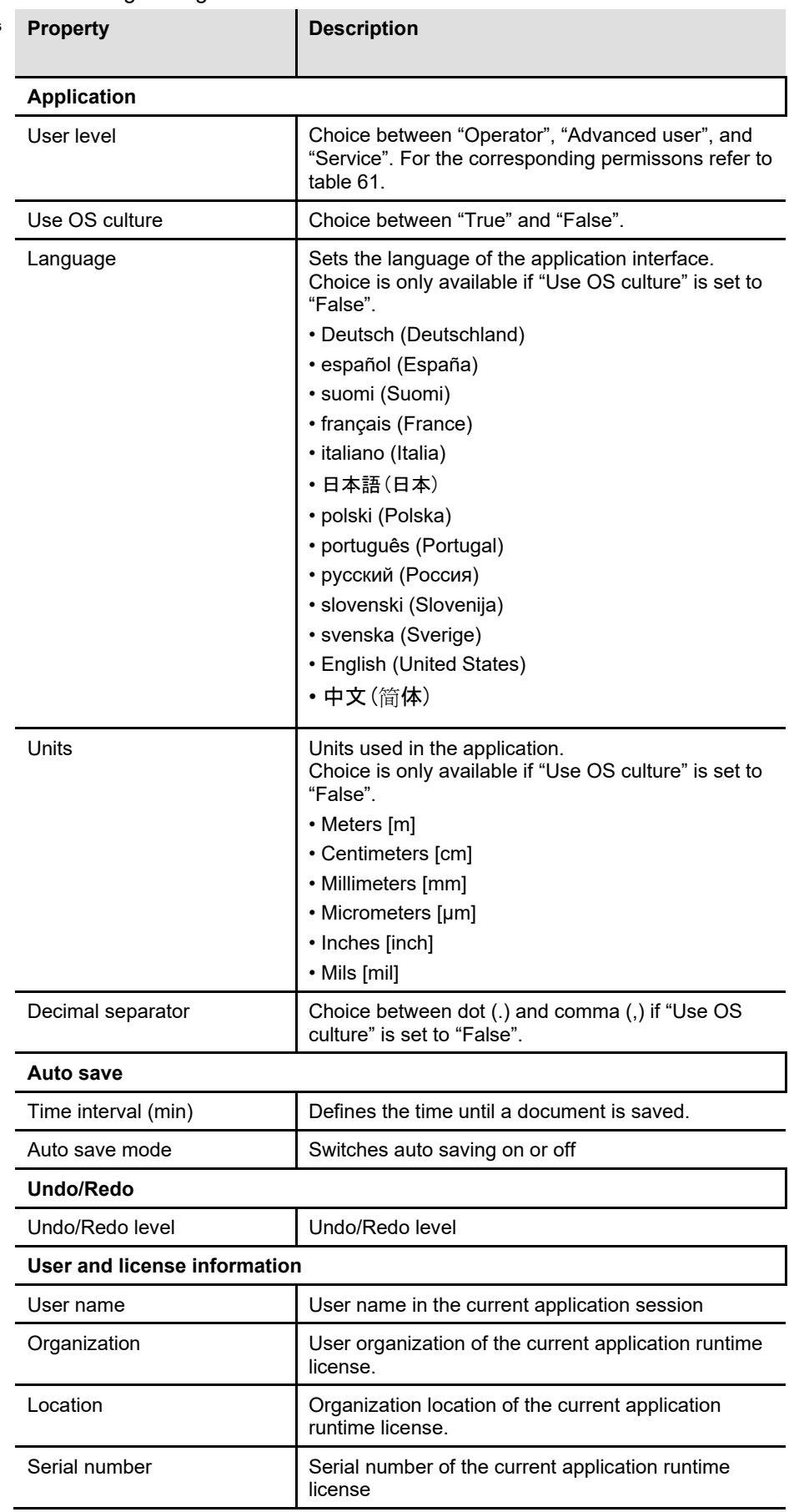

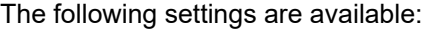

**Table 59: Options "General"**

**"General"**

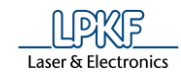

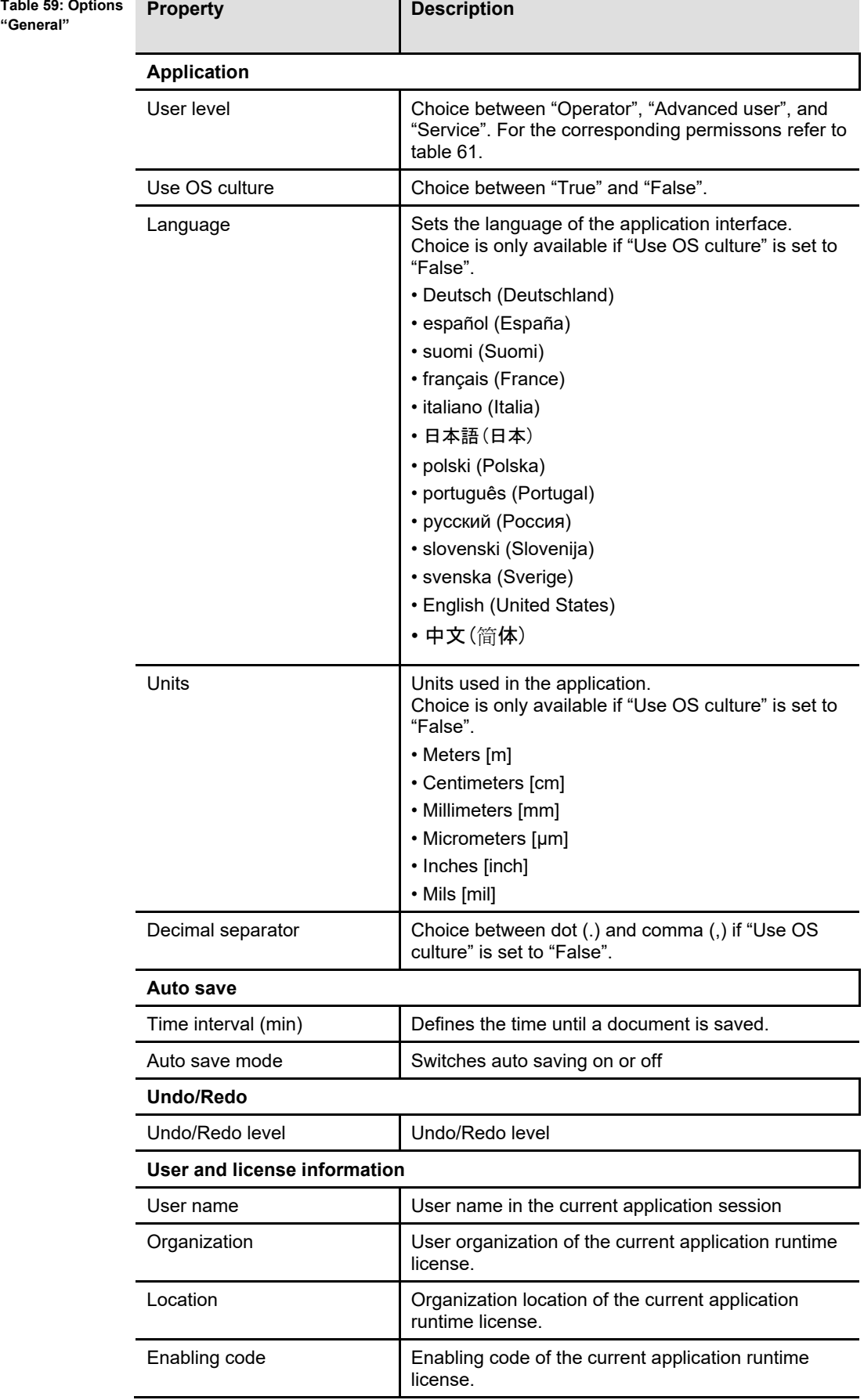

**Table 60: Options "General" buttons**

**Tab. 61: Permissions of the user levels**

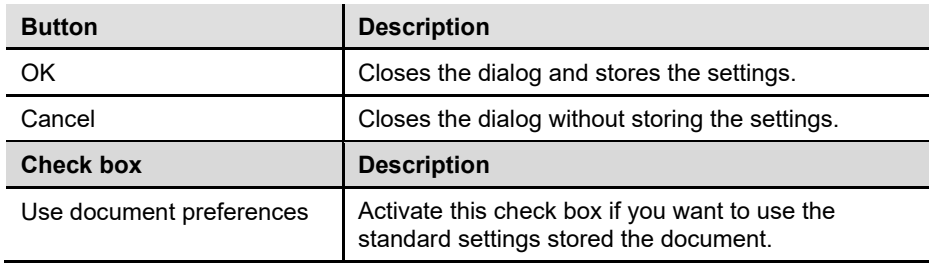

The user levels have the following permissions:

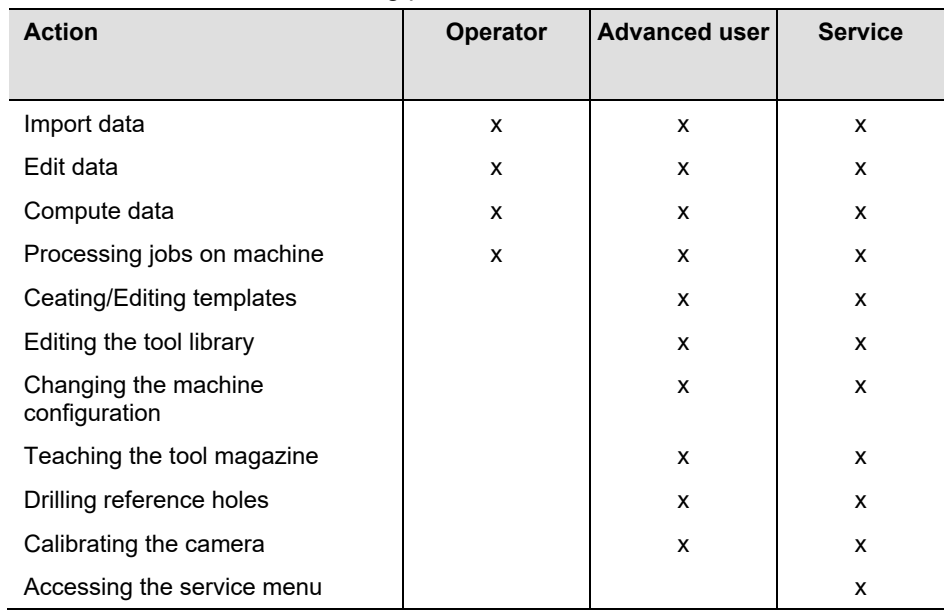

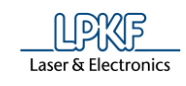

You can modify further settings in the following categories:

- Display
- Measurement
	- Import/Export
		- Import Assignments
		- Export configurations
			- **Formats**
			- Gerber
			- Excellon
			- LMD
			- HPGL
			- DXF
			- STEP
- **Miscellaneous**
- CAM settings
- **Machine**

Use the categories tree that is displayed in the left section of the dialog to navigate to the desired options (see the following figure).

**Fig. 429: Categories tree**

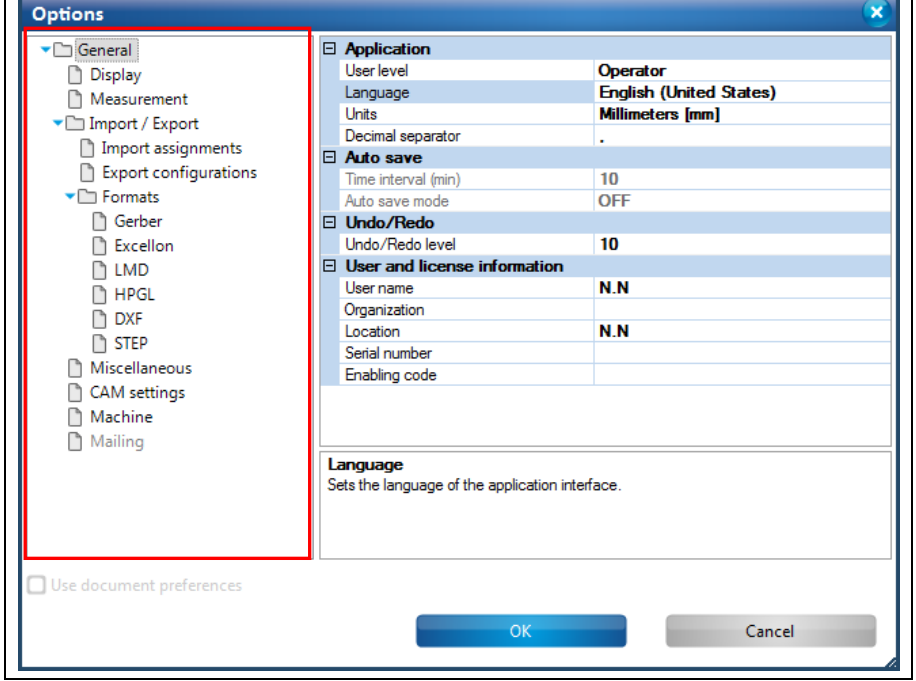

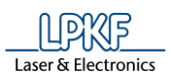

#### **Display**

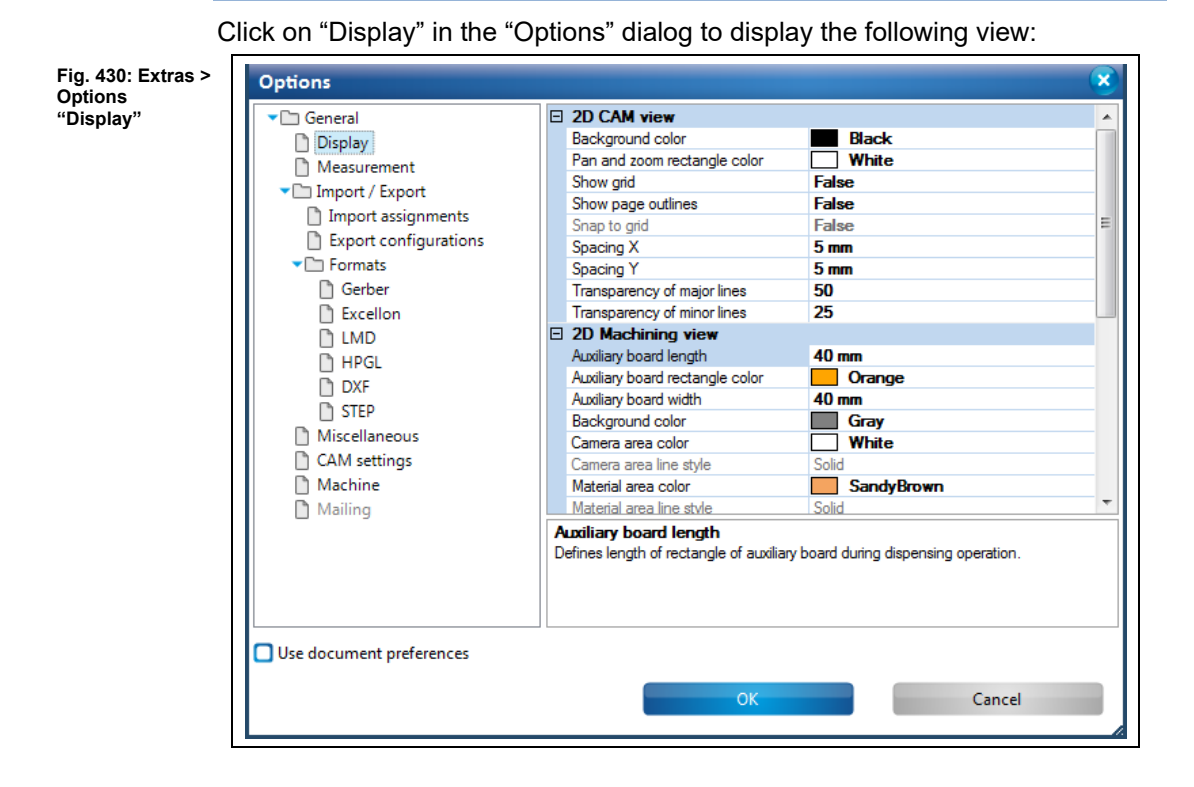

The following settings are available:

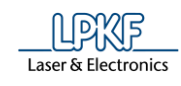

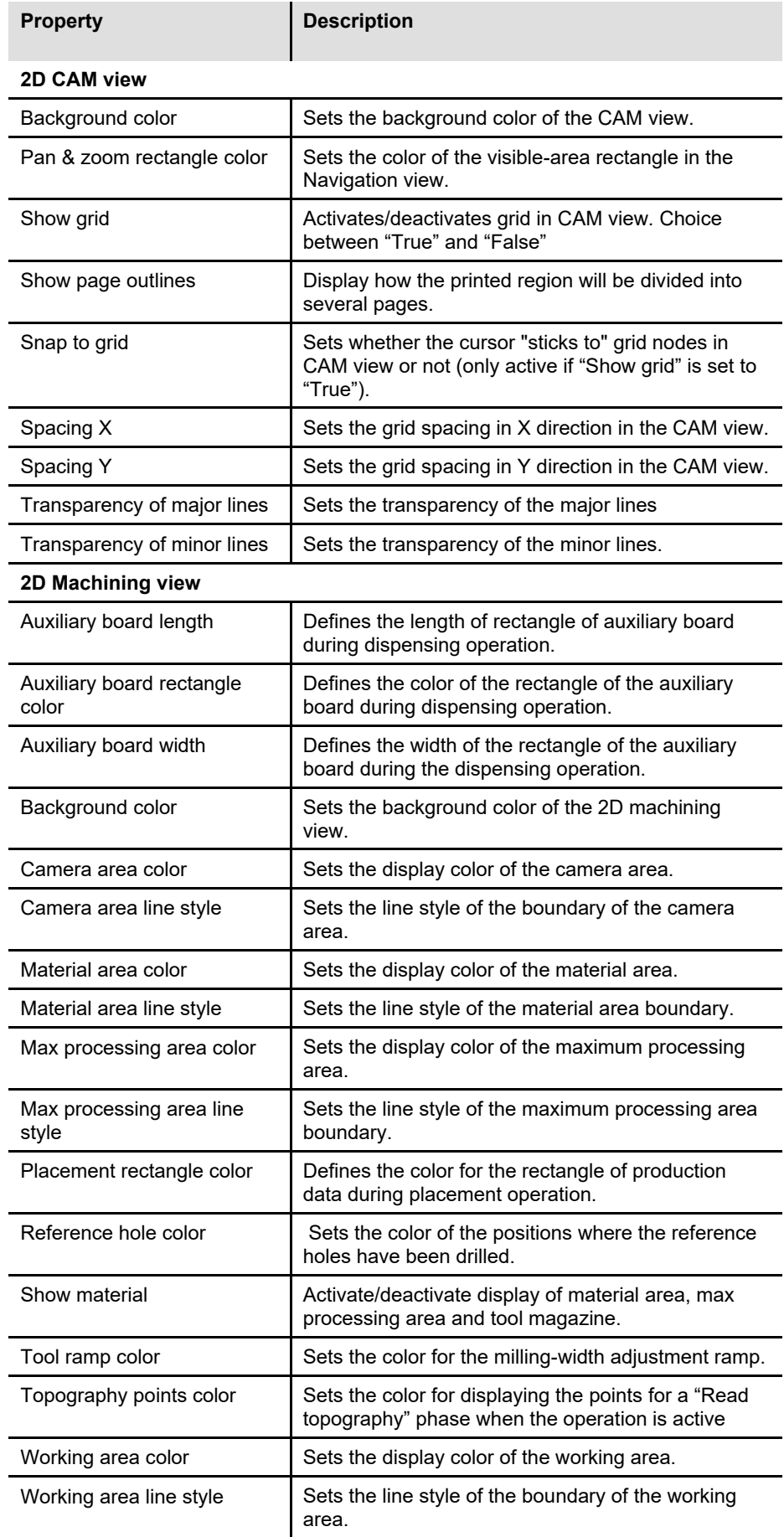

**5**

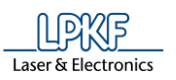

**Table 62:Options "Display"**

 $\overline{a}$ 

 $\overline{a}$ 

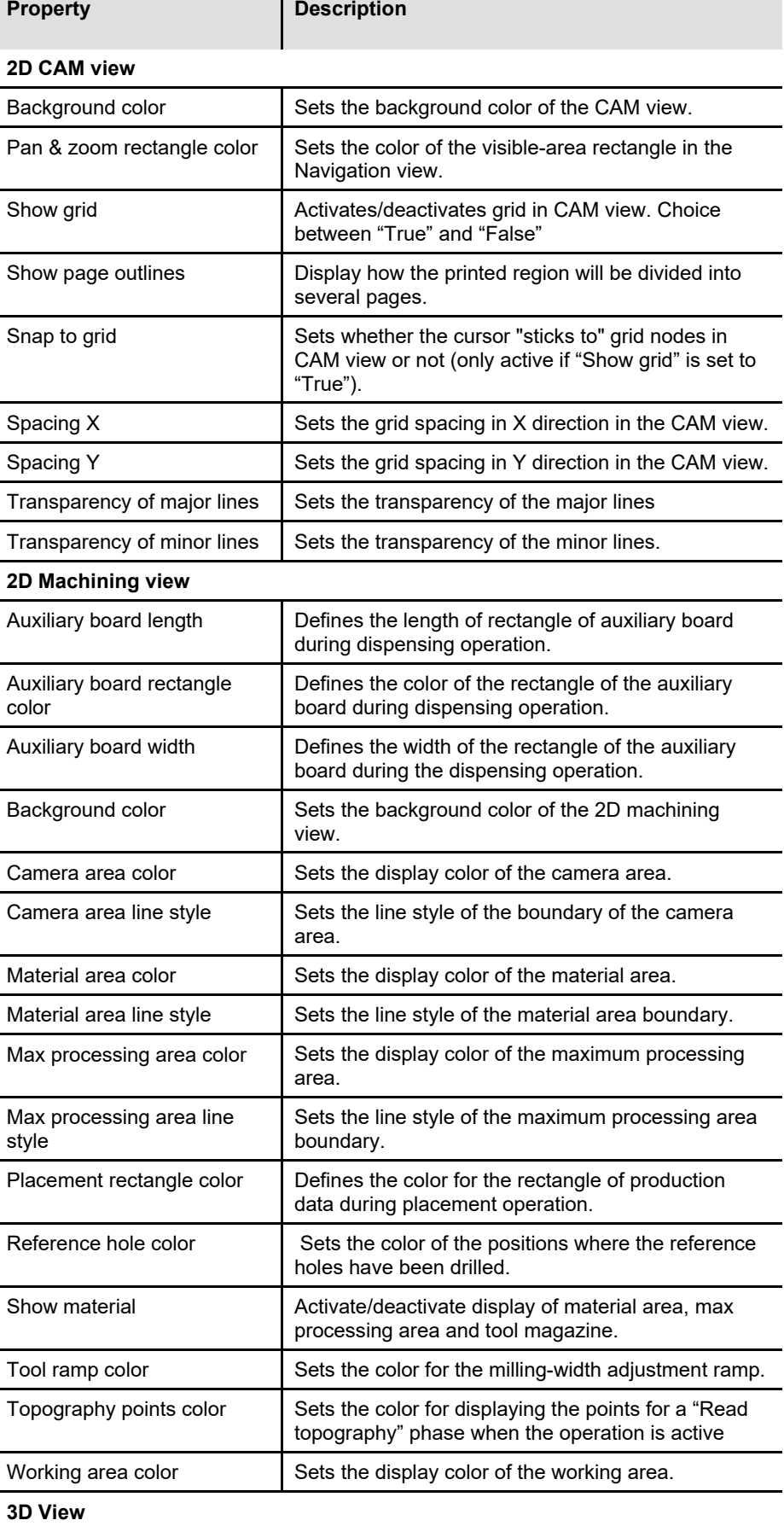

**5**

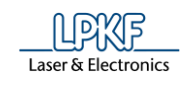

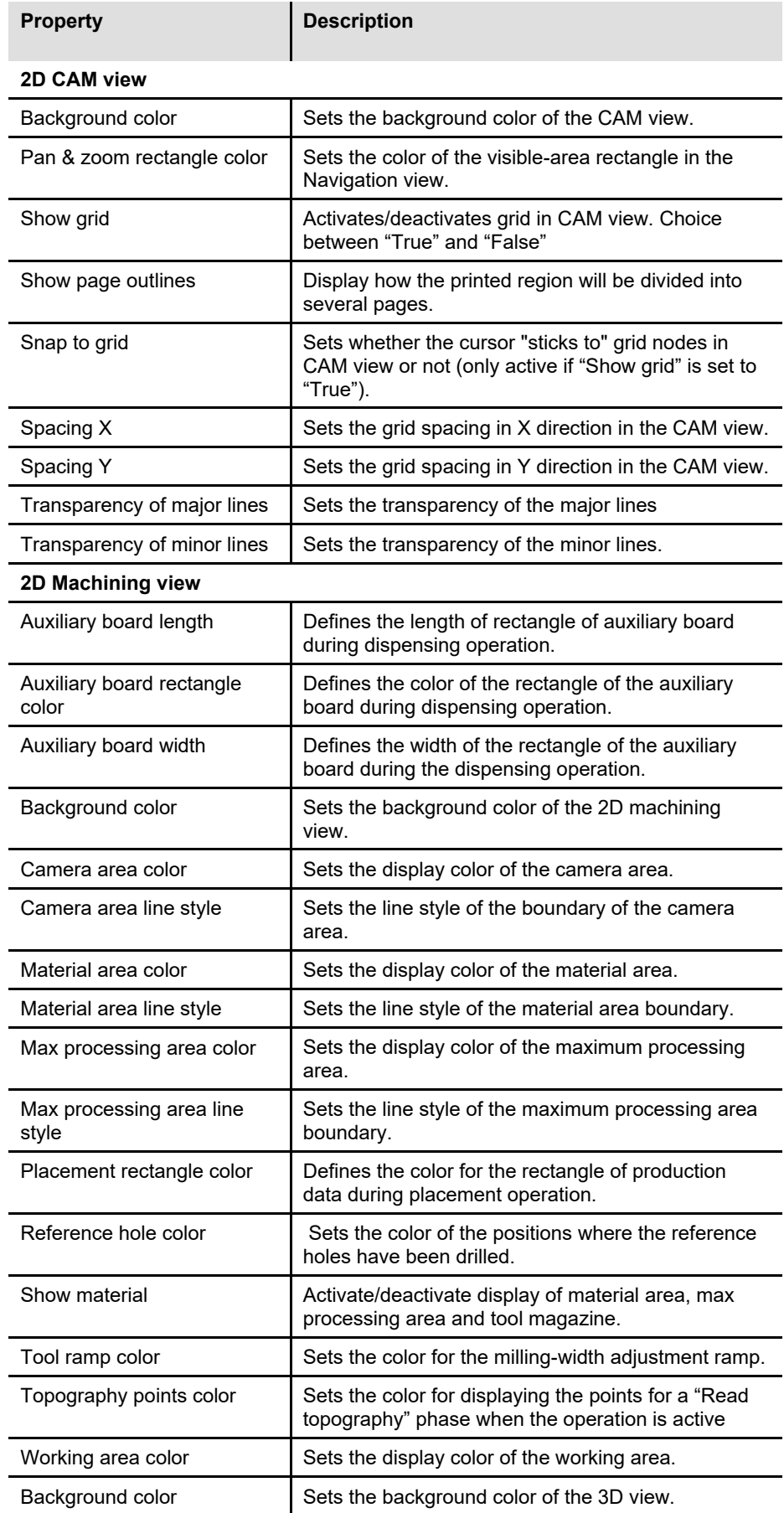

**Table 62:Options "Display"**

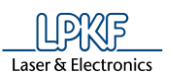

**Table 62:Options "Display"**

 $\overline{a}$ 

 $\overline{a}$ 

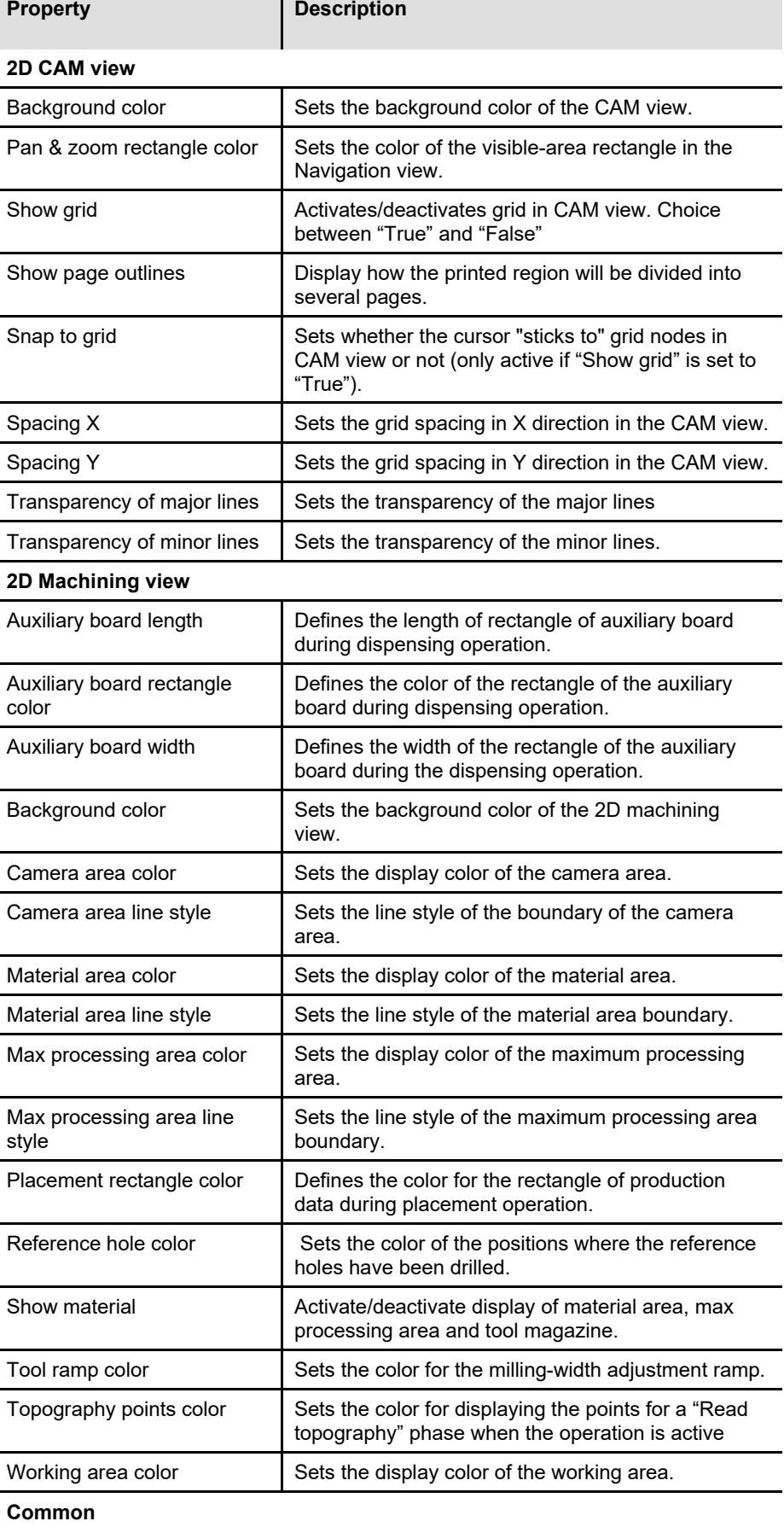

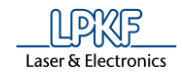

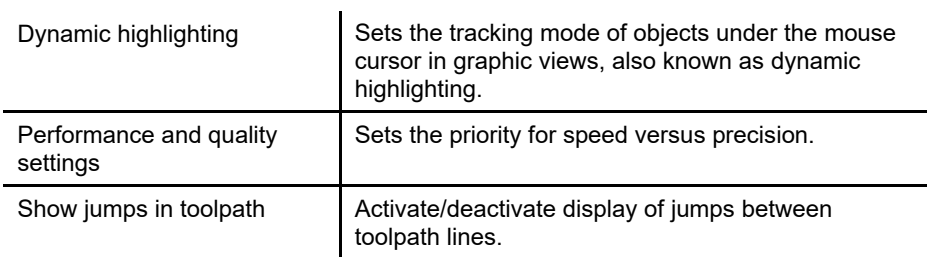

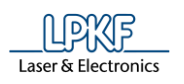

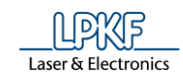

# **Measurement**

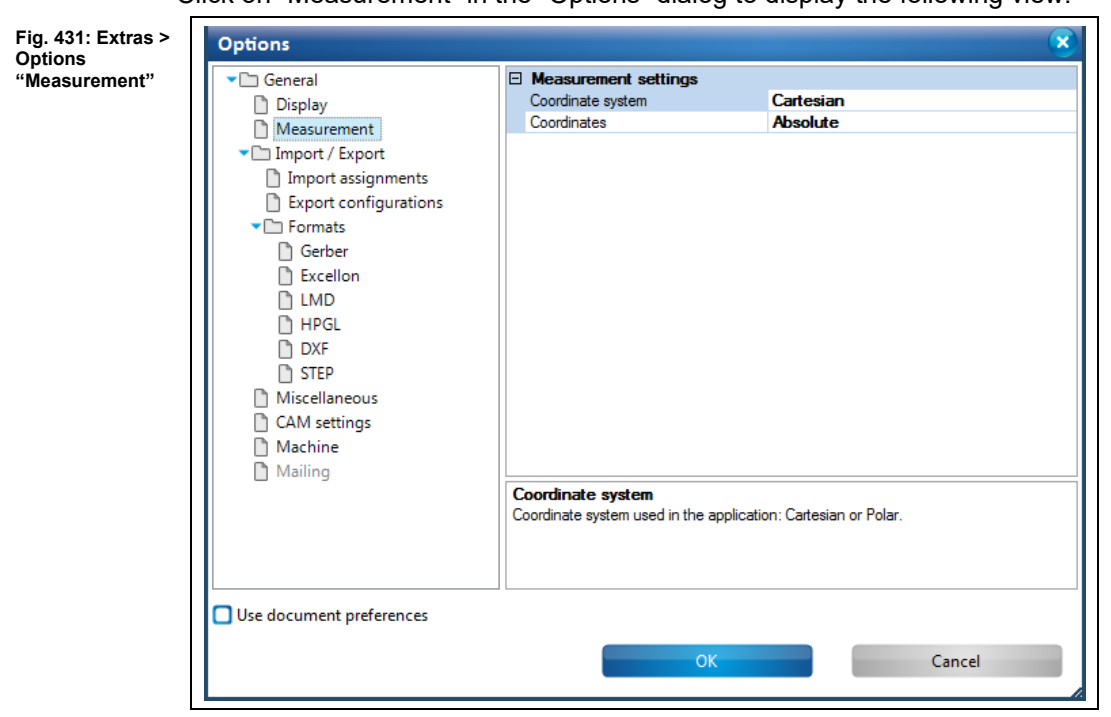

The following settings are available:

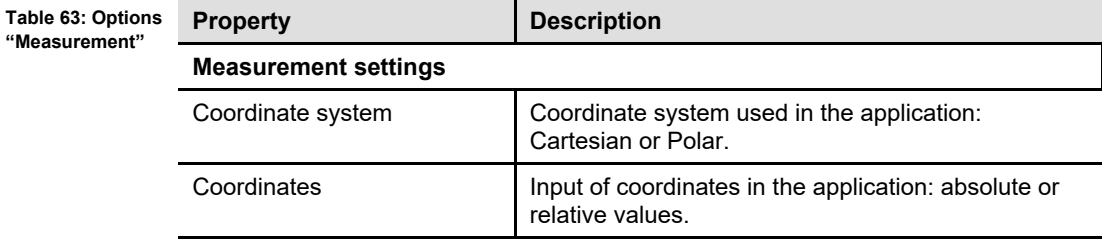

Click on "Measurement" in the "Options" dialog to display the following view:

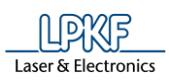

#### **Import / Export**

Click on "Import / Export in the "Options" dialog to display the following view: Options **Fig. 432: Extras > Options "Import /**  General  $\boxdot$  Import **Export"** False Display Compact data Reduce number of elements True Measurement **E** Preview Import / Export  $\Box$  White New laver's color Import assignments El Watch changes  $\overline{\Box}$  Export configurations Time interval (min)  $10$ Formats Watch mode OFF Gerber  $\overline{\bigcap}$  Excellon D LMD  $\overline{\Box}$  HPGL DXF  $\overline{D}$  step Miscellaneous CAM settings Machine  $\overline{\phantom{a}}$  Mailing Compact data Compact case<br>If set to "True", geometrical objects that are composed of a lot of smaller objects are<br>replaced with a single polygon that fills the same area.  $\Box$  Use document preferences OK Cancel

The following settings are available:

**Table 64: Options "Import / Export"**

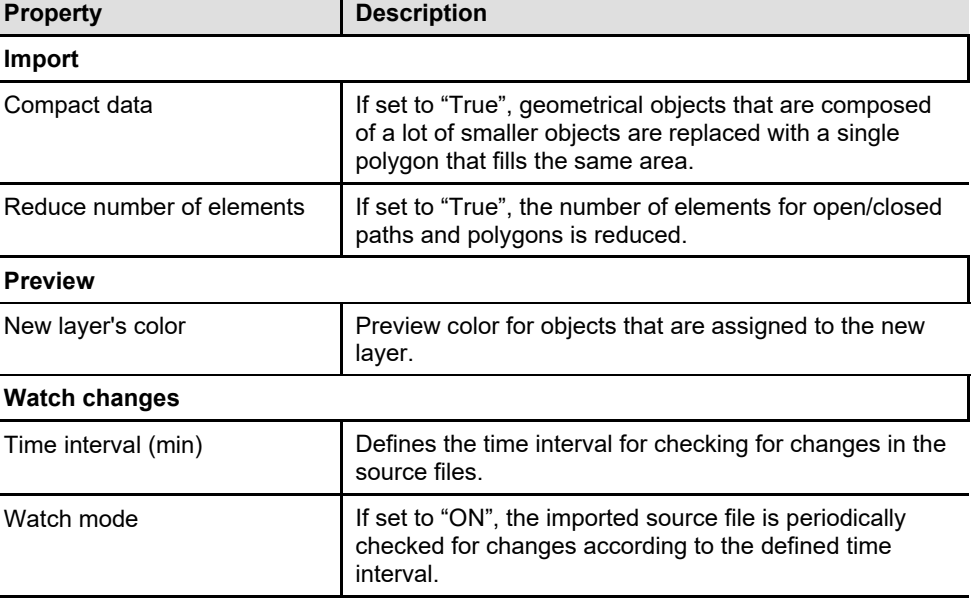

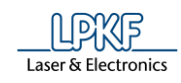

# **Import assignments**

Click on "Import assignments" in the "Options" dialog to display the following view:

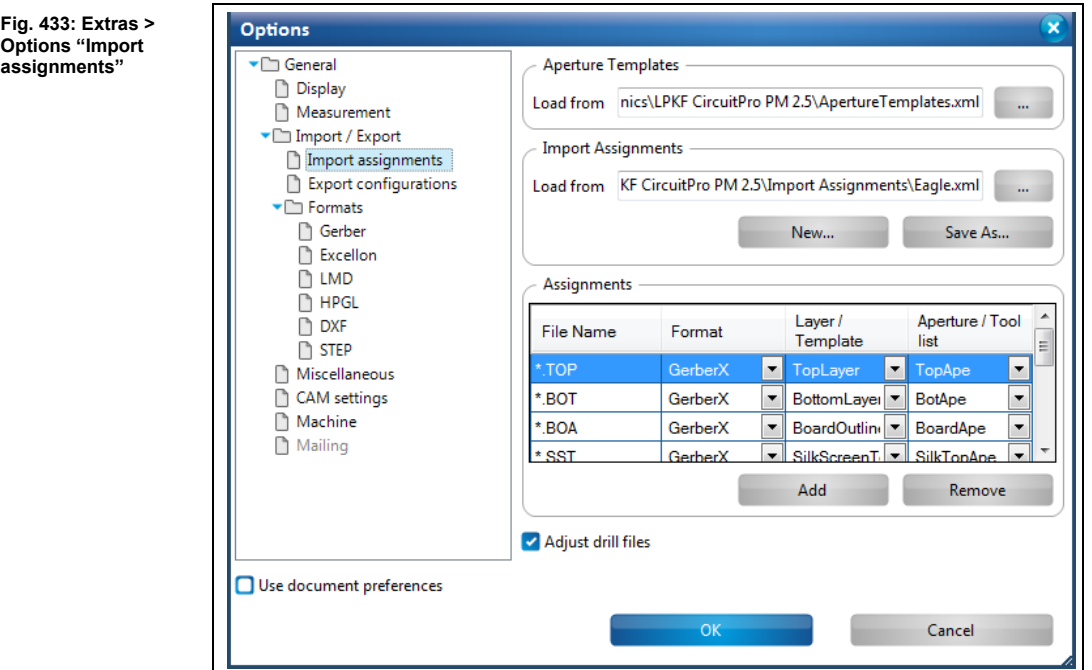

The following settings are available:

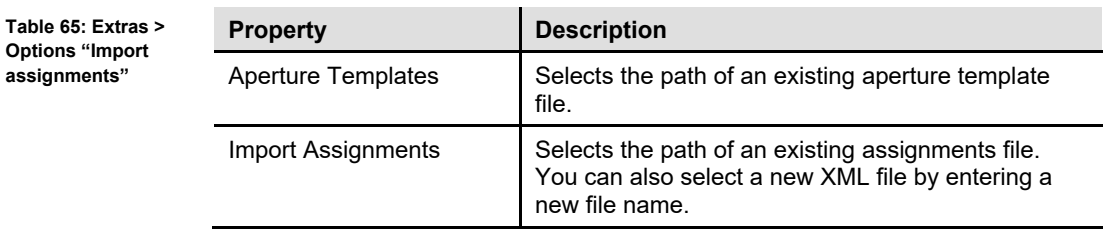

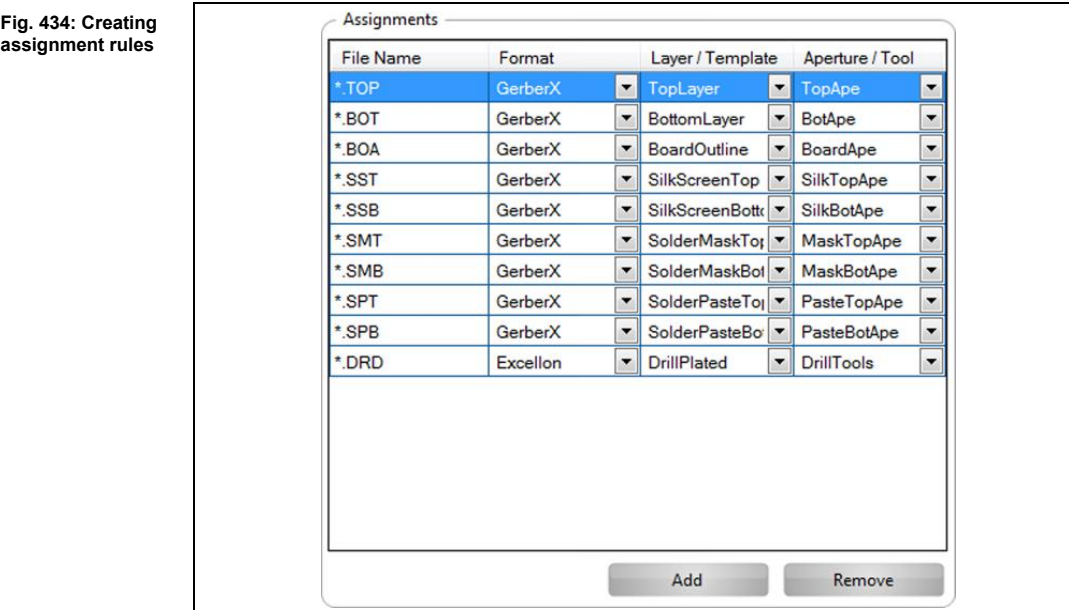

**Options "Imp assignments"**

**5**

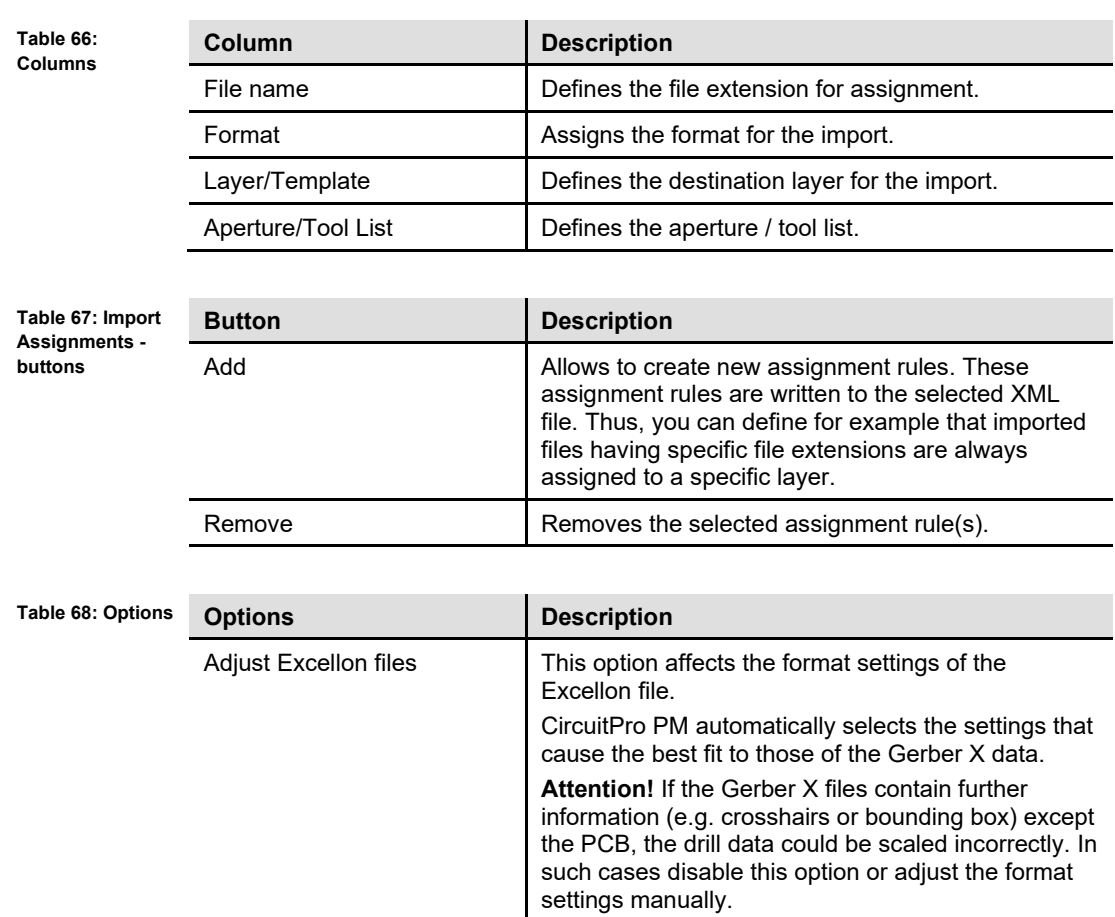

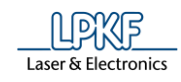

# **Export configurations**

Click on "Export configurations" in the "Options" dialog to display the following view:

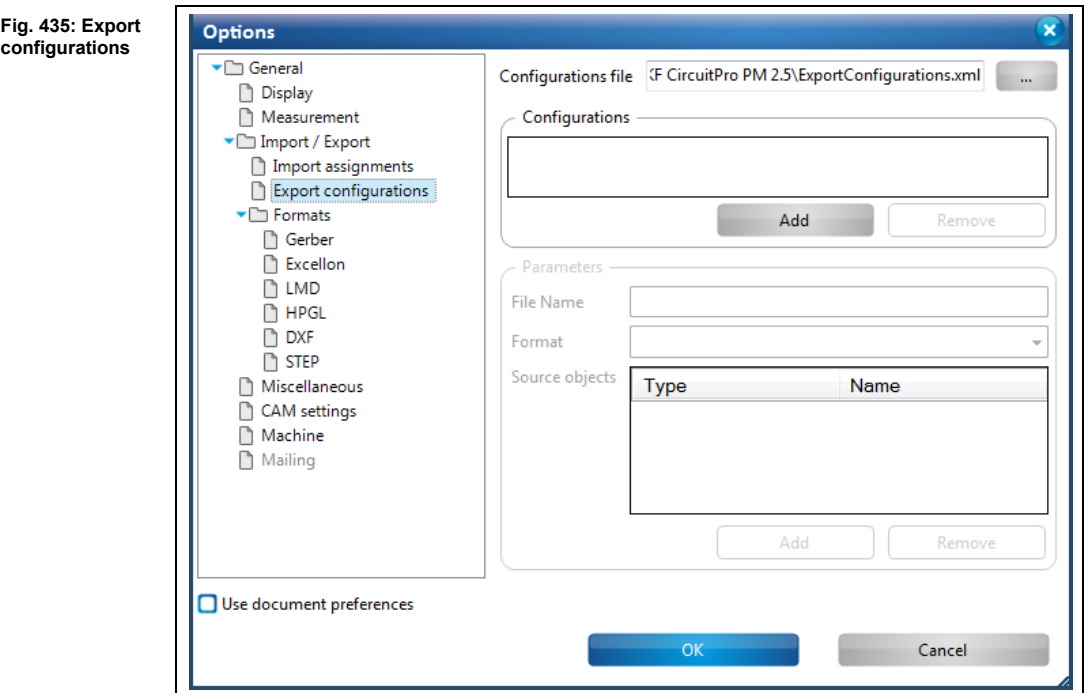

The following settings are available:

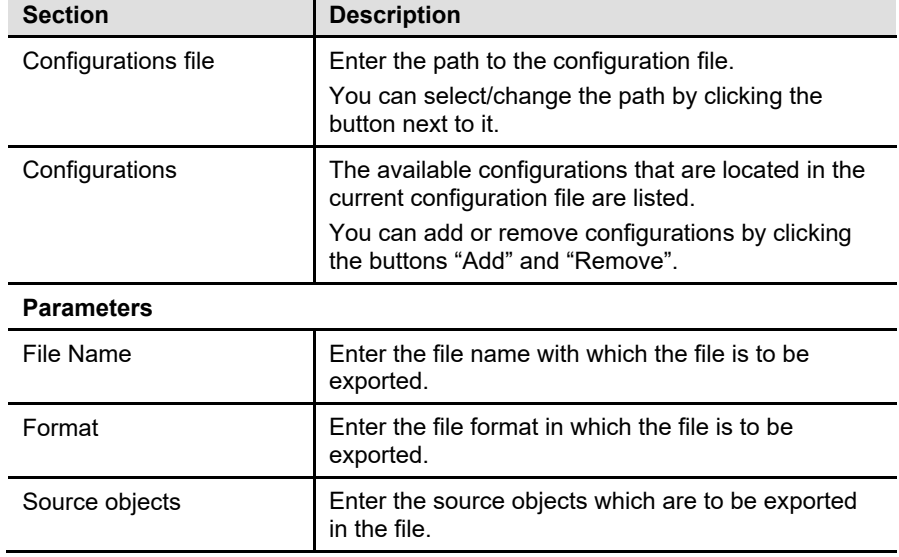

#### **Table 69: Export configurations**

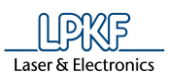

**5**

#### **Gerber**

Click on "Formats > Gerber" in the "Options" dialog to display the following view:

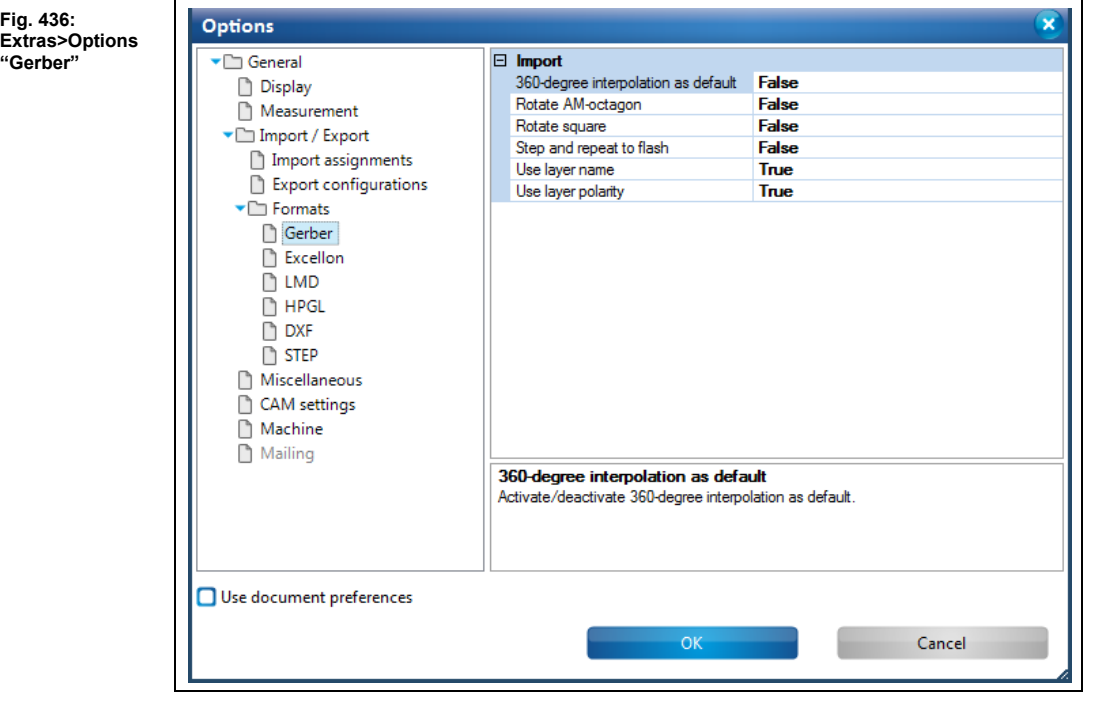

The following settings are available:

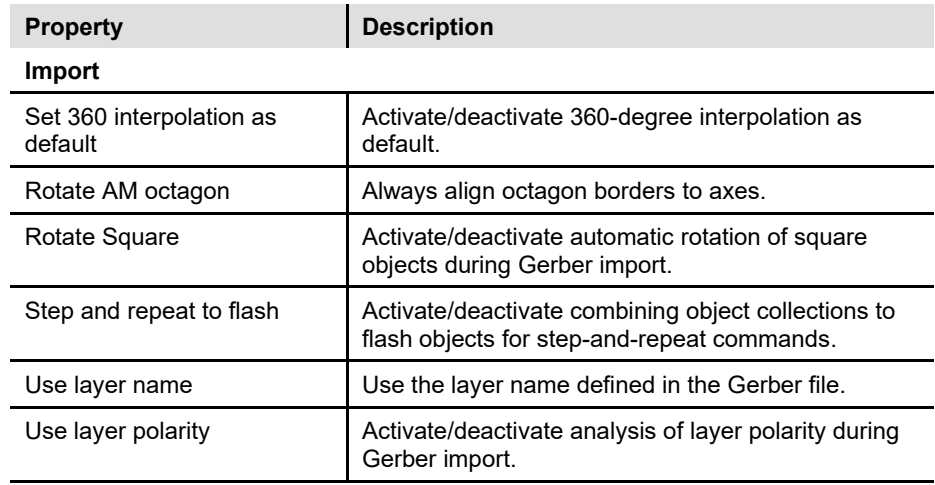

**Table 70: Extras>Options "Gerber"**

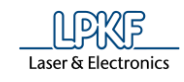

#### **Excellon**

Click on "Formats > Excellon" in the "Options" dialog to display the following view:

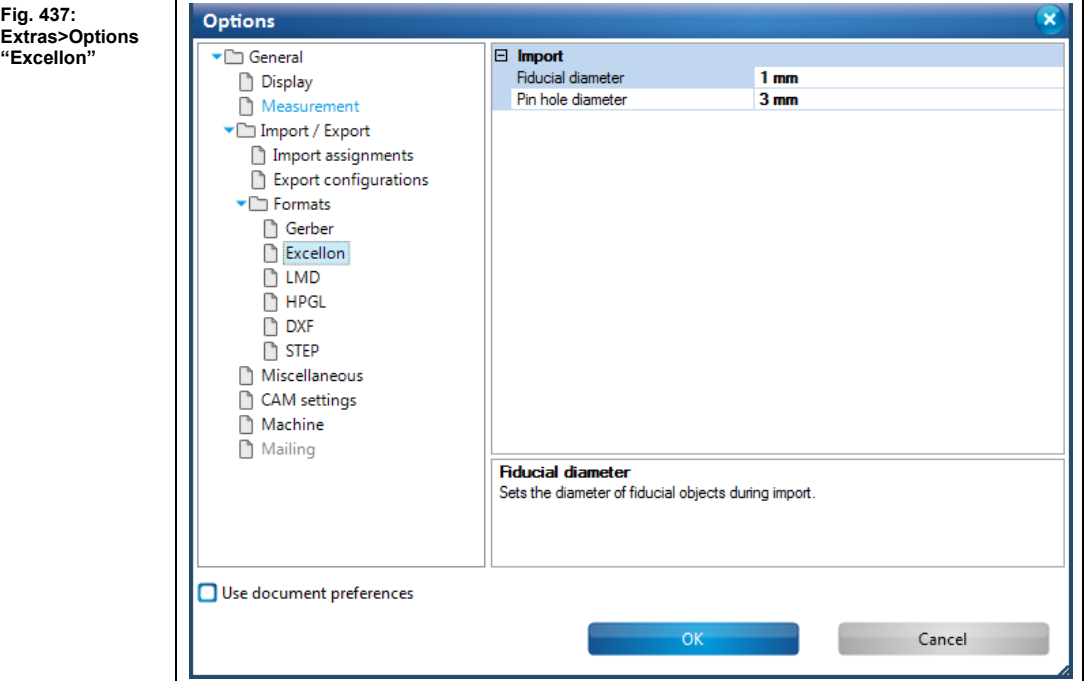

The following settings are available:

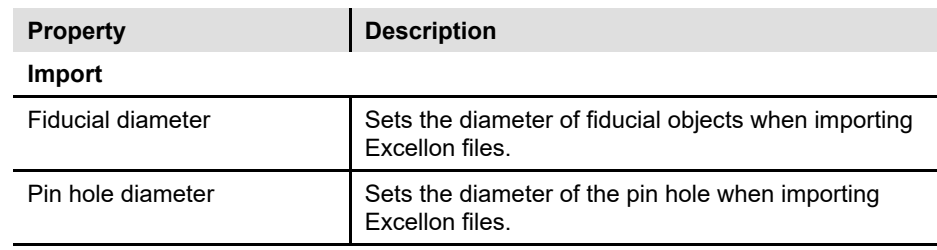

**Table 71: Extras>Options "Excellon"**

#### **LMD**

**Fig. 438: Extras >**  Options **Options "LMD"** General Tool conversion file CircuitPro PM 2.5\ToolConversionTable.xml Display Measurement Tool to be replaced Tool to be used Import / Export Universal Cutter 0.2 mm marking Universal Cutter 0,2 m Import assignments End Mill (RF) 0.15 mm (6 mil) End Mill (RF) 0,15 mn |  $\Box$  Export configurations ▼□ Formats End Mill (RF) 0.25 mm (10 mil) End Mill (RF) 0,25 mn | Gerber End Mill (RF) 0.4 mm (16 mil) End Mill (RF) 0.4 mm  $\sqrt{ }$  $\overline{\bigcap}$  Excellon End Mill 0.8 mm (31 mil) End Mill 0,8 mm × D LMD End Mill 1.0 mm (39 mil) End Mill 1 mm  $\overline{\phantom{a}}$  $P$  HPGL **DXF** End Mill 2.0 mm (79 mil) End Mill 2 mm  $\overline{\phantom{a}}$  $\overline{D}$  step End Mill 3.0 mm (118 mil) End Mill 3 mm E Miscellaneous End Mill 1.0 mm (39 mil) long End Mill long 1 mm  $\overline{\phantom{a}}$ CAM settings End Mill 2.0 mm (79 mil) long End Mill long 2 mm  $\overline{\phantom{a}}$ Machine Mailing Add Remove  $\Box$  Use document preferences OK Cancel

The following settings are available:

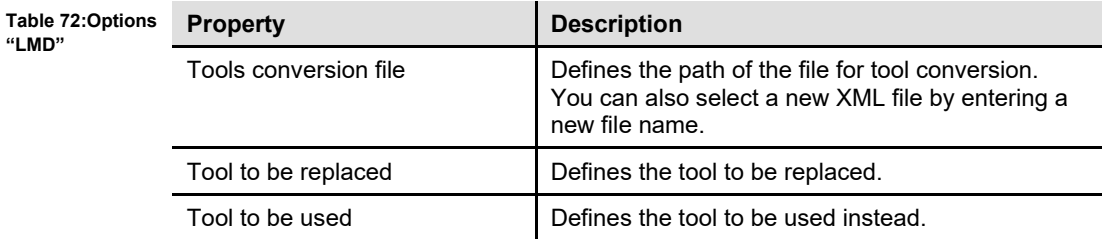

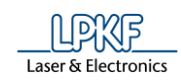

# **HPGL**

Click on "Formats > HPGL" in the "Options" dialog to display the following view:

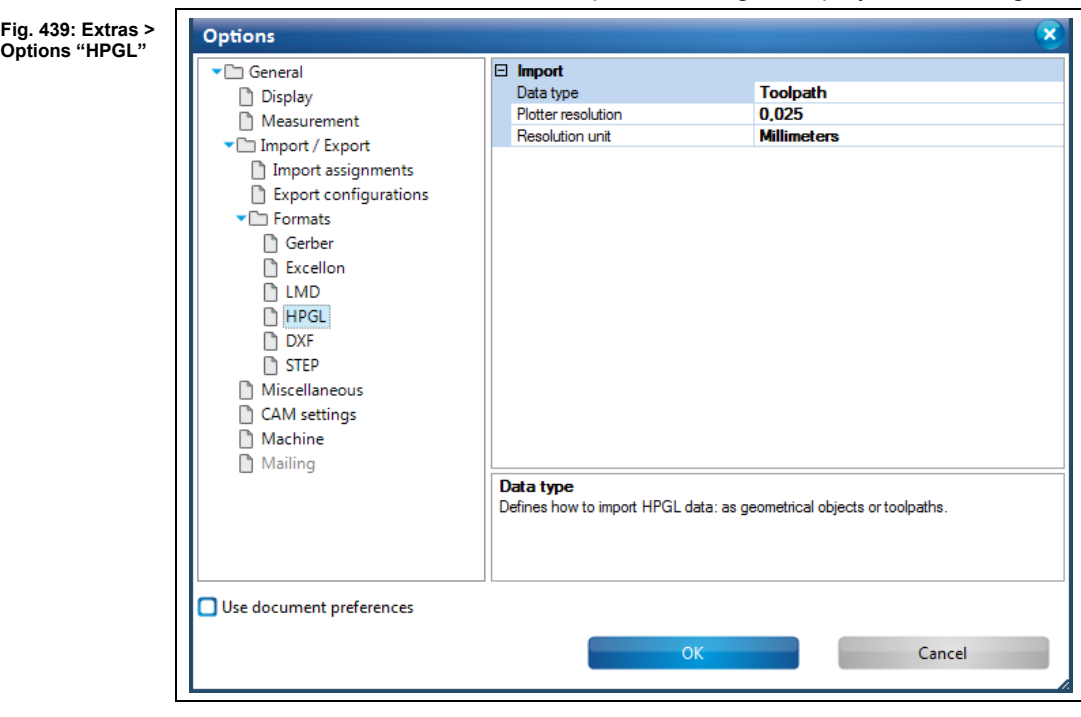

The following settings are available:

**Table 73: Options "HPGL"**

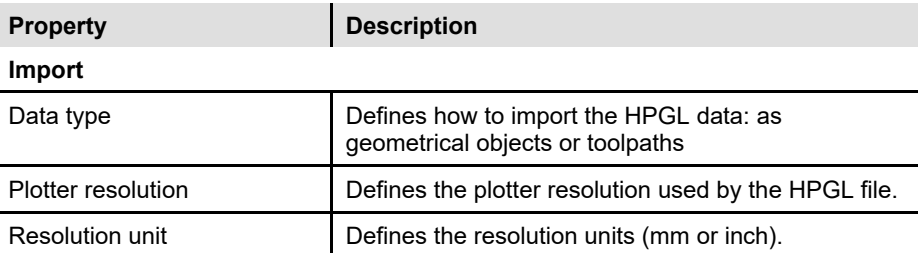

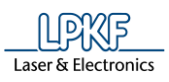

#### **DXF**

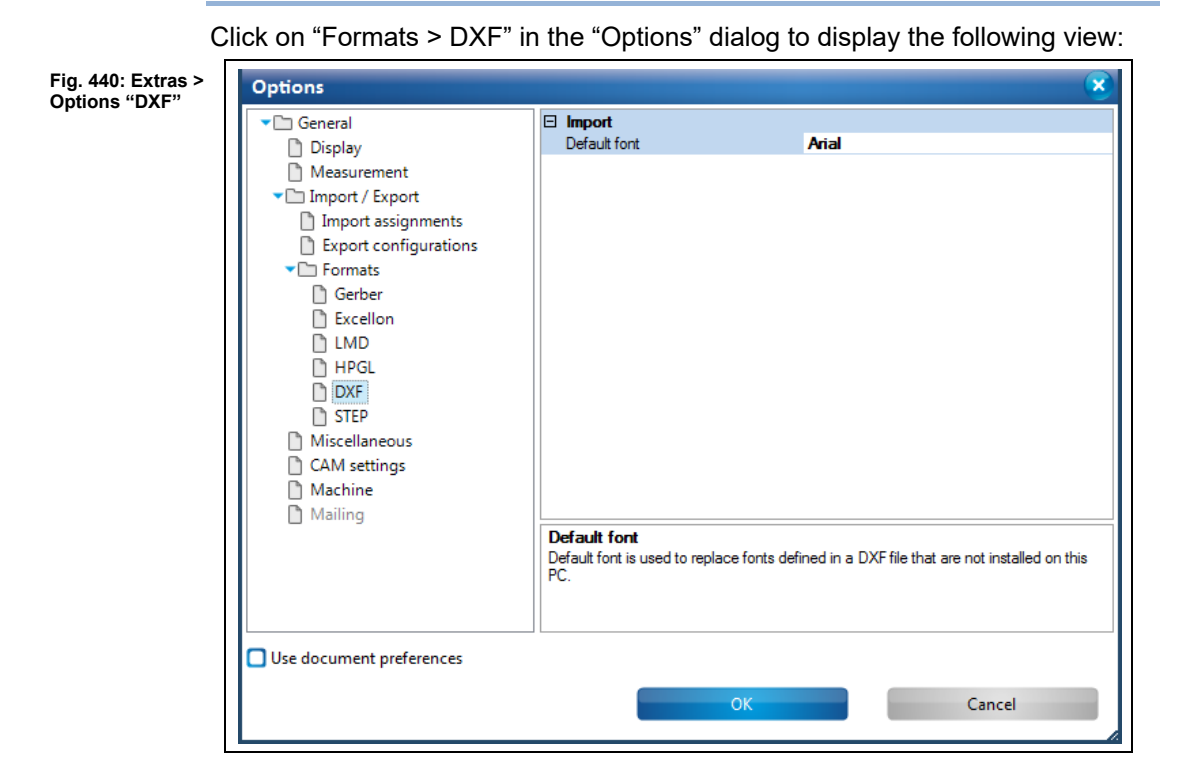

The following settings are available:

**Table 74:Options "DXF"**

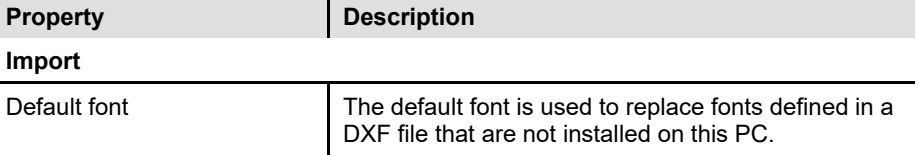

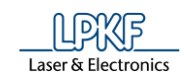

# **STEP**

Click on "Formats > STEP" in the "Options" dialog to display the following view:

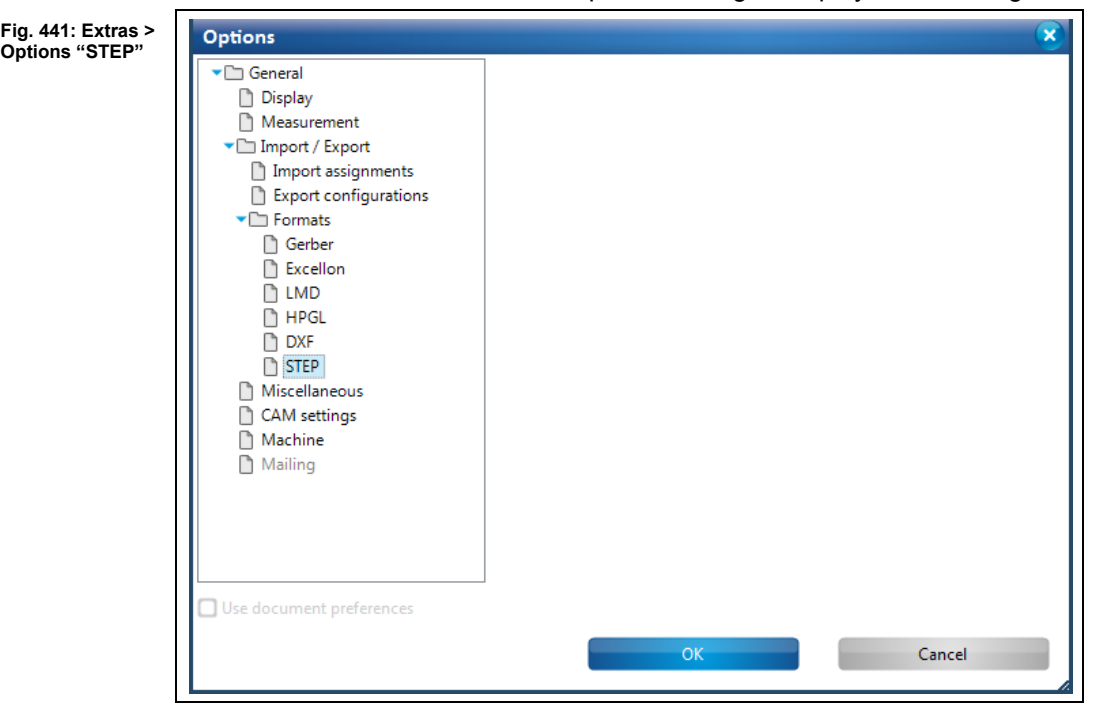

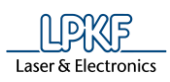

#### **Miscellaneous**

Click on "Miscellaneous" in the "Options" dialog to display the following view: Options **Fig. 442: Extras > Options**  General Maximal printed pages 100 **"Miscellaneous"** Critical / Error / Warning Message pop-up Display Message pop-up w/o Mes Critical / Error / Warning Measurement Show conductor objects False Import / Export Store last choice of delete True Import assignments  $\overline{\boxminus}$  Fiducial  $\Box$  Export configurations  $1.5 \text{ mm}$ Diameter ▼□ Formats  $\Box$  Logging Gerber False Verbose □ Online update check  $\overline{\bigcap}$  Excellon D LMD Activate online update che False LPKF website login  $\overline{D}$  HPGL LPKF website password **DXF**  $\boxminus$  Read Topography  $\overline{\mathbb{D}}$  step Grid spacing X  $50 \text{ mm}$ Miscellaneous 50 mm Grid spacing Y CAM settings  $\overline{\mathbf{B}}$  Tolerances Machine Accuracy for curve modific 0,001 mm Mailing Curve combine  $0.1$  mm **Accuracy for curve modifications** Precision value used for curve modification operations (all modify geometry operations<br>Close path, Convert to path, Combine open paths, Convert to polygon, Draw to flash).  $\Box$  Use document preferences OK Cancel

The following settings are available:

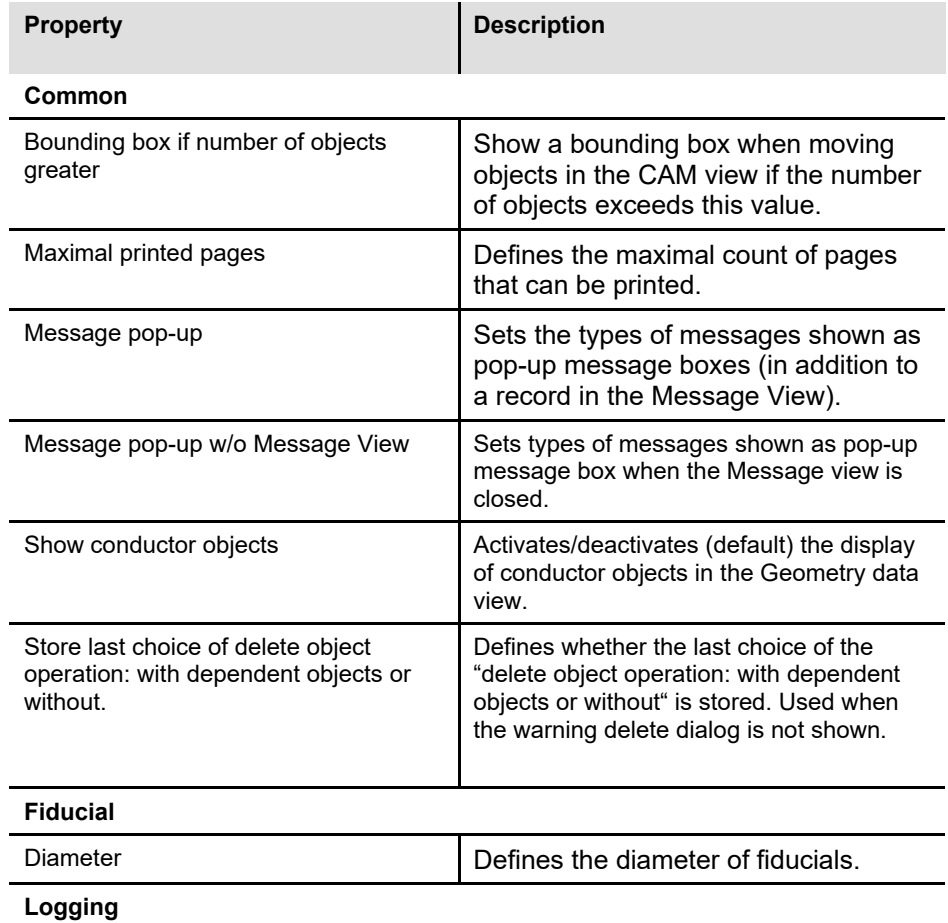

#### **Table 75:Options "Miscellaneous"**

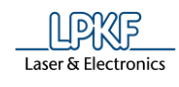

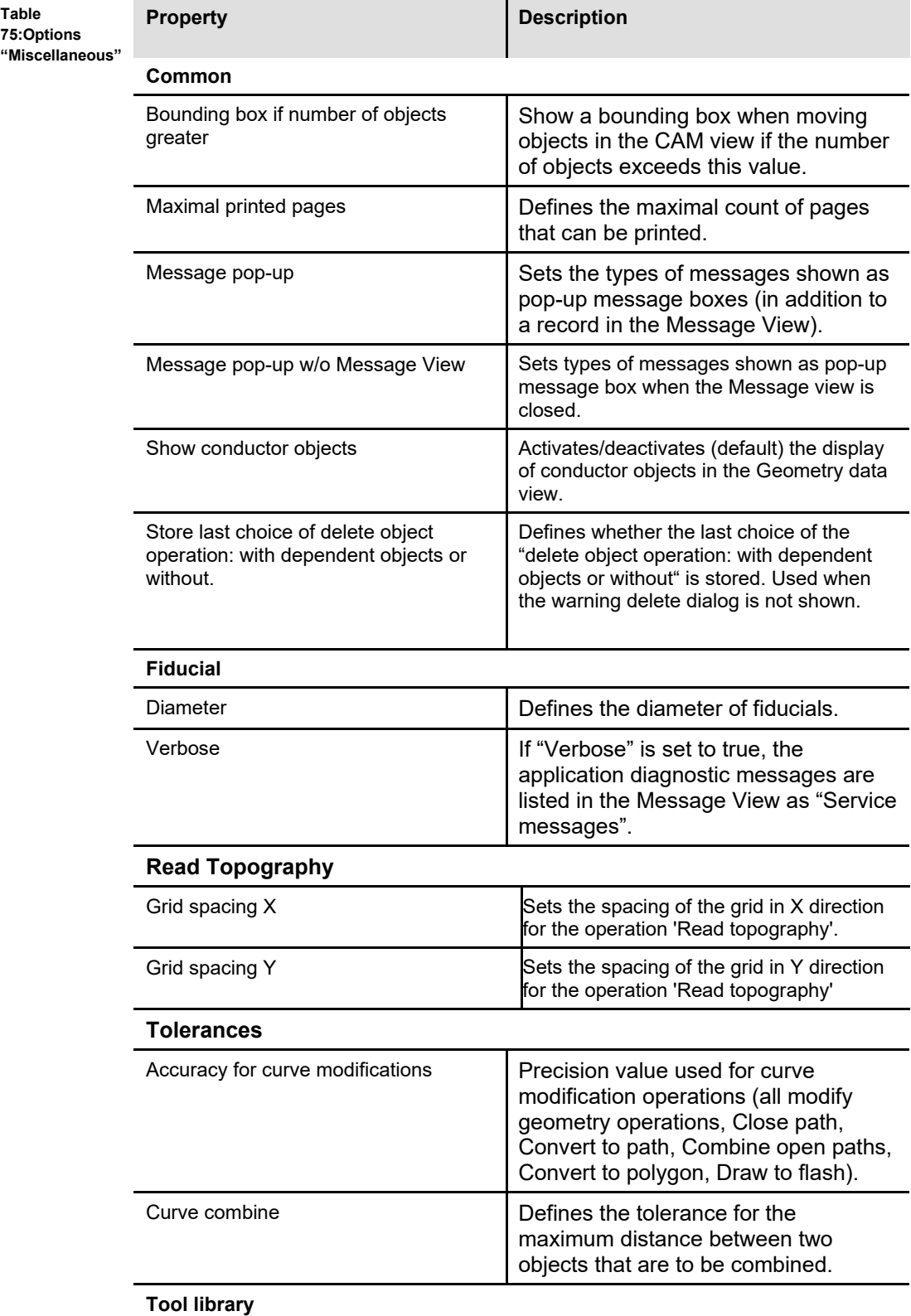

**Table 75:Options** 

**5**

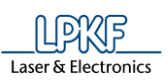

**Table** 

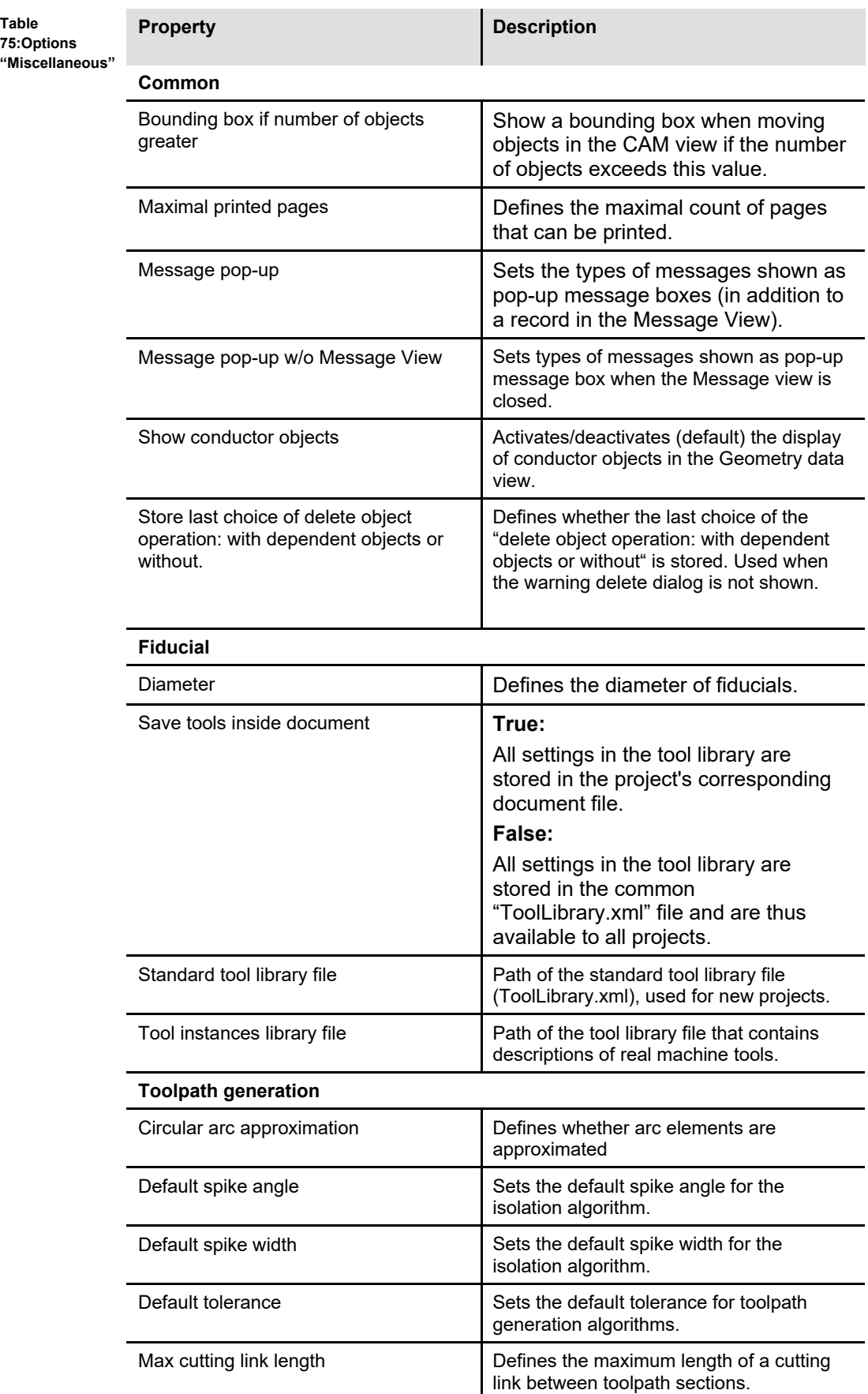

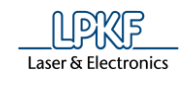

**Table 75:Options "Miscellaneous"**

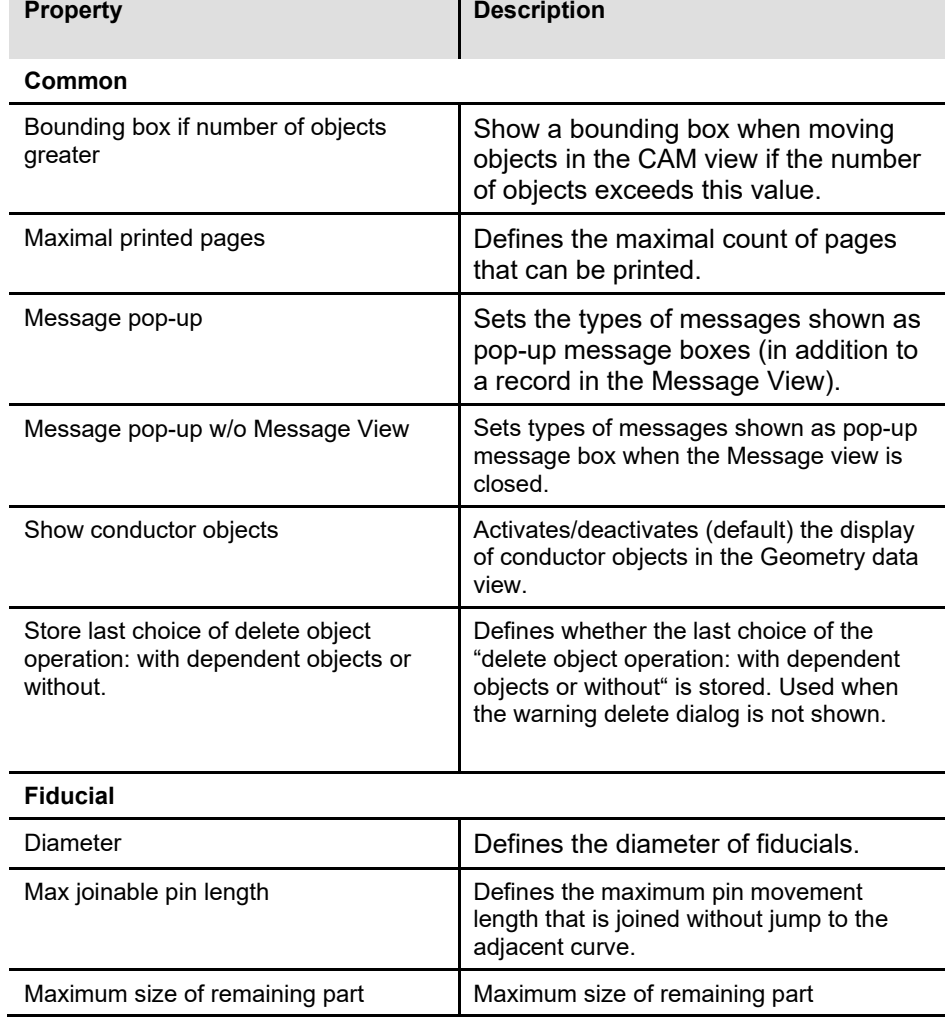

# **CAM settings**

Click on "CAM settings" in the "Options" dialog to display the following view:

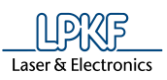

**Fig. 443: Extras > Options "CAM settings"**

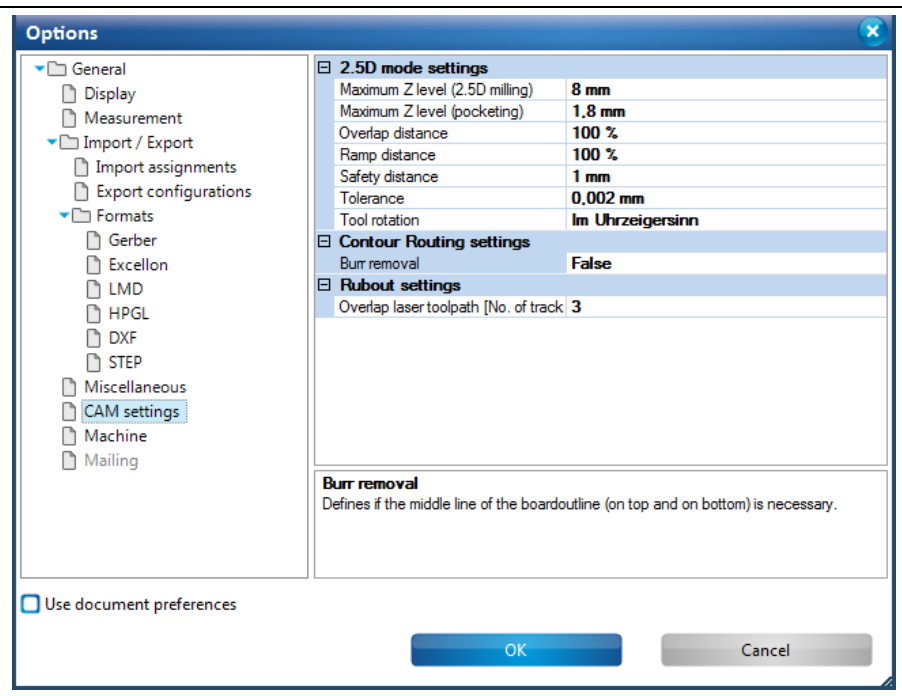

The following settings are available:

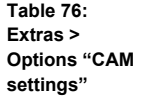

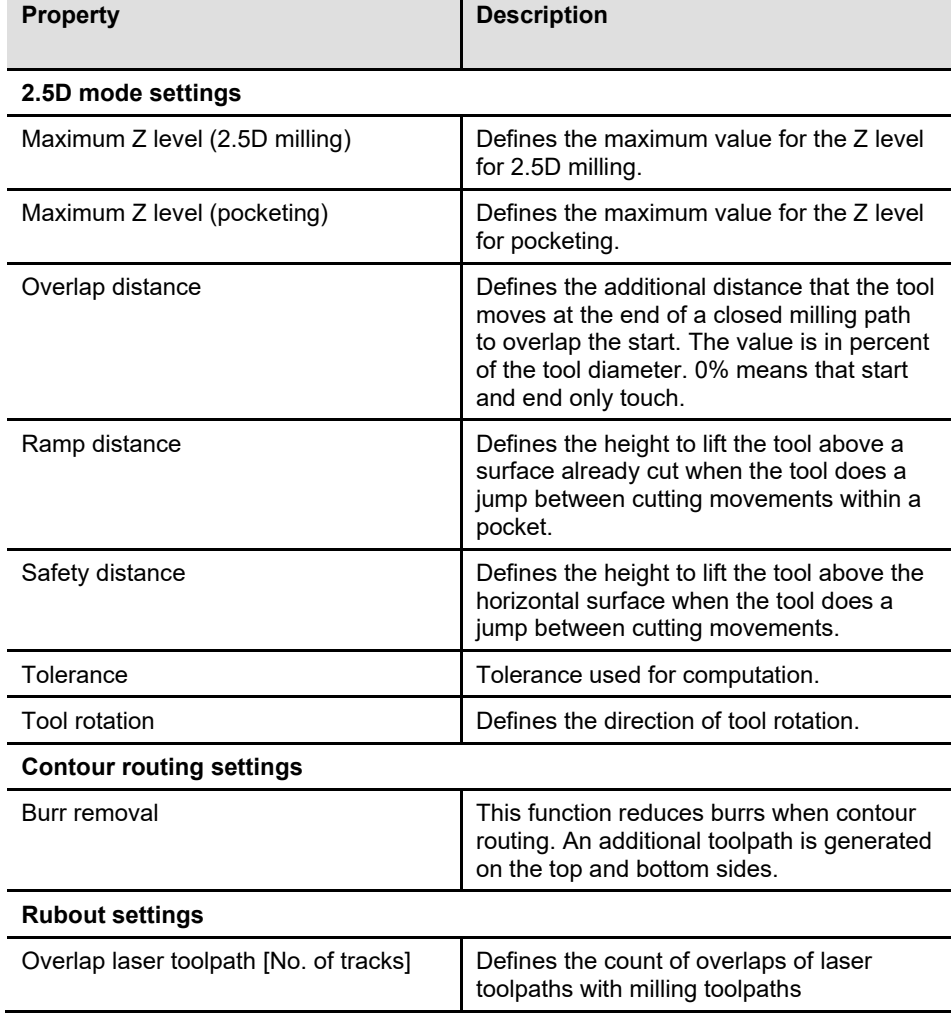

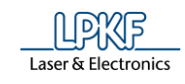

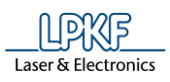

#### **Machine**

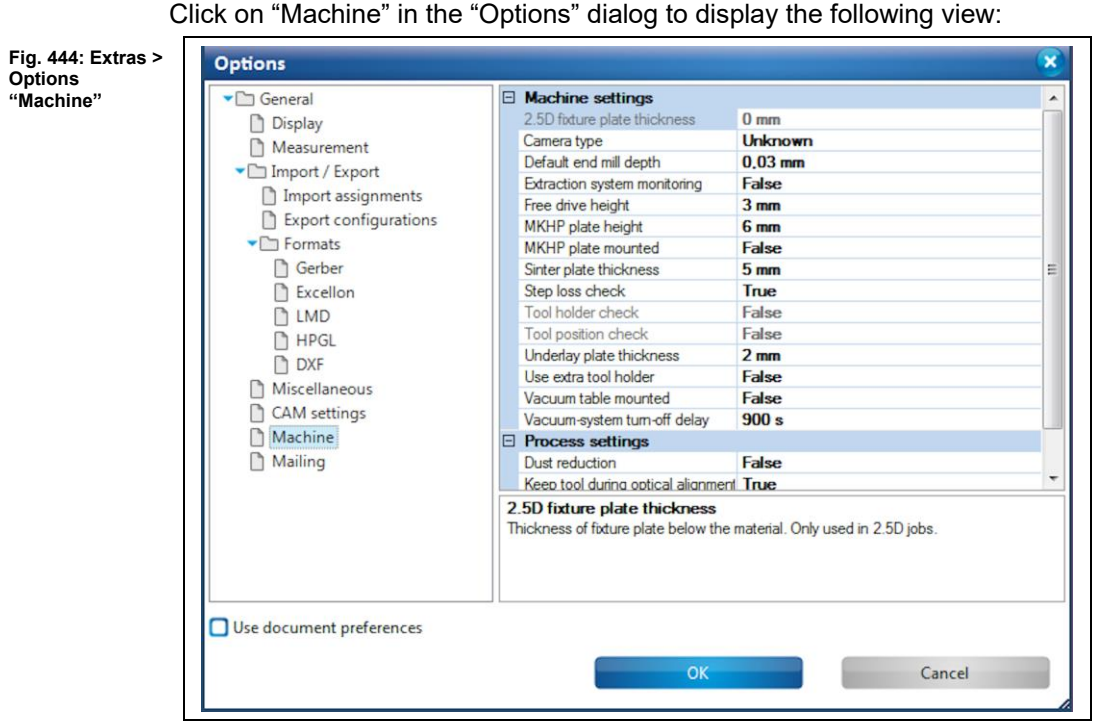

The following settings are available:

 $\overline{a}$ 

j.

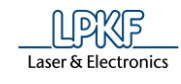

**Table 77: Extras > Options "Machine"**

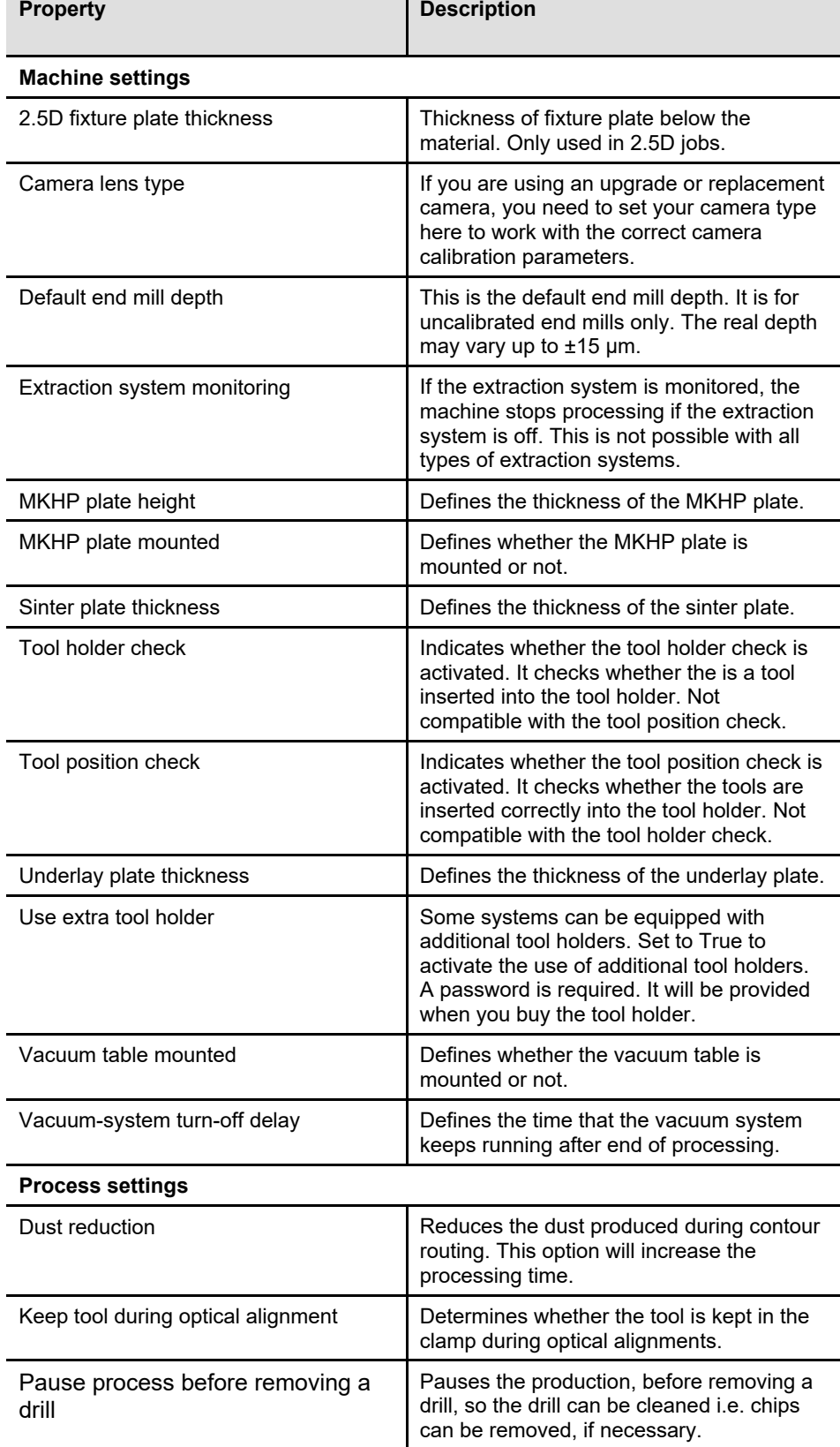

# **Mailing**

In the dialog "Options", click on the item "Mailing" display the following view:

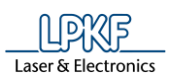

**Fig. 445: Extras > Options "Mailing"**

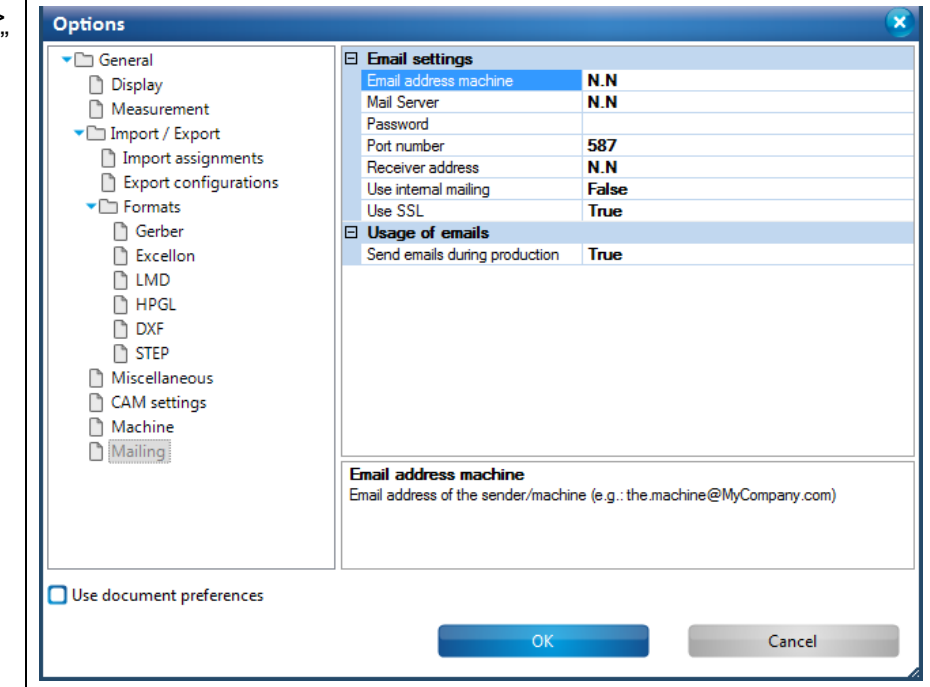

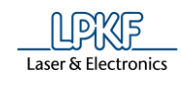

The following settings are possible:

**Table 78: Options "Mailing"**

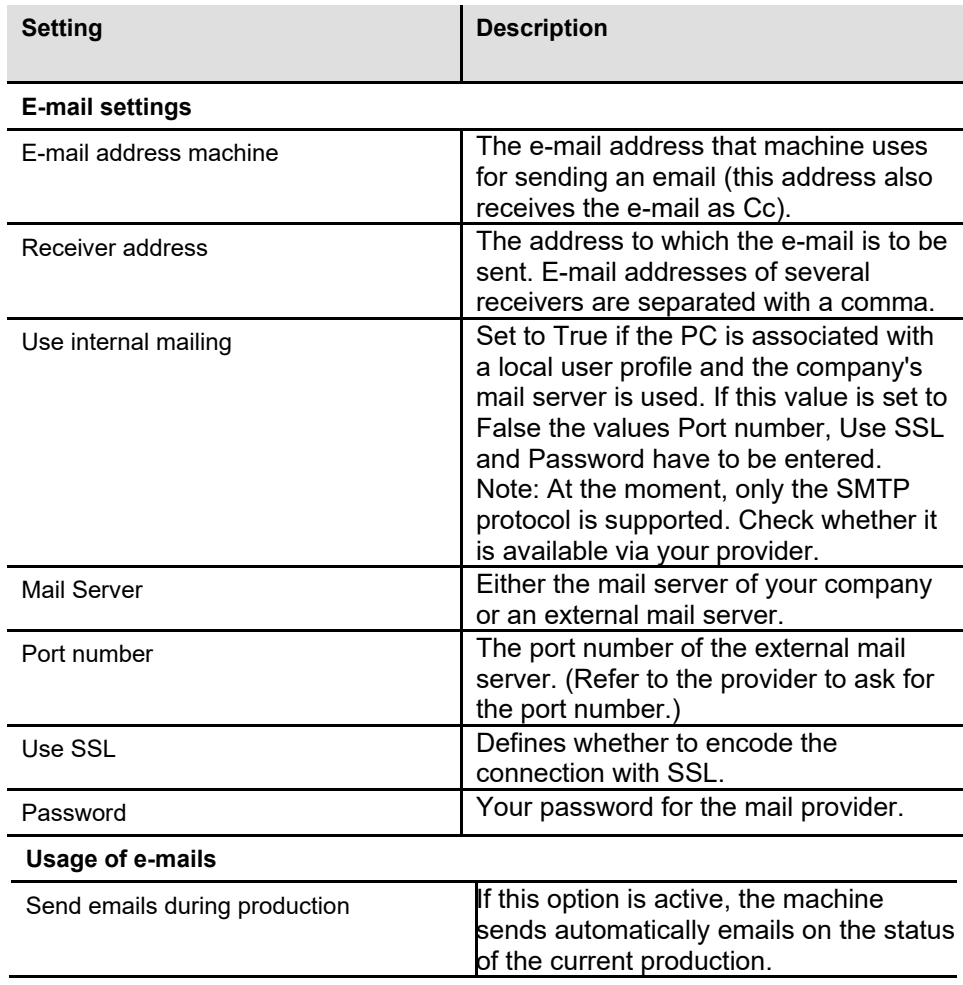
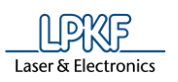

### 5.11.2 Customize

The menu item "Customize" allows you to adapt the operation of the program to your needs.

Click on Extras > Customize to open the following dialog:

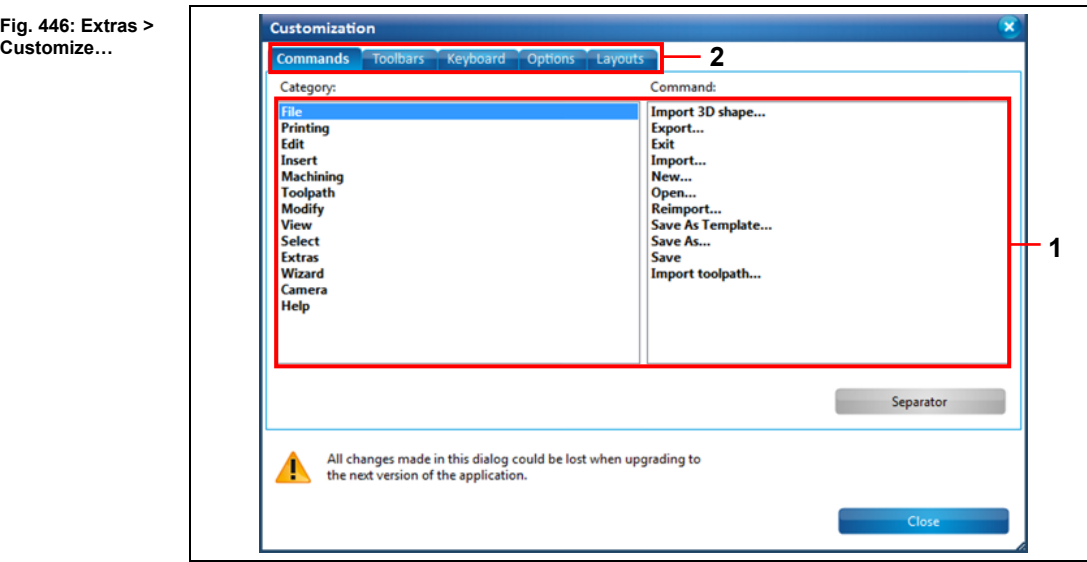

/1/ List of available settings /2/ Tabs

The dialog has 5 tabs with corresponding settings:

- Commands
- **Toolbars**
- **Keyboard**
- Options
- Layouts

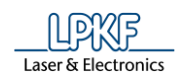

#### **Commands tab**

Click on the "Commands" tab in the "Customization" dialog to display the following view:

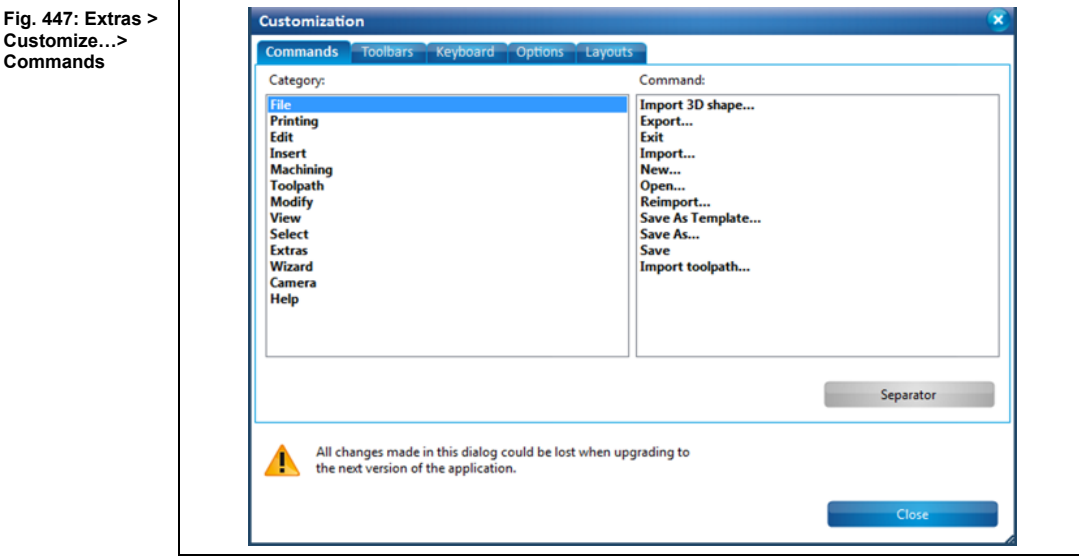

The "Commands" tab allows you to customize the toolbars to your needs.

When you click on a category the corresponding command lists are displayed.

You can drag and drop the commands to the desired position in any toolbar. Thus you can have fast and easy access to frequently used functions in the toolbar.

### **Example:**

- Inserting the "Polygon" command into the toolbar
- 1. Click in "Category" on "Insert".
- $\rightarrow$  The corresponding command list is displayed.
- 2. Click in "Command" on "Polygon".
- 3. Drag the mouse pointer with the left mouse button pressed to the desired position in the toolbar.

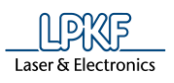

|  | R<br>- Machining<br>CAM view<br>Machining view<br>$\sim$<br><b>EXTRA ON A PROCESSI</b><br><b>Customization</b><br><b>Commands</b><br>Toolbars Keyboard Options Layouts |                                                                                                    |                                                                                                    |
|--|----------------------------------------------------------------------------------------------------|----------------------------------------------------------------------------------------------------|----------------------------------------------------------------------------------------------------|
|  |                                                                                                    |                                                                                                    |                                                                                                    |
|  |                                                                                                    | <b>File</b><br>Printing<br>Edit<br>Insert<br><b>Machining</b><br><b>Toolpath</b><br><b>Modify</b><br><b>View</b><br><b>Select</b><br><b>Extras</b><br><b>Wizard</b><br>Camera<br>Help | Circle path<br>Circle<br>Closed path<br>Copper pouring<br>Drill hole<br><b>Fiducial</b><br><b>Fiducials</b><br>Flash<br><b>Milling curve</b><br>Open path<br>Polygon<br>Polygon with cutouts<br><b>Production Phase</b><br>Rectangle<br><b>Rubout area</b><br>Text |
|  |                                                                                                    |                                                                                                    | Separator                                                                                                    |

 $\rightarrow$  The mouse pointer is displayed as follows:

/1/ Mouse pointer with the left mouse button pressed

- 4. Release the left mouse button.
- ➨ The "Polygon" icon is displayed at the desired position in the toolbar:

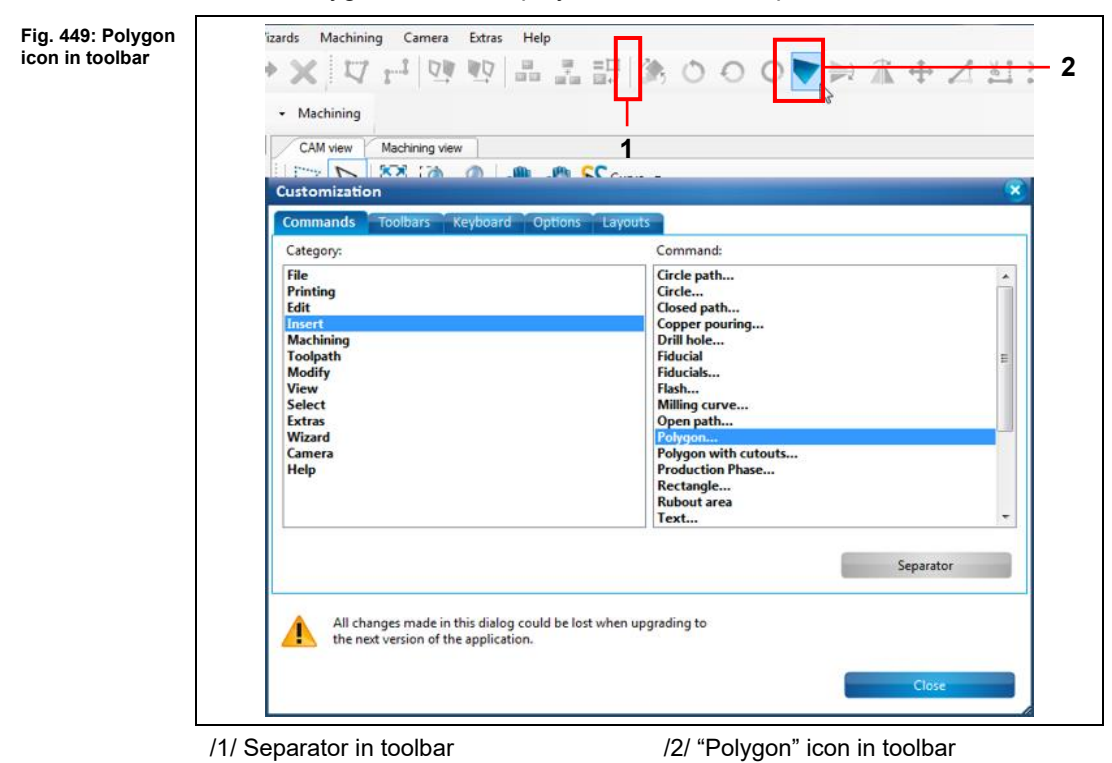

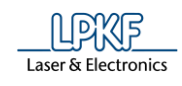

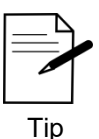

You can insert separators between the icons in the toolbar by using the [Separator] button and drag and drop. Click on [Separator] and drag the mouse pointer with the left

mouse button pressed to the desired position in the toolbar.

The "Polygon" command has been inserted into the toolbar.

### **Toolbars tab**

Click on the "Toolbars" tab in the "Customization" dialog to display the following view:

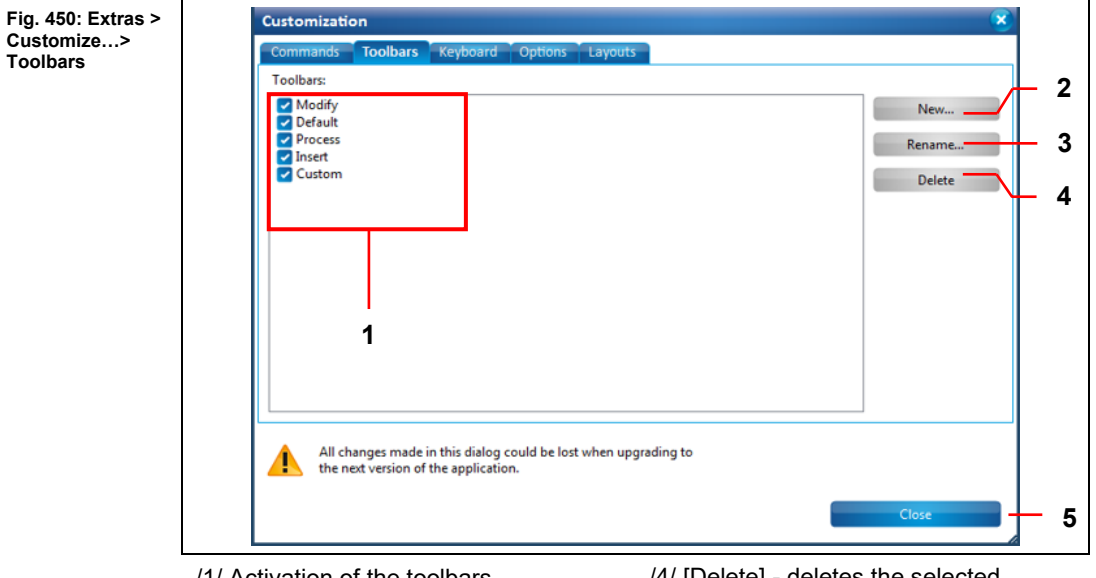

/1/ Activation of the toolbars

/2/ [New…] - creates a new toolbar /3/ [Rename] - renames the selected toolbar

/4/ [Delete] - deletes the selected toolbar

/5/ [Close] - Closes the "Customization" dialog.

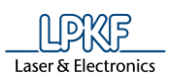

#### **Keyboard tab**

Click on the "Keyboard" tab in the "Customization" dialog to display the following view:

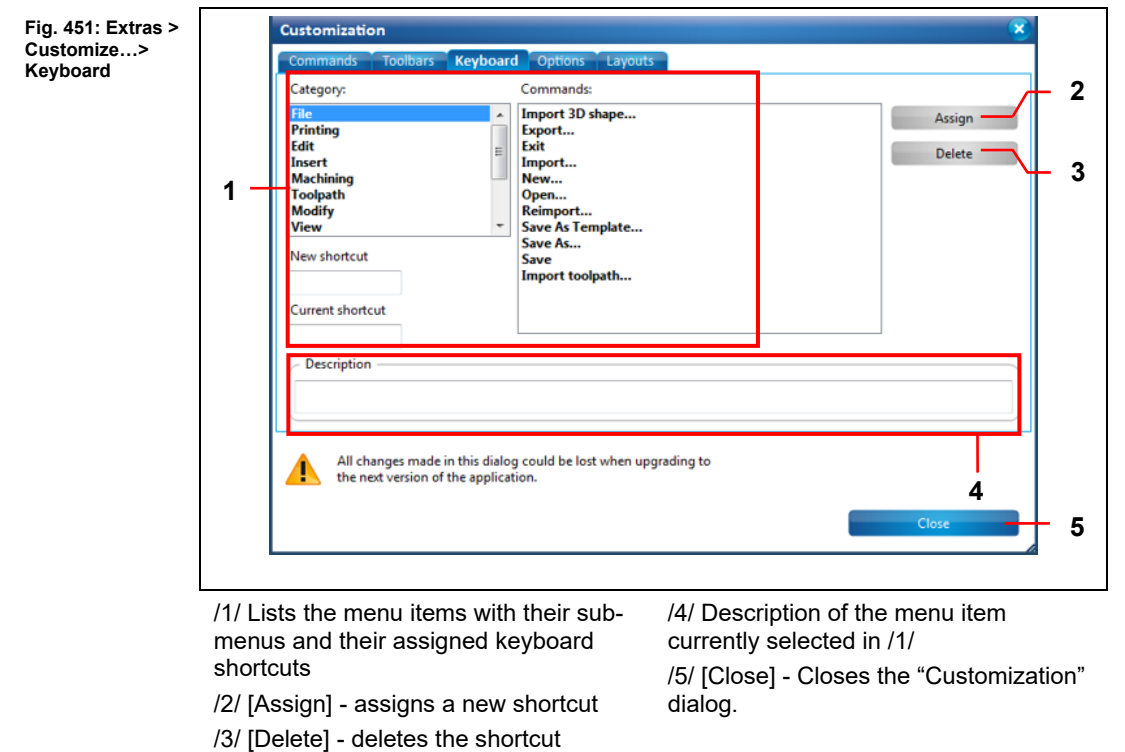

#### **Options tab**

Click on the "Options" tab in the "Customization" dialog to display the following view:

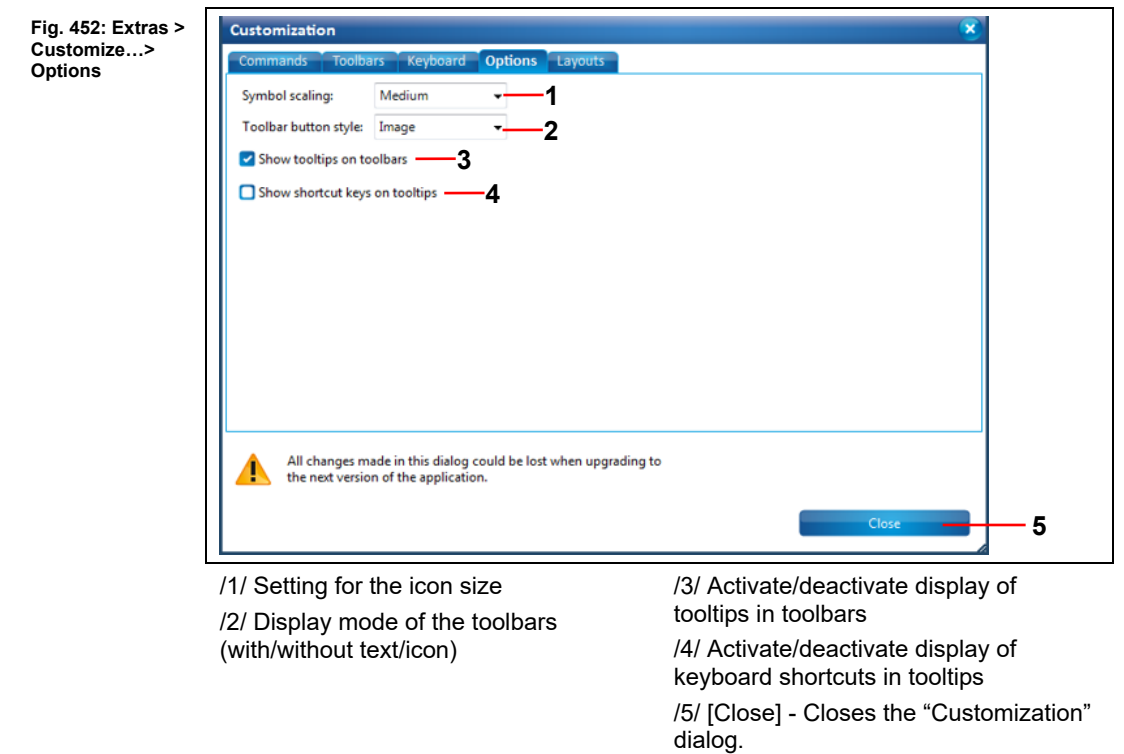

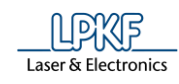

### **Layouts tab**

Click on the "Layouts" tab in the "Customization" dialog to display the following view:

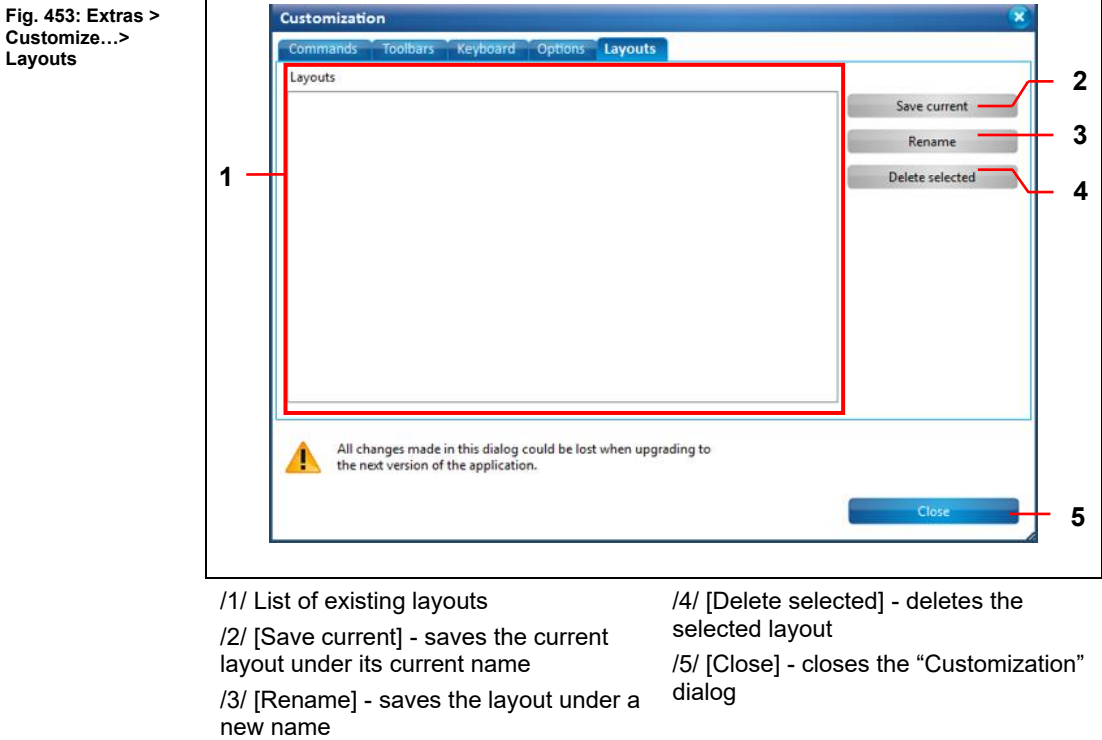

This view allows you to save the settings made in the other tabs under a new layout name.

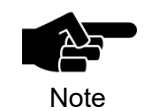

You can find the layouts at View > Layouts where you can switch to the desired screen layout.

**5**

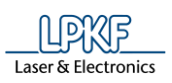

## **5.12 Menu Help**

The menu "Help" provides information about the current software version. Click on the "Help" menu item to open the submenu:

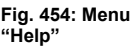

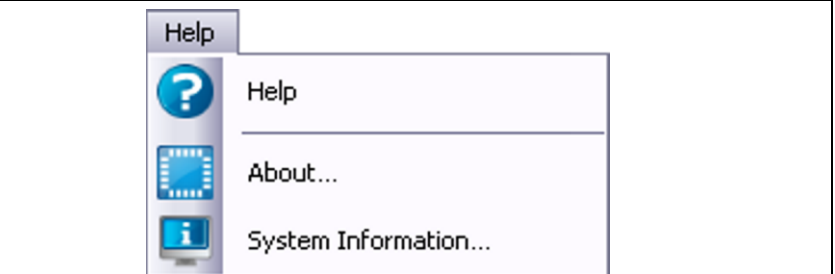

The following table provides a brief description of the menu item's functions:

**Table 79: Menu functions "Help"**

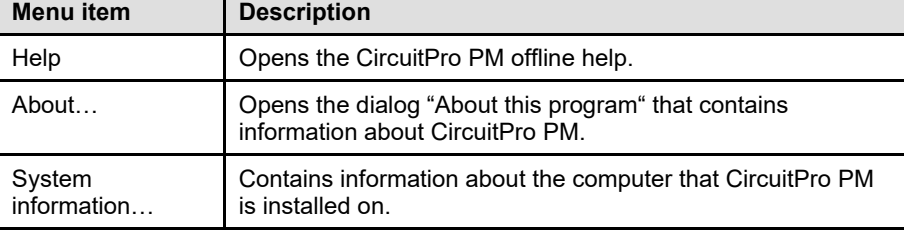

### 5.12.1 Help

The menu item "Help" calls up the offline help of CircuitPro PM.

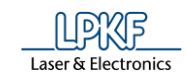

## 5.12.2 About

The menu item "About" contains information about the program.

- 1. Click on Help > About…
- $\rightarrow$  The following dialog is displayed:

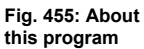

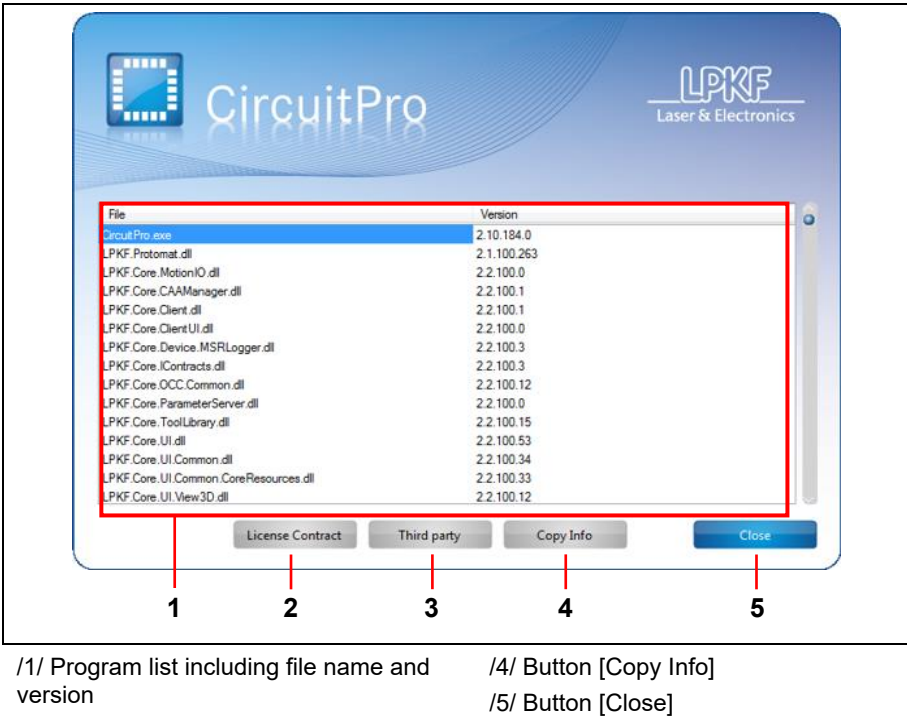

/3/ Button [Third party]

/2/ Button [License Contract]

- Click on [License Contract] to view the license contract.
- Click on [Third party] to view the list of third party licenses used by Circuit Pro PM.
- Click on [Copy Info] to copy the program list to the clipboard.
- Click on [Close] to close the dialog.

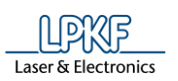

# **System information**

The menu item "System information" contains information about your computer. Click on Help > System information.

The following dialog is displayed:

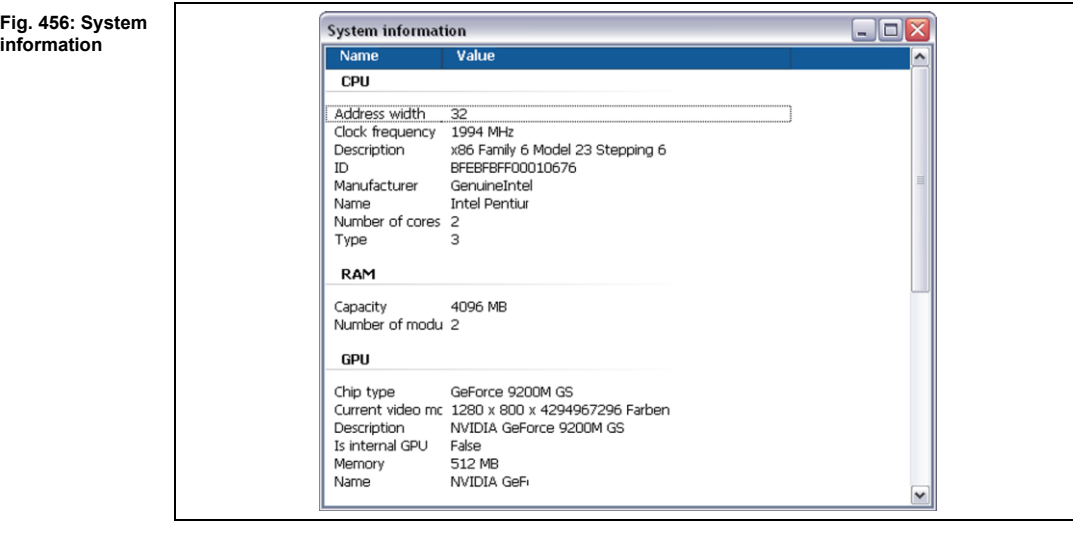

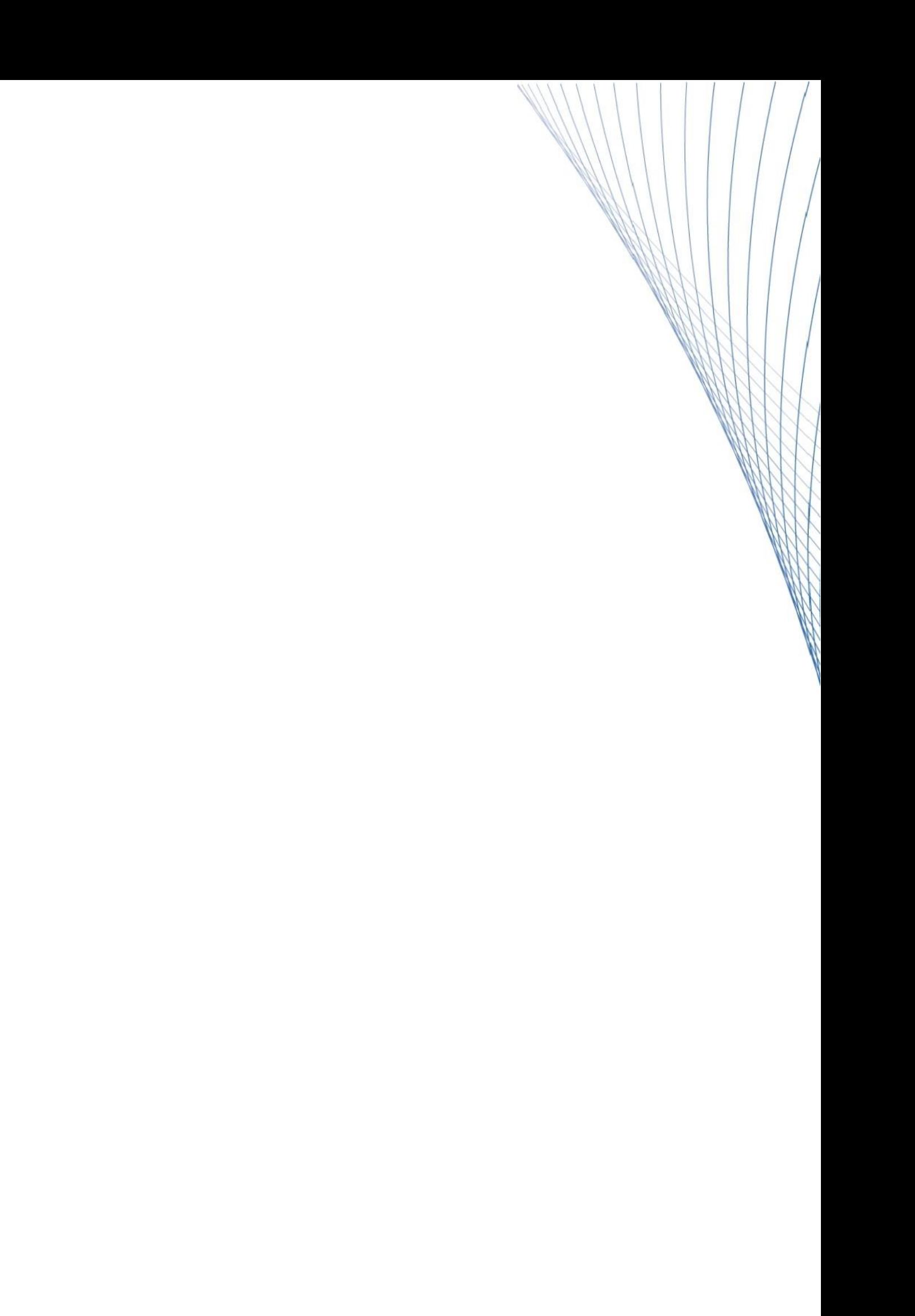